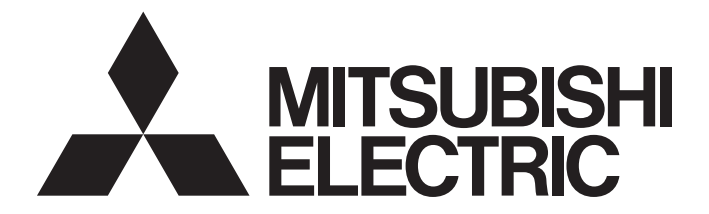

# **Programmable Controller**

**MELSEG Q** Series

# C Controller Module User's Manual (Utility Operation, Programming)

-Q12DCCPU-V (Basic mode) -Q06CCPU-V -Q06CCPU-V-B -SW3PVC-CCPU-E

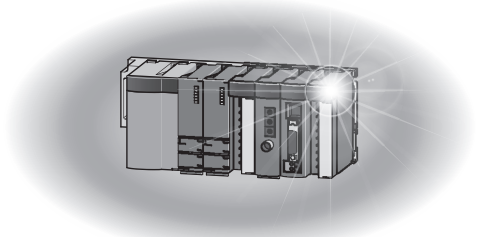

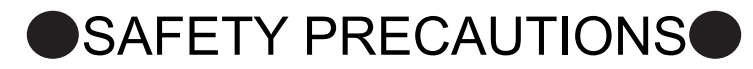

(Read these precautions before using this product.)

<span id="page-2-0"></span>Before using this product, please read this manual and the relevant manuals carefully and pay full attention to safety to handle the product correctly.

The instructions given in this manual are concerned with this product only. For the safety instructions of the programmable controller system, please read the CPU module user's manual.

In this manual, the safety precautions are classified into two levels: " $\bigwedge$  WARNING" and " $\bigwedge$  CAUTION".

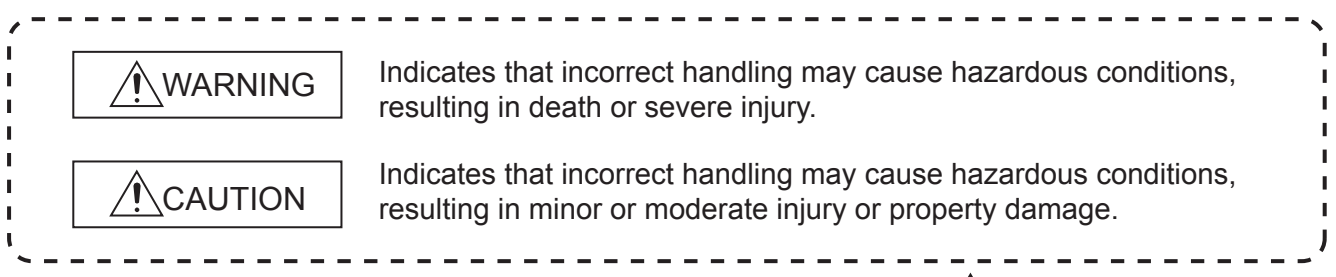

Under some circumstances, failure to observe the precautions given under " $\bigwedge$ CAUTION" may lead to serious consequences.

Observe the precautions of both levels because they are important for personal and system safety.

Make sure that the end users read this manual and then keep the manual in a safe place for future reference.

# **[Design Precautions]**

# **WARNING**

- Configure safety circuits external to the C Controller module to ensure that the entire system operates safely even when a fault occurs in the external power supply or the C Controller module. For the following controls, configure an interlock circuit in the user program to ensure that the entire system will always operate safely.
	- (1) Changing data of the running C Controller module from the development environment (personal computer) connected
	- (2) Changing the operating status
	- (3) Operating from the development environment (personal computer)

Especially, in the case of control from an external device to a remote C Controller module, immediate action cannot be taken for a problem on the C Controller module due to a communication failure. To prevent this, configure an interlock circuit in the user program, and determine corrective actions to be taken between the external device and C Controller module in case of a communication failure.

# **[Setup and Maintenance Precautions]**

# **WARNING**

Configure safety circuits external to the C Controller module to ensure that the entire system operates safely even when a fault occurs in the external power supply or the C Controller module. For the following controls, configure an interlock circuit in the user program to ensure that the entire system will always operate safely.

- (1) Changing data of the running C Controller module from the development environment (personal computer) connected
- (2) Changing the operating status
- (3) Operating from the development environment (personal computer)

Especially, in the case of control from an external device to a remote C Controller module, immediate action cannot be taken for a problem on the C Controller module due to a failure of data communication.

To prevent this, configure an interlock circuit in the user program, and determine corrective actions to be taken between the external device and C Controller module in case of a failure of data communication.

# **CAUTION**

● Before performing online operations (especially, program modification, forced output, and operation status change) for the running C Controller module from the peripheral connected, read relevant manuals carefully and ensure the safety.

Improper operation may damage machines or cause accidents.

# <span id="page-4-0"></span>**CONDITIONS OF USE FOR THE PRODUCTO**

(1) Mitsubishi C Controller system ("the PRODUCT") shall be used in conditions;

i) where any problem, fault or failure occurring in the PRODUCT, if any, shall not lead to any major or serious accident; and

ii) where the backup and fail-safe function are systematically or automatically provided outside of the PRODUCT for the case of any problem, fault or failure occurring in the PRODUCT.

(2) The PRODUCT has been designed and manufactured for the purpose of being used in general industries.

MITSUBISHI SHALL HAVE NO RESPONSIBILITY OR LIABILITY (INCLUDING, BUT NOT LIMITED TO ANY AND ALL RESPONSIBILITY OR LIABILITY BASED ON CONTRACT, WARRANTY, TORT, PRODUCT LIABILITY) FOR ANY INJURY OR DEATH TO PERSONS OR LOSS OR DAMAGE TO PROPERTY CAUSED BY the PRODUCT THAT ARE OPERATED OR USED IN APPLICATION NOT INTENDED OR EXCLUDED BY INSTRUCTIONS, PRECAUTIONS, OR WARNING CONTAINED IN MITSUBISHI'S USER, INSTRUCTION AND/OR SAFETY MANUALS, TECHNICAL BULLETINS AND GUIDELINES FOR the PRODUCT. ("Prohibited Application")

Prohibited Applications include, but not limited to, the use of the PRODUCT in;

- Nuclear Power Plants and any other power plants operated by Power companies, and/or any other cases in which the public could be affected if any problem or fault occurs in the PRODUCT.
- Railway companies or Public service purposes, and/or any other cases in which establishment of a special quality assurance system is required by the Purchaser or End User.
- Aircraft or Aerospace, Medical applications, Train equipment, transport equipment such as Elevator and Escalator, Incineration and Fuel devices, Vehicles, Manned transportation, Equipment for Recreation and Amusement, and Safety devices, handling of Nuclear or Hazardous Materials or Chemicals, Mining and Drilling, and/or other applications where there is a significant risk of injury to the public or property.

Notwithstanding the above, restrictions Mitsubishi may in its sole discretion, authorize use of the PRODUCT in one or more of the Prohibited Applications, provided that the usage of the PRODUCT is limited only for the specific applications agreed to by Mitsubishi and provided further that no special quality assurance or fail-safe, redundant or other safety features which exceed the general specifications of the PRODUCTs are required. For details, please contact the Mitsubishi representative in your region.

\*The manual number is given on the bottom left of the back cover.

<span id="page-5-0"></span>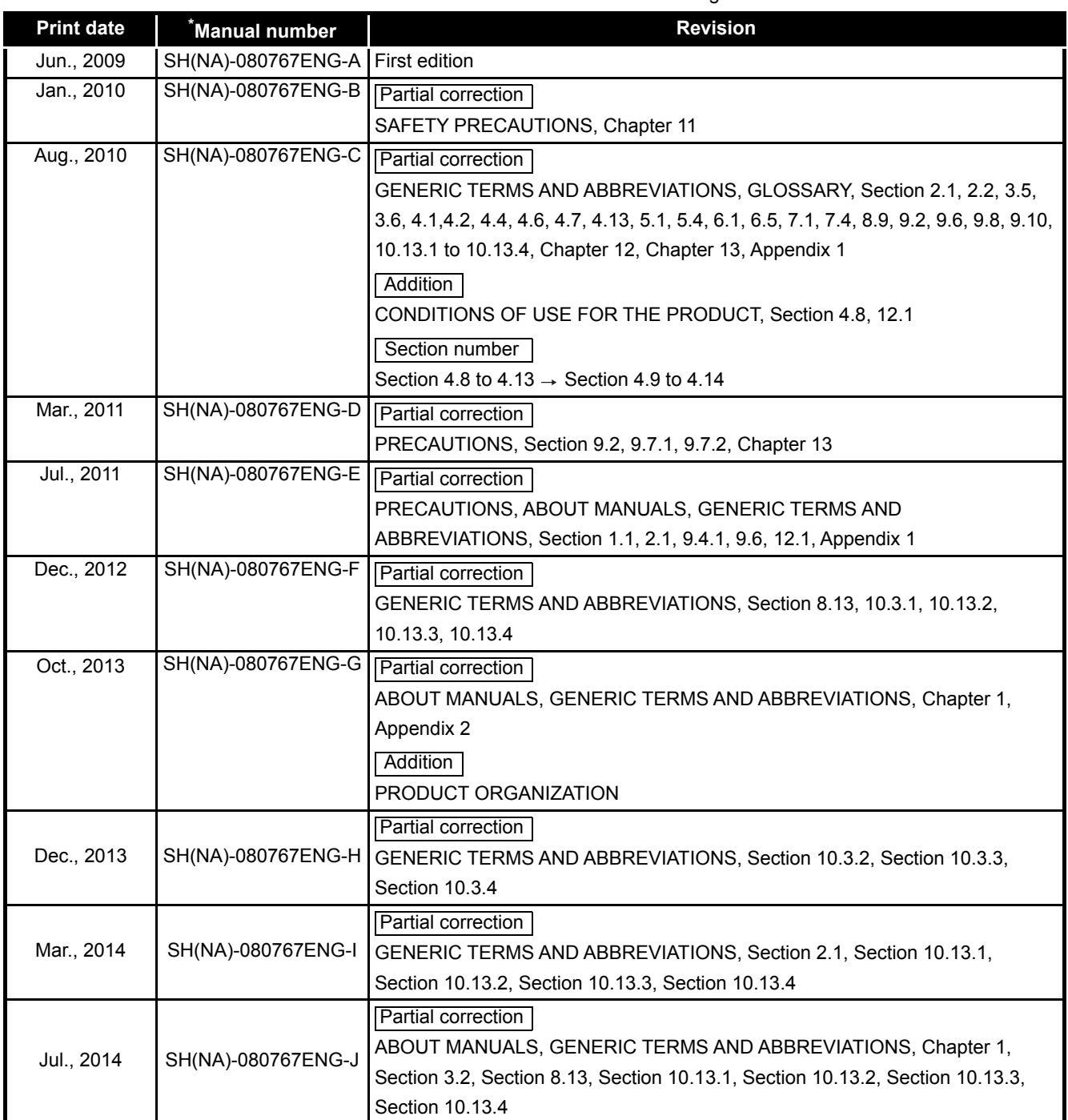

\*The manual number is given on the bottom left of the back cover

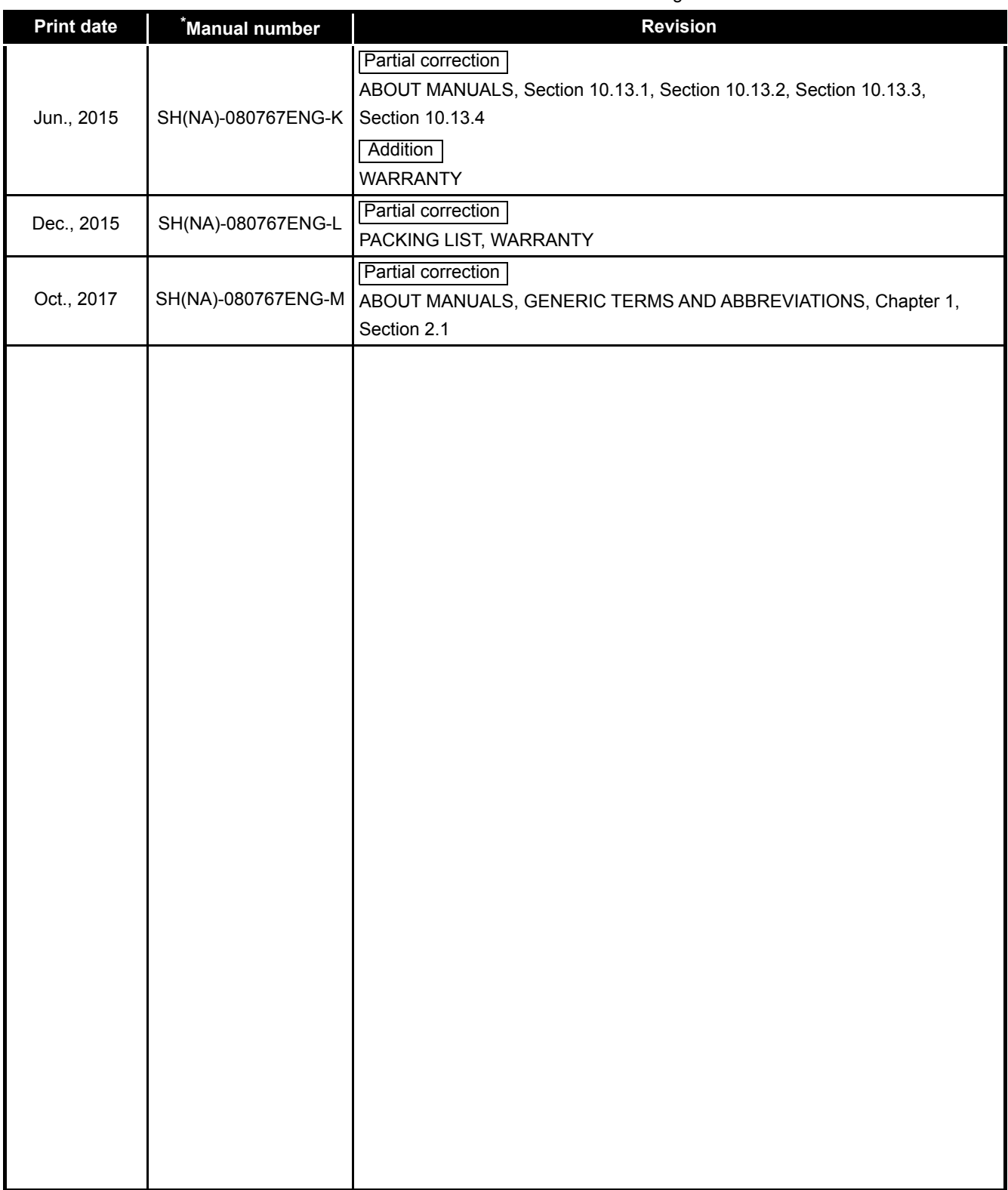

Japanese manual version SH-080765-O

This manual confers no industrial property rights or any rights of any other kind, nor does it confer any patent licenses. Mitsubishi Electric Corporation cannot be held responsible for any problems involving industrial property rights which may occur as a result of using the contents noted in this manual.

### <span id="page-7-2"></span>PRECAUTIONS

The following precautions are given in this section.

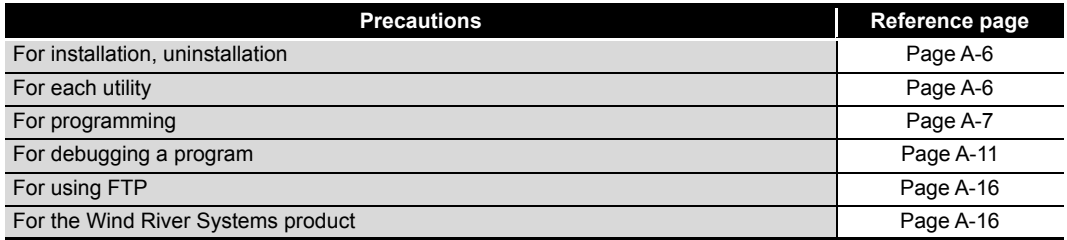

## <span id="page-7-0"></span>**(1) Precautions for installation and uninstallation**

- (a) Installation by overwriting
	- When installing utility by overwriting, the same folder where the existing one is installed must be used.
		- Any other folders cannot be used.
		- Installation by overwriting is available only onto the same version of SW3PVC-CCPU.

To install another version of utility, uninstall existing one before installation.

(b) Uninstallation

Do not terminate uninstallation during processing.

If terminated, redo the uninstallation all over again.

If the uninstallation fails after terminating the uninstallation, reinstall the software and then uninstall it again.

### <span id="page-7-1"></span>**(2) Precautions for utility**

(a) Communication error of utility

When the line is congested, communication errors (time out errors) are more likely to occur (monitoring stops if running) in each utility. If a utility communication error has occurred, set the connection target again in Connection setting.

- (b) Connection during script file processing Connection from utility to a C Controller module may not be available during processing a script file (while the RUN LED is flashing). Finish the script file processing before connecting utility to a C Controller module. If the RUN LED remains flashing, refer to the C Controller Module User's Manual (Hardware Design, Function Explanation) and troubleshoot the problem.
- (c) Terminating Microsoft® Windows®

Do not terminate Microsoft® Windows<sup>®</sup> while utility other than Device monitoring utility is running.

Terminate all the running utility (other than Device monitoring utility) first and then Microsoft® Windows®.

(d) Parameters

Parameters written from utility other than Device monitoring utility to a C Controller module will take effect when the C Controller module is powered off and then on or is reset.

Written parameters will not take effect by changing the C Controller module status from STOP to RUN by remote operation or by a switch.

## <span id="page-8-0"></span>**(3) Precautions for programming**

- (a) Restrictions on the bus interface functions and MELSEC data link functions
	- 1) Endian format (memory layout)
		- There are two models of the Q06CCPU-V(-B), which are in little endian format (memory layout) and in big endian format. Create user programs in either little or big endian that is appropriate to the model used. (Set the compiler by selecting "A toolchain" when creating a project on Tornado. ( $\sqrt{3}$  [Page 9-17, Section 9.4.2\)](#page-257-0))
	- 2) User program execution

Execute a user program by starting a task from the script file.

 $(\sqrt{37}$  [Page 9-51, Section 9.9\)](#page-291-0)

The system may malfunction if the user program is executed without a task being started.

3) Execution type priority

Set the priority of a task for executing the FTP user program as described below.

[When access is not made via FTP during user program execution] Set the priority of the user program task to 100 or more (100 to 255). If the priority is set within 0 to 99, the system may not operate properly.

[When access is made via FTP during user program execution] The actual FTP processing (task) of the C Controller module is performed at the priority of 200.

When accessing via FTP during executing a user program, perform programming as described below.

- Set the priority of the user program task within 201 to 255.
- When setting the priority of the user program task within 100 to 200, insert a wait processing (such as taskDalay) in the user program to let the actual FTP processing operate.

4) To communicate with a target device by Ethernet communication (excluding utility communications) Check the port number being used in the C Controller module by using the VxWorks- standard "inetstatShow" command. Do not use any port number that has already been used. Normal communication may not be available if used.

Execute the "inetstatShow" command as follows: [For the Q12DCCPU-V] Use the Telnet tool. [For the Q06CCPU-V(-B)] Execute from the Tornado Shell.

Example) When using the Telnet tool on the Q12DCCPU-V

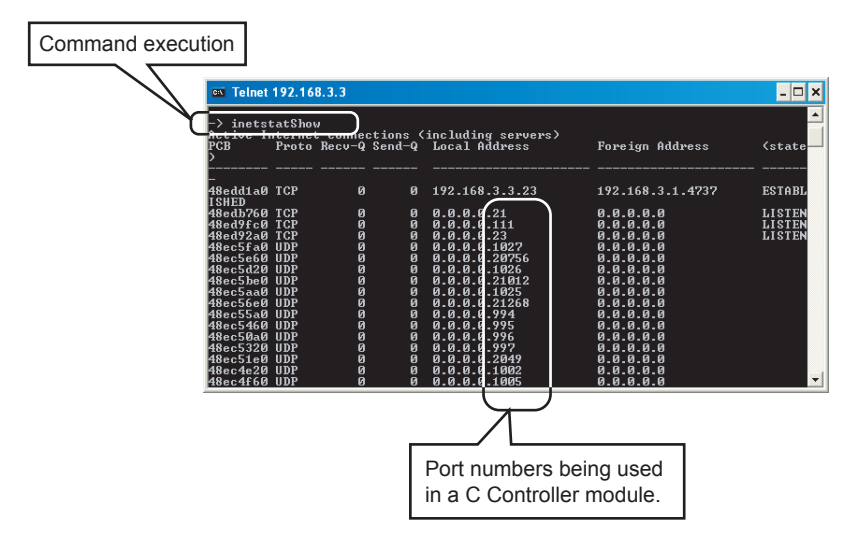

**Figure A.1 When using Telnet tool on the Q12DCCPU-V**

5) When writing a file from a user program in the Q06CCPU-V(-B) Do not write a file to the standard ROM. Write it to a CompactFlash card, network device (such as FTP/NFS/netDrv driver) file, or RAM disk.

For details of network devices and RAM disks, refer to the manual for VxWorks.

6) When the operation status is changed from RUN to STOP/PAUSE When the operation status of the C Controller module is changed from RUN to STOP/PAUSE, the user program task does not stop. Use the QBF\_Read StatusEx function when splitting the user program

processing according to the operation status of the C Controller module.

7) Relation between system tasks and the system watchdog timer, user watchdog timer, and link device refresh cycles

When using any of the following functions, set a sufficiently long time for each of the system watchdog timer, user watchdog timer, and link device refresh cycles.

- Shell command
- Workbench/Tornado connection
- File access
- Mount/unmount of CompactFlash card
- Ethernet communications
- NFS server communication

If any of the above is used, CPU utilization for a system task with high priority may increase and a system watchdog timer error, a user watchdog timer error, and link refresh timeout may occur more frequently.

For the link refresh timeout, the rate of occurrence may also increase when bus interface driver processing (connections with peripheral devices or communication with an intelligent function module, etc.) is used.

8) Common restrictions

For restrictions common to the bus interface functions and MELSEC data link functions, refer to the following.

[Page 9-26, "9.6 Precautions for Functions"](#page-266-0)

- (b) Restrictions on the bus interface function
	- 1) Clock setting

Do not set the clock of the C Controller module while the QBF\_WaitEvent function or the QBF\_WaitUnitEvent function is in process.

- 2) Execution results of remote STOP/PAUSE and the bus interface function When the operation status of the C Controller module is either the remote STOP or remote PAUSE, the following execution results will be an error during STOP/PAUSE.
	- Output (Y) (QBF\_Y\_OutBitEx function, QBF\_Y\_OutWordEx function)
	- Writing to buffer memory (QBF\_ToBuf function)

The Y output and writing to buffer memory can be executed from the <<Module monitoring>> tab of the C Controller setting utility.

3) Restrictions on the bus interface function

Refer to the following.

[Page 9-23, "9.5 Programming Flow for Bus Interface Functions"](#page-263-0)

(c) Precautions on MELSEC data link functions

Opening and closing of a communication line (mdOpen and mdClose functions) is allowed only once each at the start (task start) and the end (task end) of each user program.

Repeating opening/closing in every communication degrades communication performance.

For the Q06CCPU-V-B, the MELSEC data link functions cannot be used. For restrictions on MELSEC data link functions, refer to the following.

 $\mathbb{F}$  [Page 10-5, "10.5 MELSEC Data Link Function Programming Flow"](#page-304-0)

- (d) Login user
	- 1) Default account

To prevent illegal access, delete the default account (User name and password) using the loginUserDelete function.

2) Retaining login user setting

The login user settings are cleared and return to default when the C Controller module is powered off or is reset.

To retain the login user settings, describe a registration (adding/deleting) of the settings in a script file.

Describe either of the following in the script file.

- Directly describe the login user operation commands (loginUserAdd function or loginUserDelete function).
- Provide a description that starts the user program task for login user operation.

For login user settings, refer to the C Controller Module User's Manual (Hardware Design, Function Explanation).

(e) Power off and reset during writing a user file

Data corruption or a file system error may occur if the C Controller system is powered off or is reset (including remote RESET) during writing data to a user file in the standard RAM, standard ROM, or CompactFlash card. To power off or reset the C Controller system during writing data to a user file in the standard RAM, standard ROM, or CompactFlash card, perform the following first.

- 1) When writing data to a file in the standard RAM or standard ROM Close the file where data are being written. (Program example  $\sqrt{\overline{F}}$  [Page 12-](#page-347-0) [1, CHAPTER 12\)](#page-347-0)
- 2) When writing data to a file in a CompactFlash card Close the file where data are being written, and unmount the CompactFlash card. (Program example  $\sqrt{r}$  [Page 12-1, CHAPTER 12\)](#page-347-0)

For the stop processing of the CompactFlash card, refer to the C Controller Module User's Manual (Hardware Design, Function Explanation).

(f) Watchdog timer

A user watchdog timer error occurs when the user watchdog timer cannot be reset due to some reasons such as user program runaway.

When a user watchdog timer occurs, perform the following.

- Increase the WDT time set by the QBF StartWDT function.
- Lower the CPU utilization of tasks that require high utilization. Or set them not to operate.
- Review user programs.

After the above operations, reset the C Controller system. For resetting, refer to the C Controller Module User's Manual (Hardware Design, Function Explanation).

(g) IP address

The IP address of the C Controller module cannot be set from a user program. Set in the << Online operation >> tab of C Controller setting utility.

(h) Script file "STARTUP.CMD"

In the script file, describe commands for setting a login user (adding/deleting) and user program startups as necessary.

• Setting a login user

C Controller Module User's Manual (Hardware Design, Function Explanation)

• Creating a script file

Page 9-51, "9.9 Creating a Script File "STARTUP.CMD""

(i) Task activation

Always specify the VX\_FP\_TASK option for the third argument of taskSpawn when activating a task that:

- Performs floating-point operations.
- Calls a function that returns a floating-point value.
- Calls a function that takes a floating-point value as an argument.

If the above task is activated without the VX\_FP\_TASK option specified, the operating system may run away.

When specifying the VX\_FP\_TASK option in a script file, refer to the following.  $\sqrt{P}$  [Page 9-51, Section 9.9 \(2\)](#page-291-0)

For details on the VX\_FP\_TASK option, refer to the following. **Solution** Manuals for VxWorks

## <span id="page-12-0"></span>**(4) Precautions for program debugging**

(a) VxWorks image file

When debugging a user program, specify the VxWorks image file same as the one in the C Controller module to Workbench or to Tornado.

The serial No. and function version of the file to be specified must be identical with those of the C Controller module. (Example for Q12DCCPU-V: Q12DCCPU-

 $V_10121-B$ ) ( $F =$  [Page 9-31, Section 9.7\)](#page-271-0)

- 1) When VxWorks image files are not identical When the VxWorks image file in the development environment (personal computer) and in the C Controller module are not identical, copy the image file in the C Controller module into the development environment (personal computer).  $(\sqrt{3})$  [Page 9-46, Section 9.8](#page-286-0)) The image file of the C Controller is stored in the system drive (/SYSTEMROM/ OS\_IMAGEFILE).
- 2) When connected with the different VxWorks image file specified When the VxWorks image file in the C Controller module and in Workbench or Tornado are not identical, a system watchdog timer error may occur in the C Controller module.

In addition, debugging cannot be performed normally. ( $\sqrt{F}$  Page 9-31, [Section 9.7\)](#page-271-0)

(b) Precautions for Telnet connection

If the line is disconnected during use of Telnet, it cannot be reconnected until TCP connection including the Telnet on the C Controller module side is timed out. If this occurs, reconnect it after timeout.

The timeout time for the C Controller module side Telnet (TCP) connection can be changed by setting the values in the calculation formula by the following setting methods.

[Calculation formula for the Q12DCCPU-V] The timeout time is determined by the following calculation formula.

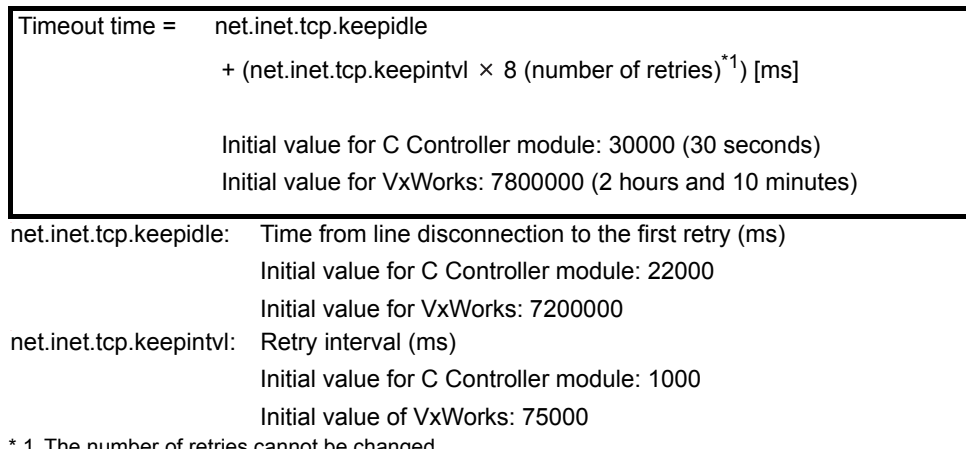

1 The number of retries cannot be changed.

## [Setting method for the Q12DCCPU-V]

The following explains how to set the initial value to 30 seconds.

- Setting while the C Controller module is in operation
	- 1) Connect the line to the C Controller module with the Telnet tool.
	- 2) Execute the following two Sysct1() commands with the Telnet tool to set the timeout time to the initial value.

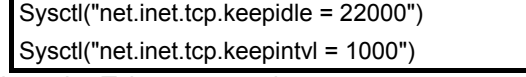

3) Close the Telnet connection.

### • Setting at the timing of starting C Controller module

1) Describe the following two Sysct1() commands on the script file, "STARTUP.CMD".

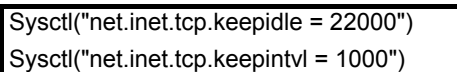

- 2) Write the above script file, "STARTUP.CMD" to a CompactFlash card, and insert it into the C Controller module.
- 3) Upon start of the C Controller module, the timeout time is set to the initial value.

[Calculation for the Q06CCPU-V(-B)]

The timeout time is determined by the following calculation formula.

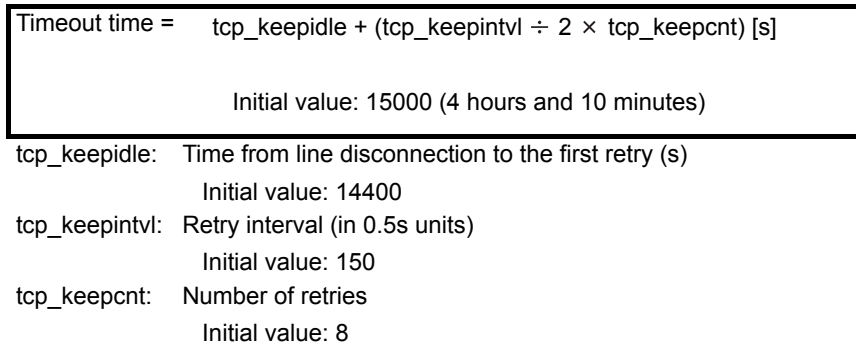

[Settings methods for the Q06CCPU-V(-B)]

The following explains how to set the initial value to 4 hours and 10 minutes.

- Setting while the C Controller module is in operation
	- 1) Connect the line to the C Controller module with the Telnet tool.
	- 2) Set the following three external variables with the Telnet tool to change the timeout time to the initial value.

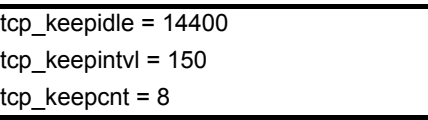

- 3) Close the Telnet connection.
- Setting at the timing of starting the C Controller module
	- 1) Describe the following three external variable settings on the script file, "STARTUP.CMD".

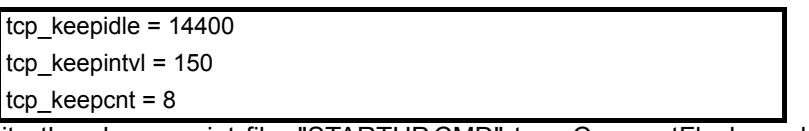

- 2) Write the above script file, "STARTUP.CMD" to a CompactFlash card, and insert it into the C Controller module.
- 3) Upon start of the C Controller module, the timeout time is set to the initial value.
- (c) Precautions for executing the Shell command from Workbench Shell or Tornado Shell, or the Telnet tool
	- 1) When executing the Shell command from Workbench Shell or Tornado Shell Pay attention to the following since the entered Shell commands operate on the task of priority 1 in the C Controller module.
		- Only alphanumeric characters and special characters can be used.
		- Some commands, such as those exclusively using the CPU module and those including characters other than alphanumeric characters and special characters, may be regarded as a command causing a watchdog timeout error, a control code (such as "CTRL  $+ X$ "), or being garbled. As a result, a system error, such as a system watchdog timer error, or stop may occur in the C Controller module. Pay full attention to the command when entering it.
		- Some commands (example: the status-indicating Show command) may disable an interrupt for a long time.

During the time, processing called from an interrupt routine (interrupt program) (example: bus interface function for ISR) is not executed. Interrupts that are expected to occur at fixed intervals, such as multiple CPU synchronous interrupt, may delay. When executing a command, pay attention to the above.

A VxWorks message may appear on Shell during connecting from Shell to the C Controller module.

For messages of VxWorks, refer to the manual for VxWorks, Workbench, or Tornado.

2) When executing the Shell command from the Telnet tool When executing a Shell command from the Telnet tool, make one-to-one connection between the Telnet tool and the C Controller module. Connection cannot be made from multiple Telnet tools to the same C Controller module.

When exchanging the Telnet tool with another, first close the connection with the currently used Telnet tool, and then connect the line to the C Controller module from another Telnet tool.

For Telnet functions, refer to C Controller Module User's Manual (Hardware Design, Function Explanation).

The Shell commands entered by the Telnet tool of the development environment (personal computer) operate on the task of the following priorities in the C Controller module.

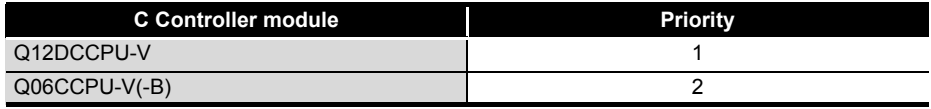

When using Shell commands, pay attention to the following:

- Only alphanumeric characters and special characters can be used.
- Some commands, such as those exclusively using the CPU module and those including characters other than alphanumeric characters and special characters, may be regarded as a command causing a watchdog timeout error, a control code (such as "CTRL  $+ X$ "), or being garbled. As a result, a system error, such as a system watchdog timer error, or stop may occur in the C Controller module. Pay full attention to the command when entering it.
- Some commands (example: the status-indicating Show command) may disable an interrupt for a long time.

During the time, processing called from an interrupt routine (interrupt program) (example: bus interface function for ISR) is not executed. Interrupts that are expected to occur at fixed intervals, such as multiple CPU synchronous interrupt, may delay. When executing a command, pay attention to the above.

A VxWorks message may appear on the Telnet tool screen during a Telnet connection to the C Controller module.

For messages of VxWorks, refer to the manual for VxWorks, Workbench, or Tornado.

- 3) When executing the Shell command from Workbench Shell or Tornado Shell, or the Telnet tool
	- Execution of VxWorks reboot command

Do not reboot VxWorks by executing the reboot function or pressing the  $CTRL + X$  keys.<sup>\*1</sup>

If VxWorks is rebooted, the C Controller module does not start properly. Reset it in the C Controller module.

For resetting, refer to the C Controller Module User's Manual (Hardware Design, Function Explanation).

- \* 1 Do not enter characters other than alphanumeric characters or special characters in Shell either since they may be regarded as a control code.
	- Execution of command without argument specified

If a command that requires an argument is executed without an argument specified, 0 is substituted for the argument. Some commands causes a system error or stop (such as a system watchdog timer error) in the C Controller module.

Before executing a command, confirm the specifications and specified argument of the command.

### Example)

Do not execute the "close" command without an argument. If executed, the resource reserved in the VxWorks system will be closed.

# <span id="page-17-0"></span>**(5) Precautions for use of FTP**

(a) When reading out files from the C Controller module

A 426 (Data connection error) occurs if many files are read (downloaded) by using FTP.

In that case, take following actions and read files again.

- Decrease the number of files to read
- Read the files in several batches.

## <span id="page-17-1"></span>**(6) Precautions for the Wind River Systems product**

The C Controller module has an embedded real-time operating system, VxWorks, made and sold by Wind River Systems, Inc. in the United States.

We, Mitsubishi, make no warranty for the Wind River Systems product and will not be liable for any problems and damages caused by the Wind River Systems product during use of the C Controller module.

For the problems or specifications of the Wind River Systems product, refer to the corresponding manual or consult Wind River Systems, Inc.

Contact information is available on the following website.

www.windriver.com

## **INTRODUCTION**

<span id="page-18-0"></span>Thank you for purchasing the C Controller module.

 $2.3$ 

Before using this product, please read this manual carefully and develop familiarity with the functions and performance of the C Controller module to handle the product correctly.

## **CONTENTS**

<span id="page-18-1"></span>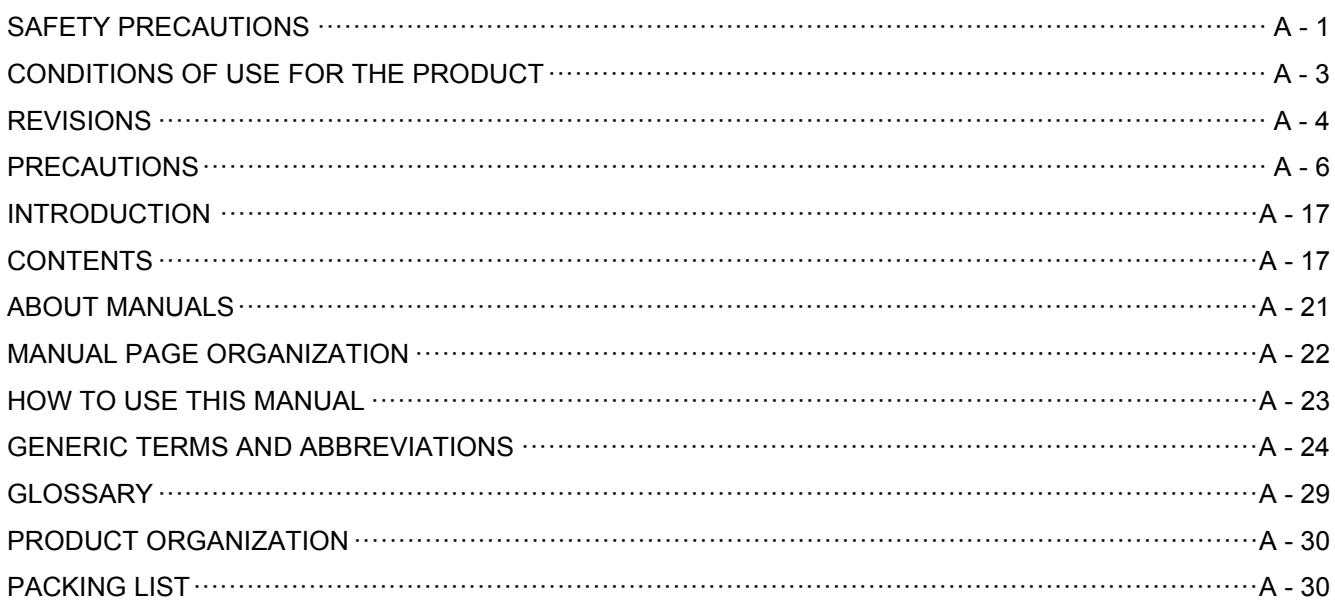

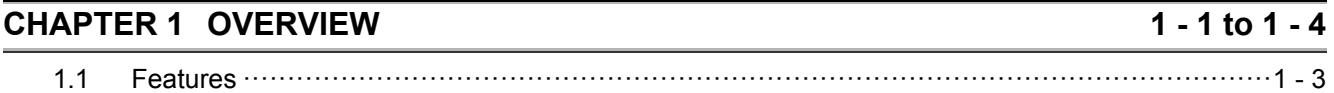

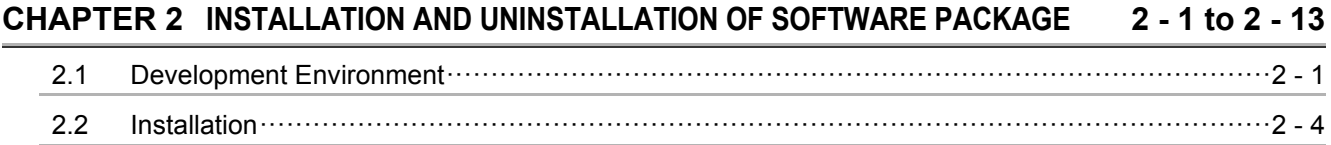

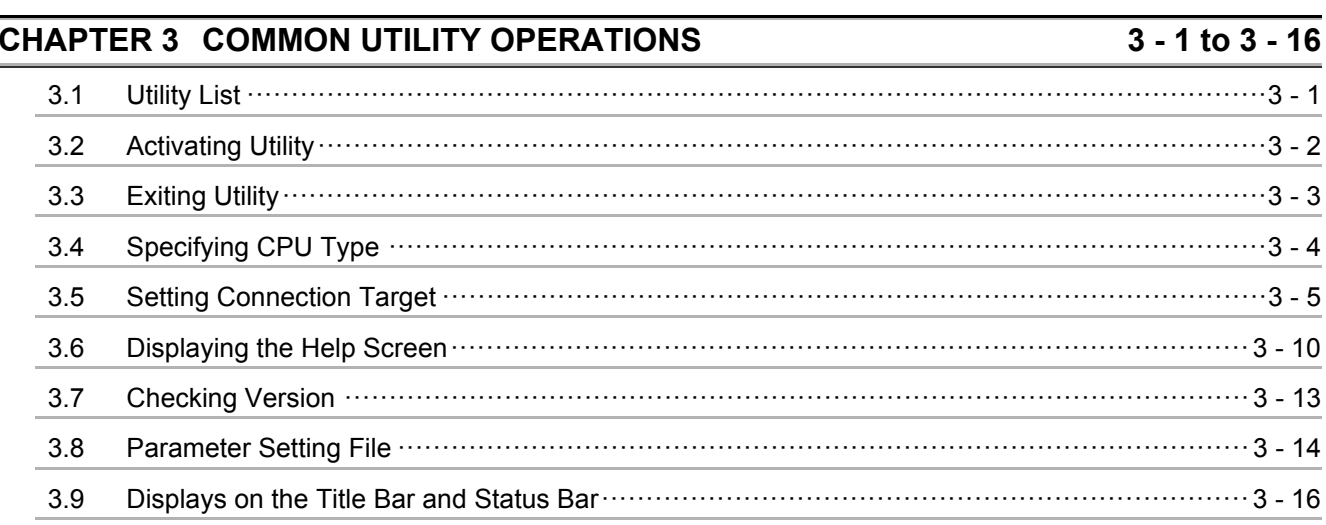

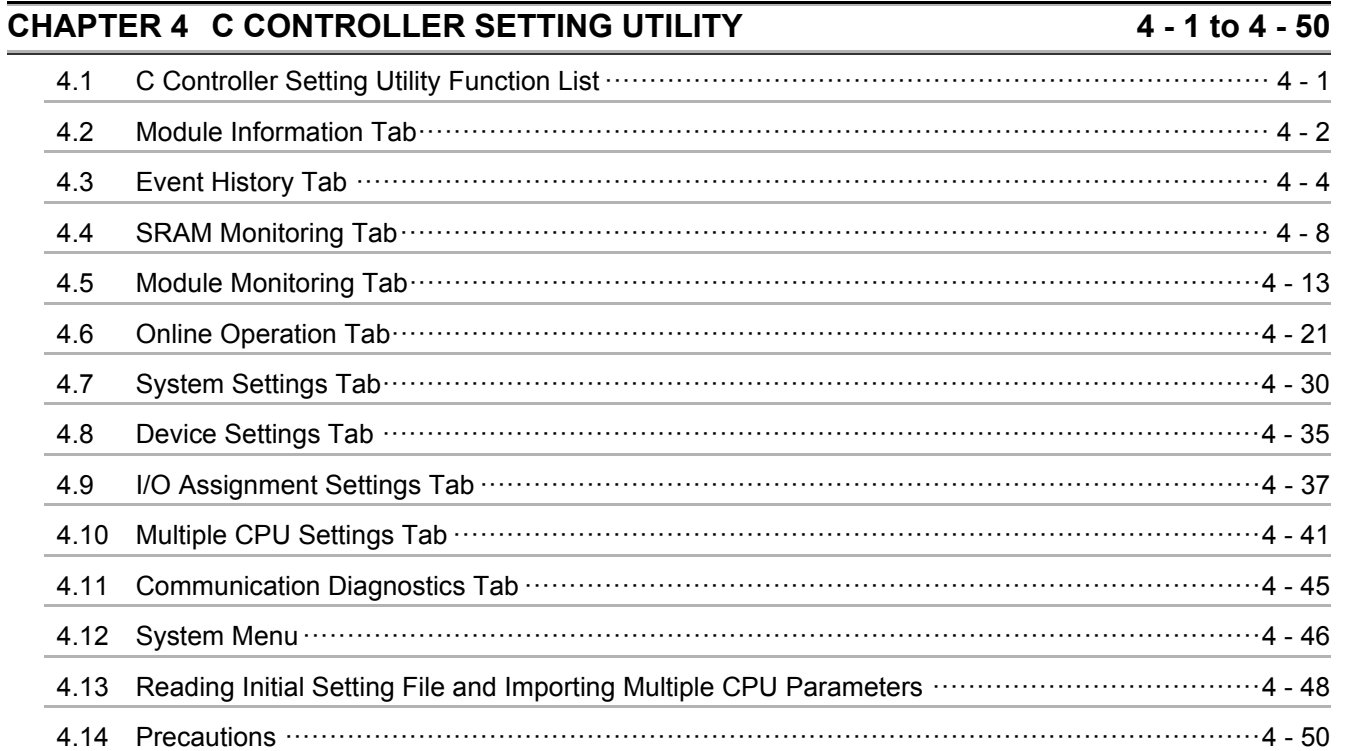

# $\overline{O(1.1.77)}$  =  $\overline{O(1.11)(1.17)}$   $\overline{1.71}$

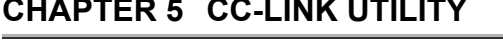

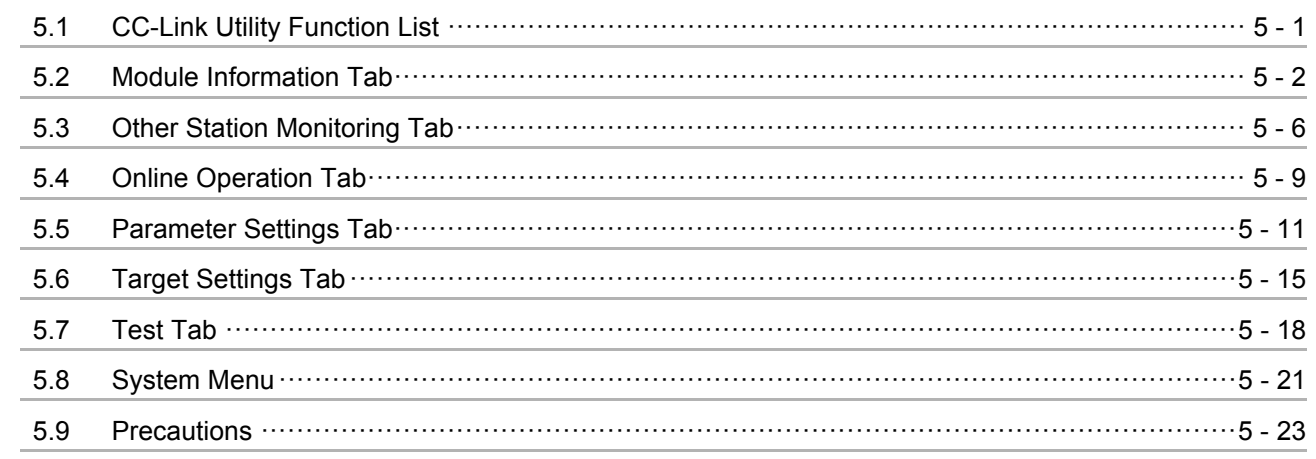

 $\overline{5}$  - 1 to 5 - 23

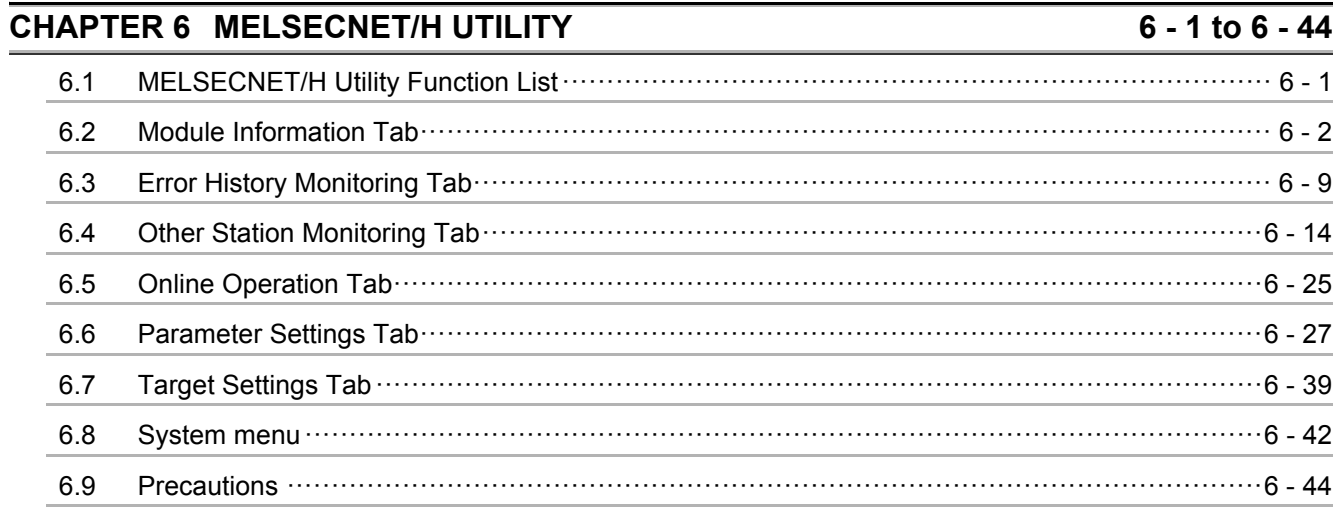

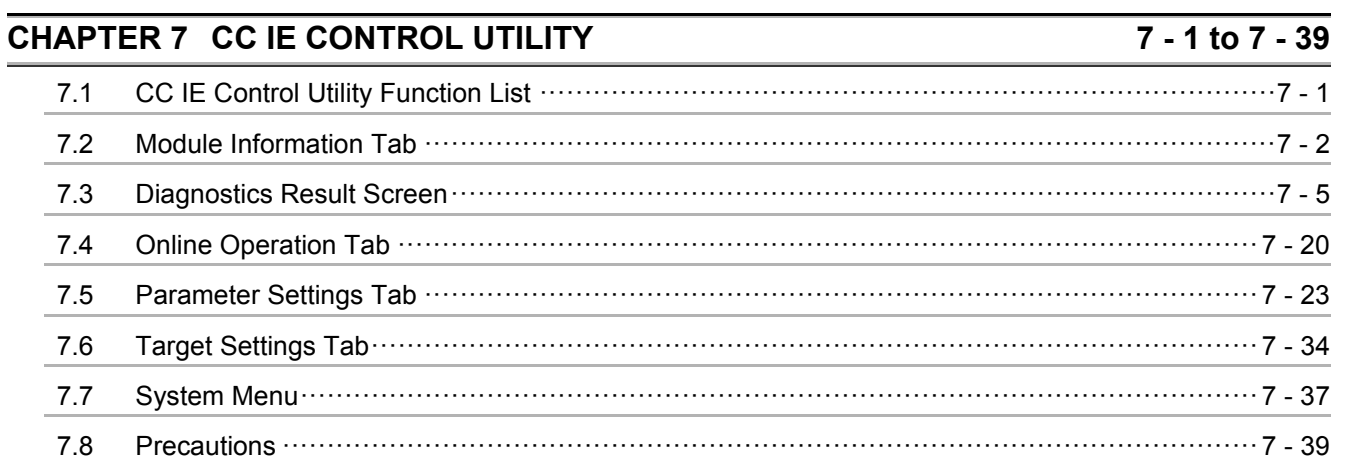

# **CHAPTER 8 DEVICE MONITORING UTILITY**

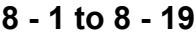

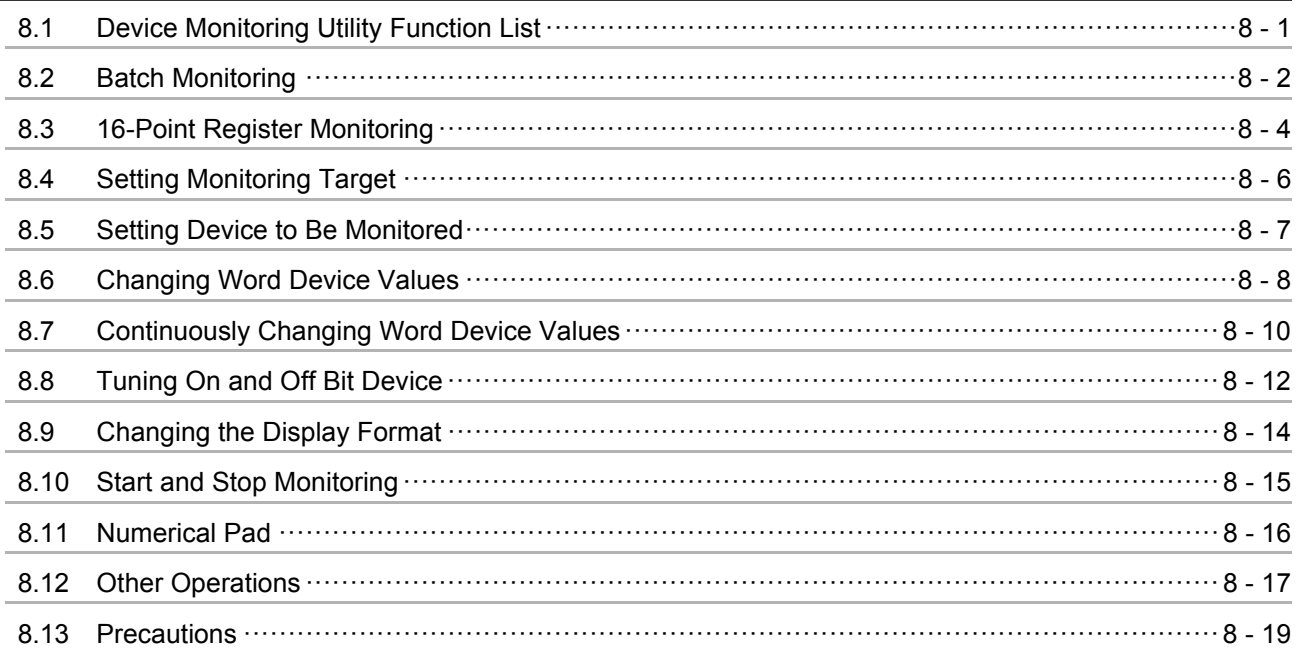

### **CHAPTER 9 PROGRAMMING USING BUS INTERFACE FUNCTIONS**  $9 - 1$  to  $9 - 59$ 0.1 Outling of Rue Interface Function  $\overline{\phantom{a}}$

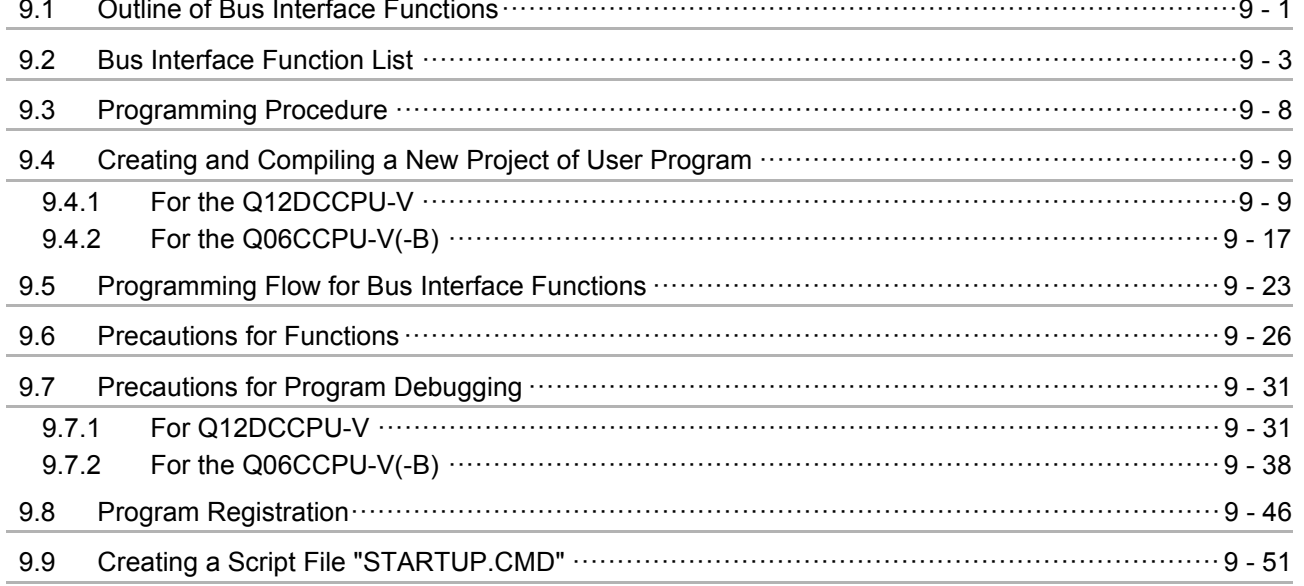

## [9.10 Device Types for Bus Interface Functions ·······································································9 - 56](#page-296-0)

# **[CHAPTER 10PROGRAMMING USING MELSEC DATA LINK FUNCTIONS](#page-300-0) 10 - 1 to 10 - 45**

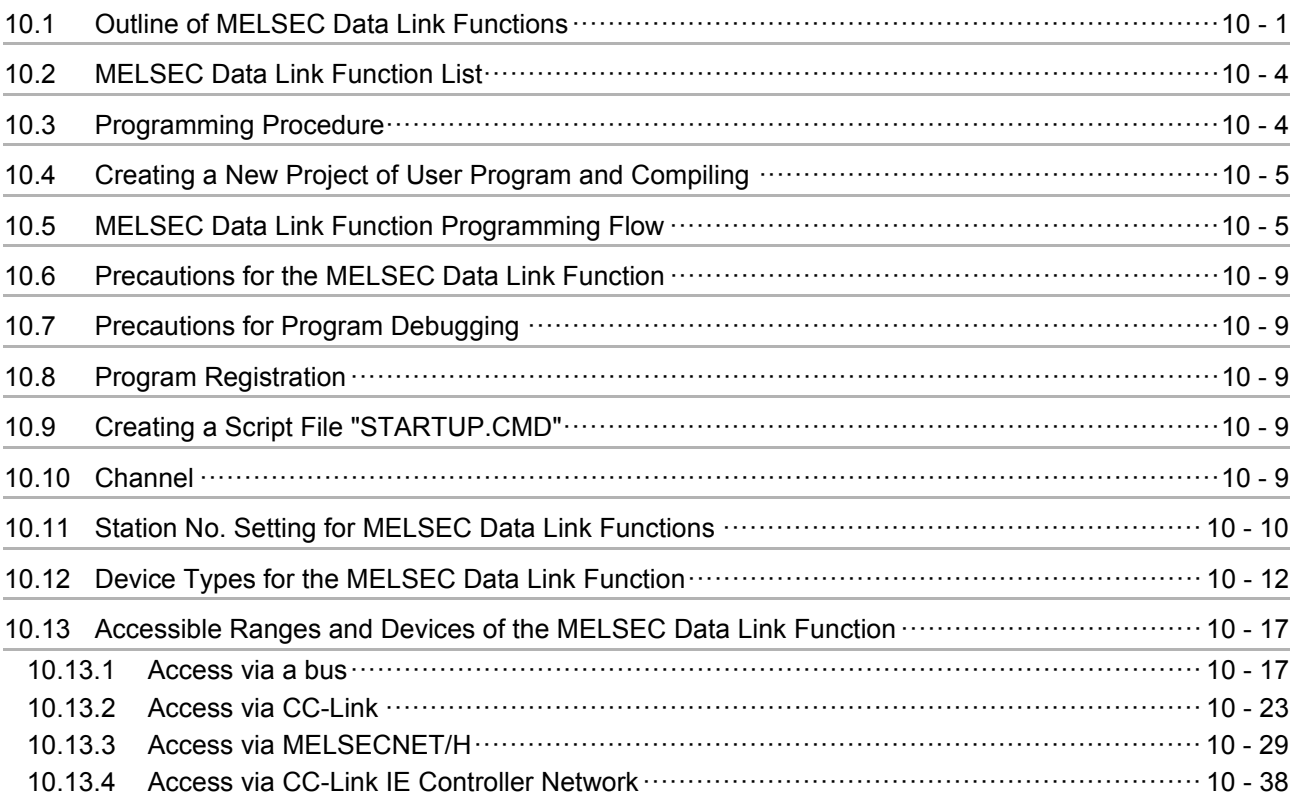

# **[CHAPTER 11 PROGRAMMING USING VxWorks API FUNCTIONS 11 - 1 to 11 - 2](#page-345-0)**

# **[CHAPTER 12 SAMPLE PROGRAMS 12 - 1 to 12 - 10](#page-347-1)**

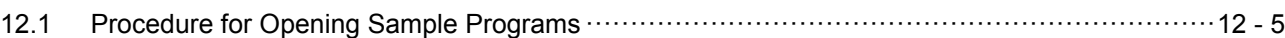

# **CHAPTER 13 EVENT NUMBER LIST** 13 - 1 to 13 - 8

# **APPENDICES** APPX - 1 to APPX - 17 [Appendix 1 VxWorks Component List ·············································································· APPX - 1](#page-365-1) [Appendix 2 Precautions for Program Replacement··························································· APPX - 17](#page-381-0)

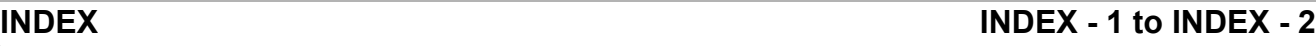

# <span id="page-22-1"></span><span id="page-22-0"></span>ABOUT MANUALS

The following manuals are relevant to this product. Order each manual as needed, referring to the table below.

## Relevant manuals

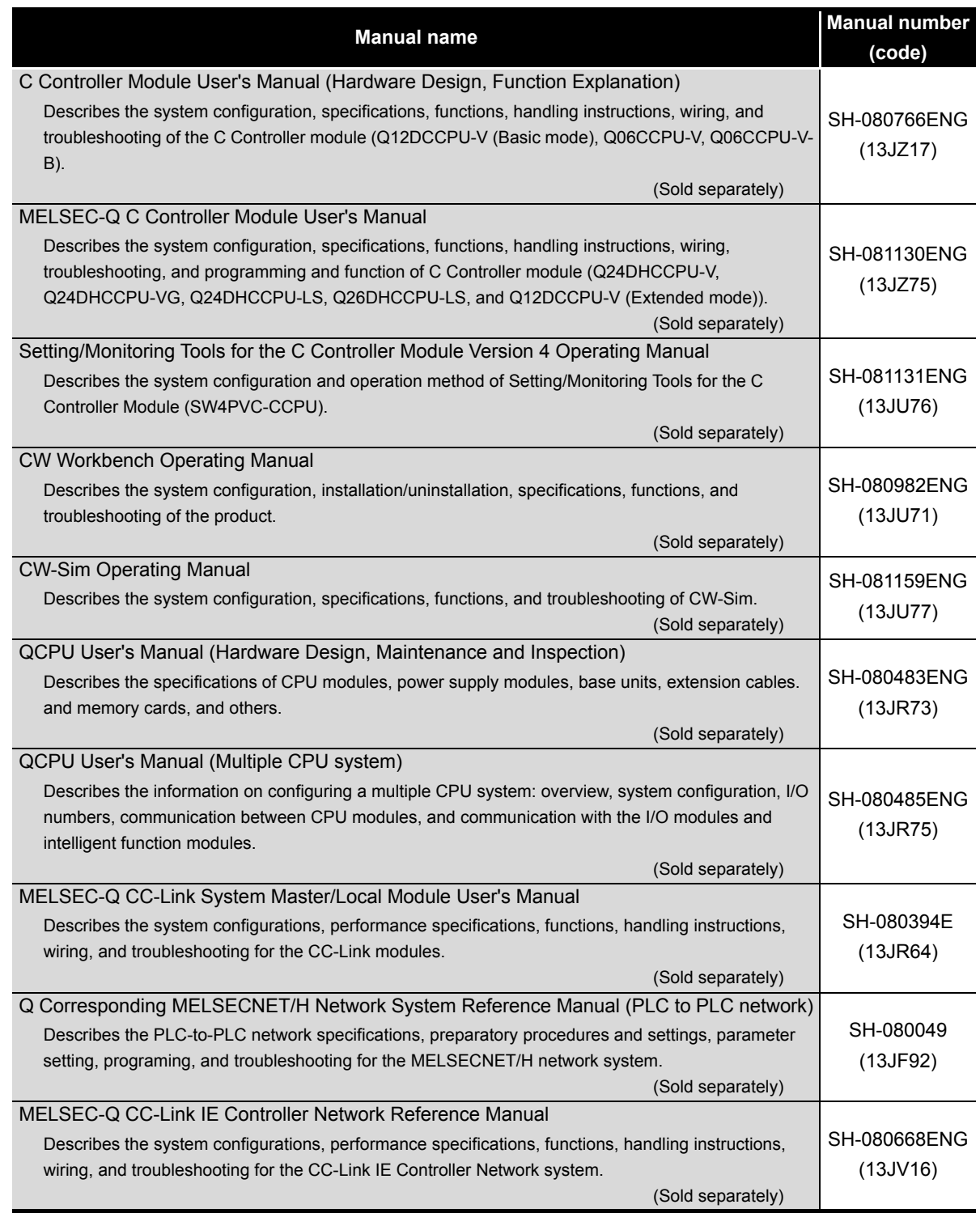

### <span id="page-23-0"></span>MANUAL PAGE ORGANIZATION

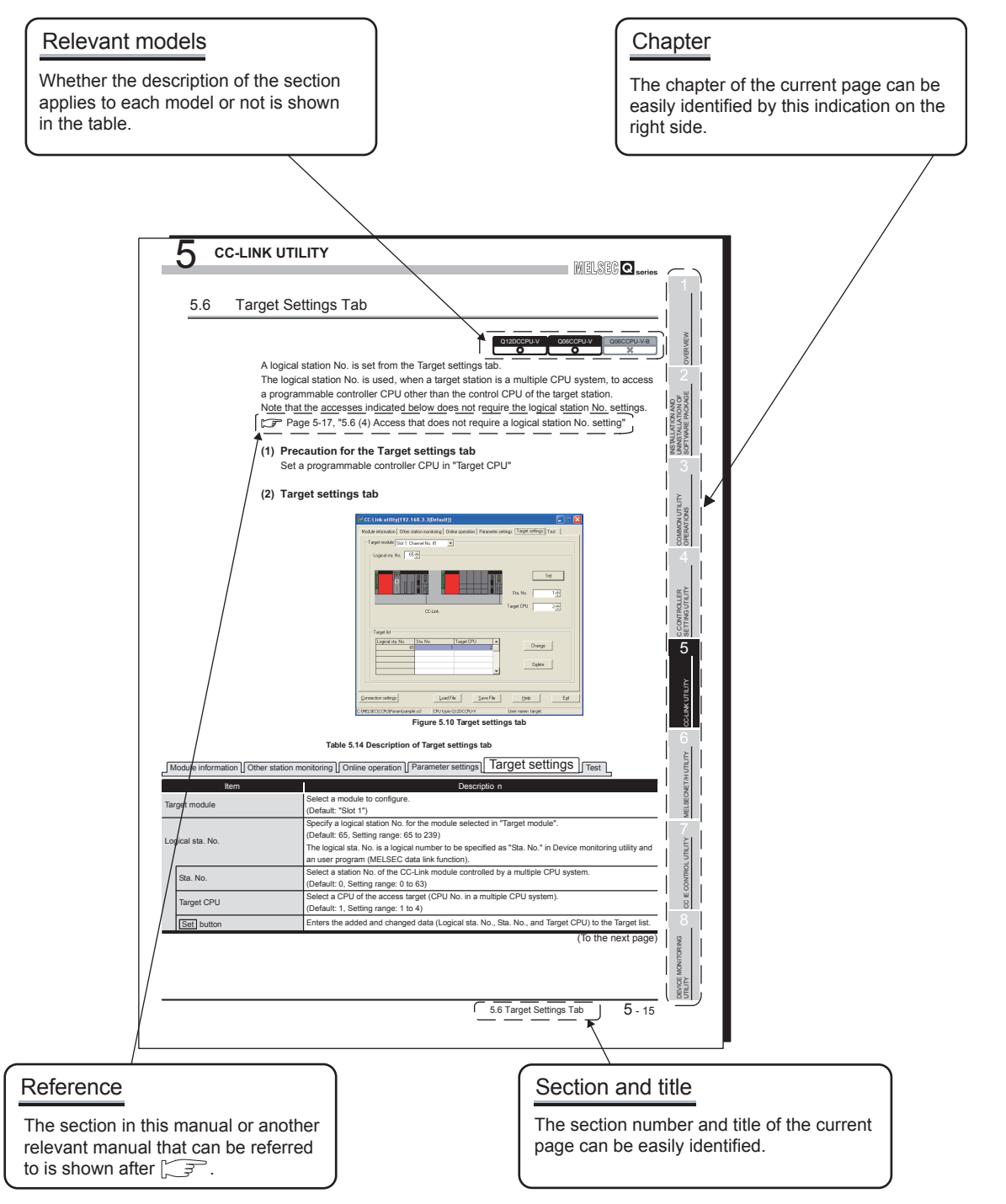

\* The above page illustration is for explanation purpose only, and is different from the actual page.

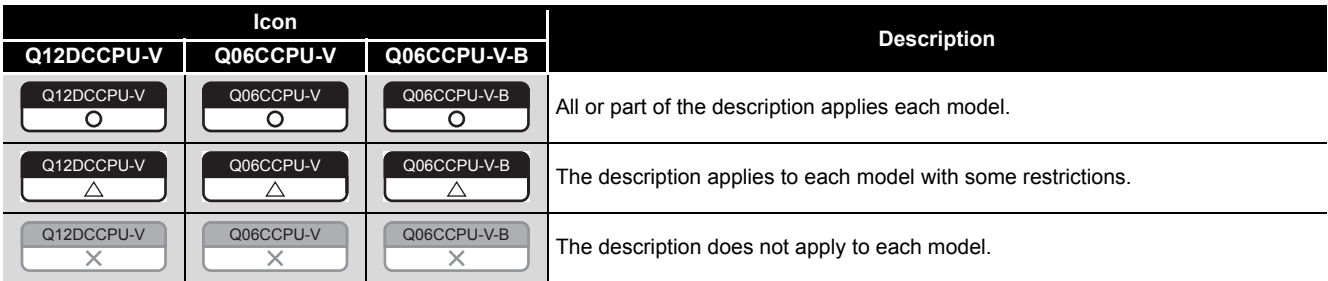

## <span id="page-24-0"></span>HOW TO USE THIS MANUAL

This manual is used to develop familiarity with parameter settings, monitoring, and programming required for using the C Controller module. Refer to the following list when using this manual.

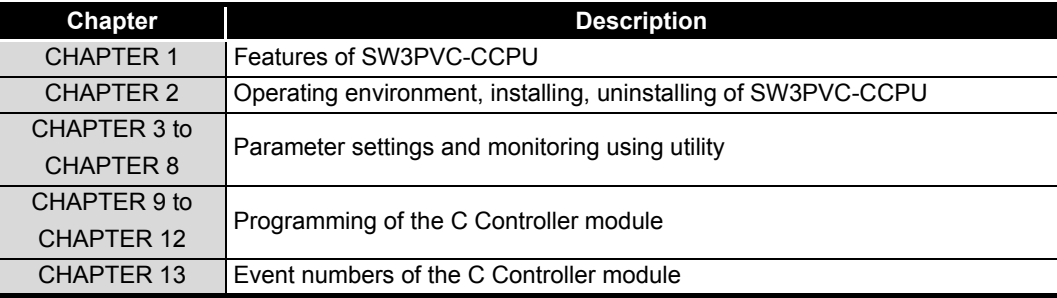

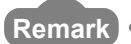

**Remark**

This manual does not explain the features, system configurations, specifications, handling instructions, wiring, or troubleshooting of the C Controller module. For details of the above, refer to C Controller Module User's Manual (Hardware Design, Function Explanation).

# <span id="page-25-0"></span>GENERIC TERMS AND ABBREVIATIONS

Unless otherwise specified, this manual uses the following generic terms and abbreviations to explain the C Controller module.

# **(1) C Controller module and SW3PVC-CCPU**

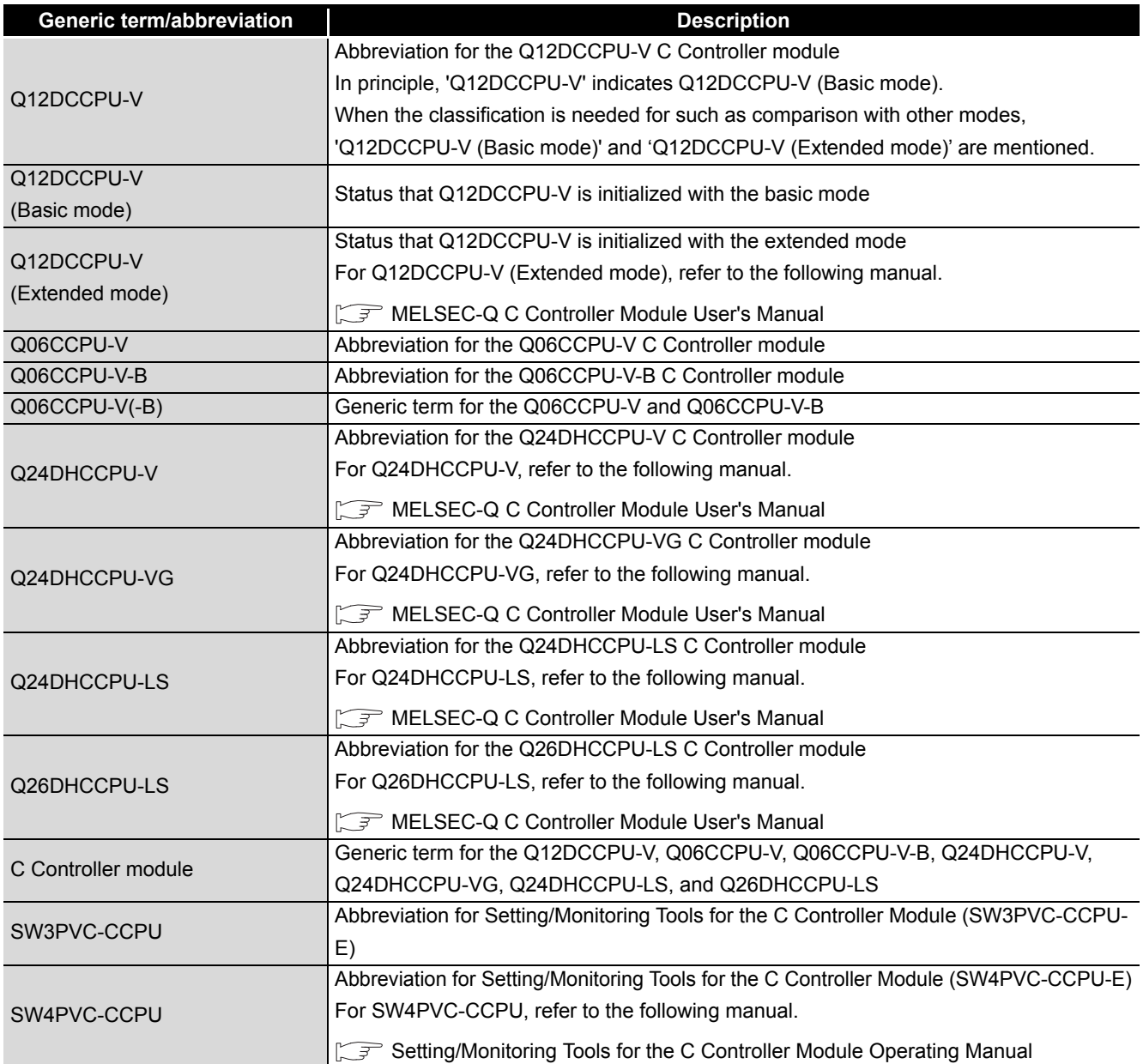

# **(2) CPU modules**

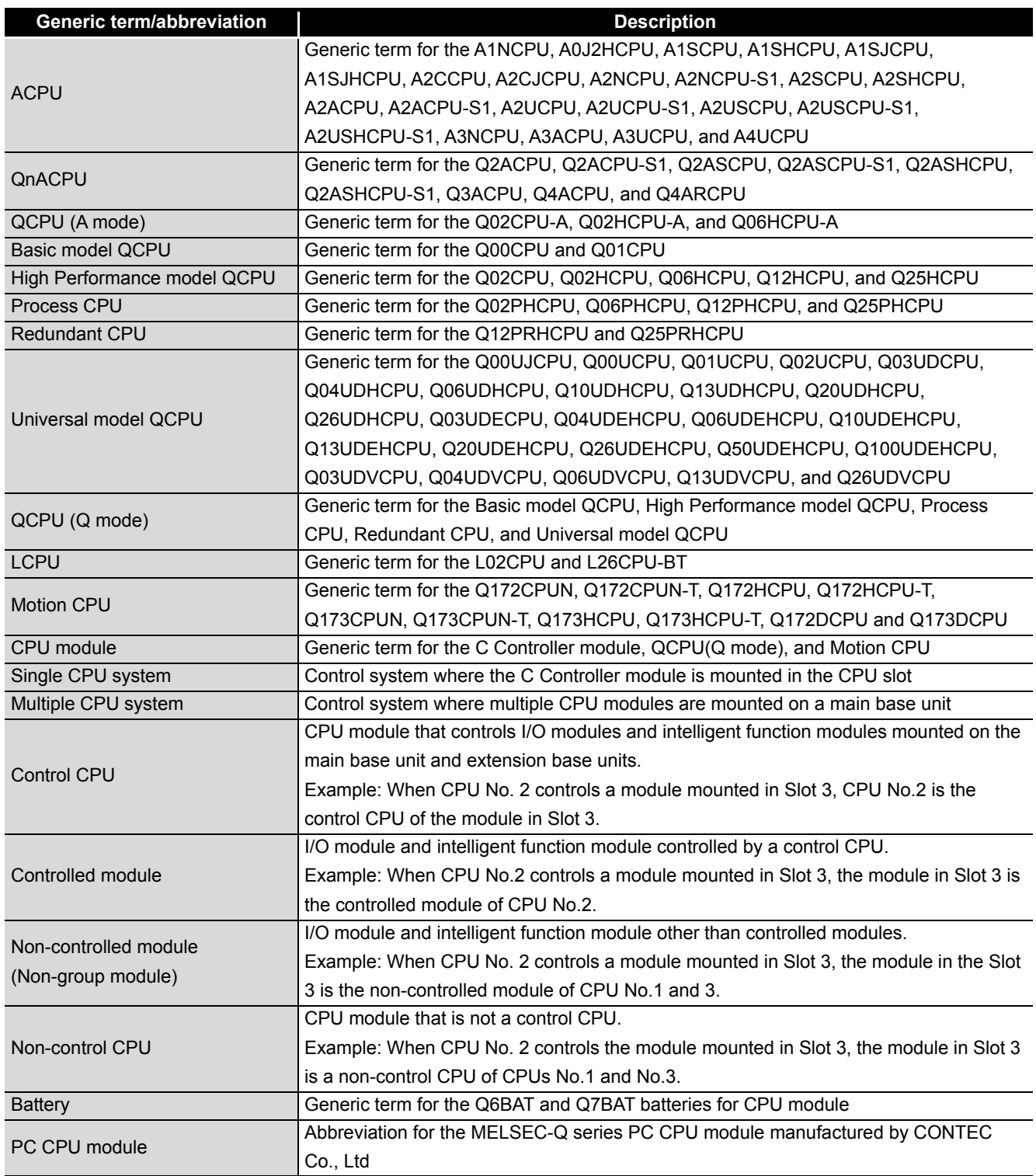

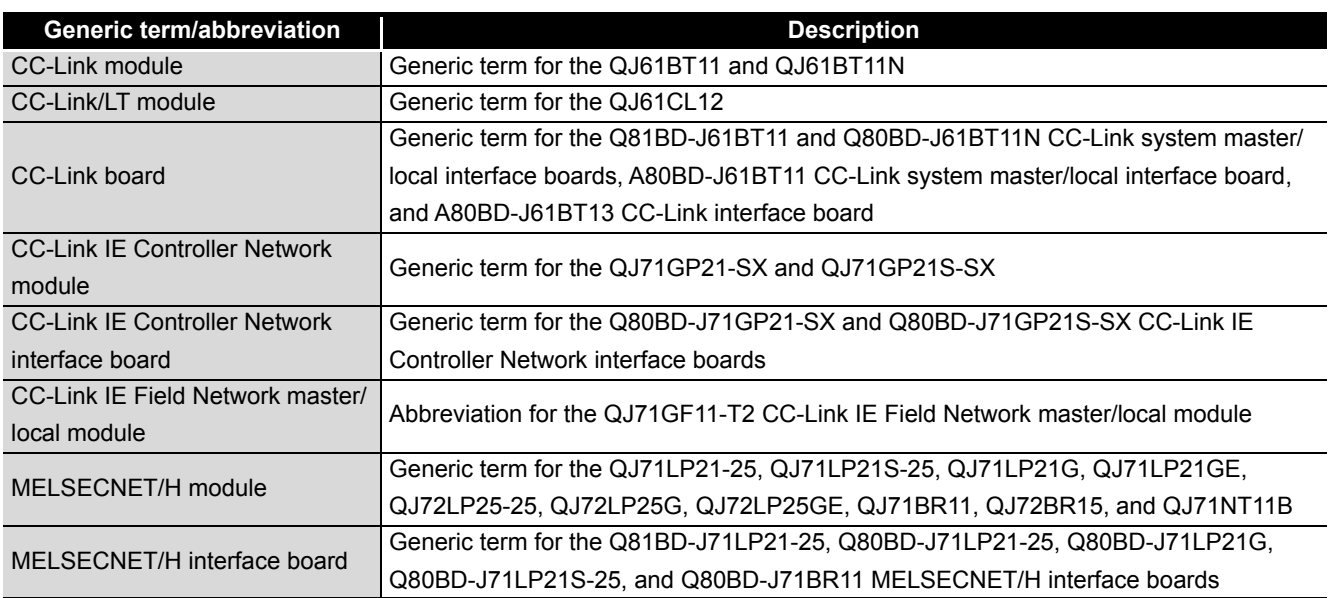

# **(3) Network modules and PC boards**

# **(4) Power supply modules and base units**

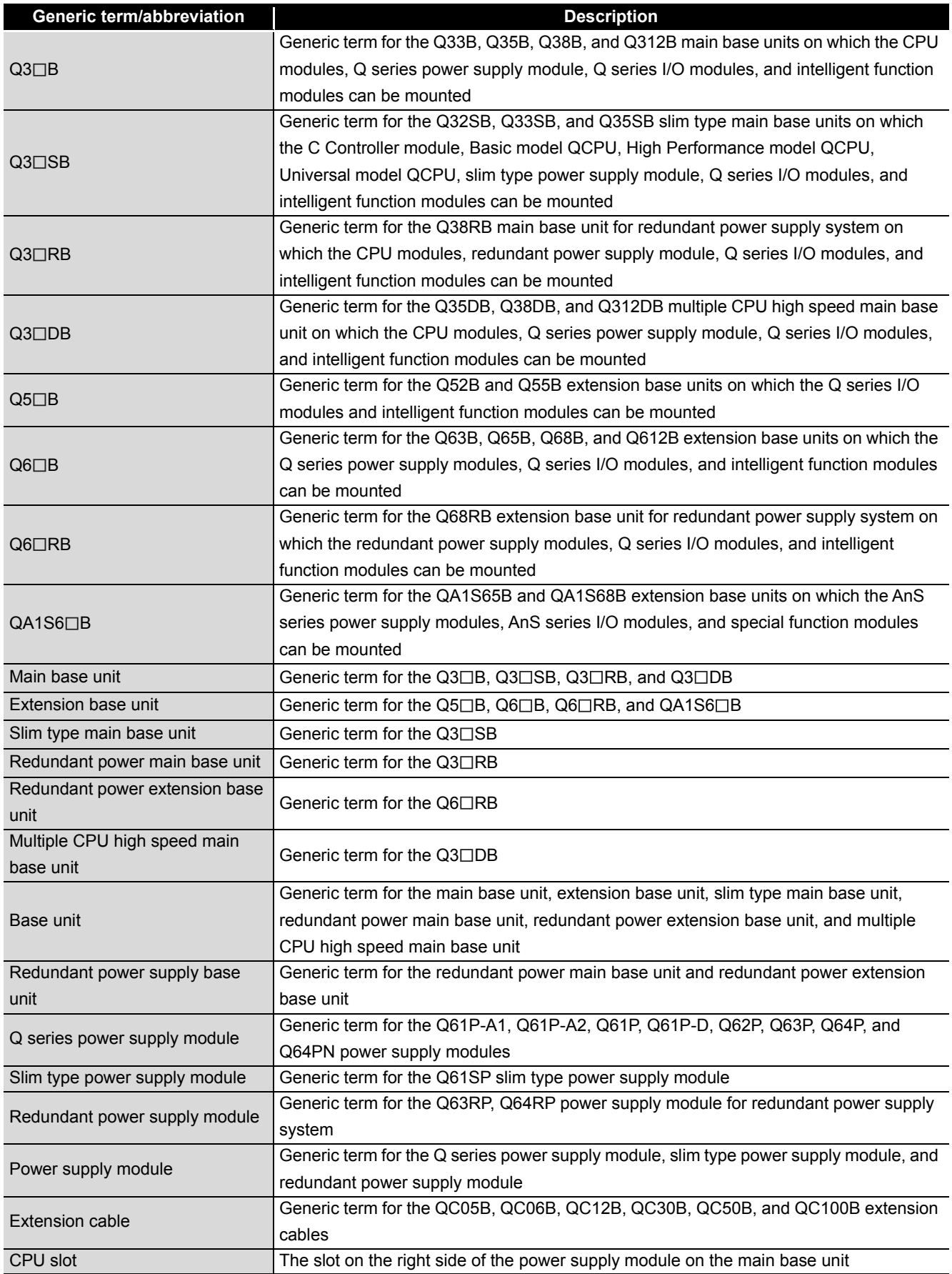

# **(5) Others**

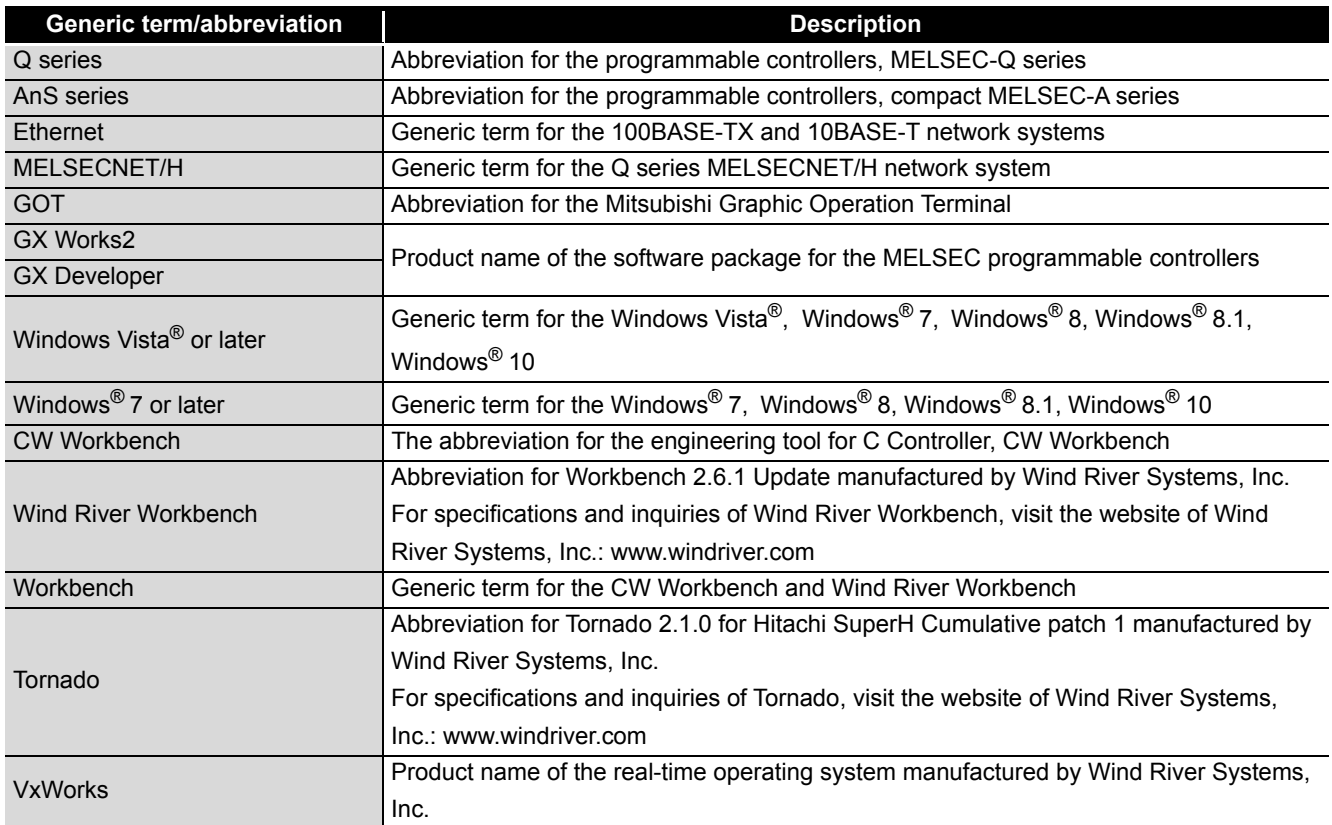

# <span id="page-30-0"></span>GLOSSARY

# Definitions of the terms used in this manual are explained below.

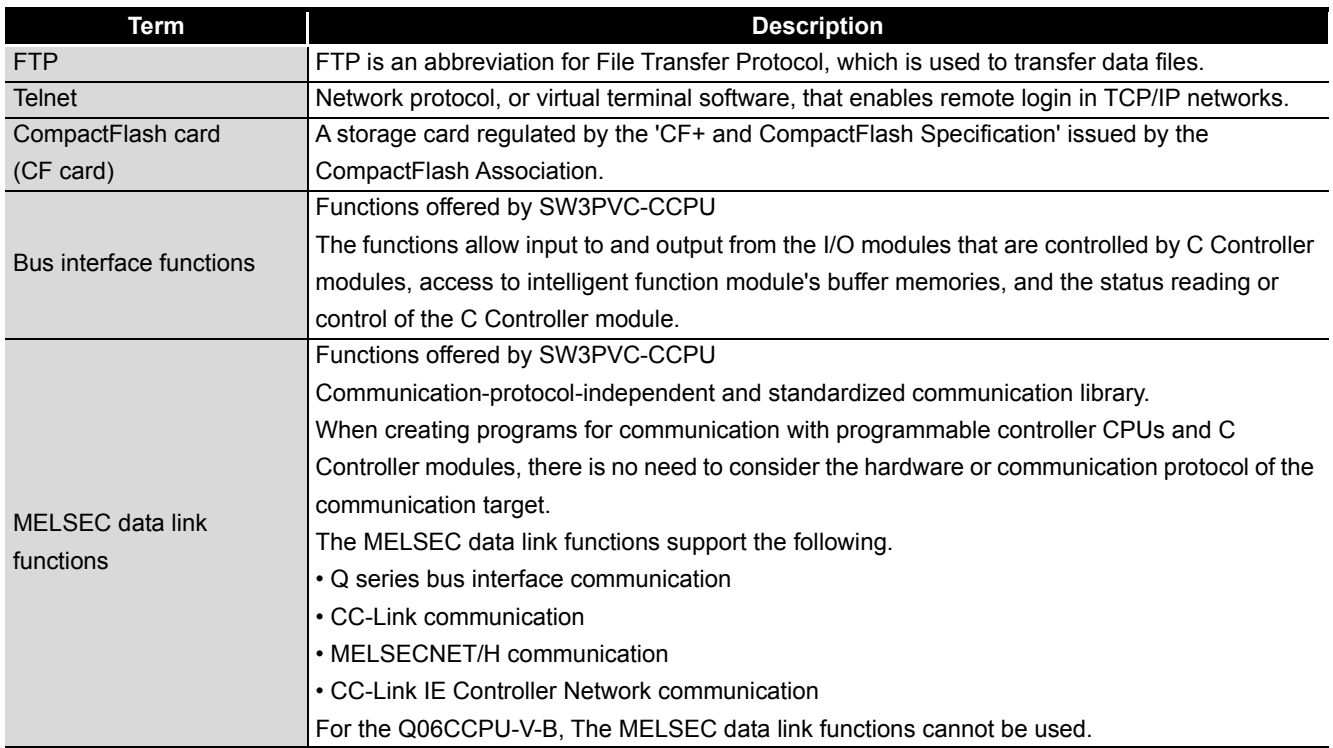

# <span id="page-31-0"></span>PRODUCT ORGANIZATION

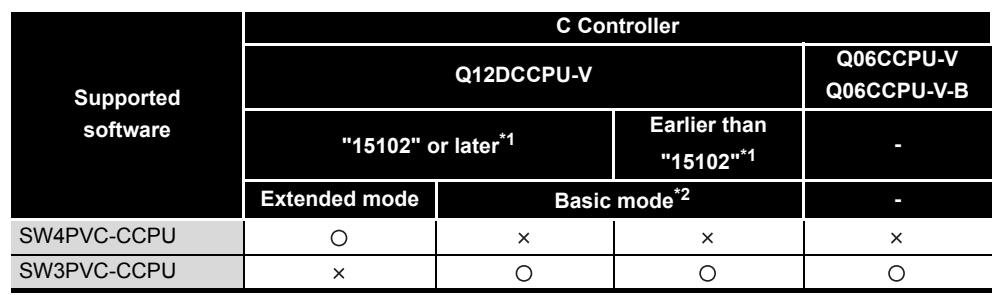

### **The following shows the C Controller-compatible software.**

\* 1 First five digits of serial number

O: Available, x: Not available

 \* 2 For Q12DCCPU-V earlier than "15102", the mode cannot be changed. Q12DCCPU-V earlier than "15102" is regarded as the basic mode in this manual.

### <span id="page-31-1"></span>PACKING LIST

### The following is the product line of the C Controller module.

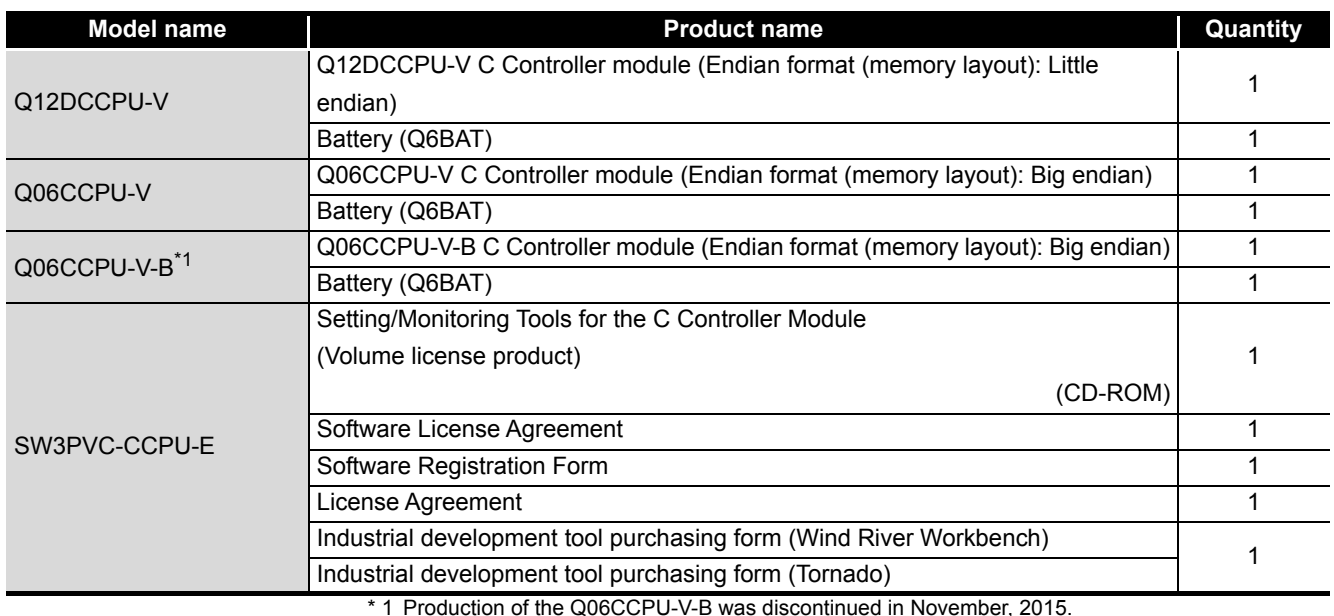

\* 1 Production of the Q06CCPU-V-B was discontinued in November, 2015.

# **Memo**

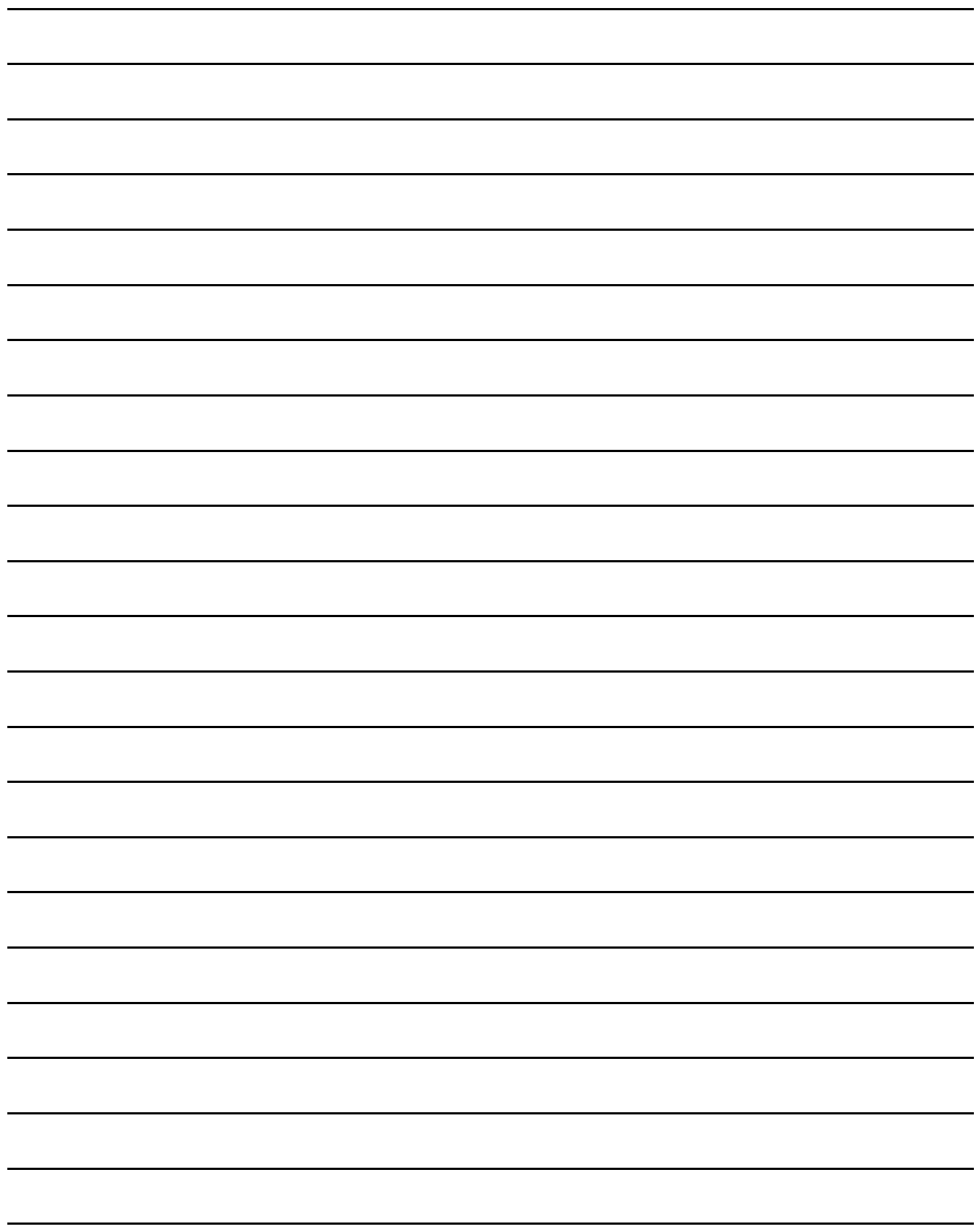

# <span id="page-33-0"></span>CHAPTER 1 OVERVIEW

<span id="page-33-1"></span>This manual explains the parameter setting, monitoring, and programming required for operation of the C Controller module.

For the features, system configuration, specifications, handling, wiring, and troubleshooting of the C Controller module, refer to the C Controller Module User's Manual (Hardware Design, Function Explanation).

## **(1) Manuals relevant to the C Controller module**

The following list shows the manuals relevant to the C Controller module. For details such as a manual No, refer to "ABOUT MANUALS" section in this manual.  $(\sqrt{37}$  [Page A-21](#page-22-1))

<span id="page-33-2"></span>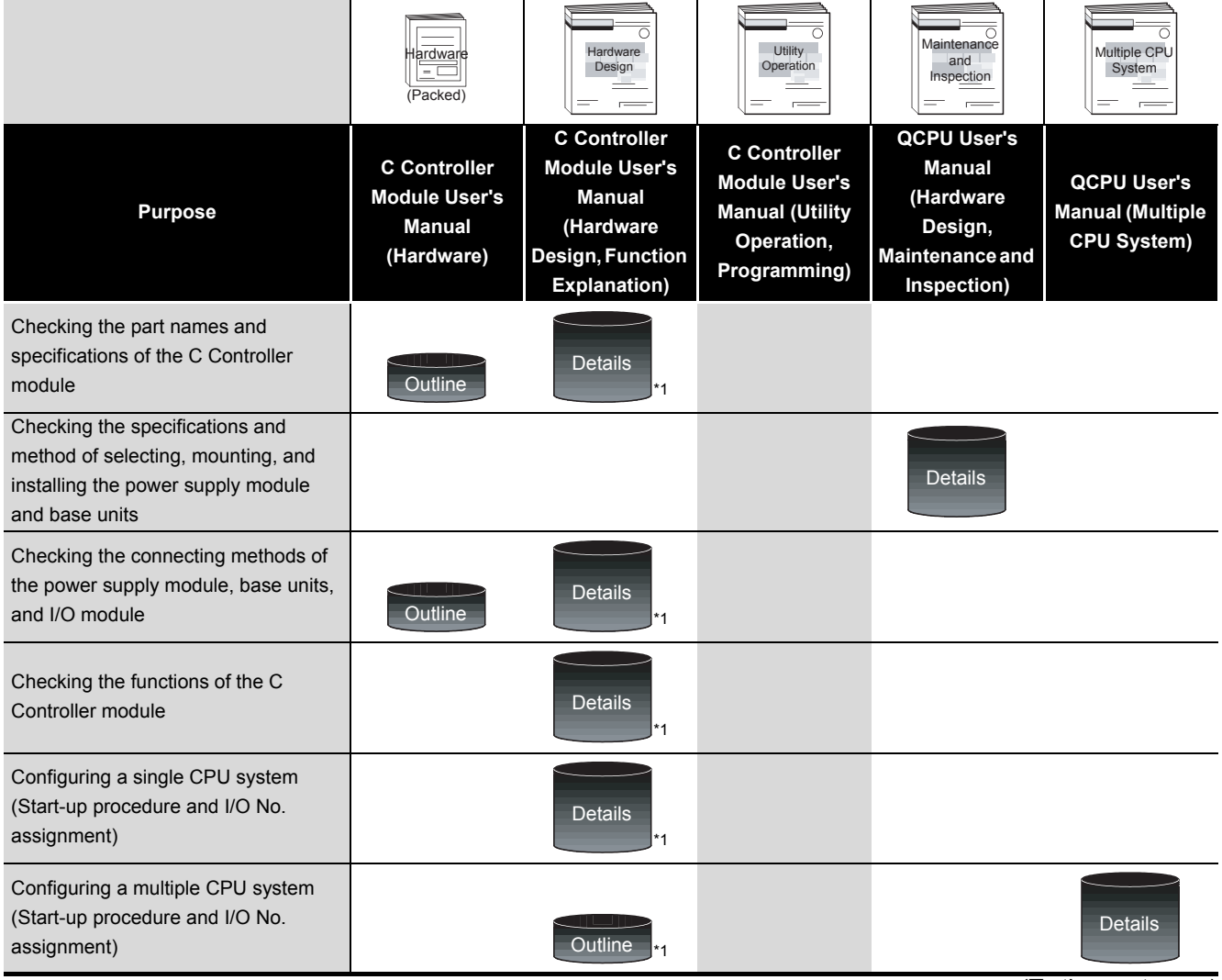

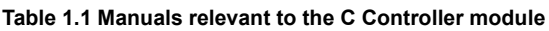

(To the next page)

 \* 1 For Q24DHCCPU-V, Q24DHCCPU-VG, Q24DHCCPU-LS, Q26DHCCPU-LS, or Q12DCCPU-V (Extended mode), refer to the following manual.

MELSEC-Q C Controller Module User's Manual

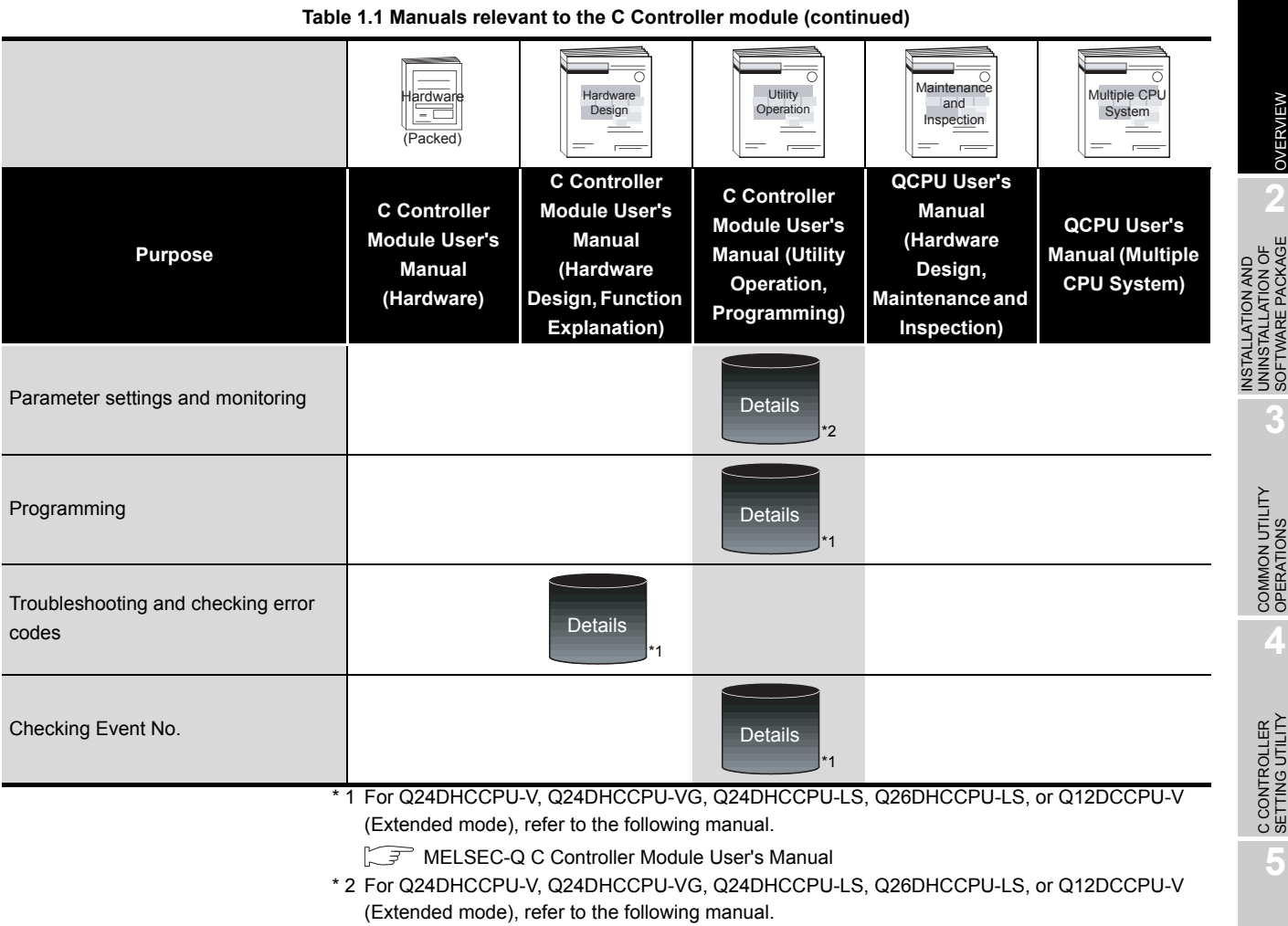

Setting/Monitoring Tools for the C Controller Module Operating Manual

CC-LINK UTILITY

CC-LINK UTILITY

**1**

# <span id="page-35-0"></span>1.1 Features

# **(1) Easy setting with utilities**

Various settings, such as parameter setting for the C Controller module and multiple CPU setting, can be easily configured by using C Controller setting utility. Also, parameters for the following modules can be set, and device monitoring of an access target can be configured and executed.

- CC-Link modules
- MELSECNET/H modules
- CC-Link IE Controller Network modules

The setting items and functionalities vary depending on the model of the C Controller module.

For the functions of each utility, refer to the following.

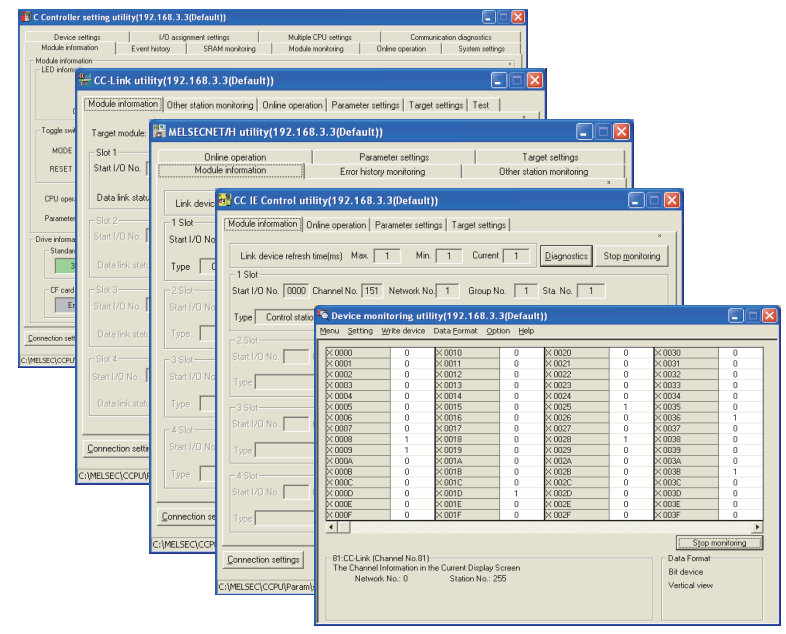

[Page 3-1, "3.1 Utility List"](#page-50-3)

**Figure 1.1 Utility screens**
**1**

OVERVIEW

SOFTWARE PACKAGE

#### **(2) Efficient development of user programs with integrated development environment**

(a) For the Q12DCCPU-V

Workbench (CW Workbench or Wind River Workbench), an integrated development environment, provides efficient development of user programs with C or C++ language.

Providing a development group that covers all the developing processes from "software development", "system diagnostics", "testing", to "manufacturing", Workbench allows users to shorten development period and improve the quality. ICE is not required since debugging is available from a development environment (personal computer) by connecting it to the C Controller module by Ethernet. CW Workbench is an OEM product of Wind River Systems, Inc. The product has only basic functions required for user program development, such as coding, building, and debugging, as a subset product of Wind River Workbench3.2.

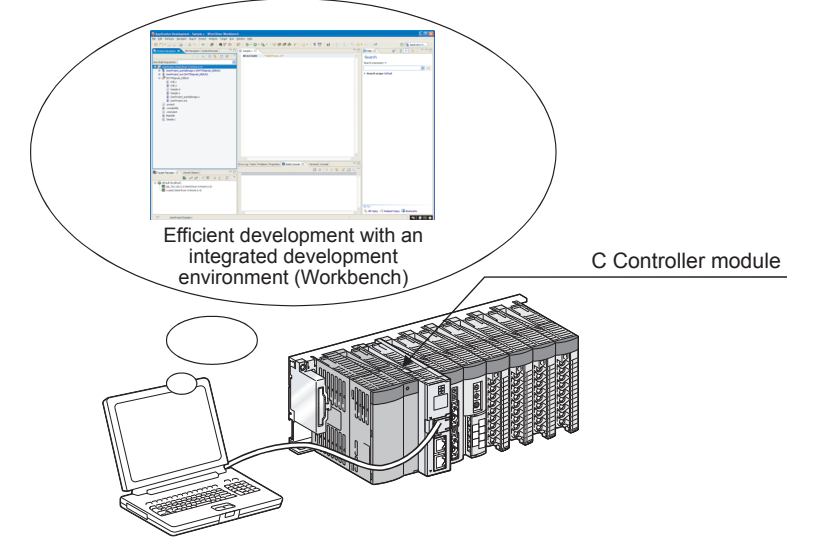

Development environment (personal computer)

**Figure 1.2 Development with Workbench**

(b) For the Q06CCPU-V(-B)

Tornado, an integrated development environment, provides efficient development of user programs by using C or C++ language.

ICE is not required since debugging is available from a development environment (personal computer) by connecting it to the C Controller module by Ethernet.

CC-LINK UTILITY

MELSECNET/H UTILITY

CC IE CONTROL UTILITY

## CHAPTER 2 INSTALLATION AND UNINSTALLATION OF SOFTWARE PACKAGE

## 2.1 Development Environment

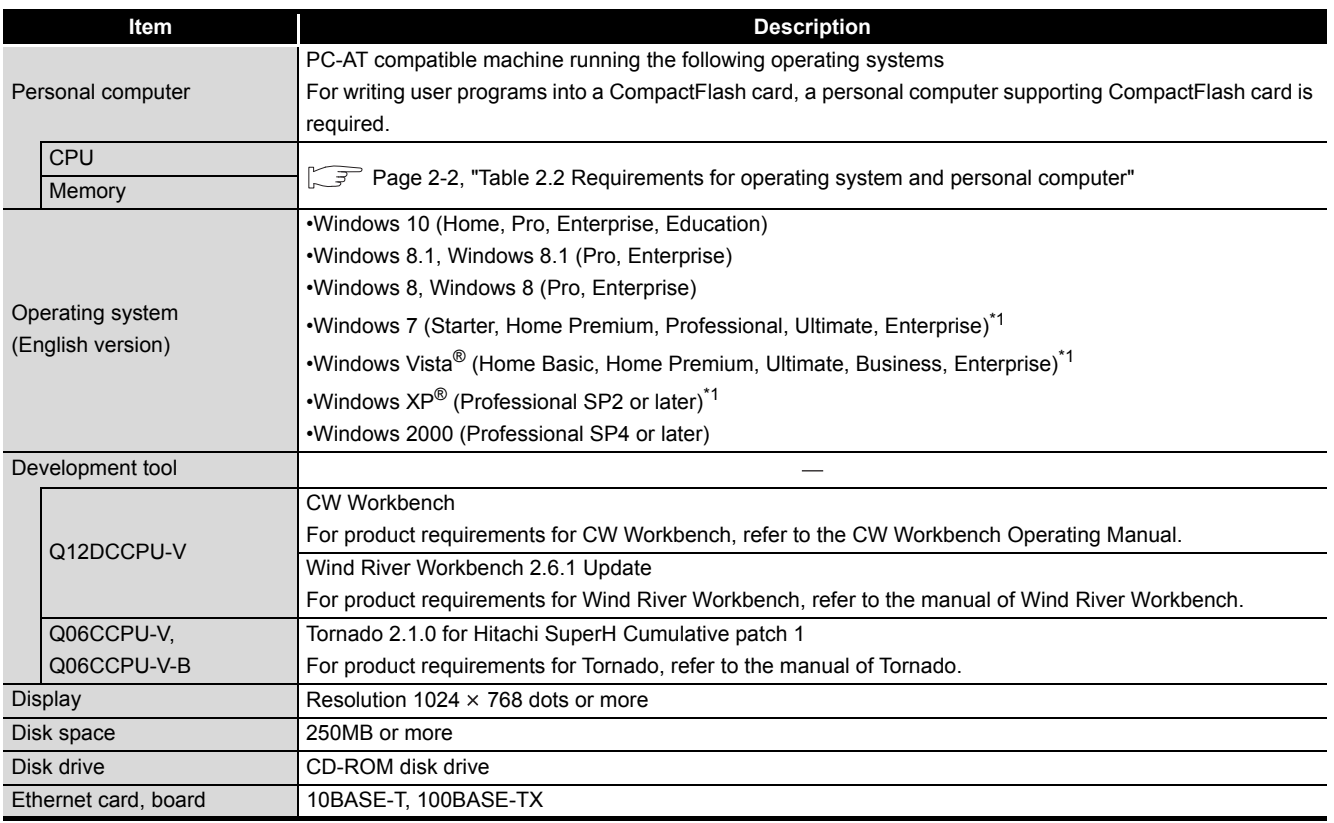

#### **Table 2.1 Product requirements for SW3PVC-CCPU**

\* 1: 64-bit version is not supported.

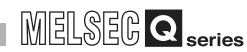

<span id="page-38-0"></span>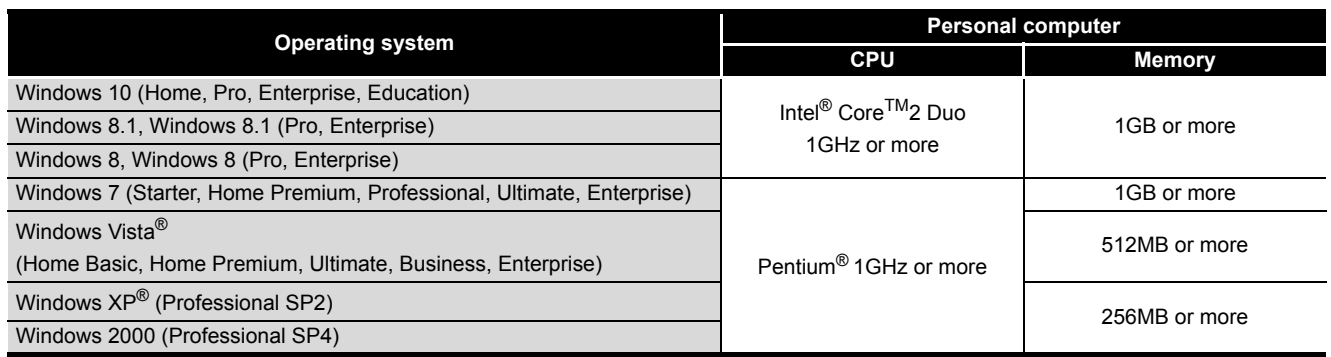

#### **Table 2.2 Requirements for operating system and personal computer**

OVERVIEW

OVERVIEW

**2**

**TION OF<br>PACKAGE** 

INSTALLATION AND

DEVICE MONITORING<br>UTILITY

DEVICE MONITORING<br>UTILITY

- 1. When installing or uninstalling SW3PVC-CCPU and when operating utility, logon as a user with Administrator attribute.
	- 2. When using Windows 2000 Professional, large fonts (detailed setting in the screen properties) cannot be used. If used, this product may not operate properly.
	- 3. When the following functions are used, this product may not run properly.
		- Application start-up in Windows compatibility mode
		- Fast user switching
		- Remote desktop
		- Windows XP Mode
		- Sleep mode
		- Windows Touch or Touch
		- Modern UI
		- Client Hyper-V
	- 4. In the following cases, the screen of this product may not work properly.
		- The size of the text and/or other items on the screen are changed to values other than default values (such as 96 DPI, 100%, and 9 pt).
		- The multi-display is set.
	- 5. Use the product as a standard user or an administrator for Windows 10, Windows8.1, Windows 8, Windows 7, and Windows Vista.

OVERVIEW

OVERVIEW

**2**

**3**

COMMON UTILITY<br>OPERATIONS

**4**

C CONTROLLER<br>SETTING UTILITY

**5**

CC-LINK UTILITY

CC-LINK UTILITY

**MELSECNET/H UTILITY** 07 MELSECNET/H UTILITY

INSTALLATION AND UNINSTALLATION OF SOFTWARE PACKAGE

## 2.2 Installation

#### **(1) Preparation for installation**

Before installation, perform the following.

- 1) Logon as a user with Administrator attribute.
- 2) Remove all the applications in the start up, restart Windows<sup>®</sup>, and logon again as a user with Administrator attribute.
- 3) Change settings not to allow any update program of OS, such as Windows $^{\circledR}$ Update, or other manufacturer's software, such as Java, to start automatically. The installer may not operate normally if an update program is activated.

# **POINT**

- Installation of SW3PVC-CCPU by overwriting is available only onto the same version. When installing any other version, uninstall the existing one before
- installation. 2. When installing SW3PVC-CCPU by overwriting, file backups are not necessary for the files stored by utility including a parameter setting file. Files stored in the "C:\MELSEC\CCPU\Param" folder will not be removed when installing SW3PVC-CCPU by overwriting.
- 3. If the installation failed, uninstall the SW3PVC-CCPU, restart Windows<sup>®</sup>, and reinstall it.
- 4. Do not execute more than one "Setup.exe" in the CD-ROM at the same time. Doing so may cause the installation not to complete normally.

To reinstall the SW3PVC-CCPU, uninstall it and restart Windows®.

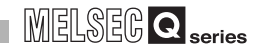

#### **(2) Installation procedure**

- 1) Insert a CD-ROM, this product, to the CD-ROM drive.
- 2) Double-click "Setup.exe" in the CD-ROM folder to start the installer of SW3PVC-CCPU.
- 3) Proceed the installation following the instructions provided by the installer. For the setting selection, refer to the following instruction.  $\sqrt{3}$  [Page 2-5, "2.2 \(2\) \(a\) Selection operation during installation"](#page-41-0)
- 4) In Windows<sup>®</sup> XP, Windows Vista<sup>®</sup>, or Windows<sup>®</sup> 7 or later, if the Windows<sup>®</sup> Firewall was not turned on during the installation, turn it on, referring to the following.

 $\sqrt{P^2}$  [Page 2-7, "2.2 \(3\) Operation after installation"](#page-43-0)

(a) Selection operation during installation

<span id="page-41-0"></span>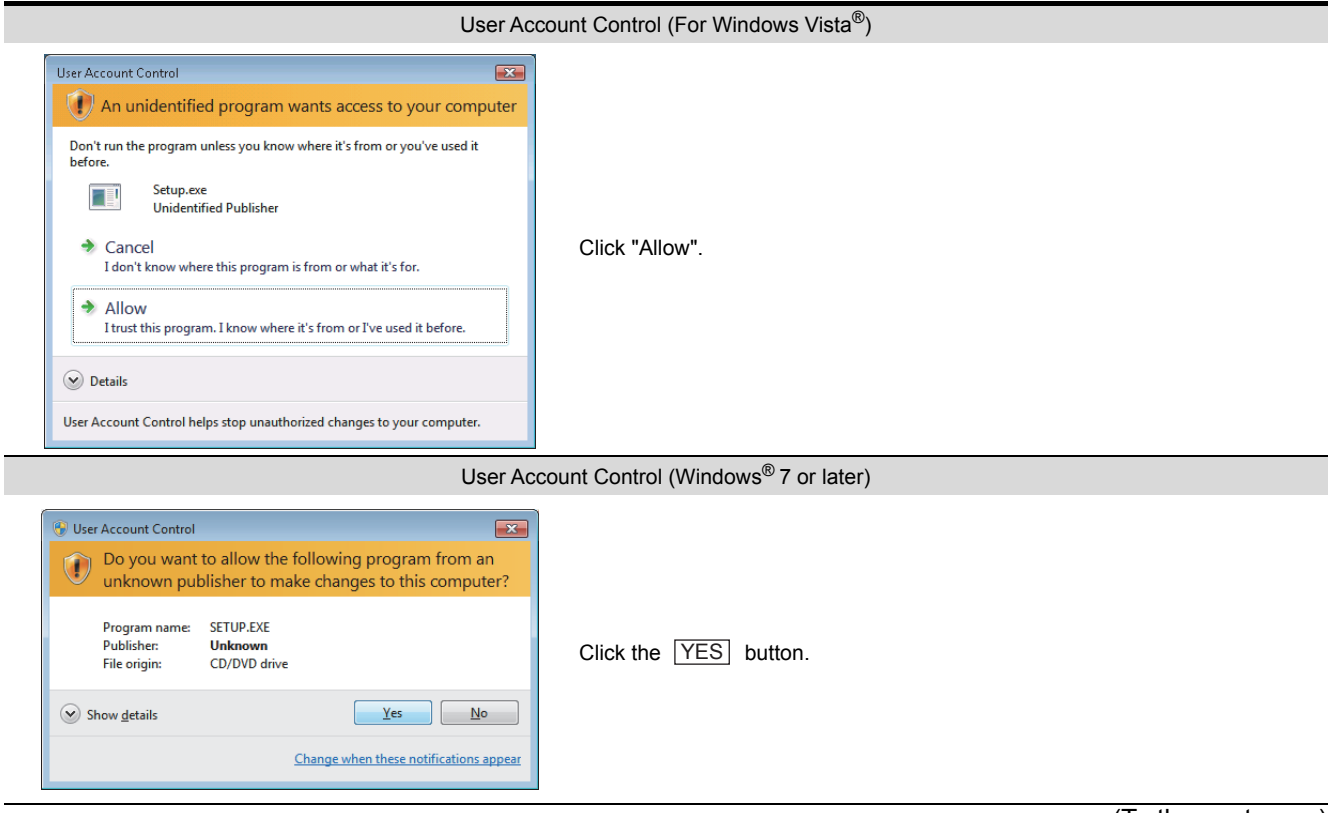

(To the next page)

MELSEG Q <sub>series</sub>

**1**

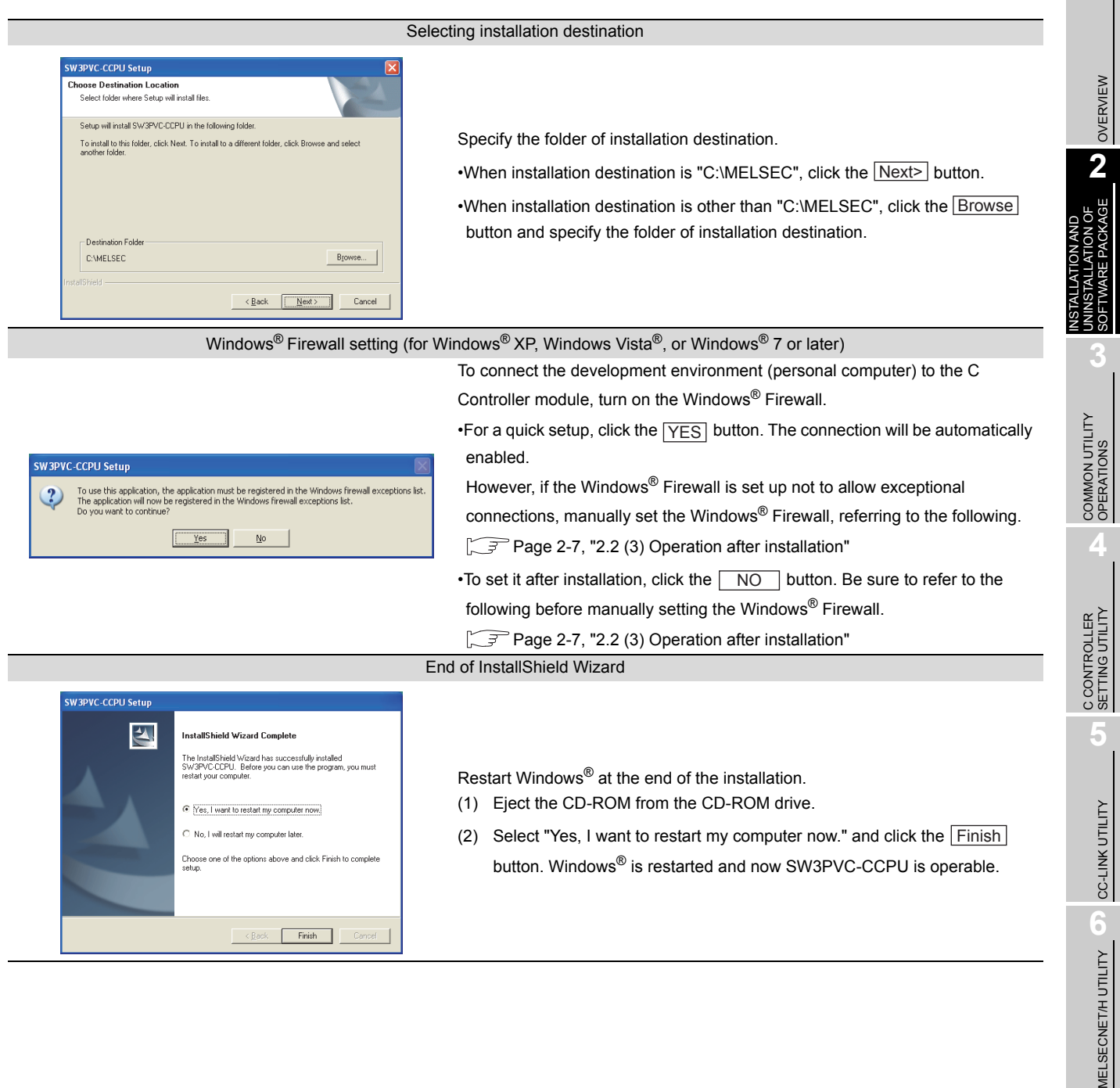

MELSECNET/H L

#### <span id="page-43-0"></span>**(3) Operation after installation**

(a) For Windows<sup>®</sup> XP or Windows Vista<sup>®</sup>

If the Windows® Firewall was not turned on during the installation, turn it on, referring to the following.

> *1* Open the Control Panel of Windows®, click the following option for the operating system, and then click Windows<sup>®</sup> Firewall.

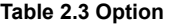

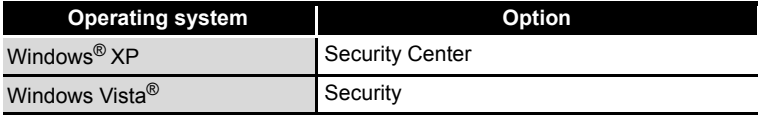

- <sup>8</sup> Windows Firewall neral Exceptions Advanced For your security, some settings are  $\cup$ .<br>Windows Firewall helps protect your computer by pre<br>from gaining access to your computer through the Inf  $\bigcirc$  <u>O</u>n (recommended) This setting blocks all outside sources from connecting to this<br>computer, with the exception of those selected on the Exceptions tab Don't allow exceptions Select this when you connect to public networks in less secure<br>locations, such as airports. You will not be notified when Windows<br>Firewall blocks programs. Selections on the Exceptions tab will be<br>ignored. O Off [not recommended] Avoid using this setting. Turning off Windows Firewall may make this<br>computer more vulnerable to viruses and intruders. Windows Firewall is using your domain settings What else should I know about Windows Firewall? OK Cancel  $\downarrow$ Windows Firewall General Exceptions Advanced Windows Firewall is turned off. Your network administrator is using Group Policy to control these settings. arams and Service **Man** Group Policy **Tallie**<br>**Talle** and Printer Shar Remote Assistance  $\frac{N_{\rm O}}{N_{\rm O}}$ □<br>□ UPnP Framework No  $\fbox{Add P} \text{rogram} \dots \quad \fbox{Add P} \text{gt} \dots \quad \fbox{Edit} \dots$ Delete Display a notification when Windows Firewall blocks a program What are the risks of allowing exceptions? OK Cancel  $\perp$ (To the next page)
- *2* Open the <<General>> tab, and clear the following checkbox.

**Table 2.4 Checkbox**

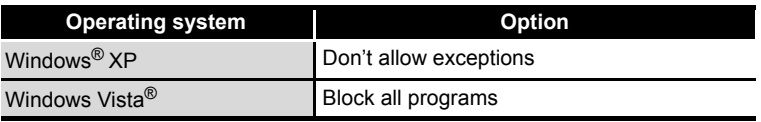

**3** Open the <<Exceptions>> tab.

Check if all of the SW3PVC-CCPU utilities are displayed on the screen.

## 2 **INSTALLATION AND UNINSTALLATION OF SOFTWARE PACKAGE**

OVERVIEW

OVERVIEW

**2**

CKAGE

**3**

COMMON UTILITY OPERATIONS

**4**

C CONTROLLER<br>SETTING UTILITY

**5**

CC-LINK UTILITY

CC-LINK UTILITY

INSTALLATION AND UNINSTALLATION OF SOFTWARE PACKAGE

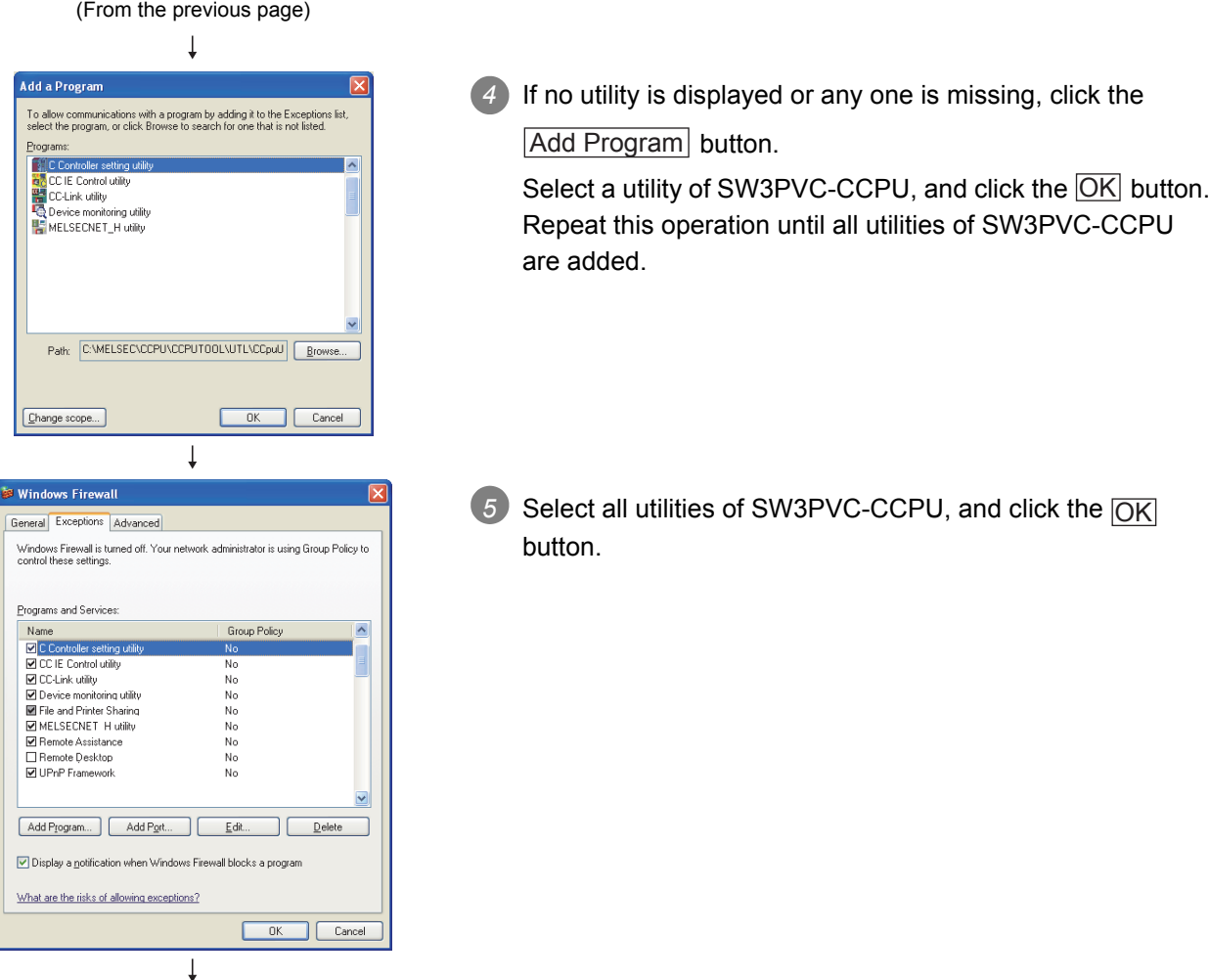

(Completed)

## **INSTALLATION AND UNINSTALLATION OF SOFTWARE PACKAGE**

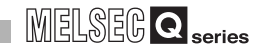

(b) For Windows® 7 or later

If the Windows® Firewall was not turned on during the installation, turn it on, referring to the following.

> *1* Open the Control Panel of Windows®, and click "System and Security".

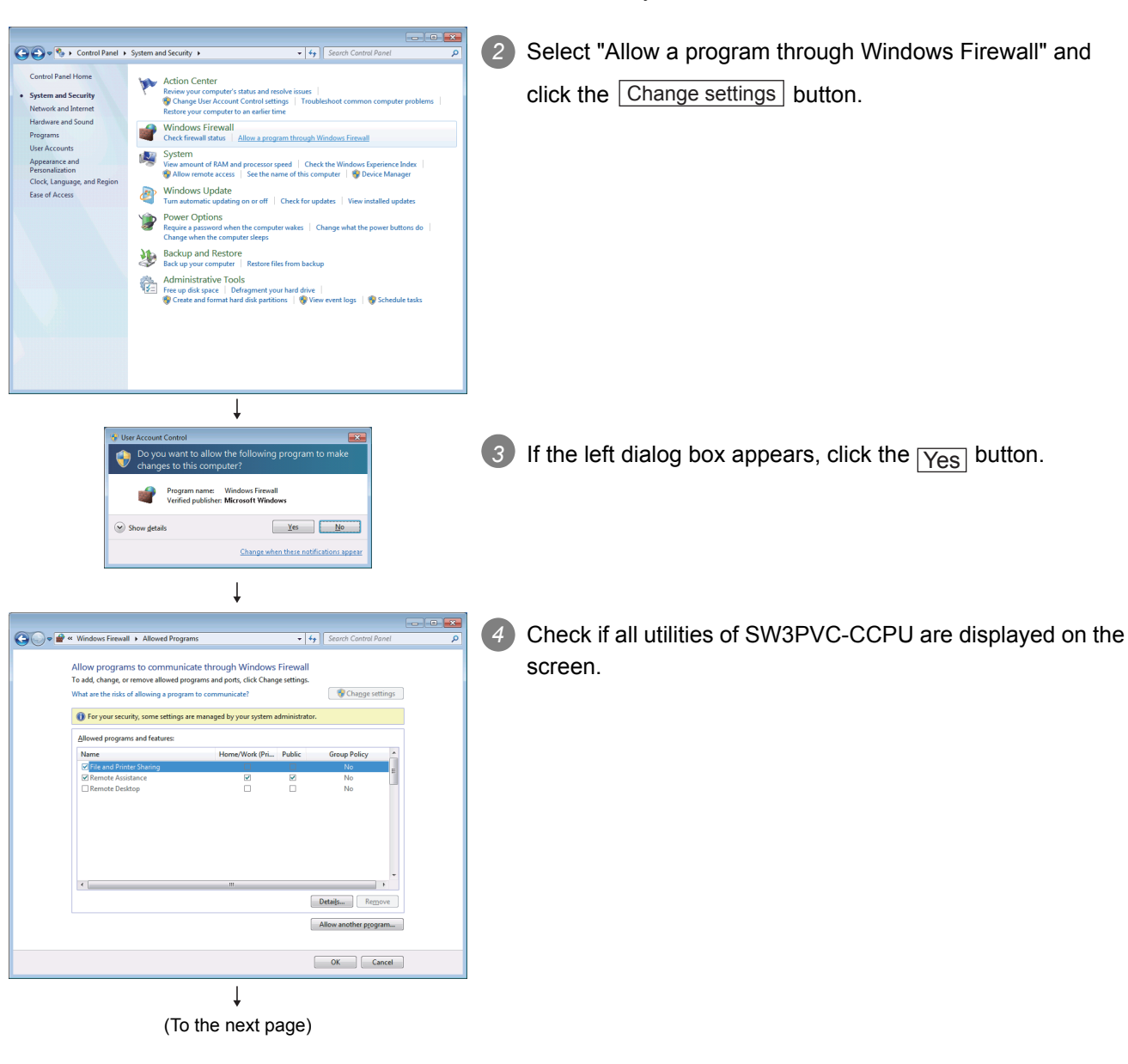

## **INSTALLATION AND UNINSTALLATION OF SOFTWARE PACKAGE**

MELSEG Q <sub>series</sub>

OVERVIEW

OVERVIEW

**2**

SOFTWARE PACKAGE

**OFTWARE** 

**3**

**4**

**5**

CC-LINK UTILITY

CC-LINK UTILITY

**MELSECNET/H UTILITY** 07 MELSECNET/H UTILITY

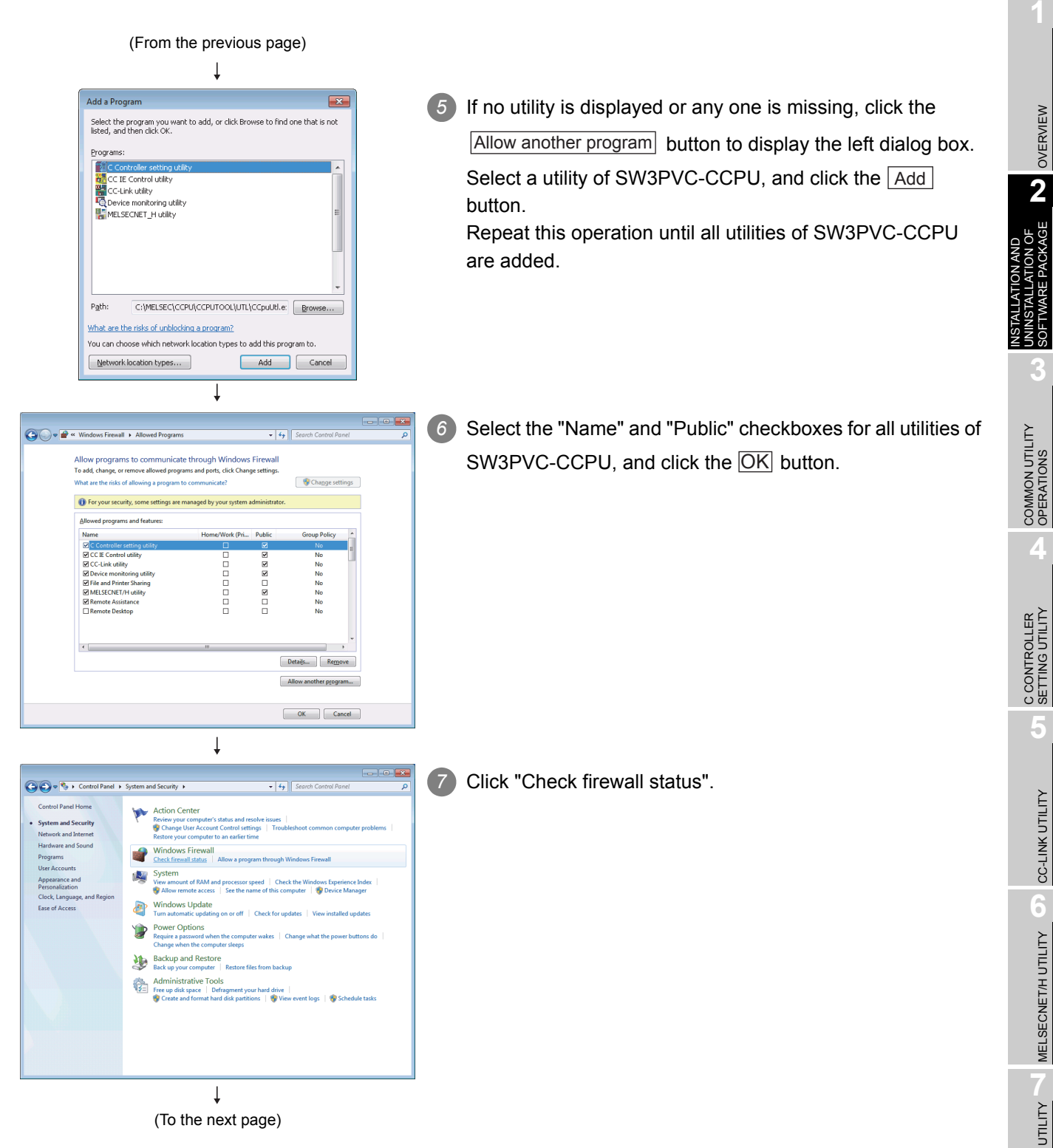

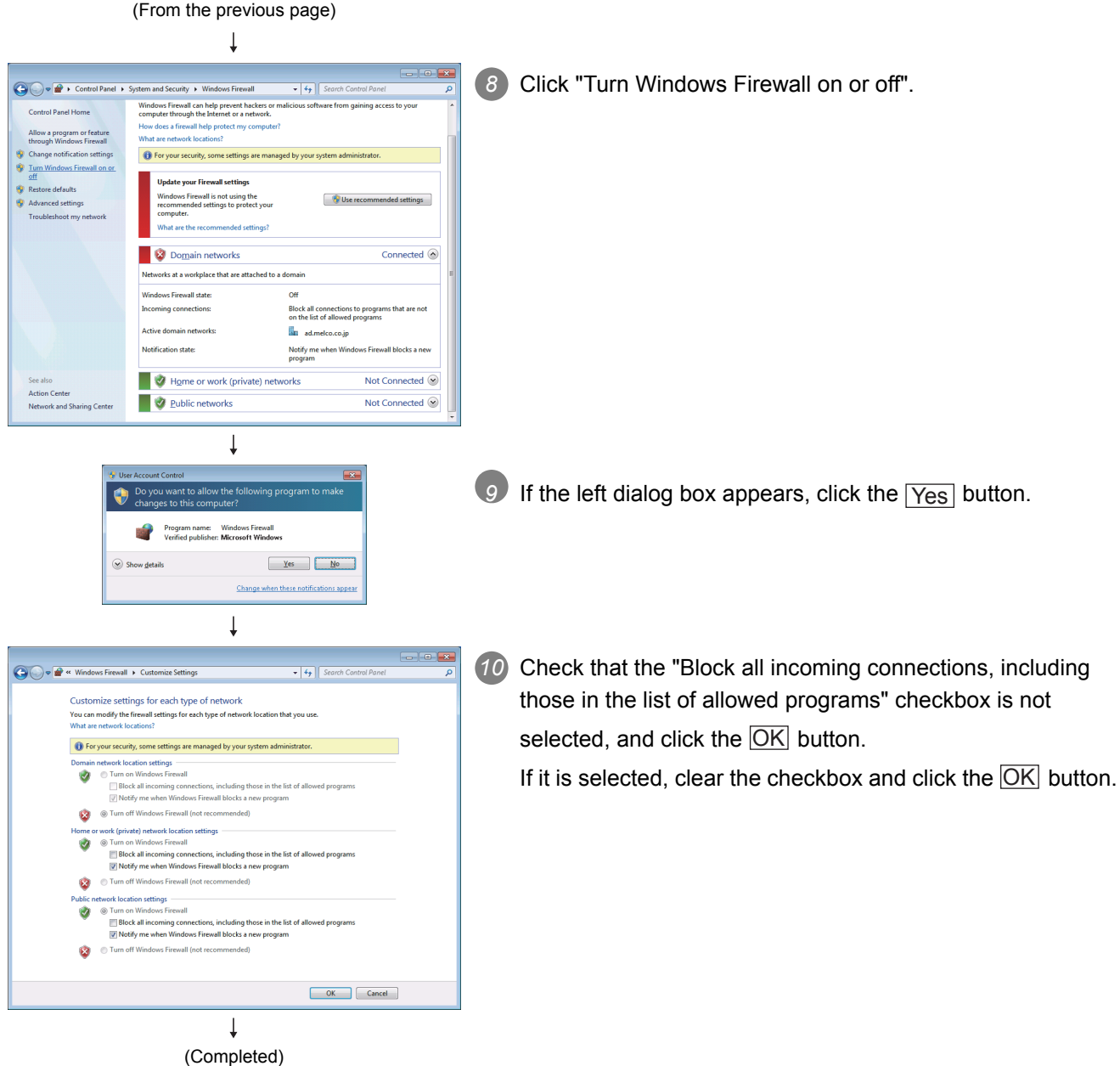

2 **INSTALLATION AND UNINSTALLATION OF SOFTWARE PACKAGE**

## 2.3 Uninstallati

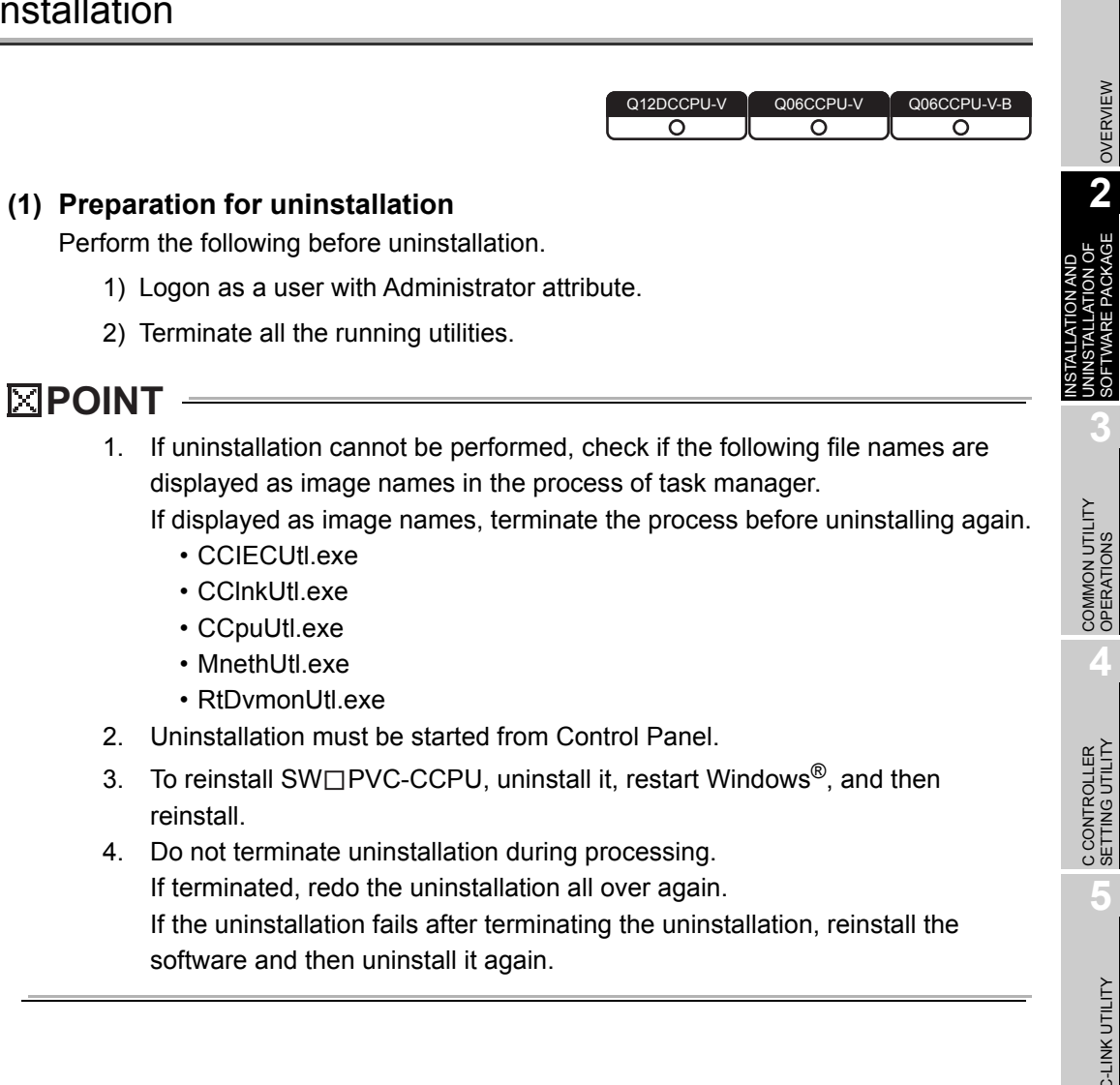

OVERVIEW

OVERVIEW

MELSEG Q series

**2**

ATION OF<br>PACKAGE

UNINSTALLATION OF SOFTWARE PACKAGE

**3**

SOFTV

**4**

C CONTROLLER<br>SETTING UTILITY

**5**

CC-LINK UTILITY

CC-LINK UTILITY

#### **(2) Uninstallation procedure**

- 1) Open the Control Panel of Windows®.
- 2) Open the screen for uninstallation on applicable operating system.

**Table 2.5 Screen for uninstallation**

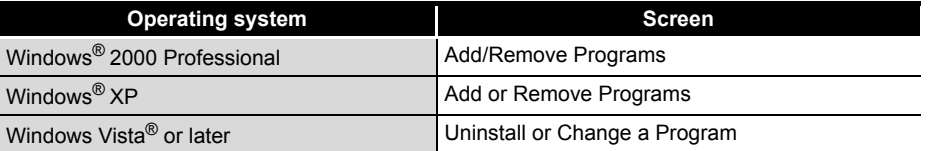

3) Select SW3PVC-CCPU and activate the uninstaller.

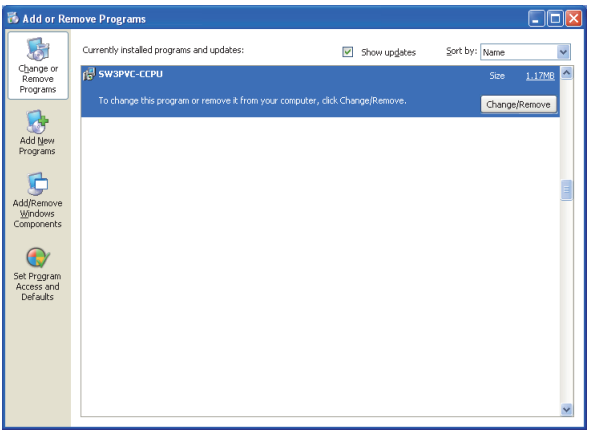

**Figure 2.1 Add or Remove Programs**

4) Perform the uninstallation, following the instructions provided by the uninstaller.

Q12DCCPU-V Q06CCPU-V Q06CCPU-V-B

OVERVIEW

OVERVIEW

**2**

INSTALLATION AND UNINSTALLATION OF SOFTWARE PACKAGE

INSTALLATION AND<br>UNINSTALLATION OF<br>SOFTWARE PACKAGE

**3**

**UTILITY** 

**4**

C CONTROLLER<br>SETTING UTILITY

**5**

CC-LINK UTILITY

CC-LINK UTILITY

## CHAPTER 3 COMMON UTILITY OPERATIONS

## 3.1 Utility List

**Remark**

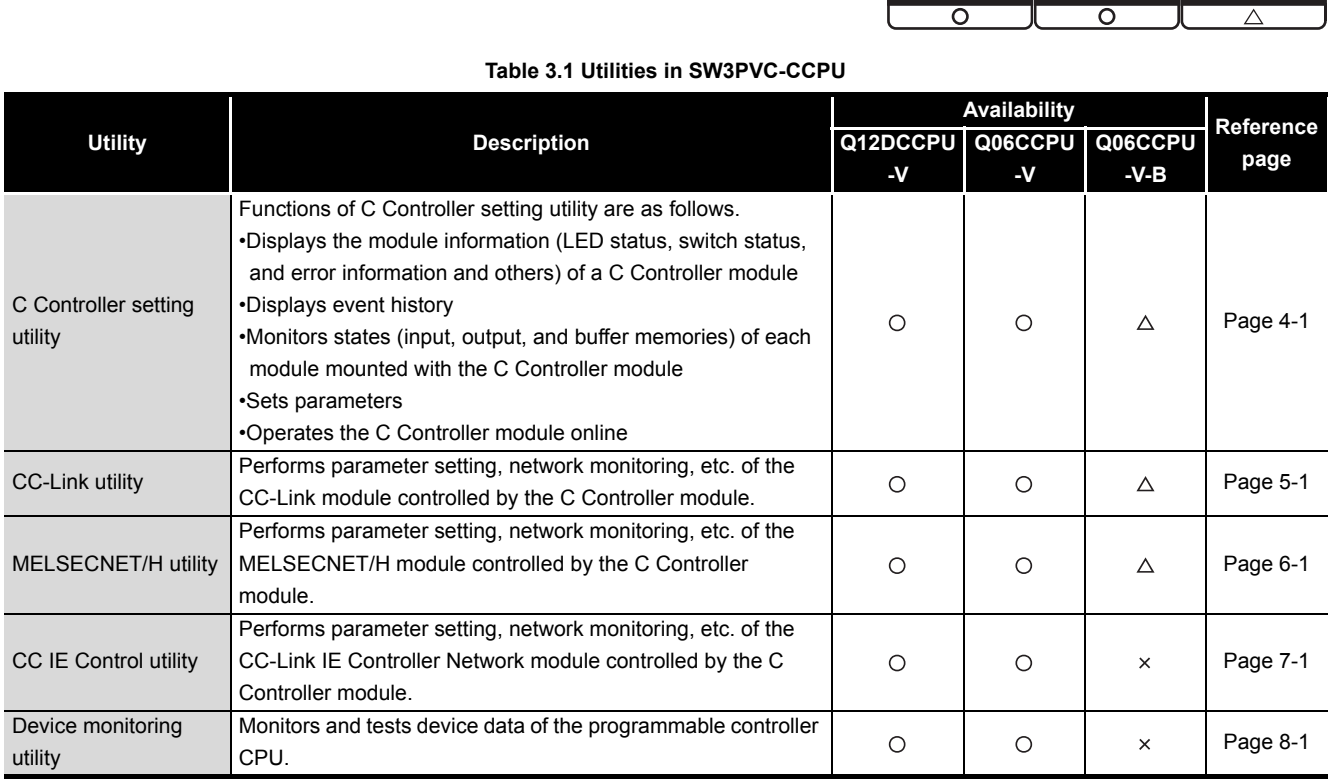

 $\bigcirc$ : Available,  $\triangle$ : Available but partially restricted,  $\times$ : N/A

For functions added to the C Controller module and SW3PVC-CCPU and function versions and serial No.s of the CPU module that support the added functions, refer to the C Controller Module User's Manual (Hardware Design, Function Explanation).

## 3.2 Activating Utility

|                                                                                                 |                                                                                     |  | Q12DCCPU-V                               | Q06CCPU-V | Q06CCPU-V-B<br>O |
|-------------------------------------------------------------------------------------------------|-------------------------------------------------------------------------------------|--|------------------------------------------|-----------|------------------|
| To activate a utility, select the menu in [MELSEC] $\rightarrow$ [C Controller] from "Start" of |                                                                                     |  |                                          |           |                  |
| Windows <sup>®*1.</sup>                                                                         |                                                                                     |  |                                          |           |                  |
|                                                                                                 | * 1 [Start screen] $\rightarrow$ [All apps] or [Start] $\rightarrow$ [All Programs] |  |                                          |           |                  |
|                                                                                                 |                                                                                     |  |                                          |           |                  |
|                                                                                                 | Bus Interface Function HELP                                                         |  | Activates Bus Interface Function HELP    |           |                  |
|                                                                                                 | C Controller setting utility <                                                      |  | Activates C Controller setting utility   |           |                  |
|                                                                                                 | CC IE Control utility(CCPU) ←                                                       |  | Activates CC IE Control utility          |           |                  |
|                                                                                                 | CC-Link utility(CCPU)                                                               |  | Activates CC-Link utility                |           |                  |
| 18                                                                                              | Device monitoring utility(CCPU) ←                                                   |  | Activates Device monitoring utility      |           |                  |
|                                                                                                 | MELSEC Data Link Function HELP <                                                    |  | Activates MELSEC Data Link Function HELP |           |                  |
|                                                                                                 | MELSECNET_H utility(CCPU) <                                                         |  | Activates MELSECNET/H utility            |           |                  |

**Figure 3.1 Items added to the Start menu**

## 3.3 Exiting Utility

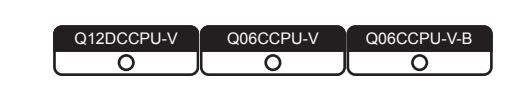

**MELSEG Q** series

#### **(1) Utility other than Device monitoring utility**

To exit utility other than Device monitoring utility, click the  $\boxed{\text{Exit}}$  button at the bottom right of the screen.

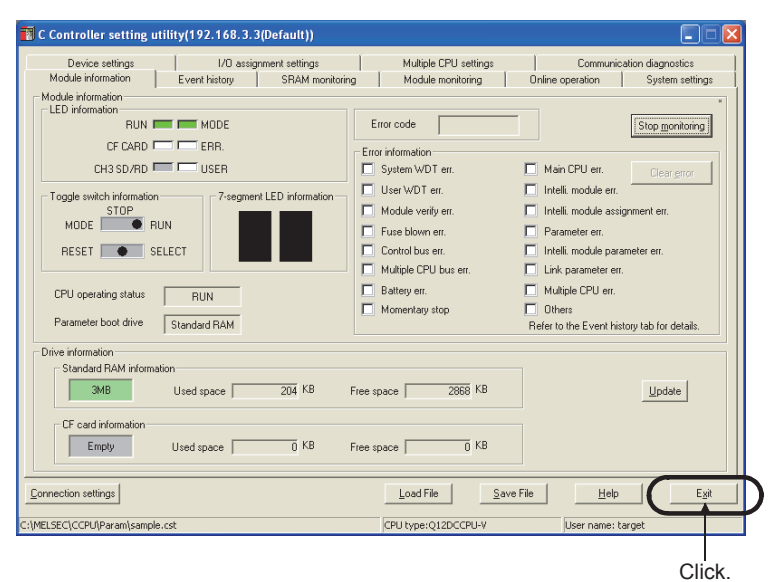

**Figure 3.2 Exiting C Controller setting utility**

#### **(2) Device monitoring utility**

To exit Device monitoring utility, select [Menu] $\rightarrow$ [Exit] on the menu bar.

As a dialog box appears, click the  $\boxed{\mathsf{Yes}}$  button.

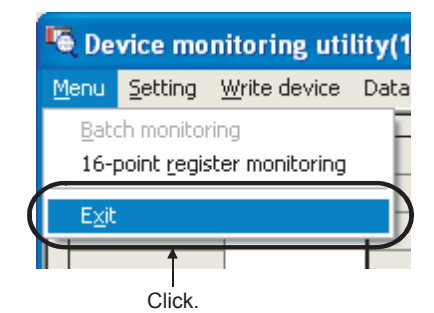

**Figure 3.3 Exiting Device monitoring utility**

OVERVIEW

OVERVIEW

**2**

DEVICE MONITORING<br>UTILITY

DEVICE MONITORING<br>UTILITY

## <span id="page-53-1"></span><span id="page-53-0"></span>3.4 Specifying CPU Type

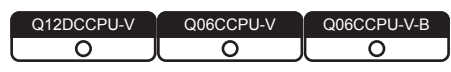

. . . . . . . . . . .

Select the C Controller module for parameter setting and monitoring in utility other than Device monitoring utility.

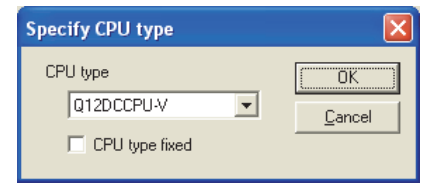

**Figure 3.4 Specify CPU type screen**

**Table 3.2 Description of the Specify CPU type screen**

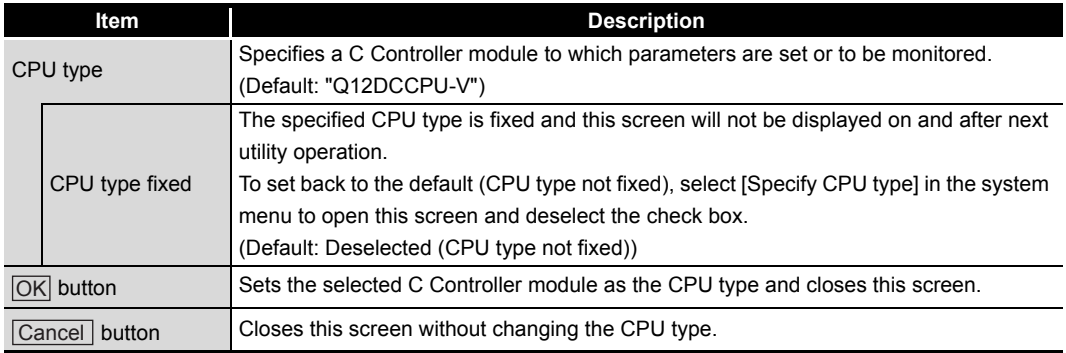

 $\begin{array}{cccccccccccccc} \bullet & \bullet & \bullet & \bullet & \bullet & \bullet & \bullet \end{array}$ 

**Remark**

1. Changing CPU type

Select [Specify CPU type] from the system menu and change the CPU type. ( $\sqrt{3}$  [Page 4-46, Section 4.12,](#page-111-0) [Page 5-21, Section 5.8](#page-136-0), Page 6-42, Section [6.8,](#page-180-0) [Page 7-37, Section 7.7](#page-219-0))

2. When writing parameters or performing communication processing such as monitoring to any other CPU type, change the CPU type on this screen in advance.

For the following communication processing, CPU type change is available in the processing.

- Connection target settings
- Parameter read

# **COMMON UTILITY OPERATIONS**

MELSEG **Q** series

<span id="page-54-0"></span>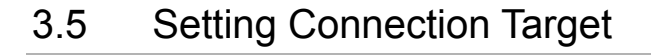

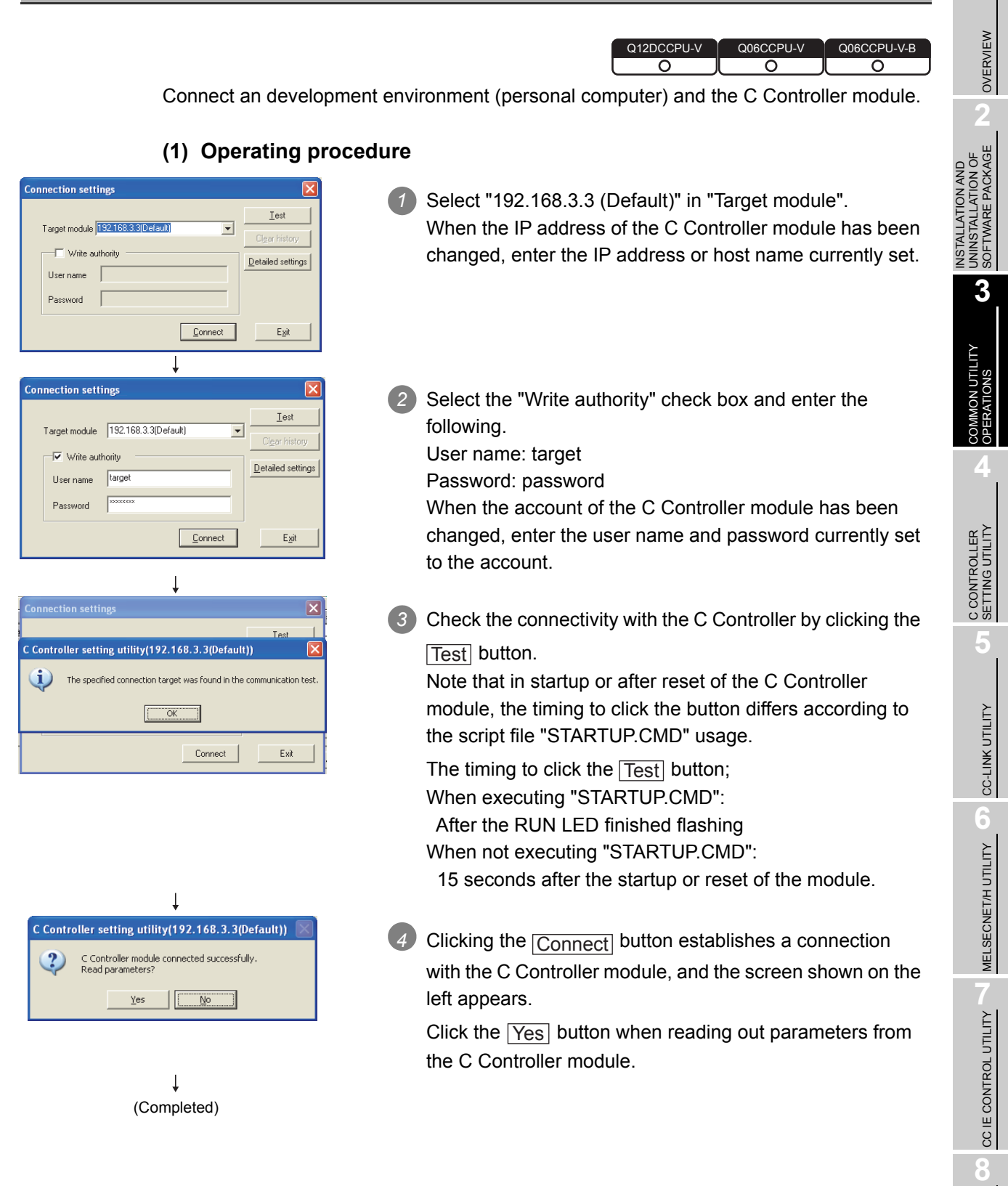

DEVICE MONITORING<br>UTILITY

DEVICE MONITORING<br>UTILITY

. . . . . . . . . . . . . . . . .

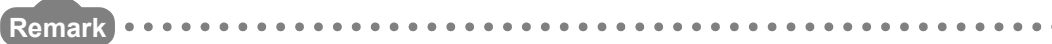

1. To read parameters from the C Controller module online, use the following drive.

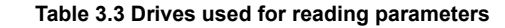

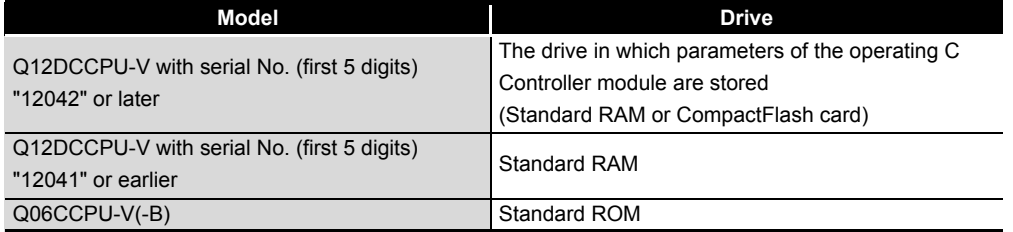

. . . . . . . . . . . . . .

2. If a utility communication error occurred after connecting, restart monitoring by clicking the Start monitoring button or set the connection target again in Connection settings.

**3 - 6** *3.5 Setting Connection Target*

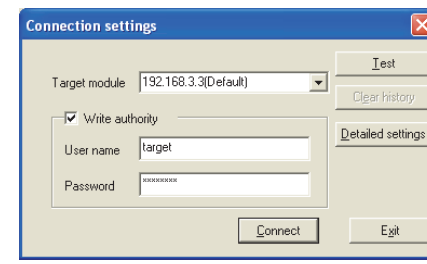

**Figure 3.5 Connection settings screen**

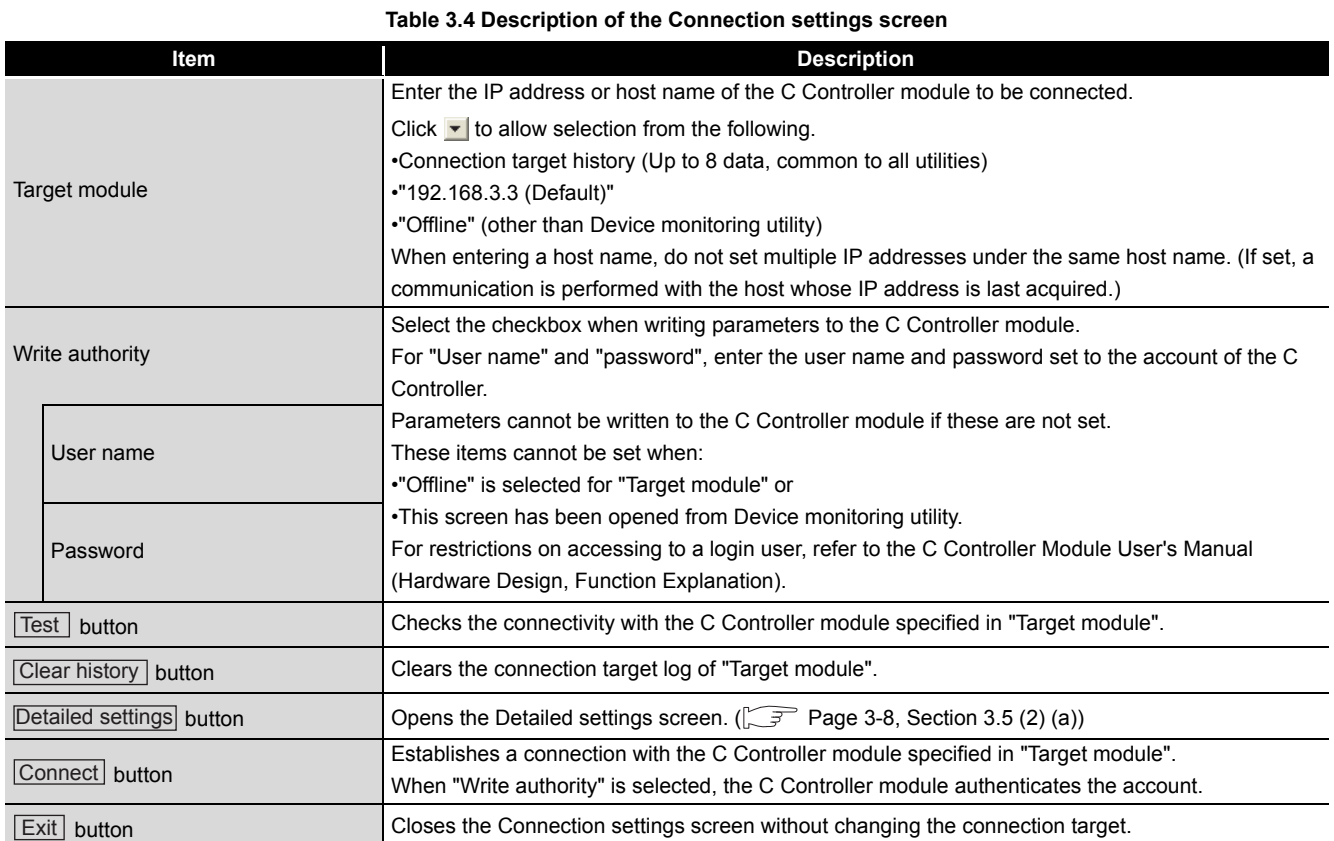

OVERVIEW

OVERVIEW

**MELSEG Q** series

**2**

INSTALLATION AND UNINSTALLATION OF SOFTWARE PACKAGE

#### <span id="page-57-0"></span>(a) Detailed settings screen

Enter values in "Communication check time" and "Retry count" used in Ethernet communication between a development environment (personal computer) and the C Controller module.

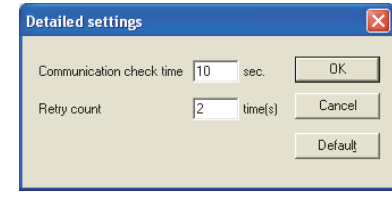

**Figure 3.6 Detailed settings screen**

| <b>Item</b>         | <b>Description</b>                                                    |  |  |  |
|---------------------|-----------------------------------------------------------------------|--|--|--|
|                     | Set a communication check time in Ethernet communication between      |  |  |  |
| Communication check | the development environment (personal computer) and C Controller      |  |  |  |
| time                | module. (Unit: seconds)                                               |  |  |  |
|                     | (Default: 10, Setting range: 1 to 360)                                |  |  |  |
|                     | Set the number of retries in Ethernet communication between the       |  |  |  |
|                     | development environment (personal computer) and C Controller          |  |  |  |
| Retry count         | module.                                                               |  |  |  |
|                     | (Default: 2, Setting range: 0 to 9)                                   |  |  |  |
| button              | Enables the current settings and closes the Detailed settings screen. |  |  |  |
| button<br> Cancel   | Closes the Detailed settings screen without enabling the settings.    |  |  |  |
|                     | Sets the values entered in "Communication check time" and "Retry      |  |  |  |
| button<br>l Detaul  | count" back to default.                                               |  |  |  |

#### **Table 3.5 Description of the Detailed settings screen**

<sup>2</sup><br> **Point Communication errors may occur in Ethernet communication between the** development environment (personal computer) and the C Controller module depending on the line status. When a communication error has occurred, increase the setting value for "Communication check time" and/or "Retry count".

OVERVIEW

OVERVIEW

INSTALLATION AND<br>UNINSTALLATION OF<br>SOFTWARE PACKAGE INSTALLATION AND UNINSTALLATION OF SOFTWARE PACKAGE

**3**

COMMON UTILITY<br>OPERATIONS

**4**

C CONTROLLER<br>SETTING UTILITY

**5**

CC-LINK UTILITY

CC-LINK UTILITY

**MELSECNET/H UTILITY 0** MELSECNET/H UTILITY

CC IE CONTROL UTILITY CC IE CONTROL UTILITY

**8**

DEVICE MONITORING<br>UTILITY

DEVICE MONITORING<br>UTILITY

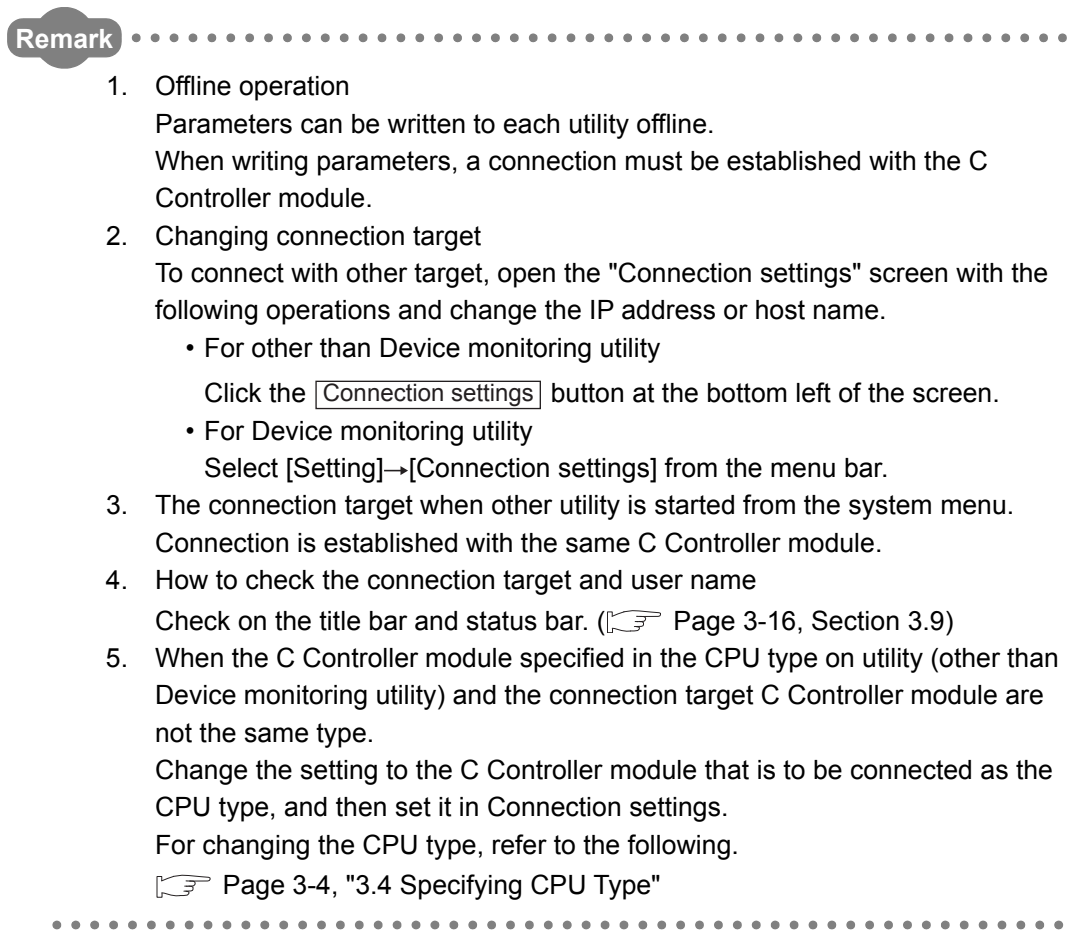

## 3.6 Displaying the Help Screen

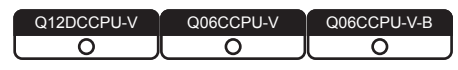

#### **(1) Utilities other than Device monitoring utility**

To display the Help screen of utilities other than Device monitoring utility, click the

Help button at the bottom right of the screen.

Alternatively, press the  $\boxed{\mathsf{F1}}$  key while the utility is active.

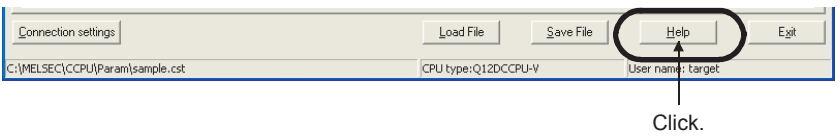

**Figure 3.7 Starting Help of C Controller setting utility**

#### **(2) Device monitoring utility**

To display the Help screen of Device monitoring utility, select  $[He|p] \rightarrow [He|p]$  from the menu bar.

Alternatively, press the  $\boxed{F1}$  key while the utility is active.

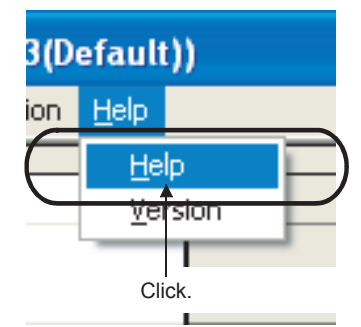

**Figure 3.8 Starting Help of Device monitoring utility**

OVERVIEW

OVERVIEW

**2**

**3**

ON UTILITY

C CONTROLLER SETTING UTILITY

**5**

CC-LINK UTILITY

CC-LINK UTILITY

**MELSECNET/HUTILITY** 9 MELSECNET/H UTILITY

CC IE CONTROL UTILITY

**8**

INSTALLATION AND UNINSTALLATION OF SOFTWARE PACKAGE

INSTALLATION AND<br>UNINSTALLATION OF<br>SOFTWARE PACKAGE

### **(3) Windows Vista**® **or Windows**® **7 or later**

When using Windows Vista® or Windows<sup>®</sup> 7 or later, the screen below may appear instead of the Help screen.

Install the required software following the corrective action

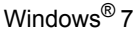

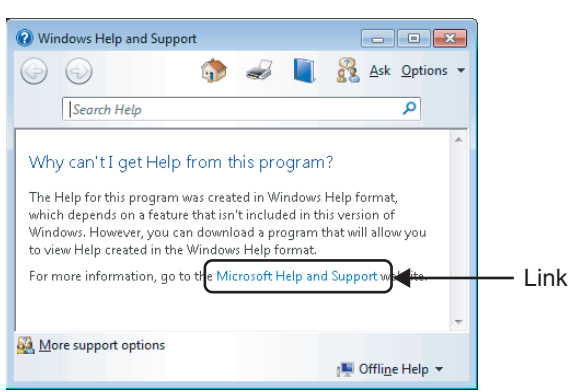

**Figure 3.9 When the Help screen does not appear on Windows**® **7**

- (a) When a development environment (personal computer) is connectable to the internet:
	- 1) Click the link shown on the screen above to display Microsoft<sup>®</sup> Help and Support article ID No.917607 on the web browser.
	- 2) Install WinHlp32.exe according to the instruction provided in the article ID No. 917607.
- (b) When a development environment (personal computer) is not connectable to the internet:
	- 1) Use another personal computer connectable to the internet and go to the address below on the web browser to display Microsoft<sup>®</sup> Help and Support article ID No.917607. support.microsoft.com/kb/917607
	- 2) Install WinHlp32.exe according to the instruction in the article ID No. 917607.
	- 3) Transfer WinHlp32.exe to the development environment (personal computer) and install it.

**Remark**  $\bullet$  $\begin{array}{cccccccccccccc} 0 & 0 & 0 & 0 & 0 & 0 & 0 \end{array}$ 

- 1. The Help screens in SW3PVC-CCPU cannot be displayed simultaneously. Display one screen at a time. If another Help screen is started while a Help screen is being displayed, the first one is closed to display the one last opened.
- 2. If an error occurs in the C Controller module (host CPU), the Help screen can be displayed from the System information screen of the C Controller setting utility.  $(\sqrt{r}$  [Page 4-17, Section 4.5 \(3\)](#page-82-0))

 $\begin{array}{cccccccccccccc} \bullet & \bullet & \bullet & \bullet & \bullet & \bullet & \bullet & \bullet \end{array}$ 

## $3.7$  Che

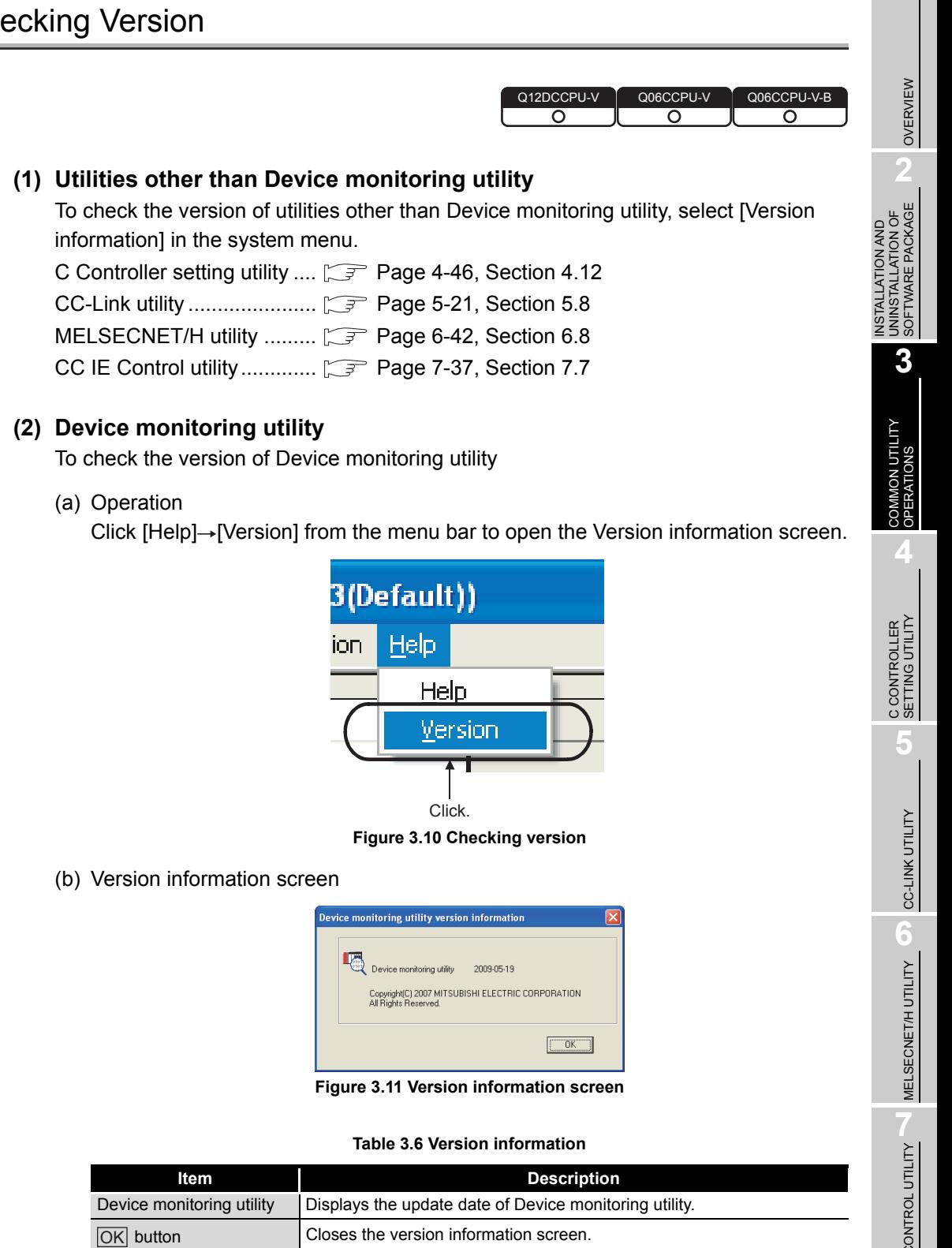

MELSEG Q series

## <span id="page-63-0"></span>3.8 Parameter Setting File

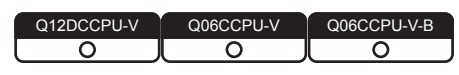

#### **(1) Loading and saving parameter setting file**

The following indicates the procedure of reading/saving a parameter setting file.

1) Click the  $\lfloor$  Load File button to load a parameter setting file.

Click the  $Save File$  button to save a parameter setting file.

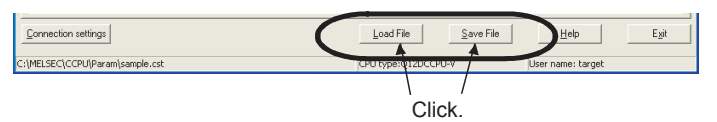

**Figure 3.12 Loading/saving parameter setting file**

2) Load/save the settings.

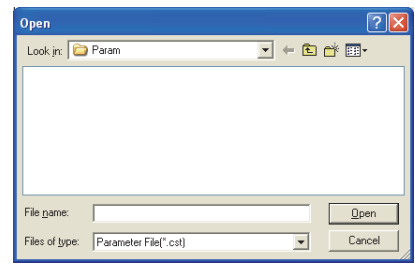

**Figure 3.13 Open screen**

**Table 3.7 Description of the Open and Save As screen**

| Item                    | <b>Description</b>                                                        |  |  |  |
|-------------------------|---------------------------------------------------------------------------|--|--|--|
| Look in                 | Specify the location where the parameter setting file is to be loaded (or |  |  |  |
| (Save in)               | saved).                                                                   |  |  |  |
| File name               | Enter the file name to be loaded (or saved).                              |  |  |  |
| Open button             | Loads (or saves) the file specified in "File name".                       |  |  |  |
| button)<br>$I$ Save $I$ |                                                                           |  |  |  |
| button<br>Cancel        | Closes the screen without loading (or saving).                            |  |  |  |

#### **Remark**

- 1. The name of the parameter setting file currently used is displayed on the status bar in utilities other than Device monitoring utility.
- 2. The following table lists the extensions for parameter setting files.

#### **Table 3.8 Extensions for parameter setting file**

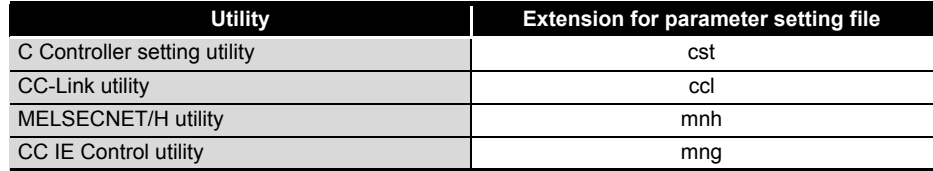

- 3. The standard folder, where utilities other than Device monitoring utility save parameter setting files, is "C:\MELSEC\CCPU\Param". (When SW3PVC-CCPU has been installed in "C:\MELSEC")
- 4. Double-clicking any saved parameter setting file (\*.cst, \*.ccl, \*.mnh, or \*.mng) starts the corresponding utility with the saved parameter setting loaded.
- 5. When a parameter setting file is loaded, utility will be in the following status. **Table 3.9 Utility status**

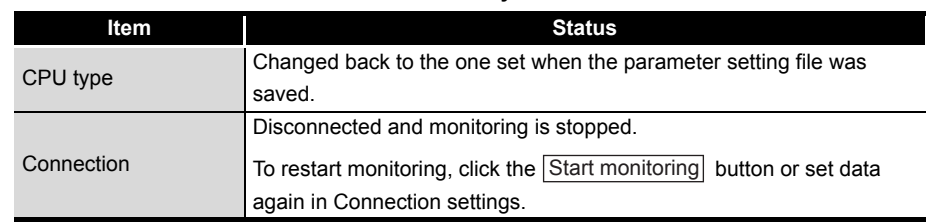

### **(2) Utilizing existing parameter settings in the parameter setting file**

Multiple modules can be used under the same parameter setting by loading a existing parameter file into multiple development environments (personal computers).

## **Remark**

Parameter settings can be utilized without a parameter setting file with the following procedure.

- 1. Set parameters in utility other than Device monitoring utility.
- 2. Open the Connection settings screen and connect to the module where the parameters are written.
- 3. Write the parameters to the C Controller module by clicking the  $|\text{Write}|$  button in the << Online operation >> tab of each utility.
- 4. By repeating steps 2 and 3, the same parameter setting can be set to multiple modules.

OVERVIEW

OVERVIEW

**2**

INSTALLATION AND UNINSTALLATION OF SOFTWARE PACKAGE INSTALLATION AND<br>UNINSTALLATION OF<br>SOFTWARE PACKAGE

COMMON UTILITY<br>OPERATIONS

**4**

C CONTROLLER<br>SETTING UTILITY

**5**

**8**

## <span id="page-65-0"></span>3.9 Displays on the Title Bar and Status Bar

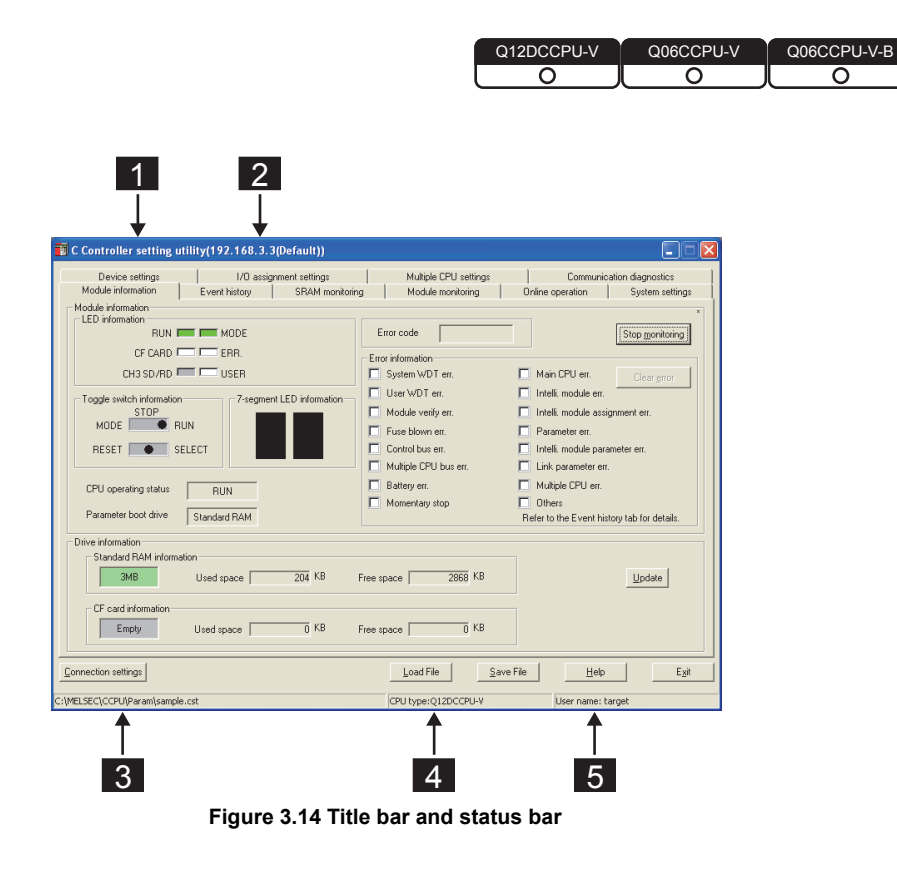

**Table 3.10 Display on the title bar and status bar**

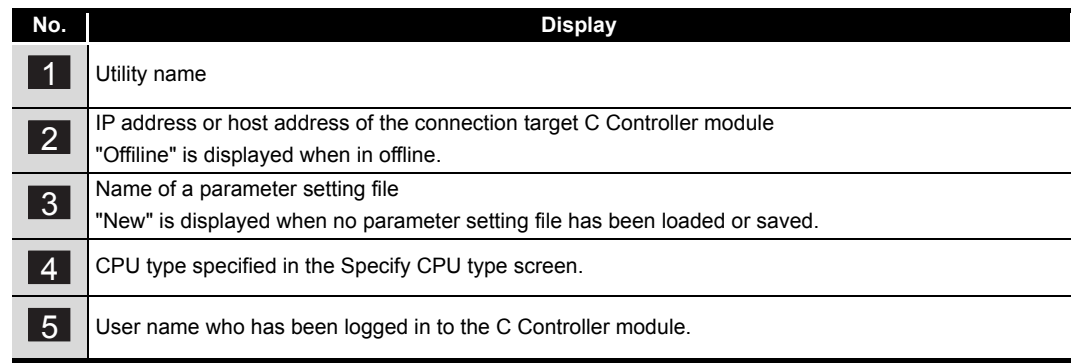

MELSEG Q <sub>series</sub>

Q12DCCPU-V Q06CCPU-V Q06CCPU-V-B

ਠ

OVERVIEW

OVERVIEW

**2**

**3**

COMMON UTILITY OPERATIONS

**4**

**TROLLER**<br>VG UTILITY

**5**

INSTALLATION AND UNINSTALLATION OF SOFTWARE PACKAGE

# CHAPTER 4 C CONTROLLER SETTING UTILITY

## <span id="page-66-0"></span>4.1 C Controller Setting Utility Function List

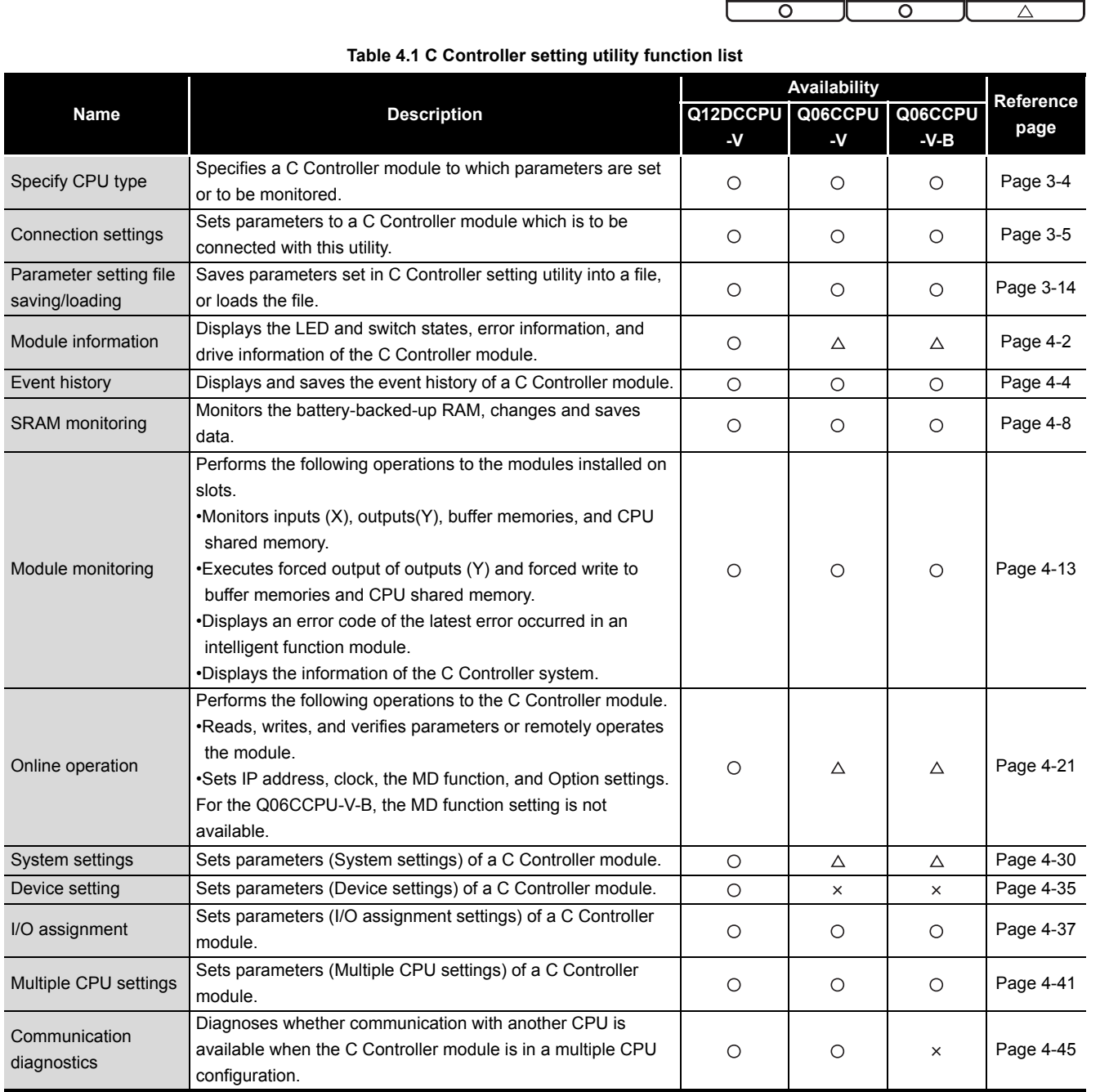

 $\bigcirc$ : Available,  $\triangle$ : Available but partially restricted,  $\times$ : N/A

## <span id="page-67-0"></span>4.2 Module Information Tab

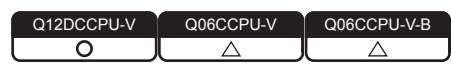

The Module information tab displays the LED status, switch status, error information, and drive information of the C Controller module.

#### **(1) Precautions for the Module information tab**

- (a) Switching a tab during monitoring Monitoring stops when a tab is switched to another during monitoring. Monitoring resumes when the <<Module monitoring>> tab is opened next time.
- (b) When a utility communication error has occurred

When a utility communication error has occurred during connection, click the

Start monitoring button or set the connection target again in the Connection settings so that the communication can be restarted.

(c) During reset

Communications are not available while the C Controller module is being reset. Start communications after the reset is complete.

#### **(2) Module information tab**

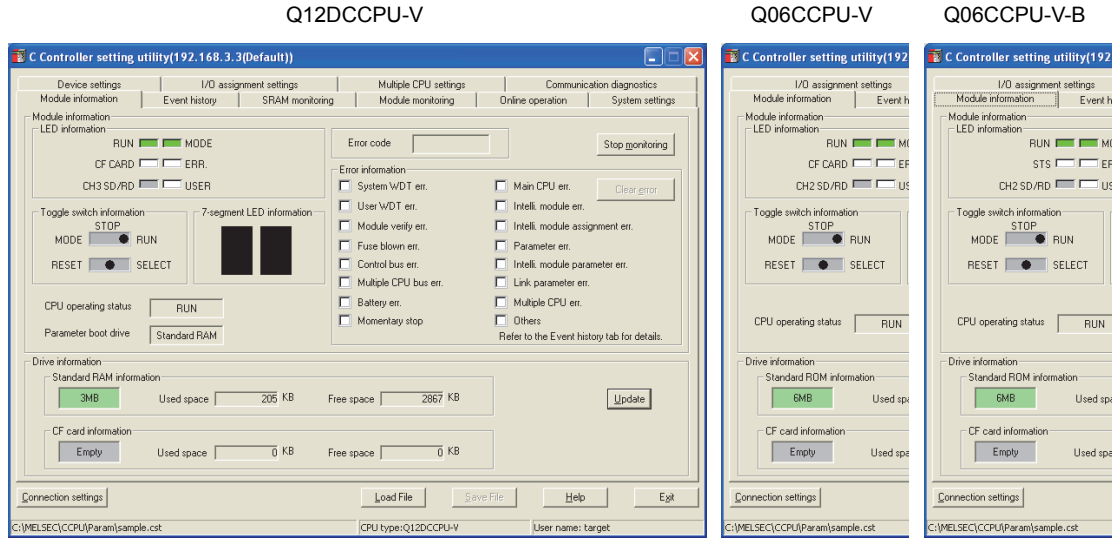

**Figure 4.1 Module information tab**

#### **Table 4.2 Description of the Module information tab**

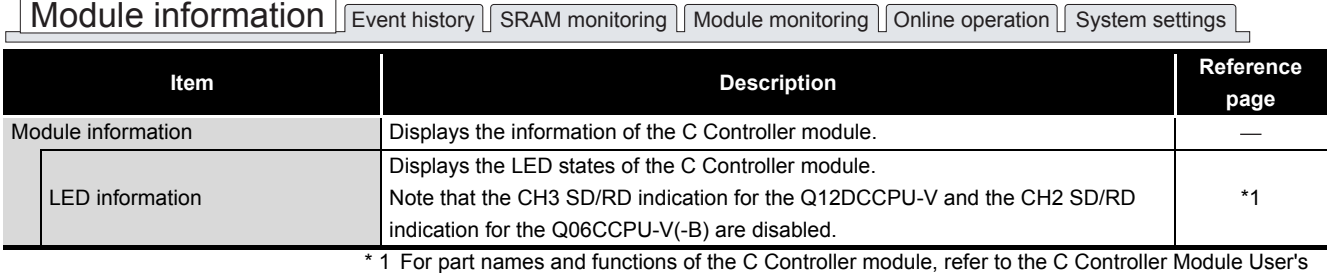

Manual (Hardware Design, Function Explanation)

<span id="page-67-1"></span> $\sqrt{2}$ 

<sup>(</sup>To the next page)

OVERVIEW

OVERVIEW

**2**

UNINSTALLATION OF SOFTWARE PACKAGE

**3**

**4**

SOOTTING UTILITY<br>SETTING UTILITY

**5**

CC-LINK UTILITY

CC-LINK UTILITY

**MELSECNET/HUTILITY** MELSECNET/H UTILITY

CC IE CONTROL UTILITY

**8**

DEVICE MONITORING<br>UTILITY

DEVICE MONITORING<br>UTILITY

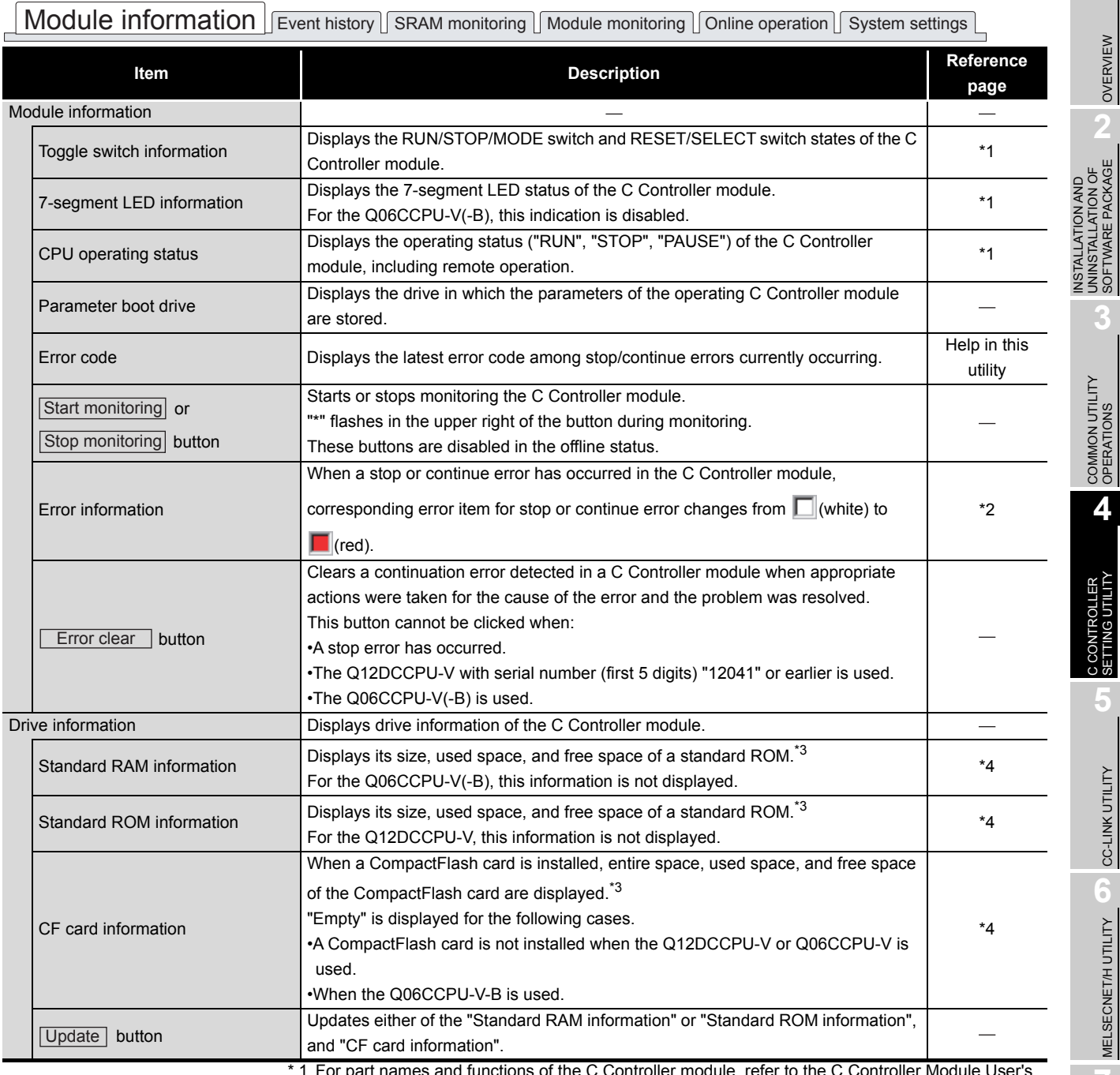

#### **[Table 4.2 Description of the Module information tab](#page-67-1) (continued)**

 \* 1 For part names and functions of the C Controller module, refer to the C Controller Module User's Manual (Hardware Design, Function Explanation).

 \* 2 For corrective actions for errors, refer to the C Controller Module User's Manual (Hardware Design, Function Explanation).

 \* 3 "Used space" indication of the "Standard RAM information", "Standard ROM information", and "CF card information" includes the space used by the file system.

 \* 4 For data and size that can be stored, refer to the C Controller Module User's Manual (Hardware Design, Function Explanation).

## <span id="page-69-0"></span>4.3 Event History Tab

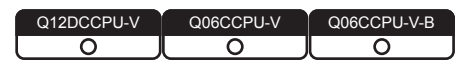

#### **(1) Precautions for the Event history tab**

#### (a) Event history update timing

Event history is updated by acquiring the data from the C Controller module when a connection is established to the C Controller module in Connection settings or

when the Update button is clicked.

- (b) Event history displays the data registered by QBF\_RegistEventLog function The event history displays the data registered by QBF\_RegistEventLog function.  $(\sqrt{37}$  [Page 9-3, Section 9.2\)](#page-243-0)
- (c) When a utility communication error has occurred When a utility communication error has occurred during connection, set the connection target again in the Connection settings so that the communication can be restarted.
- (d) During reset

Communications are not available while the C Controller module is being reset. Start communications after the reset is complete.

(e) Precautions for using QBF\_RegistEventLog function

If the same data as in "source flag" ( $\sqrt{P}$  [Page 4-7, "Table 4.5 Source flag"\)](#page-72-0) is specified into the argument SrcStr[] of the QBF\_RegistEventLog function, it will be difficult to differentiate the data in the <<Event history>> tab. Do not specify the same character string as in "source flag".

The event occurrence can be located in the following ways.

- Checking "Event type" of the Detailed event information screen
- Page 4-6, "4.3 (3) Detailed event information screen"
- Checking the event history file
	- $\Box$  [Page 4-7, "4.3 \(4\) Specifications of the Event history file"](#page-72-1)

OVERVIEW

OVERVIEW

**2**

**3**

COMMON UTILITY OPERATIONS

**4**

C CONTROLLER<br>SETTING UTILITY

**5**

CC-LINK UTILITY

CC-LINK UTILITY

**MELSECNET/HUTILITY** MELSECNET/H UTILITY

> CC IE CONTROL UTILITY CC IE CONTROL UTILITY

**8**

DEVICE MONITORING<br>UTILITY

DEVICE MONITORING<br>UTILITY

INSTALLATION AND UNINSTALLATION OF SOFTWARE PACKAGE

INSTALLATION AND<br>UNINSTALLATION OF<br>SOFTWARE PACKAGE

#### <span id="page-70-0"></span>**(2) Event history tab**

The events occurred in the C Controller module are displayed or saved in this tab.

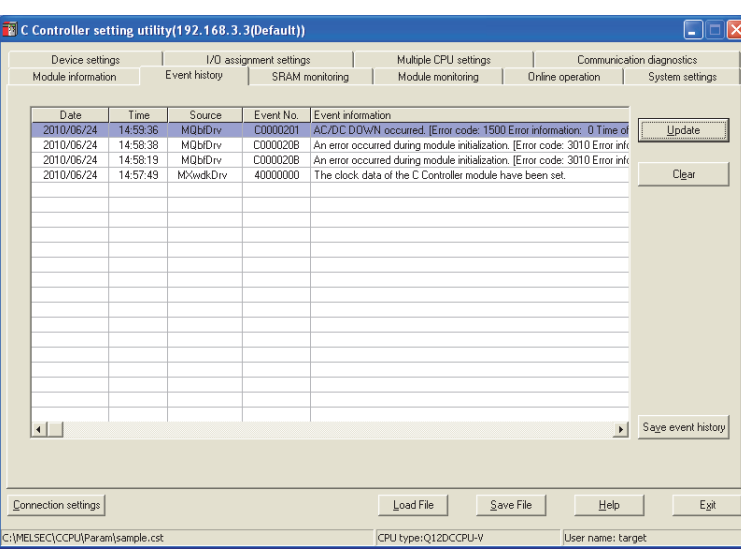

**Figure 4.2 Event history tab**

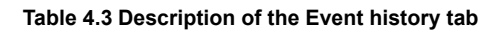

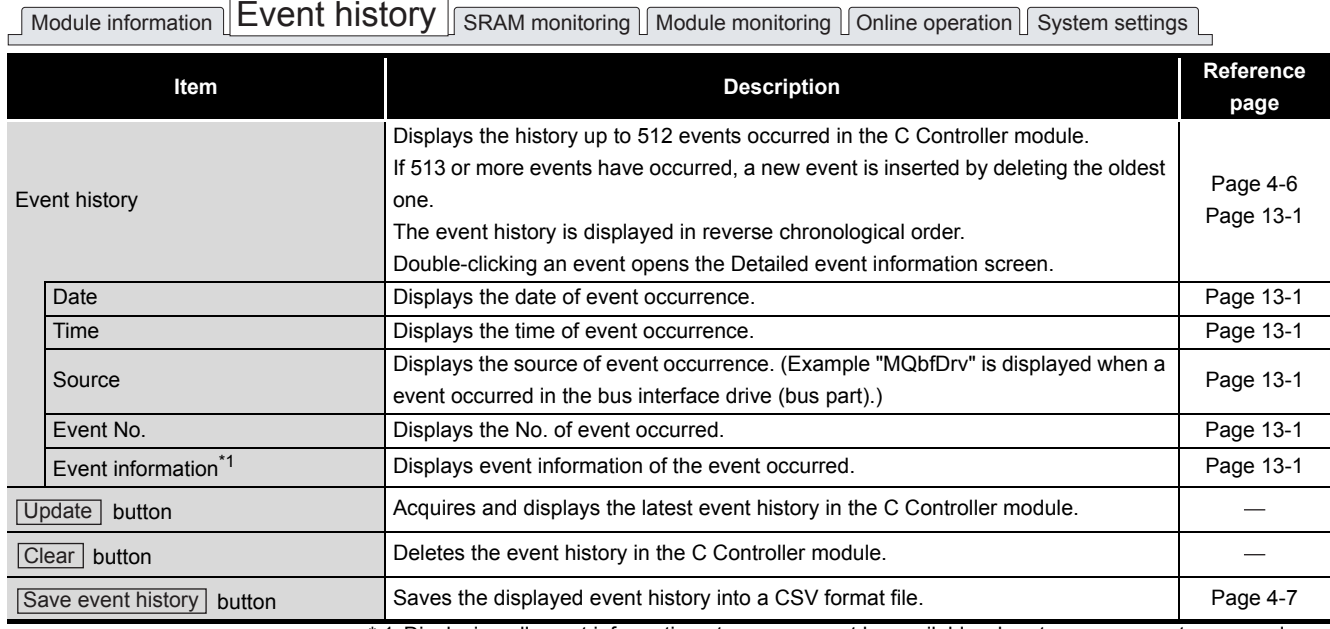

 \* 1 Displaying all event information at once may not be available when too many events occurred. To check all data of the event information, double-click the event to display the Detailed event information screen and confirm the information.

#### <span id="page-71-0"></span>**(3) Detailed event information screen**

The detailed information of the event that is double-clicked on the Event history tab is displayed.  $(\sqrt{37}$  [Page 4-5\)](#page-70-0).

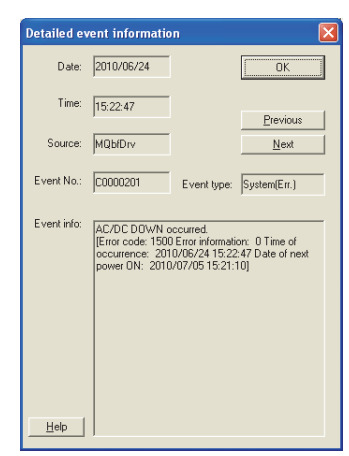

**Figure 4.3 Detailed information screen**

**Table 4.4 Description of the Detailed information screen**

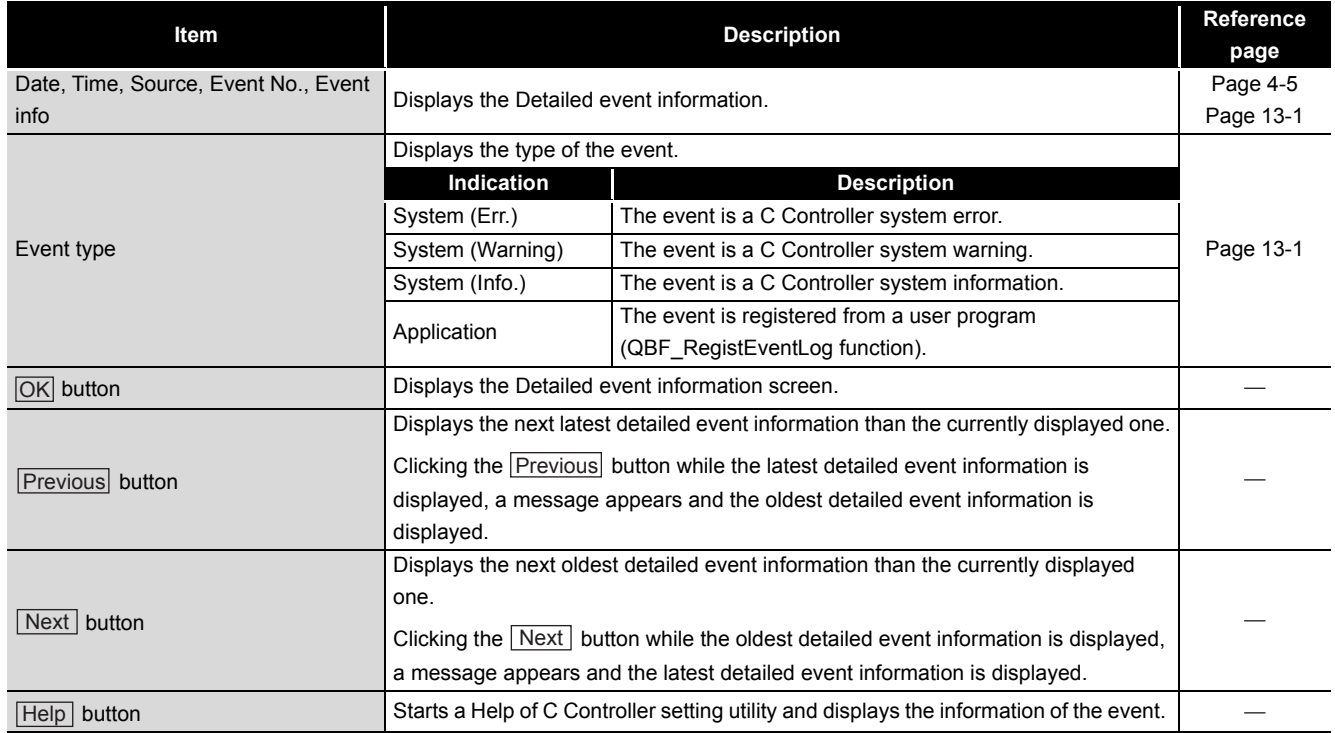
## **(4) Specifications of the Event history file**

A file format can be selected in "Files of type" on the following screen.

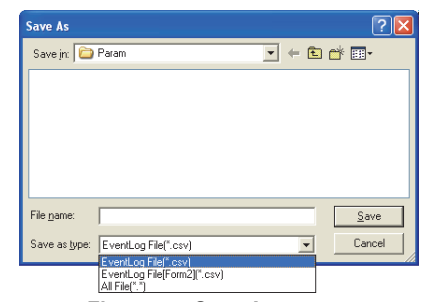

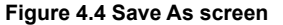

To use the text data of the Event history file in a user program etc., select "EventLog File(\*.csv)" when saving.

To use them on Microsoft<sup>®</sup> Excel etc., select "EventLog File[Form2](\*.csv)" when saving.

When "EventLog File(\*.csv)" is selected When "EventLog File[Form2](\*.csv)" is selected

**Figure 4.5 Example of Event history files**

### (a) Source flag

The source file (the third column) of the event history file indicates the following information.

**Table 4.5 Source flag**

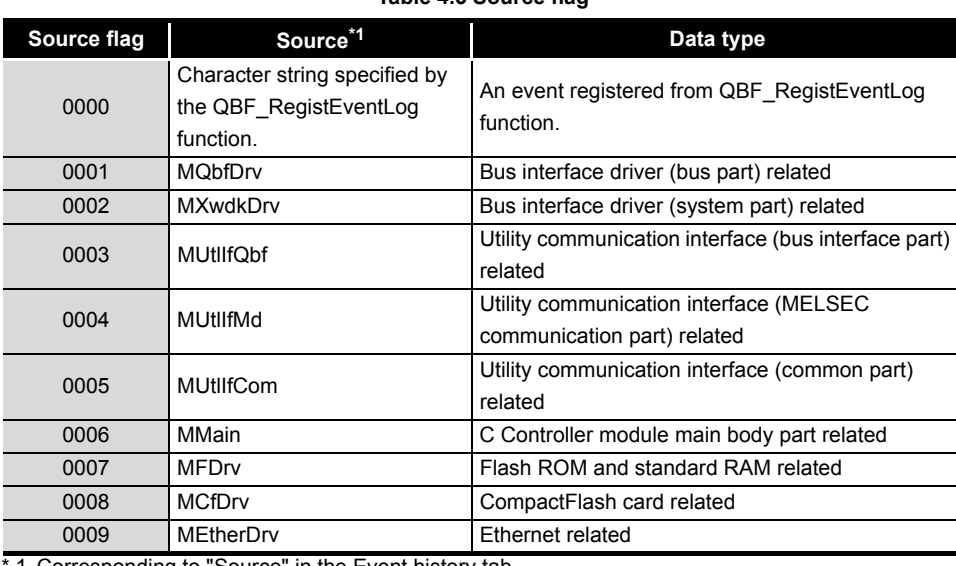

orresponding to "Source" in the Event history tab.'

**Remark**

The folder to save the event history file is "C:\MELSEC\CCPU\Param" by default (when SW3PVC-CCPU has been installed in "C:\MELSEC").

COMMON UTILITY OPERATIONS **4**

**3**

OVERVIEW

OVERVIEW

**2**

INSTALLATION AND UNINSTALLATION OF SOFTWARE PACKAGE

INSTALLATION AND<br>UNINSTALLATION OF<br>SOFTWARE PACKAGE

**5**

**8**

DEVICE MONITORING<br>UTILITY

DEVICE MONITORING<br>UTILITY

# 4.4 SRAM Monitoring Tab

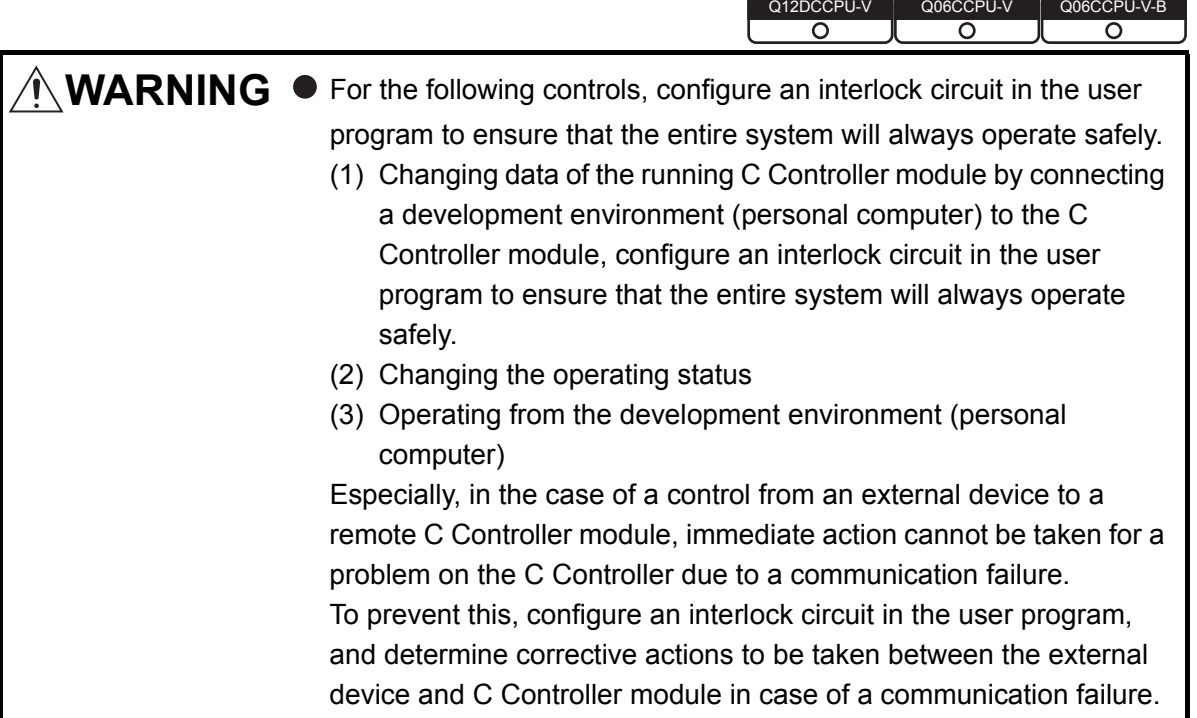

# **(1) Precaution for SRAM monitoring tab**

The SRAM monitoring tab is updated when the  $|\text{Start monitoring}|$  button is clicked by acquiring data only in the display area from the battery-backed-up RAM of the C Controller module.

## **(2) SRAM monitoring tab**

Monitoring of battery-backed-up RAM and changing/saving data can be performed on this screen.

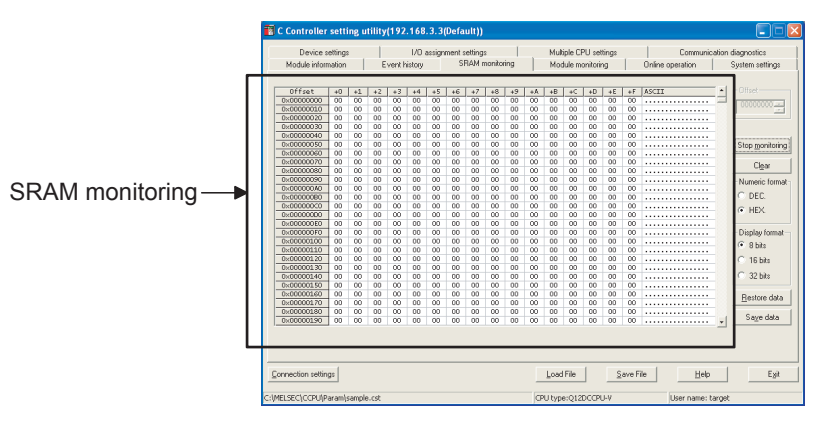

**Figure 4.6 SRAM monitoring tab**

OVERVIEW

OVERVIEW

**2**

INSTALLATION AND UNINSTALLATION OF SOFTWARE PACKAGE

**3**

COMMON UTILITY OPERATIONS

**4**

C CONTROLLER<br>SETTING UTILITY

**5**

CC-LINK UTILITY

CC-LINK UTILITY

**MELSECNET/H UTILITY 9** MELSECNET/H UTILITY

CC IE CONTROL UTILITY

**8**

DEVICE MONITORING<br>UTILITY

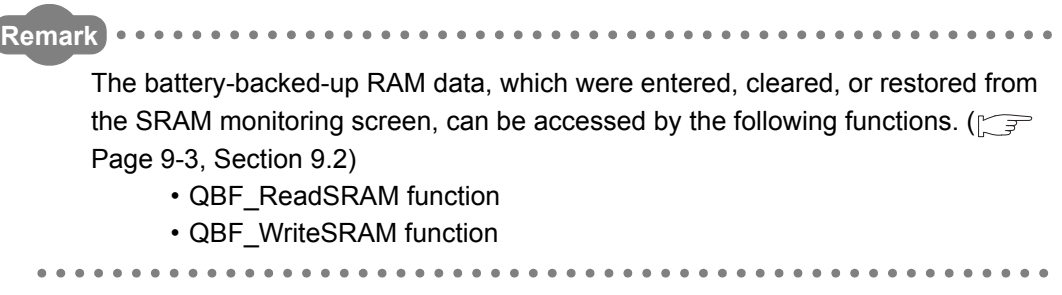

**Table 4.6 Description of the SRAM monitoring tab**

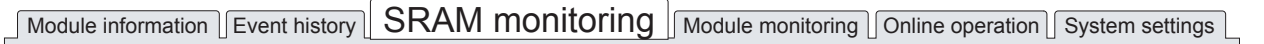

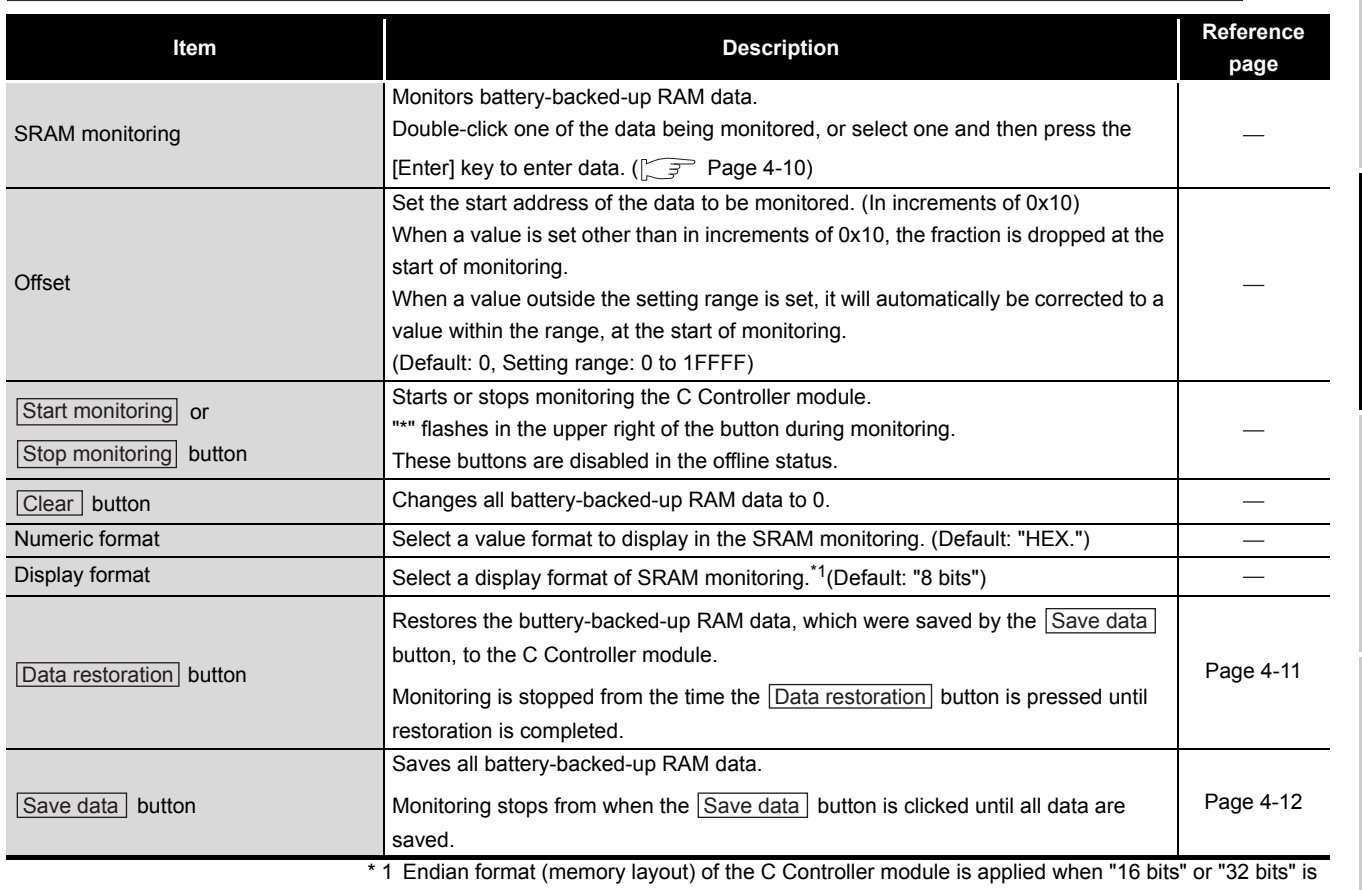

selected.

Example) Display format when "32 bits" is selected

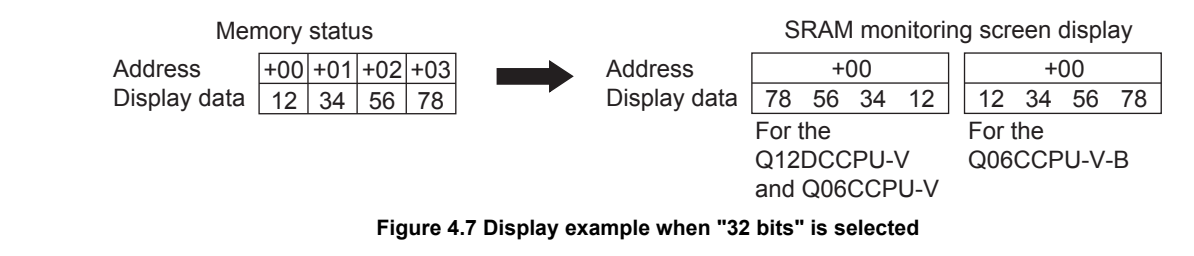

## <span id="page-75-0"></span>**(3) Data settings screen**

Data can be entered into the battery-backed-up RAM from this screen.

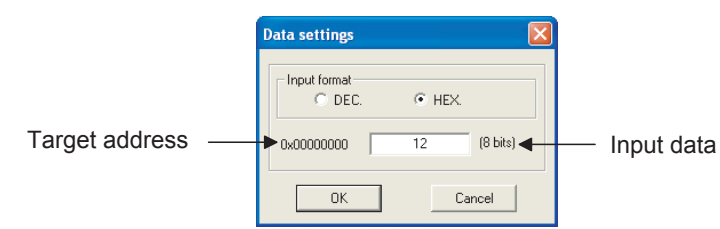

**Figure 4.8 Data settings screen**

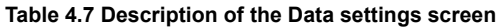

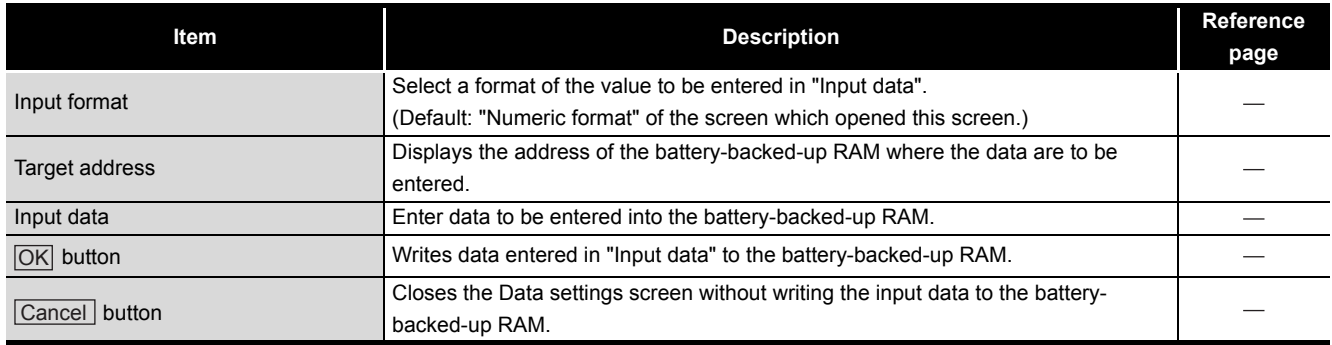

OVERVIEW

OVERVIEW

**2**

**3**

COMMON UTILITY OPERATIONS

**4**

INSTALLATION AND UNINSTALLATION OF SOFTWARE PACKAGE

**INSTALI**<br>UNINST SOFTV

LLATION AND<br>STALLATION OF<br>WARE PACKAGE

## <span id="page-76-0"></span>**(4) Restoration of battery-backed-up RAM data**

Binary battery-backed-up RAM data, which were saved in the personal computer, are restored to the C Controller module.

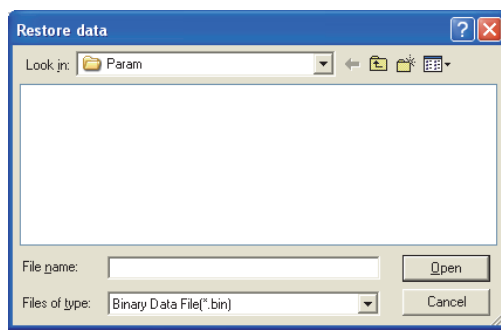

**Figure 4.9 Restore data dialog box**

(a) Restorable file specification

**Table 4.8 Restorable file specification**

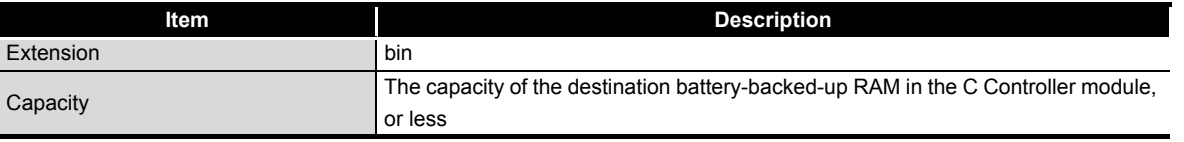

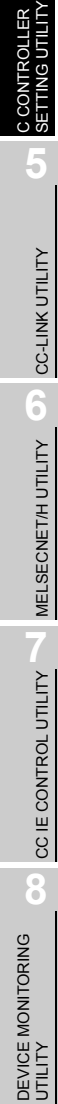

## <span id="page-77-0"></span>**(5) Specifications of the battery-backed-up RAM data save file**

Battery-backed-up RAM data can be saved either in the CSV or binary format. A file format can be selected in "Files of type" on the following screen.

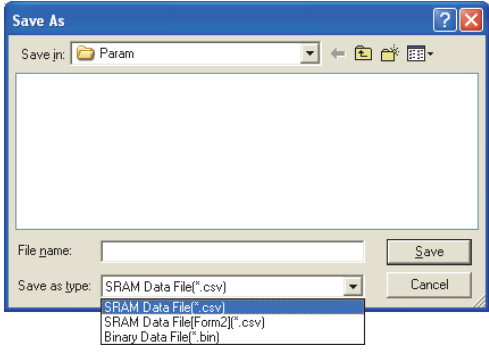

**Figure 4.10 Save As screen**

(a) Specifications of the CSV format

To use the text data of the Battery-backed-up RAM data save file in a user program, select "SRAM Data File(\*.csv)" when saving.

To use them on Microsoft® Excel etc., select "SRAM Data File[Form2](\*.csv)" when saving.

When "SRAM Data File(\*.csv)" is selected When "SRAM Data File[Form2](\*.csv)" is selected

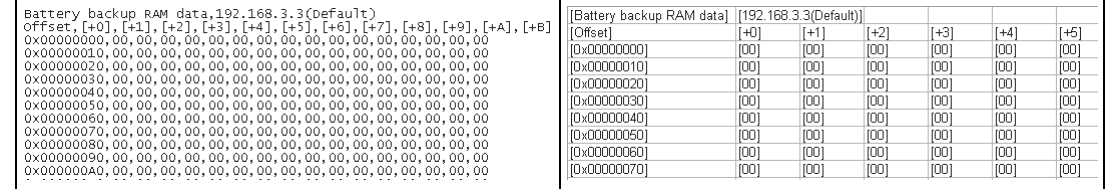

**Figure 4.11 Example of save files**

- (b) Specifications of the binary format
	- The extension is "bin".
	- When data are saved in the binary format, the battery-backed-up RAM data are saved as is.

**Remark**

The standard folder to store the battery-backed-up RAM data is

"C:\MELSEC\CCPU\Param" by default (when SW3PVC-CCPU has been installed in "C:\MELSEC").

<u>. . . . . . . . . . . . . . . . .</u>

MELSEG Q <sub>series</sub>

Q12DCCPU-V Q06CCPU-V Q06CCPU-V-B

OVERVIEW

OVERVIEW

**2**

**3**

COMMON UTILITY

**4**

**DITROLLER**<br>TING UTILITY

**5**

CC-LINK UTILITY

CC-LINK UTILITY

INSTALLATION AND UNINSTALLATION OF SOFTWARE PACKAGE

ATION OF

# 4.5 Module Monitoring Tab

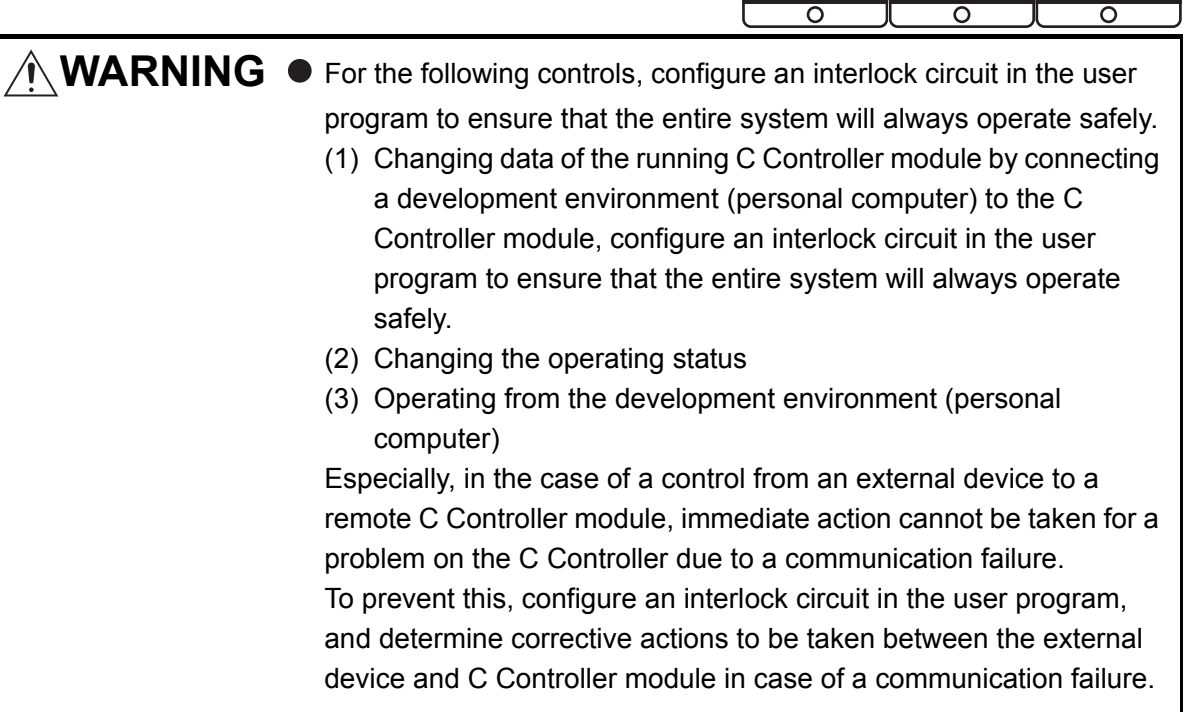

## **(1) Precautions for Module monitoring tab**

- (a) Switching a tab during monitoring Monitoring stops when the tab is switched to another during monitoring. Monitoring resumes when the <<Module monitoring>> tab is opened next time.
- (b) When a utility communication error has occurred When a utility communication error has occurred during connection, click the Start monitoring button or set the connection target again in the Connection

settings so that the communication can be restarted.

(c) During reset

Communications are not available while the C Controller module is being reset. Start communications after the reset is complete.

(d) Monitored or tested module

The monitoring from this screen and the following tests are performed for the module selected by "Slot No.".

- Forced output of Output (Y)
- Forced write to buffer memory
- Forced write to CPU shared memory

The setting in the "Type" field of Parameter settings (I/O assignment settings) does not affect the target.

Note that tests can be performed for only the modules that are controlled by the C Controller module.

(e) Monitoring of CC-Link module

When monitoring or forced write to buffer memory has been performed to the CC-Link module where the block data assurance per station function is enabled, cyclic data will be automatically refreshed.

However, data are automatically refreshed only when monitoring or forced write to buffer memory has been performed within the range set in "Station information settings" for the master station.

The range set in "Station information settings" can be confirmed by "Slave station offset, size information" (buffer memory address: 3E0H to 5DFH) of the CC-Link module.

For details of the block data assurance per station function, refer to the C Controller Module User's Manual (Hardware Design, Function Explanation).

The following area will not be refreshed when monitoring or forced write to buffer memory has been performed.

- The write (send) area of link refresh devices (buffer memory) will not be refreshed when monitoring has been performed.
- The read (receive) area of link refresh devices (buffer memory) will not be refreshed when forced write to buffer memory has been performed.
- (f) Precautions for changing module configuration When module configuration is changed after starting C Controller setting utility,

any of the following operation updates the module configuration information.

- Set the Connection settings.
- Click the  $\text{Start monitoring}$  button in the <<Module monitoring >> tab.
- Click the  $\sqrt{\frac{y_{\text{st}}}{y_{\text{st}}}}$  button in the <<Module monitoring >> tab.

MELSEG Q <sub>series</sub>

OVERVIEW

OVERVIEW

**2**

**3**

COMMON UTILITY OPERATIONS

**4**

C CONTROLLER<br>SETTING UTILITY

**5**

CC-LINK UTILITY

CC-LINK UTILITY

**MELSECNET/H UTILITY** 07 MELSECNET/H UTILITY

CC IE CONTROL UTILITY

**8**

DEVICE MONITORING<br>UTILITY

DEVICE MONITORING<br>UTILITY

INSTALLATION AND UNINSTALLATION OF SOFTWARE PACKAGE

## <span id="page-80-1"></span>**(2) Module monitoring tab**

The status of input (X), output (Y), and buffer memory of the module installed to the selected slot are monitored on this tab.

The forced output of the output (Y) and forced write to the buffer memory are allowed.

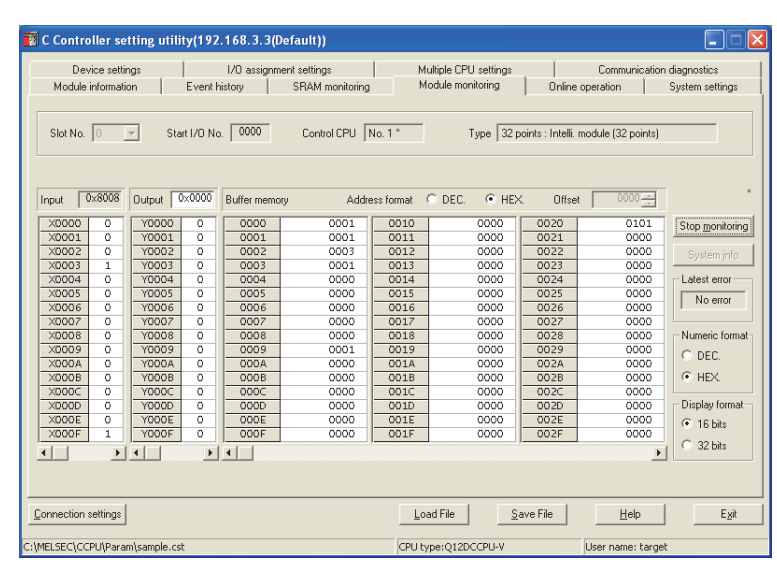

**Figure 4.12 Module monitoring tab**

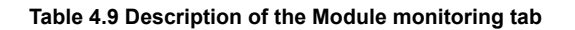

<span id="page-80-0"></span>Module information Event history SRAM monitoring Module monitoring Online operation System settings

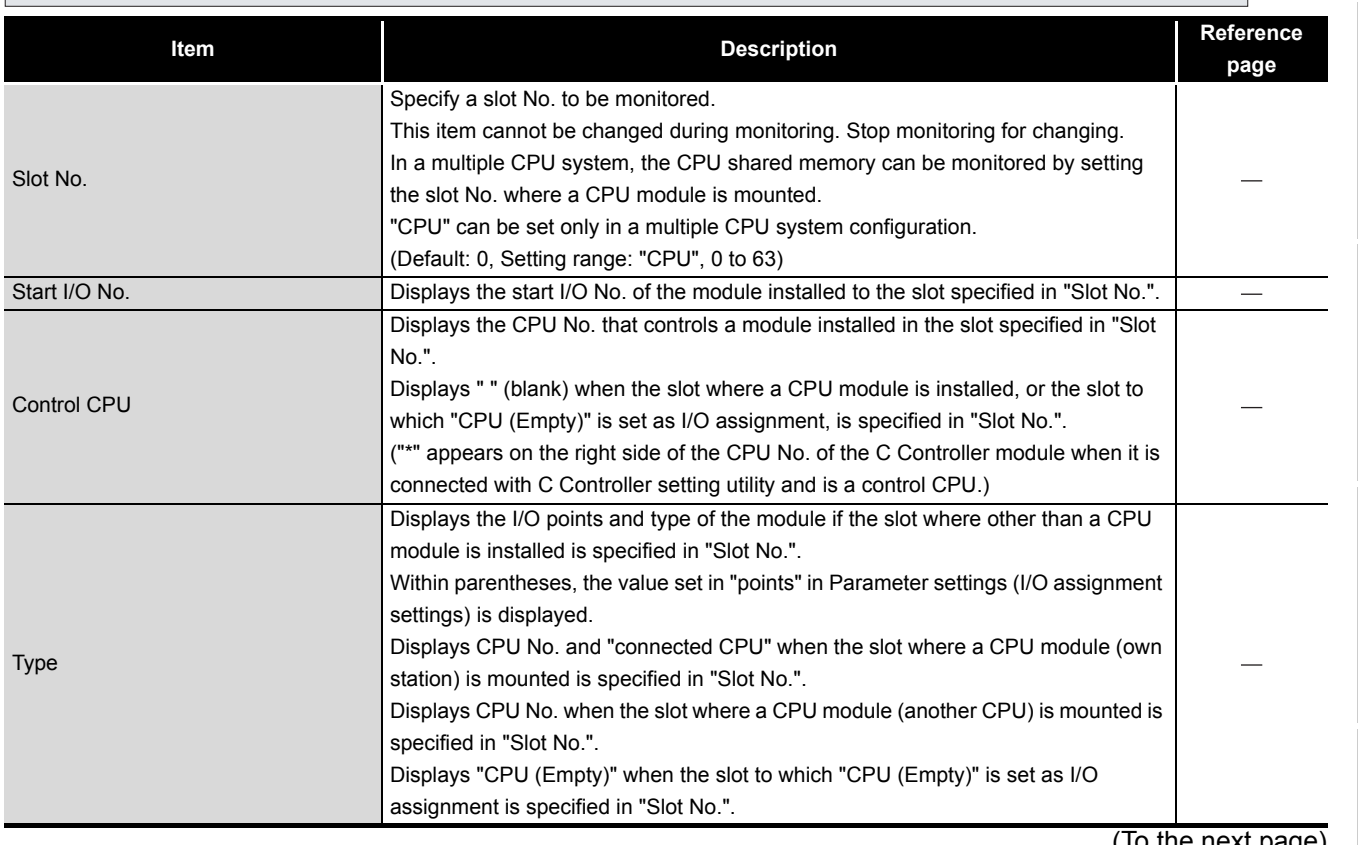

To the next page

### **[Table 4.9 Description of the Module monitoring tab](#page-80-0) (continued)**

# Module information  $\sqrt{2}$  Event history SRAM monitoring  $\sqrt{2}$  Module monitoring  $\sqrt{2}$  Online operation  $\sqrt{2}$  System settings  $\sqrt{2}$

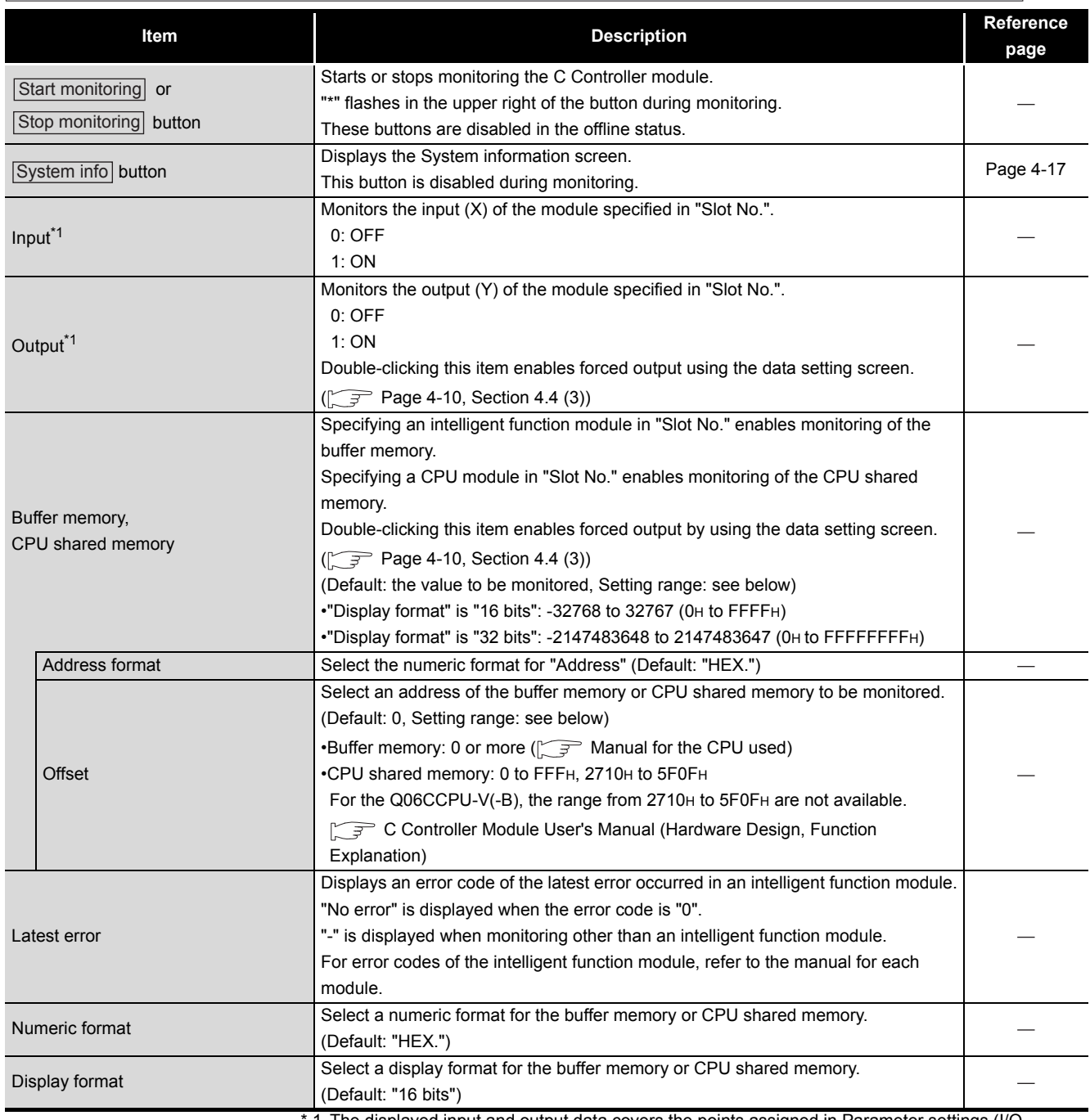

1 The displayed input and output data covers the points assigned in Parameter settings (I/O assignment settings) for the module mounted to the specified slot No.

OVERVIEW

OVERVIEW

**2**

INSTALLATION AND UNINSTALLATION OF SOFTWARE PACKAGE

**3**

COMMON UTILITY OPERATIONS

**4**

C CONTROLLER<br>SETTING UTILITY

**5**

CC-LINK UTILITY

CC-LINK UTILITY

**MELSECNET/H UTILITY 67** MELSECNET/H UTILITY

## **(3) System information screen**

Information of the C Controller system can be displayed on this screen.

<span id="page-82-0"></span>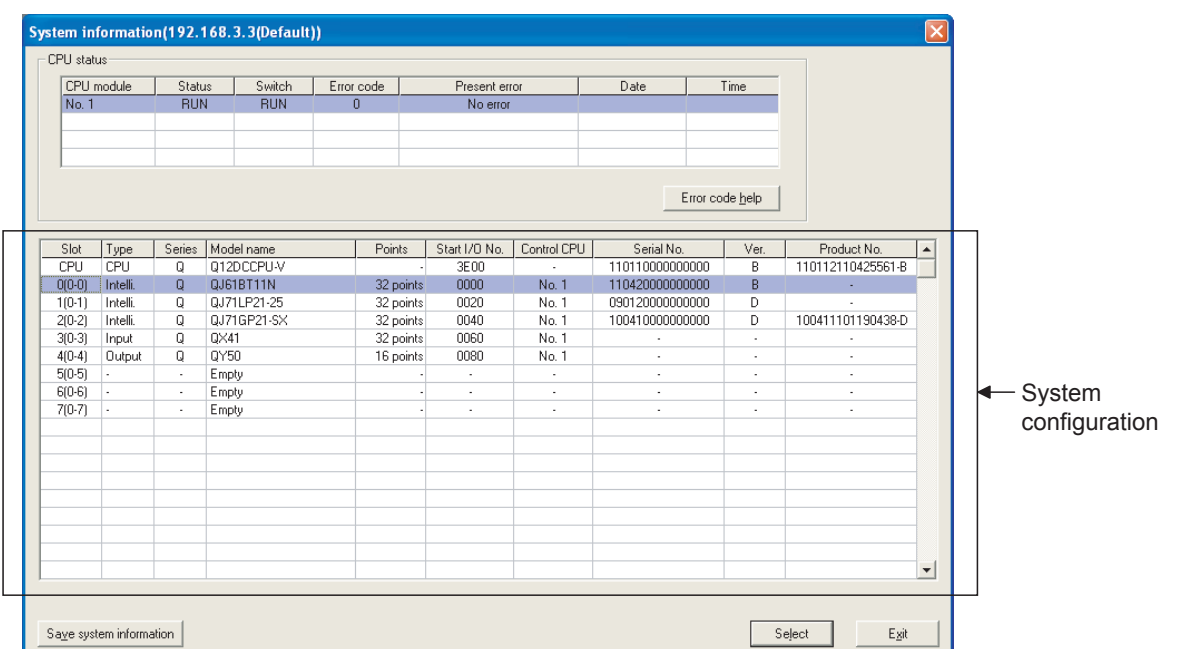

### **Figure 4.13 System information screen**

**Table 4.10 Description of the System information screen**

<span id="page-82-1"></span>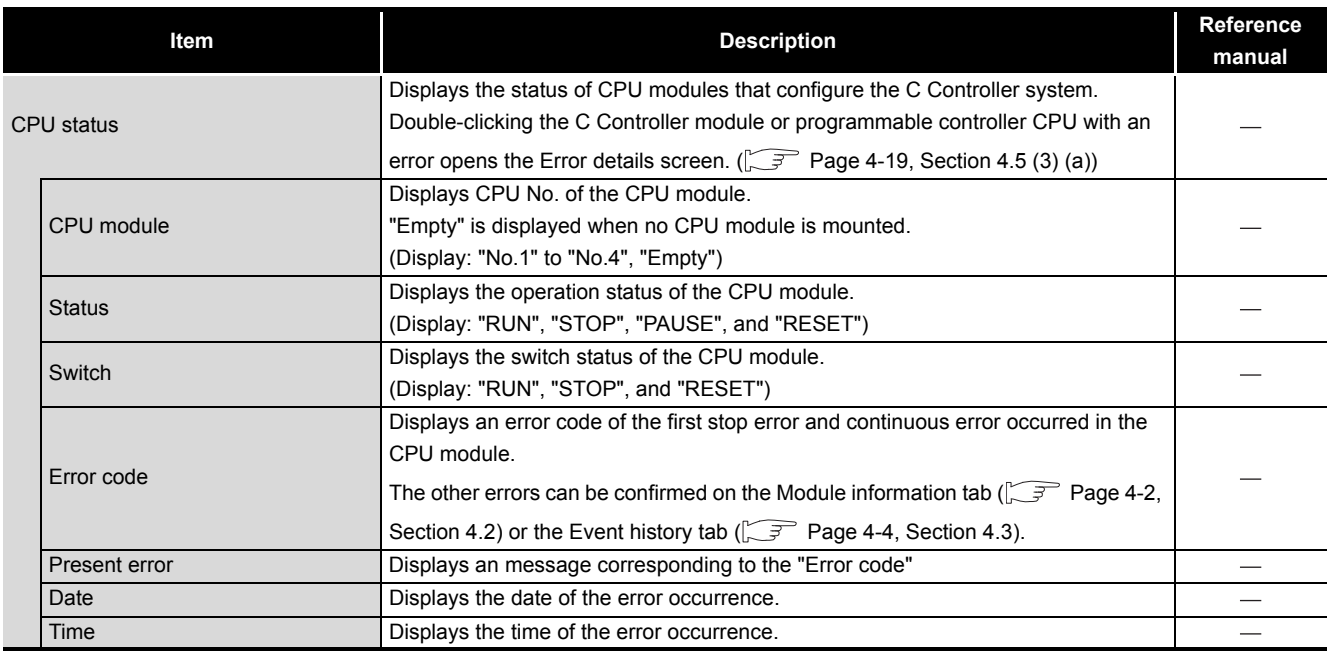

(To the next page)

### **[Table 4.10 Description of the System information screen](#page-82-1) (continued)**

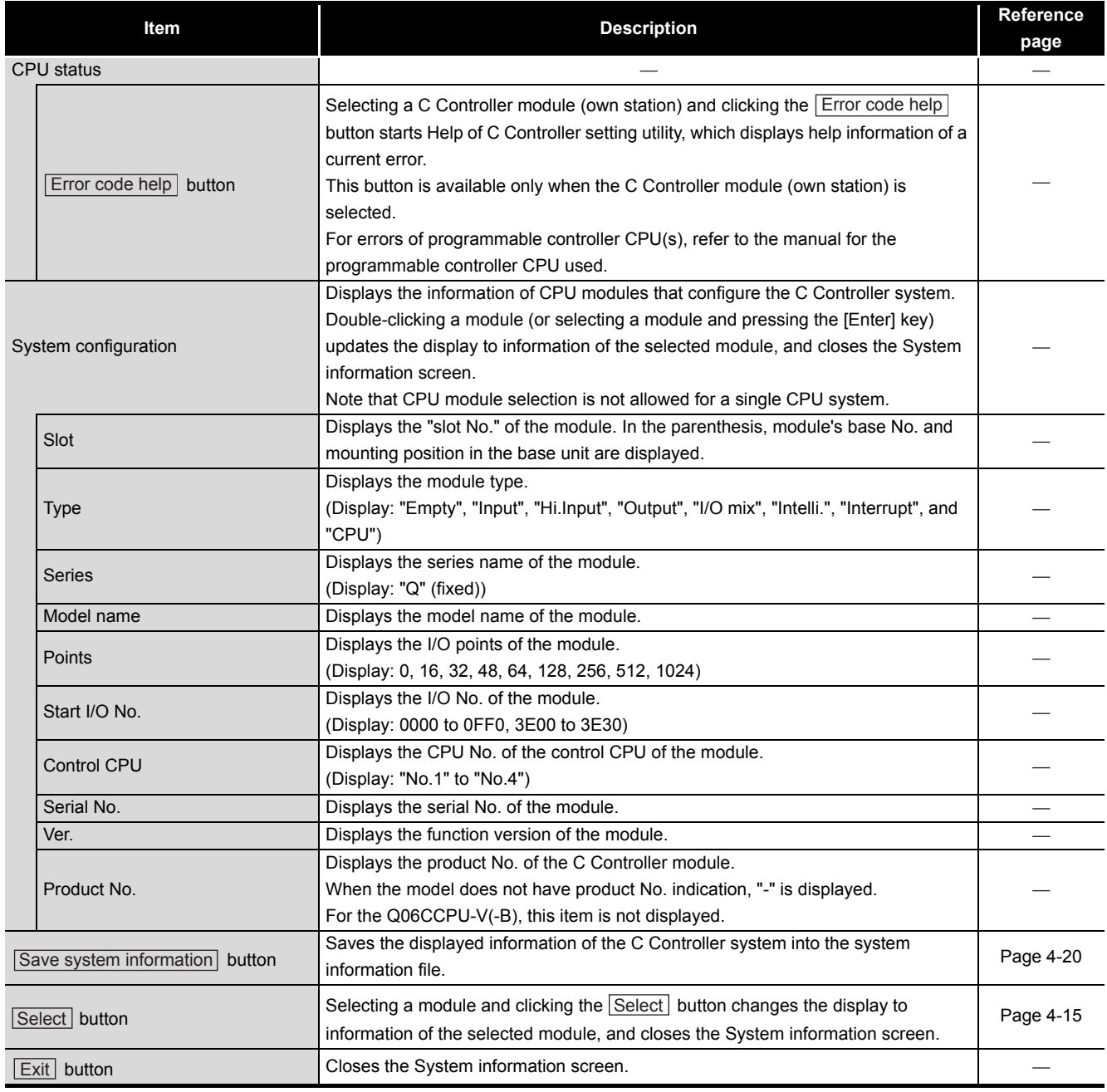

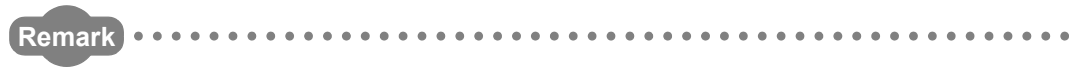

The information displayed on the System information screen is based on the configuration when the screen was opened.

To update the information, close and reopen the System information screen.

OVERVIEW

OVERVIEW

**INSTALLATION AND<br>UNINSTALLATION OF<br>SOFTWARE PACKAGE** INSTALLATION AND UNINSTALLATION OF SOFTWARE PACKAGE

**3**

COMMON UTILITY OPERATIONS

**4**

C CONTROLLER<br>SETTING UTILITY

**5**

CC-LINK UTILITY

CC-LINK UTILITY

### <span id="page-84-0"></span>(a) Error details screen

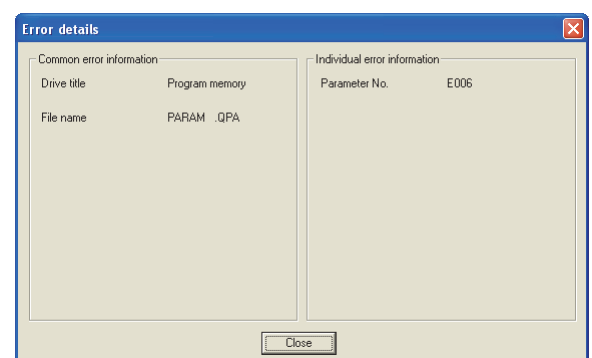

### **Figure 4.14 Error details screen**

### **Table 4.11 Description of the Error details screen**

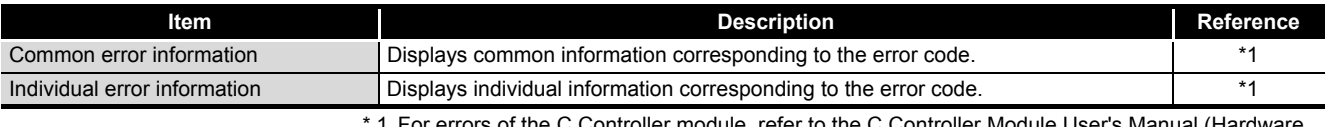

 \* 1 For errors of the C Controller module, refer to the C Controller Module User's Manual (Hardware Design, Function Explanation).

For errors of the programmable controller CPU, refer to the manual for the programmable controller CPU used.

## <span id="page-85-0"></span>**(4) Specifications of the system information save file**

A file format can be selected in "Files of type" on the following screen.

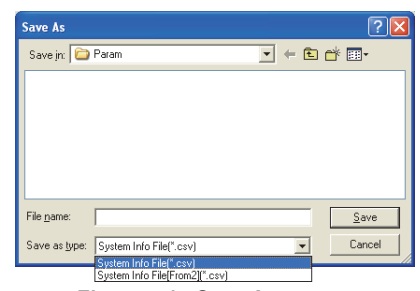

**Figure 4.15 Save As screen**

To use the text data of the system information save file in a user program, select "System Info File(\*.csv)" when saving.

To use them on Microsoft® Excel etc., select "System Info File[Form2](\*.csv)" when saving.

When "System Info File(\*.csv)" is selected When "System Info File[Form2](\*.csv)" is selected

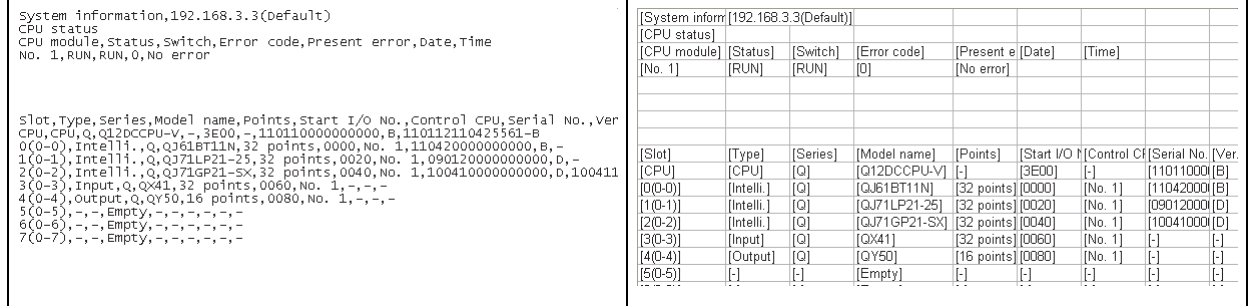

**Figure 4.16 Example of system information save files**

. . . . . . . . . . . .

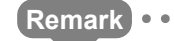

The standard folder of the system information save file is "C:\MELSEC\CCPU\Param" (when SW3PVC-CCPU has been installed in "C:\MELSEC").

. . . . . . . . .

**4 - 20** *4.5 Module Monitoring Tab*

# 4.6 Online Operation Tab

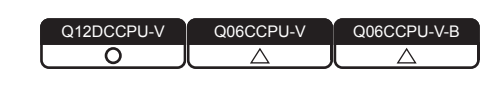

MELSEG **Q** series

### **(1) Precautions for the Online operation tab**

- (a) When a utility communication error has occurred When a utility communication error has occurred during connection, set the connection target again in the Connection settings so that the communication can be restarted.
- (b) During reset

Communications are not available while the C Controller module is being reset. Start communications after the reset is complete.

(c) The drive to which parameters are written When writing parameters from each of the utilities to the following C Controller module, write them to the same drive.

 • Q12DCCPU-V whose serial number (first five digits) is "12042" or later If the parameters are written to different drives, those of the drive, which include C Controller setting parameters, will take effect.

### **(2) Online operation tab**

Read, write, and verification of parameters, and remote operation, clock setting, and IP address setting for the C Controller module are available in this tab.

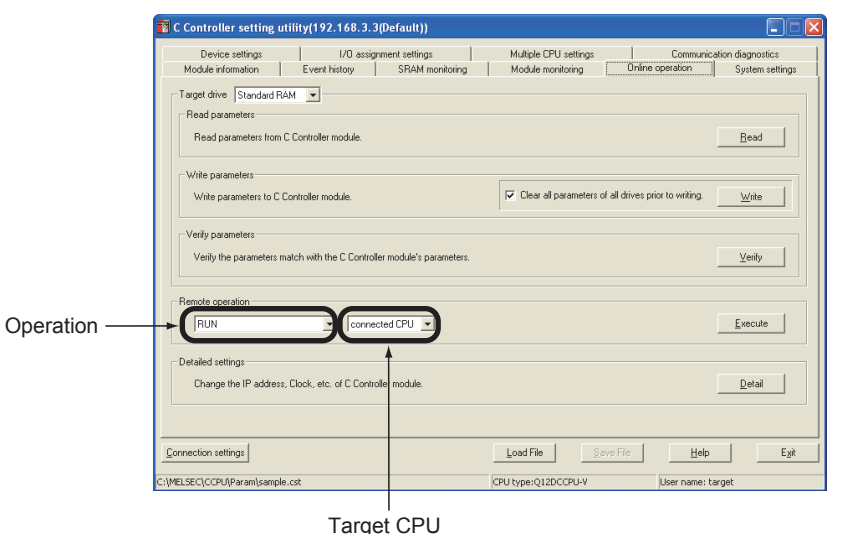

**Figure 4.17 Online operation tab**

OVERVIEW

OVERVIEW

**2**

**3**

COMMON UTILITY OPERATIONS

**4**

C CONTROLLER<br>SETTING UTILITY

**5**

CC-LINK UTILITY

CC-LINK UTILITY

**6**

INSTALLATION AND UNINSTALLATION OF SOFTWARE PACKAGE

### **Table 4.12 Description of the Online operation tab**

# $\Box$  Module information  $\Box$  Event history  $\Box$  SRAM monitoring  $\Box$  Module monitoring  $\Box$  Online operation  $\Box$  System settings  $\Box$

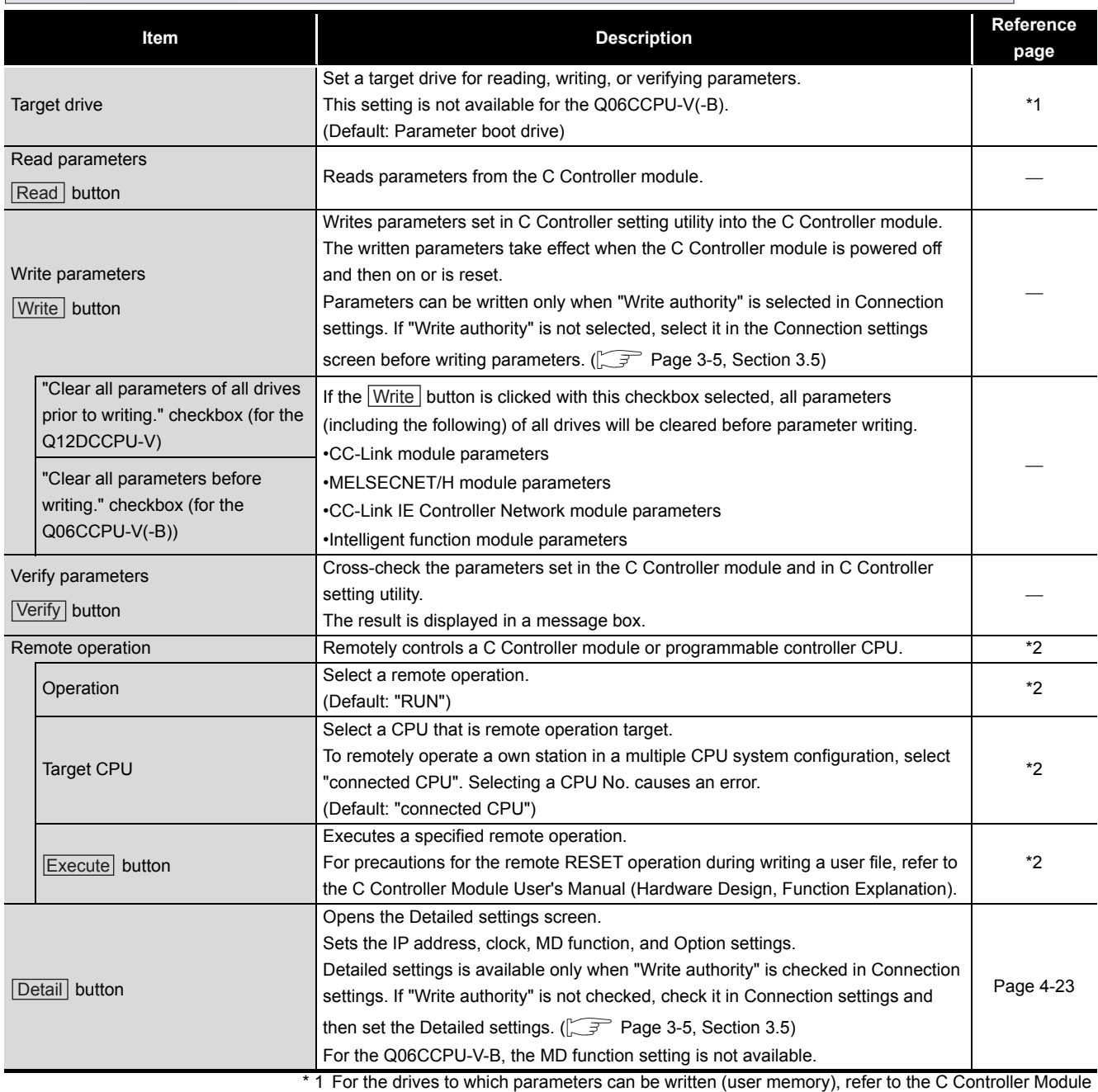

User's Manual (Hardware Design, Function Explanation).

 \* 2 For remote operation, refer to the C Controller Module User's Manual (Hardware Design, Function Explanation).

<span id="page-88-0"></span>The IP address, clock, MD function and Option for the C Controller module can be set on this screen.

For the Q06CCPU-V-B, the MD function setting is not available.

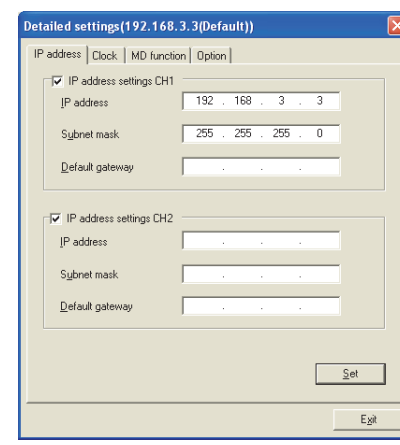

**Figure 4.18 Detailed settings screen**

### **Table 4.13 Description of the Detailed settings screen**

# **IP address** Clock [MD function | Option |

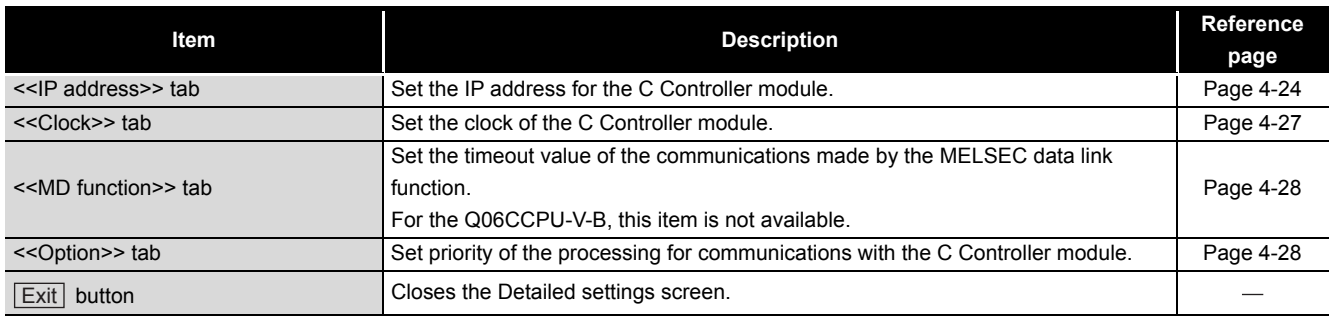

*4.6 Online Operation Tab* **4 - 23**

MELSEG Q <sub>series</sub>

OVERVIEW

OVERVIEW

**2**

**3**

C CONTROLLER<br>SETTING UTILITY

**5**

CC-LINK UTILITY

CC-LINK UTILITY

**MELSECNET/H UTILITY** 07 MELSECNET/H UTILITY

CC IE CONTROL UTILITY

**8**

<span id="page-89-0"></span>(a) IP address tab

The IP address for the C Controller module can be set in this tab.

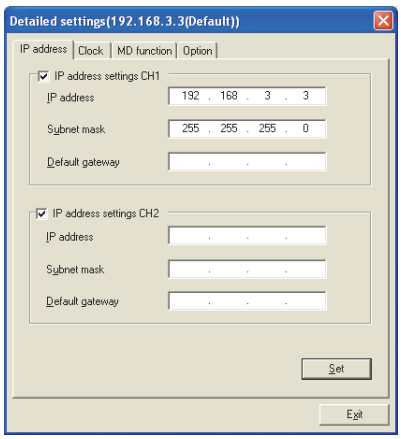

**Figure 4.19 IP address tab**

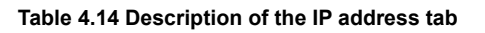

# IP address Clock MD function Option

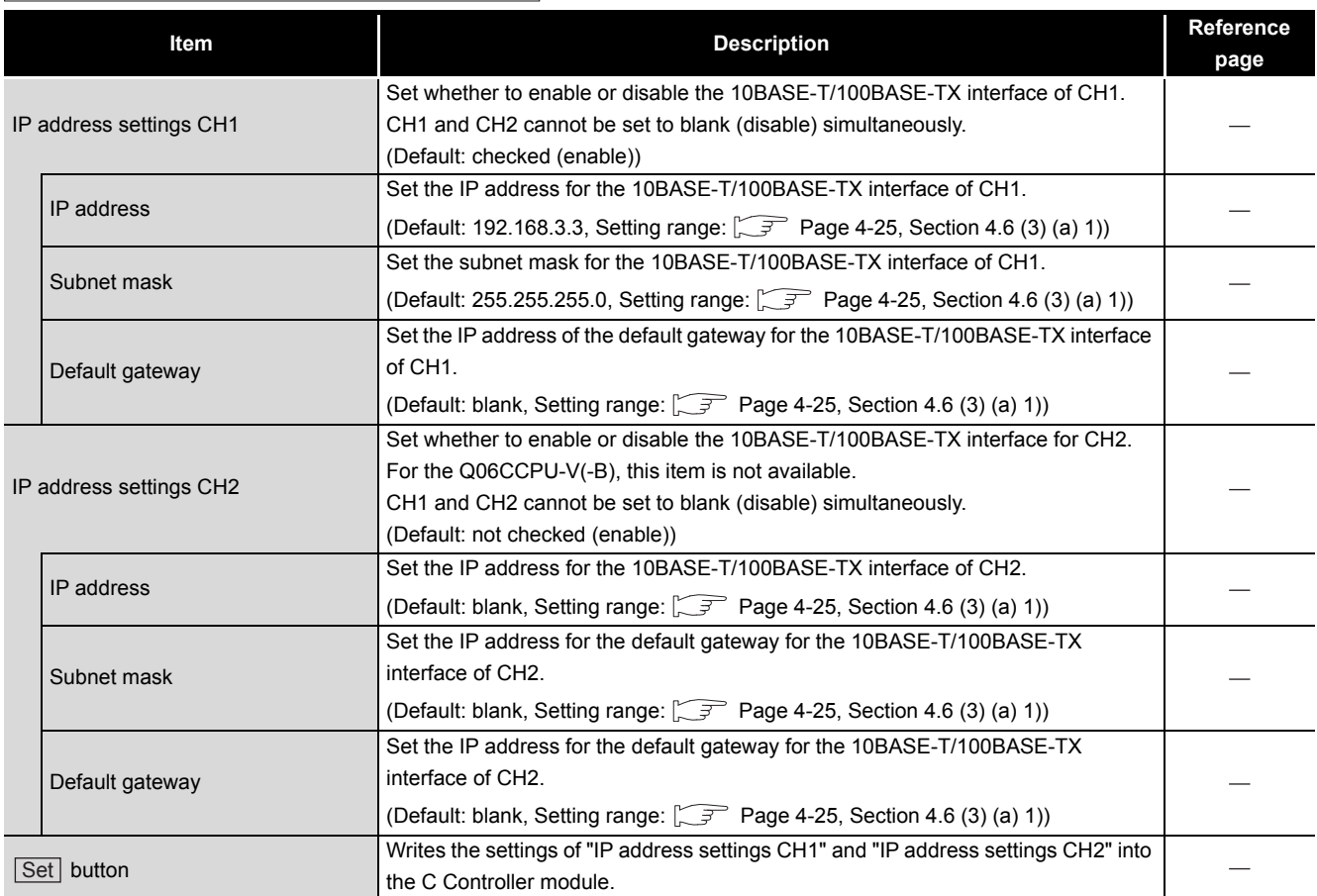

- 1) IP address setting
	- IP address setting range

The following table indicates the IP addresses settable to the C Controller module.

For the IP address setting, consult your network administrator (network planner or person in charge of IP addresses)

**Table 4.15 IP address setting range**

<span id="page-90-0"></span>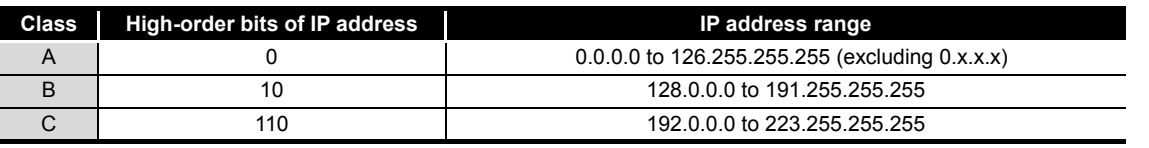

Note that the IP address must satisfy all the conditions indicated in the following table.

### **Table 4.16 Conditions of the IP address**

**Conditions**

•Bits in the network address portion<sup>(\*1)</sup> are not set with only 0s or only 1s.

•Bits in the host portion<sup> $(*1)$ </sup> are not set with only 0s or only 1s.

•Network address of CH1 and CH2 are different.

 \* 1 The network address portion is the potion where the subnet mask is corresponding to bit 1 in a IP address.

The host portion is the potion where the subnet mask is corresponding to bit 0 in a IP address.

Example)

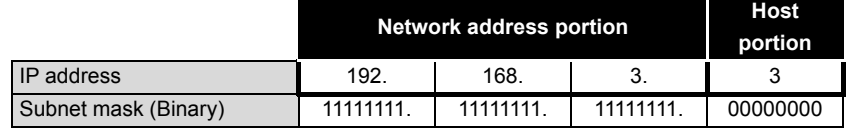

• Subnet mask setting range

Note that the subnet mask must satisfy all the conditions indicated in the following table.

### **Table 4.17 Conditions of the subnet mask**

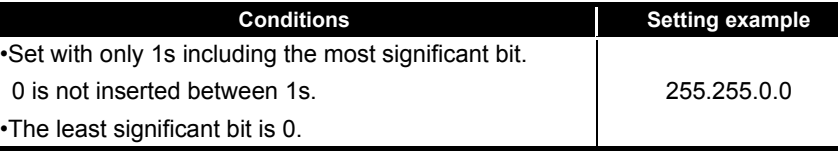

• Update of the settings

L

The settings made in this tab are displayed by reading out from the C Controller module when this tab is opened.

If failed to read out the settings, an error message appears and the settings will be back to default.

 • Setting IP address back to the initialization status or factory setting To set the IP address of the C Controller module back to the initialization status or factory setting, execute the "Default IP setting" mode by the hardware self-diagnostic function.

For details of the hardware self-diagnostic function, refer to the C Controller Module User's Manual (Hardware Design, Function Explanation).

OVERVIEW

OVERVIEW

**2**

**3**

COMMON UTILITY OPERATIONS

**4**

INSTALLATION AND UNINSTALLATION OF SOFTWARE PACKAGE

INSTALLATION AND<br>UNINSTALLATION OF<br>SOFTWARE PACKAGE

**5**

• To enable the settings

The entered IP address takes effect when the C Controller module is powered off and then on or is reset.

When the IP address is changed, set the connection target with the new IP address in Connection setting.

OVERVIEW

OVERVIEW

**2**

**3**

COMMON UTILITY OPERATIONS

**4**

ONTROLLER<br>TING UTILITY

**5**

CC-LINK UTILITY

CC-LINK UTILITY

**MELSECNET/H UTILITY** 07 MELSECNET/H UTILITY

INSTALLATION AND UNINSTALLATION OF SOFTWARE PACKAGE

INSTALLATION AND<br>UNINSTALLATION OF<br>SOFTWARE PACKAGE

<span id="page-92-0"></span>(b) Clock tab

Clock data of the C Controller can be set in this tab.

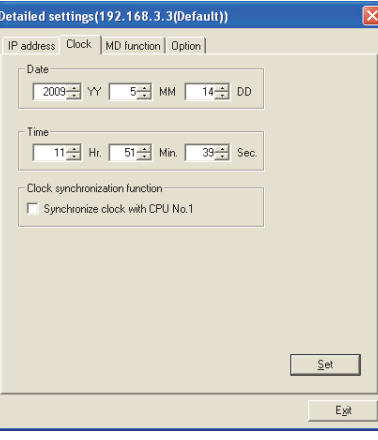

**Figure 4.20 Clock tab**

### **Table 4.18 Description of the Clock tab**

# $\boxed{\text{IP address}}$  Clock  $\boxed{\text{MD function}}$  Option

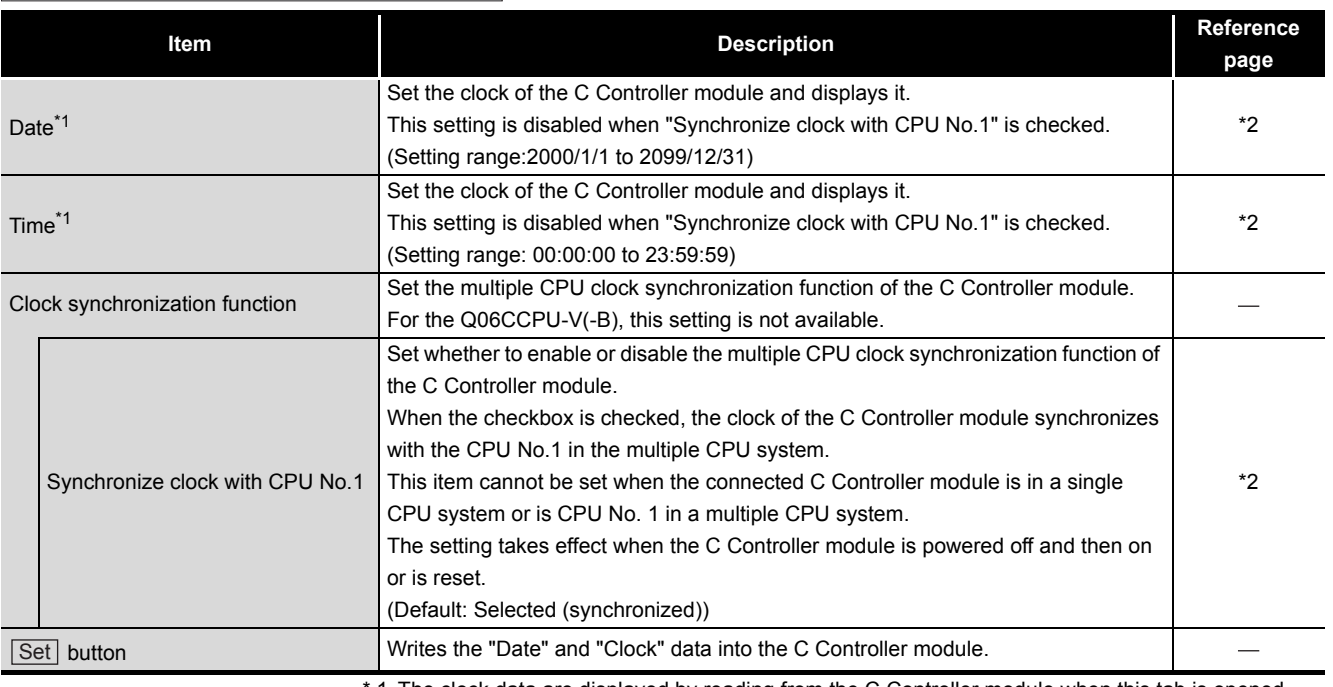

 \* 1 The clock data are displayed by reading from the C Controller module when this tab is opened. When failed to read the data, an error message appears and the clock data of a personal computer is displayed.

- \* 2 For the clock function, refer to the C Controller Module User's Manual (Hardware Design, Function Explanation).
- 1) Precautions for the clock setting
	- When "Synchronize clock with CPU No.1" is disabled (deselected), power off and then on or reset the C Controller module before setting "Date" and "Time". Set "Date" and "Time" after powering off and then on or resetting the C Controller module.

CC IE CONTROL UTILITY **8**DEVICE MONITORING<br>UTILITY DEVICE MONITORING<br>UTILITY

<span id="page-93-0"></span>(c) MD function tab

The timeout value used in the MELSEC data link function can be set in this tab. For the Q06CCPU-V-B, this setting is not available.

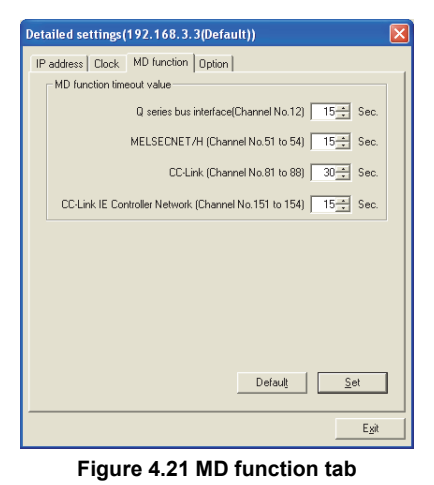

### **Table 4.19 Description of the MD function tab**

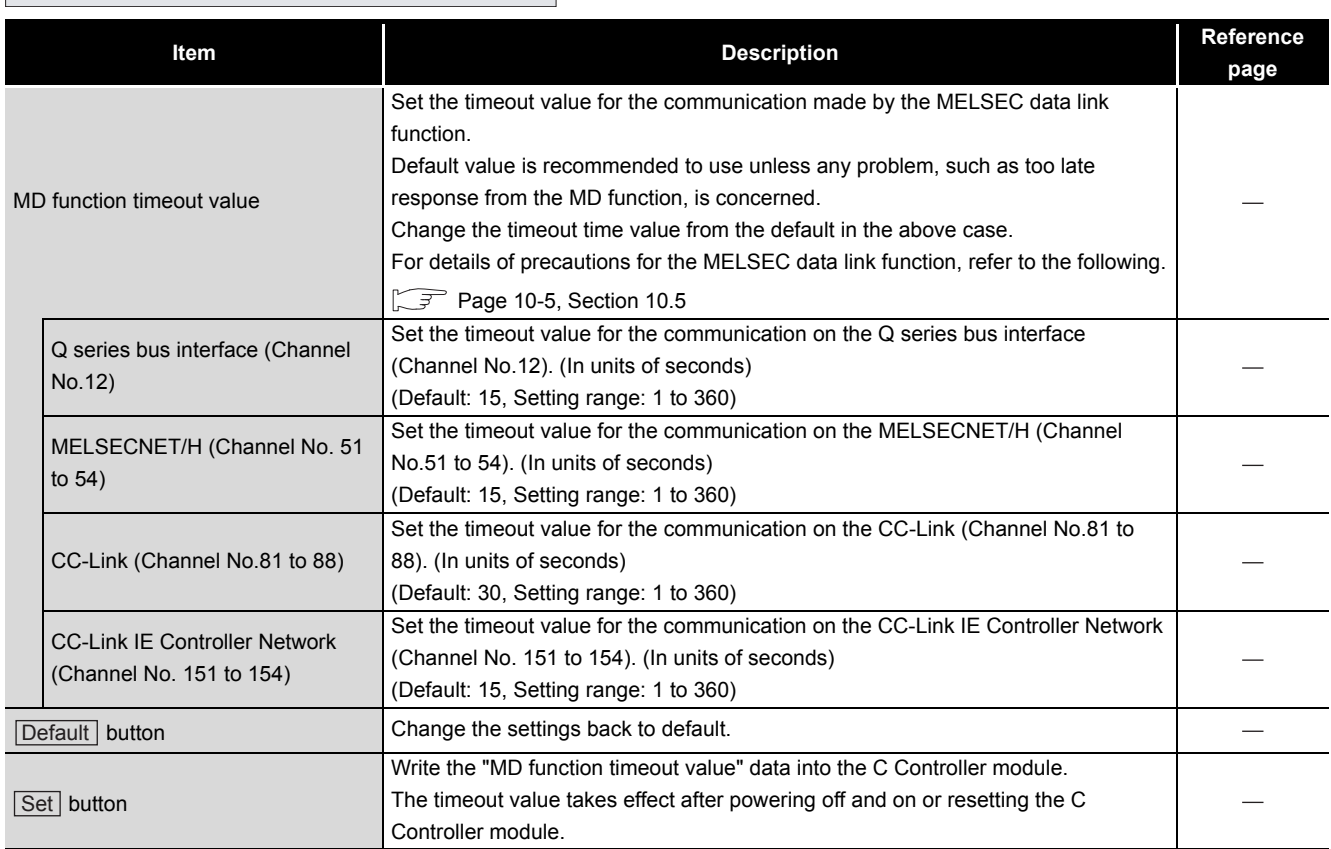

# **IP address** Clock MD function option

### (d) Option tab

The priority of processing for communications with the C Controller module can be set in this tab.

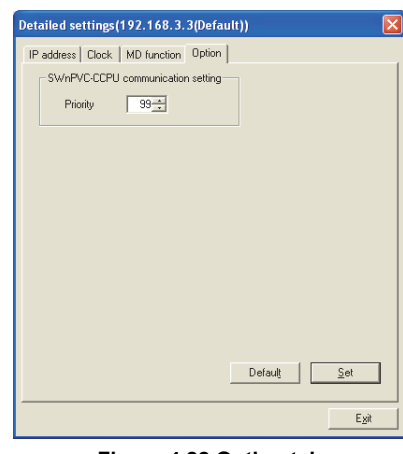

**Figure 4.22 Option tab**

### **Table 4.20 Description of the Option tab**

**IP address** Clock MD function **Option** 

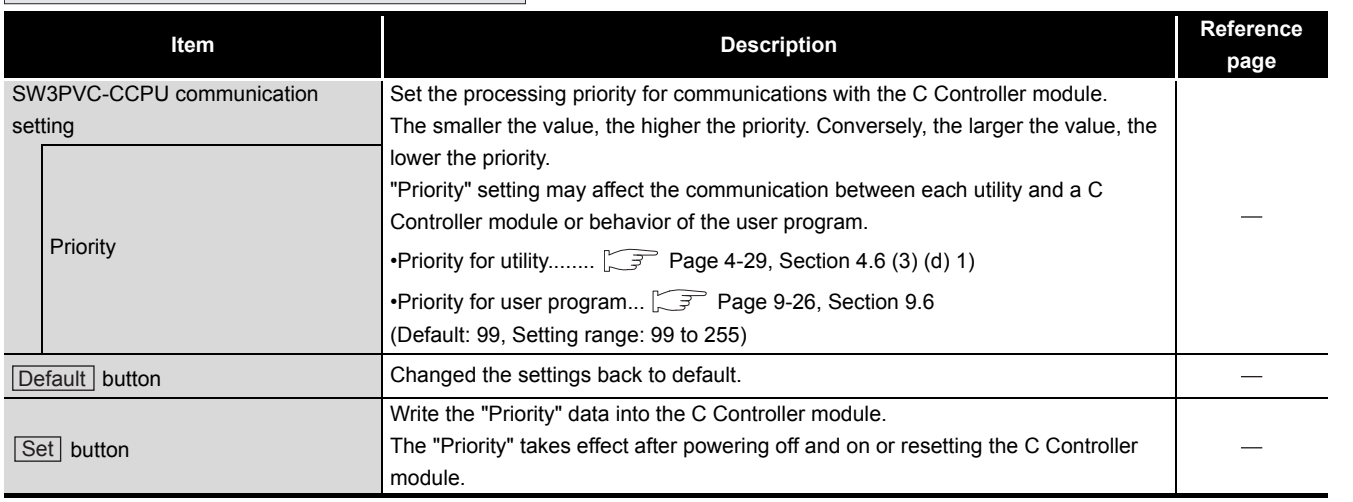

<span id="page-94-0"></span>1) "Priority" for "SW3PVC-CCPU communication setting"

- The default setting can be used for normal system operation.
- Change the "Priority" value when the default value may affect the behavior of user programs.

Note that changing "Priority" value may cause timeout in a communication between utility and the C Controller module.

# COMMON UTILITY OPERATIONS **4**

OVERVIEW

OVERVIEW

**2**

INSTALLATION AND UNINSTALLATION OF SOFTWARE PACKAGE

TALLATION AND<br>INSTALLATION OF<br>FTWARE PACKAGE

 $\leq$ 

**3**

C CONTROLLER<br>SETTING UTILITY **5**

# 4.7 System Settings Tab

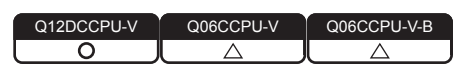

Parameters (system settings) of the C Controller module and system-related parameters can be set in this tab.

## **(1) Precautions for the System settings tab**

(a) Multiple CPU system configuration

Set the multiple CPU parameters on the CPU No. 1.

For the CPU module No.2 and later, utilize the parameters set on the CPU No.1. For the multiple CPU parameter, refer to the C Controller Module User's Manual (Hardware Design, Function Explanation).

## **(2) System settings tab**

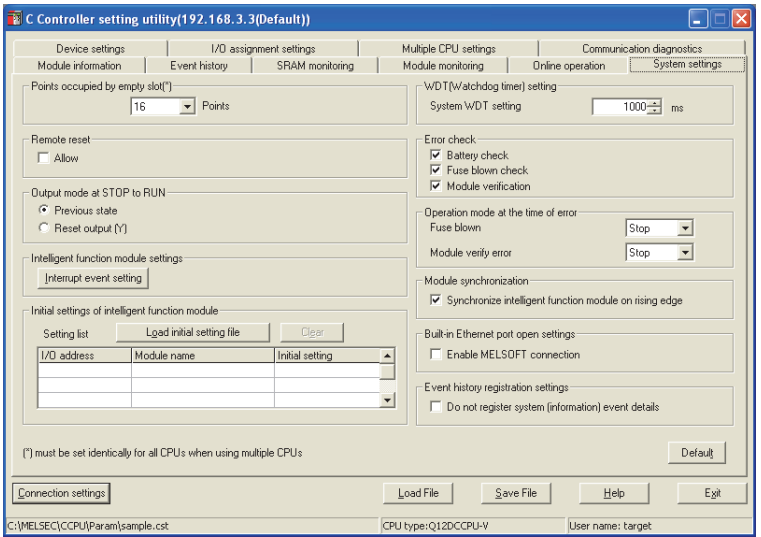

**Figure 4.23 System settings tab**

|  |  | Table 4.21 Description of the System settings tab |  |
|--|--|---------------------------------------------------|--|
|  |  |                                                   |  |

<span id="page-95-0"></span>Module information  $\lceil$  Event history  $\lceil$  SRAM monitoring  $\lceil$  Module monitoring  $\lceil$  Online operation  $\lceil$  System settings

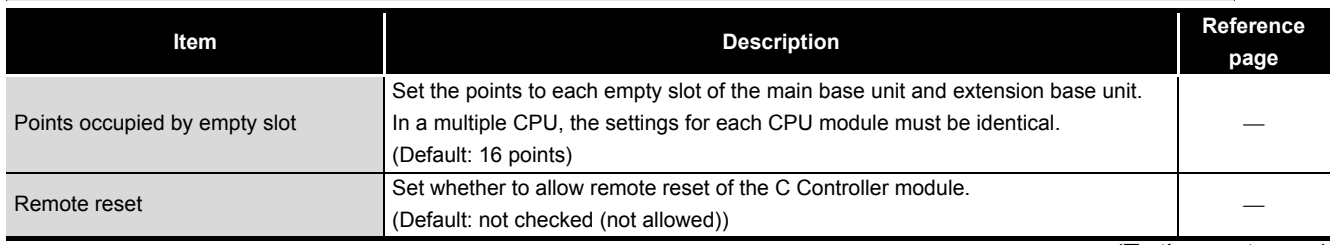

(To the next page)

OVERVIEW

OVERVIEW

UNINSTALLATION OF SOFTWARE PACKAGE

**3**

**4**

SETTING UTILITY

**5**

CC-LINK UTILITY

CC-LINK UTILITY

### **[Table 4.21 Description of the System settings tab](#page-95-0) (continued)**

# $\boxed{\hbox{Module information}}$  Event history SRAM monitoring Module monitoring Online operation System settings

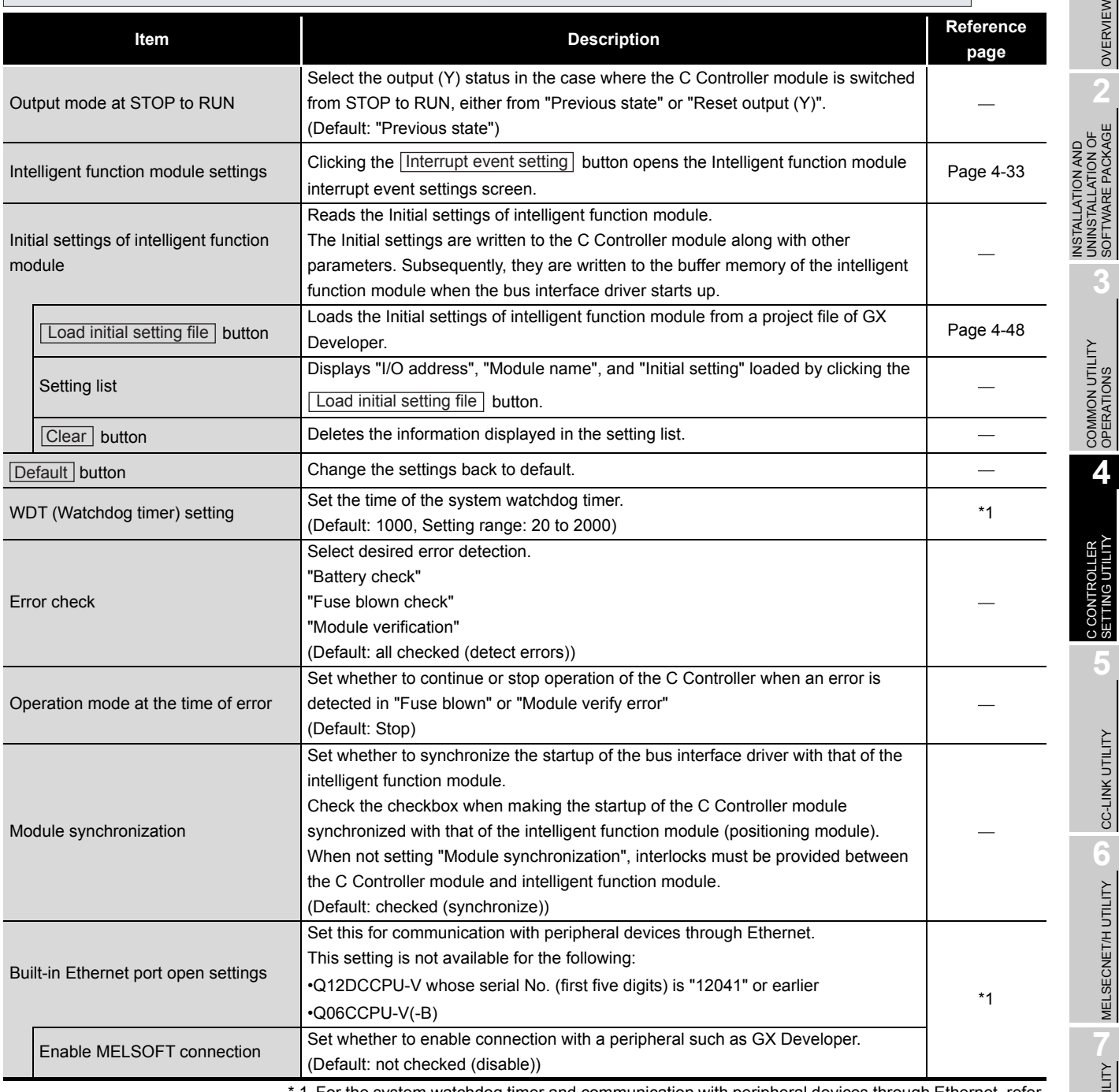

1 For the system watchdog timer and communication with peripheral devices through Ethernet, refer to the C Controller Module User's Manual (Hardware Design, Function Explanation).

(To the next page)

### **[Table 4.21 Description of the System settings tab](#page-95-0) (continued)**

# $\textcolor{red}{\bigcup}\textcolor{red}{\textsf{Module}}$  information  $\textcolor{red}{\bigcup}\textcolor{red}{\textsf{Event}}$  history  $\textcolor{red}{\bigcup}\textcolor{red}{\textsf{SRAM}}$  monitoring  $\textcolor{red}{\bigcup}\textcolor{red}{\textsf{Module}}$  monitoring  $\textcolor{red}{\bigcup}\textcolor{red}{\textsf{Online}}$  operation  $\textcolor{red}{\bigcap}\textcolor{red}{\textsf{System}}$  settings

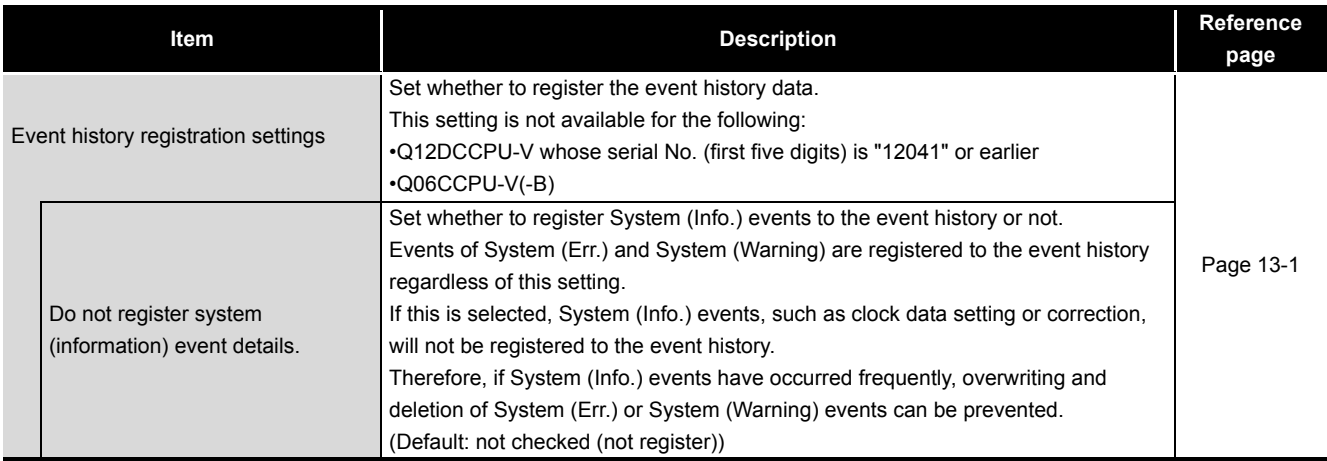

OVERVIEW

OVERVIEW

**2**

**3**

COMMON UTILITY OPERATIONS

**4**

C CONTROLLER<br>SETTING UTILITY

**5**

CC-LINK UTILITY

CC-LINK UTILITY

**MELSECNET/H UTILITY** 07 MELSECNET/H UTILITY

INSTALLATION AND UNINSTALLATION OF SOFTWARE PACKAGE

INSTALLATION AND<br>UNINSTALLATION OF<br>SOFTWARE PACKAGE

## <span id="page-98-0"></span>**(3) Intelligent function module interrupt event settings screen**

Interrupt event data of an intelligent function module can be set on this screen. The interrupt event is an event for interrupt notification that occurs in response to an interrupt from an intelligent function module.

For interrupt events from the intelligent function module, refer to the C Controller Module User's Manual (Hardware Design, Function Explanation).

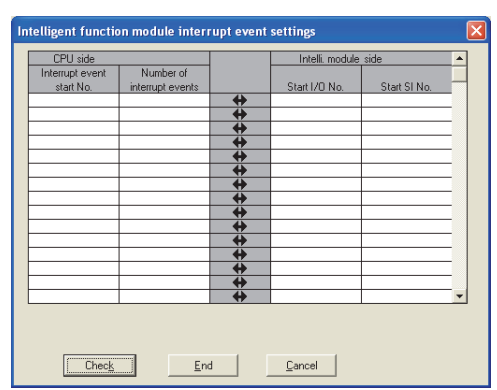

**Figure 4.24 Intelligent function module interrupt event settings screen**

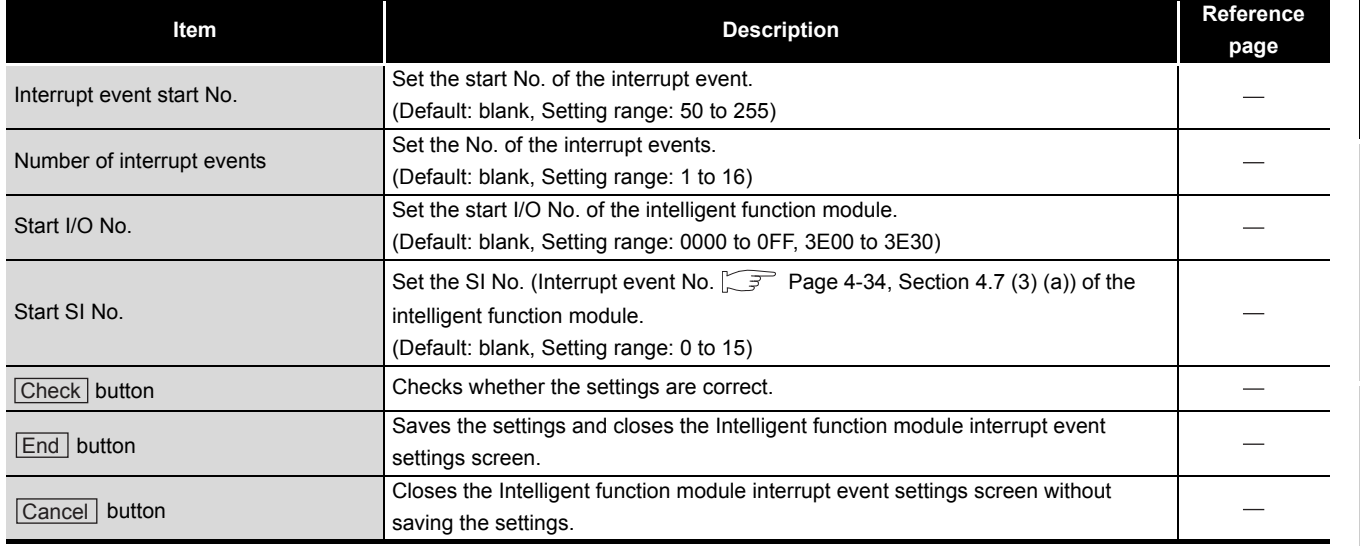

### **Table 4.22 Description of the Intelligent function module interrupt event settings screen**

### <span id="page-99-0"></span>(a) List for No. and factors of interrupt event

### **Interrupt event No.** | **Interrupt factor** 0 7 8th point<br>
Interrupt by interrupt module 1st point 1 2nd point 2 3rd point 3 4th point 4 5th point 5 6th point 6 7th point 8 9th point example and the set of the set of the set of the set of the set of the set of the set of the set of the set of the set of the set of the set of the set of the set of the set of the set of the set of the set of the set of t 10 11th point 11 12th point 12 13th point 13 13 14th point 14 15th point 15 16th point 16 to 49 Not used 50 to 255 Intelligent function module interrupt Using parameters, set which intelligent function module uses the No.

# **Table 4.23 List for Event No. and factor of event**

# MELSEG Q <sub>series</sub>

# 4.8 Device Settings Tab

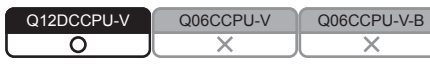

Parameters (device settings) of the C Controller module can be set in this tab. Set whether to enable the device function or the points of the devices used. For the device function, refer to the C Controller Module User's Manual (Hardware Design, Function Explanation).

The devices set on this screen cannot be used for the following C Controller module. • Q12DCCPU-V whose serial No. (first five digits) is "12041" or earlier

## **(1) Device settings tab**

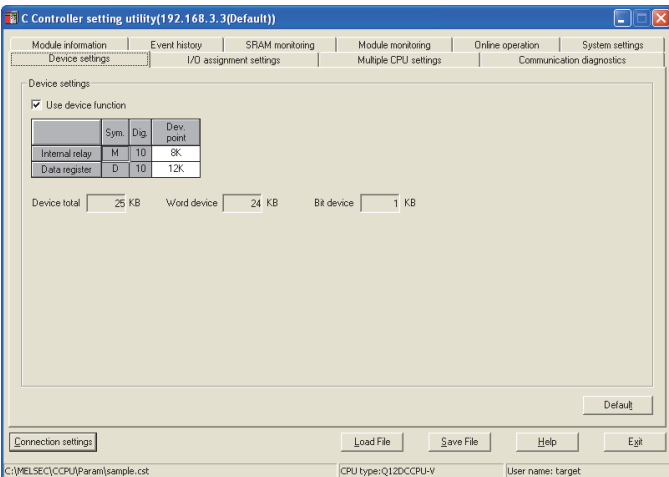

**Figure 4.25 Device settings tab**

### **Table 4.24 Description of the Device settings tab**

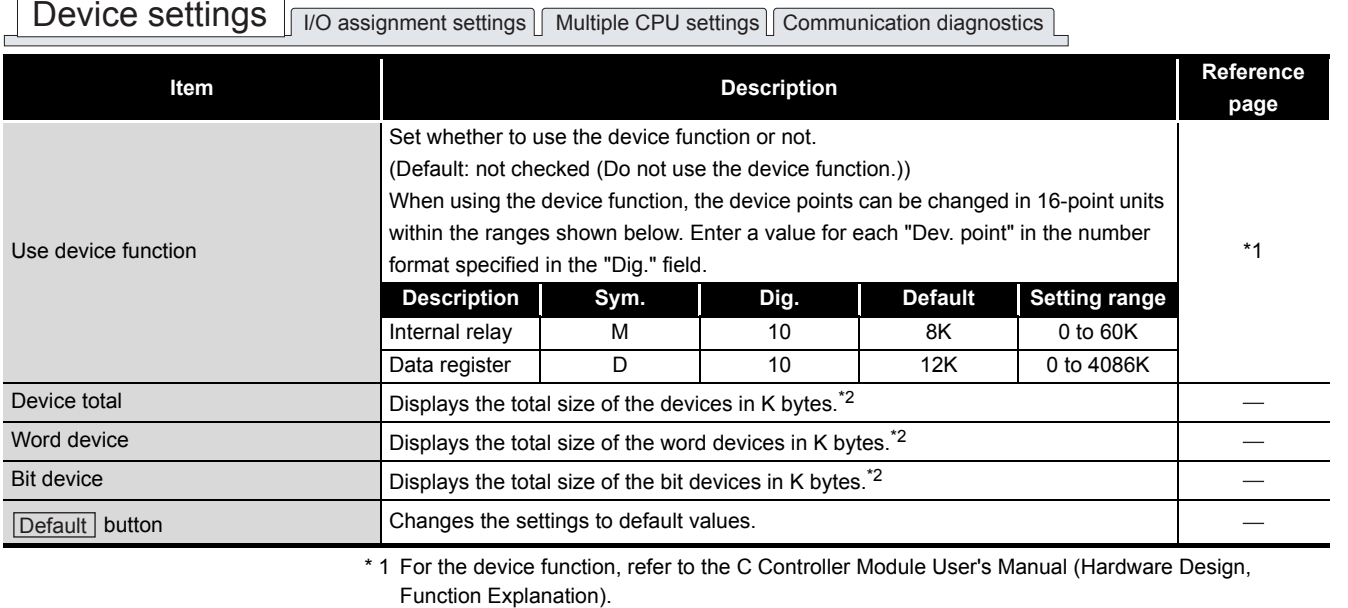

 \* 2 The total size is displayed as a value rounded up to the nearest integer. (Example: When the total size is 0.1KB, "1" is displayed before KB.)

CC-LINK UTILITY

CC-LINK UTILITY

MELSECNET/H UTILITY

CC IE CONTROL UTILITY

**8**

DEVICE MONITORING<br>UTILITY

DEVICE MONITORING<br>UTILITY

OVERVIEW

OVERVIEW

**2**

**3**

INSTALLATION AND UNINSTALLATION OF SOFTWARE PACKAGE

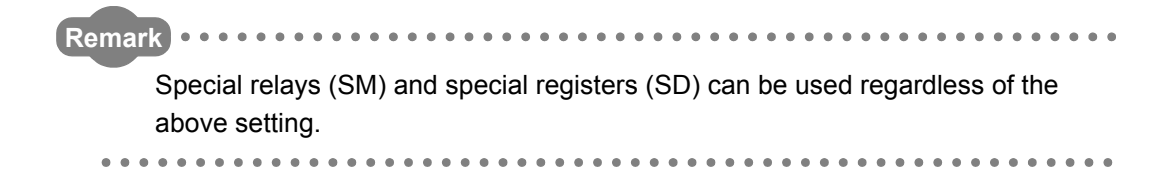

OVERVIEW

OVERVIEW

**2**

**3**

COMMON UTILITY OPERATIONS

**4**

**TROLLER** 

**5**

CC-LINK UTILITY

CC-LINK UTILITY

**6**

MELSECNET/H UTILITY

MELSECNET/H UTILITY

INSTALLATION AND UNINSTALLATION OF SOFTWARE PACKAGE

# 4.9 I/O Assignment Settings Tab

Q12DCCPU-V Q06CCPU-V Q06CCPU-V-B  $\overline{\circ}$ ਨ ਠ

Parameters (I/O assignment) of the C Controller module can be set in this tab. Assign I/O to slots and set parameters related to the base units where modules are installed.

For the I/O assignment, refer to the C Controller Module User's Manual (Hardware Design, Function Explanation).

# **(1) Precautions for the I/O assignment settings tab**

(a) Multiple CPU system configuration

Set the multiple CPU parameter on the CPU No. 1.

For the CPU module No.2 and later, utilize the parameters set on the CPU No.1. For the multiple CPU parameter, refer to the C Controller Module User's Manual (Hardware Design, Function Explanation).

# <span id="page-102-1"></span>**(2) I/O assignment settings tab**

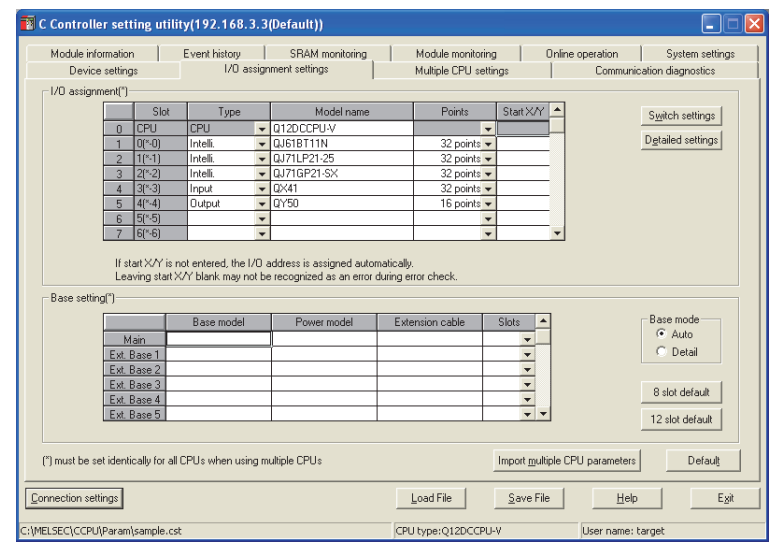

**Figure 4.26 I/O assignment settings tab**

### **Table 4.25 Description of the I/O assignment settings tab**

<span id="page-102-0"></span>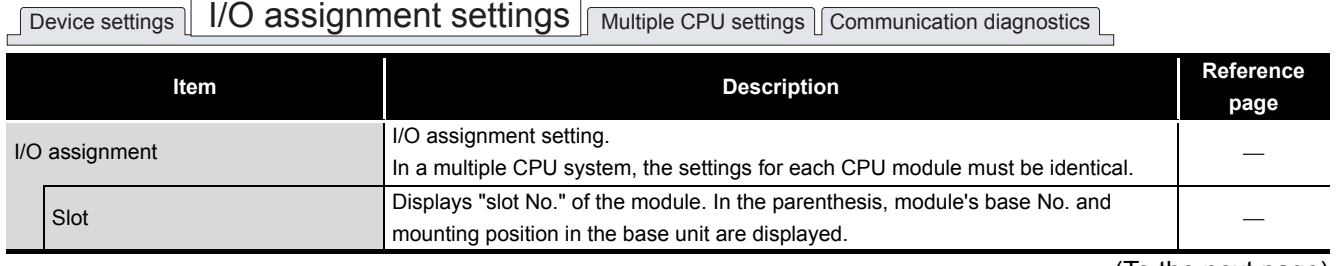

(To the next page)

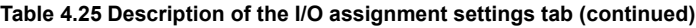

# Device settings | I/O assignment settings | Multiple CPU settings | Communication diagnostics |

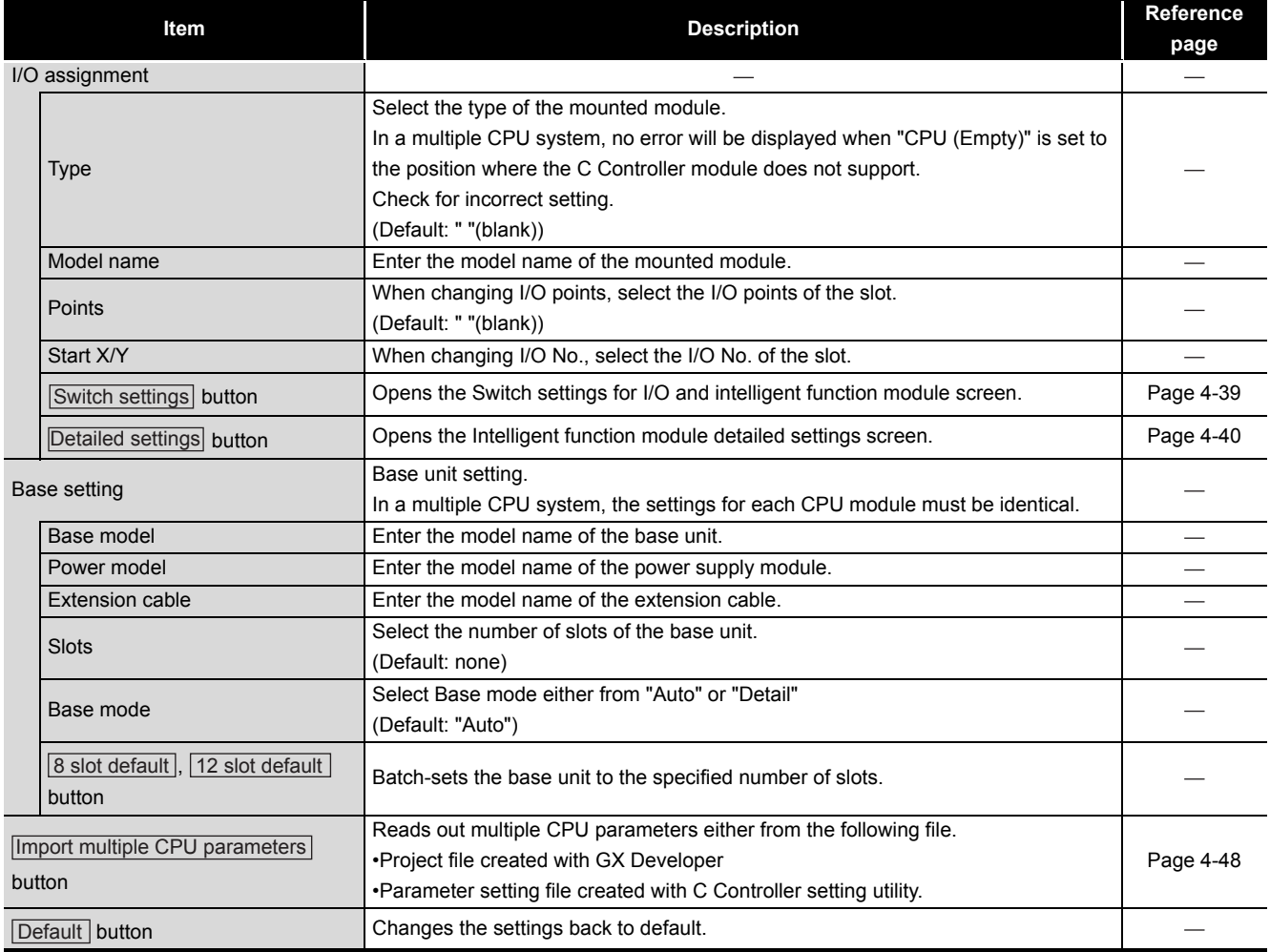

OVERVIEW

OVERVIEW

**2**

INSTALLATION AND UNINSTALLATION OF SOFTWARE PACKAGE

INSTALLATION AND<br>UNINSTALLATION OF<br>SOFTWARE PACKAGE

**3**

COMMON UTILITY OPERATIONS

**4**

C CONTROLLER<br>SETTING UTILITY

**5**

CC-LINK UTILITY

CC-LINK UTILITY

**MELSECNET/H UTILITY 9** MELSECNET/H UTILITY

## <span id="page-104-0"></span>**(3) Switch settings for I/O and intelligent function module screen**

Switch settings for I/O and intelligent function module can be set on this screen. For the switch settings, refer to the C Controller Module User's Manual (Hardware Design, Function Explanation).

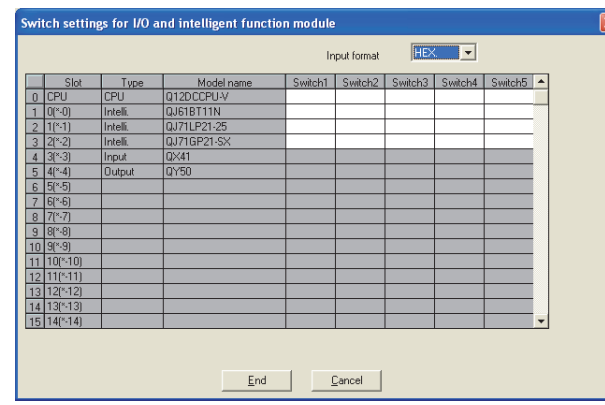

**Figure 4.27 Switch settings for I/O and intelligent function module screen**

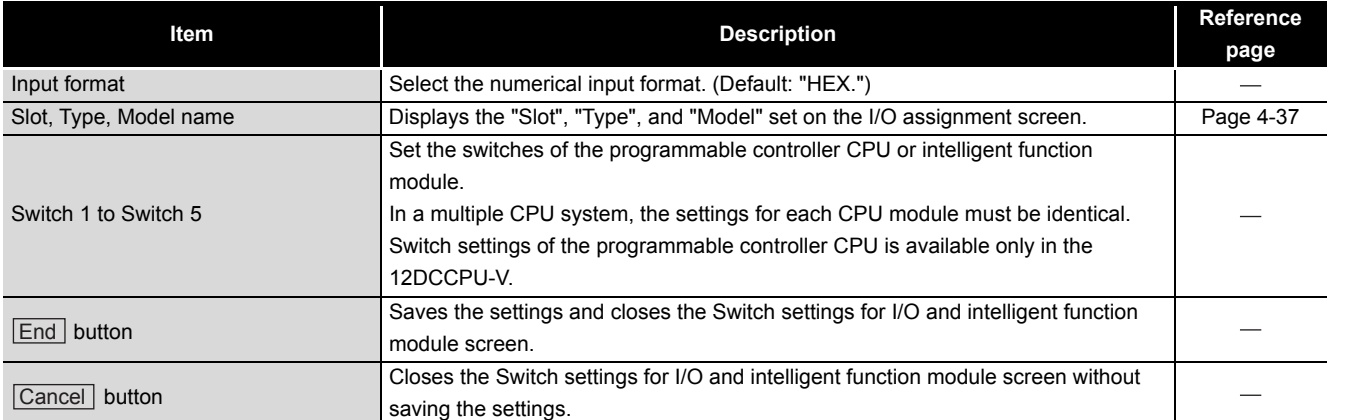

## **Table 4.26 Description of the Switch settings for I/O and intelligent function module screen**

### <span id="page-105-0"></span>**(4) Intelligent function module detailed settings screen**

Detailed settings for I/O modules and intelligent function modules can be set on this screen.

For setting items on this screen, refer to the C Controller Module User's Manual (Hardware Design, Function Explanation).

| $\times$<br>Intelligent function module detailed settings                                               |                |                                          |               |             |                              |                          |                                            |                                              |                          |                          |                  |
|----------------------------------------------------------------------------------------------------|----------------|------------------------------------------|---------------|-------------|------------------------------|--------------------------|--------------------------------------------|----------------------------------------------|--------------------------|--------------------------|------------------|
|                                                                                                    |                | Slot                                     | Type          | Model name  | Error time<br>output<br>mode |                          | H/W error<br>time CPU<br>operation<br>mode | time                                         | I/O response             |                          | $\blacktriangle$ |
|                                                                                                    | ñ              | CPU                                      | CPU           | 012DCCPU-V  |                              | $\overline{\phantom{0}}$ |                                            | $\overline{\phantom{0}}$                     | $\overline{\phantom{a}}$ | $\overline{\phantom{a}}$ |                  |
|                                                                                                    |                | $0$ <sup>(<math>\cdot</math></sup> -0)   | Intelli.      | QJ61BT11N   | Clear                        | -                        | Stop                                       | $\overline{\phantom{0}}$                     | $\overline{\phantom{a}}$ | $\overline{\phantom{0}}$ |                  |
|                                                                                                    | $\overline{c}$ | $1$ [*-1]                                | Intelli.      | QJ71LP21-25 | Clear                        |                          | Stop                                       | $\overline{\phantom{0}}$                     | $\overline{\phantom{a}}$ | $\overline{\phantom{0}}$ |                  |
|                                                                                                    | 3              | $2^{8}·21$                               | Intelli.      | QJ71GP21-SX | Clear                        |                          | Stop                                       | $\overline{\phantom{0}}$                     | $\overline{\phantom{a}}$ | ٠                        |                  |
|                                                                                                    | $\overline{4}$ | $3[$ * $-3]$                             | Input         | <b>DX41</b> |                              | $\overline{\phantom{0}}$ |                                            | $\overline{\phantom{0}}$<br>10 <sub>ms</sub> | ÷                        | $\overline{\phantom{a}}$ |                  |
|                                                                                                    | 5              | $4[$ <sup>*</sup> -4]                    | <b>Output</b> | 0Y50        | Clear                        | $\overline{\phantom{0}}$ |                                            | $\overline{\phantom{0}}$                     | $\overline{\phantom{a}}$ | $\overline{\phantom{0}}$ |                  |
|                                                                                                    | 6              | $5$ <sup><math>\cdot</math></sup> $-5$ ] |               |             |                              | $\overline{\phantom{0}}$ |                                            | $\overline{\phantom{0}}$                     | $\overline{\phantom{0}}$ | $\overline{\phantom{0}}$ |                  |
|                                                                                                    | z              | $6[^8-6]$                                |               |             |                              | $\overline{\phantom{0}}$ |                                            | $\overline{\phantom{0}}$                     | $\overline{\phantom{a}}$ | $\overline{\phantom{a}}$ |                  |
|                                                                                                    | 8              | $71*71$                                  |               |             |                              | $\cdot$                  |                                            | $\overline{\phantom{0}}$                     | $\overline{\phantom{a}}$ | $\overline{\phantom{a}}$ |                  |
|                                                                                                    | 9              | $8[$ <sup>*</sup> -8]                    |               |             |                              | $\overline{\phantom{0}}$ |                                            | $\overline{\phantom{0}}$                     | $\overline{\phantom{0}}$ | $\overline{\phantom{0}}$ |                  |
|                                                                                                    | 10             | $9[$ <sup>*</sup> $-9]$                  |               |             |                              | $\checkmark$             |                                            | $\overline{\phantom{0}}$                     | $\overline{\phantom{0}}$ | $\overline{\phantom{0}}$ |                  |
|                                                                                                    | 11             | 10(*10)                                  |               |             |                              | $\overline{\phantom{0}}$ |                                            | $\overline{\phantom{0}}$                     | $\overline{\phantom{0}}$ | $\overline{\phantom{0}}$ |                  |
|                                                                                                    | 12             | 11(*11)                                  |               |             |                              | $\overline{\phantom{0}}$ |                                            | $\overline{\phantom{0}}$                     | $\overline{\phantom{a}}$ | ٠                        |                  |
|                                                                                                    | 13             | 12f*121                                  |               |             |                              | $\overline{\phantom{0}}$ |                                            | $\overline{\phantom{0}}$                     | $\overline{\phantom{0}}$ | $\overline{\phantom{0}}$ |                  |
|                                                                                                    | 14             | 13(*13)                                  |               |             |                              | $\overline{\phantom{0}}$ |                                            | $\overline{\phantom{0}}$                     | $\overline{\phantom{0}}$ | $\overline{\phantom{0}}$ |                  |
|                                                                                                    | 15             | $14$ <sup><math>4</math></sup> -14)      |               |             |                              | $\overline{\phantom{0}}$ |                                            | $\overline{\phantom{0}}$                     | $\overline{\phantom{0}}$ | $\overline{\phantom{0}}$ |                  |
| End<br><b>CONTRACTOR</b><br>[*] must be set identically for all CPUs when using multiple CPUs<br>Cancel |                |                                          |               |             |                              |                          |                                            |                                              |                          |                          |                  |

**Figure 4.28 Intelligent function module detailed settings screen**

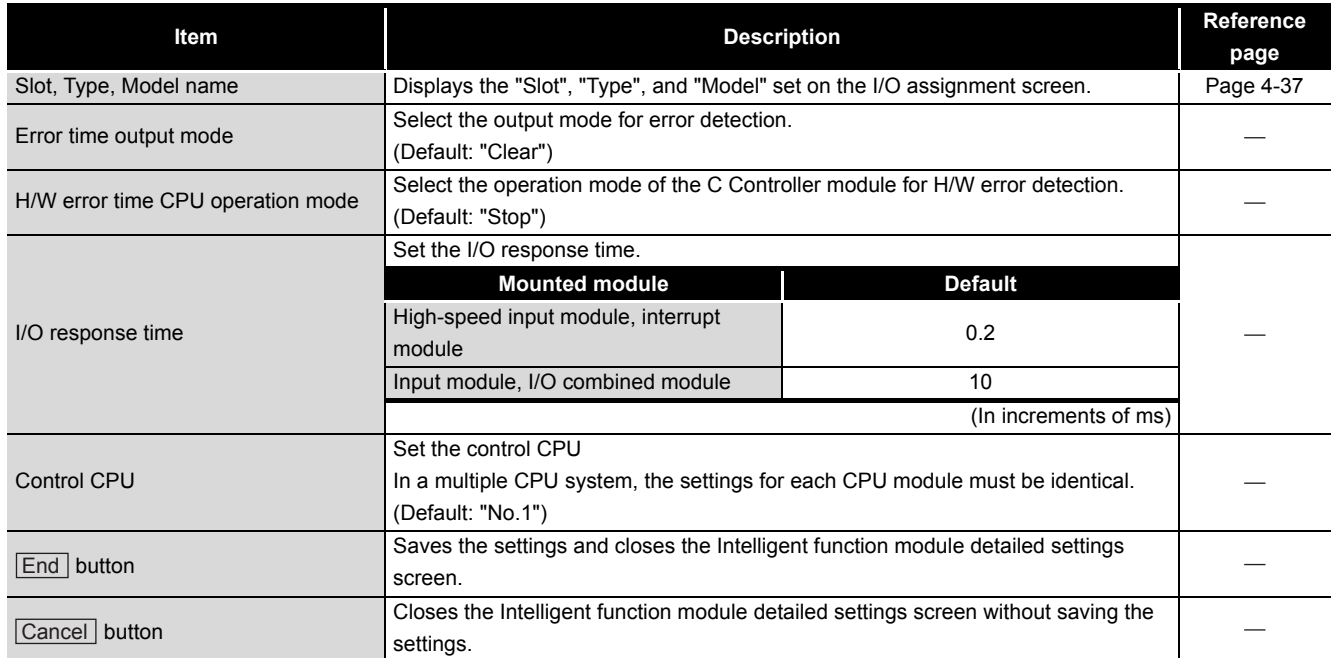

### **Table 4.27 Description of the Intelligent function module detailed settings screen**

# 4.10 Multiple CPU Settings Tab

Q12DCCPU-V Q06CCPU-V Q06CCPU-V-B  $\overline{\circ}$ ਠ ਠ

**MELSEG Q** series

OVERVIEW

OVERVIEW

**2**

**3**

COMMON UTILITY OPERATIONS

**4**

C CONTROLLER<br>SETTING UTI<u>LITY</u>

**5**

CC-LINK UTILITY

CC-LINK UTILITY

**6**

MELSECNET/H UTILITY

MELSECNET/H UTILITY

CC IE CONTROL UTILITY

**8**

DEVICE MONITORING<br>UTILITY

INSTALLATION AND UNINSTALLATION OF SOFTWARE PACKAGE

Parameters of the C Controller module (multiple CPU setting) for configuring a multiple CPU system can be set in this tab.

Set parameters regarding the multiple CPU system.

# **(1) Precautions for the Multiple CPU settings tab**

(a) Parameter setting

Set the multiple CPU parameters on the CPU No.1.

For the CPU module No.2 or later, utilize the parameters set on the CPU No.1. For the multiple CPU parameter, refer to the C Controller Module User's Manual (Hardware Design, Function Explanation).

# **(2) Multiple CPU settings tab**

#### C Controller setting utility(192.168.3.3(Default) Module information | Event history | SRAM monitoring | Device settings | I/D assignment settings Module monitoring | Online operation | System setting<br>Multiple CPU settings | Communication diagnostics Number of CPHs(\*)-Online module change(\*)<br>
Fable online module change with another CPU  $4 \times$ When the online module change with another CPU is enabled,<br>I/O status outside of the group cannot be read. Host CPU number- $\sqrt{\frac{1}{\sqrt{10}}\sqrt{\frac{1}{10}}}}$ - Operation mode(") —<br>Operation mode at the time of CPU stop Multiple CPU high speed transmission area setting | Communication area setting (refresh  $\overline{\blacktriangledown}$  Use multiple CPU high speed trans M<br>All CPUs stopped due to an error in CPU CPU<sub>sn</sub> C<sub>PL</sub> M All CPUs stopped due to an error in CPU Auto refresh<br>Setting oints(K) 1/0 N ea<br>End Points stem are<br>[k][\*]  $\overline{|\mathbf{v}|}$  All CPUs stopped due to an error in CPL  $\frac{1}{1 + \frac{1}{1 + \frac{$ Multiple CPU synchronous startu<br>Target CPU<br>I⊽ CPU No.1<br>I⊽ CPU No.2 Total 76K points M Advanced settings[<sup>2</sup>]  $\overline{\triangleright}$  CPU No.3<br> $\overline{\triangleright}$  CPU No.4 The maximum total number of points is 16K.<br>The total points contain the capacity of the restr st be set identically for all CPUs when using multiple CPUs  $\small \textsf{Import\; multiple CPU\; parameters} \; \Big|$ Default  $\underline{\qquad \qquad \underline{\mathsf{Help}}}$  $\begin{tabular}{|c|c|c|} \hline \textbf{\textcolor{red}{\textbf{L}}} \textbf{oad File} & \textbf{\textcolor{red}{\textbf{S}}} \textbf{ave File} \\ \hline \end{tabular}$ Connection settings Exit MELSEC\CCPU\Par CPU type:Q12DCCPU-V User na

Q12DCCPU-V Q06CCPU-V(-B)

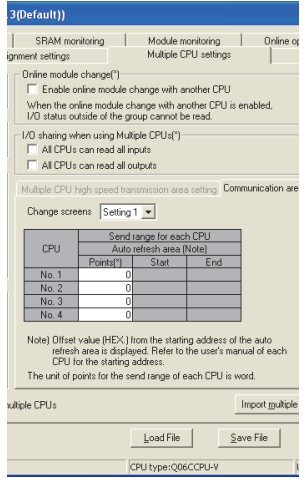

**Figure 4.29 Multiple CPU settings tab**

**Table 4.28 Description of the Multiple CPU settings tab**

<span id="page-106-0"></span>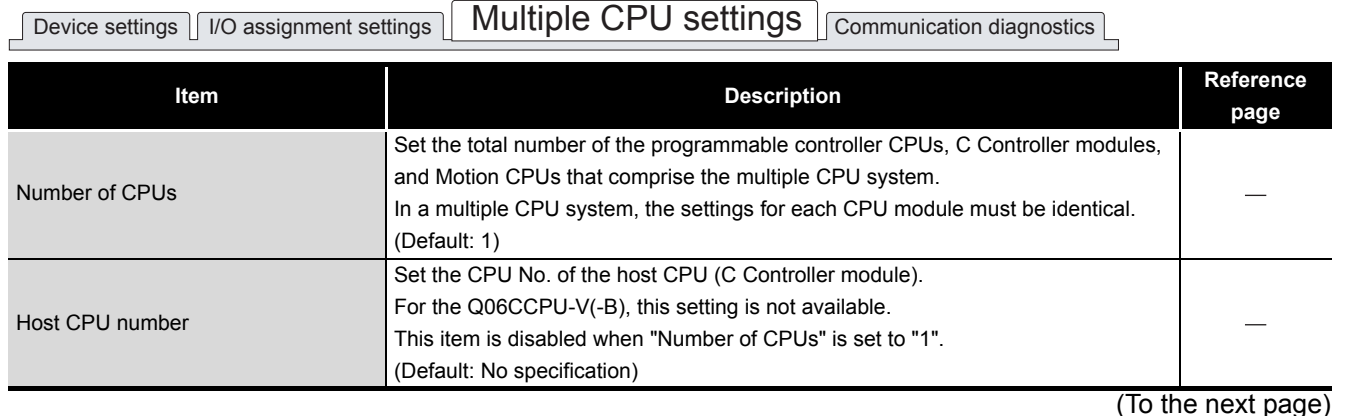

DEVICE MONITORING<br>UTILITY

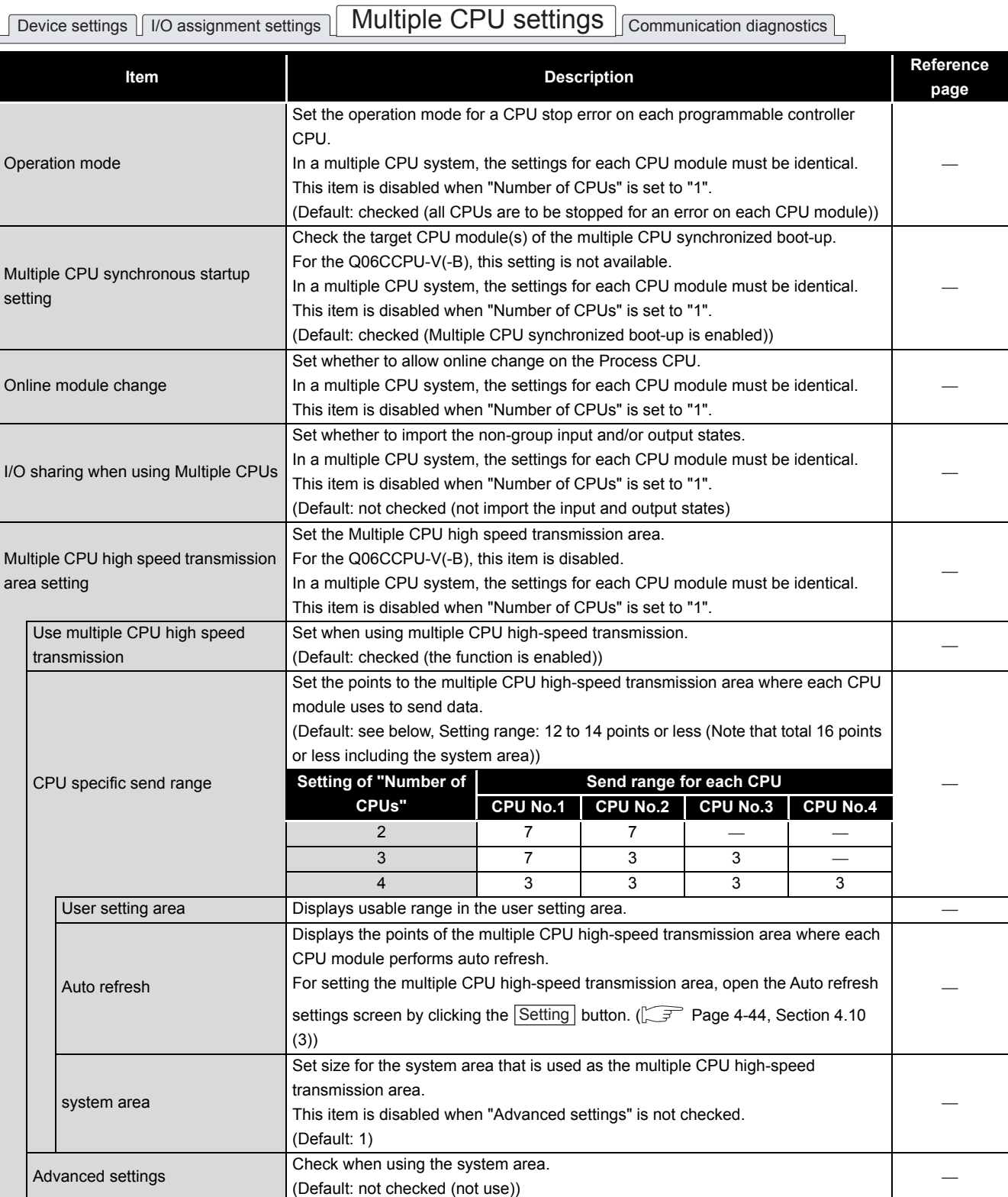

### **[Table 4.28 Description of the Multiple CPU settings tab](#page-106-0) (continued)**

(To the next page)
#### **[Table 4.28](#page-106-0) [Description of the Multiple CPU settings tab](#page-106-0) (continued)**

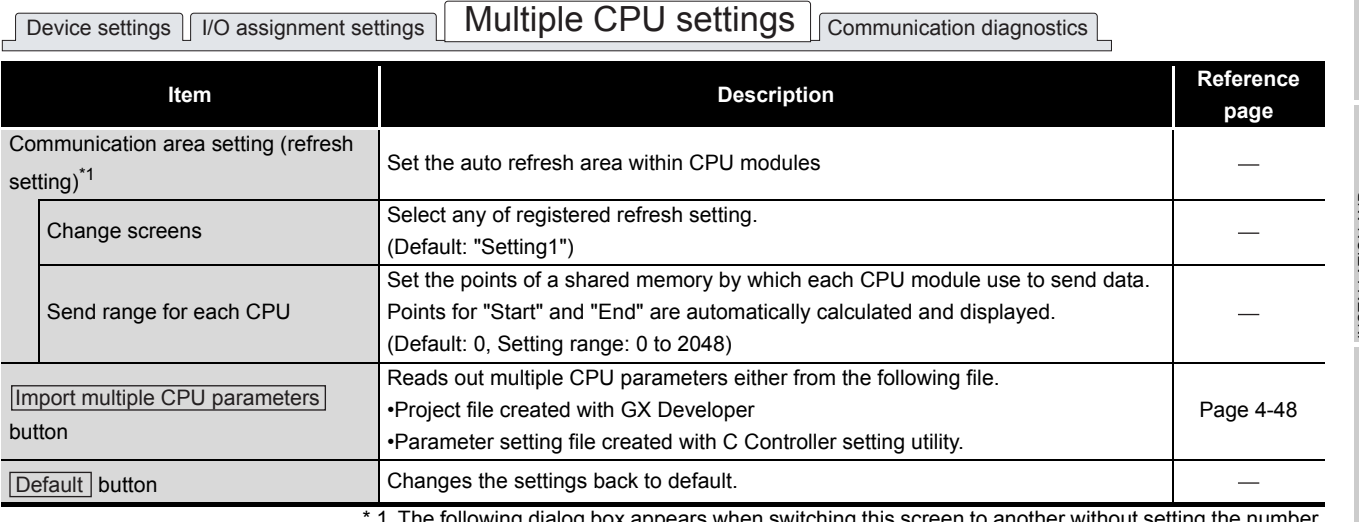

The following dialog box appears when switching smaller than the refresh setting.

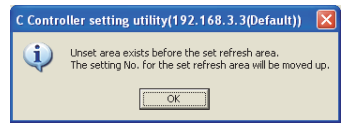

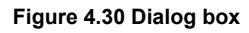

Clicking the  $[OK]$  button moves up the preset refresh setting to an empty area with the smaller No.

Example)

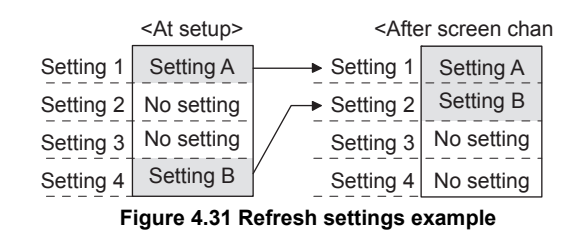

Points for the system area used for dedicated instructions can be changed to 2K by selecting "Advanced settings" which increases the number of dedicated instructions to be simultaneously executed.

For dedicated instructions, refer to the manual for the Motion CPU used.

MELSEG Q series

**4**

### **(3) Auto refresh settings screen**

Points of the Multiple CPU high speed transmission area to which each CPU module performs auto refresh can be set on this screen.

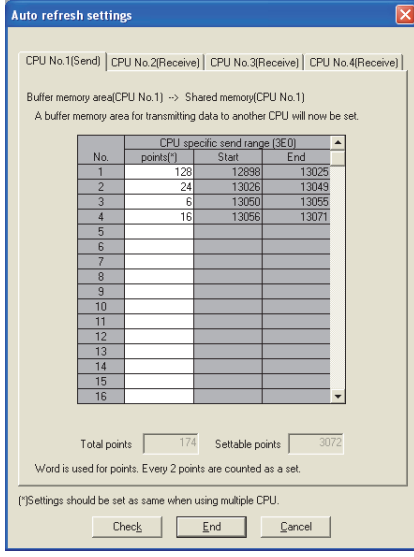

**Figure 4.32 Auto refresh settings screen**

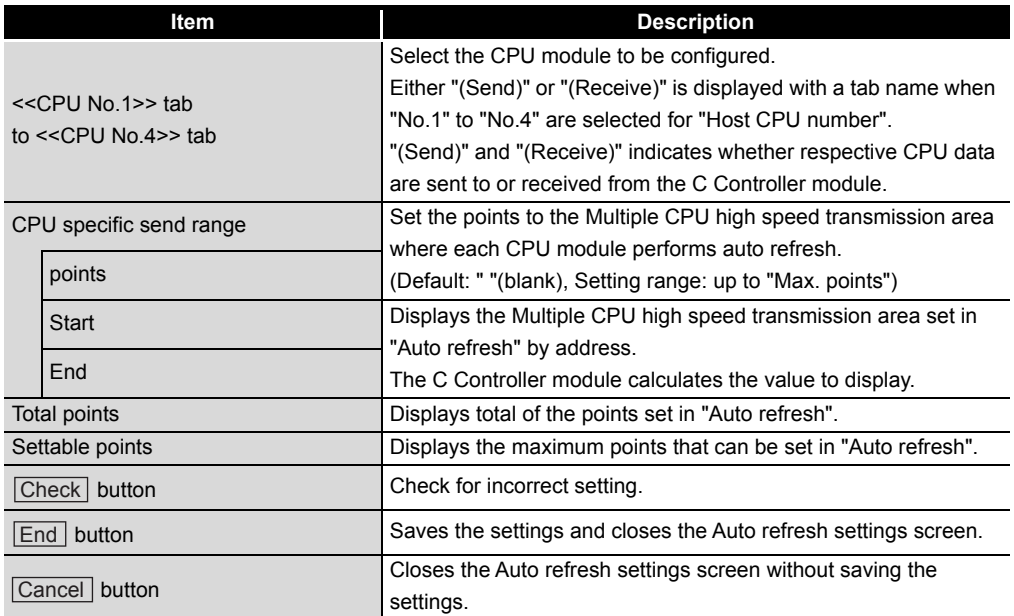

**Table 4.29 Description of the Auto refresh settings screen**

**MELSEG Q** series

OVERVIEW

OVERVIEW

**2**

**3**

COMMON UTILITY OPERATIONS

**4**

ONTROLLER<br>TING UTILITY

**5**

CC-LINK UTILITY

CC-LINK UTILITY

**MELSECNET/H UTILITY** 07 MELSECNET/H UTILITY

CC IE CONTROL UTILITY

**8**

DEVICE MONITORING<br>UTILITY

DEVICE MONITORING<br>UTILITY

INSTALLATION AND UNINSTALLATION OF SOFTWARE PACKAGE

# 4.11 Communication Diagnostics Tab

Q12DCCPU-V | Q06CCPU-V | Q06CCPU-V-B  $\overline{\circ}$ ਨ

Whether access from the C Controller module in a multiple CPU system to another CPU is available or not can be checked in this tab.

### **(1) Precautions for the Communication diagnostics tab**

(a) When a utility communication error has occurred When a utility communication error has occurred during diagnosing, set the connection target again in the Connection settings so that the communication can be restarted.

### **(2) Communication diagnostics tab**

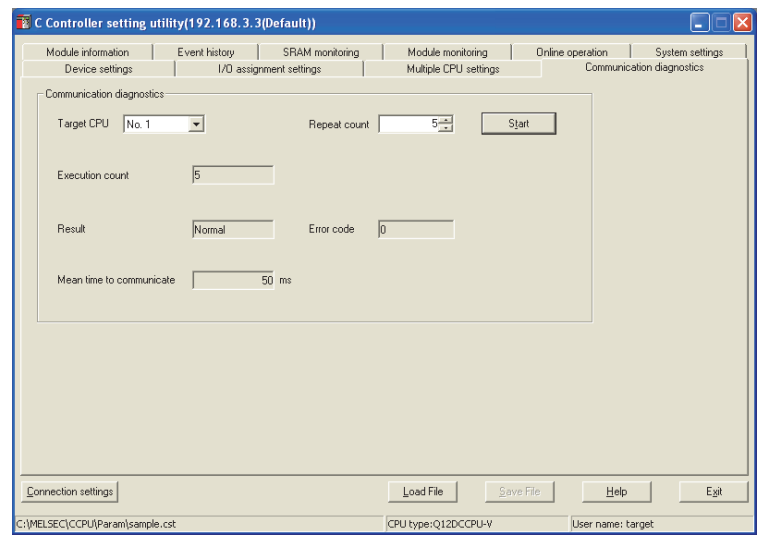

**Figure 4.33 Communication diagnostics tab**

**Table 4.30 Description of the Communication diagnostics tab**

| Device settings TI/O assignment settings T Multiple CPU settings   Communication diagnostics |  |
|----------------------------------------------------------------------------------------------|--|
|                                                                                              |  |

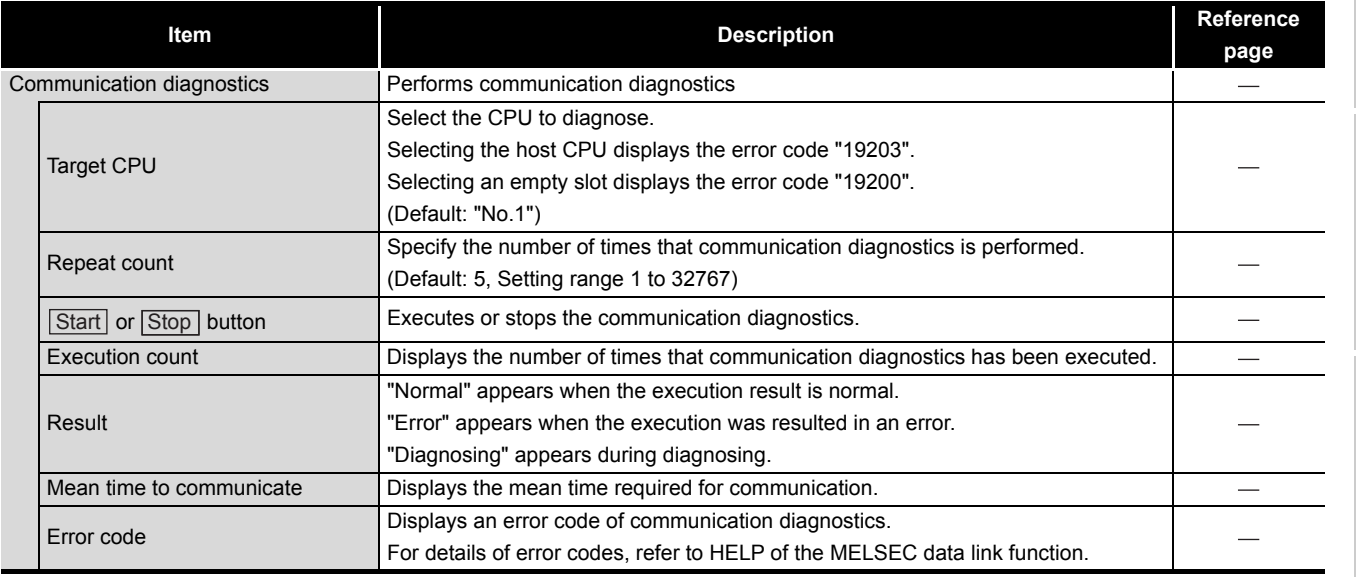

# 4.12 System Menu

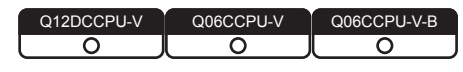

### **(1) System menu**

System menu in C Controller setting utility can be accessed either in the following three way.

- Right-click on the title bar.
- Click the  $(\blacksquare)$  icon on the title bar.
- Press the [Alt] key and then the [ $\downarrow$ ] key.
- For Windows<sup>®</sup> 7 or later, right-click the icon ( $\boxed{3}$ ) on the task bar while pressing the [Shift] key.

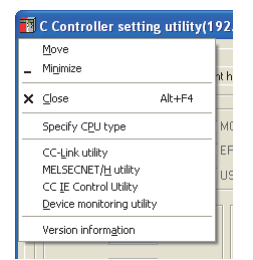

**Figure 4.34 System menu**

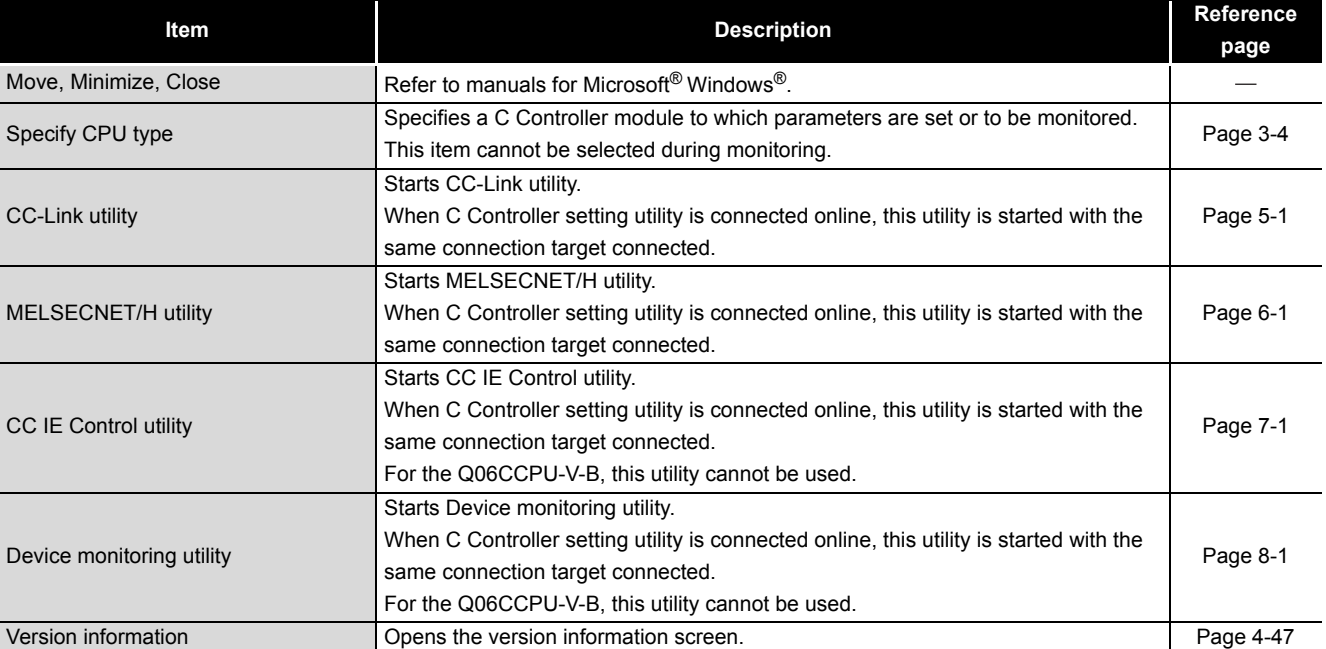

#### **Table 4.31 Description of the System menu**

### <span id="page-112-0"></span>**(2) Version information screen**

Version information of C Controller setting utility can be checked on this screen.

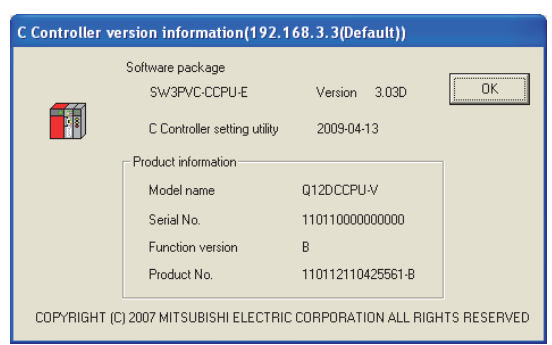

**Figure 4.35 Version information screen (Example: Version 3.03D)**

**Table 4.32 Description of the version information screen**

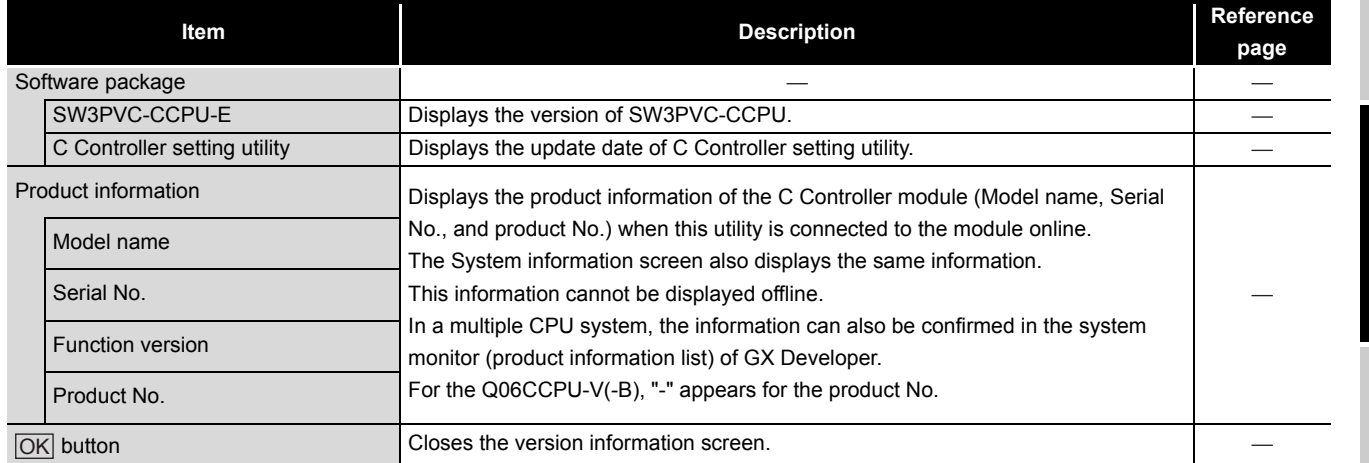

**8**

DEVICE MONITORING<br>UTILITY

DEVICE MONITORING<br>UTILITY

OVERVIEW

OVERVIEW

**2**

INSTALLATION AND UNINSTALLATION OF SOFTWARE PACKAGE

**3**

COMMON UTILITY OPERATIONS

**4**

) CONTROLLER<br>SETTING UTILITY

# <span id="page-113-0"></span>4.13 Reading Initial Setting File and Importing Multiple CPU **Parameters**

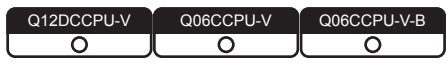

### **(1) Displaying the screen**

Display the Open project screen in either of the following ways.

- Click the Load initial setting file button in the System settings tab.
- Click the **Import multiple CPU** parameters button in the I/O assignment settings tab.
- Click the *Import multiple CPU parameters* button in the Multiple CPU settings tab

### **(2) Open project screen**

A project of the set data can be selected on this screen.

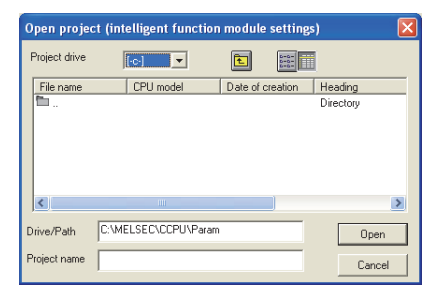

**Figure 4.36 Open project screen**

**Table 4.33 Description of the Open project screen**

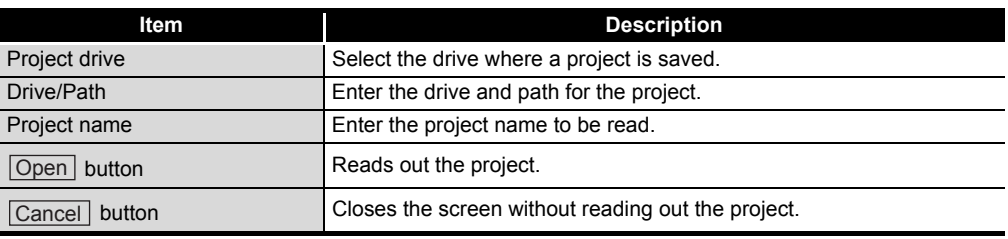

OVERVIEW

OVERVIEW

**2**

**3**

COMMON UTILITY<br>OPERATIONS

**4**

C CONTROLLER<br>SETTING UTILITY

**5**

CC-LINK UTILITY

CC-LINK UTILITY

**MELSECNET/H UTILITY** 0 MELSECNET/H UTILITY

CC IE CONTROL UTILITY

**8**

DEVICE MONITORING<br>UTILITY

DEVICE MONITORING<br>UTILITY

INSTALLATION AND UNINSTALLATION OF SOFTWARE PACKAGE

INSTALLATION AND<br>UNINSTALLATION OF<br>SOFTWARE PACKAGE

### **(3) Precautions for utilizing set data**

(a) Initial setting file of intelligent function modules and multiple CPU parameters can be imported from the following files.

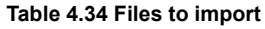

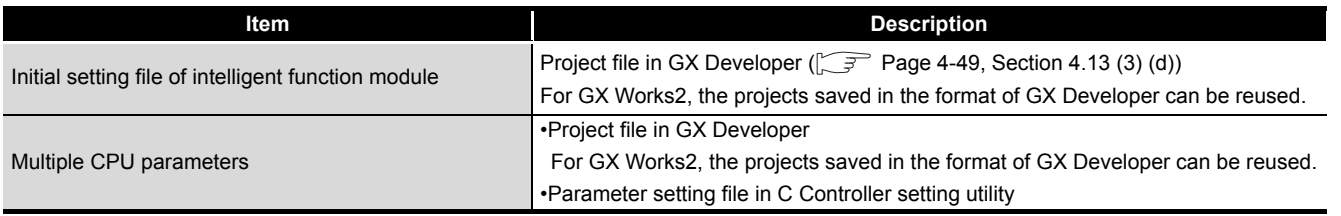

(b) When transferring data of GX Developer set by another personal computer, to a development environment (personal computer), transfer the project folder of GX Developer.

The project cannot be specified if only file was transferred.

- (c) When multiple CPU parameters are utilized between different CPU types,  $(\sqrt{a^2 + b^2})$ [Page 3-4, Section 3.4\)](#page-53-0) default values will be displayed for the parameters not supported by the CPU type.
- (d) Reading out a project file of GX Developer On the C Controller module, the Initial settings of intelligent function module can be read out through a project file of GX Developer. Note that only the initial settings made by GX Configurator can be read out.

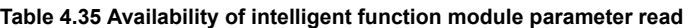

<span id="page-114-0"></span>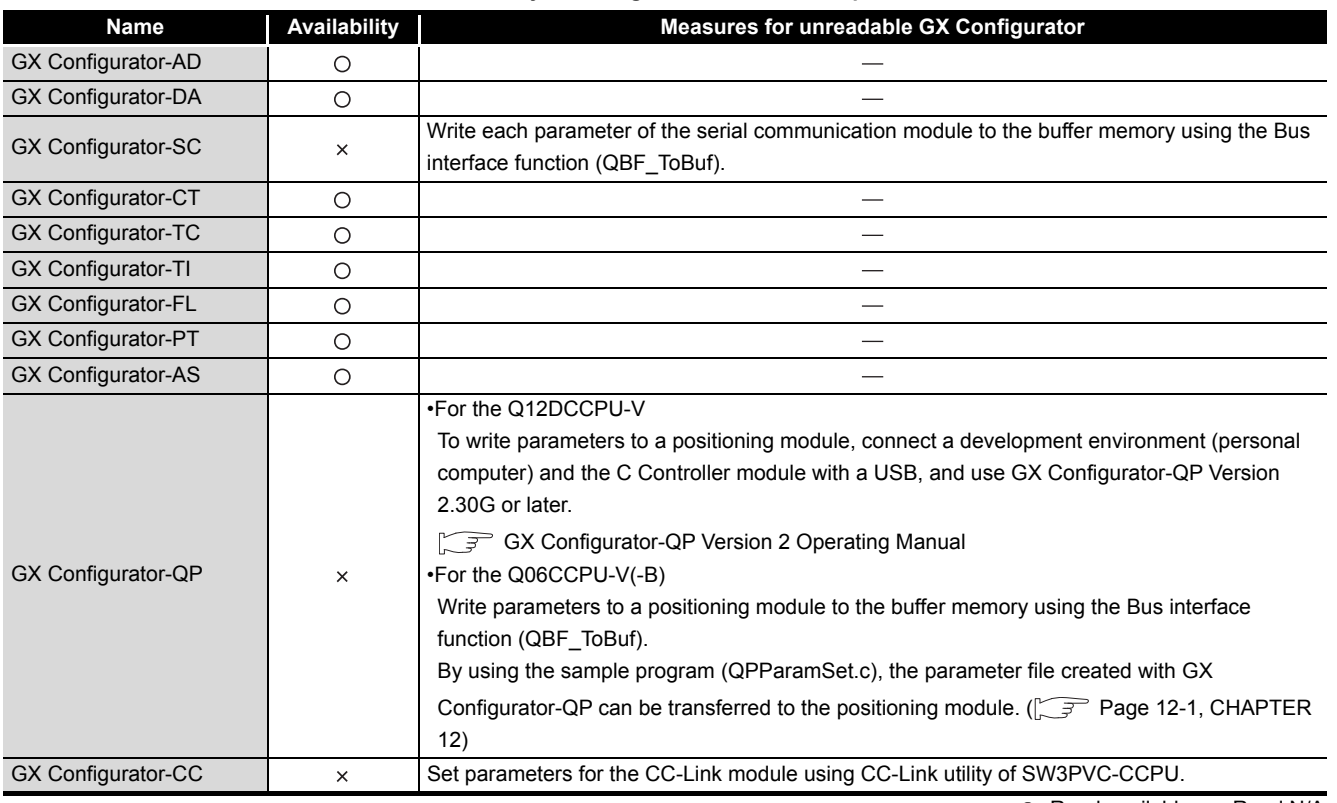

O: Read available, x: Read N/A

## 4.14 Precautions

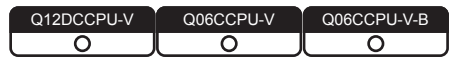

### **(1) Simultaneous use of utility**

Up to eight C Controller setting utilities can be simultaneously activated.

### **(2) Written parameters**

Parameters written to the C Controller module take effect when the C Controller module is powered off and then on or is reset.

### **(3) Tabs available to operate offline**

When C Controller setting utility connection is offline, data can be set only in the System settings tab, I/O assignment settings tab, and Multiple CPU settings tab.

### **(4) Terminating Microsoft**® **Windows**®

Do not terminate Microsoft® Windows® while C Controller setting utility is running. Terminate C Controller setting utility first and then Microsoft<sup>®</sup> Windows<sup>®</sup>.

### **(5) Connection during script file processing**

Connection from utility to a C Controller module may not be available during processing a script file (while the RUN LED is flashing). If the RUN LED remains flashing, refer to the C Controller Module User's Manual (Hardware Design, Function Explanation) and troubleshoot the problem.

### **(6) Time required for connection from each utility to the C Controller module**

The following time is required for the C Controller module to connect to each utility after power-on or reset.

- When executing a script file, "STARTUP.CMD":
	- Upon completion of the RUN LED flashing.
- When not executing a script file, "STARTUP.CMD":

Fifteen (15) seconds after completion of start or reset

Do not attempt a connection before the above time has elapsed after completion of power-on or reset.

Changing "Priority" to a larger value in the Option tab of C Controller setting utility increases the time after which the C Controller module can be connected.

Q12DCCPU-V Q06CCPU-V Q06CCPU-V-B

# CHAPTER 5 CC-LINK UTILITY

# <span id="page-116-0"></span>5.1 CC-Link Utility Function List

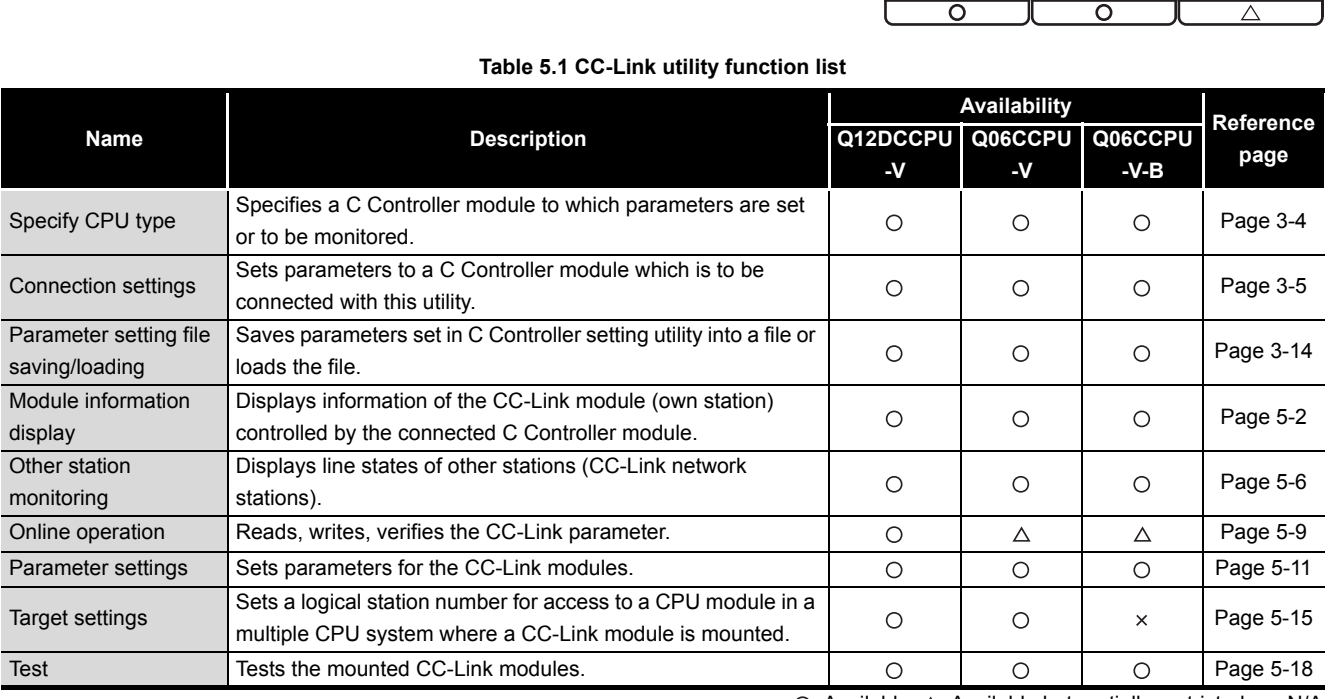

 $\bigcirc$ : Available,  $\triangle$ : Available but partially restricted,  $\times$ : N/A

INSTALLATION AND

OVERVIEW

OVERVIEW

**2**

**5**

**4**

# <span id="page-117-0"></span>5.2 Module Information Tab

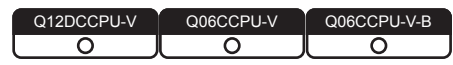

The Module information tab displays information of the CC-Link module (own station) controlled by the connected C Controller module.

### **(1) Precautions for the Module information tab**

(a) When a utility communication error has occurred When a utility communication error has occurred during connection, click the

Start monitoring button or set the connection target again in the Connection settings so that the communication can be restarted.

(b) During reset

Communications are not available while the C Controller module is being reset. Start communications after the reset is complete.

### <span id="page-117-2"></span>**(2) Module information tab**

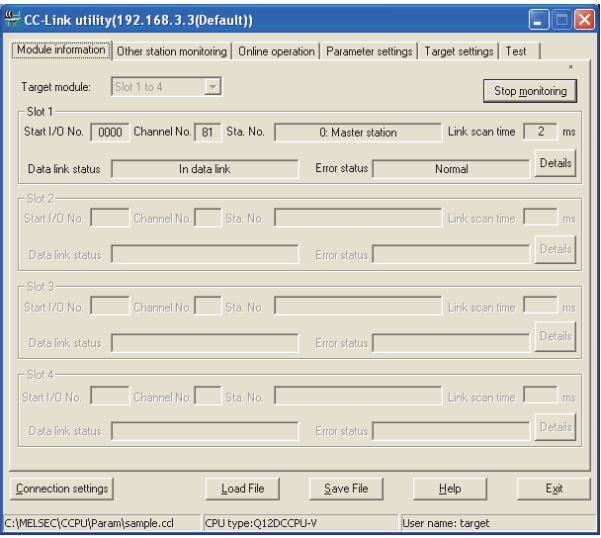

**Figure 5.1 Module information tab**

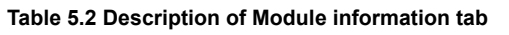

<span id="page-117-1"></span>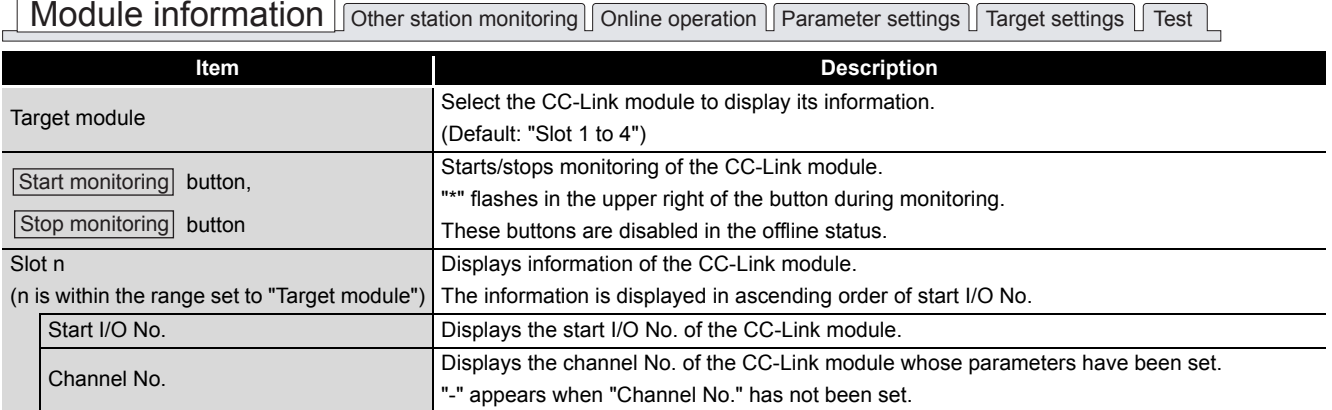

(To the next page)

**MELSEG Q** series

OVERVIEW

OVERVIEW

SOFTWARE PACKAGE

COMMON UTILITY OPERATIONS

**4**

C CONTROLLER SETTING UTILITY

**5**

CC-LINK UTILITY

CC-LINK UTILITY

#### **[Table 5.2](#page-117-1) [Description of Module information tab](#page-117-1) (continued)**

Module information **Other station monitoring** Online operation **Parameter settings** Target settings Test

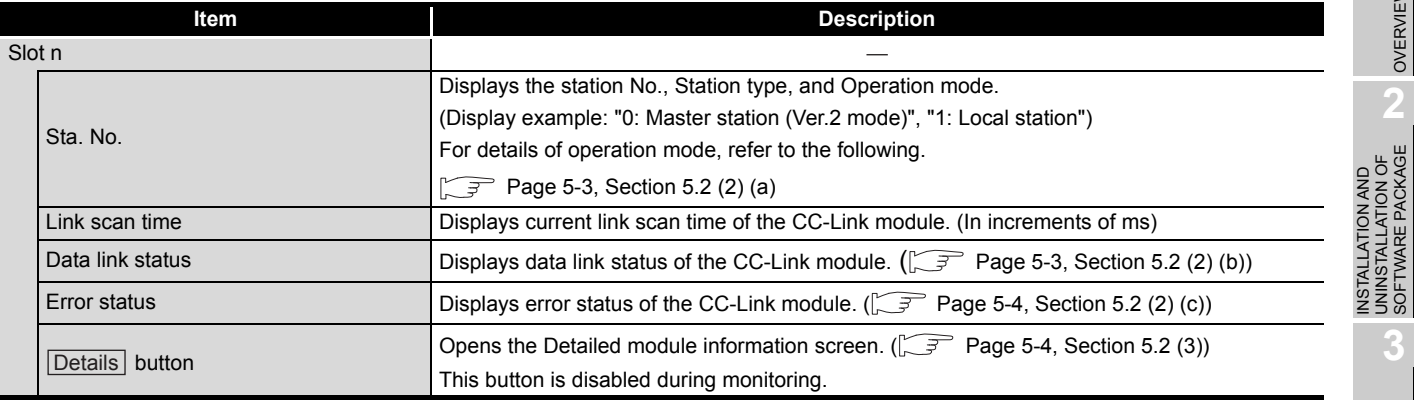

### <span id="page-118-0"></span>(a) Operation mode

The following indicates details of the Operation mode.

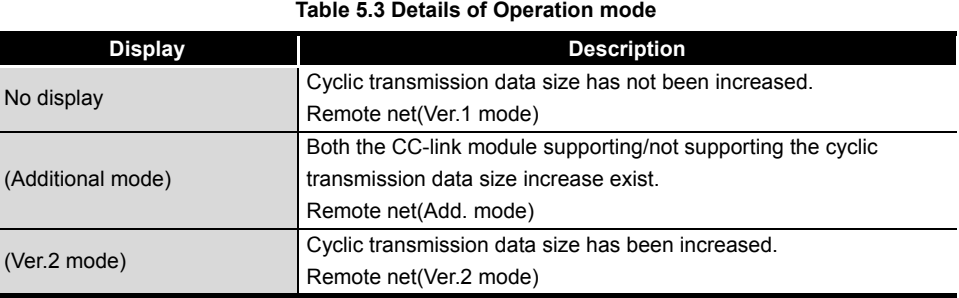

### <span id="page-118-1"></span>(b) Data link status

The following indicates details of the Data link status.

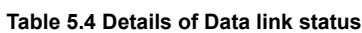

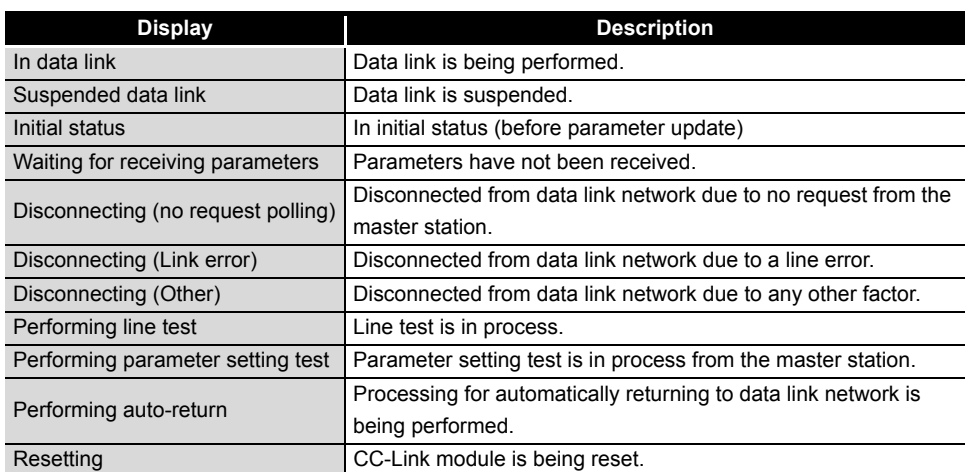

### <span id="page-119-0"></span>(c) Error status

The following indicates details of the Error status.

**Table 5.5 Details of error status**

| <b>Display</b>  | <b>Description</b>                                              |
|-----------------|-----------------------------------------------------------------|
| Normal          | Normal status.                                                  |
| Transport error | Transmission channel error was detected.                        |
| Parameter error | Parameter error was detected.                                   |
| CRC error       | CRC error was detected.                                         |
| Timeout error   | Timeout error was detected.                                     |
| Abort error     | CC-Link module (gate array) error was detected.                 |
| Setting error   | Setting error was detected.                                     |
|                 | Any other error was detected.                                   |
| Other error     | Refer to the manual for the CC-Link module and troubleshoot the |
|                 | problem.                                                        |

### <span id="page-119-1"></span>**(3) Detailed module information screen**

Detailed information of the CC-Link module are displayed on this screen.

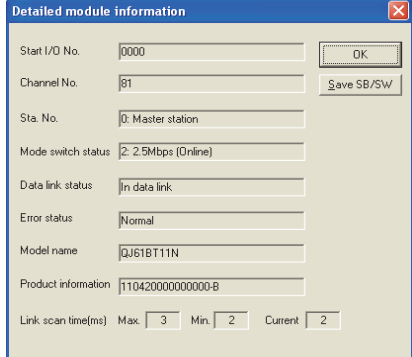

**Figure 5.2 Detailed module information screen**

**Table 5.6 Description of Detailed module information screen**

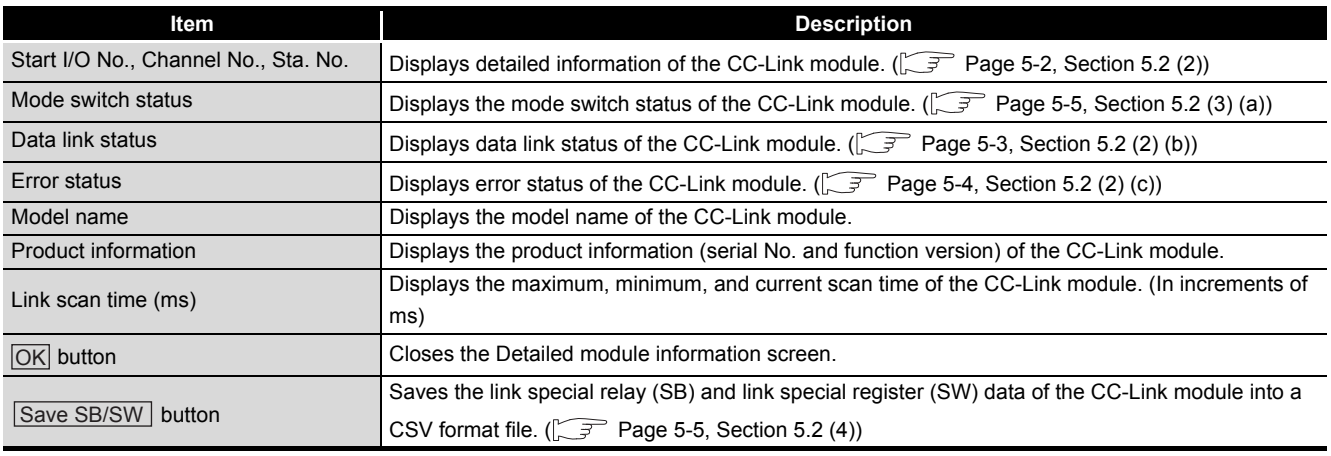

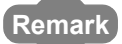

The information displayed on the Detailed module information screen is based on the setting when the screen was opened.

To update the information, close and reopen the Detailed module information screen.

. . . . . . . . . .

### <span id="page-120-0"></span>(a) Mode switch status

The following indicates details of the Mode switch states.

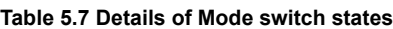

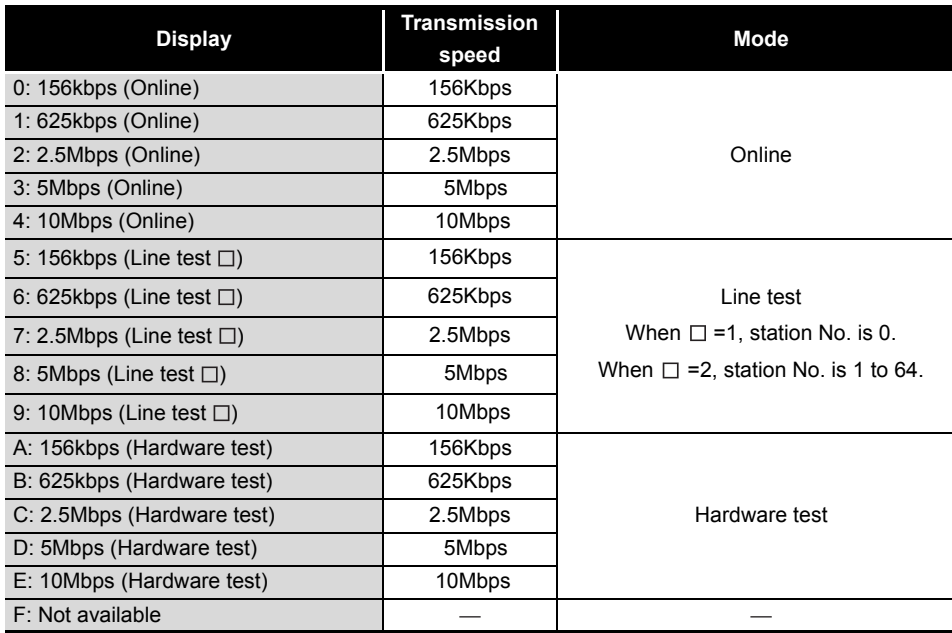

### <span id="page-120-1"></span>**(4) Specifications of the SB/SW save file**

**Remark**

A file format can be selected in "Save as" on the following screen.

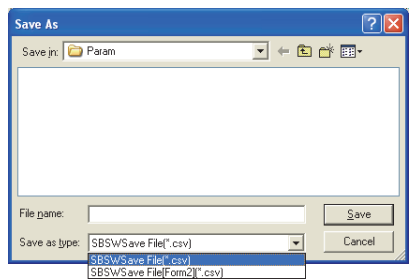

**Figure 5.3 Save As screen**

To use the text data of the SB/SW save file in a user program etc., select "SBSWSave File(\*.csv)" when saving.

To use them on Microsoft® Excel etc., select "SBSWSave File[Form2](\*.csv)" when saving.

When "SBSWSave File(\*.csv)" is selected When "SBSWSave File[Form2](\*.csv)" is selected

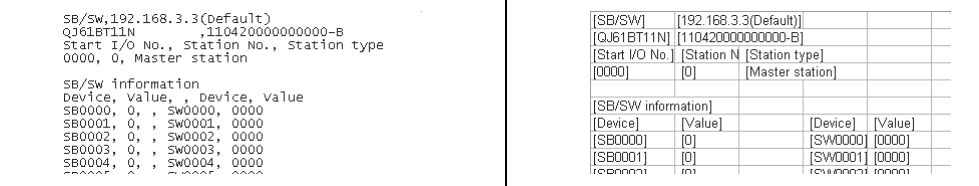

**Figure 5.4 Examples of SB/SW save files**

The folder of the SB/SW save file is stored in "C:\MELSEC\CCPU\Param" by default. (When SW3PVC-CCPU has been installed in "C:\MELSEC").

OVERVIEW

OVERVIEW

**2**

**8**

. . . . . . . . . .

# <span id="page-121-0"></span>5.3 Other Station Monitoring Tab

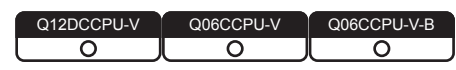

This tab displays the line states of other stations (CC-Link network stations).

### **(1) Precautions for the Other station monitoring tab**

(a) Monitoring status

Monitoring is stopped while CC-Link utility is being started.

To start monitoring, click the button. Start monitoring

(b) When a utility communication error has occurred When a utility communication error has occurred during connection, click the

Start monitoring button or set the connection target again in the Connection settings so that the communication can be restarted.

(c) During reset

Communications are not available the C Controller module is reset. Start communications after the reset is complete.

### **(2) Other station monitoring tab**

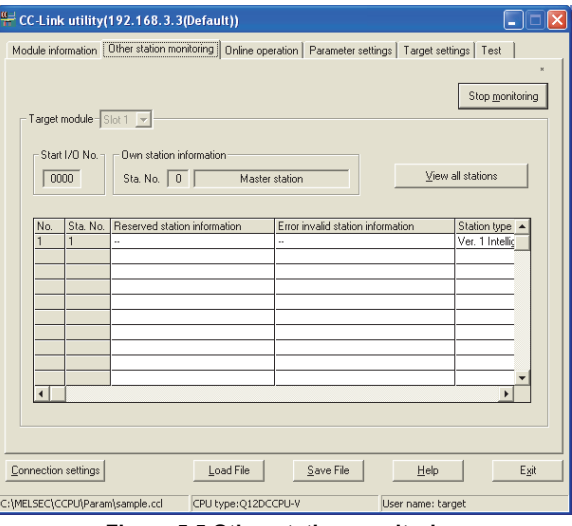

**Figure 5.5 Other station monitoring**

#### **Table 5.8 Description of the Other station monitoring tab**

<span id="page-121-1"></span> $\sqrt{\frac{1}{2}}$  Module information  $\sqrt{\frac{1}{2}}$  Other station monitoring  $\sqrt{\frac{1}{2}}$  Online operation  $\sqrt{\frac{1}{2}}$  Parameter settings  $\sqrt{\frac{1}{2}}$  Test  $\sqrt{\frac{1}{2}}$ 

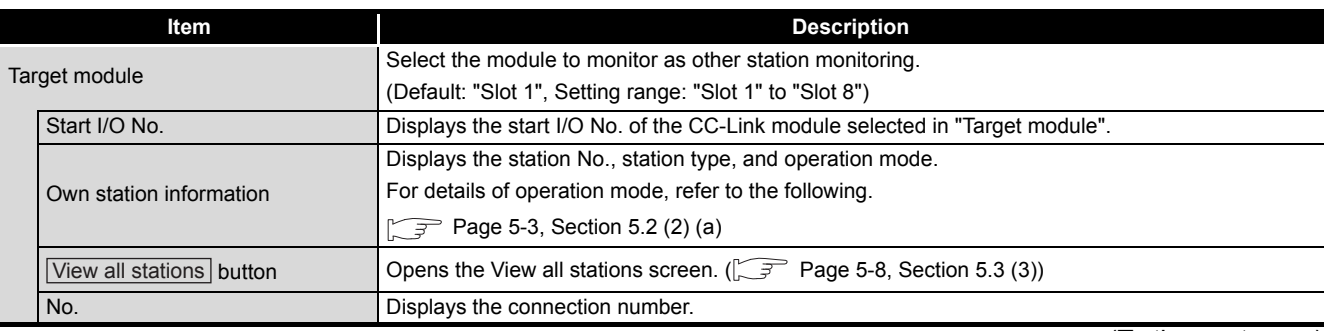

(To the next page)

5 **CC-LINK UTILITY**

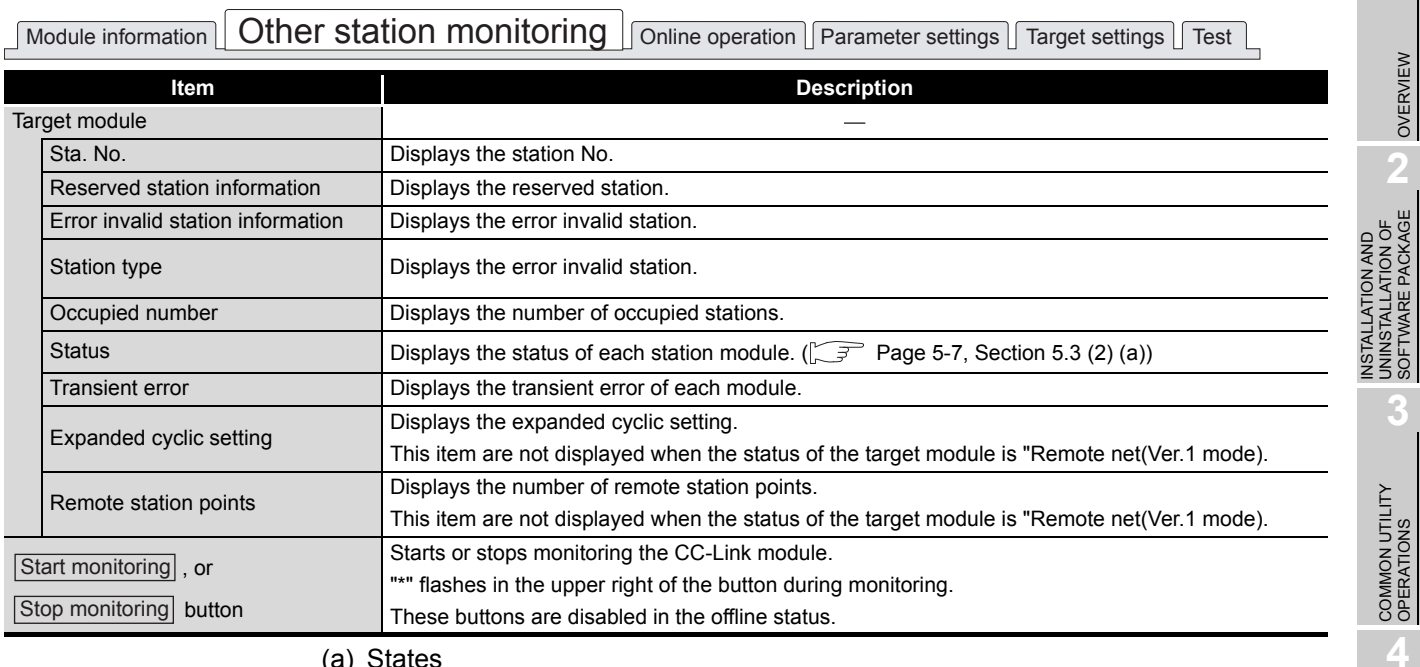

#### **[Table 5.8](#page-121-1) [Description of the Other station monitoring tab](#page-121-1) (continued)**

<span id="page-122-0"></span>(a) States

Details of states are given below.

#### **Table 5.9 Details of states**

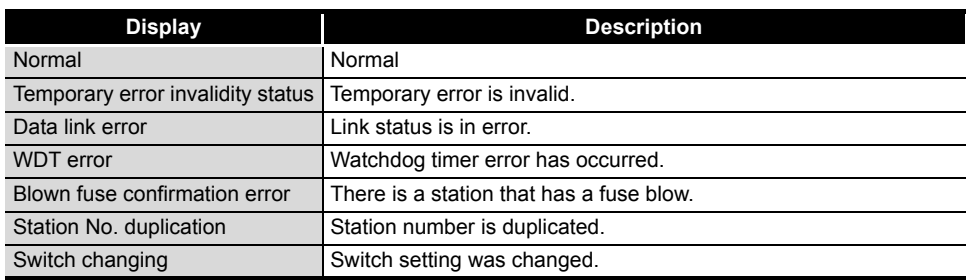

C CONTROLLER<br>SETTING UTILITY

**5**

MELSEG Q series

OVERVIEW

SOFTWARE PACKAGE

### <span id="page-123-0"></span>**(3) View all stations screen**

The following indicates communication states of other stations.

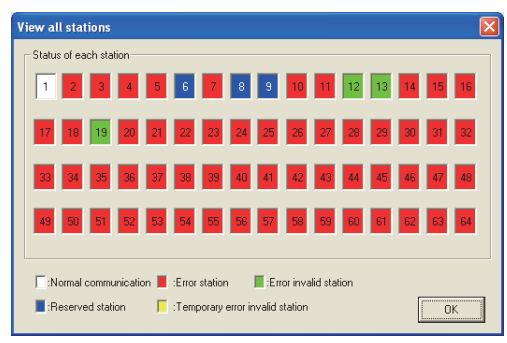

**Figure 5.6 View all stations screen**

**Table 5.10 Description of View all stations screen**

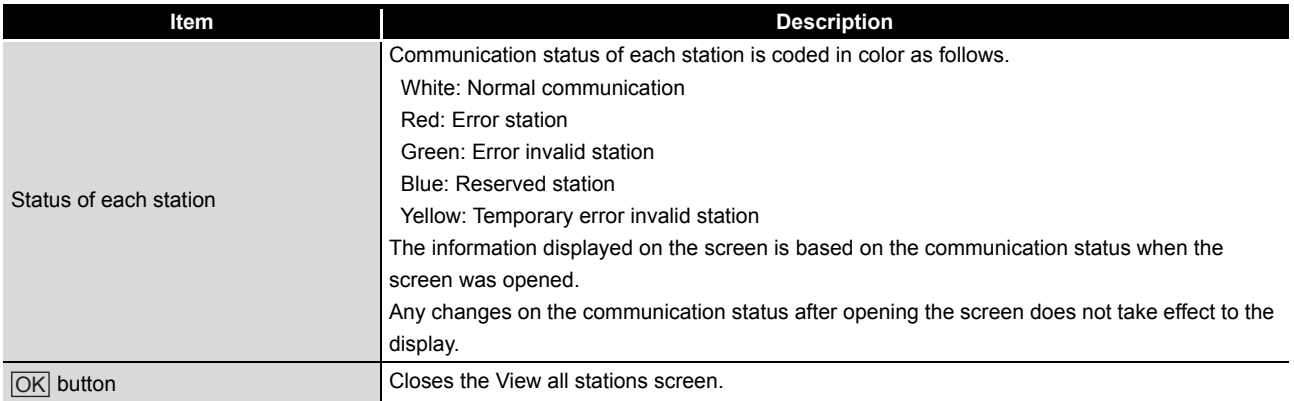

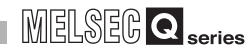

OVERVIEW

OVERVIEW

**2**

**3**

COMMON UTILITY OPERATIONS

**4**

INSTALLATION AND UNINSTALLATION OF SOFTWARE PACKAGE

# <span id="page-124-0"></span>5.4 Online Operation Tab

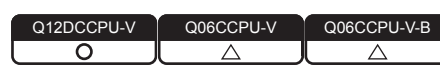

The CC-Link parameters can be read, written, or verified from this tab.

### **(1) Precautions for the Online operation tab**

- (a) When a utility communication error has occurred When a utility communication error has occurred during connection, set the connection target again in the Connection settings so that the communication can be restarted.
- (b) During reset

Communications are not available while the C Controller module is being reset. Start communications after the reset is completes.

(c) The drive to which parameters are written When writing parameters from each of the utilities to the following C Controller module, write them to the same drive.

 • Q12DCCPU-V whose serial No. (first five digits) is "12042" or later If the parameters are written to different drives, those of the drive, which include C Controller setting parameters, will take effect.

**(2) Online operation tab**

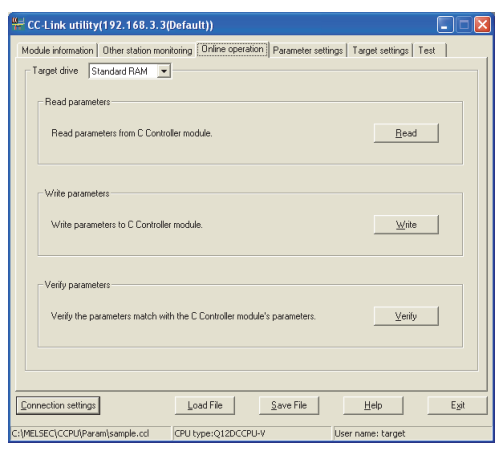

**Figure 5.7 Online operation tab**

#### **Table 5.11 Description of Online operation tab**

<span id="page-124-1"></span>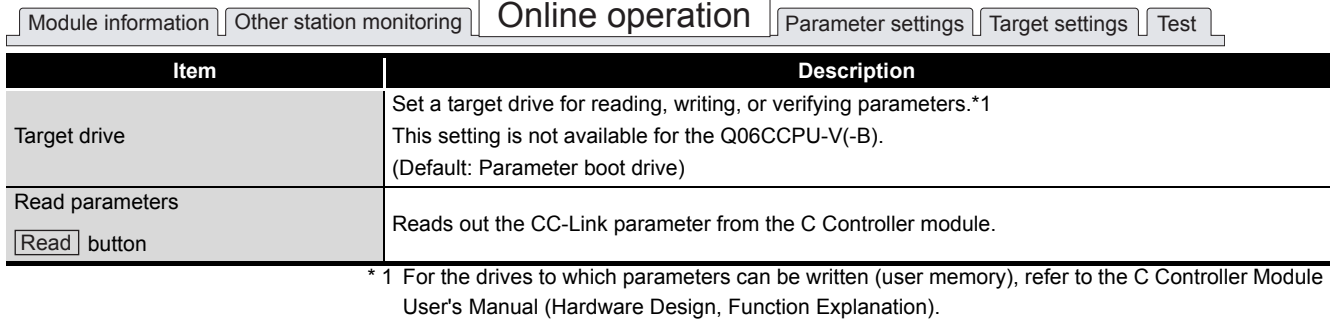

(To the next page)

C CONTROLLER SETTING UTILITY **5**CC-LINK UTILITY CC-LINK UTILITY **6**MELSECNET/H UTILITY MELSECNET/H UTILITY CC IE CONTROL UTILITY **8**DEVICE MONITORING<br>UTILITY DEVICE MONITORING<br>UTILITY

*5.4 Online Operation Tab* **5 - 9**

#### **[Table 5.11](#page-124-1) [Description of Online operation tab](#page-124-1) (continued)**

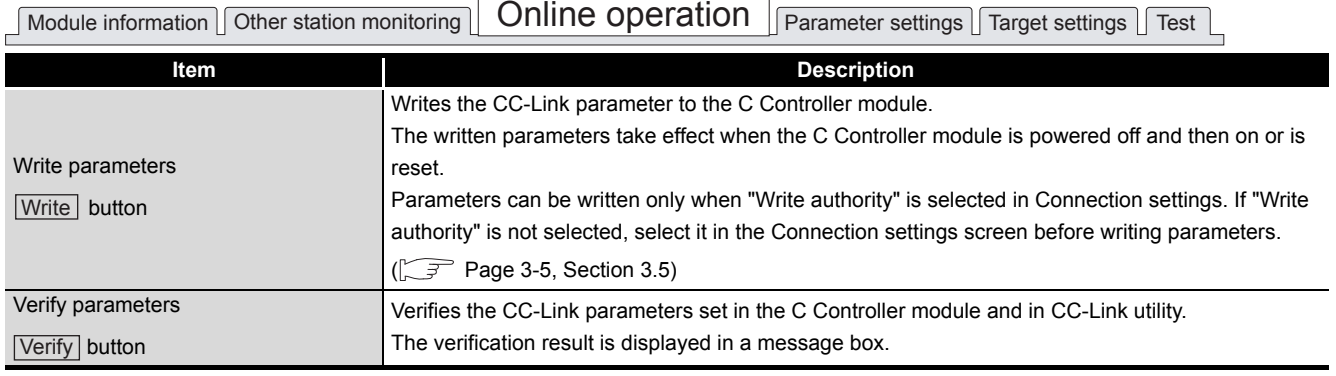

**Remark**

To read, write, or verify parameters, connect the C Controller module and the development environment (personal computer) online.

. . . . . . . . . . . . . . . . . . .  $\mathbb{R}^2$ 

<span id="page-126-0"></span>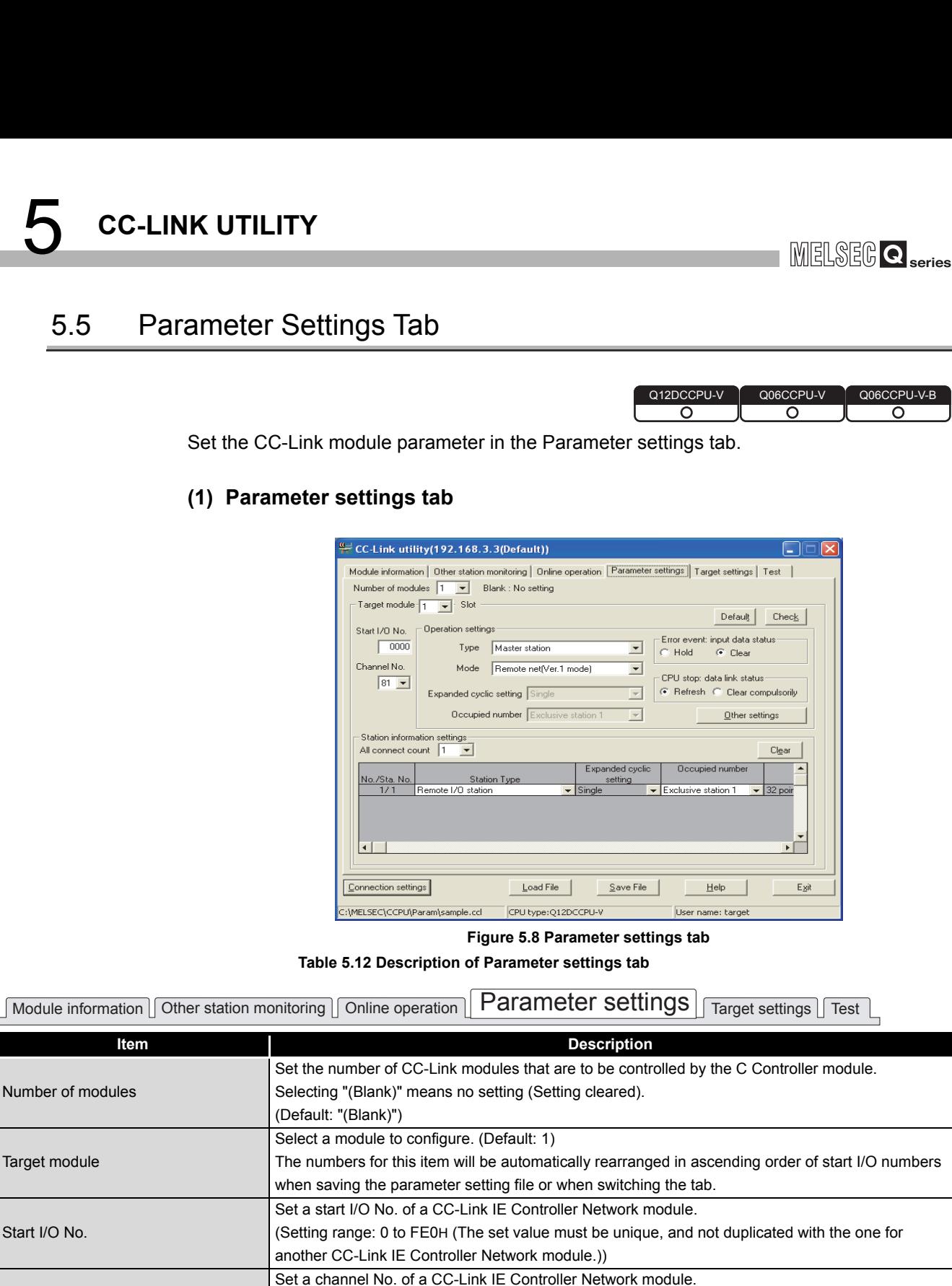

The set value is used to open the channel from Device monitoring utility or a user program

<span id="page-126-1"></span>(MELSEC data link functions). For the Q06CCPU-V-B, this setting is not available. Channel No. must be unique, and not duplicated with the one for another CC-Link IE Controller Network module. Sets the parameters for Operation settings and Station information settings back to default. Default button

Checks for any setting error.

Channel No.

Check button

(To the next page)

**8**

DEVICE MONITORING<br>UTILITY

DEVICE MONITORING<br>UTILITY

OVERVIEW

OVERVIEW

ਨ

**2**

**3**

COMMON UTILITY OPERATIONS

**4**

C CONTROLLER SETTING UTILITY

**5**

CC-LINK UTILITY

CC-LINK UTILITY

**6**

INSTALLATION AND UNINSTALLATION OF SOFTWARE PACKAGE

INSTALLATION AND<br>UNINSTALLATION OF<br>SOFTWARE PACKAGE

#### **[Table 5.12](#page-126-1) [Description of Parameter settings tab](#page-126-1) (continued)**

Module information  $\sqrt{\phantom{a}}$  Other station monitoring  $\sqrt{\phantom{a}}$  Online operation  $\sqrt{\phantom{a}}$  Parameter settings  $\sqrt{\phantom{a}}$  Target settings  $\sqrt{\phantom{a}}$  Test  $\sqrt{\phantom{a}}$ 

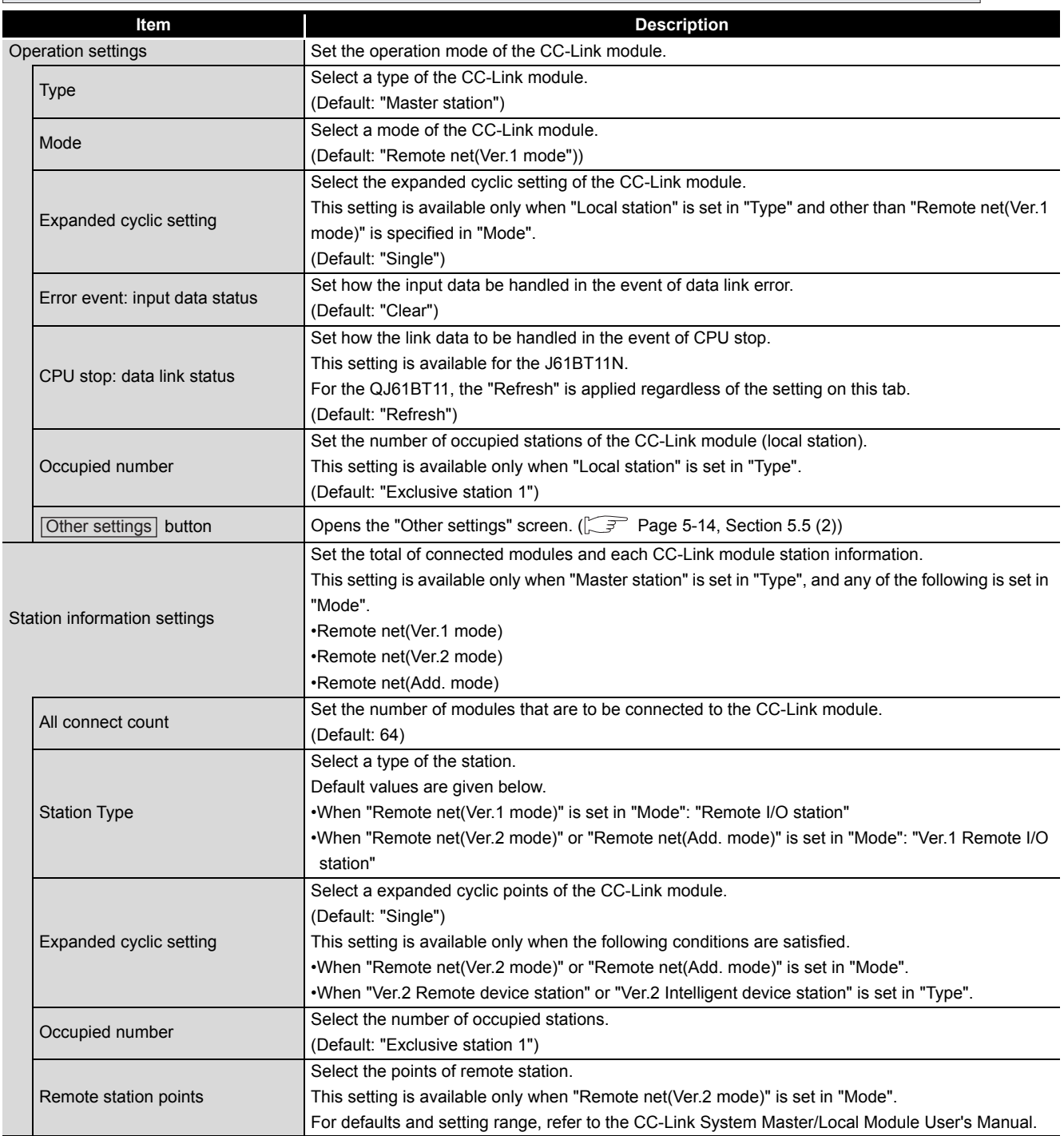

(To the next page)

# **MELSEG Q** series

#### **[Table 5.12 Description of Parameter settings tab](#page-126-1) (continued)**

Module information  $\Box$  Other station monitoring  $\Box$  Online operation  $\Box$  **Parameter settings** Target settings  $\Box$  Test

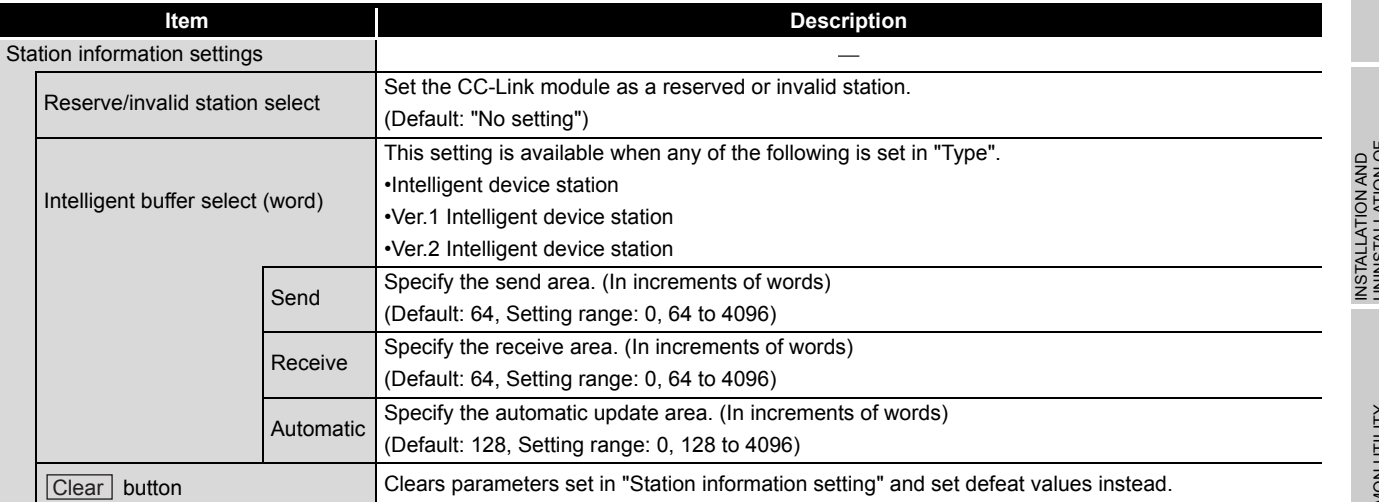

# OVERVIEW UNINSTALLATION OF **A MERVIEW**<br>SOFTWARE PACKAGE NO OVERVIEW UNINSTALLATION OF SOFTWARE PACKAGE **3**COMMON UTILITY<br>OPERATIONS

**4**

C CONTROLLER<br>SETTING UTILITY

**1**

### <span id="page-129-0"></span>**(2) Other settings screen**

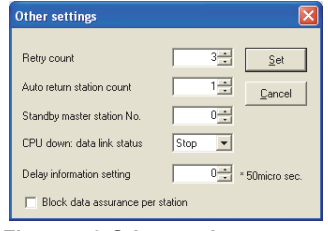

**Figure 5.9 Other settings screen**

#### **Table 5.13 Description of Other settings screen**

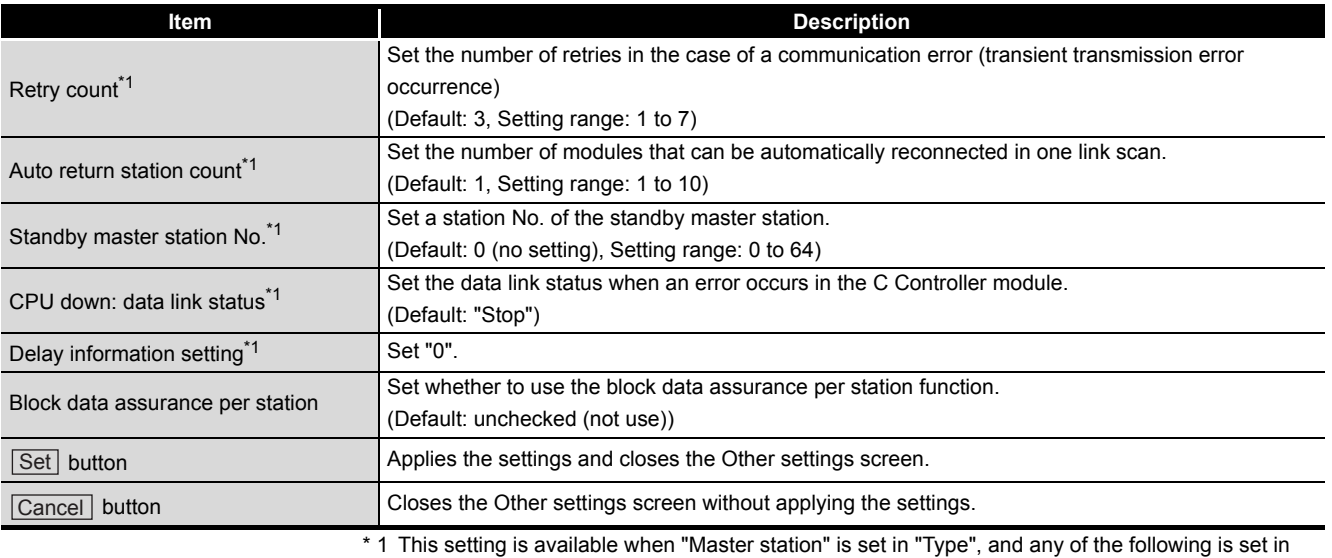

"Mode".

- •Remote net(Ver.1 mode)
- •Remote net(Ver.2 mode)
- •Remote net(Add mode)

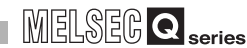

OVERVIEW

OVERVIEW

**2**

**3**

COMMON UTILITY OPERATIONS

**4**

C CONTROLLER SETTING UTILITY

**5**

CC-LINK UTILITY

CC-LINK UTILITY

**6**

MELSECNET/H UTILITY

MELSECNET/H UTILITY

CC IE CONTROL UTILITY

**8**

INSTALLATION AND UNINSTALLATION OF SOFTWARE PACKAGE

# <span id="page-130-0"></span>5.6 Target Settings Tab

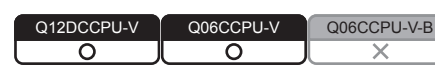

A logical station No. is set from the Target settings tab.

The logical station No. is used, when a target station is a multiple CPU system, to access a programmable controller CPU other than the control CPU of the target station. Note that the accesses indicated below does not require the logical station No. settings. **Page 5-17, "5.6 (4) Access that does not require a logical station No. setting"** 

### **(1) Precaution for the Target settings tab**

Set a programmable controller CPU in "Target CPU"

### **(2) Target settings tab**

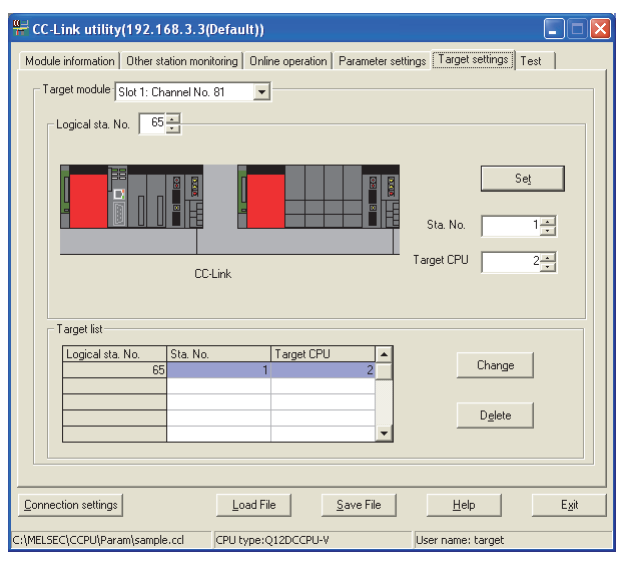

**Figure 5.10 Target settings tab**

**Table 5.14 Description of Target settings tab**

<span id="page-130-1"></span>Module information Other station monitoring Online operation Parameter settings Target settings Test

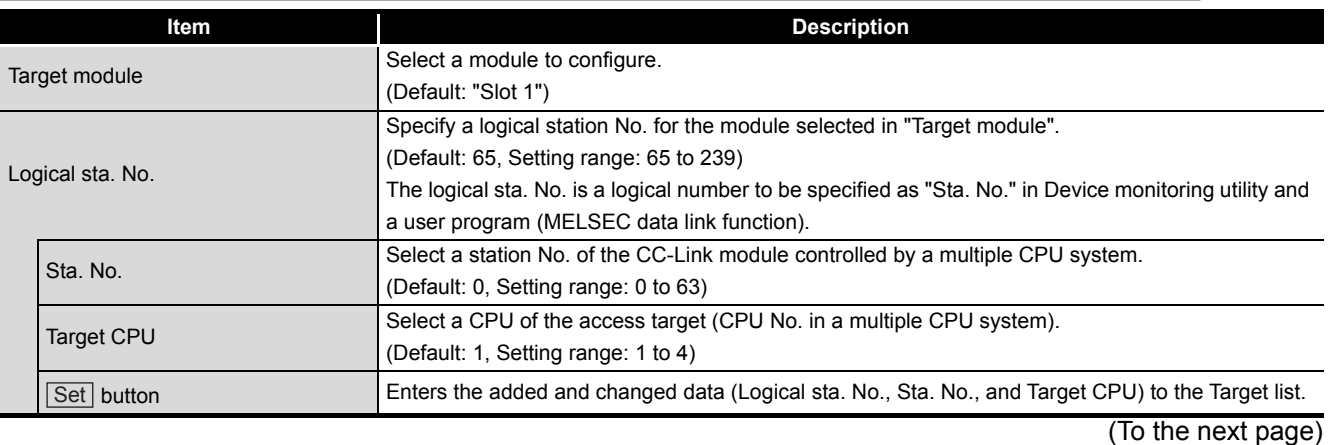

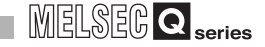

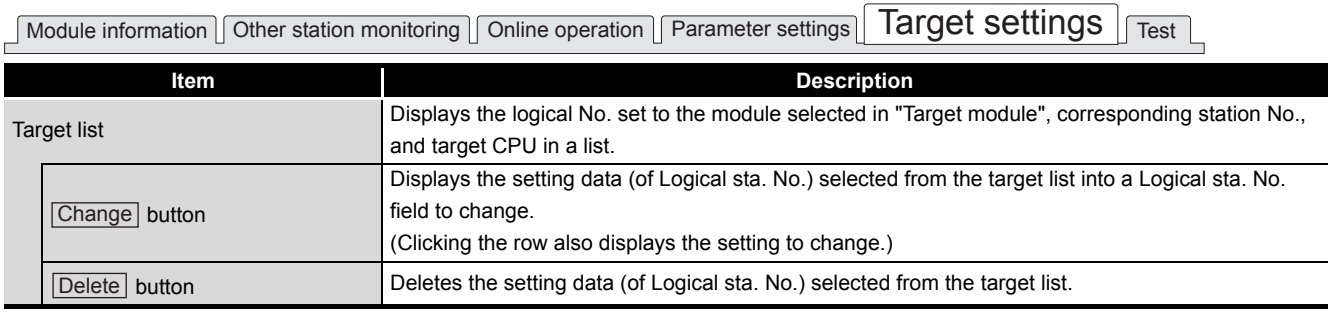

#### **[Table 5.14 Description of Target settings tab](#page-130-1) (continued)**

### **(3) Access example**

When the settings in the following tab are applied in the below system, a CC-Link module controlled by the C Controller module can access CPU No.4 via another CC-Link module (whose control CPU is CPU No.2) by using the logical station No. "65". The access is also available by opening channel No.81 and setting 65 for the station No. in Device monitoring utility or a user program (MELSEC data link function).

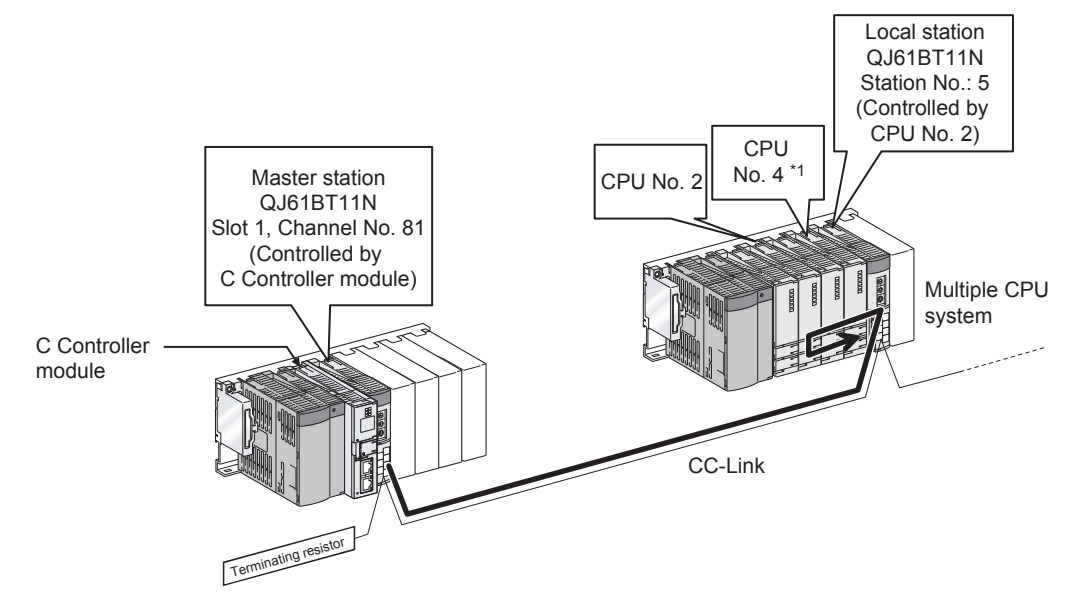

**Figure 5.11 System configuration example**

 \* 1 When CPU No.4 cannot configure a multiple CPU system, access to CPU No. 4 is not available by using a logical station No.

The following indicates the Target settings for the above access example.

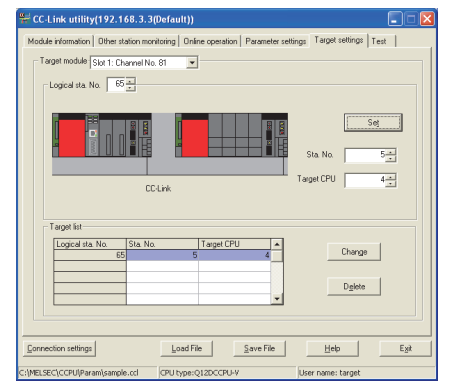

**Figure 5.12 Target settings tab setting**

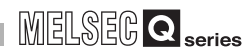

OVERVIEW

OVERVIEW

**2**

INSTALLATION AND UNINSTALLATION OF SOFTWARE PACKAGE

**3**

COMMON UTILITY OPERATIONS

**4**

C CONTROLLER<br>SETTING UTILITY

**5**

CC-LINK UTILITY

CC-LINK UTILITY

**MELSECNET/HUTILITY** MELSECNET/H UTILITY

CC IE CONTROL UTILITY

### **(4) Access that does not require a logical station No. setting**

In the following access, use the station No. of a CC-Link module on other station. The logical station No. setting is not required.

<span id="page-132-0"></span>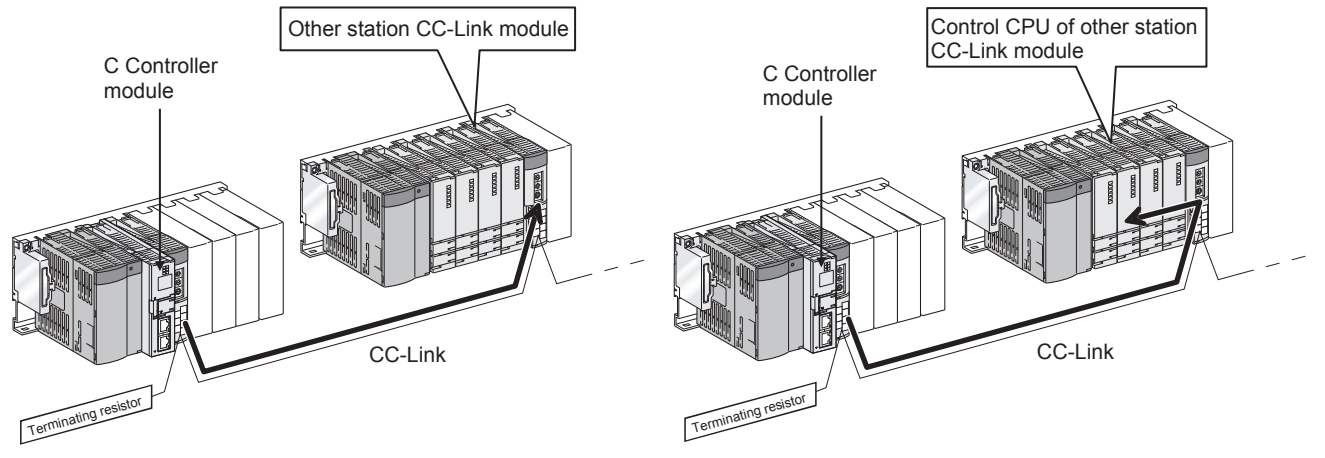

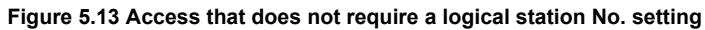

# <span id="page-133-0"></span>5.7 Test Tab

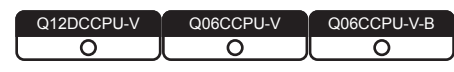

A network test and line test for the mounted CC-Link module can be executed from this tab.

### **(1) Precautions for the Test tab**

- (a) Connection status for testing The network and line test can be executed while the CC-Link module is online. While in offline, the both tests cannot be executed.
- (b) Line test

Select station(s) to be tested by selecting either "All stations (1 to 64)" or "Selected station" as necessary and then conduct the test.  $(\sqrt{3}P\right)$  [Page 5-19, Section 5.7 \(3\)\)](#page-134-0)

(c) When an communication error has occurred To restart the communication, set data again in the Connection settings.

### **(2) Test tab**

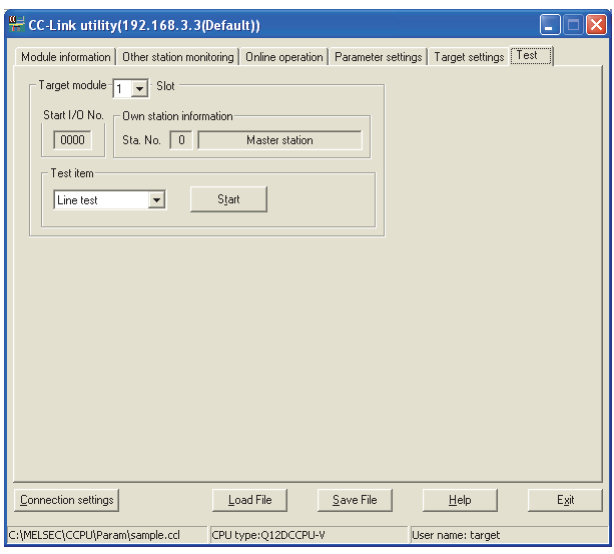

**Figure 5.14 Test tab**

**Table 5.15 Description of the Test tab**

<span id="page-133-1"></span>

|               | Module information Other station monitoring Online operation   Parameter settings   Target settings   Test |                                                   |  |  |  |  |  |
|---------------|----------------------------------------------------------------------------------------------------|---------------------------------------------------|--|--|--|--|--|
|               | Item                                                                                                    | <b>Description</b>                                |  |  |  |  |  |
| Target module |                                                                                                    | Select a module for testing.                      |  |  |  |  |  |
|               |                                                                                                    | (Default: "1" slot)                               |  |  |  |  |  |
|               | Start I/O No.                                                                                              | Displays the start I/O No. of the CC-Link module. |  |  |  |  |  |
|               |                                                                                                    | (To the next page)                                |  |  |  |  |  |

# **MELSEG Q** series

OVERVIEW

SOFTWARE PACKAGE

**4**

C CONTROLLER<br>SETTING UTILITY

**5**

CC-LINK UTILITY

CC-LINK UTILITY

**MELSECNET/HUTILITY** MELSECNET/H UTILITY

CC IE CONTROL UTILITY

**8**

DEVICE MONITORING<br>UTILITY

#### **[Table 5.15 Description of the Test tab](#page-133-1) (continued)**

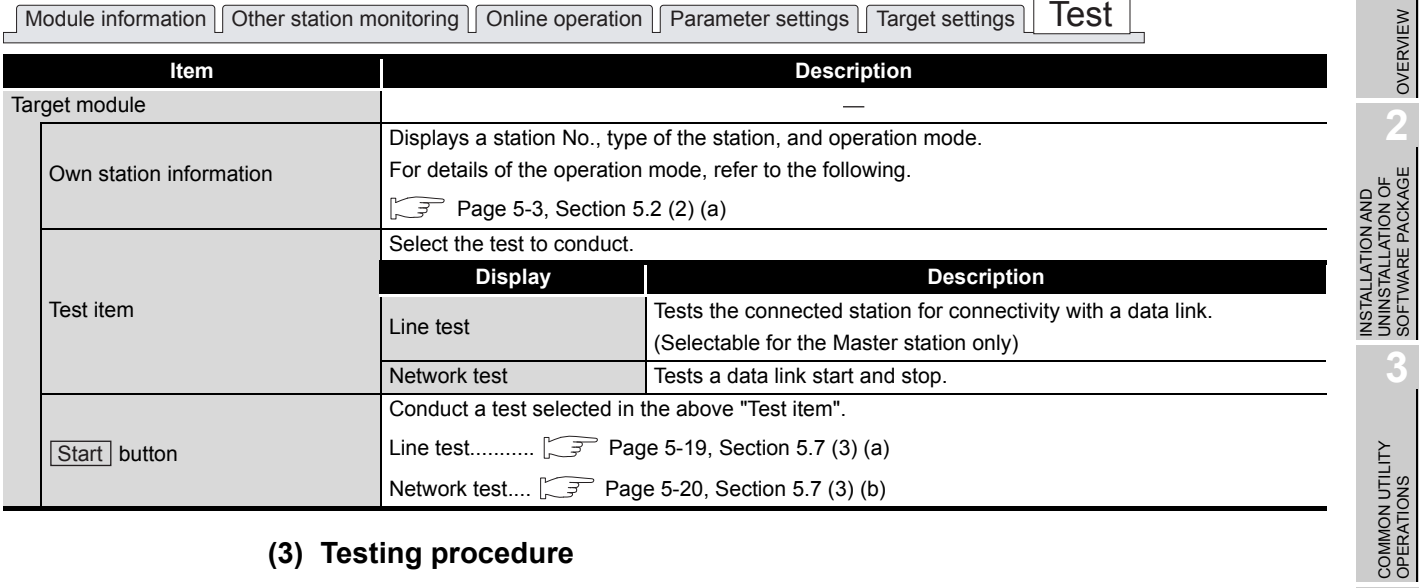

### <span id="page-134-1"></span><span id="page-134-0"></span>**(3) Testing procedure**

(a) Line test

The line test can be conducted only when the data link status of the CC-Link module ( $\sqrt{r}$  [Page 5-2, Section 5.2](#page-117-0)) is "In data link" or "Perform auto-return". When the line test for "All stations (1 to 64)" resulted in error, which indicates possible error station, conduct the line test again selecting "Selected station".

1) Setting

Select the target station of the line test and click the  $\vert$ OK $\vert$  button to start the test.

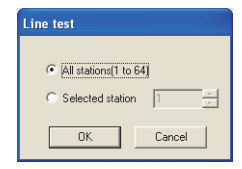

**Figure 5.15 Line test screen**

2) Results

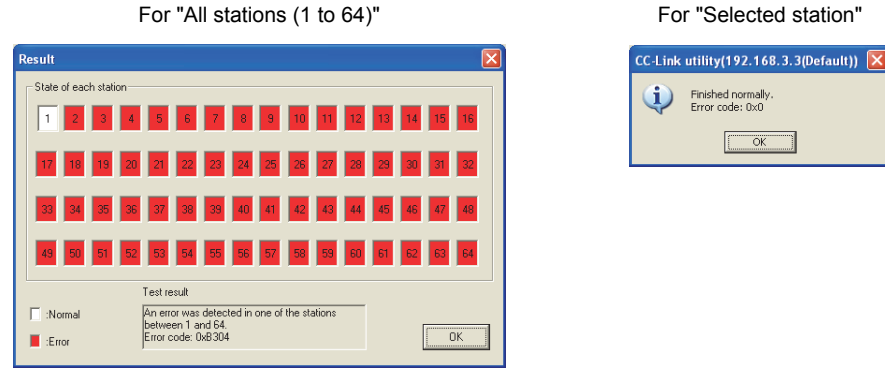

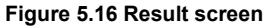

For details of error codes, refer to Help of the bus interface function.

Finished normally.<br>Error code: 0x0  <span id="page-135-0"></span>(b) Network test

The network test can be conducted only when the data link status of the CC-Link module is "In data link" or "Perform auto-return". ( $\sqrt{3}$  [Page 5-2, Section 5.2\)](#page-117-0)

1) Setting

Select whether to start or stop a data link and then click the  $[OK]$  button to start the test.

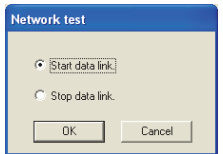

**Figure 5.17 Network test screen**

### 2) Result

The test result is displayed on the following screen.

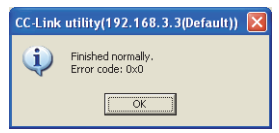

**Figure 5.18 Network test result screen**

For details of error codes, refer to Help of the bus interface function.

# 5.8 System Menu

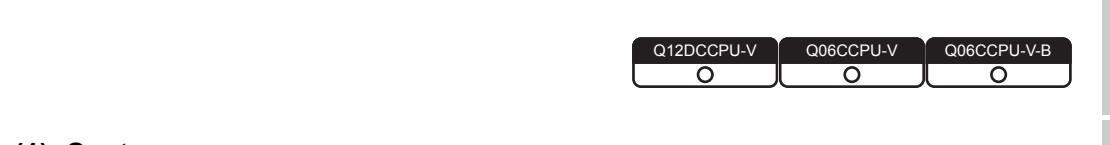

### **(1) System menu**

System menu in CC-Link utility can be accessed either in the following three way for operation.

- Right-click on the title bar.
- Click the  $(\frac{w}{n})$  icon on the title bar.
- Press the [Alt] key and then the [ $\downarrow$ ] key.
- For Windows<sup>®</sup> 7 or later, right-click the icon  $(\frac{\omega}{n})$  on the task bar while pressing the [Shift] key.

| CC-Link utility (192.168.3.3 (Defa |                                                           |            |  |  |
|------------------------------------|-----------------------------------------------------------|------------|--|--|
|                                    | Move<br>Minimize                                          | brin       |  |  |
| ×                                  | Close                                                     | $Alt + F4$ |  |  |
|                                    | Specify CPU type                                          |            |  |  |
|                                    | C Controller setting utility<br>Device monitoring utility | ig íl      |  |  |
|                                    | Version information                                       |            |  |  |
|                                    |                                                           |            |  |  |

**Figure 5.19 System menu**

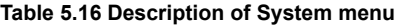

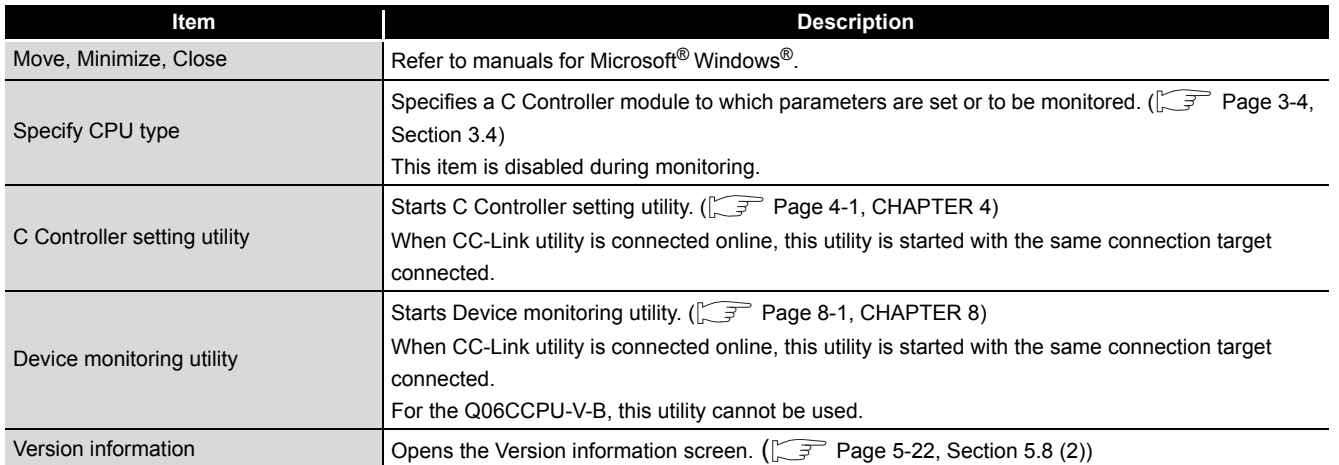

OVERVIEW

OVERVIEW

**MELSEG Q** series

**2**

**3**

COMMON UTILITY<br>OPERATIONS

**4**

C CONTROLLER SETTING UTILITY

**5**

CC-LINK UTILITY

CC-LINK UTILITY

**MELSECNET/H UTILITY** MELSECNET/H UTILITY

INSTALLATION AND UNINSTALLATION OF SOFTWARE PACKAGE

### <span id="page-137-0"></span>**(2) Version information screen**

Version information of CC-Link utility can be checked on this screen.

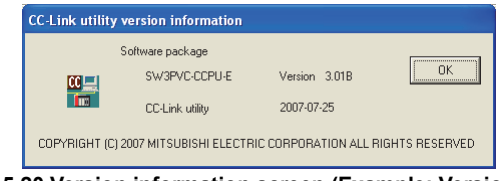

**Figure 5.20 Version information screen (Example: Version 3.01B)**

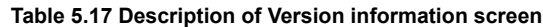

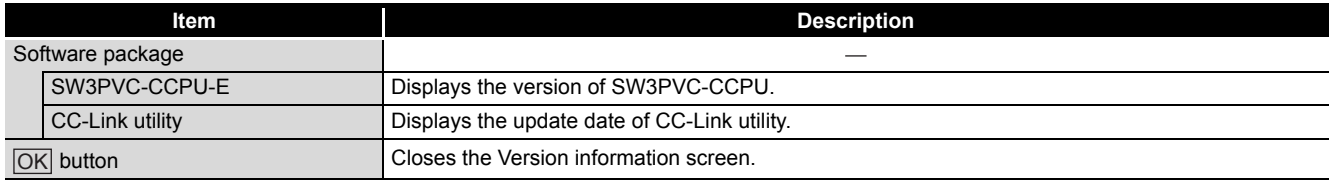

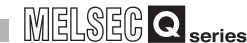

### 5.9 Precautions

Q12DCCPU-V Q06CCPU-V Q06CCPU-V-B $\overline{\circ}$ ⌒ ⌒

### **(1) Parameter details**

For details of respective parameters, refer to CC-Link System Master/Local Module User's Manual.

### **(2) Simultaneous use of utilities**

Up to eight CC-Link setting utilities can be used simultaneously.

### **(3) Written parameters**

Parameters written to the C Controller module take effect when the C Controller is powered off and then on or is reset.

### **(4) Tabs available to operate offline**

When CC-Link utility connection is offline, data can be set only in the Parameter settings tab and the Target settings tab.

For the Q06CCPU-V-B, only parameters shown in the Target settings tab can be set.

# **(5) Terminating Microsoft**® **Windows**®

Do not terminate Microsoft® Windows® while CC-Link utility is running. Terminate CC-Link utility first and then Microsoft<sup>®</sup> Windows<sup>®</sup>.

### **(6) Connection during script file processing**

Connection from utility to a C Controller module may not be available during processing a script file (while the RUN LED is flashing). If the RUN LED remains flashing, refer to the C Controller Module User's Manual (Hardware Design, Function Explanation) and troubleshoot the problem.

### **(7) Time required for connection from each utility to the C Controller module**

The following time is required for the C Controller module to connect to each utility after power-on or reset.

- When executing a script file, "STARTUP.CMD":
- Upon completion of the RUN LED flashing.
- When not executing a script file, "STARTUP.CMD":
	- Fifteen (15) seconds after completion of start or reset

Do not attempt a connection before the above time has elapsed after completion of power-on or reset.

Changing "Priority" to a larger value in the Option tab of C Controller setting utility increases the time after which the C Controller module can be connected.

DEVICE MONITORING<br>UTILITY

DEVICE MONITORING<br>UTILITY

OVERVIEW

OVERVIEW

**2**

**3**

COMMON UTILITY OPERATIONS

**4**

INSTALLATION AND UNINSTALLATION OF SOFTWARE PACKAGE

INSTALLATION AND<br>UNINSTALLATION OF<br>SOFTWARE PACKAGE

# CHAPTER 6 MELSECNET/H UTILITY

# <span id="page-139-0"></span>6.1 MELSECNET/H Utility Function List

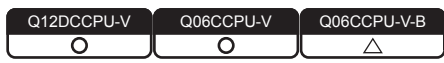

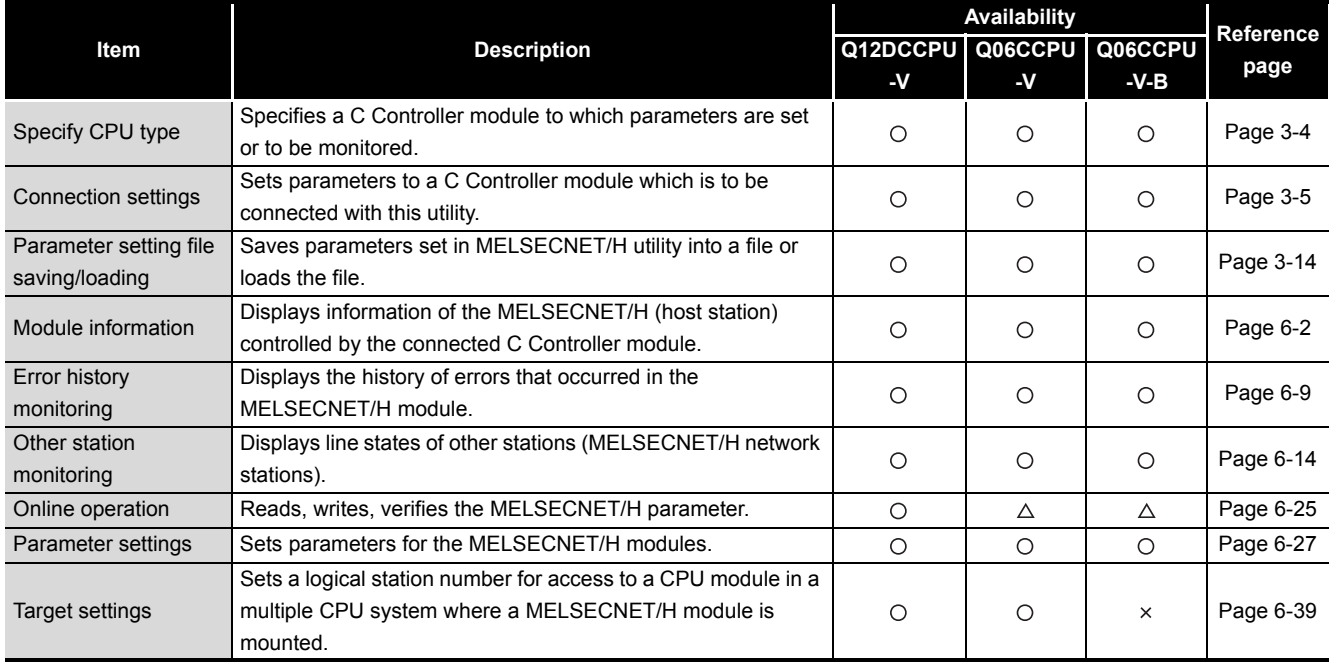

**Table 6.1 MELSECNET/H Utility function list**

 $\bigcirc$ : Available,  $\bigtriangleup$ : Available but partially restricted,  $\times$ : N/A

# <span id="page-140-0"></span>6.2 Module Information Tab

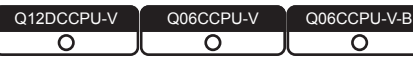

**MELSEG Q** series

OVERVIEW

OVERVIEW

**2**

**3**

COMMON UTILITY OPERATIONS

**4**

C CONTROLLER<br>SETTING UTILITY

**5**

CC-LINK UTILITY

CC-LINK UTILITY

**MELSECNET/H UTILITY 6** MELSECNET/H UTILITY

CC IE CONTROL UTILITY

**8**

DEVICE MONITORING<br>UTILITY

DEVICE MONITORING<br>UTILITY

INSTALLATION AND UNINSTALLATION OF SOFTWARE PACKAGE

The Module information tab displays information of the MELSECNET/H module (host station) controlled by the connected C Controller module.

### **(1) Precautions for the Module information tab**

(a) When a utility communication error has occurred When a utility communication error has occurred during connection, click the

Start monitoring button or set the connection target again in the Connection settings so that the communication can be restarted.

(b) During reset

Communications are not available while the C Controller module is being reset. Start communication after the reset is complete.

### **(2) Module information tab**

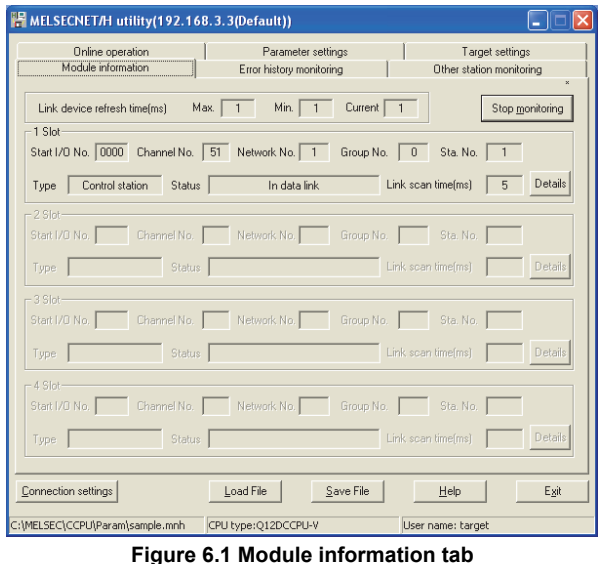

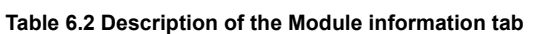

<span id="page-140-1"></span>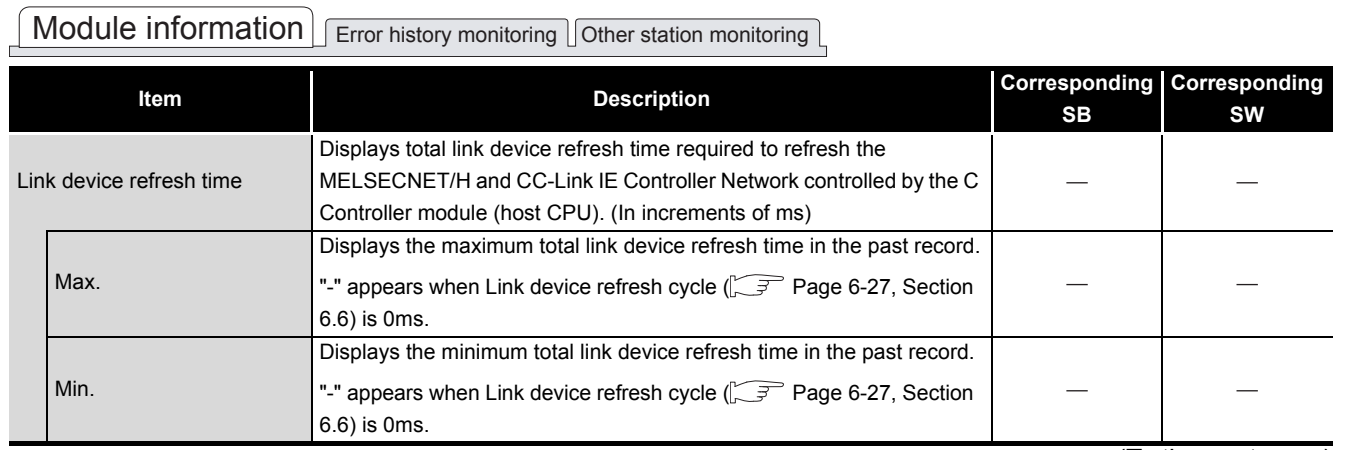

(To the next page)

#### **[Table 6.2 Description of the Module information tab](#page-140-1) (continued)**

# Module information Error history monitoring Jother station monitoring

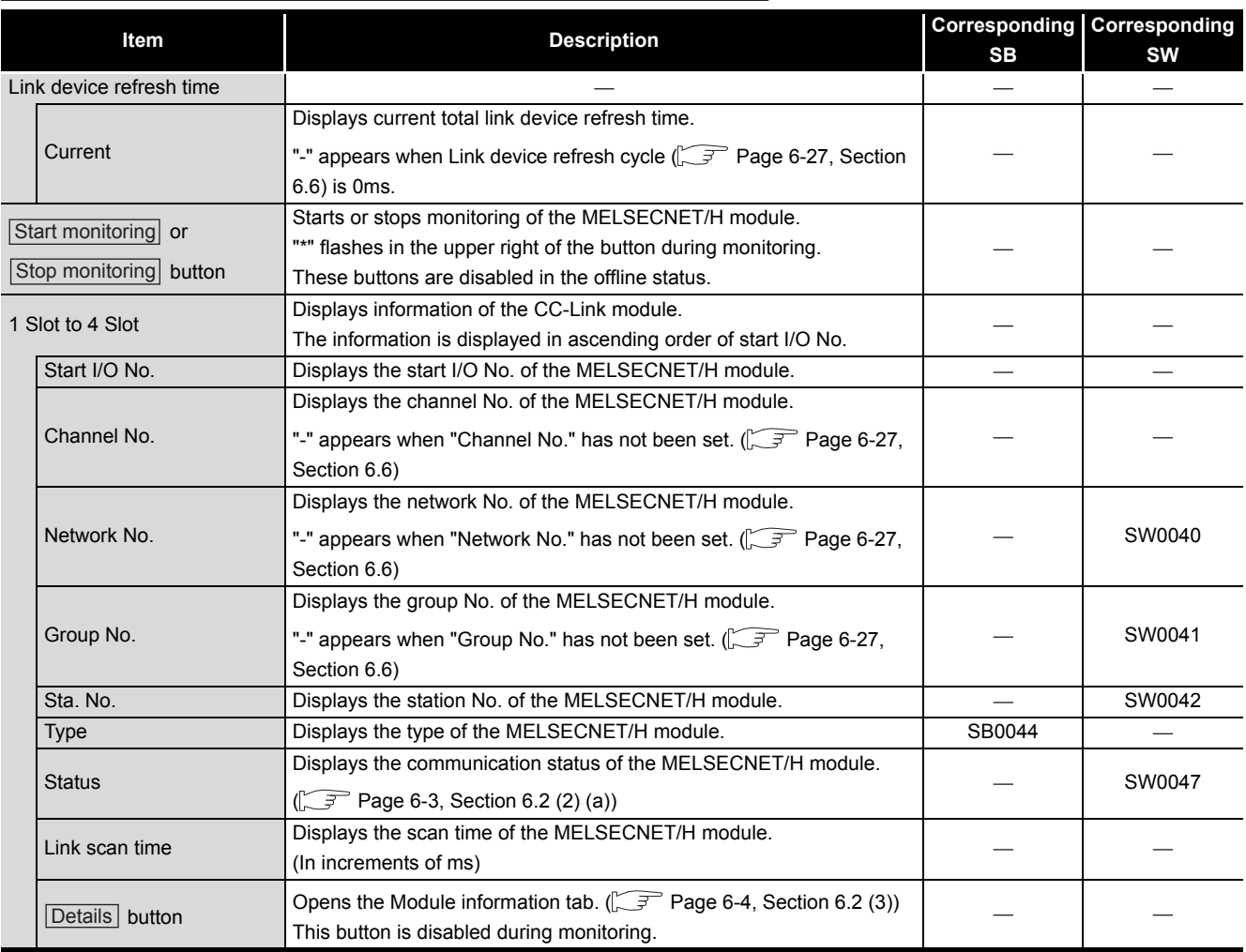

### <span id="page-141-0"></span>(a) Communication status

Details of communication states are given below.

#### **Table 6.3 Details of communication states**

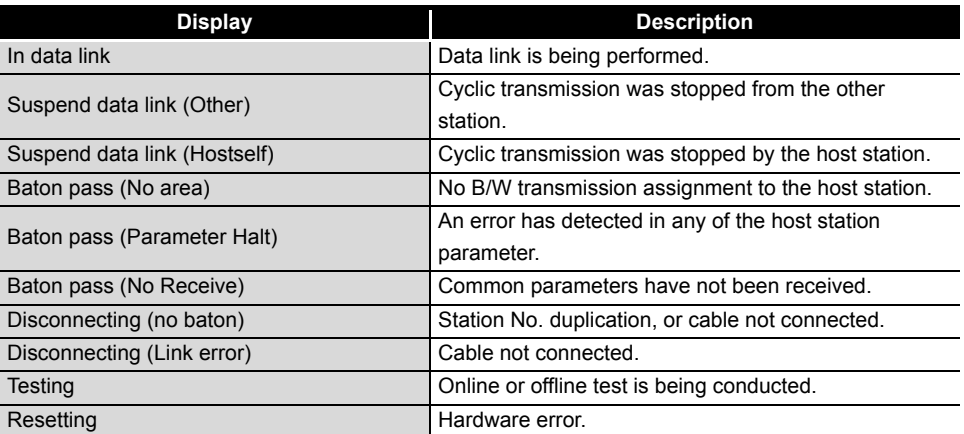

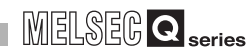

OVERVIEW

OVERVIEW

INSTALLATION AND<br>UNINSTALLATION OF<br>SOFTWARE PACKAGE INSTALLATION AND UNINSTALLATION OF SOFTWARE PACKAGE

**3**

COMMON UTILITY OPERATIONS

**4**

C CONTROLLER SETTING UTILITY

**5**

CC-LINK UTILITY

CC-LINK UTILITY

**MELSECNET/H UTILITY 6** MELSECNET/H UTILITY

CC IE CONTROL UTILITY

### <span id="page-142-0"></span>**(3) Detailed module information screen.**

Detailed information of the MELSECNET/H module are displayed on this screen.

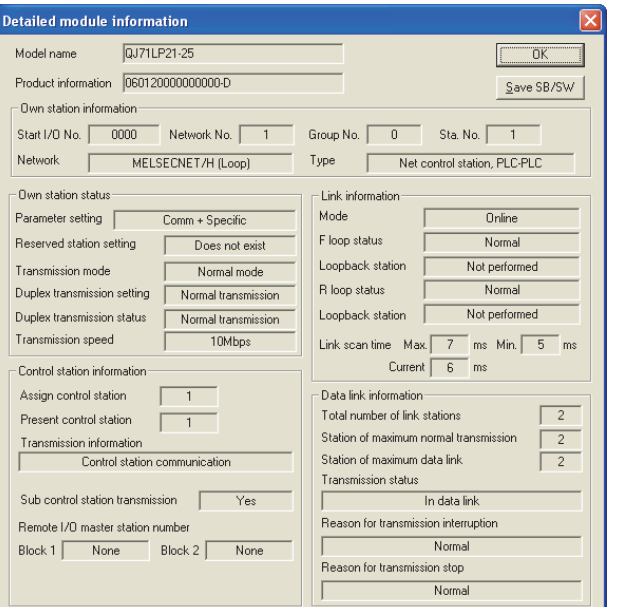

**Figure 6.2 Detailed module information screen**

<span id="page-142-1"></span>

| Table 6.4 Description of the Detailed module information screen |                                                                                                    |                                                 |           |  |  |  |
|-----------------------------------------------------------------|----------------------------------------------------------------------------------------------------|-------------------------------------------------|-----------|--|--|--|
| <b>Item</b>                                                     | <b>Description</b>                                                                                                    | <b>Corresponding Corresponding</b><br><b>SB</b> | <b>SW</b> |  |  |  |
| Model name                                                      | Displays the model name of the MELSECNET/H module.                                                                                                    |                                                 |           |  |  |  |
| Product information                                             | Displays the product information (serial No. and version) of the<br>MELSECNET/H module.                                                                                       |                                                 |           |  |  |  |
| Closes the Detailed module information screen.<br>OK button     |                                                                                                    |                                                 |           |  |  |  |
| Save SB/SW button                                               | Saves the link special relay (SB) and link special register (SW)<br>information of the MELSECNET/H module into a CSV format file.<br>$(\sqrt{3^2}$ Page 6-8, Section 6.2 (4)) |                                                 |           |  |  |  |
| Own station information                                         | Displays the own station information of the MELSECNET/H module.                                                                                                    |                                                 |           |  |  |  |
| Start I/O No.                                                   | Displays the start I/O No. of the own station.                                                                                                    |                                                 |           |  |  |  |
| Network No.                                                     | Displays the network to of the own station.                                                                                                    |                                                 | SW0040    |  |  |  |
| Group No.                                                       | Displays the group No. of the own station.                                                                                                    |                                                 | SW0041    |  |  |  |
| Sta. No.                                                        | Displays the station No. of the own station.                                                                                                    |                                                 | SW0042    |  |  |  |
| <b>Network</b>                                                  | Displays the network to which the MELSECNET/H module is<br>connected.                                                                                                    | SB0057,<br><b>SB005A</b>                        | SW0046    |  |  |  |

Type Displays the type of the own station.

(To the next page)

Ī.

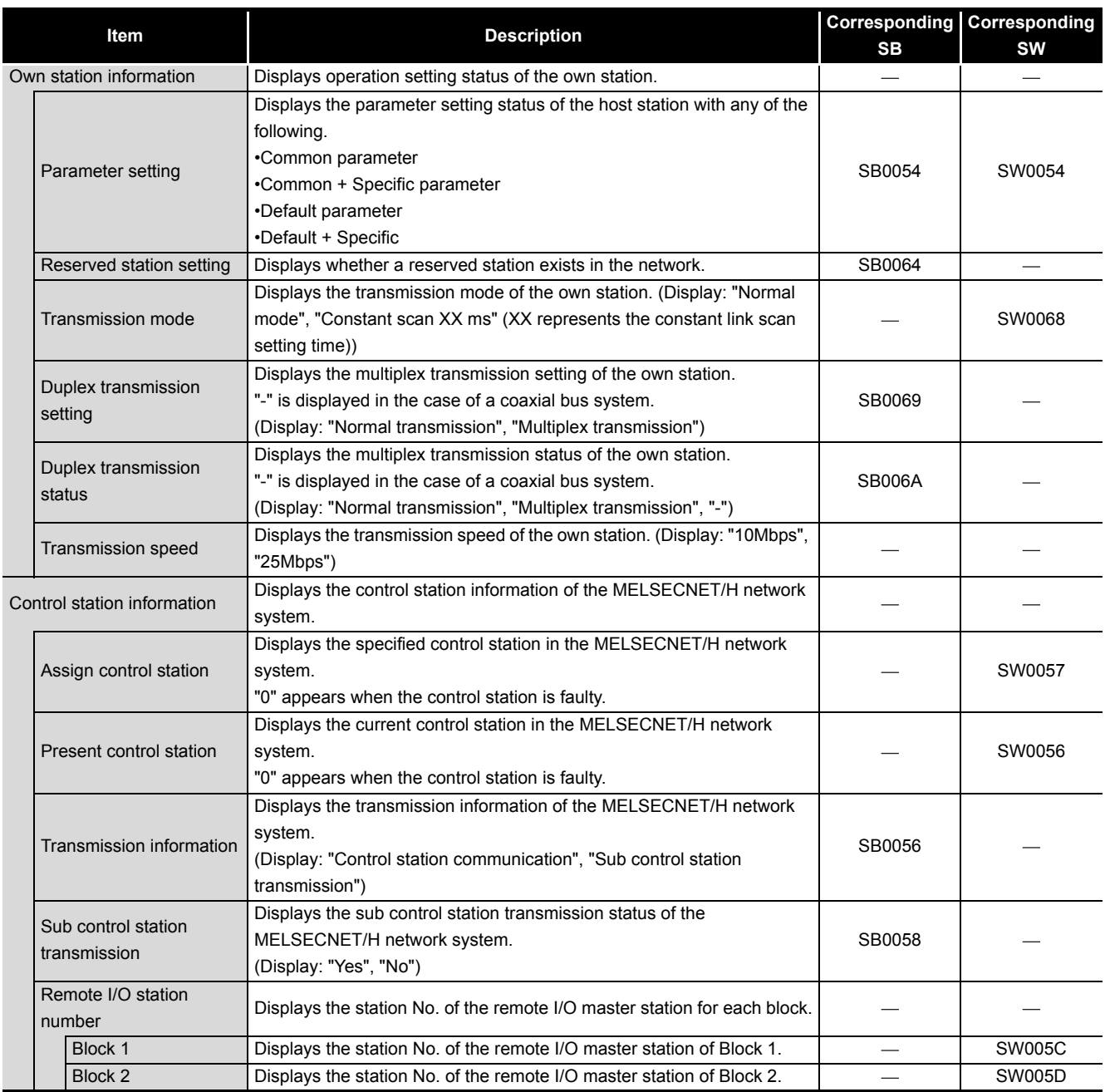

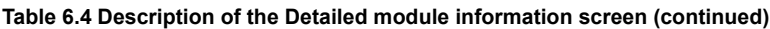

(To the next page)
**Remark**

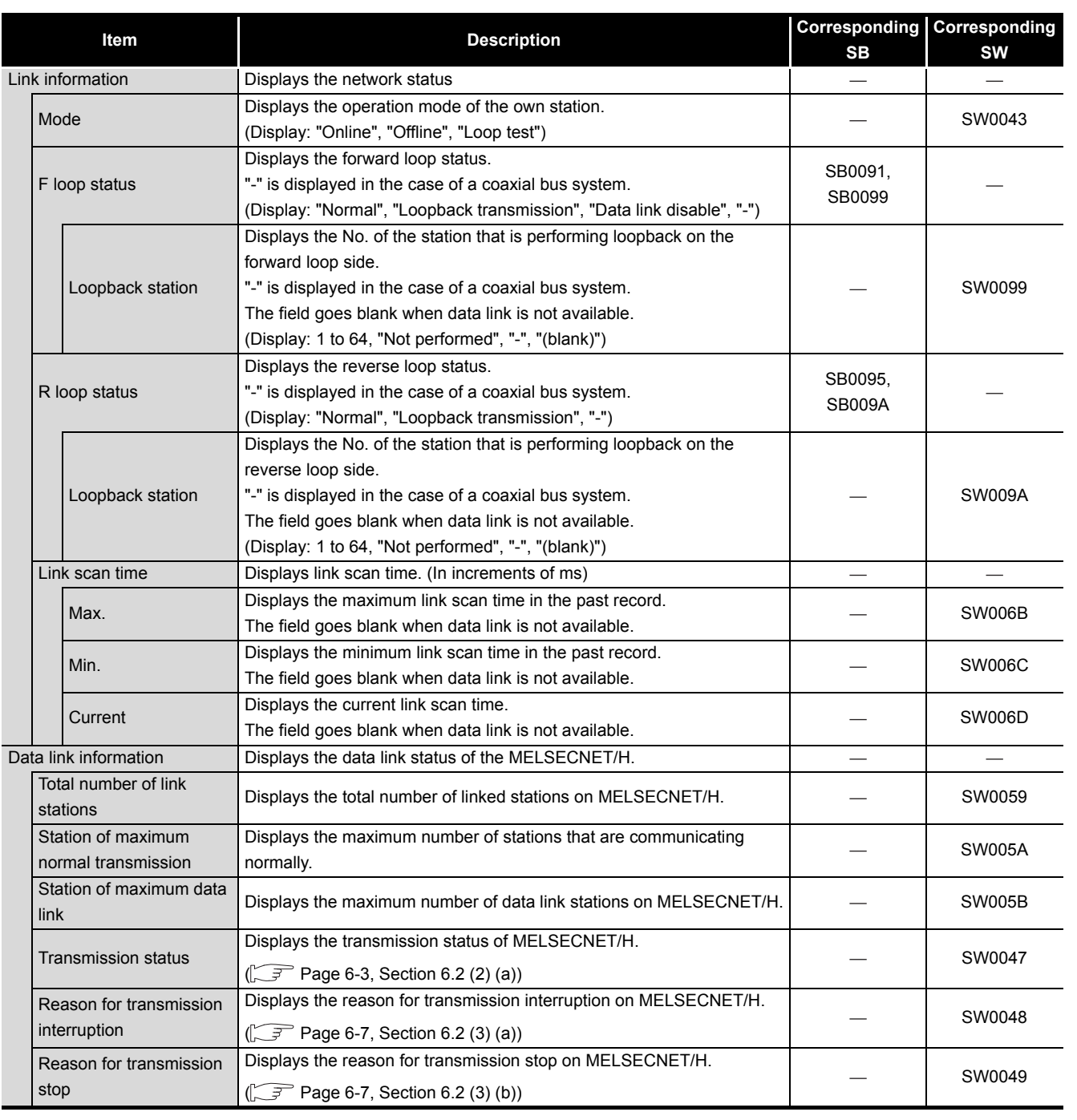

#### **[Table 6.4](#page-142-0) [Description of the Detailed module information screen](#page-142-0) (continued)**

 $\blacksquare$ The information displayed on the Detailed module information screen is based on the information when the screen was opened.

To display the updated information, close and reopen the Detailed module information screen.

**MELSEG Q** series

COMMON UTILITY OPERATIONS

**3**

INSTALLATION AND UNINSTALLATION OF SOFTWARE PACKAGE

**4**

**5**

CC IE CONTROL UTILITY

**8**

DEVICE MONITORING<br>UTILITY

DEVICE MONITORING<br>UTILITY

### <span id="page-145-0"></span>(a) Reason for transmission interruption

The following lists the display in Reason for transmission interruption.

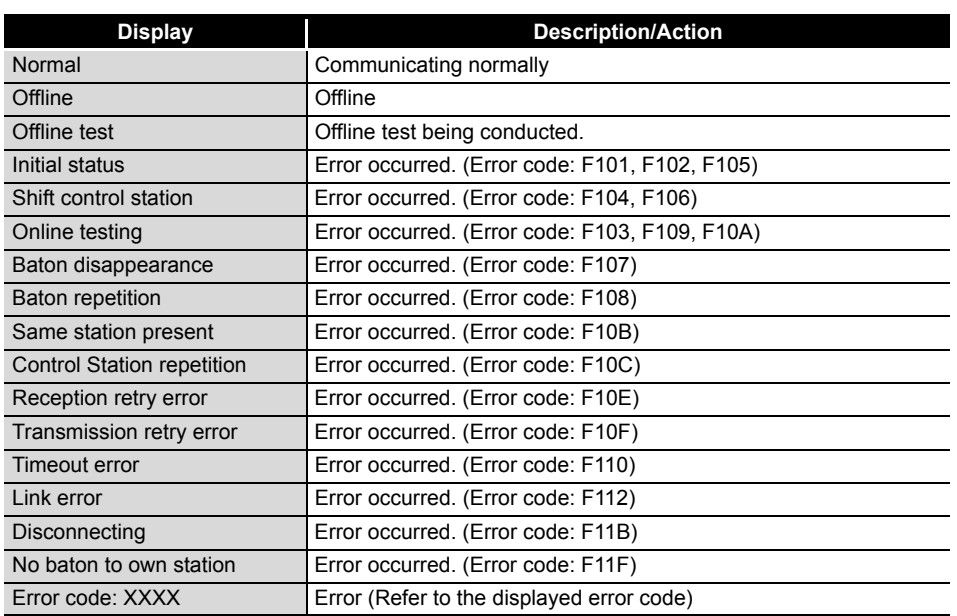

#### **Table 6.5 Details of Reason for transmission interruption**

### <span id="page-145-1"></span>(b) Cause of transmission stop

The following lists the description of display in the Reason for transmission stop field on the screen.

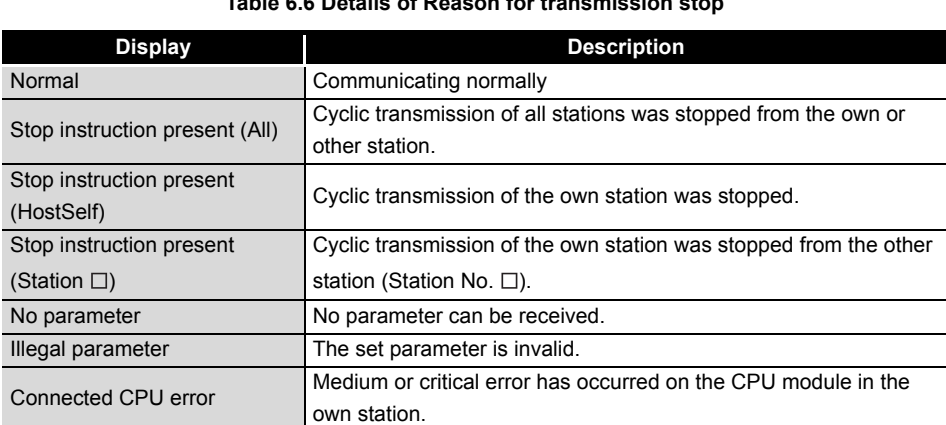

Suspend communication Data link error occurred on the own station.

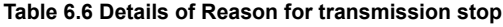

# **(4) Specifications of the SB/SW save file**

A file format can be selected in "Save as" on the following screen.

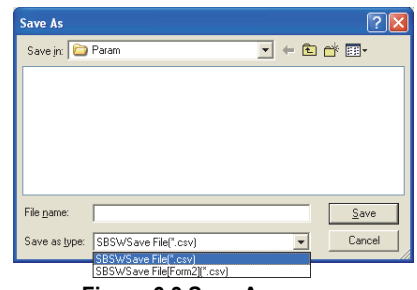

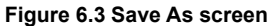

To use the text data of the SB/SW save file in a user program, select "SBSWSave File(\*.csv)" when saving.

To use them on Microsoft<sup>®</sup> Excel etc., select "SBSWSave File[Form2](\*.csv)" when saving.

When "SBSWSave File(\*.csv)" is selected When "SBSWSave File[Form2](\*.csv)" is selected

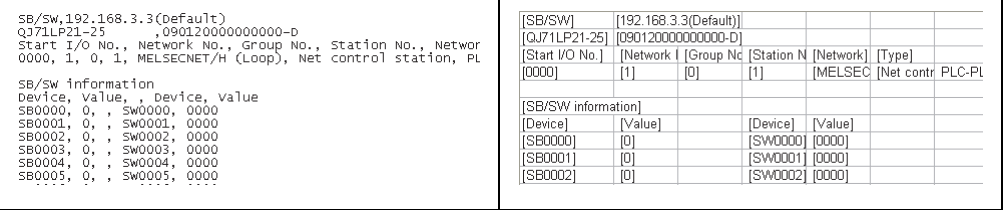

**Figure 6.4 Example of the SB/SW save file**

**Remark** The folder of the SB/SW save file is "C:\MELSEC\CCPU\Param" by default. (When SW3PVC-CCPU has been installed in "C:\MELSEC").

OVERVIEW

OVERVIEW

**2**

**3**

COMMON UTILITY OPERATIONS

**4**

C CONTROLLER<br>SETTING UTILITY

**5**

INSTALLATION AND UNINSTALLATION OF SOFTWARE PACKAGE

INSTALLATION AND<br>UNINSTALLATION OF<br>SOFTWARE PACKAGE

# 6.3 Error History Monitoring Tab

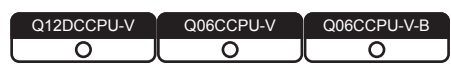

The Error history monitoring tab displays the historical data of loop errors, communication errors, and transient transmission errors.

# **(1) Precautions for the Error history monitoring tab**

(a) Number of historical data Up to 16 loop switching or transient transmission errors are stored. When the number of stored data reaches to 16, the next error will be stored by deleting the oldest. (No.1 (oldest) to No. 16 (newest))

(b) Transient transmission error

For the error codes and error types displayed in the Transient transmission errors, refer to the Q Corresponding MELSECNET/H Network System Reference Manual (PLC to PLC network)

# **(2) Error history monitoring tab**

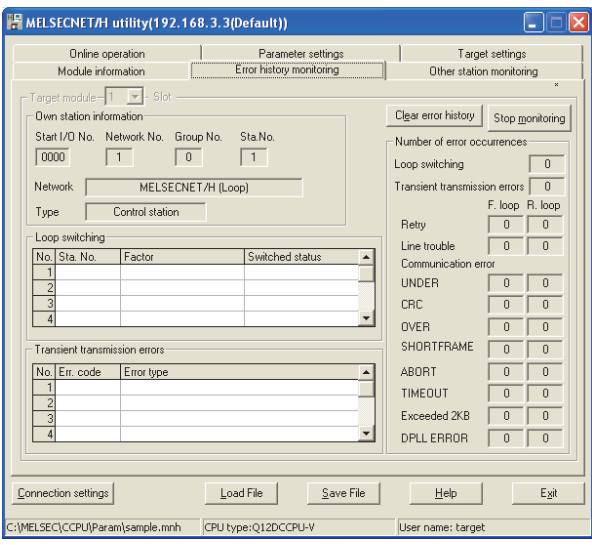

**Figure 6.5 Error history monitoring tab**

**Table 6.7 Description of the Error history monitoring tab**

# <span id="page-147-0"></span> $\sqrt{\frac{1}{\text{Module information}}}$   $\boxed{\text{Error history monitoring}}$  other station monitoring

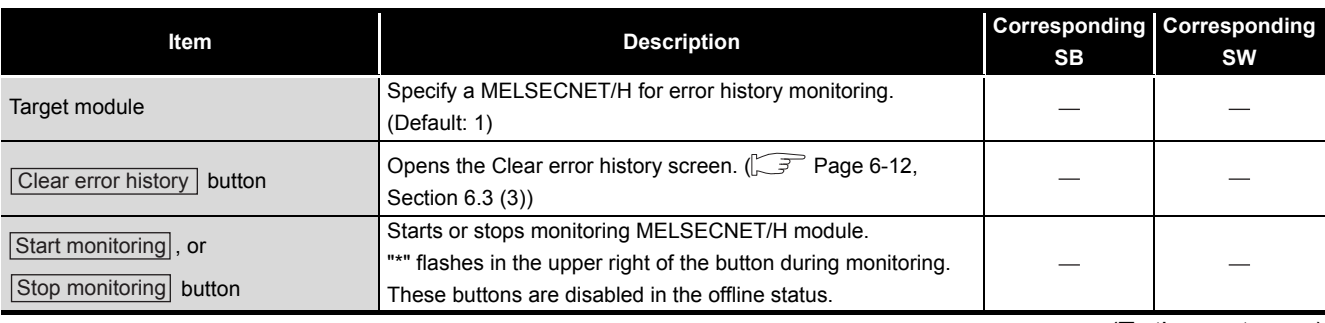

(To the next page)

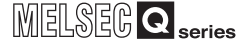

OVERVIEW

OVERVIEW

**2**

UNINSTALLATION OF SOFTWARE PACKAGE

**3**

COMMON UTILITY OPERATIONS

**4**

C CONTROLLER<br>SETTING UTILITY

**5**

CC-LINK UTILITY

**MELSECNET/H UTILITY OD CO-LINK UTILITY** 

MELSECNET/H UTILITY

CC IE CONTROL UTILITY CC IE CONTROL UTILITY

**8**

DEVICE MONITORING<br>UTILITY

DEVICE MONITORING<br>UTILITY

### **[Table 6.7 Description of the Error history monitoring tab](#page-147-0) (continued)**

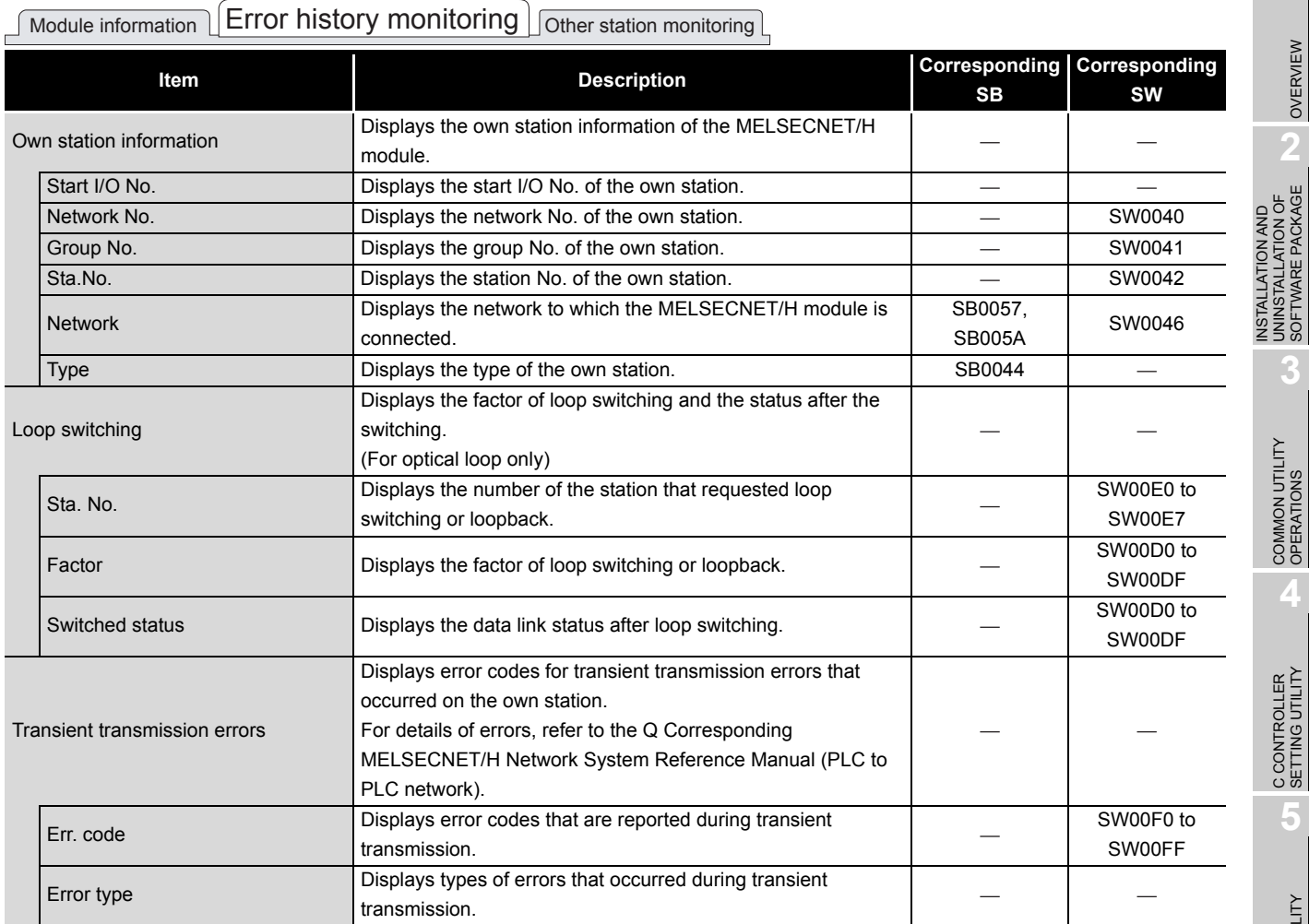

(To the next page)

### **[Table 6.7 Description of the Error history monitoring tab](#page-147-0)**

# $\textcolor{red}{\bigcap}$  Module information  $\textcolor{red}{\bigcup}$  Error history monitoring  $\textcolor{red}{\bigcup}$  Other station monitoring  $\textcolor{red}{\bigcup}$

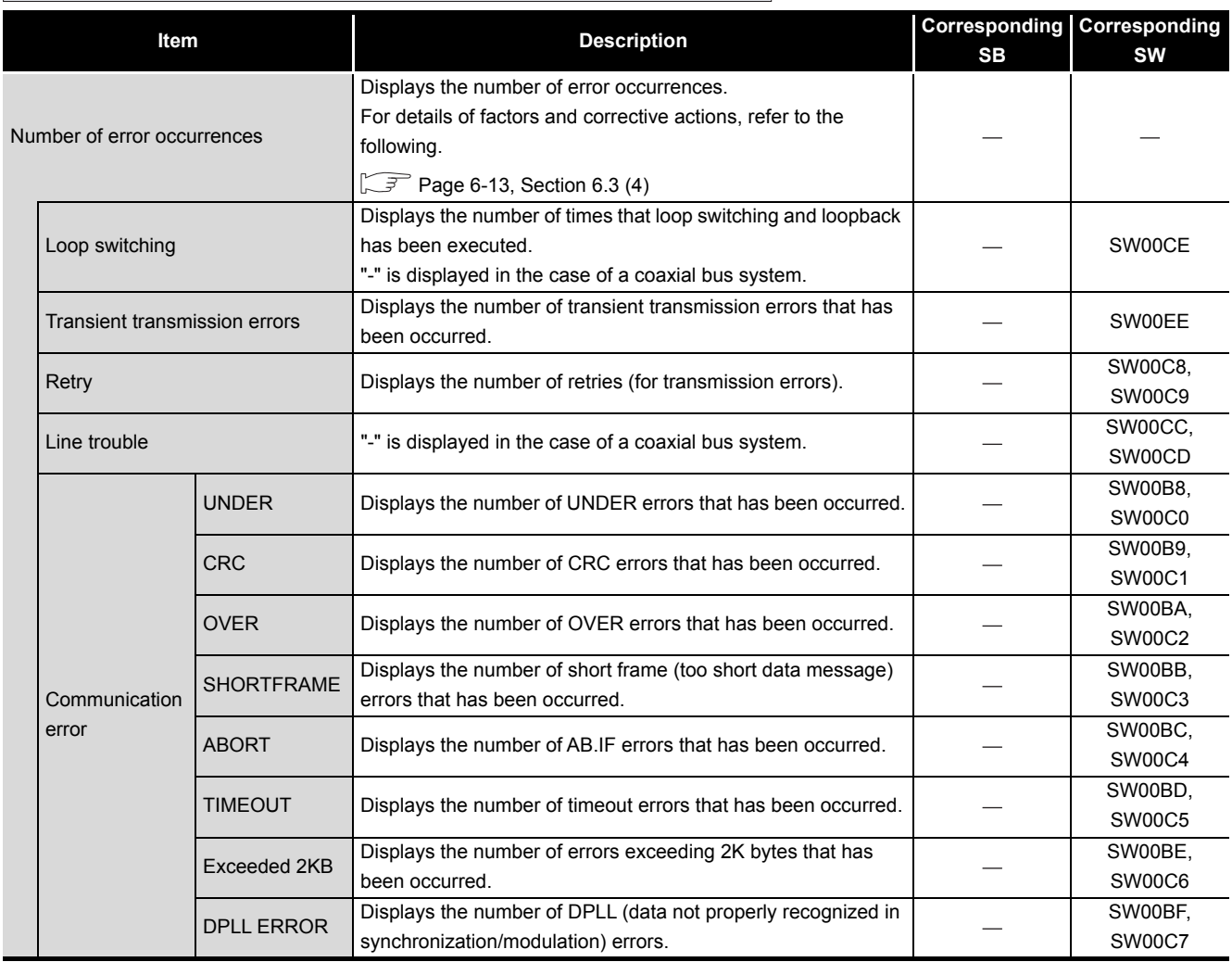

# <span id="page-150-0"></span>**(3) Clear error history screen**

Clear the number of errors to 0.

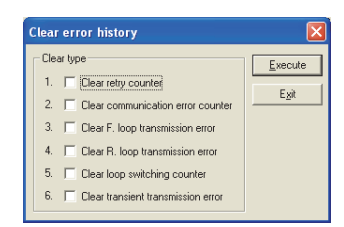

**Figure 6.6 Clear error history screen**

#### **Table 6.8 Description of the Clear error history screen**

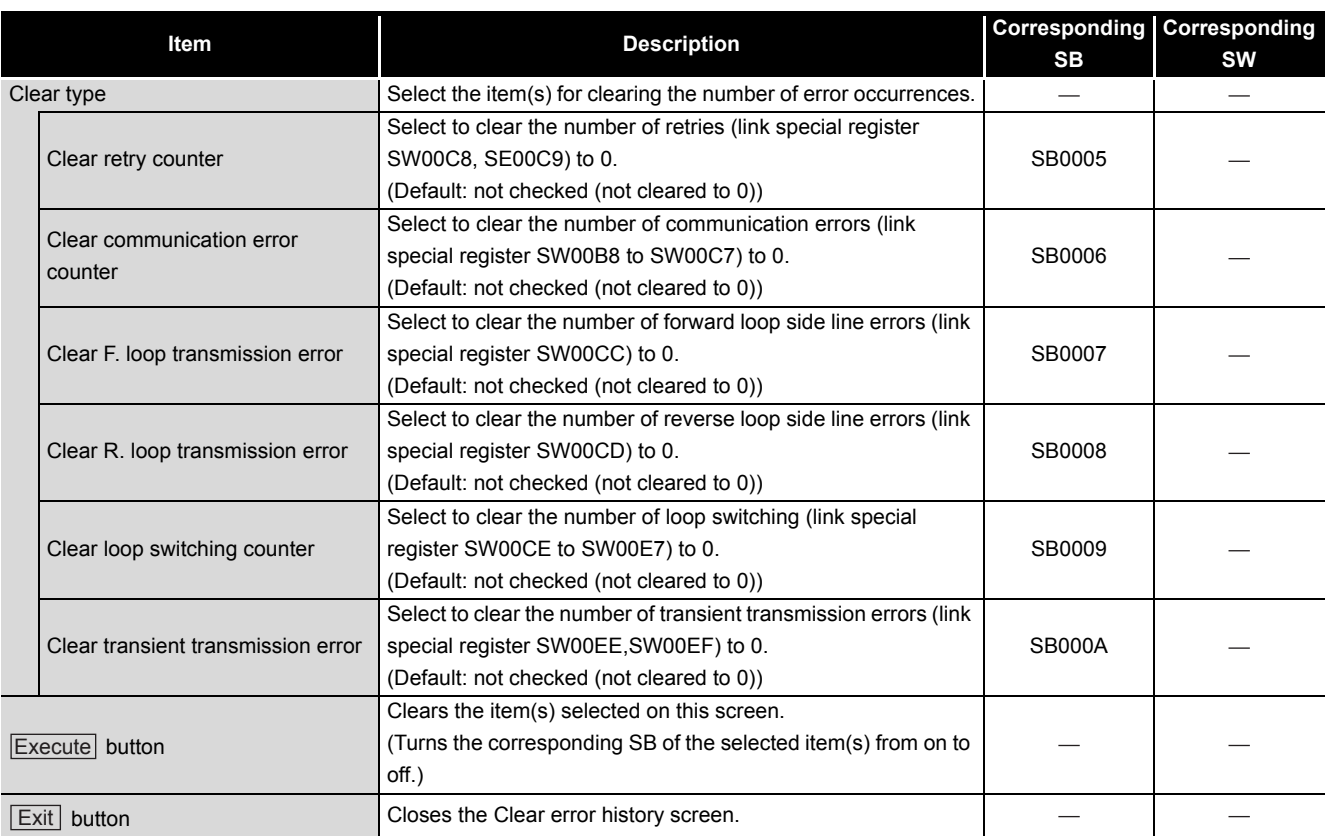

OVERVIEW

OVERVIEW

**INSTALLATION AND<br>UNINSTALLATION OF<br>SOFTWARE PACKAGE** INSTALLATION AND UNINSTALLATION OF SOFTWARE PACKAGE

**3**

COMMON UTILITY OPERATIONS

**4**

C CONTROLLER<br>SETTING UTILITY

**5**

# <span id="page-151-0"></span>**(4) Factors and actions**

The following table shows factors and corrective actions for each error. The information can also be checked from the following link special registers (SW) as well as on the Error history monitoring tab.

For details of special registers (SW), refer to the Q Corresponding MELSECNET/H Network System Reference Manual (PLC to PLC network).

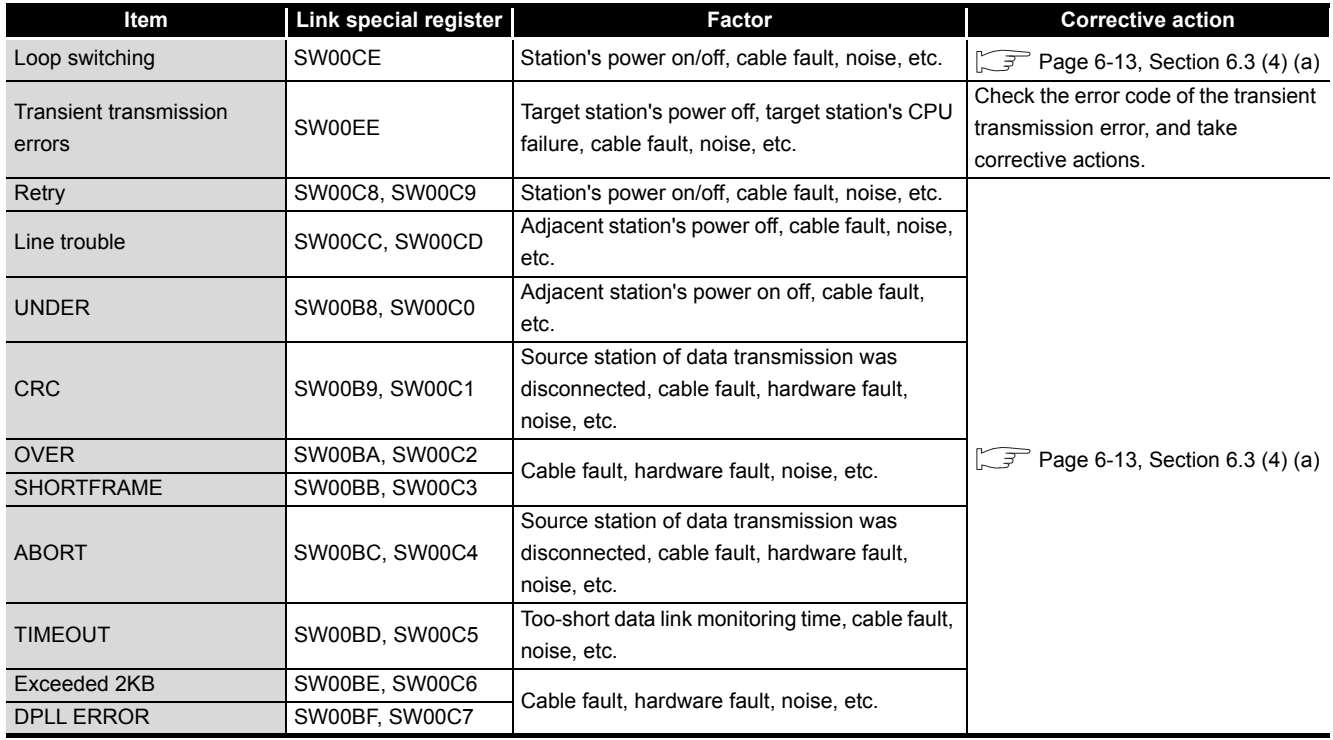

#### **Table 6.9 Error factors and corrective actions**

<span id="page-151-1"></span>(a) Errors other than transient transmission errors

Unless the error count frequently increases during operation, no specific action is required.

Take the following corrective actions if the error count frequently increases.

- 1) Check the status (on/off) of power supply for the own and other stations.
- 2) Check cables and connectors (for disconnection, loose connectors, broken cables, and improper cable lengths).
- 3) Conduct a self-loopback test, internal self-loopback test, and hardware test.
- 4) Conduct a station-to-station test and forward/reverse loop test.
- 5) Review its wiring, referring to the manuals for the network module and/or MELSECNET/H board used.

Or, reinstall the system, referring to the user's manual for the CPU module used.

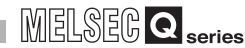

OVERVIEW

OVERVIEW

**2**

**3**

COMMON UTILITY OPERATIONS

**4**

C CONTROLLER<br>SETTING UTILITY

**5**

CC-LINK UTILITY

CC-LINK UTILITY

**6**

MELSECNET/H UTILITY

MELSECNET/H UTILITY

CC IE CONTROL UTILITY

CC IE CONTROL UTILITY

**8**

DEVICE MONITORING<br>UTILITY

DEVICE MONITORING<br>UTILITY

INSTALLATION AND UNINSTALLATION OF SOFTWARE PACKAGE

# 6.4 Other Station Monitoring Tab

Q12DCCPU-V Q06CCPU-V Q06CCPU-V-B ਠ ਠ  $\overline{\circ}$ 

The Other station monitoring tab displays the status of the other stations (MELSECNET/H network stations).

# **(1) Precautions for the Other station monitoring tab**

(a) Monitoring status When MELSECNET/H utility is started, monitoring is in stop status.

Click the  $\vert$ Start monitoring  $\vert$  button to start monitoring.

(b) When a utility communication error has occurred When a utility communication error has occurred during connection, click the

Start monitoring button or set the connection target again in the Connection settings so that the communication can be restarted.

(c) During reset

Communications are not available while the C Controller module is being reset. Start communications after the reset is complete.

# <span id="page-152-1"></span>**(2) Other station monitoring tab**

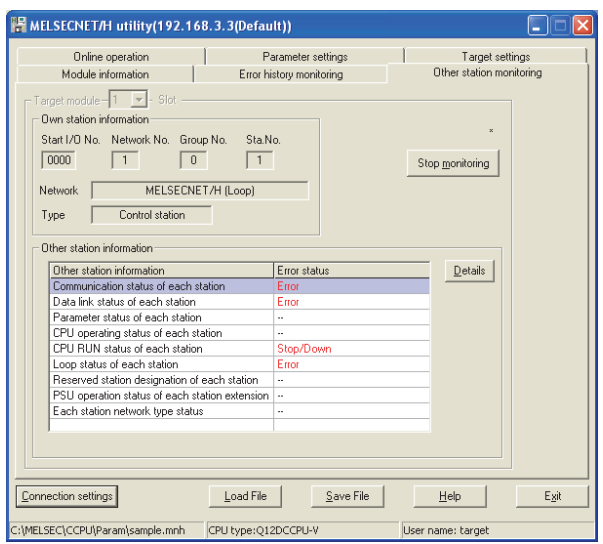

**Figure 6.7 Other station monitoring tab**

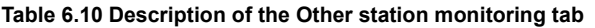

### <span id="page-152-0"></span>Module information Error history monitoring **Other station monitoring**

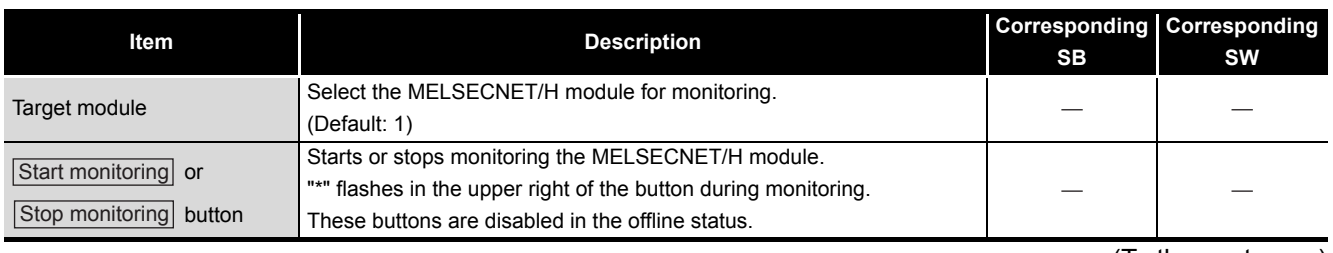

(To the next page)

#### **[Table 6.10](#page-152-0) [Description of the Other station monitoring tab](#page-152-0) (continued)**

Module information Ferror history monitoring **Other station monitoring** 

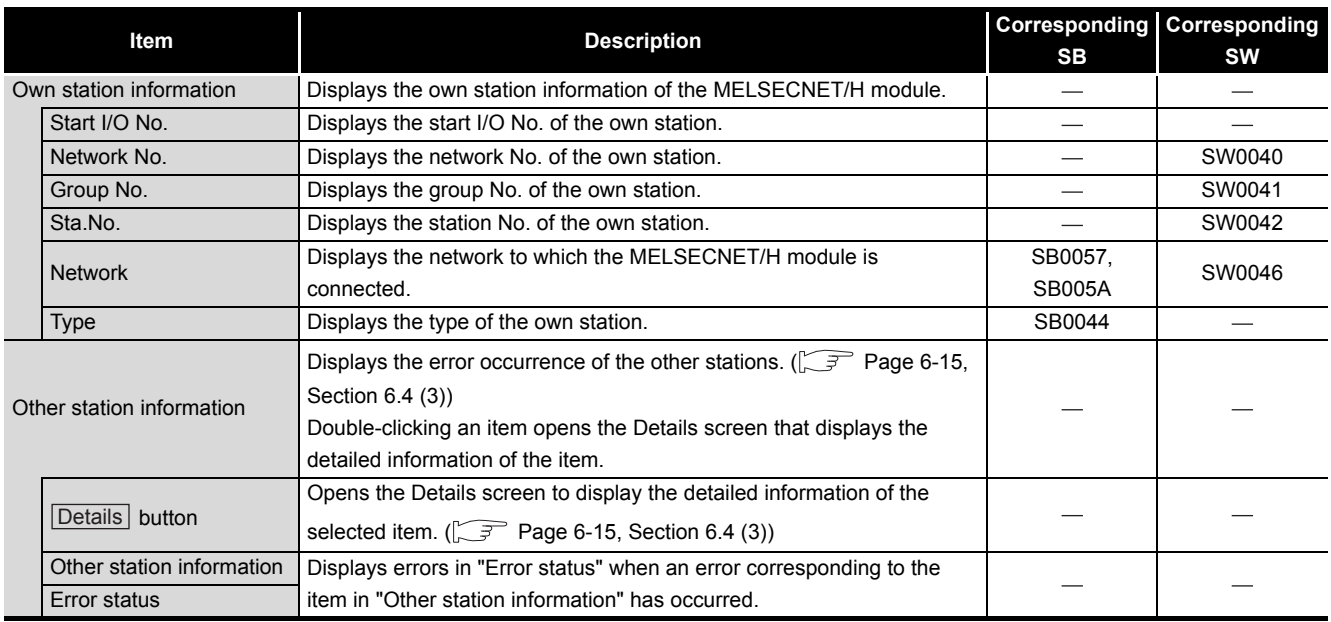

# <span id="page-153-0"></span>**(3) Details screens**

Detailed information of the item selected on the Other station monitoring tab are displayed on each screen below.

The following lists the details screen corresponding to each item selected on the Other station monitoring tab.

| Selection on the Other station<br>monitoring tab  | <b>Corresponding Details screen</b>                      | Reference page                   |
|---------------------------------------------------|----------------------------------------------------------|----------------------------------|
| Communication status of each<br>station           | Communication status of each station<br>screen           | Page 6-16, Section 6.4 (3) (a)   |
| Data link status of each station                  | Data link status of each station screen                  | Page 6-17, Section 6.4 (3) (b)   |
| Parameter status of each<br>station               | Parameter status of each station screen                  | Page 6-18, Section 6.4 (3) (c)   |
| CPU operating status of each<br>station           | CPU operating status of each station<br>screen           | Page 6-19, Section 6.4 (3) (d)   |
| CPU RUN status of each station                    | CPU RUN status of each station screen                    | Page 6-20, Section 6.4 (3) (e)   |
| Loop status of each station                       | Loop status of each station screen                       | Page 6-21, Section 6.4 (3) (f)   |
| Reserved station designation of<br>each station   | Reserved station designation of each<br>station screen   | Page 6-22, Section $6.4$ (3) (g) |
| PSU operation states of each<br>station extension | PSU operation states of each station<br>extension screen | Page 6-23, Section 6.4 (3) (h)   |
| Each station network type<br>status               | Each station network type status screen                  | Page 6-24, Section 6.4 (3) (i)   |

**Table 6.11 Other station monitoring tab selection and corresponding Details screen**

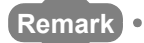

The information on the Details screens is based on the information when the screen was opened.

To display the updated information, close and reopen the Details screen.

<span id="page-154-0"></span>(a) Communication status of each status screen

Displays the baton pass status. (Availability of transient transmission) Displayed number of the stations is based on the "Total stations" set on the Parameter settings tab.

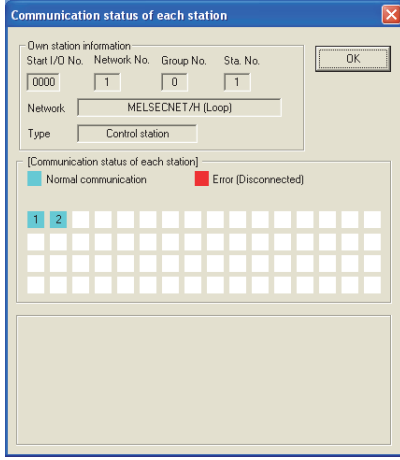

**Figure 6.8 Communication status of each status screen**

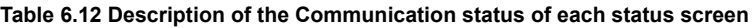

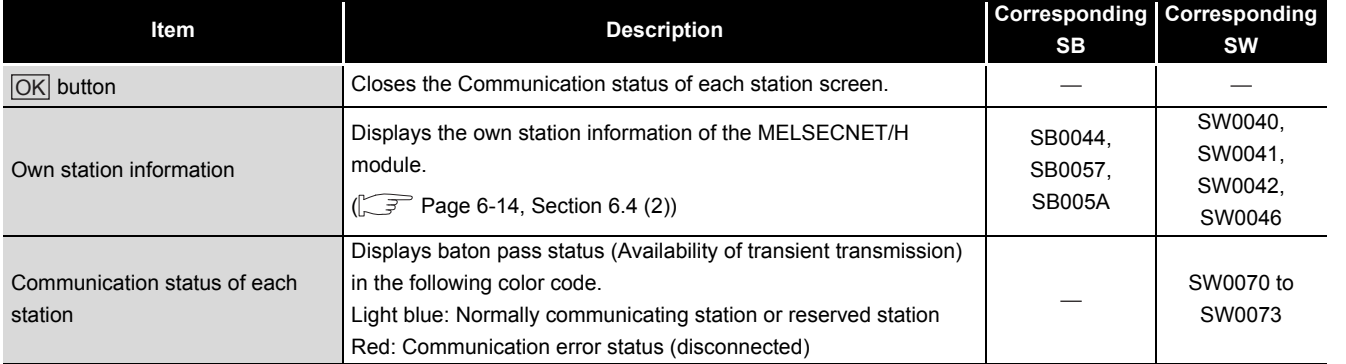

OVERVIEW

OVERVIEW

**2**

INSTALLATION AND UNINSTALLATION OF SOFTWARE PACKAGE

**3**

COMMON UTILITY OPERATIONS

**4**

<span id="page-155-0"></span>(b) Data link status of each station screen

Displays the cyclic transmission status.

The number of displayed stations is based on the "Total stations" set in the Parameter settings tab.

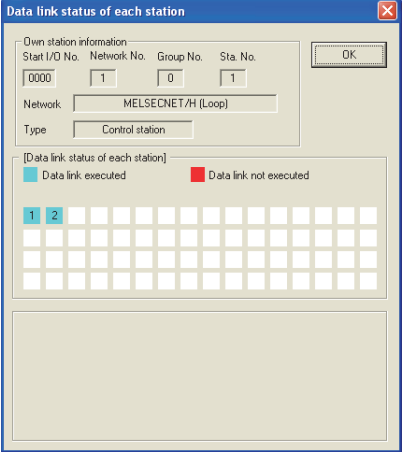

**Figure 6.9 Data link status of each station screen**

| Table 6.13 Description of the Data link status of each station screen |  |  |  |  |
|-----------------------------------------------------------------------|--|--|--|--|
|-----------------------------------------------------------------------|--|--|--|--|

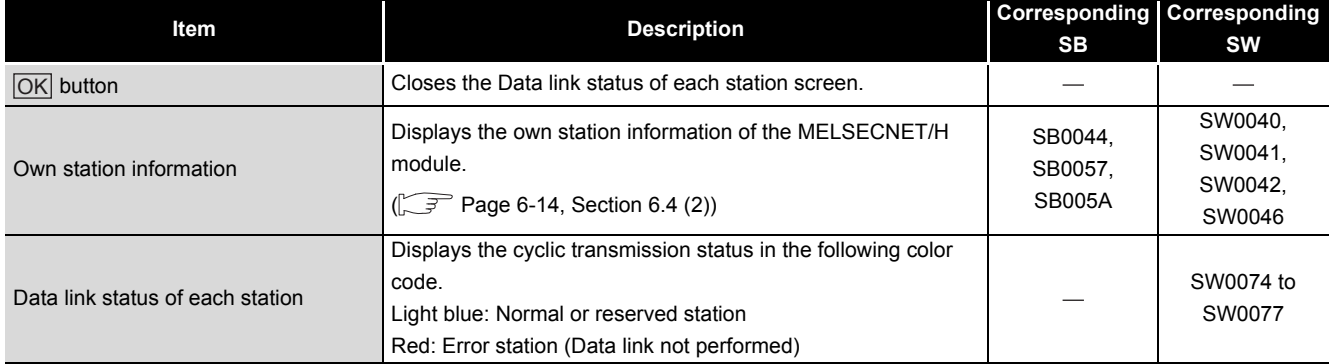

OVERVIEW

OVERVIEW

**2**

**3**

COMMON UTILITY OPERATIONS

**4**

C CONTROLLER<br>SETTING UTILITY

**5**

CC-LINK UTILITY

CC-LINK UTILITY

**MELSECNET/H UTILITY 6** MELSECNET/H UTILITY

CC IE CONTROL UTILITY

**8**

DEVICE MONITORING<br>UTILITY

DEVICE MONITORING<br>UTILITY

INSTALLATION AND UNINSTALLATION OF SOFTWARE PACKAGE

<span id="page-156-0"></span>(c) Parameter status of each station screen

Displays the parameter communication status and parameter error status of each station.

The number of displayed stations is based on the "Total stations" set in the Parameter settings tab.

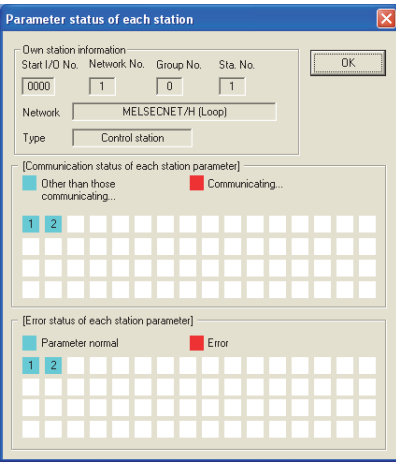

**Figure 6.10 Communication status of each station screen**

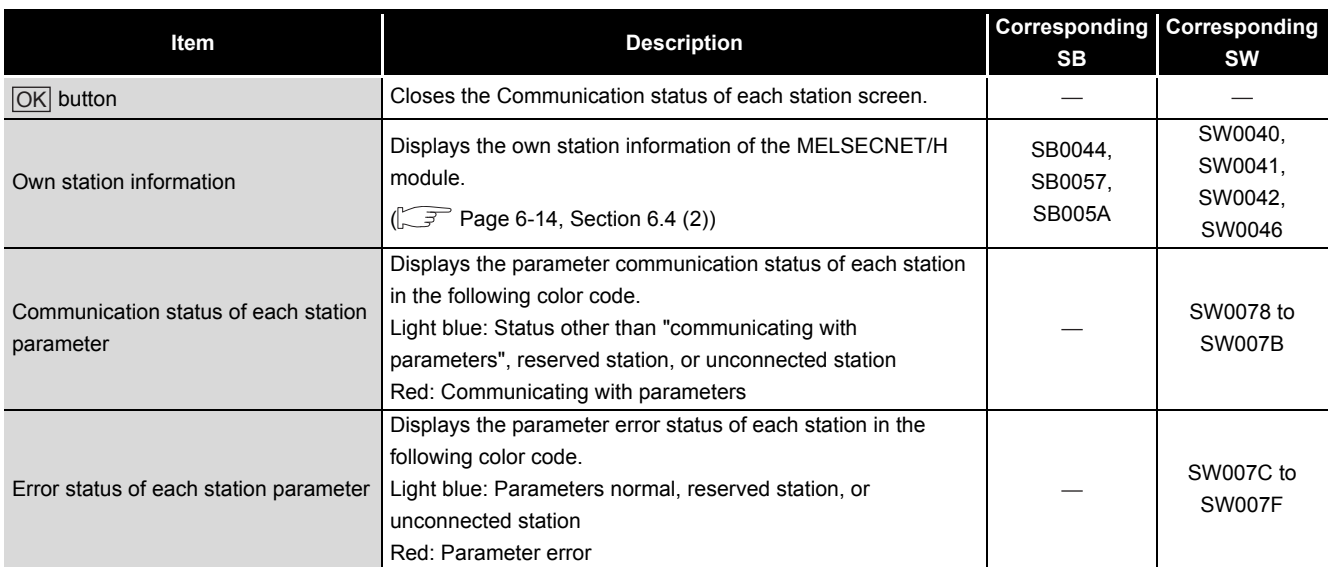

#### **Table 6.14 Description of the Communication status of each station screen**

<span id="page-157-0"></span>(d) CPU operation status of each station screen Displays the CPU operation status.

The number of displayed stations is based on the "Total stations" set in the Parameter settings tab.

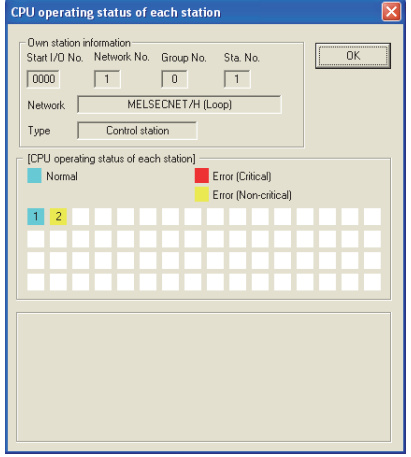

**Figure 6.11 CPU operation status of each station screen**

#### **Table 6.15 Description of the CPU operation status of each station screen**

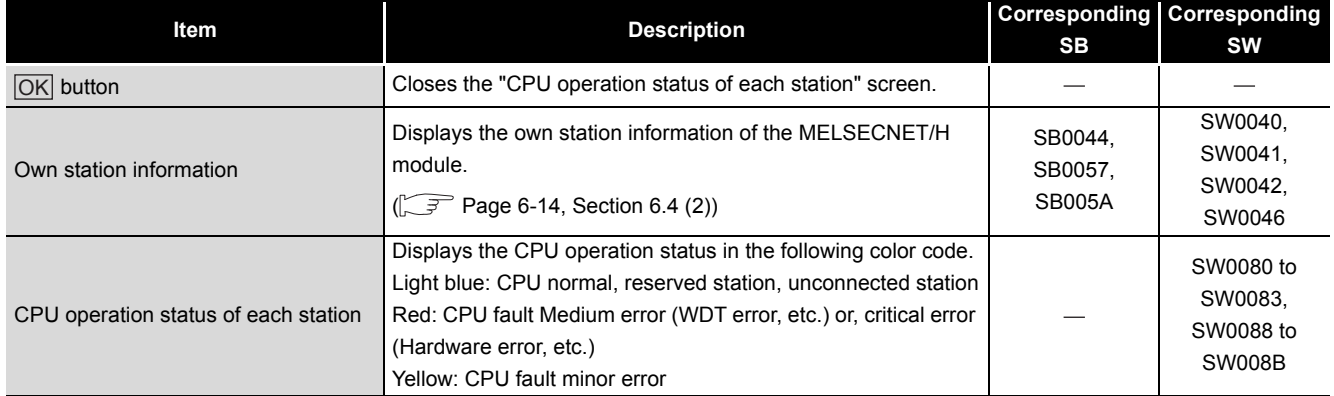

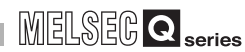

<span id="page-158-0"></span>(e) CPU RUN status of each station screen

Displays the RUN/STOP states of the CPUs.

The number of displayed stations is based on the "Total stations" set in the Parameter settings tab.

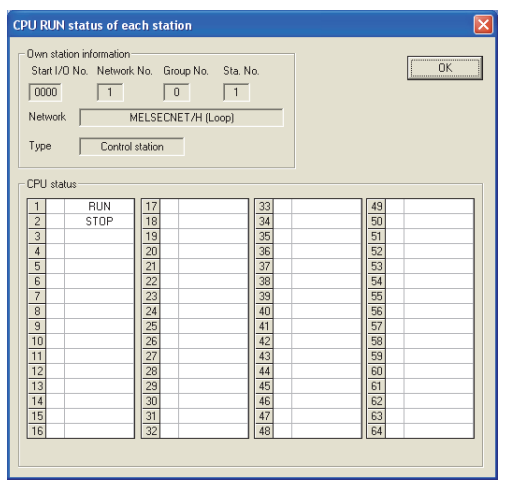

**Figure 6.12 CPU RUN status of each station screen**

### **Table 6.16 CPU RUN status of each station screen**

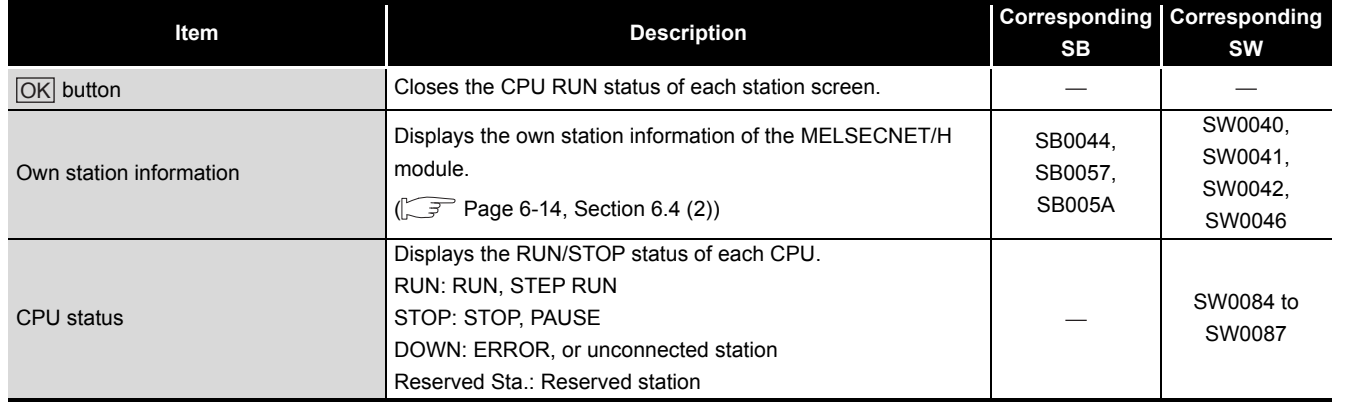

**5**CC-LINK UTILITY CC-LINK UTILITY **MELSECNET/H UTILITY CO** MELSECNET/H UTILITY CC IE CONTROL UTILITY

OVERVIEW

OVERVIEW

**INSTALLATION AND<br>UNINSTALLATION OF<br>SOFTWARE PACKAGE** INSTALLATION AND UNINSTALLATION OF SOFTWARE PACKAGE

**3**

COMMON UTILITY OPERATIONS

**4**

C CONTROLLER<br>SETTING UTILITY

<span id="page-159-0"></span>(f) Loop status of each station screen

In the case of the optical loop system, this screen displays the forward and reverse loop states.

The number of displayed stations is based on the "Total stations" set in the Parameter settings tab.

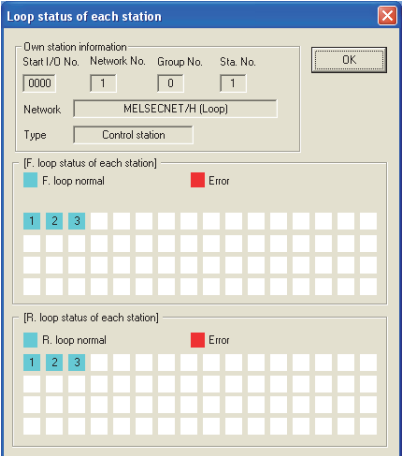

**Figure 6.13 Loop status of each station screen**

| Table 6.17 Description of the Loop status of each station screen |  |  |  |
|------------------------------------------------------------------|--|--|--|
|                                                                  |  |  |  |

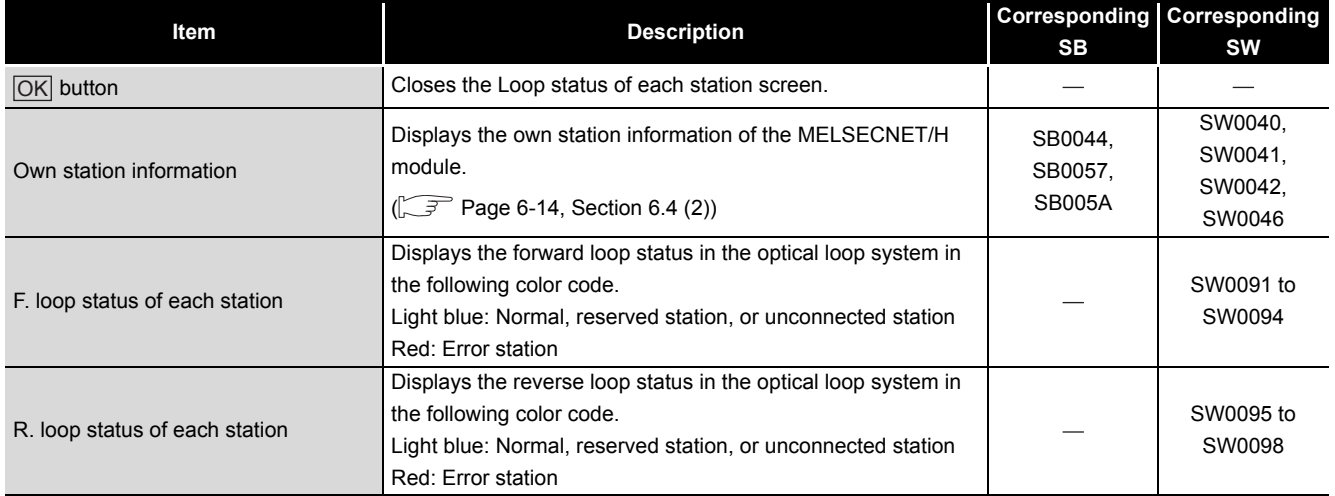

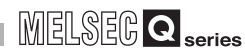

<span id="page-160-0"></span>(g) Reserved station designation of each station screen Displays the setting status of the reserved status. The number of displayed stations is based on the "Total stations" set in the

Parameter settings tab.

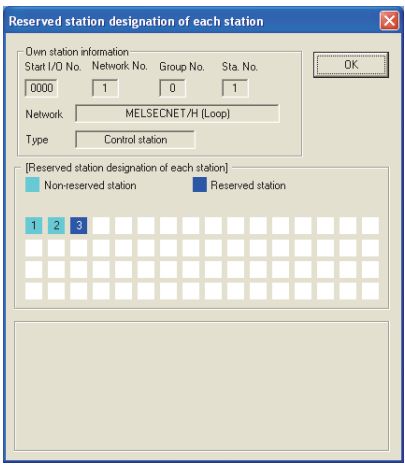

**Figure 6.14 Reserved station designation of each station screen**

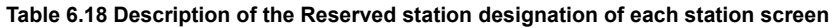

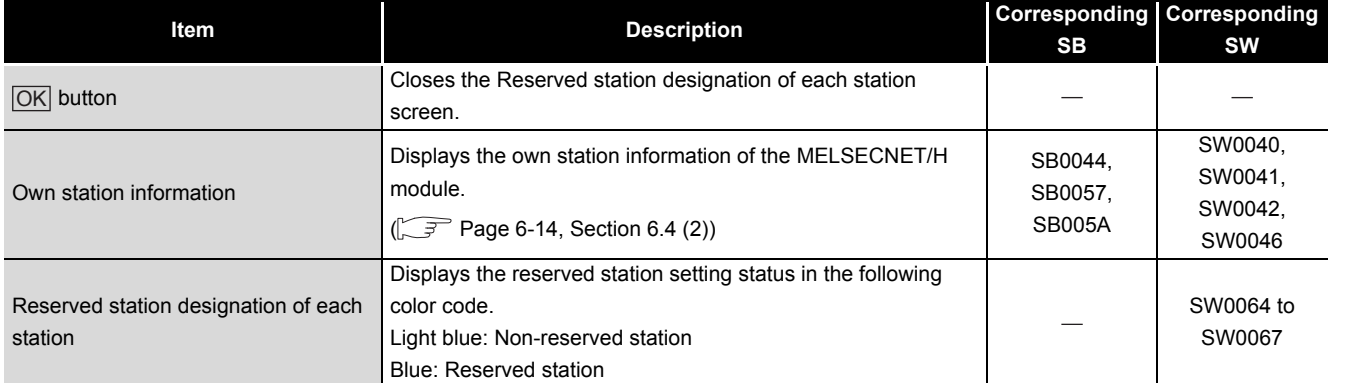

CC-LINK UTILITY

OVERVIEW

OVERVIEW

**2**

INSTALLATION AND UNINSTALLATION OF SOFTWARE PACKAGE

**3**

COMMON UTILITY OPERATIONS

<span id="page-161-0"></span>(h) PSU operation status of each station extension screen

Displays the status of 24VDC external power supply for MELSECNET/H module. The number of displayed stations is based on the "Total stations" set in the Parameter settings tab.

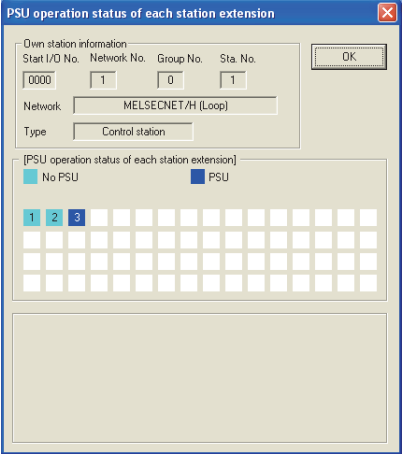

**Figure 6.15 PSU operation status of each station extension**

|  |  | Table 6.19 Description of the PSU operation status of each station extension |
|--|--|------------------------------------------------------------------------------|
|  |  |                                                                              |

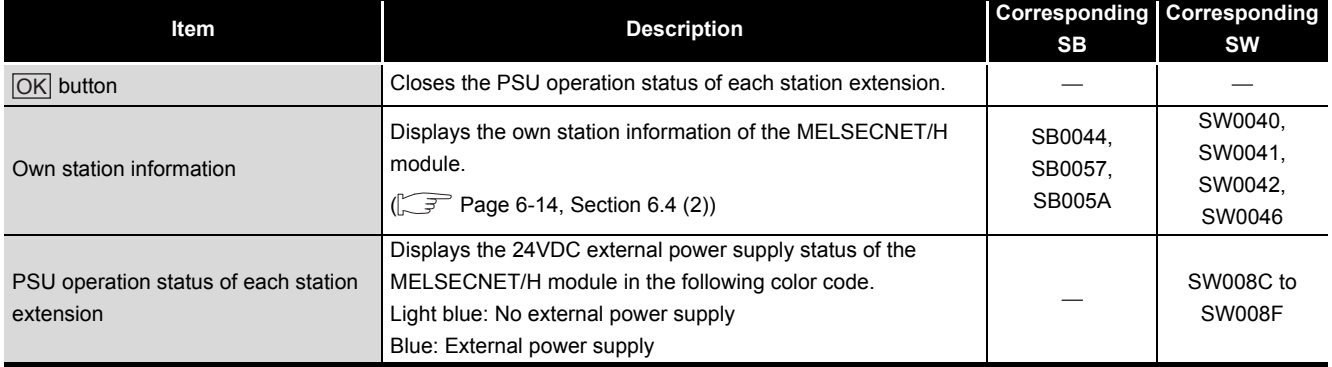

<span id="page-162-0"></span>(i) Each station network type status screen

Displays consistency of the network types that are set in the control station and in the normal station.

The number of displayed stations is based on the "Total stations" set in the Parameter settings tab.

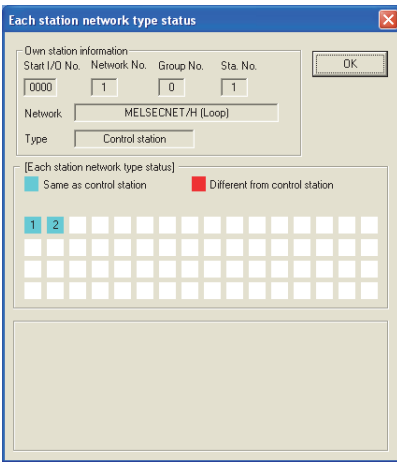

**Figure 6.16 Each station network type status screen**

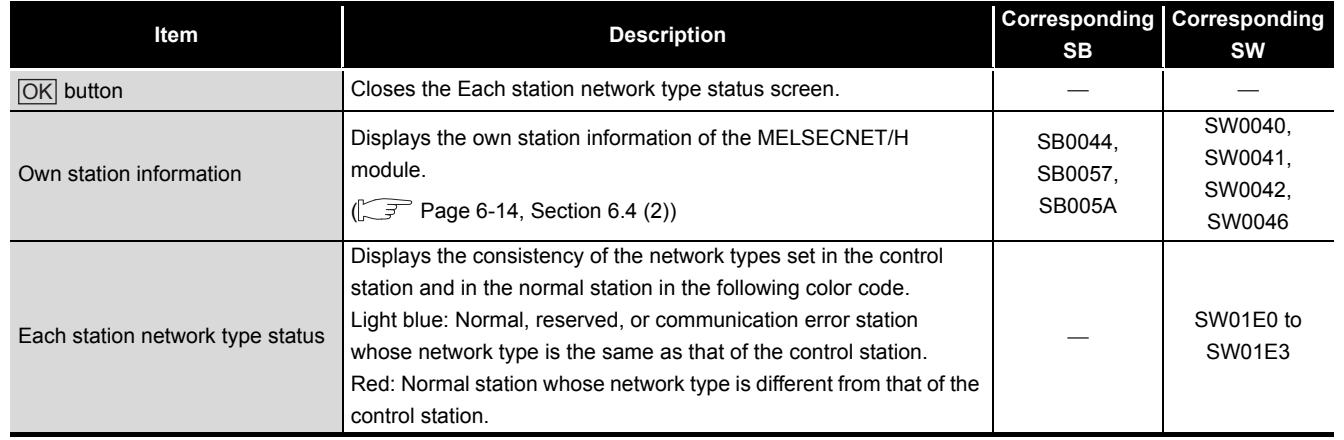

#### **Table 6.20 Description of the Each station network type status screen**

OVERVIEW

OVERVIEW

**2**

INSTALLATION AND UNINSTALLATION OF SOFTWARE PACKAGE

**3**

**MELSEONET/H UTILITY 6** MELSECNET/H UTILITY

# 6.5 Online Operation Tab

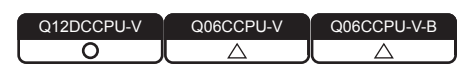

MELSECNET/H parameters can be read, written, or verified from this tab.

# **(1) Precautions for the Online operation tab**

- (a) When a utility communication error has occurred When a utility communication error has occurred during connection, set the connection target again in the Connection settings so that the communication can be restarted.
- (b) During reset

Communications are not available while the C Controller module is being reset. Start communications after the reset is complete.

(c) The drive to which parameters are written When writing parameters from each of the utilities to the following C Controller module, write them to the same drive.

 • Q12DCCPU-V whose serial No. (first five digits) is "12042" or later If the parameters are written to different drives, those of the drive, which include C Controller setting parameters, will take effect.

# **(2) Online operation tab**

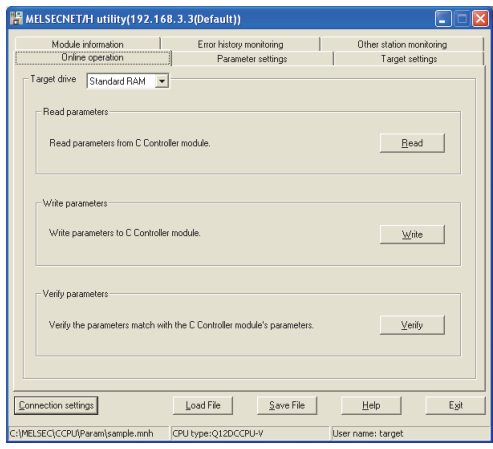

**Figure 6.17 Online operation tab**

**Table 6.21 Description of the Online operation tab**

<span id="page-163-0"></span>

| Online operation | Parameter settings   Target settings                                                                  |
|------------------|----------------------------------------------------------------------------------------------------|
| Item             | <b>Description</b>                                                                                    |
|                  | Set a target drive for reading, writing, or verifying parameters.*1                                   |
| Target drive     | This setting is not available for the Q06CCPU-V(-B).                                                  |
|                  | (Default: Parameter boot drive)                                                                       |
| Read parameters  |                                                                                                    |
| button<br> Read  | Reads out MELSECNET/H parameters from the C Controller module.                                        |
|                  | * 1 For the drives to which parameters can be written (user memory), refer to the C Controller Module |

User's Manual (Hardware Design, Function Explanation).

(To the next page)

6 **MELSECNET/H UTILITY**

**MELSEG Q** series

#### **[Table 6.21](#page-163-0) Description of the Online operation tab (continued)**

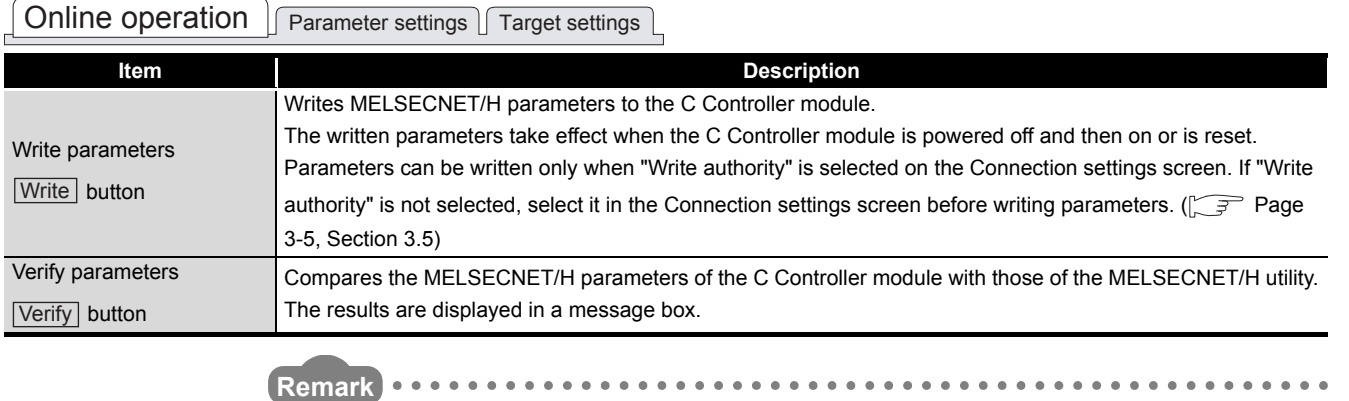

 $\sim$   $\sim$ 

Reading, writing, and verification of parameters can be performed only when the C Controller module and a development environment (personal computer) is connected online.

**3**

**5**

**4**

# 6.6 Parameter Settings Tab

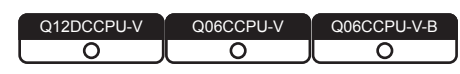

Parameters of the MELSECNET/H module can be set in this tab.

# **(1) Precautions for the Parameter settings tab**

(a) Link device refresh cycle and Routing parameter

"Link device refresh cycle" and "Routing parameter" are parameters common to CC-Link IE Controller Networks.

When the defined parameters written from CC IE Control utility differs from that in

this utility, the following dialog box appears after clicking the  $|\text{Write}|$  button in the <<Online operation>> tab.

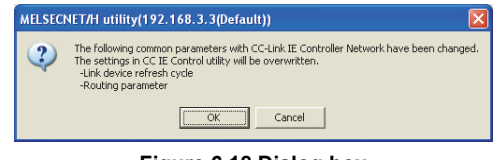

**Figure 6.18 Dialog box**

# <span id="page-165-1"></span>**(2) Parameter settings tab**

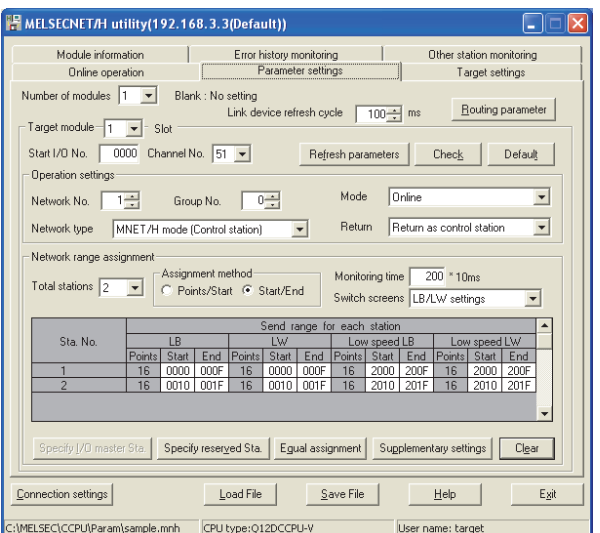

**Figure 6.19 Parameter setting tab**

**Table 6.22 Description of the Parameter setting tab**

<span id="page-165-0"></span>

| Online operation   Parameter settings   Target settings |                                                                              |  |  |  |
|---------------------------------------------------------|------------------------------------------------------------------------------|--|--|--|
| Item                                                    | <b>Description</b>                                                           |  |  |  |
|                                                         | Set the number of MELSECNET/H modules controlled by the C Controller module. |  |  |  |
| Number of modules                                       | Selecting "(blank)" is regarded as no setting (setting clear).               |  |  |  |
|                                                         | (Default: "(blank)")                                                         |  |  |  |

(To the next page)

# **MELSEG Q** series

OVERVIEW

SOFTWARE PACKAGE

### **[Table 6.22 Description of the Parameter setting tab](#page-165-0) (continued)**

 $\sqrt{\frac{1}{n}}$  Online operation Parameter settings  $\sqrt{\frac{1}{n}}$  Target settings

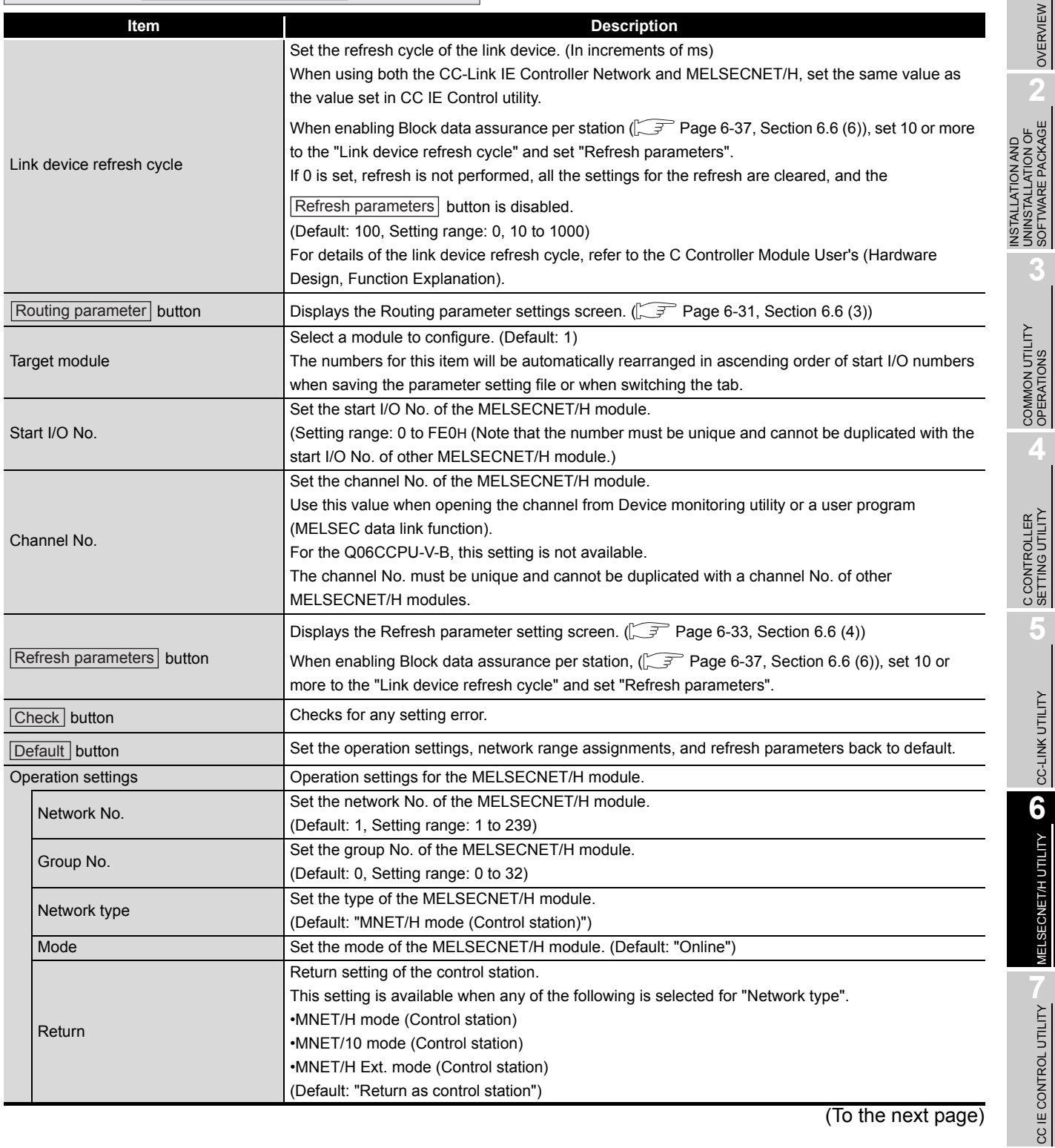

CC-LINK UTILITY

MELSECNET/H UTILITY

CC IE CONTROL UTILITY

### **[Table 6.22 Description of the Parameter setting tab](#page-165-0) (continued)**

 $\boxed{\text{Online operation}} \boxed{\text{Parameter settings}} \boxed{\text{Target settings}}$ 

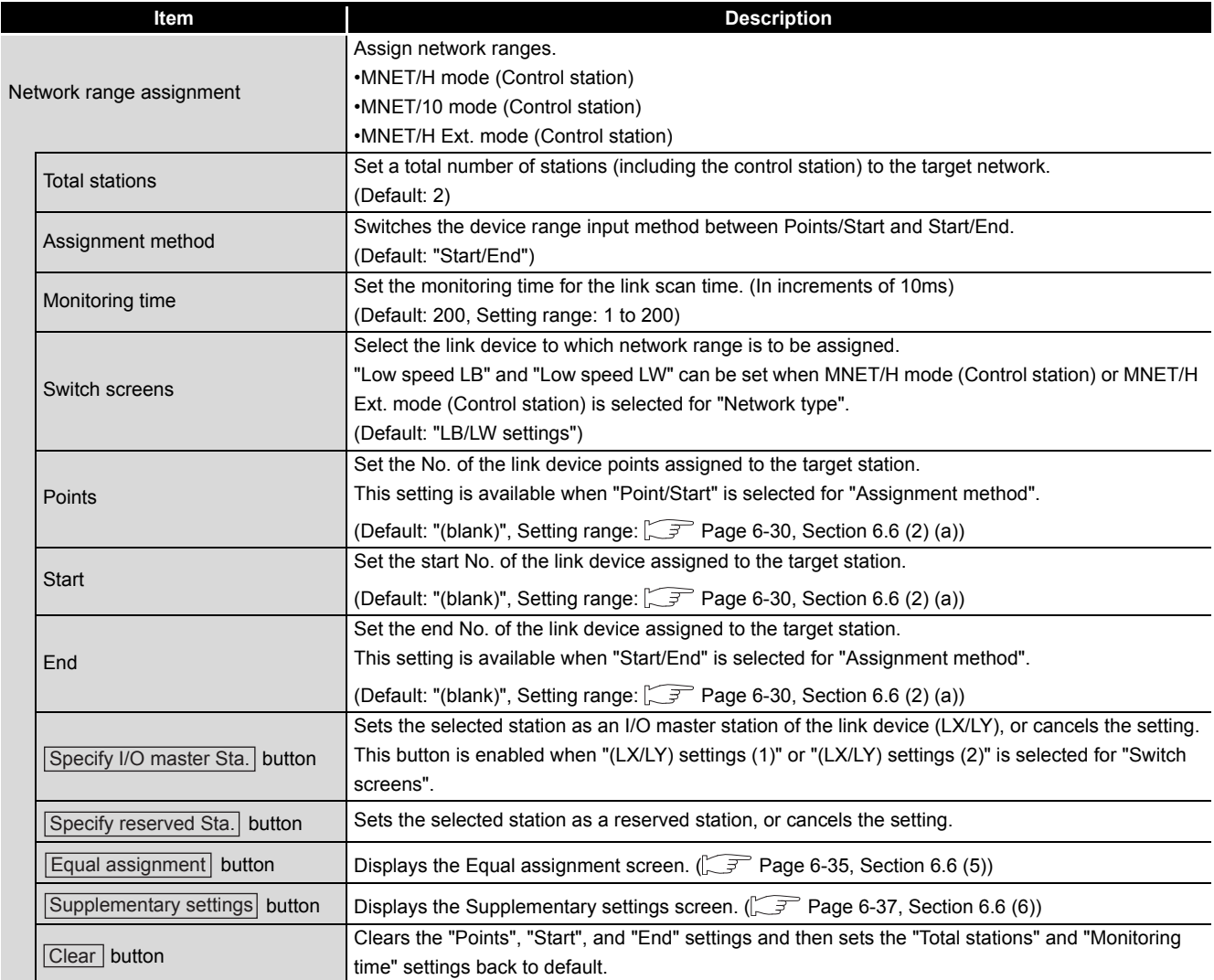

OVERVIEW

OVERVIEW

**2**

INSTALLATION AND UNINSTALLATION OF SOFTWARE PACKAGE

**3**

COMMON UTILITY OPERATIONS

**4**

C CONTROLLER<br>SETTING UTILITY

**5**

CC-LINK UTILITY

CC-LINK UTILITY

**MELSECNET/H UTILITY 6** MELSECNET/H UTILITY

CC IE CONTROL UTILITY

**8**

DEVICE MONITORING<br>UTILITY

### (a) Network range assignment

The following table indicates the setting ranges of network assignment.

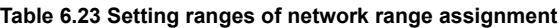

<span id="page-168-0"></span>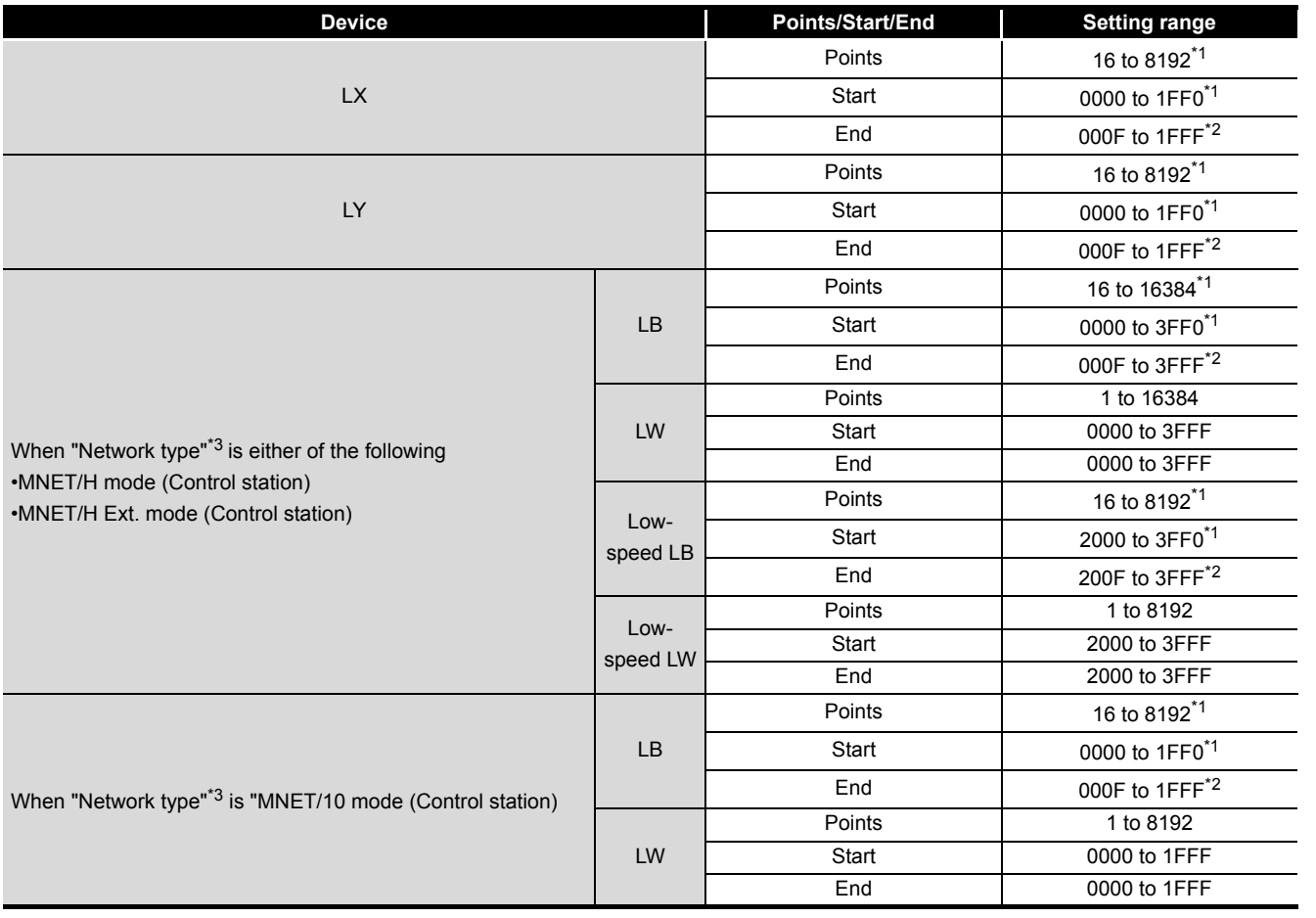

\* 1 Only a multiple of 16 can be set to "Points" and "Start" of LX, LY, and LB.

\* 2 Only a (multiple of 16 minus 1) can be set to "End" of LX, LY, and LB.

\* 3 Set the "Network type" in the Parameter settings tab.

 $\sqrt{27}$  [Page 6-27, Section 6.6 \(2\)\)](#page-165-1)

# <span id="page-169-0"></span>**(3) Routing parameter settings screen**

Transfer destination, relay network No., and relay station No. are set on this screen.

- 1. The MELSECNET/H module controlled by the C Controller module cannot be used a relay station which operates as a bridge. For a relay station, use the MELSECNET/H module that is controlled by a programmable controller CPU which is capable of configuring multiple network systems.
	- 2. Routing parameters are common in the following channels. Different parameters cannot be set for each channel No.
		- MELSECNET/H (Channel No.51 to 54)
		- CC-Link IE Controller Network (Channel No.151 to 154)

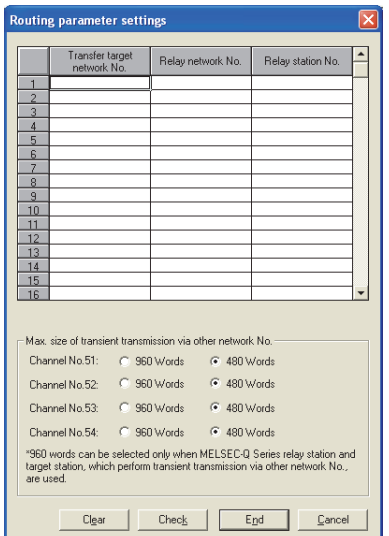

**Figure 6.20 Routing parameter settings screen**

**Table 6.24 Description of the Routing parameter settings screen**

<span id="page-169-1"></span>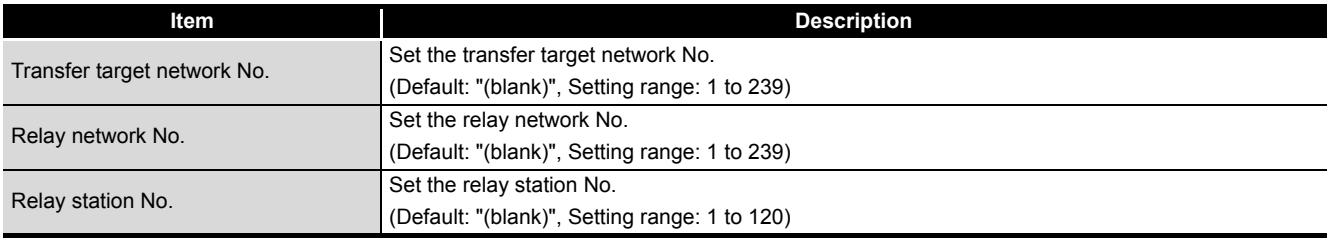

(To the next page)

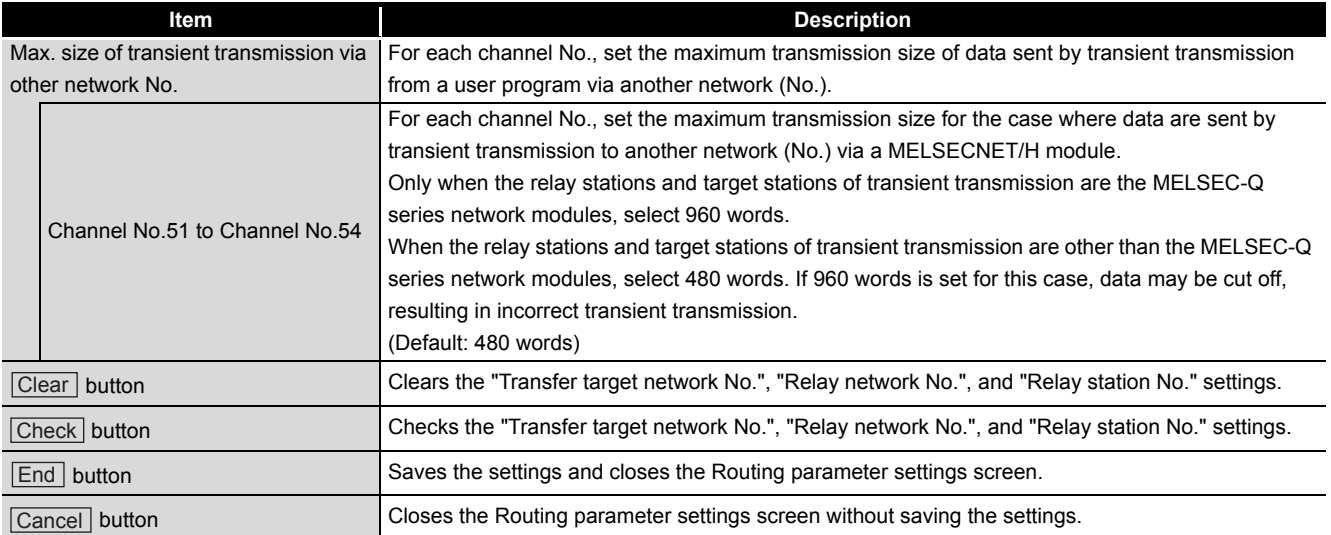

#### **[Table 6.24 Description of the Routing parameter settings screen](#page-169-1) (continued)**

OVERVIEW

OVERVIEW

**MELSEG Q** series

**INSTALLATION AND<br>UNINSTALLATION OF<br>SOFTWARE PACKAGE** INSTALLATION AND UNINSTALLATION OF SOFTWARE PACKAGE

**3**

MELSECNET/H UTILITY

# <span id="page-171-0"></span>**(4) Refresh parameter settings screen**

Set refresh parameters.

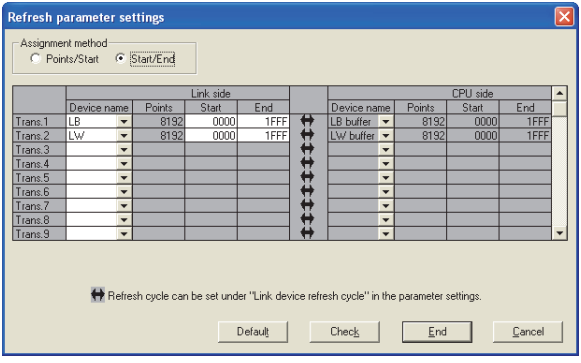

**Figure 6.21 Refresh parameter settings screen**

**Table 6.25 Description of the Refresh parameter settings screen**

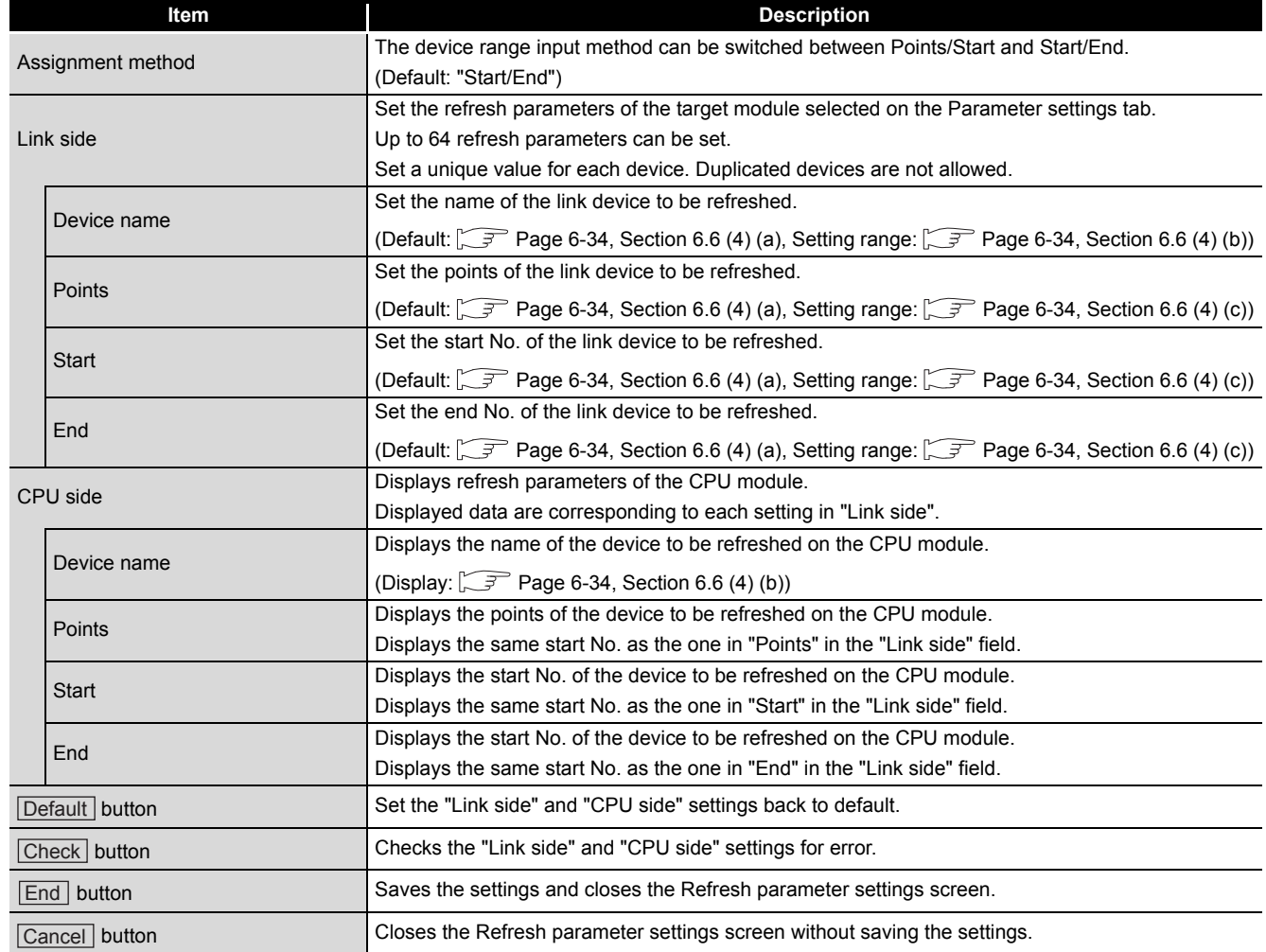

## <span id="page-172-0"></span>(a) Default

The following indicates the default for "Device name", "Points", "Start", and "End". **Table 6.26 Default for "Device name", "Points", "Start", and "End"**

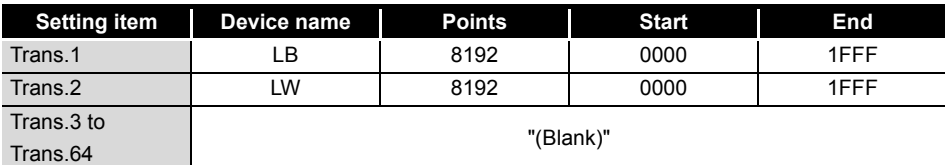

<span id="page-172-1"></span>(b) Device names

The following indicates the setting ranges of the "Device names" on the "Link side", and the display of the "Device names" on the "CPU side".

**Table 6.27 "Device names" on "Link side" and "CPU side"**

| "Link side" setting range | "CPU side" display |
|---------------------------|--------------------|
| LX                        | LX buffer          |
| LY                        | LY buffer          |
| LB                        | LB buffer          |
| LW                        | LW buffer          |

<span id="page-172-2"></span>(c) Setting range on the link side

The following indicates the setting ranges of the link side "Points", "Start", and "End".

(The same setting ranges are applied to "Trans.1" to "Trans.64".)

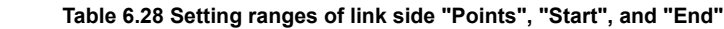

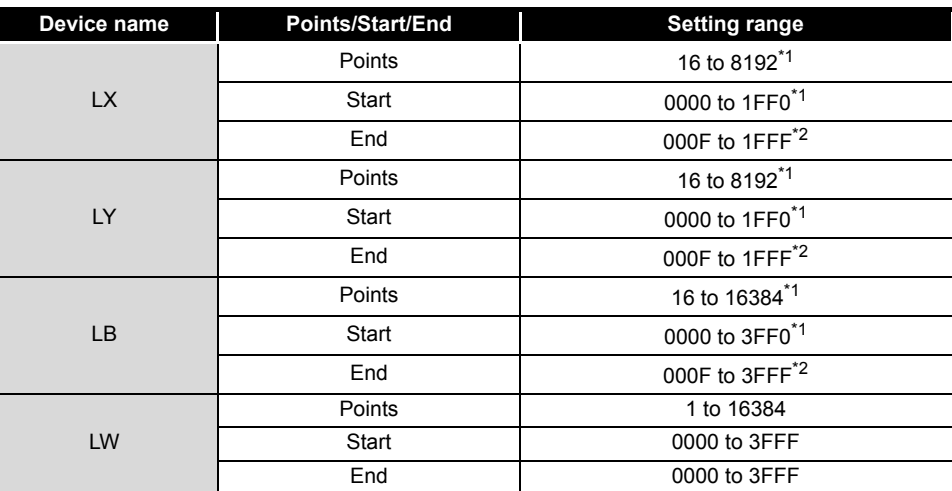

\* 1 Only a multiple of 16 can be set to "Points" and "Start" of LX, LY, and LB.

\* 2 Only a (multiple of 16 minus 1) can be set to "End" of LX, LY, and LB.

OVERVIEW

OVERVIEW

**8**

### <span id="page-173-0"></span>**(5) Equal assignment screen**

The link device points of all stations can be equally assigned on this screen. For the start and end stations, set values within the number of the stations for equal assignment target, which can be calculated in the following expression: (Total link stations - (Start station No. - 1))

(a) When "LB/LW settings" is set for "Switch screens" in the Parameter settings tab.

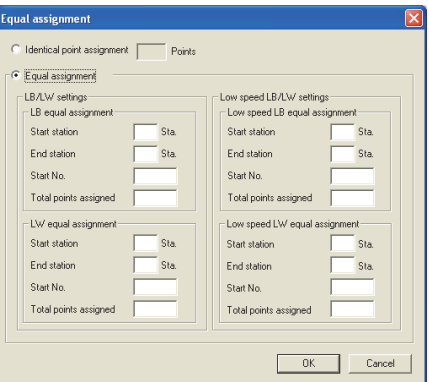

**Figure 6.22 Equal assignment screen (for LB/LW settings)**

| Table 6.29 Description of the Equal assignment screen (for LB/LW settings) |  |
|----------------------------------------------------------------------------|--|
|----------------------------------------------------------------------------|--|

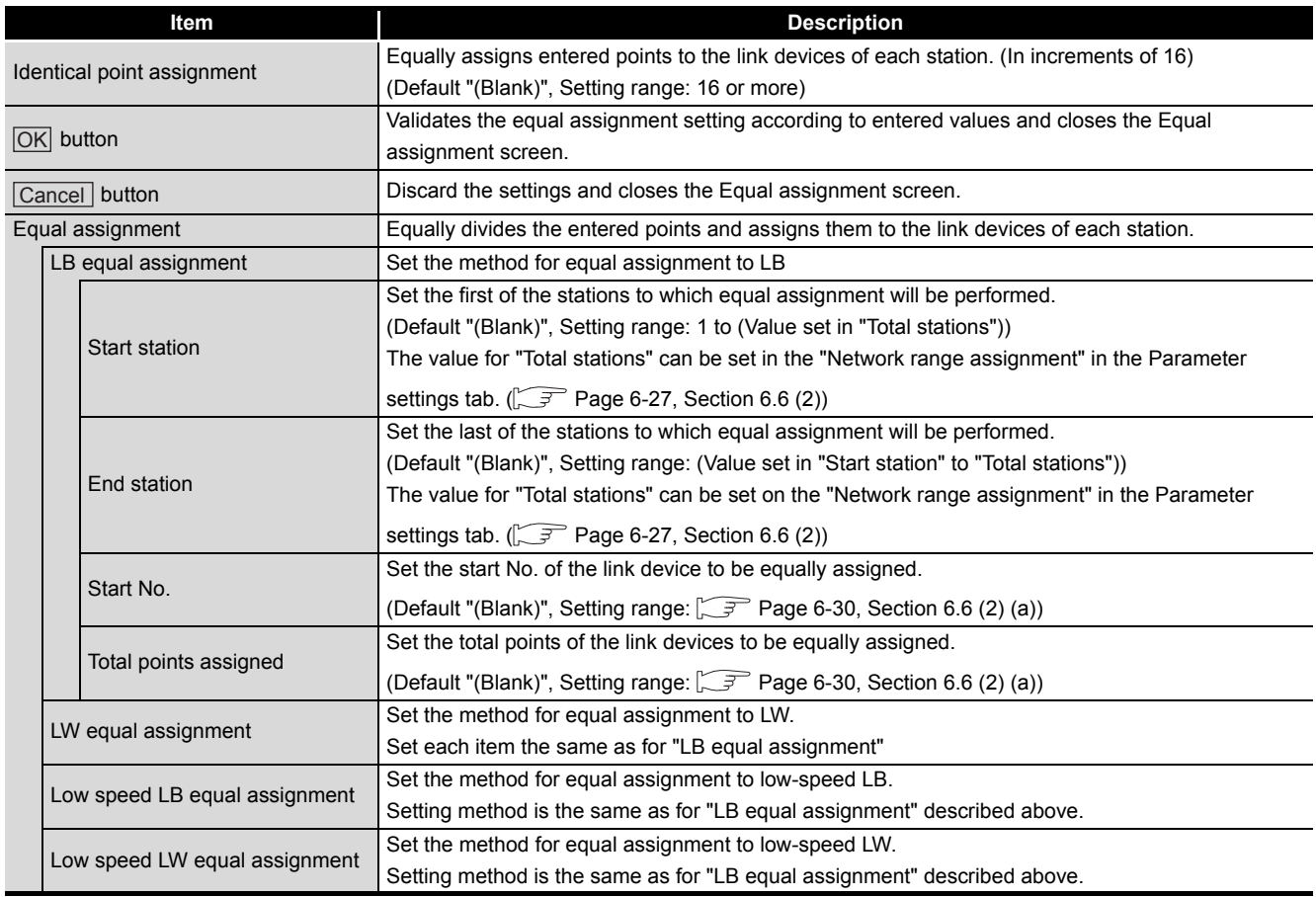

OVERVIEW

OVERVIEW

**INSTALLATION AND<br>UNINSTALLATION OF<br>SOFTWARE PACKAGE** INSTALLATION AND UNINSTALLATION OF SOFTWARE PACKAGE

**3**

COMMON UTILITY<br>OPERATIONS

**4**

C CONTROLLER<br>SETTING UTILITY

**5**

CC-LINK UTILITY

MELSECNET/H UTILITY

(b) When "LX/LY settings (1)" or "LX/LY settings (2)" is set for "Switch screens" in the Parameter settings tab.

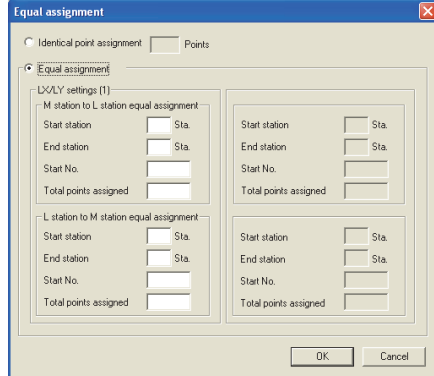

**Figure 6.23 Equal assignment screen (for LX/LY settings (1))**

#### **Table 6.30 Description of the Equal assignment screen (for LX/LY settings (1) and (2))**

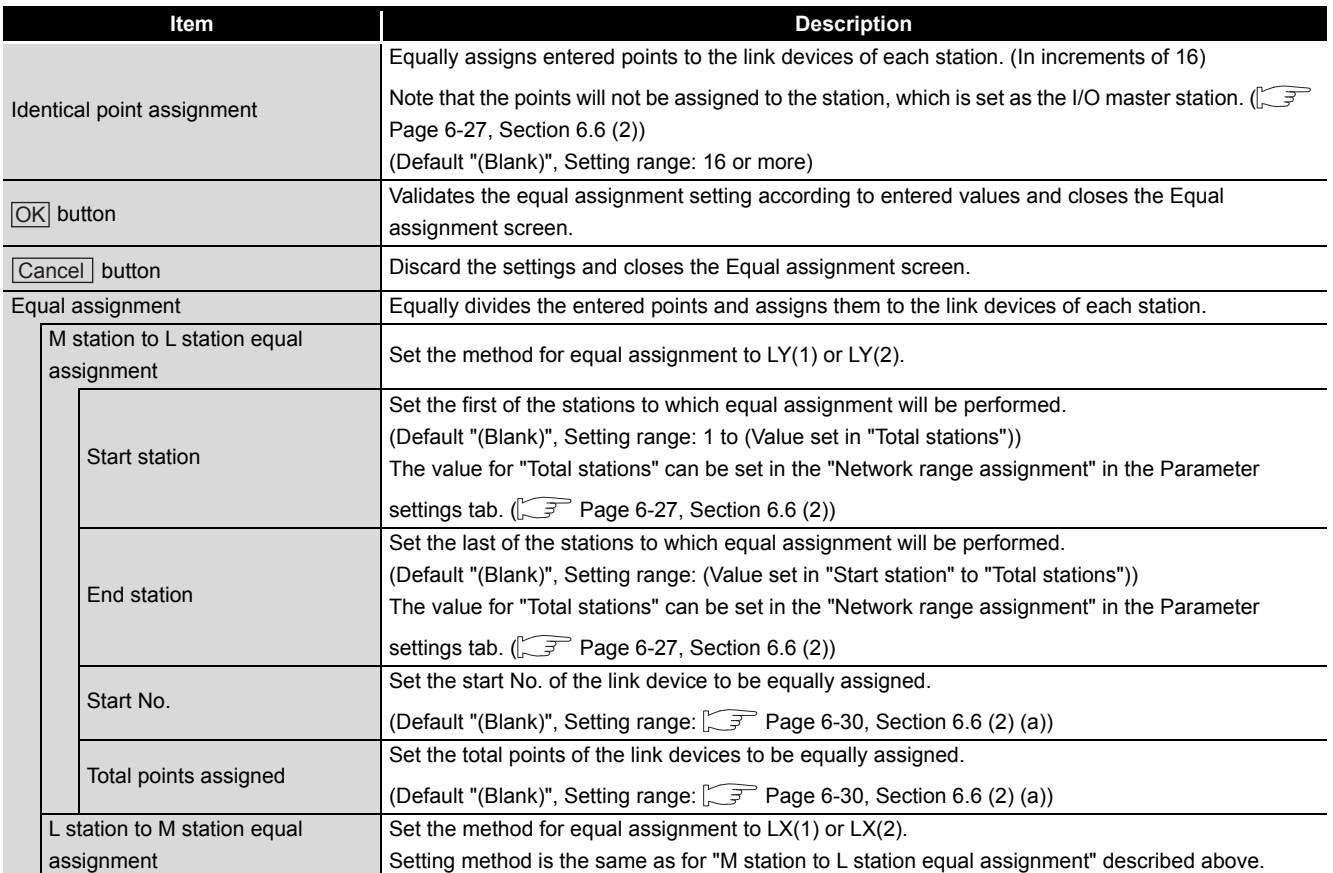

# <span id="page-175-0"></span>**(6) Supplementary settings screen**

The supplementary settings is used for advanced settings. Default values can be applied for normal usage.

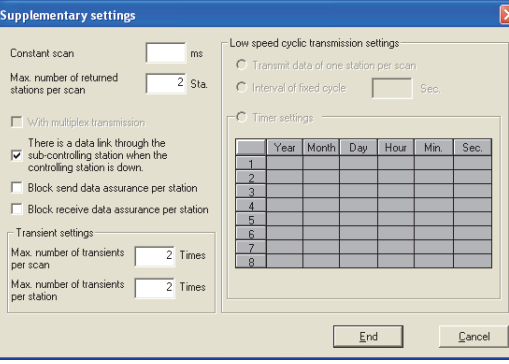

**Figure 6.24 Supplementary settings screen**

|  | Table 6.31 Description of the Supplementary settings screen |  |
|--|-------------------------------------------------------------|--|
|  |                                                             |  |

<span id="page-175-1"></span>

| Item                                     | <b>Description</b>                                                                                                    |
|------------------------------------------|----------------------------------------------------------------------------------------------------|
|                                          | Constant scan is used to maintain the link scan time at a constant time.                                               |
| Constant scan                            | Set a value to prevent fluctuation of the link scan time. (Unit: ms)                                                   |
|                                          | (Default: "(Blank)"), Setting range: 1 to 500                                                                          |
|                                          | Set the number of communication error stations that can return during one link scan.                                   |
| Max. number of returned stations per     | (Default: 2, Setting range: 1 to 64 ("Total stations" setting))                                                        |
| scan                                     | "Total station" can be set in the "Network range assignment" field in the Parameter settings tab.                      |
|                                          | (F Page 6-27, Section 6.6 (2))                                                                                         |
|                                          | Select this when executing the multiplex transmission function.                                                        |
|                                          | Multiplex transmission is used in the optical loop system to increase the transmission speed by                        |
|                                          | using both the forward and reverse loops simultaneously when they are in a normal condition.                           |
| With multiplex transmission              | This setting is available only when "Total stations" is set to 4 or more.                                              |
|                                          | "Total station" can be set in the "Network range assignment" field in the Parameter settings tab.                      |
|                                          | (F Page 6-27, Section 6.6 (2))                                                                                         |
|                                          | (Default: Not selected (Not execute))                                                                                  |
| There is a data link thorough the sub-   | Select this when allowing another normal station on the network to continue communication (the                         |
| controlling station when the controlling | control station switch function) as a alternate station (sub-control station) when the specified control               |
| station is down.                         | station is disconnected due to some fault.                                                                             |
|                                          | (Default: Selected (Enable the control station switch function))                                                       |
|                                          | Select this when securing consistency <sup><math>*1</math></sup> of link data for each station in cyclic transmission. |
|                                          | This enables to handle multiple word data without providing interlocks in the program.                                 |
| Block send data assurance per station    | Note that this function <sup>*1</sup> can be used only for the link device refresh processing between the C            |
|                                          | Controller module and MELSECNET/H module.                                                                              |
|                                          | Set the following parameters when selecting any of these items for assuring data per station.                          |
|                                          | ."Link device refresh cycle" in the "Parameter settings" tab.                                                          |
|                                          | (SF Page 6-27, Section 6.6 (2))                                                                                        |
| Block receive data assurance per         | •Refresh parameters in the "Refresh parameter settings" tab.                                                           |
| station                                  | (Fig. 7 Page 6-33, Section 6.6 (4))                                                                                    |
|                                          | (Default: $\sqrt{3}$ Page 6-38, Section 6.6 (6) (a))                                                                   |
|                                          | * 1 Securing consistency means preventing 2-word (32 bits) link data, such as the current value of the                 |
|                                          | positioning module, from being divided into new and old data in units of 1 word (16 bits) due to                       |
|                                          | cyclic transmission timing.                                                                                            |
|                                          | The link device refresh processing between the C Controller module and MELSECNET/H module                              |
|                                          | can be set in the "Refresh parameter settings" tab. $\sqrt{3}$ Page 6-33, Section 6.6 (4)).                            |

<sup>(</sup>To the next page)

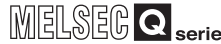

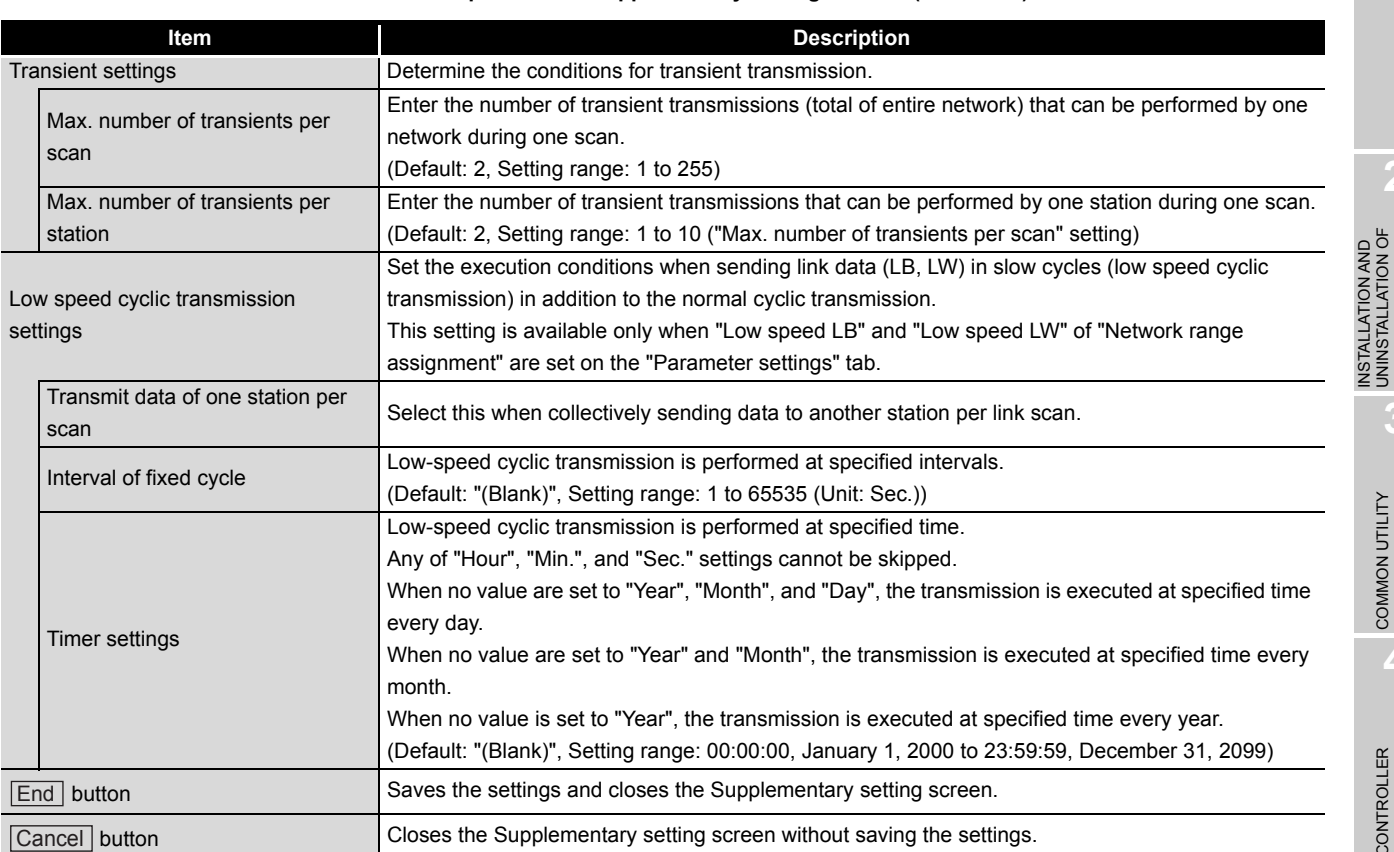

#### **[Table 6.31](#page-175-1) [Description of the Supplementary settings screen](#page-175-1) (continued)**

<span id="page-176-0"></span>(a) "Block send data assurance per station" "Block receive data assurance per station"

Default settings differ depending on the network type as follows.  $(\sqrt{F}$  Page 6-27, [Section 6.6 \(2\)\)](#page-165-1)

#### **Table 6.32 Network types and default**

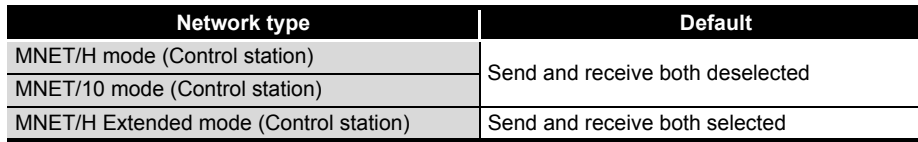

# 6.7 Target Settings Tab

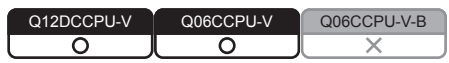

Logical station numbers are set on this tab.

Logical station numbers are used when the target station is a multiple CPU system to access the programmable controller other than control CPU in the target station. Note that the logical station number setting is not required for the following access.  $\mathbb{F}$  [Page 6-41, "6.7 \(4\) Access that does not require a logical station No. setting"](#page-179-0)

# **(1) Precaution for the Target settings tab**

Select a programmable controller CPU for the "Target module".

# **(2) The Target settings tab**

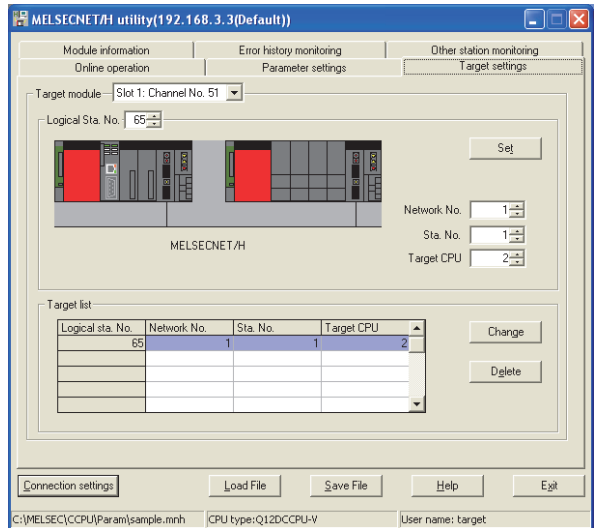

**Figure 6.25 Target settings tab**

**Table 6.33 Description of the Target settings tab**

<span id="page-177-0"></span>

| $\lceil$ Online operation $\rceil$ Parameter settings $\rceil$ | Target settings                                                                                      |  |  |
|----------------------------------------------------------------|----------------------------------------------------------------------------------------------------|--|--|
| <b>Item</b>                                                    | <b>Description</b>                                                                                   |  |  |
| Target module                                                  | Select the module to be configured.                                                                  |  |  |
|                                                                | (Default: "Slot 1")                                                                                  |  |  |
|                                                                | Specify the logical station No. of the module selected in "Target module".                           |  |  |
|                                                                | (Default: 65, Setting range: 65 to 239)                                                              |  |  |
| Logical Sta. No.                                               | The logical station No. is logical numbers to be set in "Sta. No." in Device monitoring utility and  |  |  |
|                                                                | MELSEC data link function (MELSECNET data link function).                                            |  |  |
|                                                                | Set the network No. of the CC-Link IE Controller Network module and MELSECNET/H module               |  |  |
| Network No.                                                    | controlled by the multiple CPU system.                                                               |  |  |
|                                                                | (Default: 1, Setting range: 1 to 239)                                                                |  |  |
|                                                                | Set the station No. of the CC-Link IE Controller Network module and MELSECNET/H module               |  |  |
| Sta. No.                                                       | controlled by the multiple CPU system.                                                               |  |  |
|                                                                | (Default: 1, Setting range: 1 to 120)                                                                |  |  |
|                                                                | Set the CPU (CPU No. used in the multiple CPU system) to be accessed.                                |  |  |
| <b>Target CPU</b>                                              | (Default: 1, Setting range: 1 to 4)                                                                  |  |  |
| Set   button                                                   | Registers the settings (Logical Sta. No., Network No., Sta. No., and Target CPU) to the Target list. |  |  |
| (To the next page)                                             |                                                                                                    |  |  |

OVERVIEW

OVERVIEW

SOFTWARE PACKAGE

**3**

COMMON UTILITY OPERATIONS

**4**

C CONTROLLER<br>SETTING UTILITY

**5**

CC-LINK UTILITY

CC-LINK UTILITY

**MELSECNET/H UTILITY 6** MELSECNET/H UTILITY

CC IE CONTROL UTILITY

**8**

DEVICE MONITORING<br>UTILITY

DEVICE MONITORING<br>UTILITY

#### **[Table 6.33 Description of the Target settings tab](#page-177-0) (continued)**

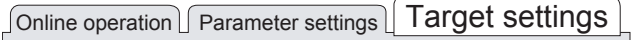

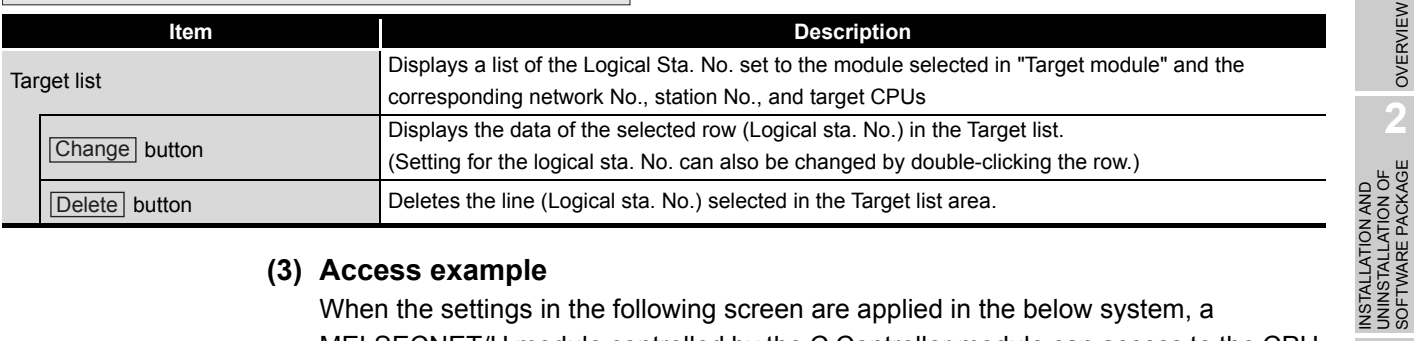

### **(3) Access example**

When the settings in the following screen are applied in the below system, a MELSECNET/H module controlled by the C Controller module can access to the CPU No.4 via the MELSECNET/H module (controlled by CPU No. 2, network No. 1) by using the logical station No. "65".

The access is also available by opening channel No. 51 and setting 65 for the station No. in Device monitoring utility or a user program (MELSEC data link function).

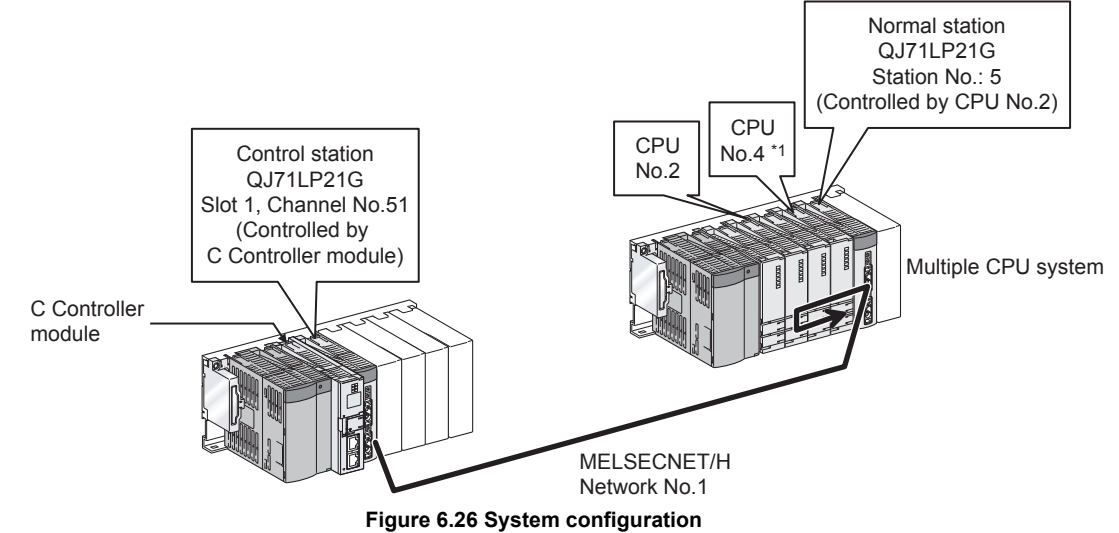

 \* 1 When CPU No. 4 cannot configure a multiple CPU system, access to the CPU No. 4 is not available by using the logical station number.

The target settings for the above access is shown below.

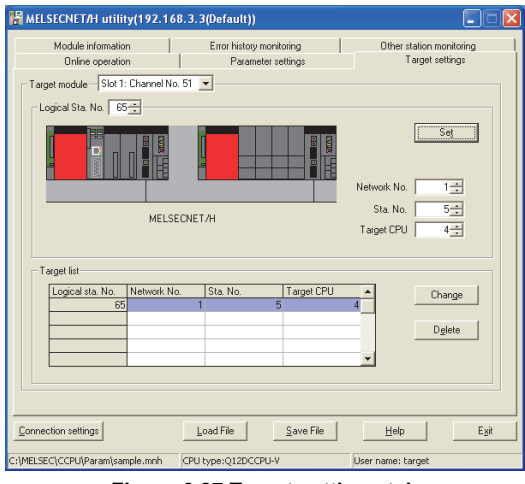

# **(4) Access that does not require a logical station No. setting**

In the following access, use the station No. of a MELSECNET/H module on other station.

The logical station number setting is not required.

<span id="page-179-0"></span>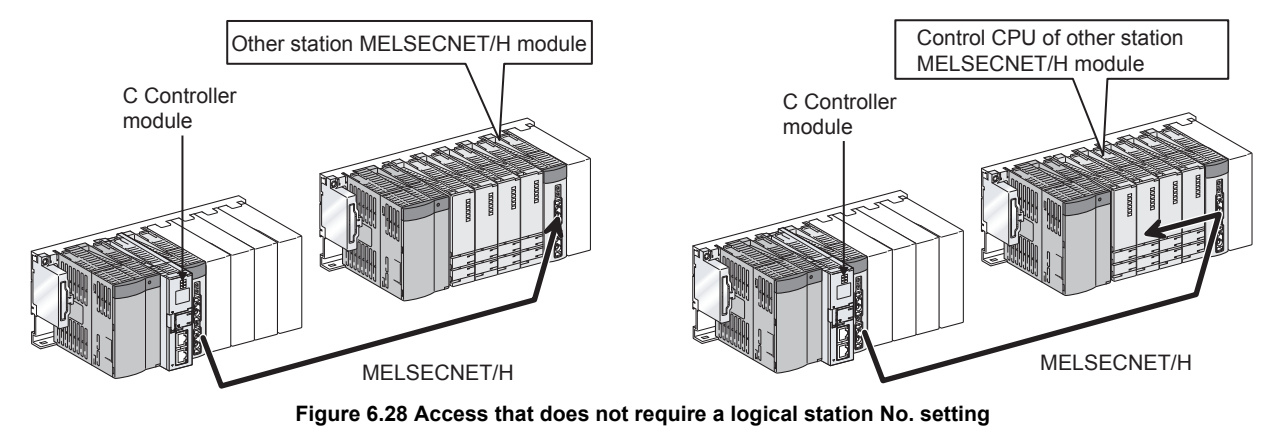
# 6.8 System menu

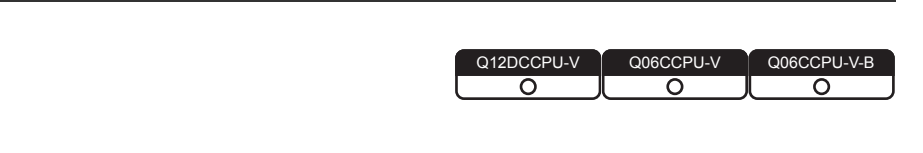

# **(1) System menu**

Open the system menu of MELSECNET/H utility in any of the following three methods.

- Right-click on the title bar.
- Click the  $(\frac{1}{n})$  icon on the title bar.
- Press the [Alt] key and then the  $[\downarrow]$  key.
- For Windows<sup>®</sup> 7 or later, right-click the icon  $(\Box)$  on the task bar while pressing the [Shift] key.

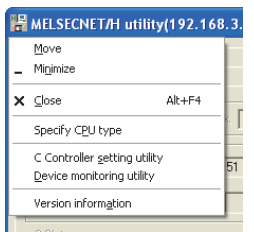

**Figure 6.29 System menu**

#### **Table 6.34 Description of the System menu**

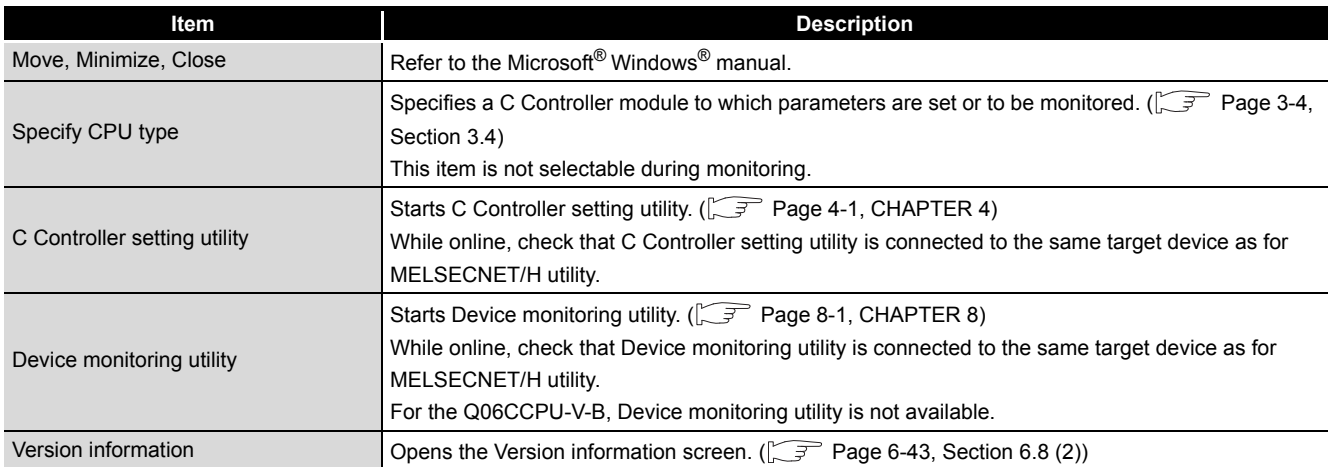

OVERVIEW

OVERVIEW

**MELSEG Q** series

**2**

**3**

INSTALLATION AND UNINSTALLATION OF SOFTWARE PACKAGE

#### <span id="page-181-0"></span>**(2) Version information screen**

Displays the version information of MELSECNET/H utility.

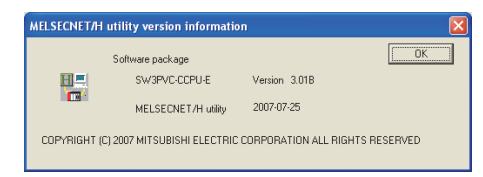

**Figure 6.30 Version information screen (Example: Version 3.01B)**

**Table 6.35 Description of the Version information screen**

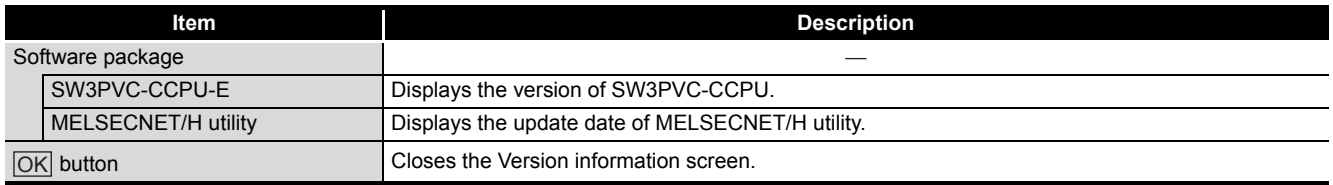

# 6.9 Precautions

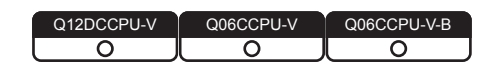

# **(1) Parameter details**

For details of each parameter, refer to Q Corresponding MELSECNET/H Network System Reference Manual (PLC to PLC network).

#### **(2) Simultaneous use of utility**

Up to eight MELSECNET/H utilities can be simultaneously activated.

#### **(3) Written parameters**

Parameters written to the C Controller module take effect when the C Controller module is powered off and then on or is reset.

## **(4) Tabs available to operate offline**

When MELSECNET/H utility connection is offline, data can be set only in the Parameter settings tab and the Target settings tab. For the Q06CCPU-V-B, only parameters shown in the Target settings tab can be set.

# **(5) Terminating Microsoft**® **Windows**®

Do not terminate Microsoft<sup>®</sup> Windows<sup>®</sup> while MELSECNET/H utility is running. Terminate MELSECNET/H utility first and then Microsoft<sup>®</sup> Windows<sup>®</sup>.

## **(6) Connection during script file processing**

Connection from utility to a C Controller module may not be available during processing a script file (while the RUN LED is flashing). If the RUN LED remains flashing, refer to the C Controller Module User's Manual (Hardware Design, Function Explanation) and troubleshoot the problem.

# **(7) Time required for connection from each utility to the C Controller module**

The following time is required for the C Controller module to connect to each utility after power-on or reset.

- When executing a script file, "STARTUP.CMD":
- Upon completion of the RUN LED flashing.
- When not executing a script file, "STARTUP.CMD":
	- Fifteen (15) seconds after completion of start or reset

Do not attempt a connection before the above time has elapsed after completion of power-on or reset.

Changing "Priority" to a larger value in the Option tab of C Controller setting utility increases the time after which the C Controller module can be connected.

OVERVIEW

OVERVIEW

**2**

**3**

COMMON UTILITY OPERATIONS

**4**

C CONTROLLER<br>SETTING UTILITY

**5**

INSTALLATION AND UNINSTALLATION OF SOFTWARE PACKAGE

INSTALLATION AND<br>UNINSTALLATION OF<br>SOFTWARE PACKAGE

# CHAPTER 7 CC IE CONTROL UTILITY

# 7.1 CC IE Control Utility Function List

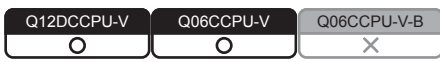

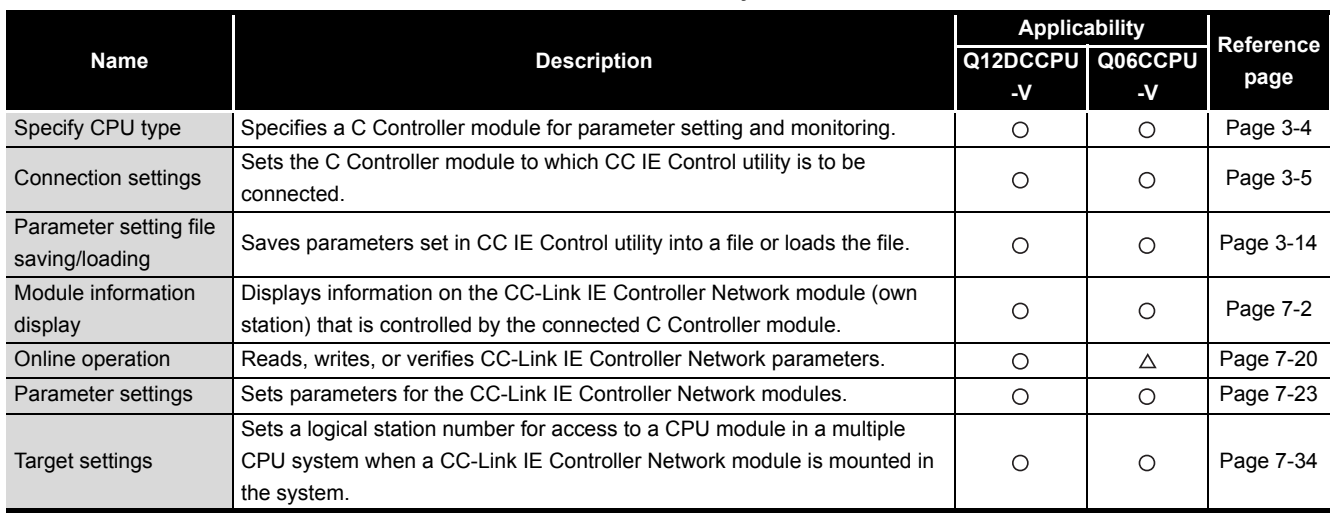

**Table 7.1 CC IE Control utility function list**

 $\bigcirc$ : Applicable,  $\triangle$ : Applicable but partially restricted,  $\times$ : N/A

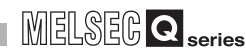

OVERVIEW

OVERVIEW

**2**

**3**

COMMON UTILITY OPERATIONS

**4**

C CONTROLLER<br>SETTING UTILITY

**5**

CC-LINK UTILITY

CC-LINK UTILITY

**MELSECNET/H UTILITY** 97 MELSECNET/H UTILITY

*2C* IE CONTROL UTILITY CC IE CONTROL UTILITY

**8**

DEVICE MONITORING<br>UTILITY

DEVICE MONITORING<br>UTILITY

INSTALLATION AND UNINSTALLATION OF SOFTWARE PACKAGE

INSTALLATION AND<br>UNINSTALLATION OF<br>SOFTWARE PACKAGE

# <span id="page-184-0"></span>7.2 Module Information Tab

Q12DCCPU-V Q06CCPU-V Q06CCPU-V-B ನ ⌒

The Module information tab displays information of the CC-Link IE Controller Network module (own station) that is controlled by the connected C Controller module.

## **(1) Precautions for the Module information tab**

(a) When a utility communication error has occurred When a utility communication error has occurred during connection, click the

Start monitoring button or set the connection target again in the Connection settings so that the communication can be restarted.

(b) During reset

Communications are not available while the C Controller module is being reset. Start communications after the reset is complete.

# **(2) Module information tab**

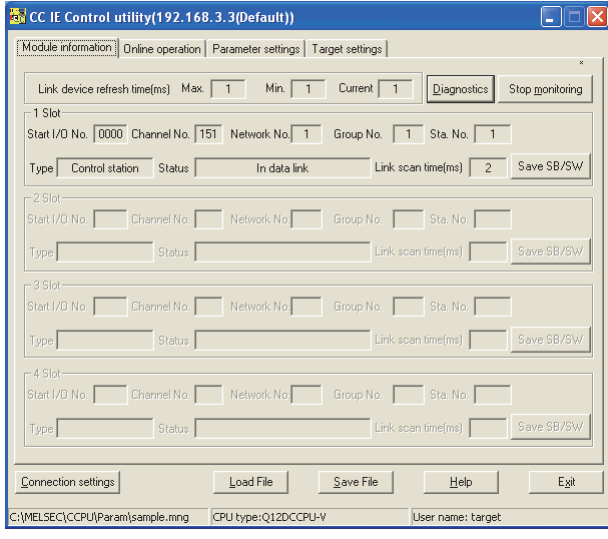

**Figure 7.1 Module information tab**

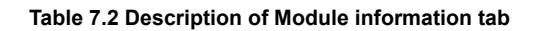

<span id="page-184-1"></span>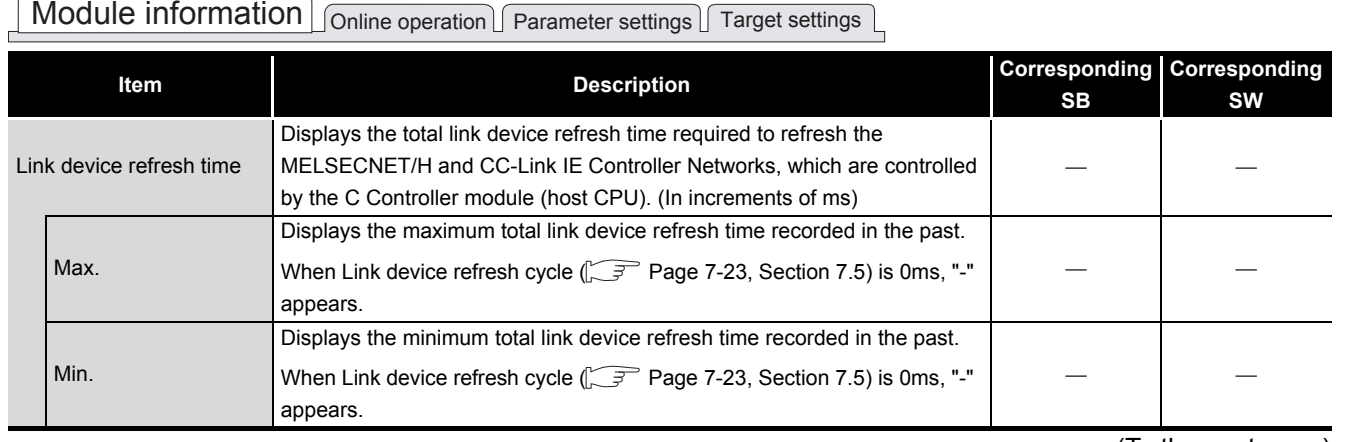

(To the next page)

#### **[Table 7.2 Description of Module information tab](#page-184-1) (continued)**

# Module information online operation Parameter settings Target settings L

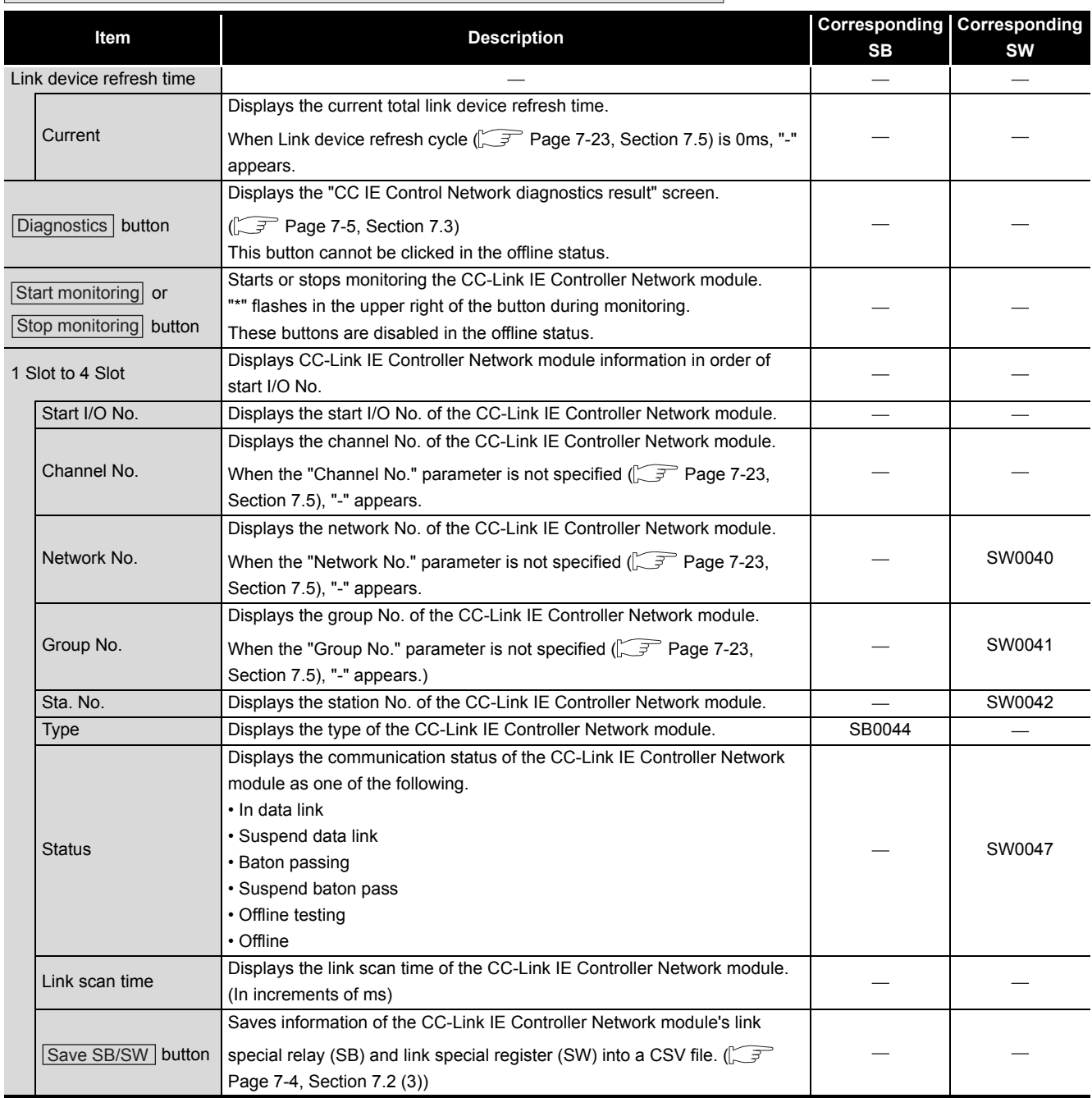

**Remark**

# <span id="page-186-0"></span>**(3) Specifications of the SB/SW save file**

A file format can be selected in "Save as type" on the following screen.

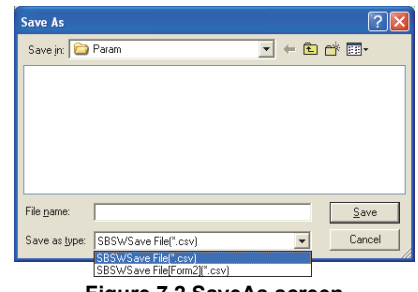

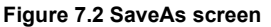

To use the text data of the SB/SW save file in a user program etc, select "SBSWSave File(\*.csv)" when saving.

To use them on Microsoft<sup>®</sup> Excel etc., select "SBSWSave File[Form2](\*.csv)" when saving.

When "SBSWSave File(\*.csv)" is selected When "SBSWSave File[Form2](\*.csv)" is selected

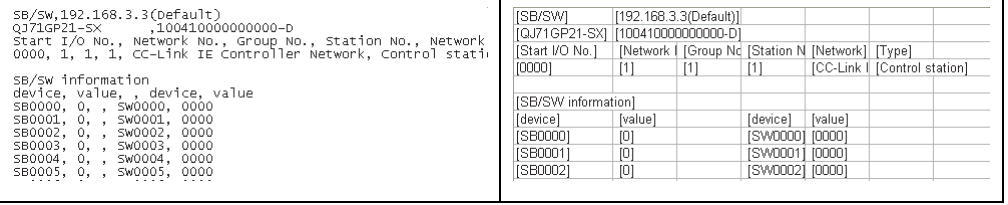

**Figure 7.3 Example of SB/SW save files**

The folder of the SB/SW save file is "C:\MELSEC\CCPU\Param" by default (when SW3PVC-CCPU has been installed in "C:\MELSEC").

OVERVIEW

OVERVIEW

**2**

CC-LINK UTILITY

CC-LINK UTILITY

# <span id="page-187-0"></span>7.3 Diagnostics Result Screen

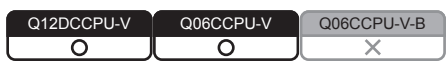

Clicking the Diagnostics button in the <<Module information>> tab displays this screen.

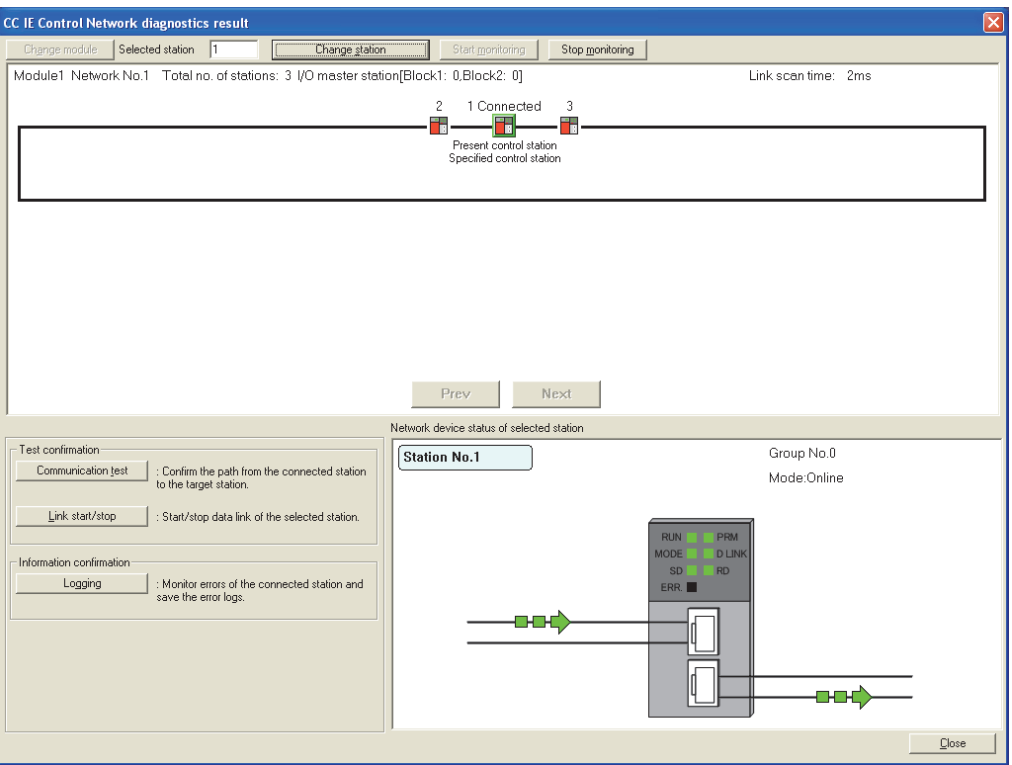

**Figure 7.4 CC IE Control Network diagnostics result screen**

**POINTE**<br>
When there are two or more CC-Link IE Controller Network modules that are controlled by the C Controller module, the following "Select diagnostics destination" window is displayed prior to "CC IE Control Network diagnostics result".

Select a network to be diagnosed and click the  $\overline{\text{OK}}$  button.

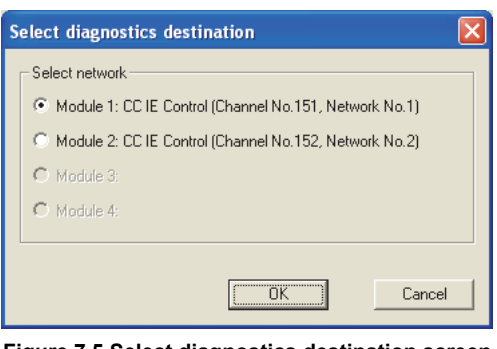

**Figure 7.5 Select diagnostics destination screen**

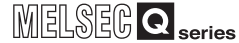

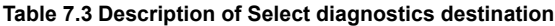

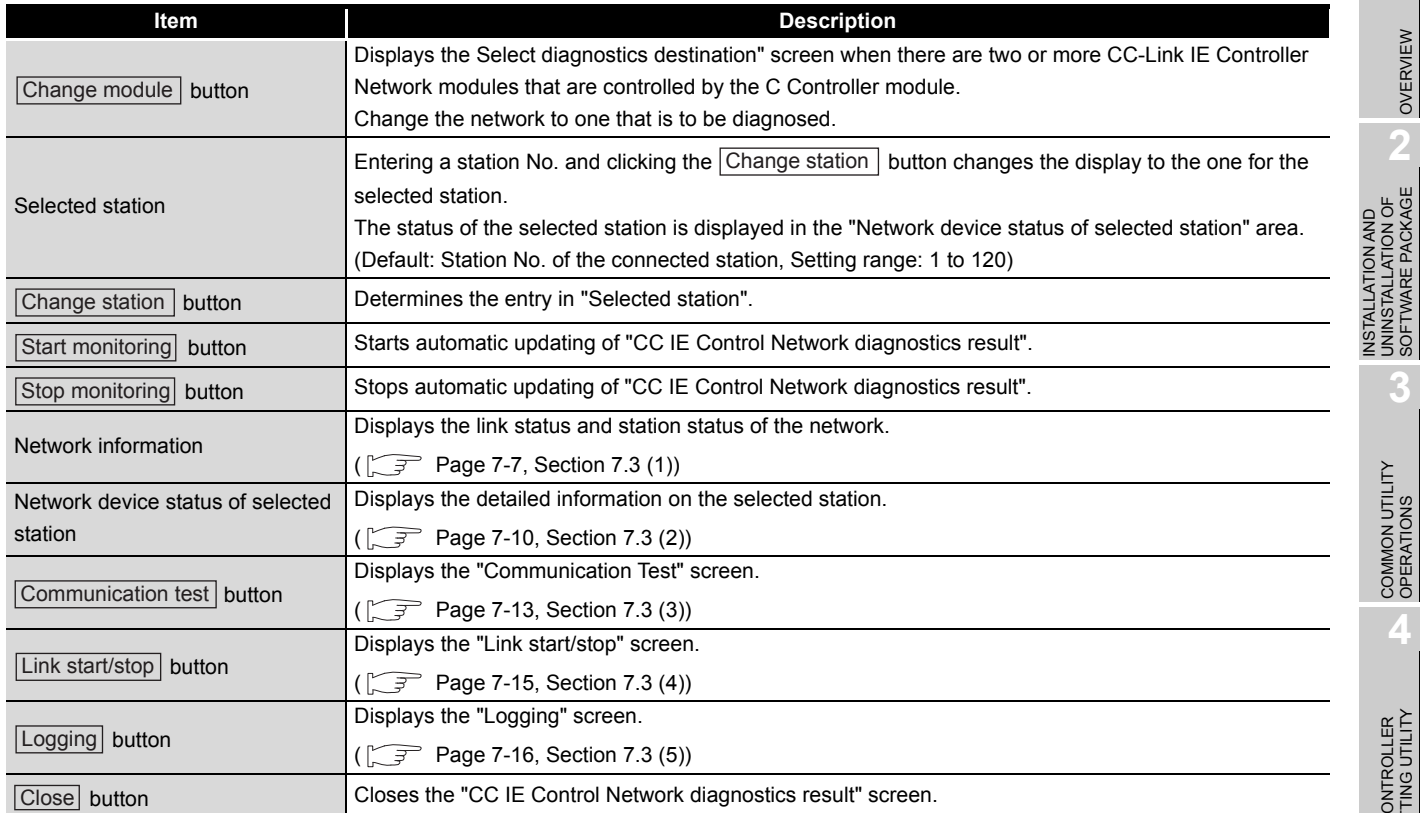

OVERVIEW

OVERVIEW

INSTALLATION AND UNINSTALLATION OF SOFTWARE PACKAGE

**3**

COMMON UTILITY<br>OPERATIONS

**4**

**7**

# <span id="page-189-0"></span>**(1) Network information**

The link status and station status of the network are displayed.

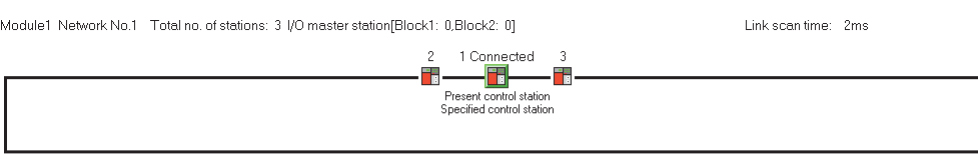

Prev Next

**Figure 7.6 Network information display**

#### **Table 7.4 Description of Network information display**

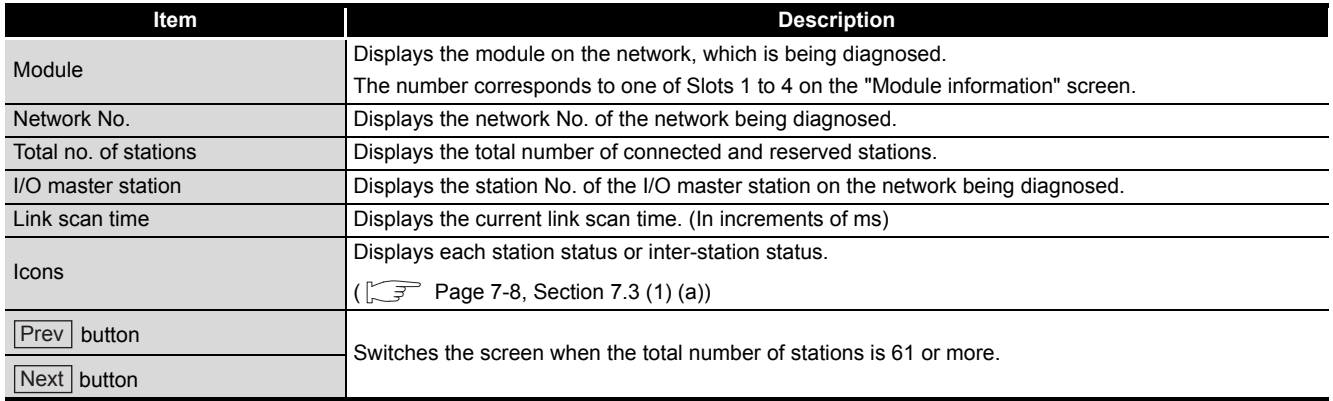

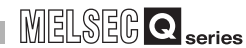

OVERVIEW

OVERVIEW

**2**

**3**

COMMON UTILITY OPERATIONS

**4**

C CONTROLLER<br>SETTING UTILITY

**5**

CC-LINK UTILITY

CC-LINK UTILITY

**MELSECNET/HUTILITY** 0 MELSECNET/H UTILITY

INSTALLATION AND UNINSTALLATION OF SOFTWARE PACKAGE

INSTALLATION AND<br>UNINSTALLATION OF<br>SOFTWARE PACKAGE

#### <span id="page-190-0"></span>(a) Icons

Each icon represents its station status or inter-station status.

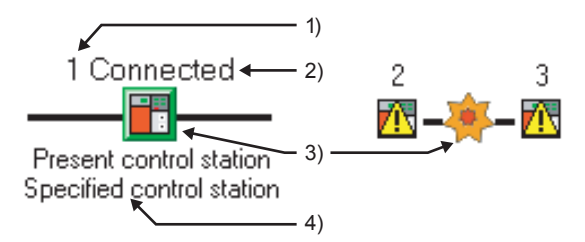

#### **Figure 7.7 Displaying each station status and inter-station status**

1) Station No.

Station No. of each CC-Link IE Controller Network module is displayed.

2) Connected

This word is shown for the station connected to the CC IE Control utility (own station).

3) Icons

The meanings of the icons are listed below.

#### **Table 7.5 Descriptions of icons**

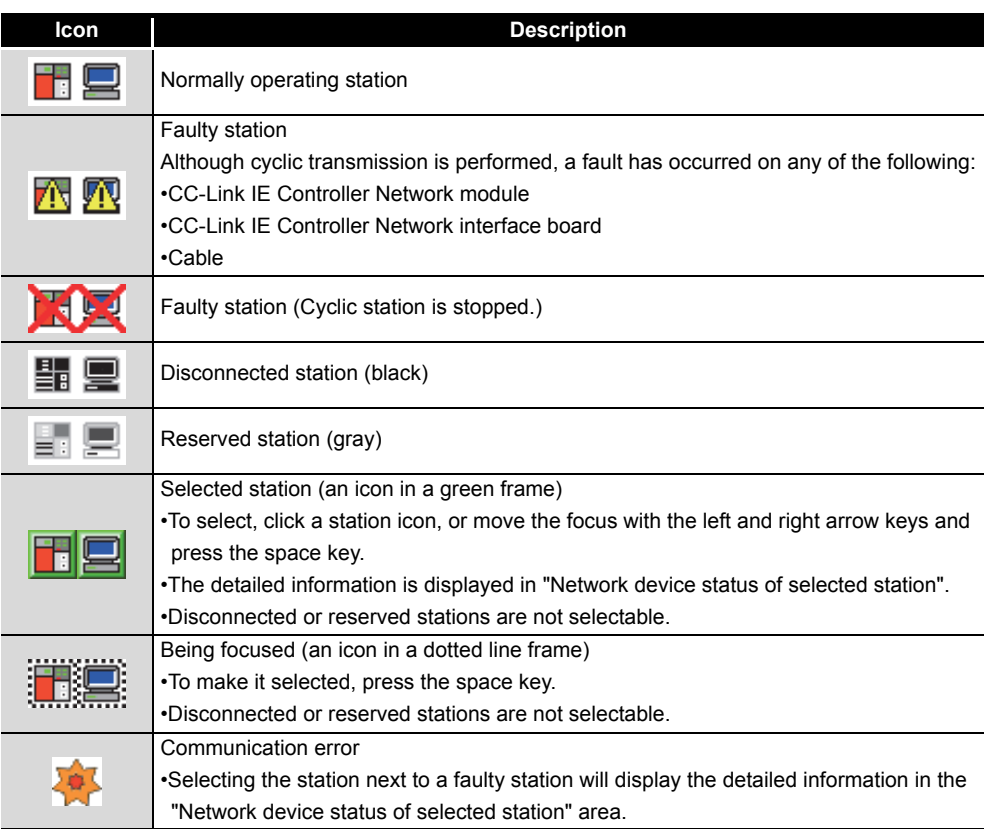

4) Present control station and Specified control station Present control station: Station that is actually operating as a control station Specified control station: Control station that is set with a parameter

CC IE CONTROL UTILITY CC IE CONTROL UTILITY **8**DEVICE MONITORING<br>UTILITY DEVICE MONITORING<br>UTILITY

- (b) Position of a disconnected station
	- 1) If the station has obtained normal connection information The disconnected station is displayed in the position where it was connected when it was normal.

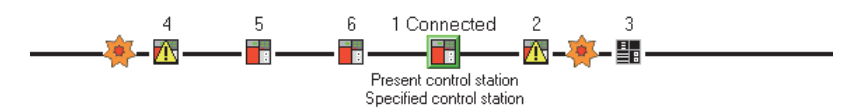

#### **Figure 7.8 When the disconnected station has obtained normal connection information**

Conditions and timing for normal connection information acquisition When all of the following conditions are met, normal connection information is stored in a CC-Link IE Controller Network module.

- All stations are in data link status. (Cyclic transmission status of each station (SB00B0) is off.)
- No loopback station (Loopback status (SB0065) is off.)
- No station has a parameter error. (Parameter status of each station (SB00E0) is off.)
- The number of actually connected stations is the same as the total number of stations (except reserved stations) set on the control station.

If all the above conditions are met again after any of them was not met, the normal connection information will be updated.

**POINT** (1) For acquisition of normal connection information, there are restrictions on the version of the CC-Link IE Controller Network module that is directly connected to CC IE Control utility.

Check the version of the CC-Link IE Controller Network module.

CC-Link IE Controller Network Reference Manual

(2) After acquisition of normal connection information, if the network configuration is changed with a cable or station disconnected, the changes cannot be displayed correctly.

Update the information as instructed below.

(If the network has an error, however, normal connection information cannot be obtained, and the condition is displayed as it is.)

- Set Normal connection information refresh instruction (SB000C) to on. CC-Link IE Controller Network Reference Manual
- Power off and then on, or reset the connected station.
- Take corrective actions to set all stations into normal states.
- (3) If a station that is not included in the normal connection information is added, it is displayed on the IN side of the CC IE Control utility connected station.
- 2) If the station has not obtained normal connection information A disconnected station is displayed on the IN side of the CC IE Control utility connected station.

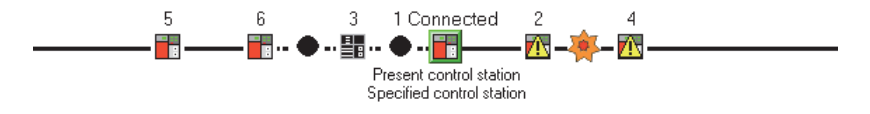

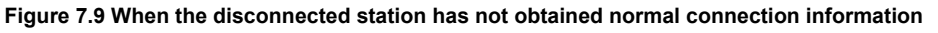

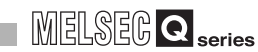

OVERVIEW

OVERVIEW

**2**

INSTALLATION AND UNINSTALLATION OF SOFTWARE PACKAGE

**3**

COMMON UTILITY OPERATIONS

**4**

C CONTROLLER<br>SETTING UTILITY

**5**

CC-LINK UTILITY

CC-LINK UTILITY

**6**

MELSECNET/H UTILITY

**7**

CC IE CONTROL UTILITY

**8**

# <span id="page-192-0"></span>**(2) Network device status of selected station**

The detailed information of a selected station is displayed.

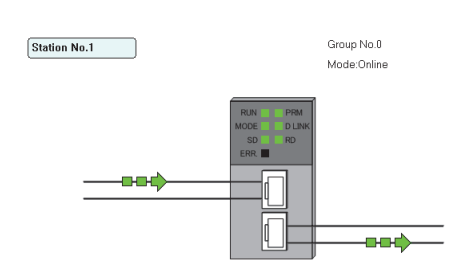

**Figure 7.10 Network device status of selected station**

#### **Table 7.6 Description of Network device status of selected station**

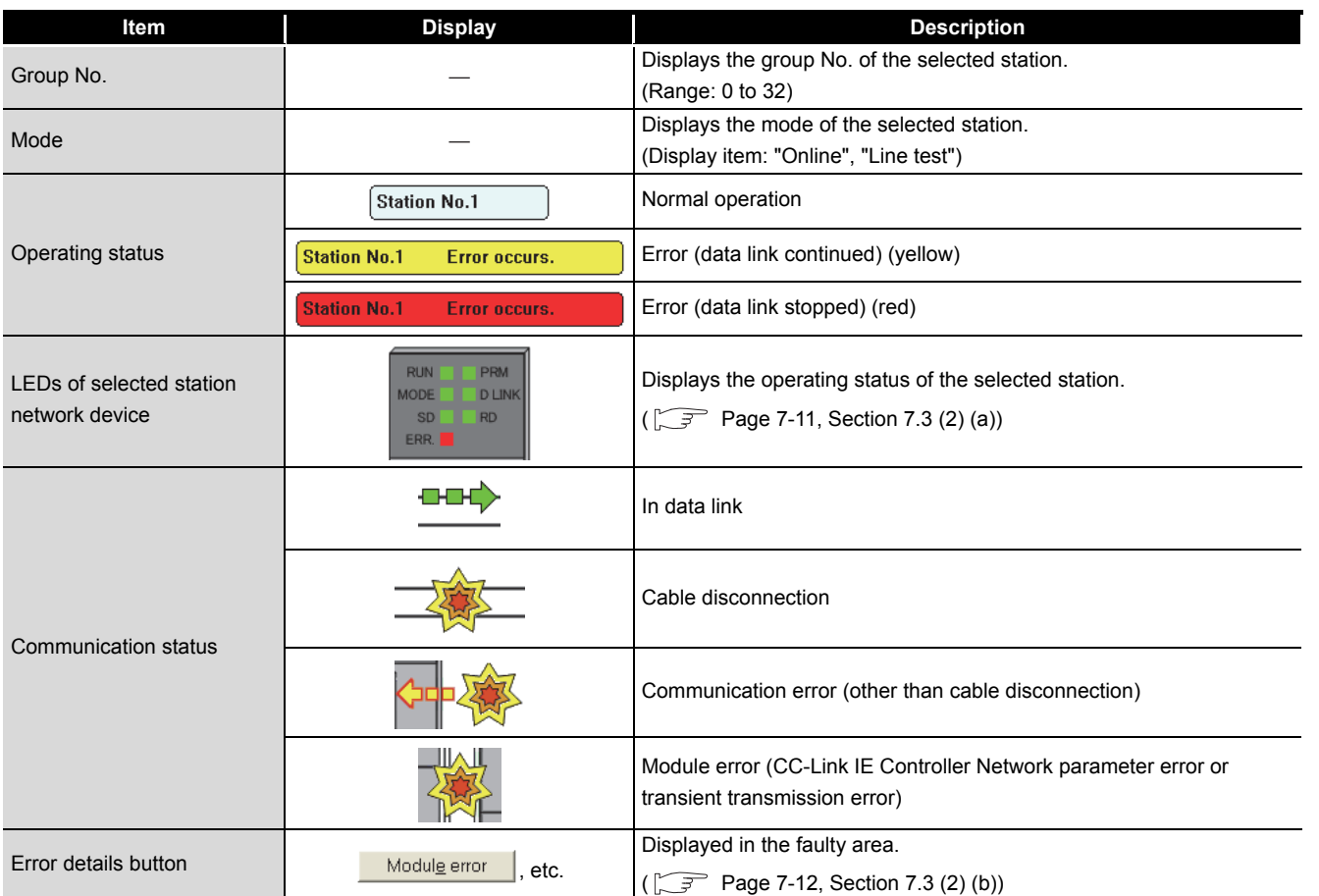

<span id="page-193-0"></span>(a) LEDs of the selected station network device

The operating status of the selected station is displayed.

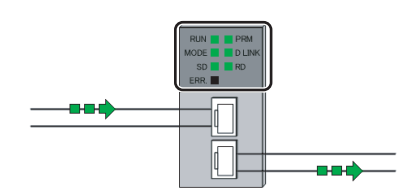

**Figure 7.11 LEDs of the selected station network device**

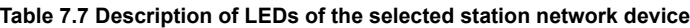

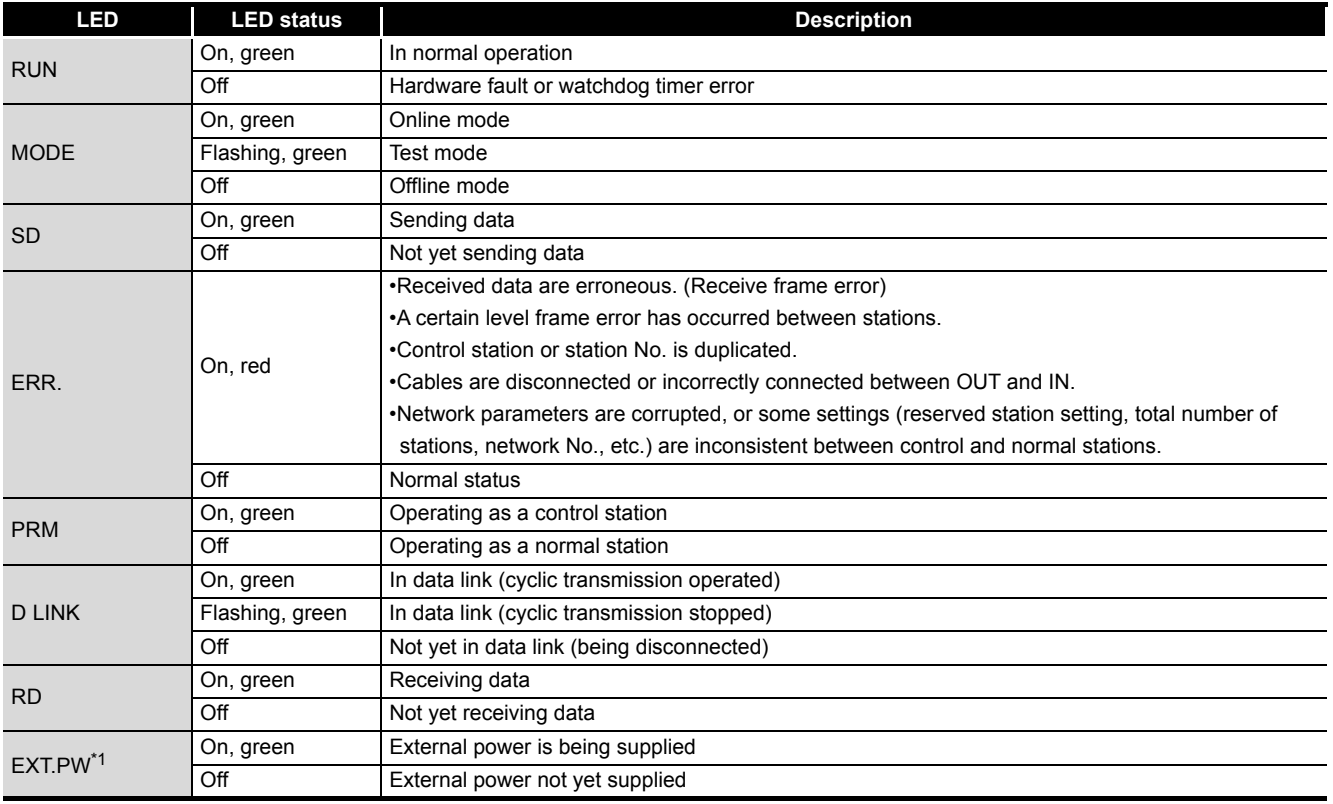

\* 1 Displayed only when the module is equipped with an external power supply.

<span id="page-194-0"></span>(b) Error details button

Clicking the button displays the "Error details" screen.

The detailed information, error factor, and troubleshooting tips are displayed.

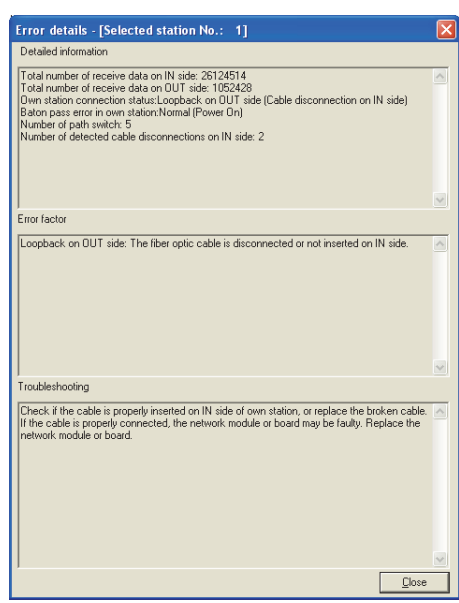

**Figure 7.12 Error details screen**

OVERVIEW

OVERVIEW

CC-LINK UTILITY

CC-LINK UTILITY

#### <span id="page-195-0"></span>**(3) Communication Test screen**

The route from the own station to the specified destination is displayed on this screen, and whether transient transmissions can be performed correctly or not is checked. Upon completion of the communication test, the test result is displayed. If an error occurs, take actions according to the error message.

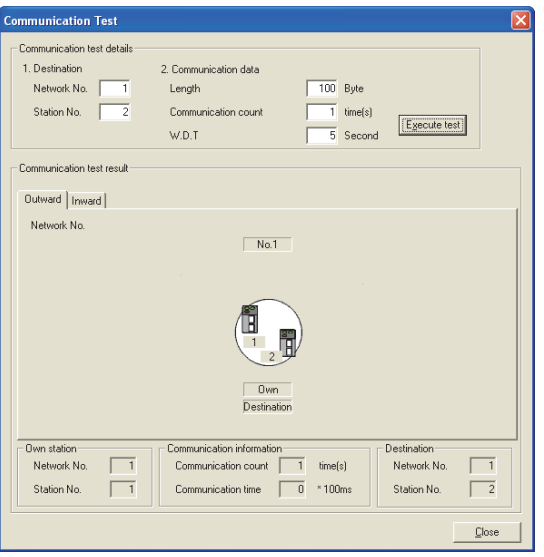

**Figure 7.13 Communication Test screen**

|  |  | Table 7.8 Description of Communication Test screen |  |
|--|--|----------------------------------------------------|--|
|  |  |                                                    |  |

<span id="page-195-1"></span>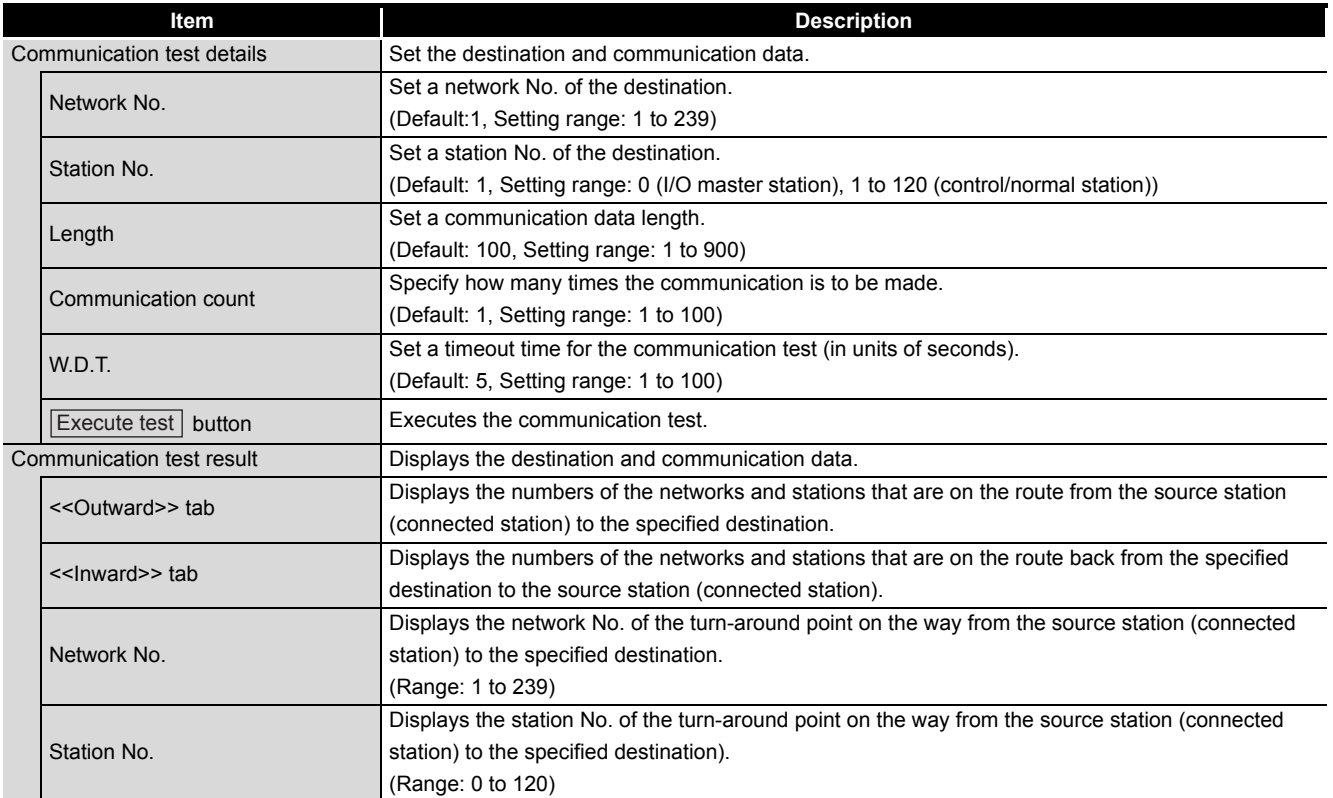

(To the next page)

7 **CC IE CONTROL UTILITY**

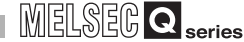

OVERVIEW

SOFTWARE PACKAGE

COMMON UTILITY<br>OPERATIONS

**4**

C CONTROLLER<br>SETTING UTILITY

**5**

#### **[Table 7.8](#page-195-1) [Description of Communication Test screen](#page-195-1) (continued)**

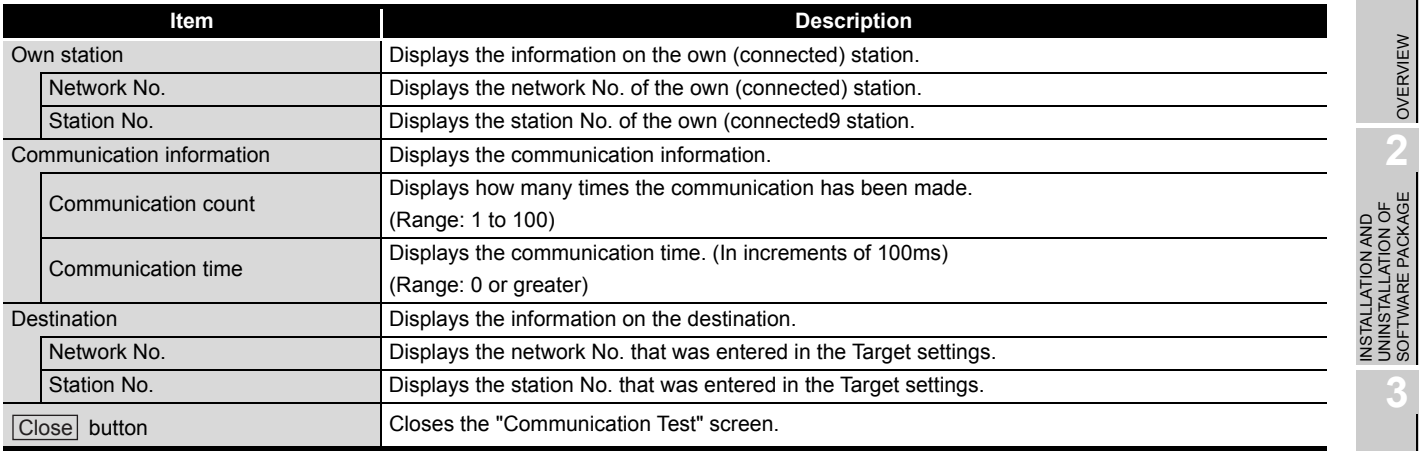

**Remark**

On the default screen, only the communication test setting area is displayed as below.

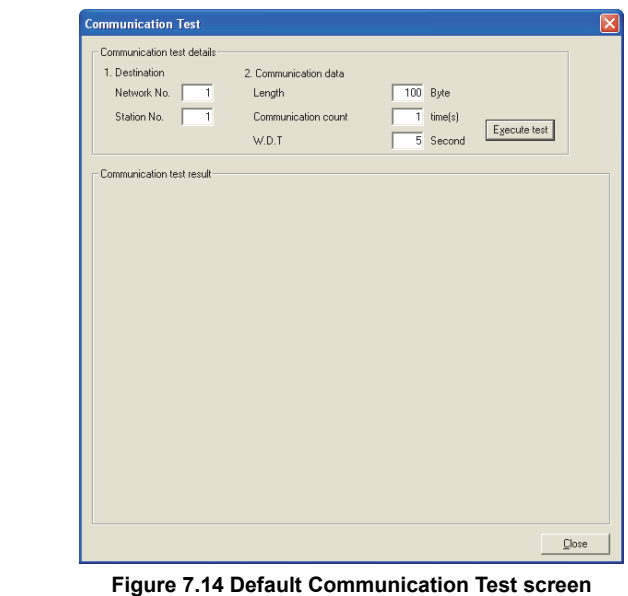

. . . . . . . . . . . . . .

## <span id="page-197-0"></span>**(4) Link start/stop screen**

From this screen, data link of the specified station can be started or stopped.

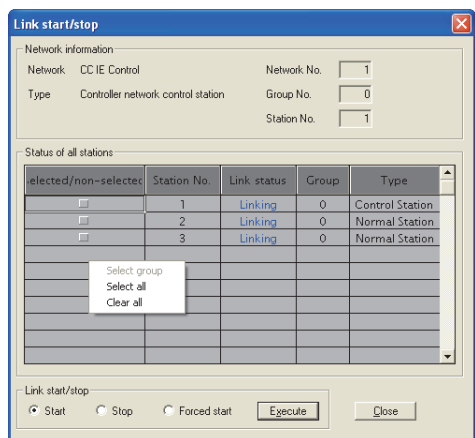

**Figure 7.15 Link start/stop screen**

#### **Table 7.9 Description of Link start/stop screen**

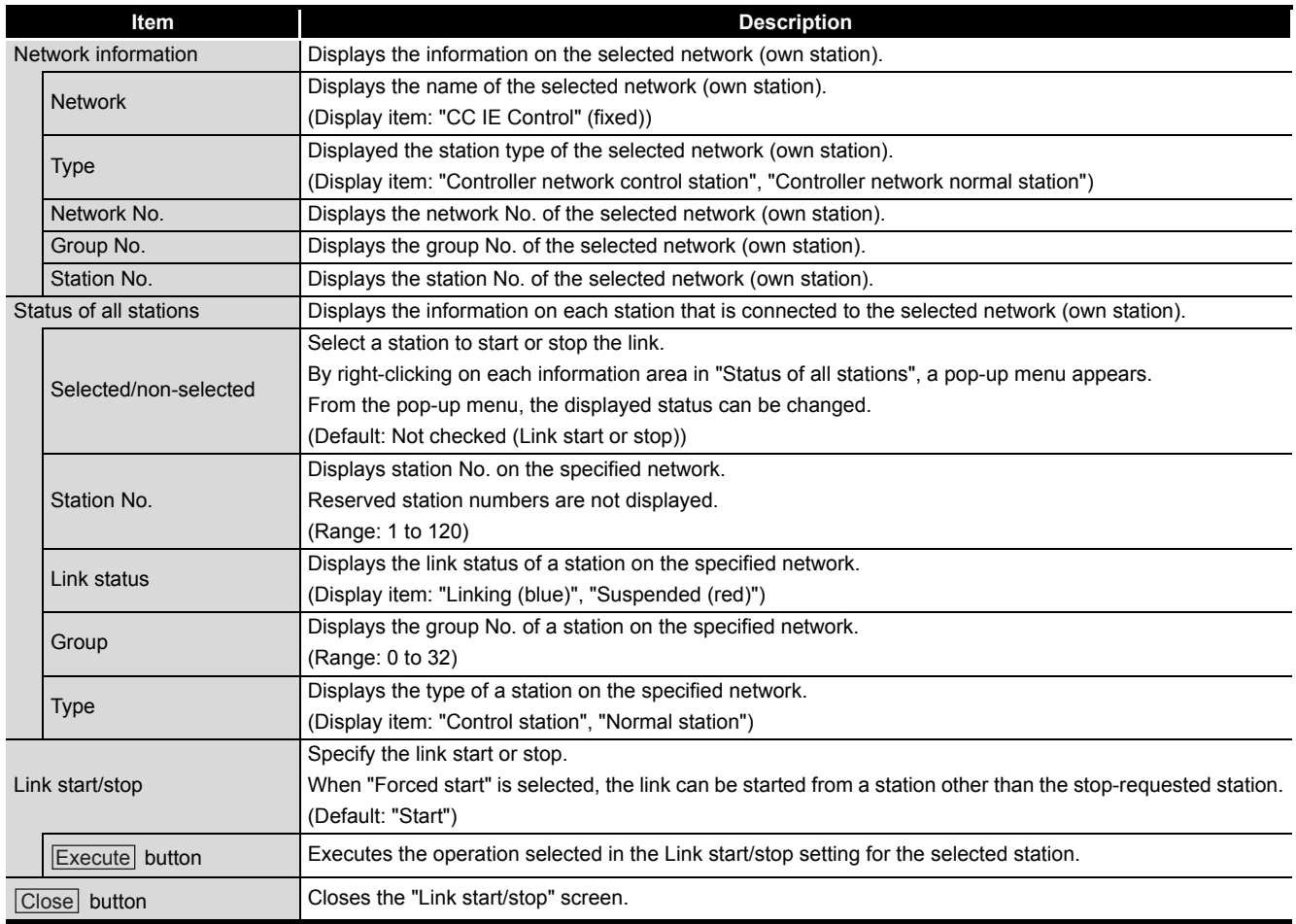

OVERVIEW

OVERVIEW

**2**

INSTALLATION AND UNINSTALLATION OF SOFTWARE PACKAGE

**3**

COMMON UTILITY OPERATIONS

**4**

C CONTROLLER<br>SETTING UTILITY

**5**

CC-LINK UTILITY

CC-LINK UTILITY

**MELSECNET/H UTILITY 97** MELSECNET/H UTILITY

**22 YOUTE CONTROL UTILITY** CC IE CONTROL UTILITY

**8**

DEVICE MONITORING<br>UTILITY

DEVICE MONITORING<br>UTILITY

# **(5) Logging screen**

Transmission pass switching and transient transmission error logs can be monitored, and error information can be cleared.

<span id="page-198-0"></span>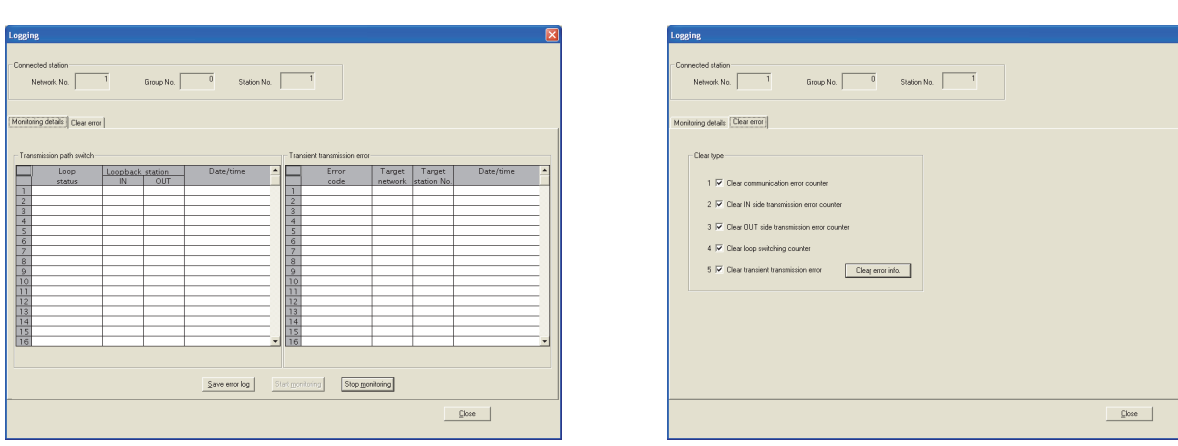

<<Monitoring details>> tab  $\le$ <<<<< Clear error>> tab

**Figure 7.16 Logging screen**

#### **Table 7.10 Description of Logging screen**

<span id="page-198-1"></span>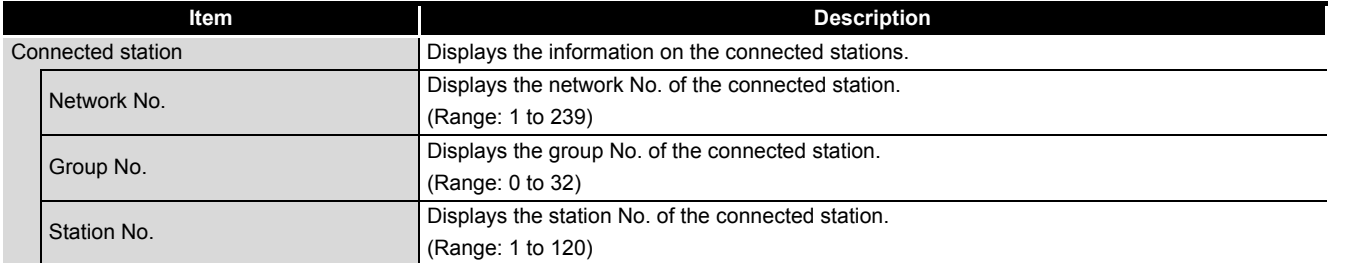

(To the next page)

7 **CC IE CONTROL UTILITY**

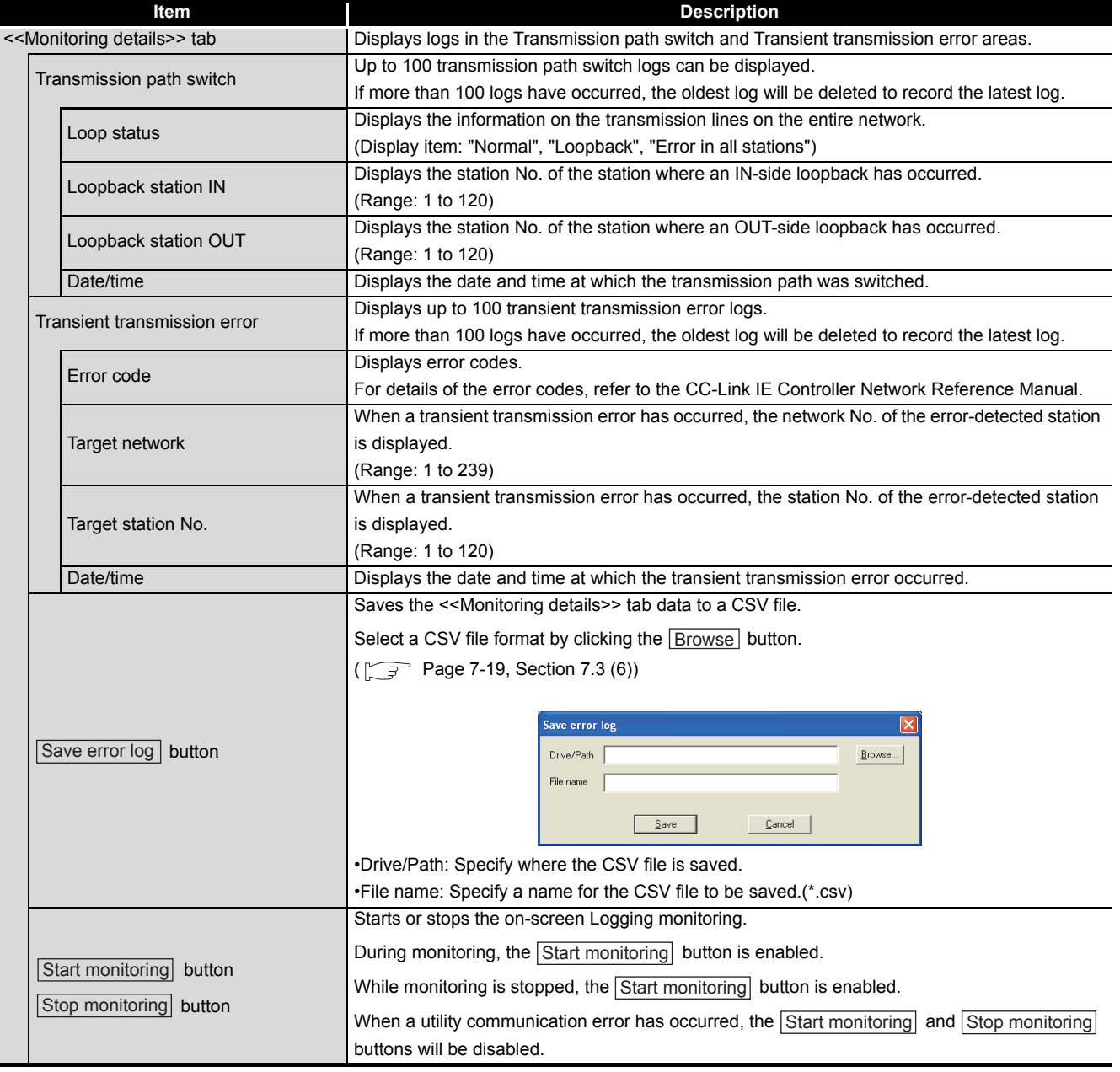

#### **[Table 7.10 Description of Logging screen](#page-198-1) (continued)**

(To the next page)

7 **CC IE CONTROL UTILITY**

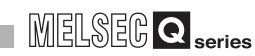

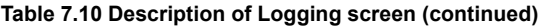

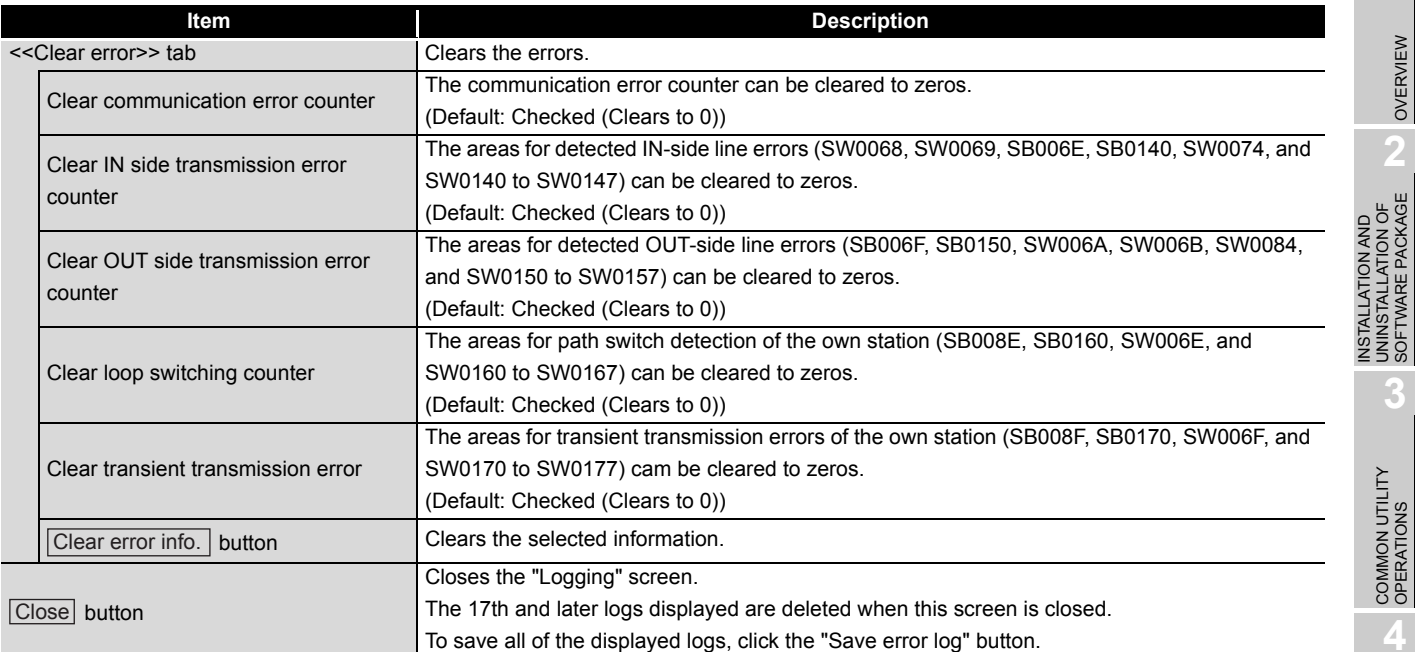

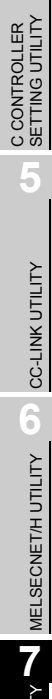

OVERVIEW

OVERVIEW

**2**

INSTALLATION AND UNINSTALLATION OF SOFTWARE PACKAGE

**3**

COMMON UTILITY<br>OPERATIONS

**4**

CC IE CONTROL UTILITY **8**DEVICE MONITORING<br>UTILITY DEVICE MONITORING<br>UTILITY

## <span id="page-201-0"></span>**(6) Specifications of the error log file**

A file format can be selected in "Files of type" on the following screen.

To save the file, go back to the error log save screen by clicking the  $\boxed{\text{Open}}$  button after selecting the format.

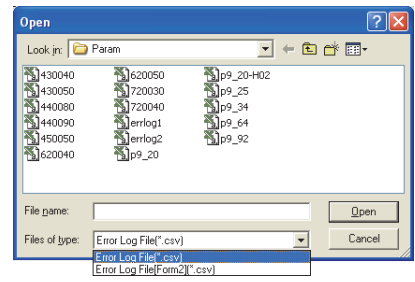

**Figure 7.17 Open screen**

To use the text data of the SB/SW save file in a user program etc, select "Error Log File(\*.csv)" when saving.

To use them on Microsoft<sup>®</sup> Excel etc., select "Error Log File[Form2](\*.csv)" when saving.

(a) For Transmission path switch

The following data are saved in an error log file for transmission path switch.

- Loop status
- Loopback station No. (IN side)
- Loopback station No. (OUT side)
- Date and time

The following is an example error log file for transmission path switch.

When "Error Log File(\*.csv)" is selected When "Error Log File[Form2](\*.csv)" is selected

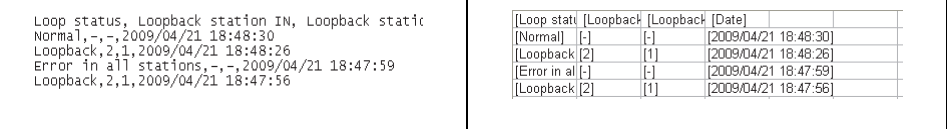

#### **Figure 7.18 Examples of error log files (Transmission path switch)**

(b) For Transient transmission error

The following data are saved in an error log file for transient transmission errors.

- Error code
- Network No.
- Station No.

ESFO,<br>ESFO,

• Date and time

, 1, 3, 2009/04/21<br>. 1. 3. 2009/04/21

The following is an example error log file for transient transmission errors.

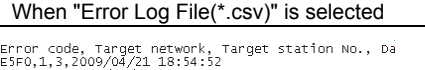

18:54:51<br>18:54:50

When "Error Log File[Form2](\*.csv)" is selected

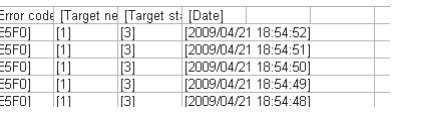

**Figure 7.19 Examples of error log files (Transient transmission error)**

**Remark**

Only the logs displayed in the <<Monitoring details>> tab can be saved in an error log file by clicking the Save error log button.

. . . . . . . . . . . . . . . . . .

# <span id="page-202-0"></span>7.4 Online Operation Tab

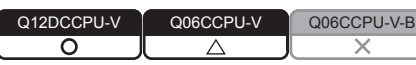

MELSEG **Q** series

OVERVIEW

OVERVIEW

**2**

**3**

COMMON UTILITY OPERATIONS

**4**

C CONTROLLER<br>SETTING UTILITY

**5**

CC-LINK UTILITY

CC-LINK UTILITY

**6**

MELSECNET/H UTILITY

MELSECNET/H UTILITY

**7**

CC IE CONTROL UTILITY

**8**

DEVICE MONITORING<br>UTILITY

DEVICE MONITORING<br>UTILITY

INSTALLATION AND UNINSTALLATION OF SOFTWARE PACKAGE

The CC-Link IE Controller Network parameters can be read, written, or verified from this tab.

## **(1) Precautions for the Online operation tab**

- (a) When a utility communication error has occurred When a utility communication error has occurred during connection, set the connection target again in the Connection settings so that the communication can be restarted.
- (b) During reset Communications are not available while the C Controller module is being reset. Start communications after the reset is complete.
- (c) The drive to which parameters are written When writing parameters from each of the utilities to the following C Controller module, write them to the same drive.

 • Q12DCCPU-V whose serial No. (first five digits) is "12042" or later If the parameters are written to different drives, those of the drive, which include C Controller setting parameters, will take effect.

# **(2) Online operation tab**

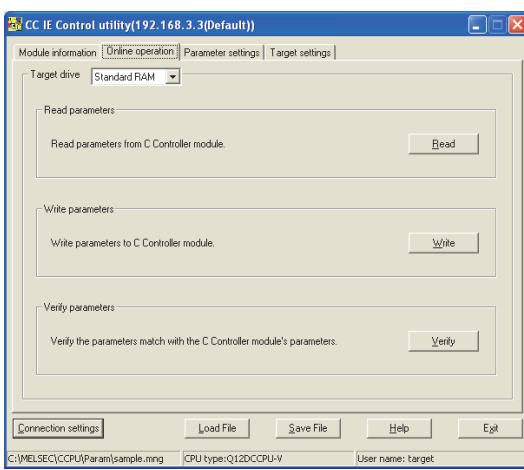

**Figure 7.20 Online operation tab**

**Table 7.11 Description of Online operation tab**

<span id="page-202-1"></span>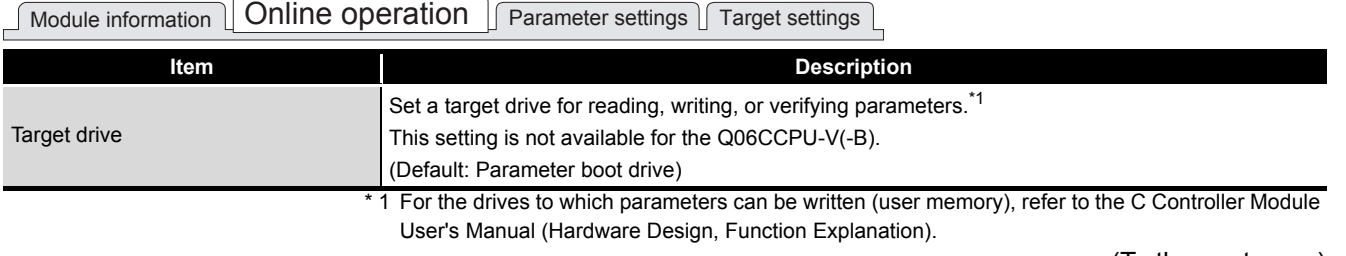

(To the next page)

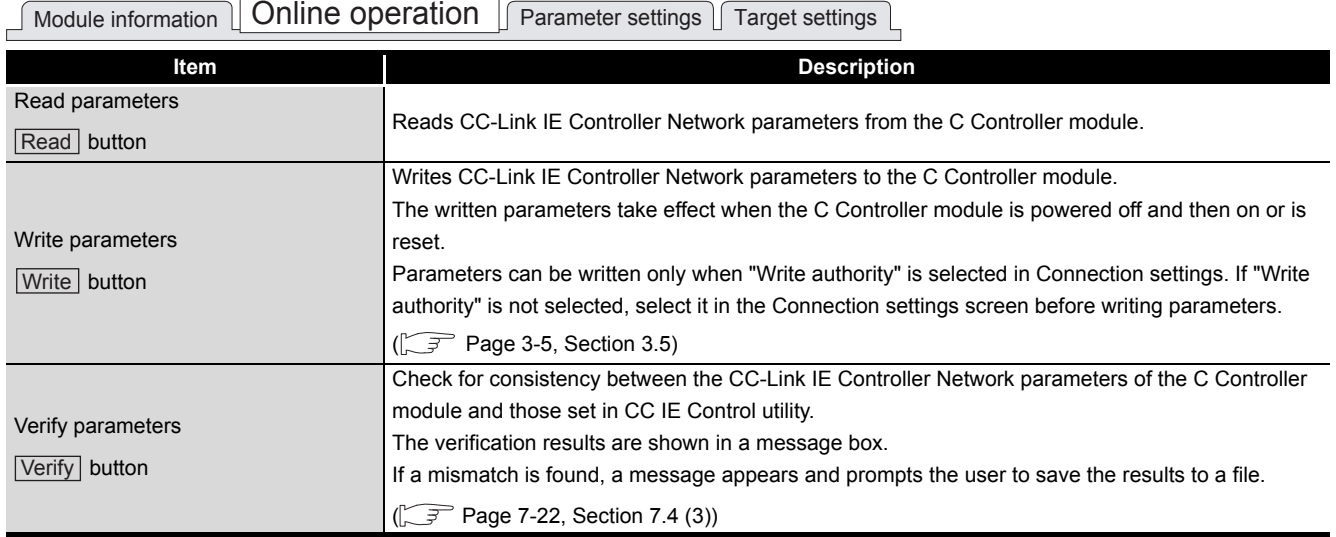

#### **[Table 7.11](#page-202-1) Description of Online operation tab (continued)**

**Remark** 

Reading, writing, and verification are available while the C Controller module is connected online to the development environment (personal computer).

#### <span id="page-204-0"></span>**(3) Verification results file**

If a mismatch is found, a message appears and prompts the user to save the results to a file.

To save a verification results file, click the  $Yes$  button and enter appropriate data on the following screen.

The verification results file is saved in text format.

For "Save as" operations, refer to the following.

 $\Box$  [Page 3-14, Section 3.8](#page-63-0)

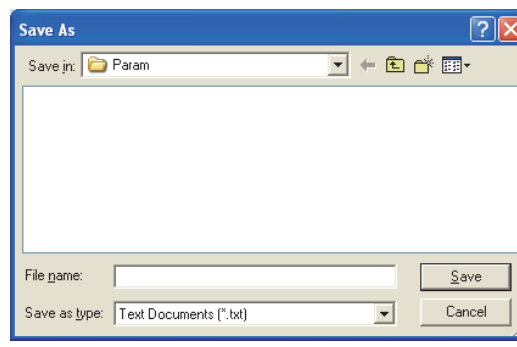

**Figure 7.21 Save As screen**

The following is an example of a verification results file.

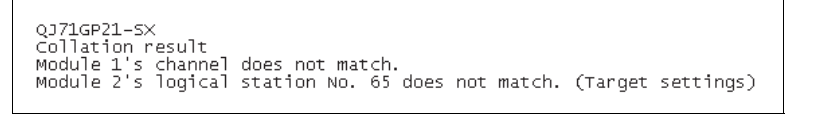

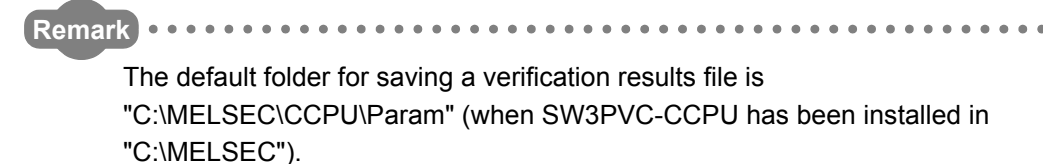

OVERVIEW

OVERVIEW

**2**

**3**

INSTALLATION AND UNINSTALLATION OF SOFTWARE PACKAGE

STALLATION AND<br>INSTALLATION OF<br>FTWARE PACKAGE

 $\leq$ 

# <span id="page-205-0"></span>7.5 Parameter Settings Tab

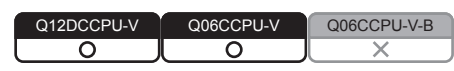

Parameters of the CC-Link IE Controller Network module can be set in this tab.

#### **(1) Precautions for the Parameter settings tab**

(a) Link device refresh cycle and Routing parameter

"Link device refresh cycle" and "Routing parameter" are parameters common to MELSECNET/H.

When some of the set values written from MELSECNET/H utility are different from

those set in this utility, clicking the  $[\text{Write}]$  button in <<Online operation>> will display the following dialog box.

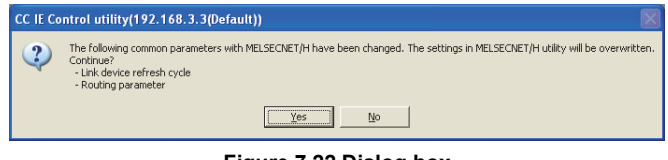

**Figure 7.22 Dialog box**

<span id="page-205-2"></span>**(2) Parameter settings tab**

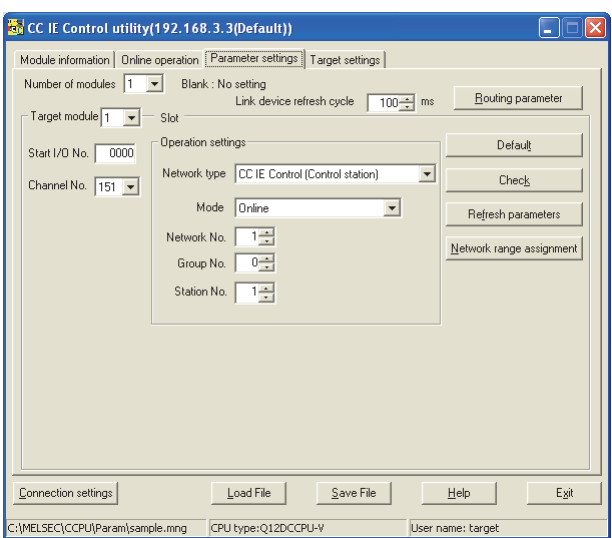

**Figure 7.23 Parameter settings tab**

**Table 7.12 Description of Parameter settings tab**

<span id="page-205-1"></span>

| Module information   Online operation   Parameter settings   Target settings |                                                                                            |  |  |  |  |  |
|------------------------------------------------------------------------------|--------------------------------------------------------------------------------------------|--|--|--|--|--|
| <b>Item</b>                                                                  | <b>Description</b>                                                                         |  |  |  |  |  |
|                                                                              | Set the number of CC-Link IE Controller Network modules that are to be controlled by the C |  |  |  |  |  |
| Number of modules                                                            | Controller module.                                                                         |  |  |  |  |  |
|                                                                              | Selecting "(Blank)" means no setting (Setting cleared).                                    |  |  |  |  |  |
|                                                                              | (Default: "(Blank)")                                                                       |  |  |  |  |  |
|                                                                              | $\sim$<br>. .                                                                              |  |  |  |  |  |

(To the next page)

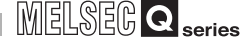

# **[Table 7.12 Description of Parameter settings tab](#page-205-1) (continued)**

# $\sqrt{\frac{1}{2}}$  Module information  $\sqrt{\frac{1}{2}}$  Online operation  $\sqrt{\frac{1}{2}}$  Parameter settings  $\sqrt{\frac{1}{2}}$  Target settings

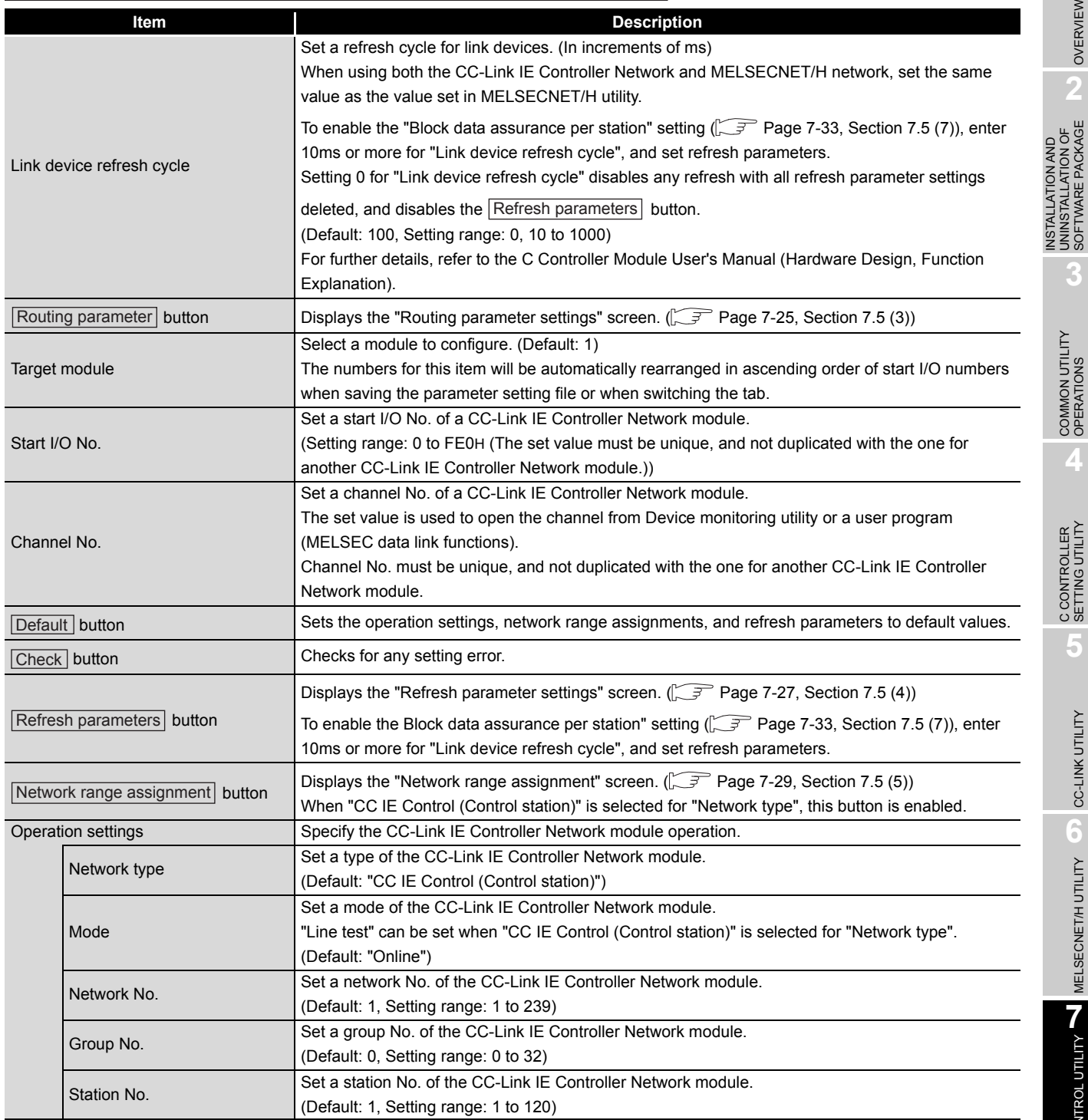

CC IE CONTROL UTILITY

**8**

DEVICE MONITORING<br>UTILITY

DEVICE MONITORING<br>UTILITY

OVERVIEW

OVERVIEW

INSTALLATION AND UNINSTALLATION OF SOFTWARE PACKAGE

**3**

## <span id="page-207-0"></span>**(3) Routing parameter settings screen**

The transfer target network, relay network, and relay station can be specified on this screen.

- 1. The CC-Link IE Controller Network module controlled by a C Controller module cannot be a relay station that is supposed to act as a bridge. As a relay station, use a CC-Link IE Controller Network module controlled by a programmable controller CPU with which multiple network systems can be constructed.
	- 2. Common routing parameters must be used for the following channels. Different settings for each channel No. are not allowed.
		- CC-Link IE Controller Network (Channel No.151 to 154)
		- MELSECNET/H (Channel No.51 to 54)

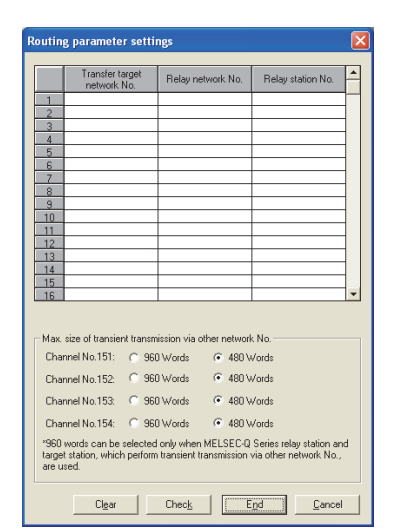

**Figure 7.24 Routing parameter settings screen**

**Table 7.13 Description of Routing parameter settings screen**

<span id="page-207-1"></span>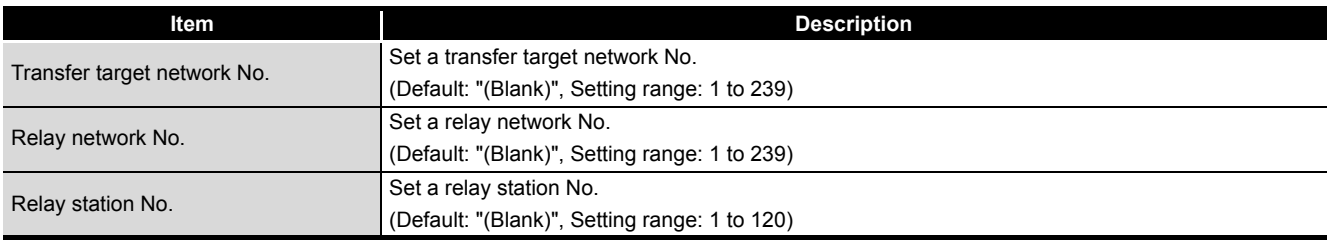

(To the next page)

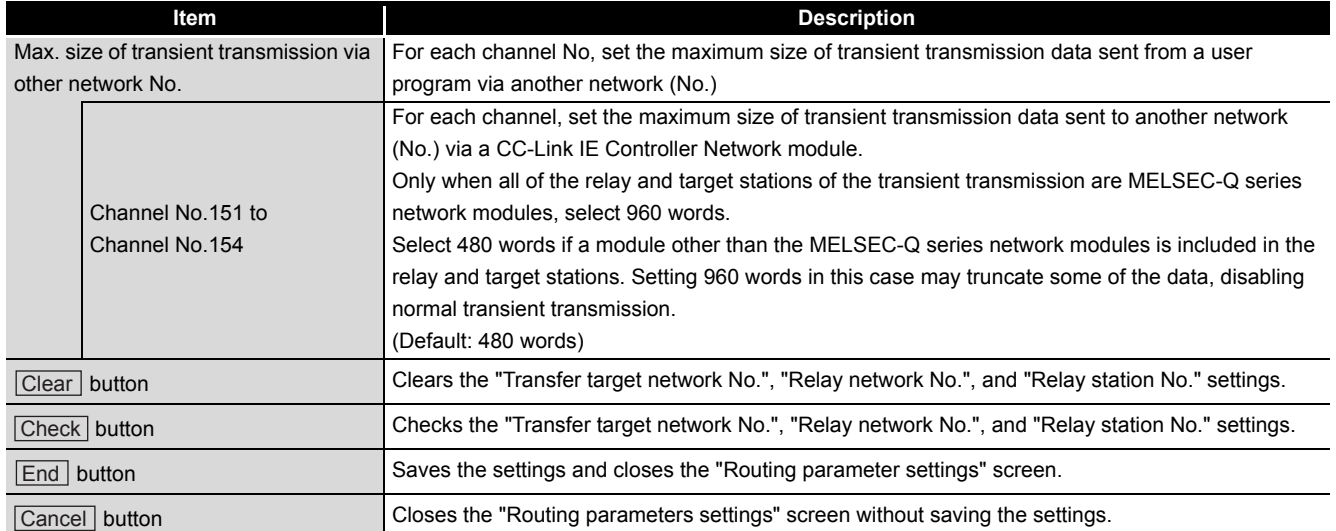

#### **[Table 7.13 Description of Routing parameter settings screen](#page-207-1) (continued)**

OVERVIEW

OVERVIEW

MELSEG Q <sub>series</sub>

# <span id="page-209-0"></span>**(4) Refresh parameter settings screen**

Refresh parameters are set on this screen.

|         |                                |        | Link side |       |   |             |                          |        | CPU side |             |
|---------|--------------------------------|--------|-----------|-------|---|-------------|--------------------------|--------|----------|-------------|
|         | Device name                    | Points | Start     | End   |   | Device name |                          | Points | Start    | End         |
| Trans.1 | LB<br>۰                        | 32768  | 0000      | 7FFF  | ٠ | LB buffer   | $\overline{\phantom{a}}$ | 32768  | 0000     | <b>7FFF</b> |
| Trans.2 | LW<br>$\overline{\phantom{a}}$ | 131072 | 00000     | 1FFFF |   | LW buffer   | $\overline{\phantom{a}}$ | 131072 | 00000    | 1FFFF       |
| Trans.3 | ٠                              |        |           |       |   |             | ٠                        |        |          |             |
| Trans.4 | $\overline{\phantom{a}}$       |        |           |       |   |             | $\overline{\phantom{a}}$ |        |          |             |
| Trans.5 | $\overline{\phantom{0}}$       |        |           |       |   |             | $\overline{\phantom{0}}$ |        |          |             |
| Trans.6 | $\overline{\phantom{0}}$       |        |           |       |   |             | $\overline{\phantom{0}}$ |        |          |             |
| Trans.7 | $\overline{\phantom{a}}$       |        |           |       |   |             | ٠                        |        |          |             |
| Trans.8 | ٠                              |        |           |       | ē |             | $\overline{\phantom{0}}$ |        |          |             |
| Trans.9 | $\overline{\phantom{0}}$       |        |           |       |   |             | $\overline{\phantom{0}}$ |        |          |             |

**Figure 7.25 Refresh parameter settings screen**

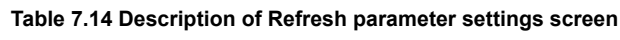

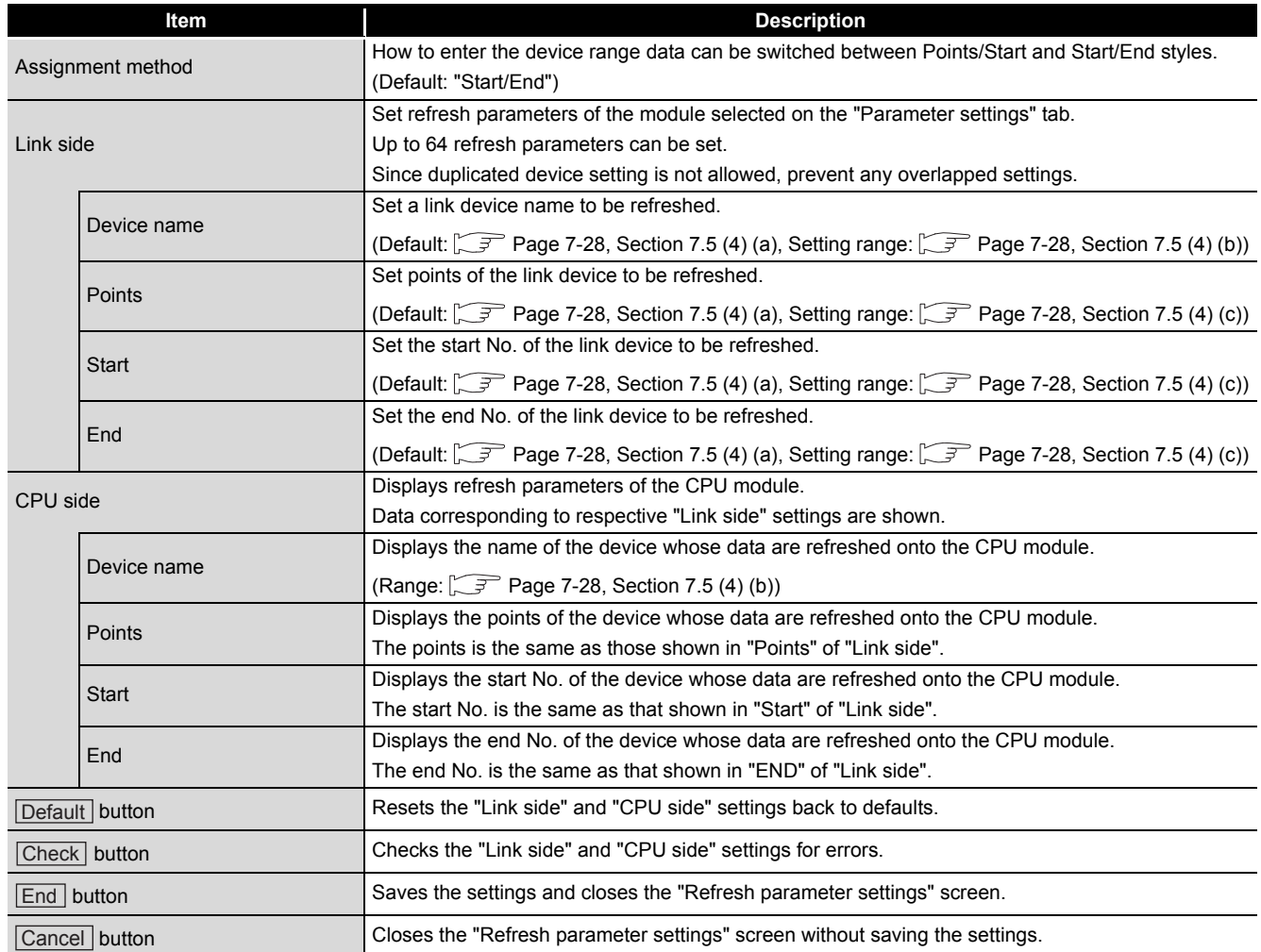

<span id="page-210-1"></span>(a) Default values for "Device name", "Points", "Start", and "End"

The following table lists the default values for "Device name", "Points", "Start", and "End".

**Table 7.15 Default values for "Device name", "Points", "Start", and "End"**

| <b>Setting item</b> | Device name | <b>Points</b> | <b>Start</b> | End    |
|---------------------|-------------|---------------|--------------|--------|
| Trans.1             | LB          | 32768         | 0000         | 7FFF   |
| Trans.2             | LW          | 131072        | 00000        | 1FFFFF |
| Trans.3 to          |             |               | "(blank)"    |        |
| Trans.64            |             |               |              |        |

<span id="page-210-2"></span>(b) "Device names" on "Link side" and "CPU side"

The following table lists the setting range for "Device name" of "Link side" and "CPU side" "Device name" displays.

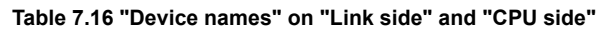

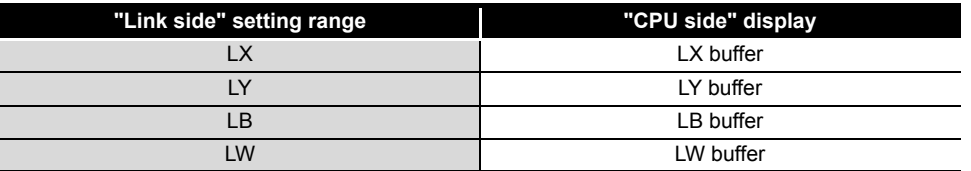

<span id="page-210-0"></span>(c) Setting ranges for the link side "Points", "Start", and "End" The following table lists the setting ranges for the link side "Points", "Start", and "End".

(These setting ranges apply to all of "Trans.1" to "Trans.64".)

**Table 7.17 Setting ranges for the link side "Points", "Start", and "End"**

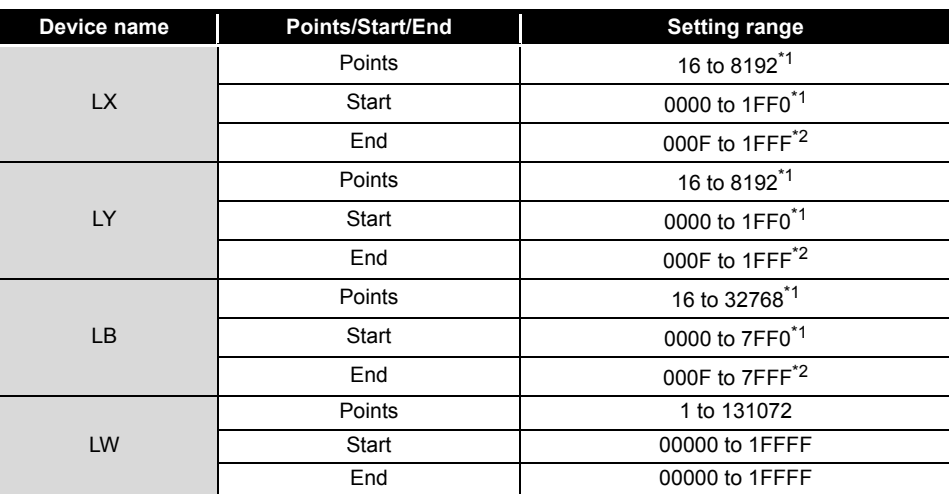

\* 1 Only a multiple of 16 can be set for "Points" and "Start" of LX, LY, and LB.

\* 2 Only (a multiple of 16 minus 1) can be set for "End" of LX, LY, and LB.

**6**

MELSECNET/H UTILITY

MELSECNET/H UTILITY

**20 IE CONTROL UTILITY** CC IE CONTROL UTILITY

OVERVIEW

OVERVIEW

**2**

INSTALLATION AND UNINSTALLATION OF SOFTWARE PACKAGE

**3**

**8**DEVICE MONITORING<br>UTILITY DEVICE MONITORING<br>UTILITY

## <span id="page-211-0"></span>**(5) Network range assignment screen**

For each station, set cyclic transmission ranges of LB, LW, LX, and LY.

| letwork range assignment                     |                      |                   |                |                          |             |                  |                                   |       |      |                          |       |        |   |
|----------------------------------------------|----------------------|-------------------|----------------|--------------------------|-------------|------------------|-----------------------------------|-------|------|--------------------------|-------|--------|---|
| Network range assignment<br>Total stations 2 | $\blacktriangledown$ | Assignment method | C Points/Start |                          | C Start/End |                  | Monitoring time<br>Switch screens |       | 2000 | ms<br>LB/LW settings [1] |       |        |   |
|                                              |                      |                   |                | LB/LW settings [1]       |             |                  |                                   |       |      |                          |       |        | ▲ |
| Station No.                                  | Points               | LB.<br>Start      | End            | Points                   | LW<br>Start | End              | Points                            | Start | End  | Points                   | Start | End    |   |
|                                              |                      |                   |                |                          |             |                  |                                   |       |      |                          |       |        |   |
| $\overline{2}$                               |                      |                   |                |                          |             |                  |                                   |       |      |                          |       |        |   |
|                                              |                      |                   |                |                          |             |                  |                                   |       |      |                          |       |        |   |
|                                              |                      |                   |                |                          |             |                  |                                   |       |      |                          |       |        |   |
|                                              |                      |                   |                |                          |             |                  |                                   |       |      |                          |       |        |   |
|                                              |                      |                   |                |                          |             |                  |                                   |       |      |                          |       |        |   |
|                                              |                      |                   |                |                          |             |                  |                                   |       |      |                          |       |        |   |
|                                              |                      |                   |                |                          |             |                  |                                   |       |      |                          |       |        |   |
|                                              |                      |                   |                |                          |             |                  |                                   |       |      |                          |       |        |   |
|                                              |                      |                   |                |                          |             |                  |                                   |       |      |                          |       |        |   |
| Specify I/O master station                   |                      |                   |                | Specify reserved station |             | Egual assignment |                                   |       |      | Supplementary settings   |       | Clear  |   |
|                                              |                      |                   |                |                          |             |                  |                                   | Check |      | End                      |       | Cancel |   |

**Figure 7.26 Network range assignment screen**

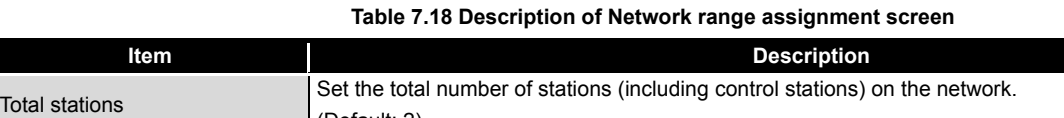

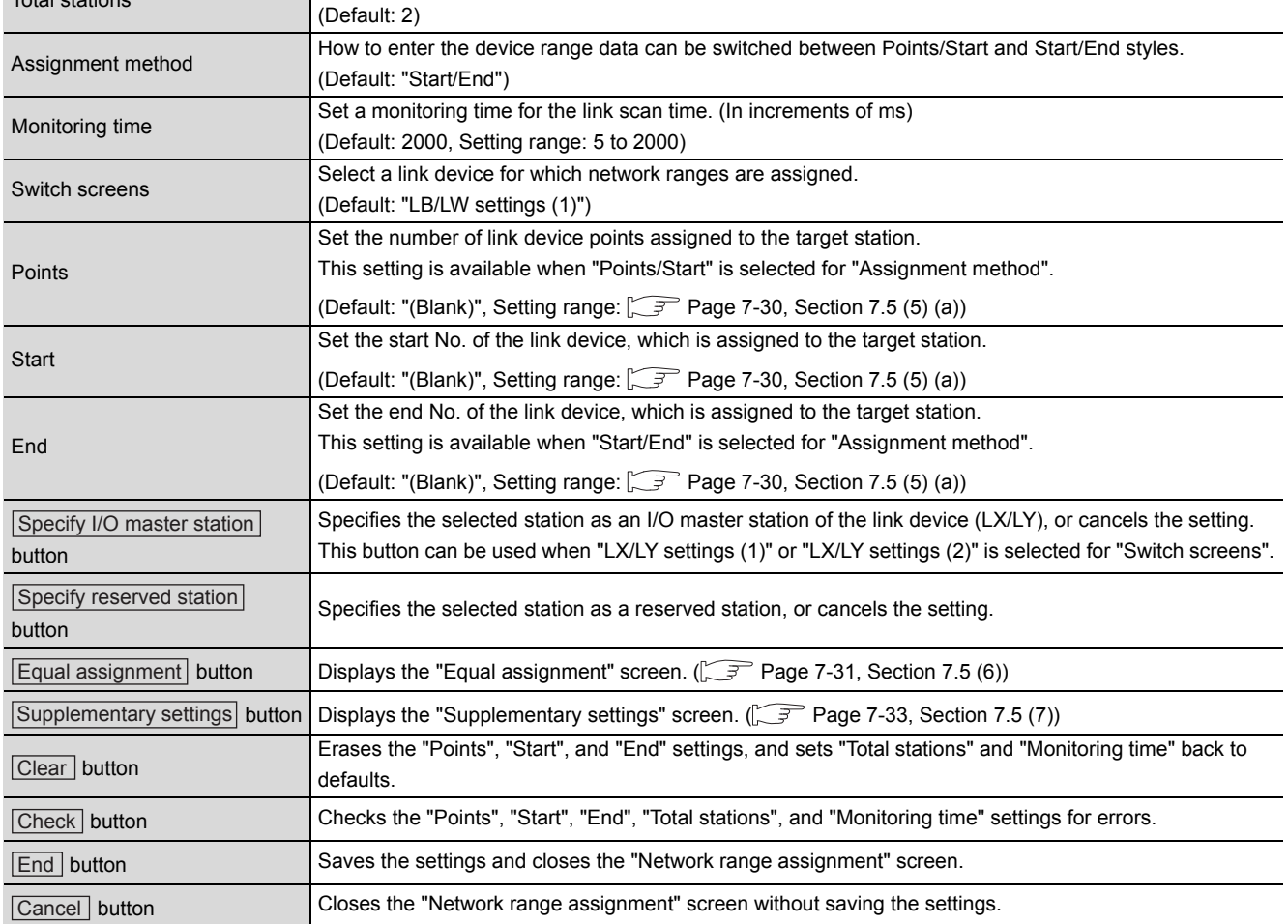

OVERVIEW

OVERVIEW

**2**

INSTALLATION AND UNINSTALLATION OF SOFTWARE PACKAGE

**3**

COMMON UTILITY OPERATIONS

**4**

C CONTROLLER<br>SETTING UTILITY

**5**

CC-LINK UTILITY

CC-LINK UTILITY

#### <span id="page-212-0"></span>(a) Setting ranges for Network range assignment

#### The following are the setting ranges for Network range assignment. **Table 7.19 Setting ranges for Network range assignment**

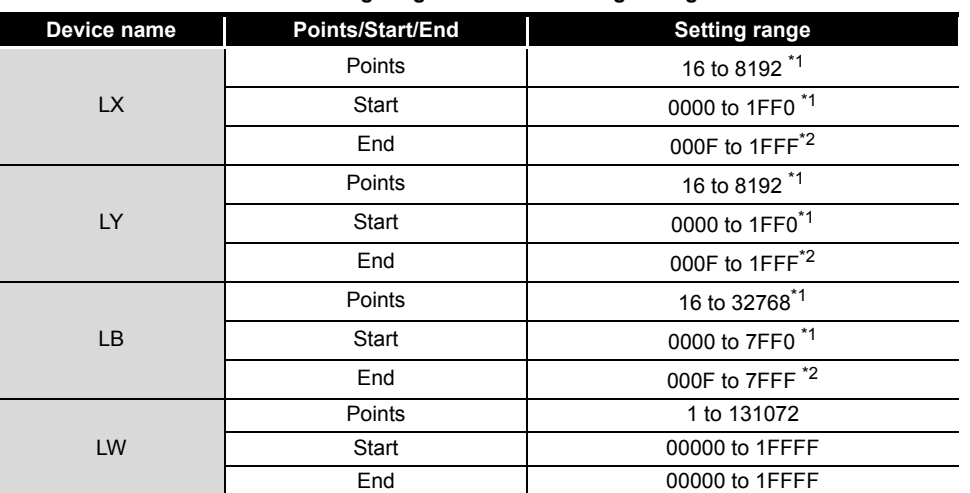

\* 1 Only a multiple of 16 can be set for "Points" and "Start" of LX, LY, and LB.

\* 2 Only (a multiple of 16 minus 1) can be set for "End" of LX, LY, and LB.

*7.5 Parameter Settings Tab* **7 - 30**

#### <span id="page-213-0"></span>**(6) Equal assignment screen**

The link device points of all stations can be equally assigned to each station. The Start and End stations for equal assignment can be set within (Total link stations - (Start station No. - 1)).

(a) When "LB/LW settings (1)" or "LB/LW settings (2)" is set for "Switch screens" in "Network range assignment"

| Points<br>Identical point assignment<br>o | Cancel<br><b>OK</b>       |
|-------------------------------------------|---------------------------|
| C Equal assignment                        |                           |
| LB/LW settings [1]                        |                           |
| LB equal assignment                       | LW equal assignment       |
| Station<br>Start station                  | Station<br>Start station. |
| Station<br>End station                    | End station<br>Station    |
| Start No.                                 | Start No.                 |
| Total points assigned                     | Total points assigned     |

**Figure 7.27 Equal assignment screen (for LB/LW settings (1))**

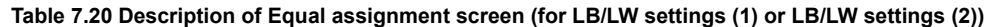

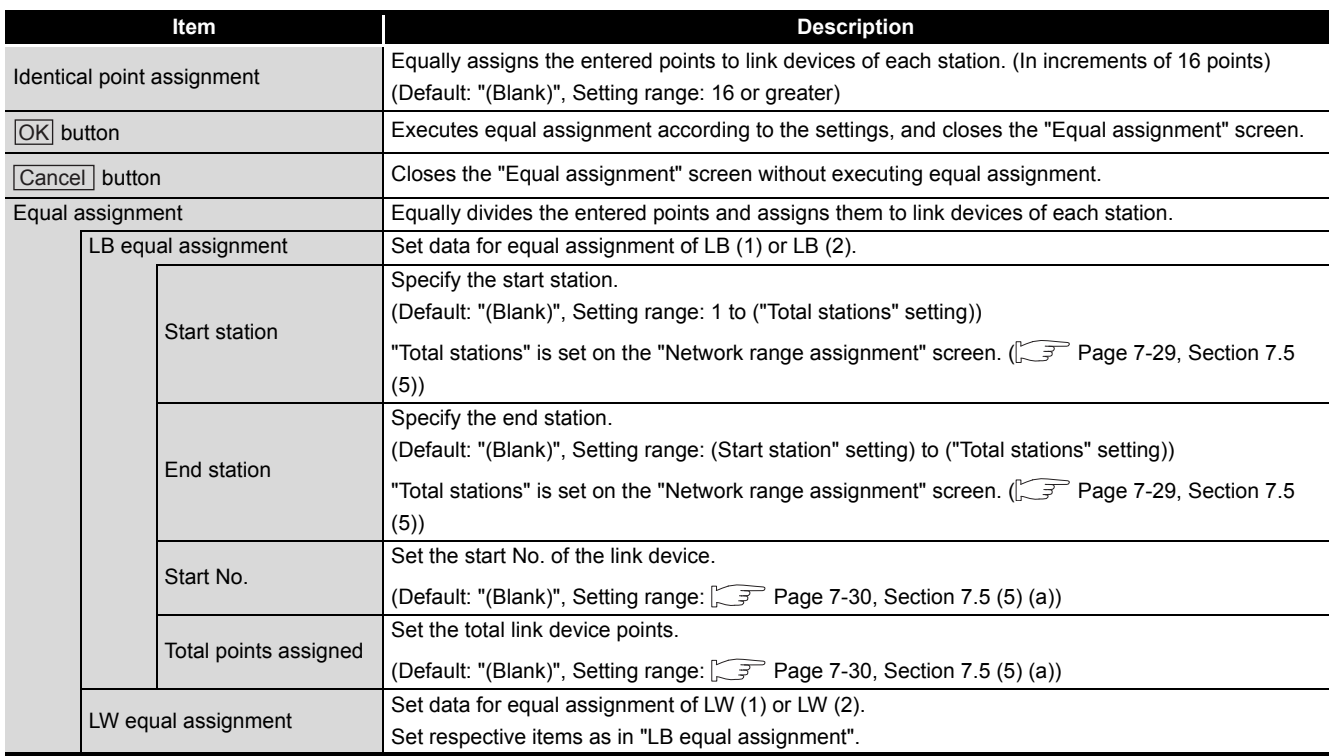

(b) When "LX/LY settings (1)" or "LX/LY settings (2)" is set for "Switch screens" in "Network range assignment"

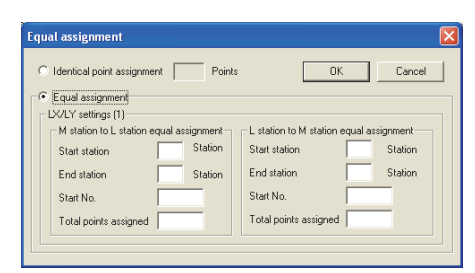

**Figure 7.28 Equal assignment screen (for LX/LY settings (1))**

#### **Table 7.21 Description of Equal assignment screen (for LX/LY settings (1) or LX/LY settings (2))**

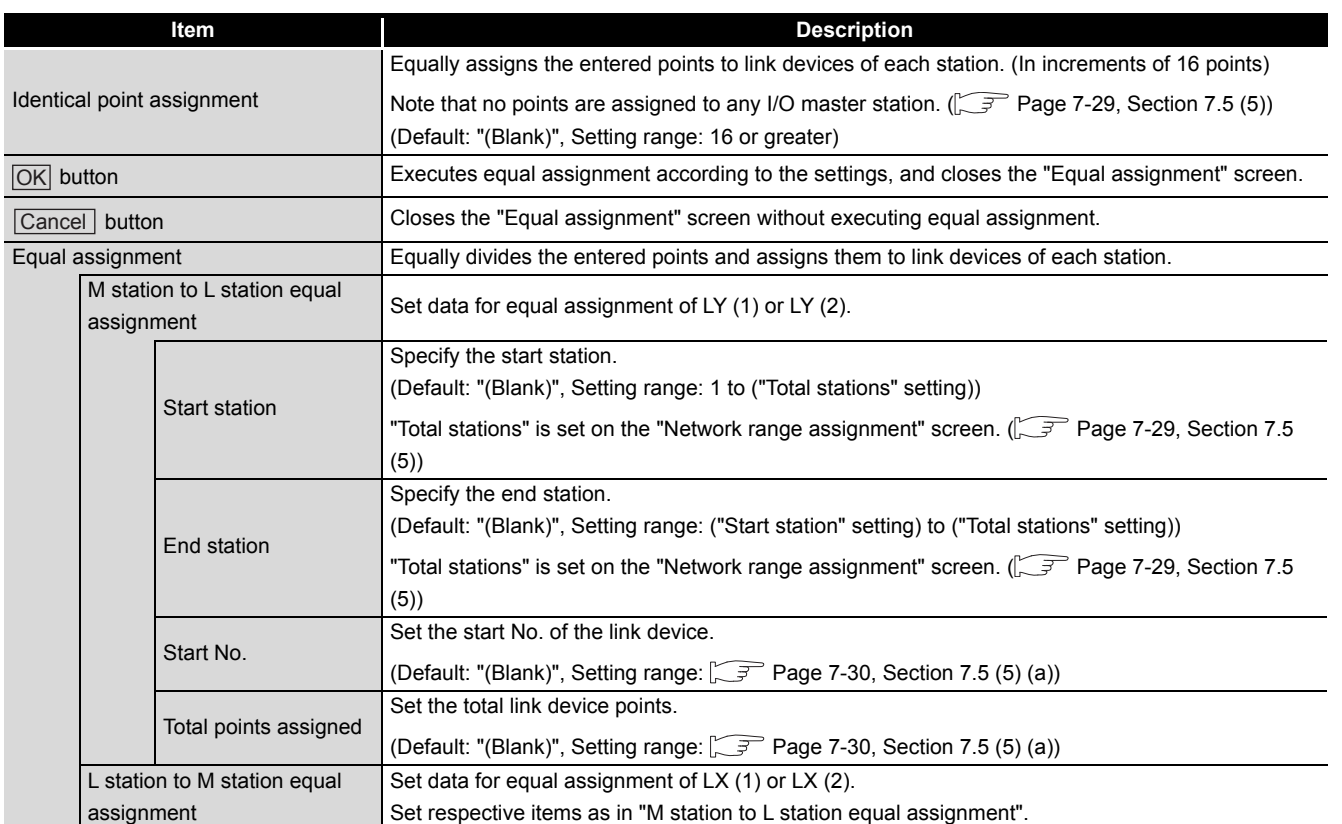

OVERVIEW

OVERVIEW

**MELSEG Q** series

**2**

**3**

COMMON UTILITY OPERATIONS

**4**

C CONTROLLER<br>SETTING UTILITY

**5**

CC-LINK UTILITY

CC-LINK UTILITY

**MELSECNET/H UTILITY** 9 MELSECNET/H UTILITY

**CO IE CONTROL UTILITY** CC IE CONTROL UTILITY

**8**

INSTALLATION AND UNINSTALLATION OF SOFTWARE PACKAGE

#### <span id="page-215-0"></span>**(7) Supplementary settings screen**

The Supplementary settings screen is useful for advanced applications. Use the default settings normally.

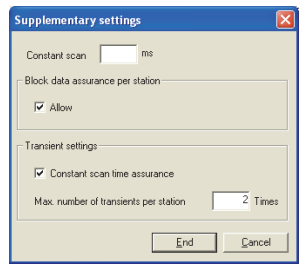

**Figure 7.29 Supplementary settings screen**

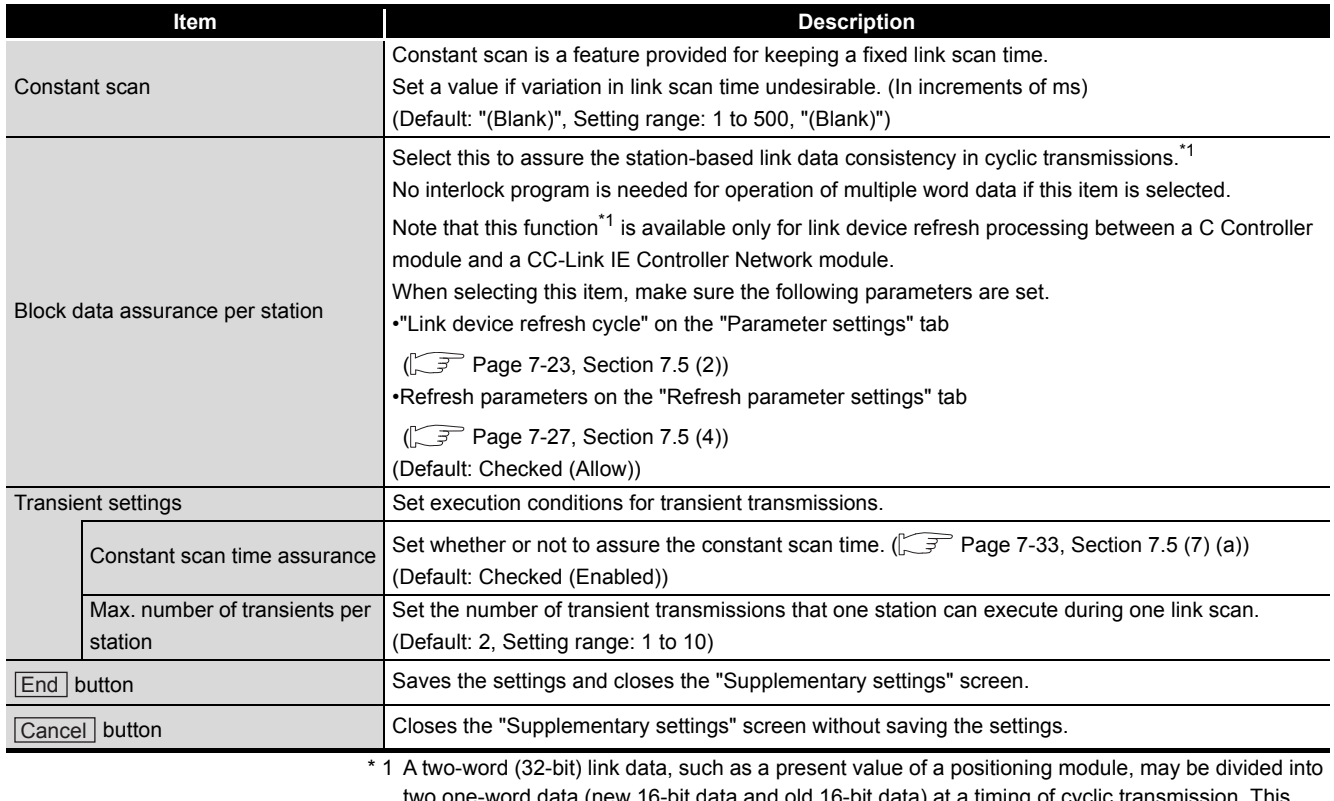

two one-word data (new 16-bit data and old 16-bit data) at a timing of cyclic transmission. This function prevents this situation from occurring.

Set link device refresh processing between a C Controller module and a CC-Link IE Controller

Network module on the "Refresh parameter settings" screen. ( $\sqrt{r}$  [Page 7-27, Section 7.5 \(4\)](#page-209-0))

#### (a) Link scan operations by the Constant scan time assurance setting

#### **Table 7.23 Link scan operations by Constant scan time assurance setting**

<span id="page-215-1"></span>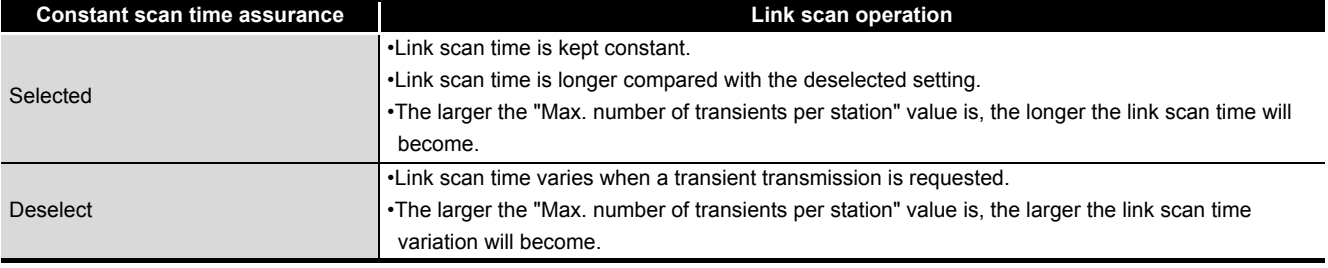
### 7.6 Target Settings Tab

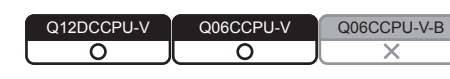

**MELSEG Q** series

OVERVIEW

OVERVIEW

**2**

**3**

COMMON UTILITY OPERATIONS

**4**

C CONTROLLER SETTING UTILITY

**5**

CC-LINK UTILITY

CC-LINK UTILITY

**MELSECNET/HUTILITY** 0 MELSECNET/H UTILITY

CC IE CONTROL UTILITY CC IE CONTROL UTILITY

**8**

DEVICE MONITORING<br>UTILITY

DEVICE MONITORING<br>UTILITY

INSTALLATION AND UNINSTALLATION OF SOFTWARE PACKAGE

Logical station No. can be set on this tab.

When the target station is on a multiple CPU system, a logical station No. is used for accessing a programmable controller CPU that is controlled by another CPU.

For the access in the following section, however, the logical station No. setting is not required.

Page 7-36, "7.6 (4) Access that does not require a logical station No. setting"

### **(1) Precautions for the Target settings tab**

Set a programmable controller CPU for "Target CPU".

#### **(2) Target settings tab**

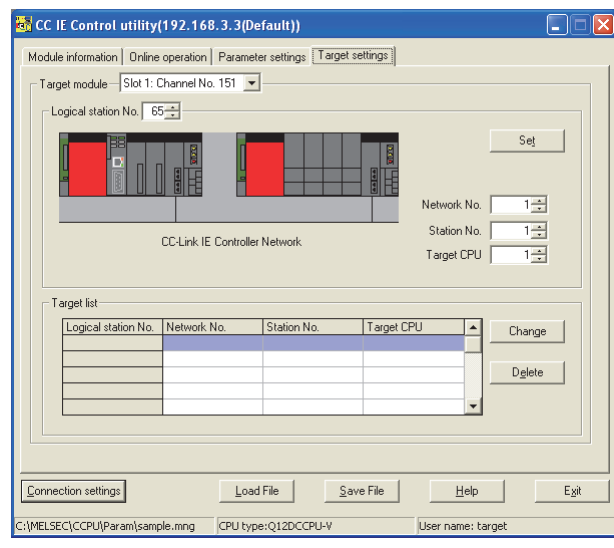

**Figure 7.30 Target settings tab**

**Table 7.24 Description of Target settings tab**

<span id="page-216-0"></span>Module information Conline operation Parameter settings Target settings

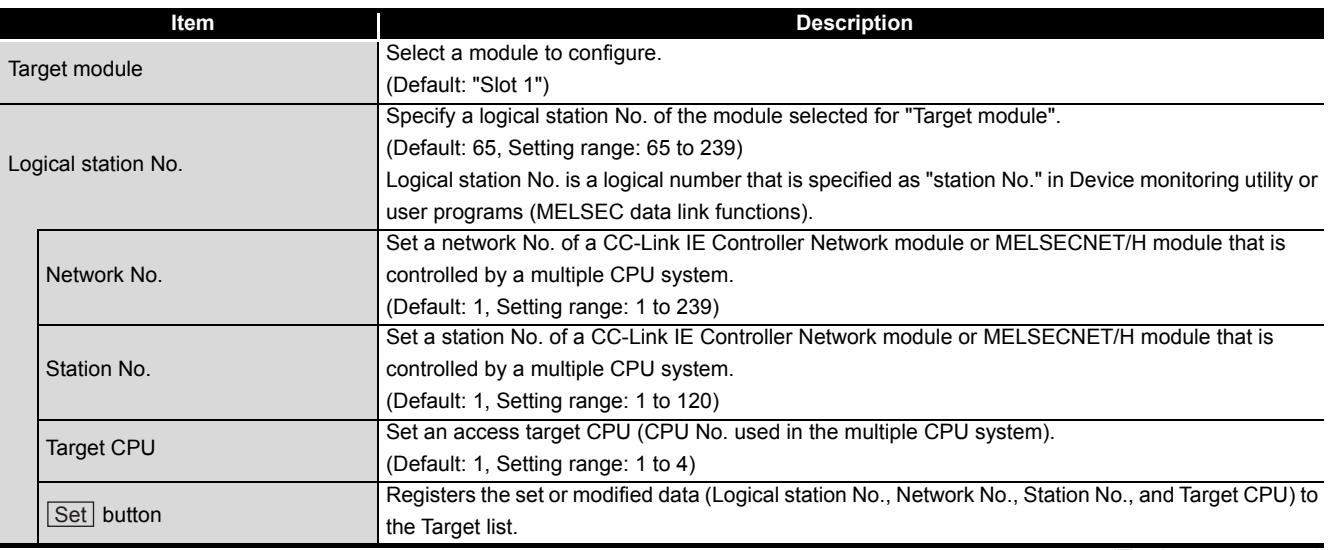

(To the next page)

#### **[Table 7.24 Description of Target settings tab](#page-216-0) (continued)**

Module information Online operation **Parameter settings** Target settings

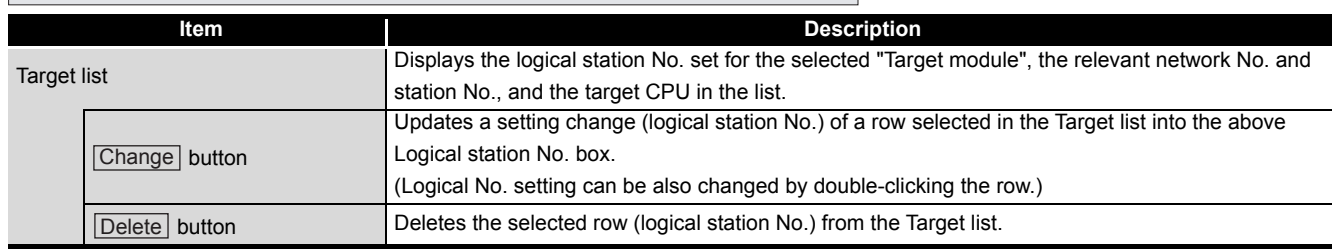

#### **(3) Access example**

When the settings in the following screen are applied in the below system, a CC-Link IE Controller Network module controlled by a C Controller module can access CPU No. 4 via another CC-Link IE Controller Network module (controlled by CPU No.2, network No.1) by using logical station No."65".

The access is also available by opening channel No.151 and setting 65 for the station No. in Device monitoring utility or a user program (MELSEC data link functions).

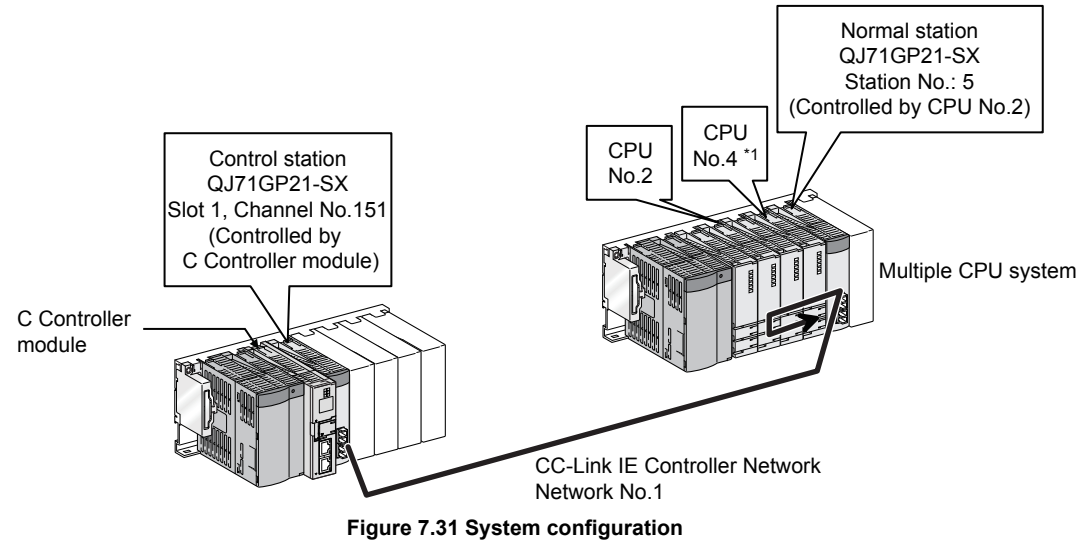

 \* 1 When CPU No.4 cannot configure a multiple CPU system, access to CPU No. 4 is not available by using the logical No.

The following is the target setting for the above access.

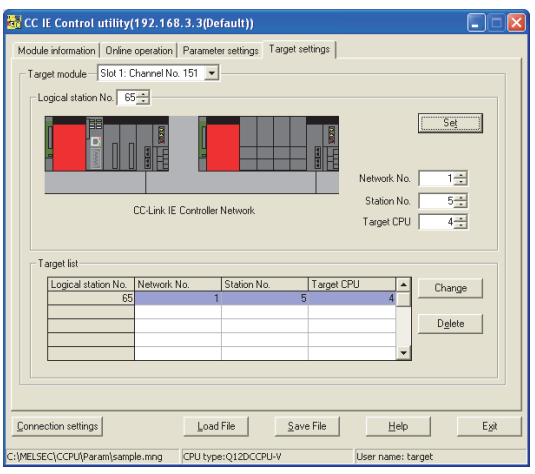

OVERVIEW

OVERVIEW

**2**

**3**

COMMON UTILITY OPERATIONS

**4**

C CONTROLLER<br>SETTING UTILITY

**5**

CC-LINK UTILITY

CC-LINK UTILITY

MELSECNET/H UTILITY 07 MELSECNET/H UTILITY

INSTALLATION AND UNINSTALLATION OF SOFTWARE PACKAGE

INSTALLATION AND<br>UNINSTALLATION OF<br>SOFTWARE PACKAGE

### **(4) Access that does not require a logical station No. setting**

In the following cases, use the station No. of a CC-Link IE Controller Network module on other station.

The logical station number setting is not required.

<span id="page-218-0"></span>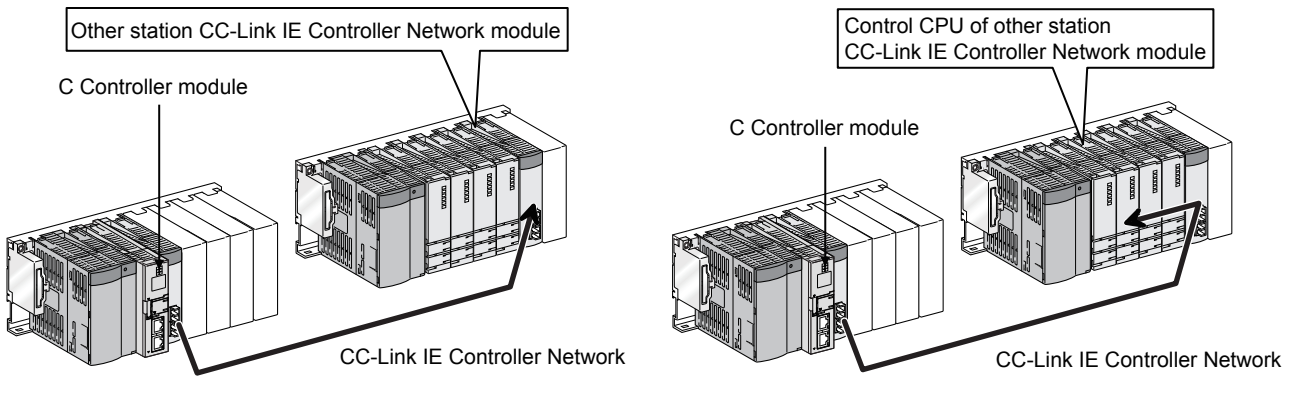

**Figure 7.33 Access that does not require a logical station No. setting**

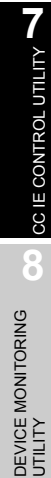

# 7.7 System Menu

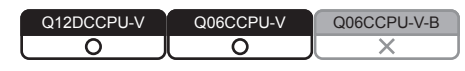

#### **(1) System menu**

To open the system menu of CC IE Control utility, use any of the following three methods:

- Right-click on the title bar.
- Click the  $(\mathbf{a})$  icon on the title bar.
- $\cdot$  Press the [Alt] key and then the [ $\downarrow$ ] key.
- For Windows® 7 or later, right-click the icon ( $\frac{1}{100}$ ) on the task bar while pressing the [Shift] key.

| CC IE Control utility(192.168.3.) |            |  |  |  |
|-----------------------------------|------------|--|--|--|
| Move                              |            |  |  |  |
| Minimize                          |            |  |  |  |
| $\times$ Close                    | $Alt + F4$ |  |  |  |
| Specify CPU type                  |            |  |  |  |
| C Controller setting utility      |            |  |  |  |
| Device monitoring utility         |            |  |  |  |
| Version information               |            |  |  |  |
|                                   |            |  |  |  |

**Figure 7.34 System menu**

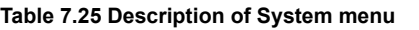

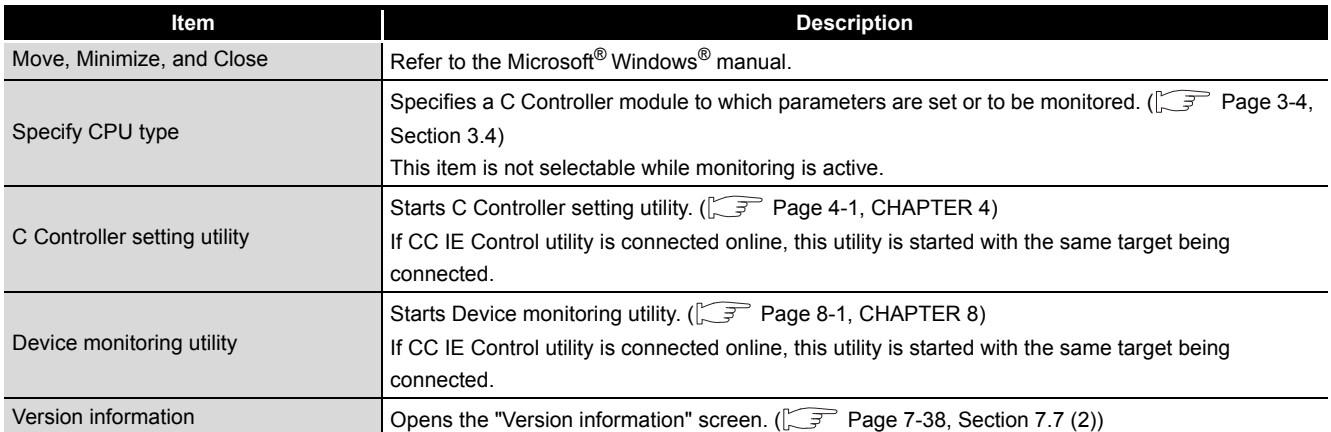

### **(2) Version information screen**

Version information of the CC IE Control utility is displayed.

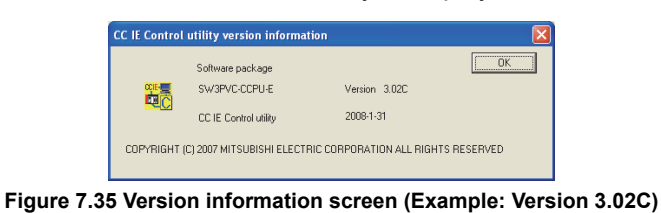

#### **Table 7.26 Description of Version information screen**

<span id="page-220-0"></span>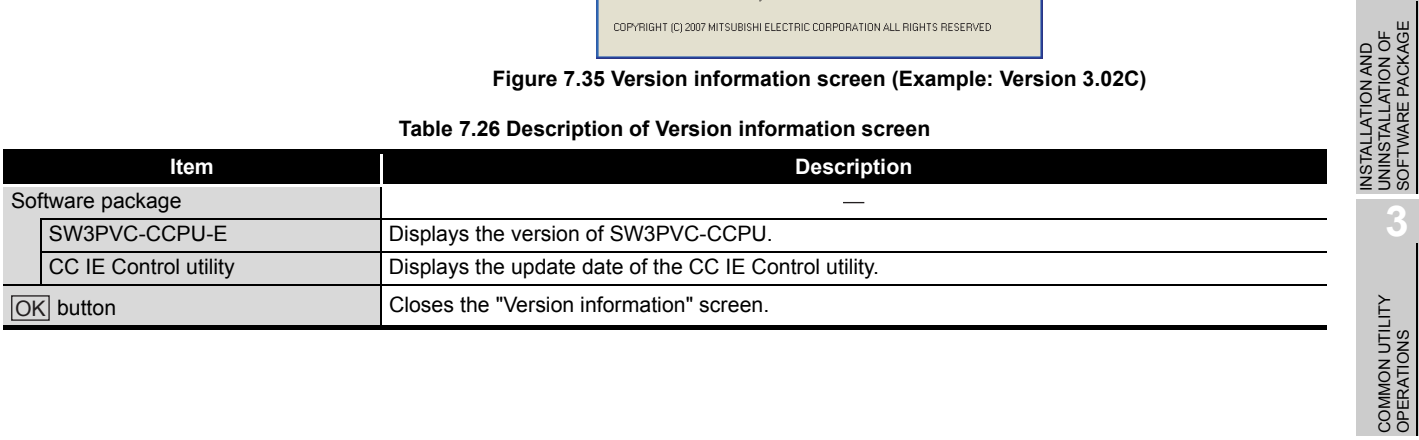

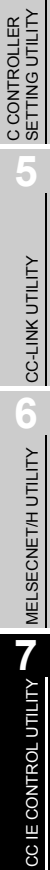

OVERVIEW

OVERVIEW

**2**

SOFTWARE PACKAGE

**4**

### 7.8 Precautions

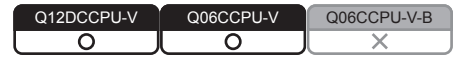

#### **(1) Parameter details**

For details of respective parameters, refer to the CC-Link IE Controller Network Reference Manual.

#### **(2) Simultaneous use of utilities**

Up to eight CC IE Control utilities can be used simultaneously.

#### **(3) Written parameters**

Parameters written to the C Controller module take effect when the C Controller module is powered off and then on or is reset.

#### **(4) Tabs available to operate offline**

When CC IE Control utility connection is offline, data can be set only in the Parameter settings and the Target settings tab.

### **(5) Terminating Microsoft**® **Windows**®

Do not terminate Microsoft® Windows® while CC IE Control utility is running. Terminate CC IE Control utility first and then Microsoft® Windows®.

#### **(6) Connection during script file processing**

Connection from utility to a C Controller module may not be available during processing a script file (while the RUN LED is flashing). If the RUN LED remains flashing, refer to the C Controller Module User's Manual (Hardware Design, Function Explanation) and troubleshoot the problem.

### **(7) Time required for connection from each utility to the C Controller module**

The following time is required for the C Controller module to connect to each utility after power-on or reset.

- When executing a script file, "STARTUP.CMD":
- Upon completion of the RUN LED flashing.
- When not executing a script file, "STARTUP.CMD":

Fifteen (15) seconds after completion of start or reset.

Do not attempt a connection before the above time has elapsed after completion of power-on or reset.

Changing "Priority" to a larger value in the Option tab of C Controller setting utility increases the time after which the C Controller module can be connected.

Q12DCCPU-V Q06CCPU-V Q06CCPU-V-B

ਠ

ਠ

# CHAPTER 8 DEVICE MONITORING UTILITY

# <span id="page-222-0"></span>8.1 Device Monitoring Utility Function List

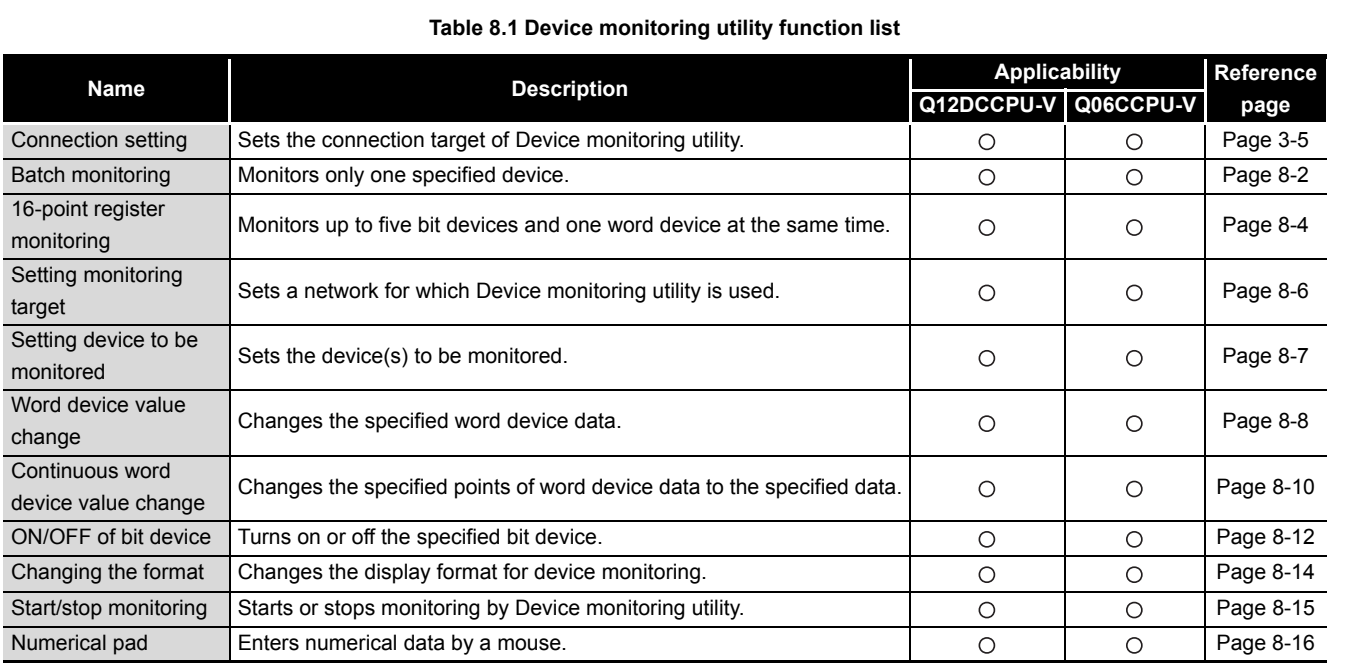

 $\bigcirc$ : Applicable,  $\bigtriangleup$ : Applicable but partially restricted,  $\times$ : N/A

COMMON UTILITY<br>OPERATIONS **4**

**3**

C CONTROLLER<br>SETTING UTILITY

**5**

CC-LINK UTILITY CC-LINK UTILITY **MELSECNET/H UTILITY** 9

MELSECNET/H UTILITY

CC IE CONTROL UTILITY

### <span id="page-223-0"></span>8.2 Batch Monitoring

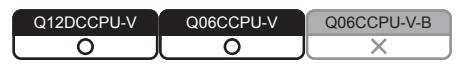

Only one specified device can be monitored.

#### **(1) Precautions for batch monitoring**

(a) When a utility communication error has occurred

When a utility communication error has occurred during connection, set the connection target again in the Connection settings so that the communication can be restarted.

(b) CC-Link module monitoring

When monitoring has been performed to the CC-Link module (specified as own station) where the block data assurance per station is enabled, cyclic data are will be automatically refreshed.

However, data are automatically refreshed only when monitoring has been performed within the range set in "Station information settings" for the master station.

The range set in "Station information settings" can be confirmed by "Slave station offset, size information" (buffer memory address: 3E0H to 5DFH) of the CC-Link module.

For details of the block data assurance per station, refer to the C Controller Module User's Manual (Hardware Design, Function Explanation).

Note also that the write (send) area of the link refresh devices (the buffer memory) will not be refreshed when monitoring has been performed.

OVERVIEW

OVERVIEW

**2**

**3**

COMMON UTILITY OPERATIONS

**4**

C CONTROLLER<br>SETTING UTILITY

**5**

CC-LINK UTILITY

CC-LINK UTILITY

INSTALLATION AND UNINSTALLATION OF SOFTWARE PACKAGE

#### **(2) Selected menu items**

From the menu bar, select [Menu] $\rightarrow$ [Batch monitoring]. (The above procedure is available only when 16-point register monitoring is active. Batch monitoring is displayed immediately after start of Device monitoring utility.) Select [Setting] $\rightarrow$  [Device settings] and set the device to be monitored. ( $\sqrt{F}$  [Page 8-](#page-228-0) [7, Section 8.5\)](#page-228-0)

#### **(3) Display screen**

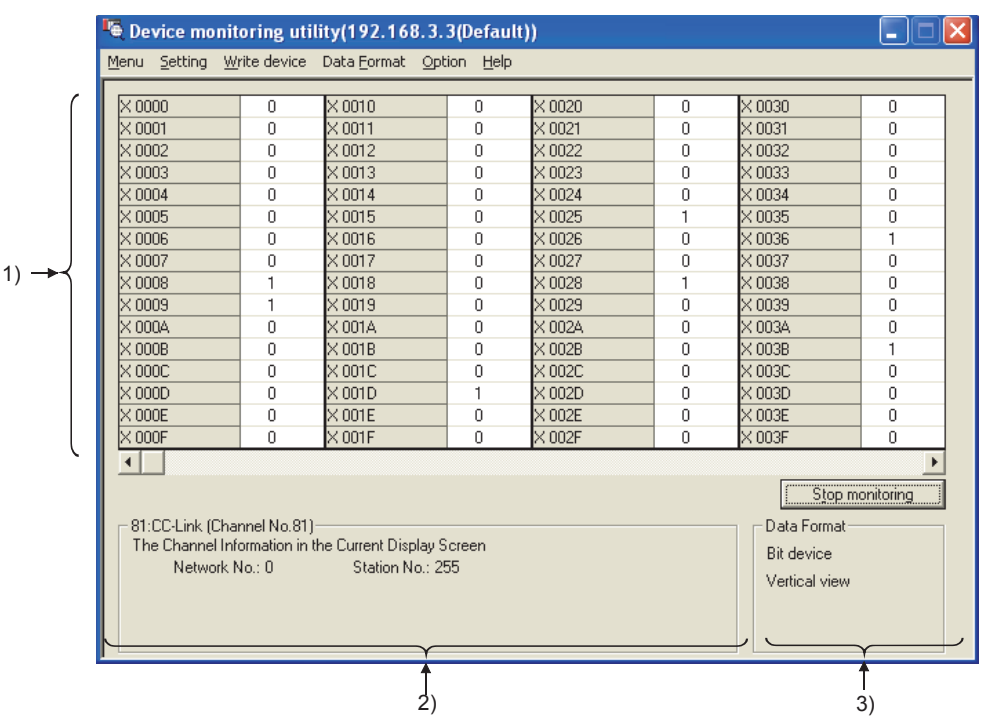

**Figure 8.1 Batch monitoring**

#### **Table 8.2 Description of Batch monitoring screen**

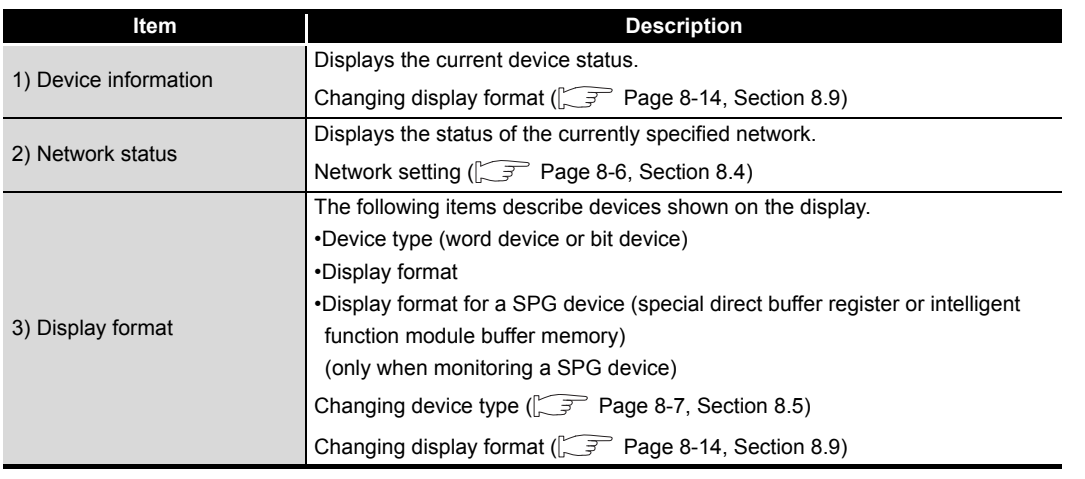

## <span id="page-225-0"></span>8.3 16-Point Register Monitoring

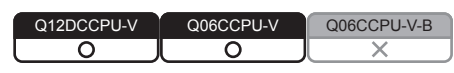

Up to five bit devices and one word device can be monitored at the same time.

#### **(1) Precautions for 16-point register monitoring**

(a) When a utility communication error has occurred

When a utility communication error has occurred during connection, set the connection target again in the Connection settings so that the communication can be restarted.

(b) CC-Link module monitoring

When monitoring has been performed to the CC-Link module (specified as own station) where the block data assurance per station is enabled, cyclic data will be automatically refreshed.

However, data are automatically refreshed only when monitoring has been performed within the range set in "Station information settings" for the master station.

The range set in "Station information settings" can be confirmed by "Slave station offset, size information" (buffer memory address: 3E0H to 5DFH) of the CC-Link module.

For details of the block data assurance per station, refer to the C Controller Module User's Manual (Hardware Design, Function Explanation).

Note also that the write (send) area of the link refresh devices (the buffer memory) will not be refreshed when monitoring has been performed.

OVERVIEW

OVERVIEW

**2**

INSTALLATION AND UNINSTALLATION OF SOFTWARE PACKAGE

**3**

COMMON UTILITY<br>OPERATIONS

**4**

C CONTROLLER<br>SETTING UTILITY

**5**

CC-LINK UTILITY

CC-LINK UTILITY

**MELSECNET/H UTILITY** 07 MELSECNET/H UTILITY

#### **(2) Selected menu items**

From the menu bar, select [Menu] $\rightarrow$ [16-point monitoring]. (The above procedure is available only when batch monitoring is active.) Select [Setting] $\rightarrow$  [Device settings] and set the device to be monitored. ( $\sqrt{F}$  [Page 8-](#page-228-0) [7, Section 8.5\)](#page-228-0)

#### **(3) Display screen**

1)

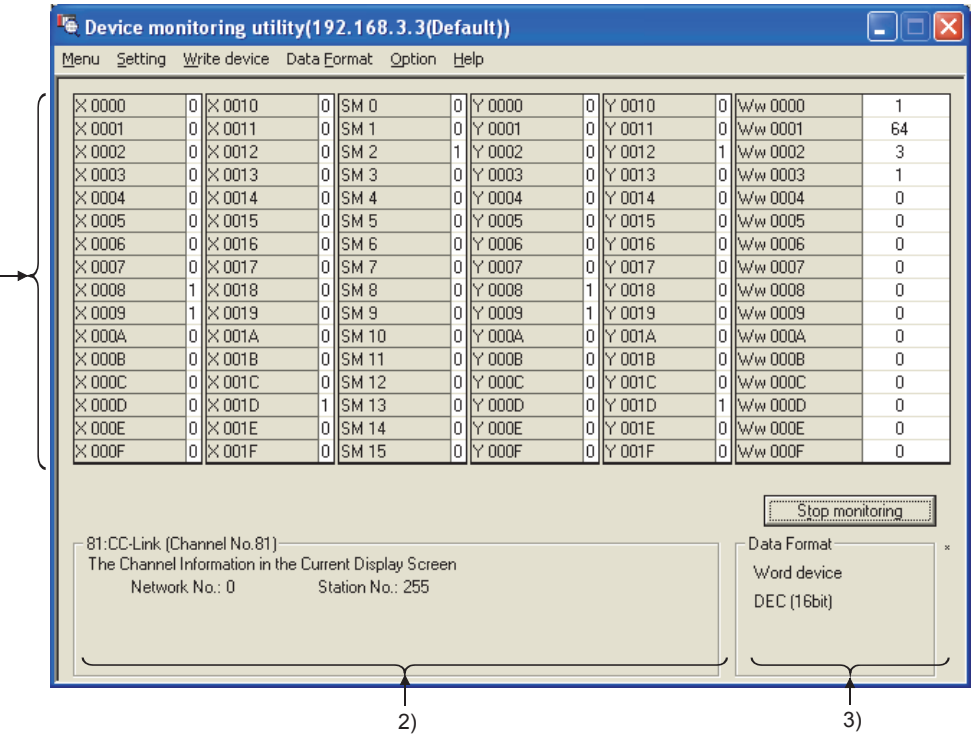

**Figure 8.2 16-point register monitoring**

**Table 8.3 Description of 16-point register monitoring**

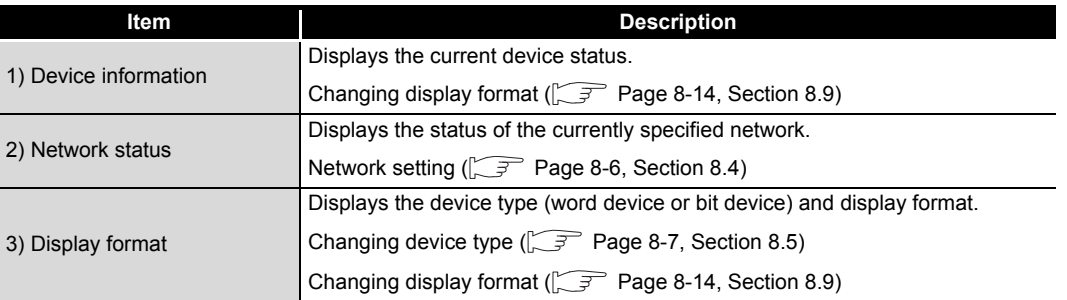

# <span id="page-227-0"></span>8.4 Setting Monitoring Target

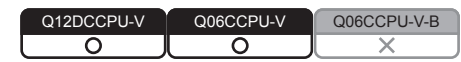

Set a network for which Device monitoring utility is used. Set the network at startup of Device monitoring utility.

#### **(1) Precautions for network setting**

When the own station is selected in "Network settings", network No."0" and station No."255" are displayed in the network status area.

#### **(2) Selected menu items**

From the menu bar, select [Setting] $\rightarrow$ [Network settings].

#### **(3) Dialog box**

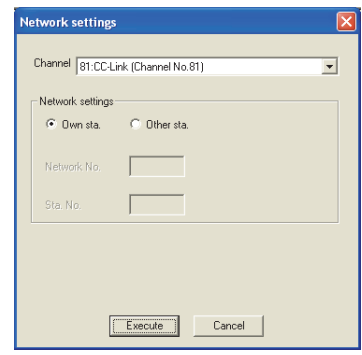

**Figure 8.3 Network settings dialog box**

**Table 8.4 Description of Network settings dialog box**

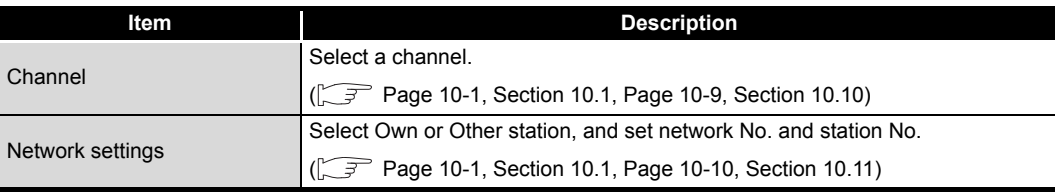

**MELSEG Q** series

OVERVIEW

OVERVIEW

**2**

**3**

COMMON UTILITY OPERATIONS

**4**

C CONTROLLER<br>SETTING UTILITY

**5**

CC-LINK UTILITY

CC-LINK UTILITY

**MELSECNET/H UTILITY** 07 MELSECNET/H UTILITY

CC IE CONTROL UTILITY

**8**

DEVICE MONITORING<br>UTILITY

JEVICE MONITORING<br>JTILITY

INSTALLATION AND UNINSTALLATION OF SOFTWARE PACKAGE

## <span id="page-228-0"></span>8.5 Setting Device to Be Monitored

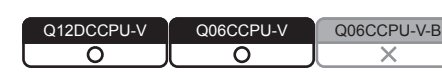

Set the device to be monitored.

#### **(1) Precautions for device setting**

(a) Devices available for 16-point register monitoring Only the randomly accessible devices can be monitored by 16-point register monitoring.

If random access is not allowed for the specified device, a device type error (-3) will occur.

For random accessibility of each device, refer to the following.

 $\sqrt{ }$  [Page 10-17, Section 10.13](#page-316-0)

#### **(2) Selected menu items**

From the menu bar, select  $[Setting] \rightarrow [Device settings]$ .

#### **(3) Dialog box**

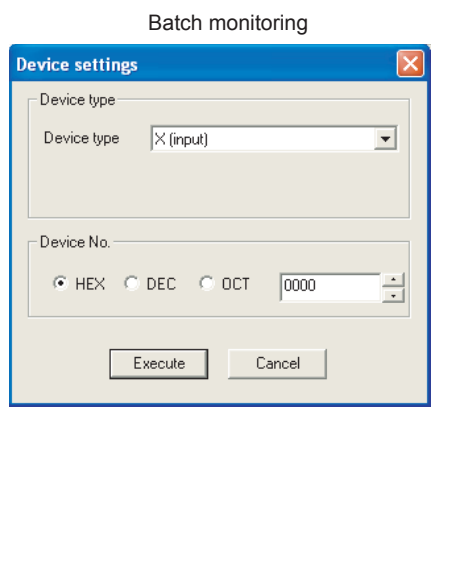

16-point register monitoring

#### **Device settings** Device Device type  $X$  (input)  $\overline{\phantom{a}}$ Device type Device No. 글  $@$  HEX  $@$  DEC  $@$  OCT  $\boxed{0000}$ Set Register device list **Bit device** Word device .<br>Change  $\ddot{\phantom{a}}$ L.  $\overline{a}$  $\ensuremath{\mathsf{Cancel}}$

**Figure 8.4 Device settings dialog box**

**Table 8.5 Description of Device settings dialog box**

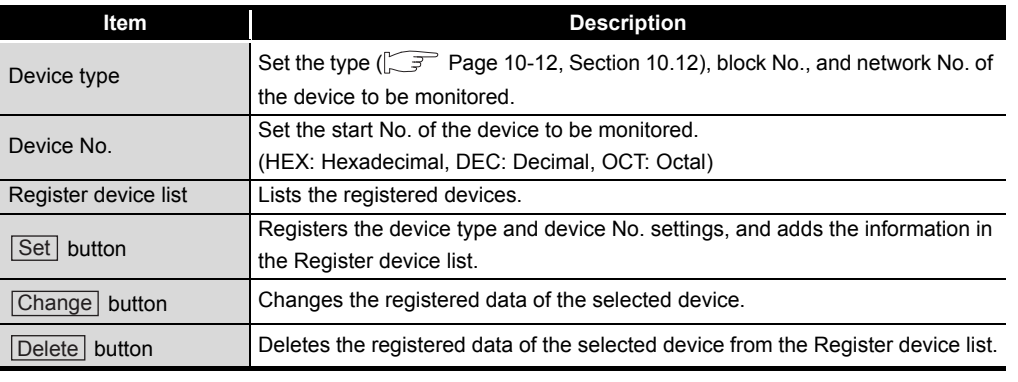

## <span id="page-229-0"></span>8.6 Changing Word Device Values

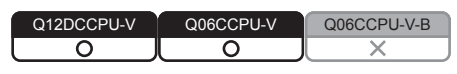

Data of the specified word device can be changed.

**WARNING**  $\bullet$  Configure safety circuits external to the C Controller module to ensure that the entire system operates safely even when a fault occurs in the external power supply or the C Controller module. For the following controls, configure an interlock circuit in the user program to ensure that the entire system will always operate safely. (1) Changing data of the running C Controller module from the development environment (personal computer) connected (2) Changing the operating status (3) Operating from the development environment (personal computer) Especially, in the case of a control from an external device to a remote C Controller module, immediate action cannot be taken for a problem on the C Controller module due to a communication failure. To prevent this, configure an interlock circuit in the user program, and determine corrective actions to be taken between the external device and C Controller module in case of a communication failure.

### **(1) Precautions for changing word device values**

- (a) When a utility communication error has occurred When a utility communication error has occurred during connection, set the connection target again in the Connection settings so that the communication can be restarted.
- (b) CC-Link module monitoring

When devices has been written to a CC-Link module (specified as own station) where the block data assurance per station is enabled, cyclic data will be automatically refreshed.

However, data are automatically refreshed only when device writing has been performed within the range set in "Station information settings" for the master station.

The range set in "Station information settings" can be confirmed by "Slave station offset, size information" (buffer memory address: 3E0H to 5DFH) of the CC-Link module.

For details of the block data assurance per station, refer to the C Controller Module User's Manual (Hardware Design, Function Explanation).

Note also that the read (receive) area of the link refresh devices (the buffer memory) will not be refreshed when devices have been written.

#### **(2) Selected menu items**

From the menu bar, select [Write device] $\rightarrow$  [Data change].

#### **(3) Dialog box**

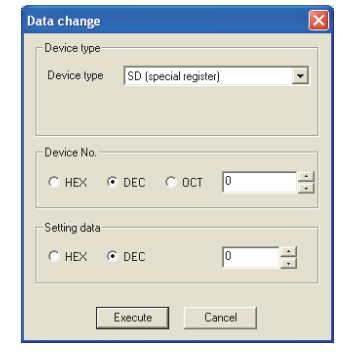

**Figure 8.5 Data change dialog box**

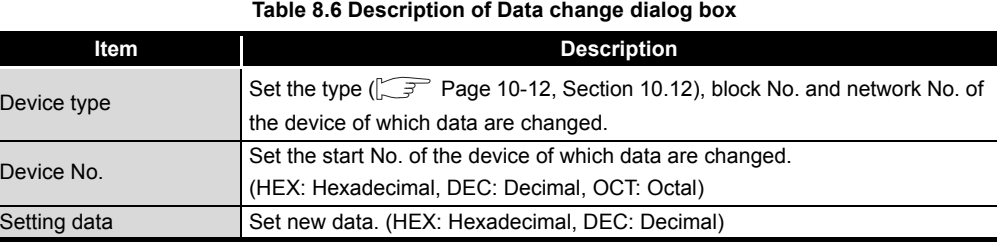

OVERVIEW OVERVIEW **2** SOFTWARE PACKAGE UNINSTALLATION OF INSTALLATION AND

**MELSEG Q** series

**5**

DEVICE MONITORING<br>UTILITY

# <span id="page-231-0"></span>8.7 Continuously Changing Word Device Values

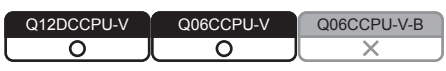

The specified points of word device data can be changed to the specified data.

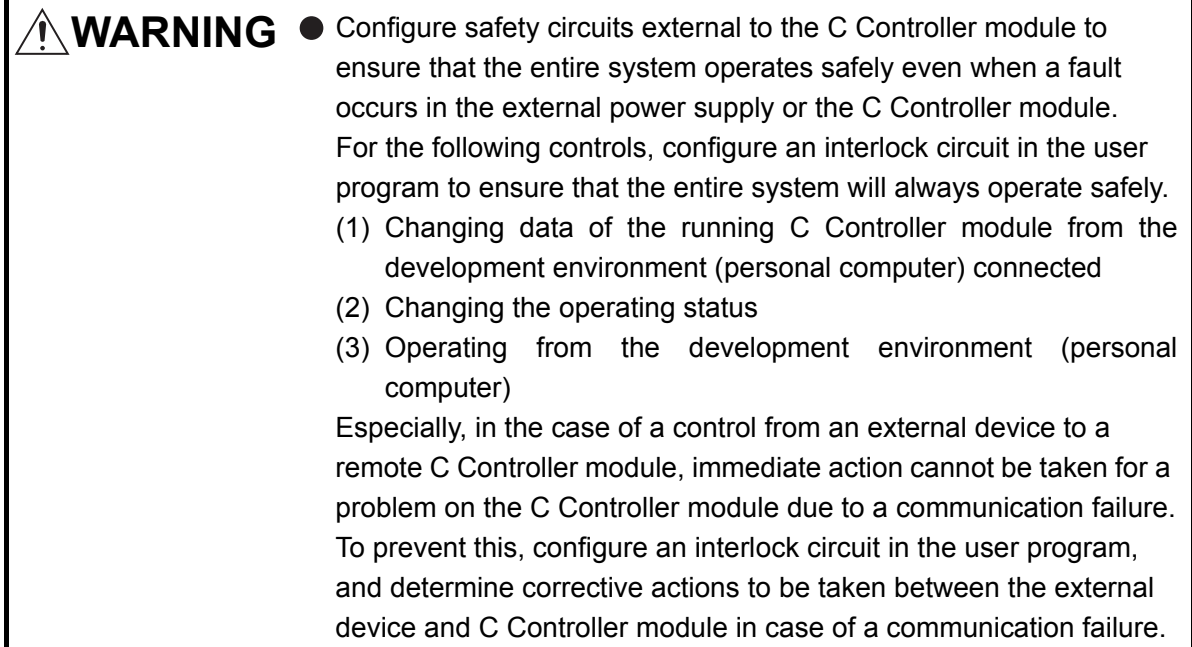

### **(1) Precautions for continuous change of word device values**

- (a) When a utility communication error has occurred When a utility communication error has occurred during connection, set the connection target again in the Connection settings so that the communication can be restarted.
- (b) CC-Link module monitoring

When devices have been written to a CC-Link module (specified as own station) where the block data assurance per station is enabled, cyclic data will be automatically refreshed.

However, data are automatically refreshed only when device writing has been performed within the range set in "Station information settings" for the master station.

The range set in "Station information settings" can be confirmed by "Slave station offset, size information" (buffer memory address: 3E0H to 5DFH) of the CC-Link module.

For details of the block data assurance per station, refer to the C Controller Module User's Manual (Hardware Design, Function Explanation).

Note also that the read (receive) area of the link refresh devices (the buffer memory) will not be refreshed when devices have been written.

OVERVIEW

OVERVIEW

**2**

INSTALLATION AND UNINSTALLATION OF SOFTWARE PACKAGE

**3**

COMMON UTILITY OPERATIONS

**4**

C CONTROLLER<br>SETTING UTILITY

**5**

CC-LINK UTILITY

CC-LINK UTILITY

**MELSECNET/H UTILITY 9** MELSECNET/H UTILITY

#### **(2) Selected menu items**

From the menu bar, select [Write device] $\rightarrow$  [Continuous data change].

#### **(3) Dialog box**

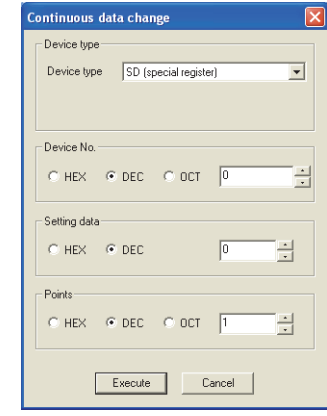

**Figure 8.6 Continuous data change dialog box**

**Table 8.7 Description of the Continuous data change dialog box**

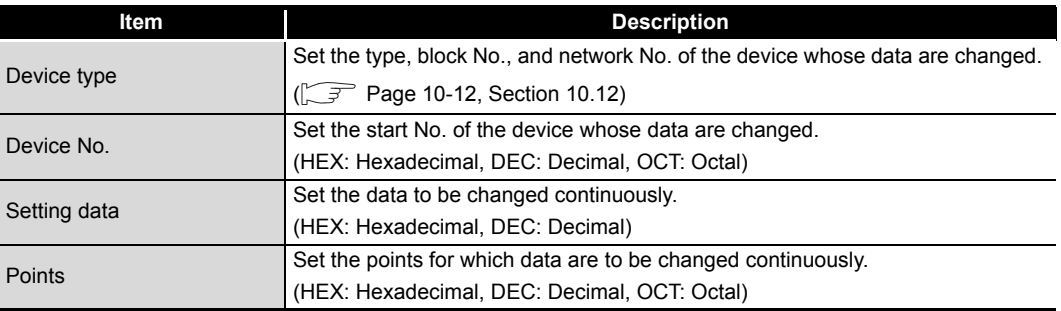

### <span id="page-233-0"></span>8.8 Tuning On and Off Bit Device

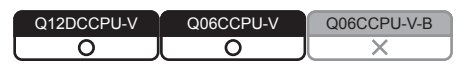

The specified bit device can be turned on and off.

*N***MARNING** ● Configure safety circuits external to the C Controller module to ensure that the entire system operates safely even when a fault occurs in the external power supply or the C Controller module. For the following controls, configure an interlock circuit in the user program to ensure that the entire system will always operate safely. (1) Changing data of the running C Controller module from the development environment (personal computer) connected (2) Changing the operating status (3) Operating from the development environment (personal computer) Especially, in the case of a control from an external device to a remote C Controller module, immediate action cannot be taken for a problem on the C Controller module due to a communication failure. To prevent this, configure an interlock circuit in the user program, and determine corrective actions to be taken between the external device and C Controller module in case of a communication failure.

### **(1) Precaution for turning on and off the bit device**

- (a) When a utility communication error has occurred When a utility communication error has occurred during connection, set the connection target again in the Connection settings so that the communication can be restarted.
- (b) CC-Link module monitoring

When devices have been written to a CC-Link module (specified as own station) where the block data assurance per station is enabled, cyclic data will be automatically refreshed.

However, data are automatically refreshed only when device writing has been performed within the range set in "Station information settings" for the master station.

The range set in "Station information settings" can be confirmed by "Slave station offset, size information" (buffer memory address: 3E0H to 5DFH) of the CC-Link module.

For details of the block data assurance per station, refer to the C Controller Module User's Manual (Hardware Design, Function Explanation).

Note also that the read (receive) area of the link refresh devices (the buffer memory) will not be refreshed when devices have been written.

OVERVIEW

OVERVIEW

**2**

INSTALLATION AND UNINSTALLATION OF SOFTWARE PACKAGE

**3**

COMMON UTILITY OPERATIONS

**4**

#### **(2) Selected menu**

From the menu bar, select [Write device]->[Set (Reset) bit device].

#### **(3) Dialog box**

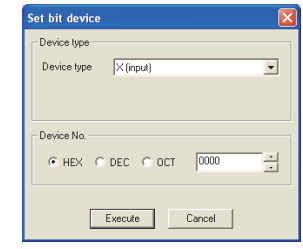

**Figure 8.7 Set bit device dialog box**

**Table 8.8 Description of the Set (reset) bit device dialog box**

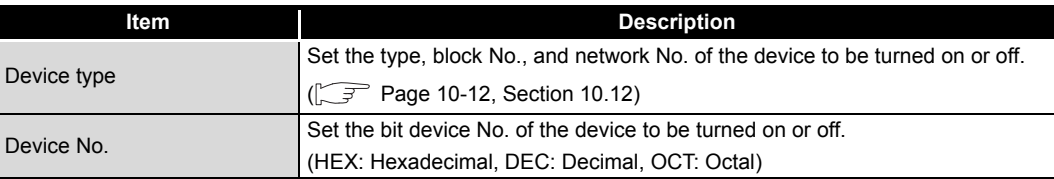

# <span id="page-235-0"></span>8.9 Changing the Display Format

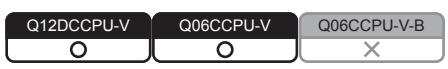

The display format in device monitoring can be changed.

Note that the menu options for Batch monitoring and 16-point register monitoring are different.

#### **(1) Selected menu**

After selecting the [display switch] on the menu bar, select the display format of Word device, Bit device, or SPG device (special direct buffer register and intelligent function module buffer memory).

|                 | Device monitoring utility (192.168.3.3 (Default))<br>- 11 |    |                    |                        |                      |     |         |     |  |  |  |  |
|-----------------|-----------------------------------------------------------|----|--------------------|------------------------|----------------------|-----|---------|-----|--|--|--|--|
| Menu            | Setting Write device                                      |    | Data Format        | Option Help            |                      |     |         |     |  |  |  |  |
|                 |                                                           |    | Word device        | Þ                      | $\vee$ DEC (16 bits) |     |         |     |  |  |  |  |
|                 | SPG00                                                     | 1  | <u> Bit de¶ice</u> | ٠                      | HEX (16 bits)        | 257 | SPG0 48 | 273 |  |  |  |  |
|                 | SPG01                                                     | 64 |                    |                        | OCT (16 bits)        | 258 | SPG0 49 | 274 |  |  |  |  |
|                 | SPG02                                                     | 3  | SPG device format  | ٠                      | BIN (16 bits)        | 259 | SPG0 50 | 275 |  |  |  |  |
|                 | SPG03                                                     | 1  | ISPGO 19           | Ū                      |                      | 260 | SPG0 51 | 276 |  |  |  |  |
|                 | SPG04                                                     | 0  | SPG0 20            | $\overline{0}$         | DEC (32 bits)        | 261 | SPG052  | 277 |  |  |  |  |
|                 | SPG05                                                     | 0  | SPG0 21            | 0                      | HEX (32 bits)        | 262 | SPG0 53 | 278 |  |  |  |  |
|                 | SPG06                                                     | 0  | SPG0 22            | 0                      | OCT (32 bits)        | 263 | SPG0 54 | 279 |  |  |  |  |
|                 | SPG07                                                     | n  | SPGO 23            | 0                      | BIN (32 bits)        | 264 | SPG055  | 280 |  |  |  |  |
|                 | SPG08                                                     | ū  | SPG0 24            | 0                      | ਗਾ ਯਾਦ ਅਦ            | 265 | SPG0 56 | 281 |  |  |  |  |
|                 | SPG09                                                     | 1  | SPG0 25            | 0                      | SPG0 41              | 266 | SPG057  | 282 |  |  |  |  |
|                 | SPG010                                                    | 0  | SPGO 26            | 0                      | SPG0 42              | 267 | SPG0 58 | 283 |  |  |  |  |
|                 | SPG011                                                    | 0  | SPG0 27            | $\Omega$               | SPG043               | 268 | SPG0 59 | 284 |  |  |  |  |
|                 | SPG0 12                                                   | 0  | SPG0 28            | 0                      | SPG0 44              | 269 | SPG060  | 285 |  |  |  |  |
|                 | SPG013                                                    | n  | SPG0 29            | $\Omega$               | SPG045               | 270 | SPG0 61 | 286 |  |  |  |  |
|                 | SPG014                                                    | 0  | SPG0 30            | 0                      | SPG046               | 271 | SPG0 62 | 287 |  |  |  |  |
|                 | SPG015                                                    | 0  | SPG031             | 0                      | SPG047               | 272 | SPG063  | 288 |  |  |  |  |
|                 |                                                           |    |                    |                        |                      |     |         |     |  |  |  |  |
| Stop monitoring |                                                           |    |                    |                        |                      |     |         |     |  |  |  |  |
|                 | 12:0 Series Bus Interface                                 |    |                    | Data Format            |                      |     |         |     |  |  |  |  |
|                 | The Channel Information in the Current Display Screen     |    |                    |                        |                      |     |         |     |  |  |  |  |
|                 | Network No.: 0                                            |    |                    | Word device            |                      |     |         |     |  |  |  |  |
|                 |                                                           |    |                    | DEC (16bit)            |                      |     |         |     |  |  |  |  |
|                 |                                                           |    |                    | SPG device format(DEC) |                      |     |         |     |  |  |  |  |
|                 |                                                           |    |                    |                        |                      |     |         |     |  |  |  |  |

**Figure 8.8 Data Format menu**

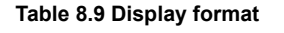

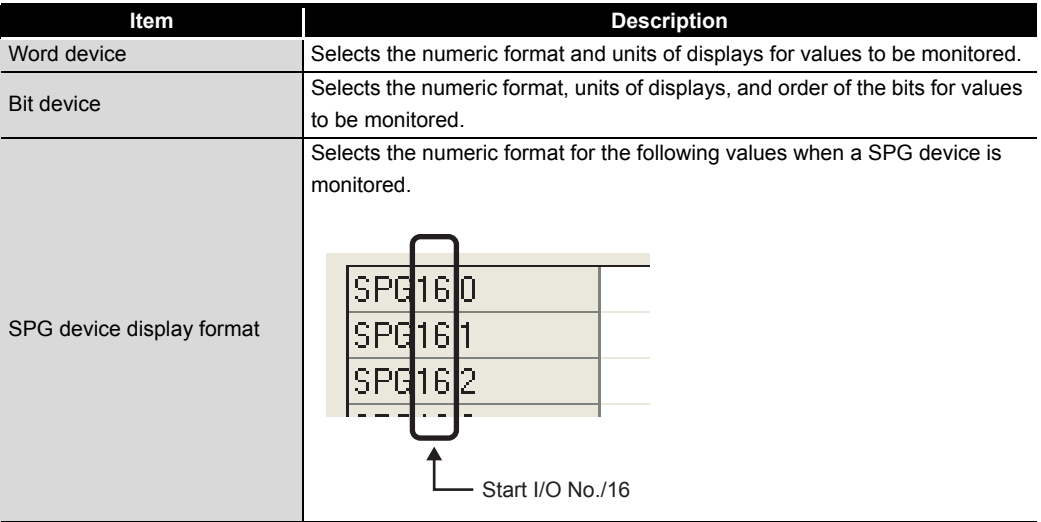

# **MELSEG Q** series

OVERVIEW

OVERVIEW

**2**

INSTALLATION AND UNINSTALLATION OF SOFTWARE PACKAGE INSTALLATION AND<br>UNINSTALLATION OF<br>SOFTWARE PACKAGE

COMMON UTILITY OPERATIONS

**4**

## <span id="page-236-0"></span>8.10 Start and Stop Monitoring

Q12DCCPU-V | Q06CCPU-V | Q06CCPU-V-B  $\overline{\circ}$ ਠ

The Start monitoring and Stop monitoring buttons of Device monitoring utility are operated on this screen.

The Start monitoring and Stop monitoring buttons become operable after completing the Device setting.

### **(1) Operation**

Monitoring can be started and stopped by using the  $\vert$ Start monitoring and Stop monitoring buttons.

#### **(2) Screen**

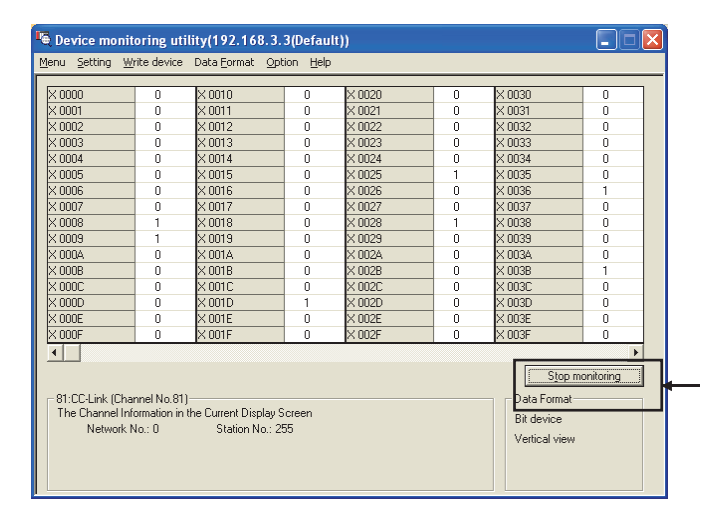

#### **Figure 8.9 Screen for monitoring start and stop**

#### **Table 8.10 Description of buttons**

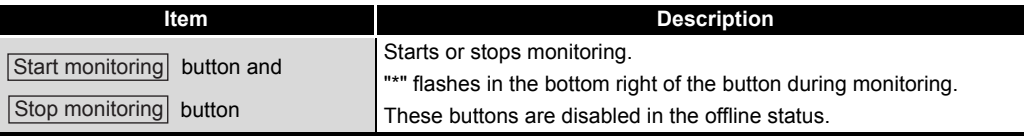

# <span id="page-237-0"></span>8.11 Numerical Pad

Q12DCCPU-V Q06CCPU-V Q06CCPU-V-B  $\overline{\circ}$ ਠ

From the menu bar, select  $[Option] \rightarrow [Numerical pad]$  so that device values can be entered using the Numerical pad.

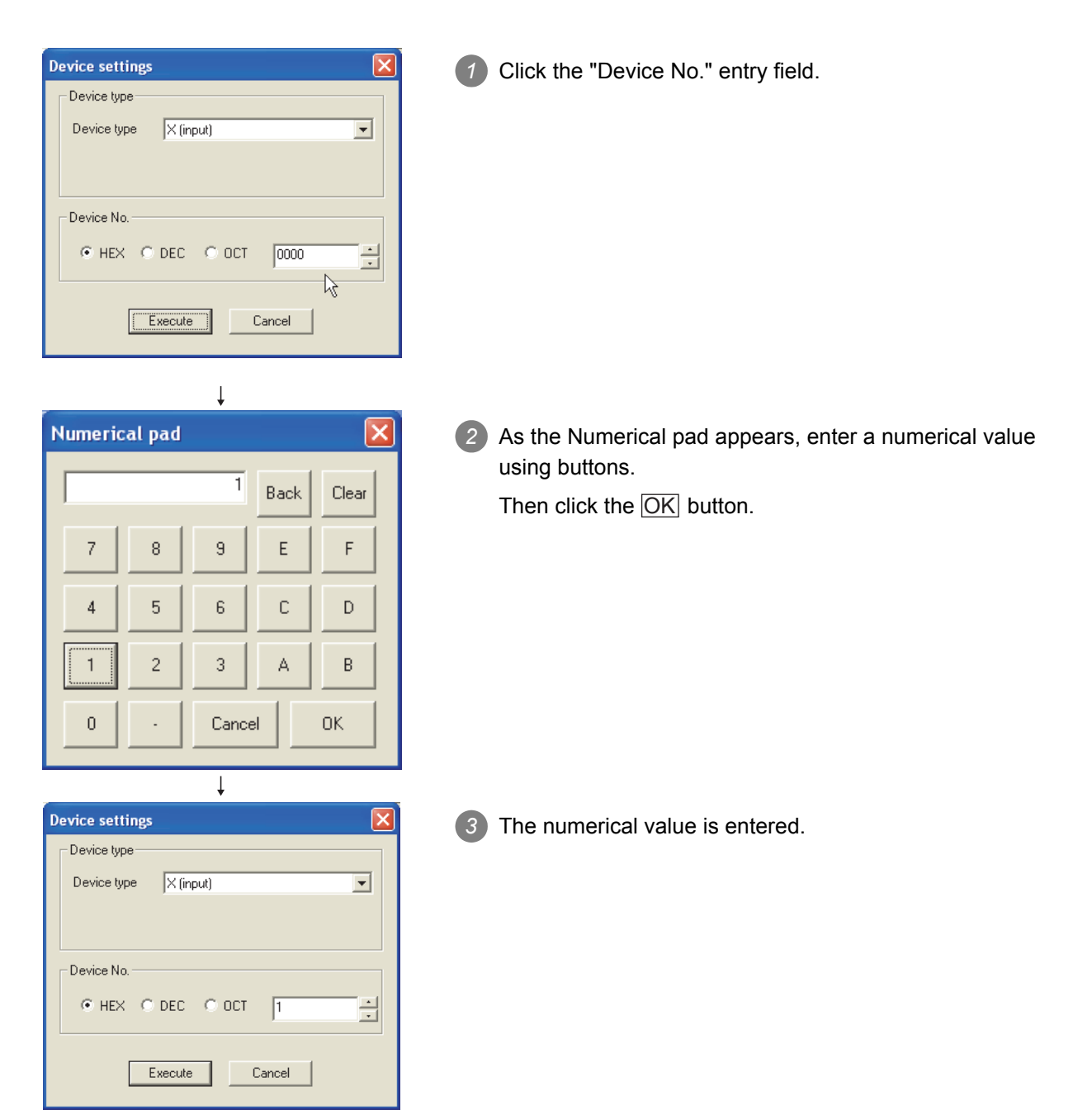

# 8.12 Other Operations

Q12DCCPU-V Q06CCPU-V Q06CCPU-V-B $\overline{\circ}$ ⌒

Double-clicking the device No. on the screen during monitoring enables to change word device data and to turn on and off bit devices.

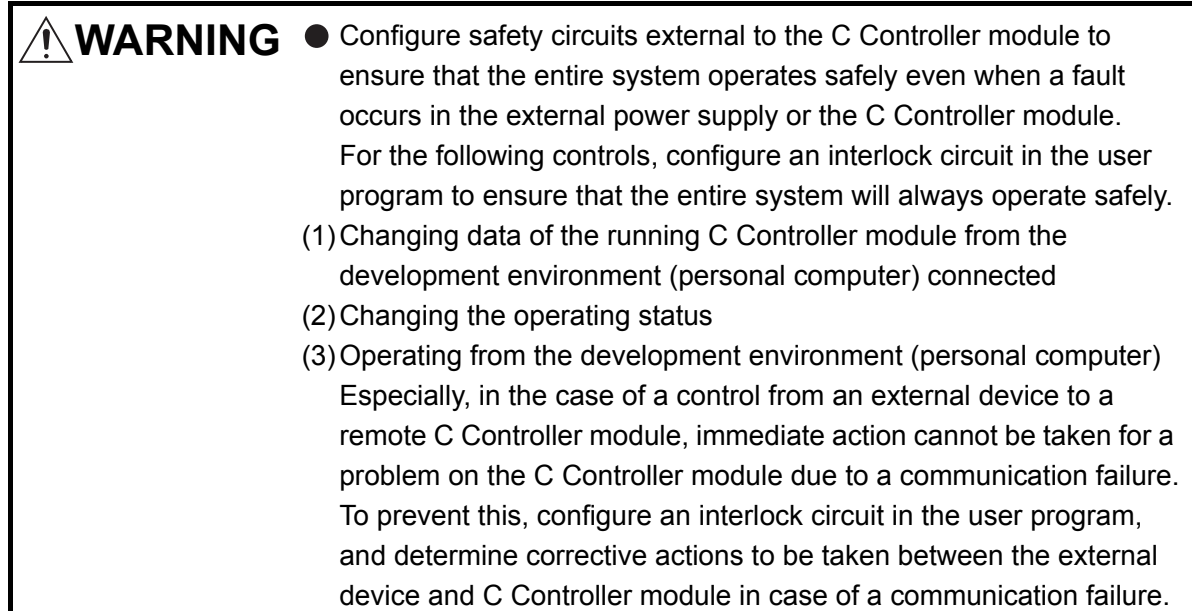

### **(1) Precautions for changing the word device and bit device**

- (a) When a utility communication error has occurred When a utility communication error has occurred during connection, set the connection target again in the Connection settings so that the communication can be restarted.
- (b) CC-Link module monitoring

When devices have been written to a CC-Link module (specified as own station) where the block data assurance per station is enabled, cyclic data will be automatically refreshed.

However, data are automatically refreshed only when device writing has been performed within the range set in "Station information settings" for the master station.

The range set in "Station information settings" can be confirmed by "Slave station offset, size information" (buffer memory address: 3E0H to 5DFH) of the CC-Link module.

For details of the block data assurance per station, refer to the C Controller Module User's Manual (Hardware Design, Function Explanation).

Note also that the read (receive) area of the link refresh devices (the buffer memory) will not be refreshed when devices have been written.

MELSEG Q <sub>series</sub>

OVERVIEW

OVERVIEW

**2**

**3**

INSTALLATION AND UNINSTALLATION OF SOFTWARE PACKAGE

ATION OF

#### **(2) Changing a word device**

The following describes how to change a word device.

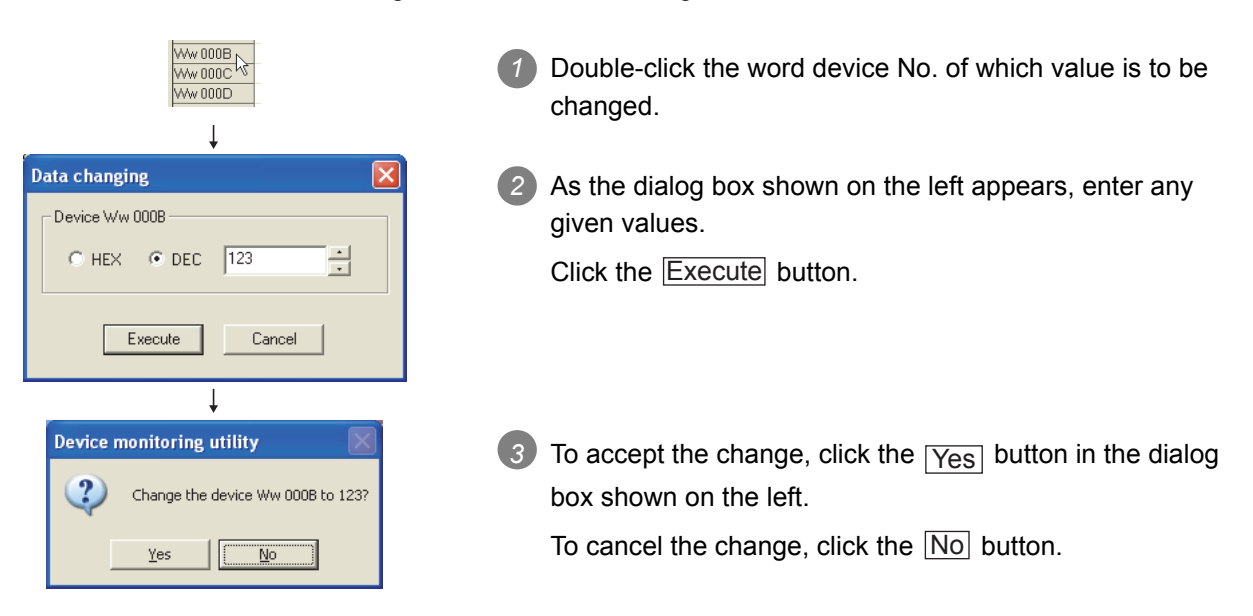

### **(3) Changing a bit device**

The following describes how to turn on and off a bit device. Note that this operation is available only when the display format is set to "Vertical".

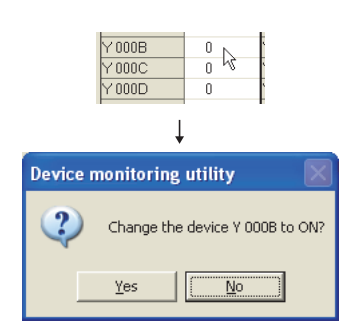

- *1* Double-click the bit device No. of which value is to be changed.
- 2) To accept the change, click the <sub>Yes</sub> button in the dialog box shown on the left.

To cancel the change, click the  $\lfloor N_{\text{O}} \rfloor$  button.

### 8.13 Precautions

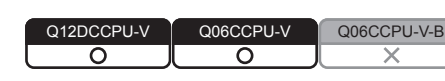

**MELSEG Q** series

#### **(1) Connection during script file processing**

Connection from utility to a C Controller module may not be available during processing a script file (while the RUN LED is flashing).

If the RUN LED remains flashing, refer to the C Controller Module User's Manual (Hardware Design, Function Explanation) and troubleshoot the problem.

### **(2) Time required for connection from each utility to the C Controller module**

The following time is required for the C Controller module to connect to each utility after power-on or reset.

- When executing the script file, "STARTUP.CMD":
- Upon completion of the RUN LED flashing.
- When not executing the script file, "STARTUP.CMD":

Fifteen (15) seconds after completion of start or reset.

Do not attempt a connection before the above time has elapsed after completion of power-on or reset.

Changing "Priority" to a larger value in the Option tab of C Controller setting utility increases the time after which the C Controller module can be connected.

### **(3) When accessing Q24DHCCPU-V/-VG**

The accessible range of B device in Device monitoring utility is within 0 to 65534.

OVERVIEW

OVERVIEW

**2**

**3**

COMMON UTILITY OPERATIONS

**4**

INSTALLATION AND UNINSTALLATION OF SOFTWARE PACKAGE

INSTALLATION AND<br>UNINSTALLATION OF<br>SOFTWARE PACKAGE

**8**

DEVICE MONITORING<br>UTILITY

**JEVICE MONITORING**<br>JTILITY

# CHAPTER 9 PROGRAMMING USING BUS INTERFACE FUNCTIONS

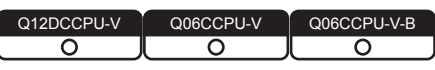

When applying program examples introduced in this chapter into actual systems, fully examine the applicability, and confirm that they will not cause system control problems.

### 9.1 Outline of Bus Interface Functions

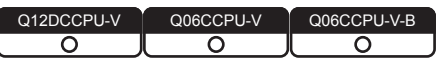

To access and control programmable controllers and each module in a user program, functions provided by SW3PVC-CCPU must be used.

#### **(1) The following indicates features of bus interface functions.**

- 1) Input and output control of I/O modules controlled by the C Controller module.
- 2) Access to the buffer memories of the intelligent function modules controlled by the C Controller module.

(X/Y access, buffer memory access, and wait for an interrupt event from an intelligent function module or an interrupt module are available)

- 3) Linkage between the programmable controller CPU and the Motion CPU that are in the same system as the C Controller module.
- 4) Message exchange with the following modules or personal computers via CC-Link IE Controller Network module(s) or MELSECNET/H module(s) controlled by the C Controller module.
	- C Controller module (another station)
	- Programmable controller CPU (another station)
	- Personal computer equipped with MELSECNET/H board (only via MELSECNET/H module(s))
- 5) Access to link devices of the CC-Link IE Controller Network module or MELSECNET/H module controlled by the C Controller module.
- 6) Start of a routine from the user watchdog timer error interrupt.
- 7) Remote RUN/STOP/PAUSE control of the C Controller module.
- 8) Registration of the event log to the event history file.
- 9) Mounting and unmounting of the CompactFlash card.
- 10)Shutdown of the standard ROM.
- 11)Setting and reading of the clock data.
- 12)Writing data to or reading data from the battery-backed-up RAM.

The system illustration below represents a system image based on the features described on the previous page.

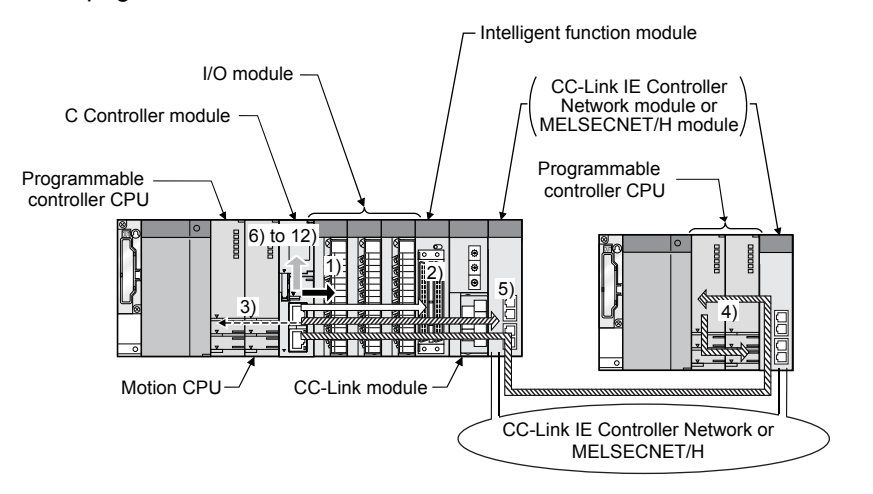

**Figure 9.1 Bus interface function image**

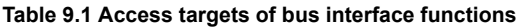

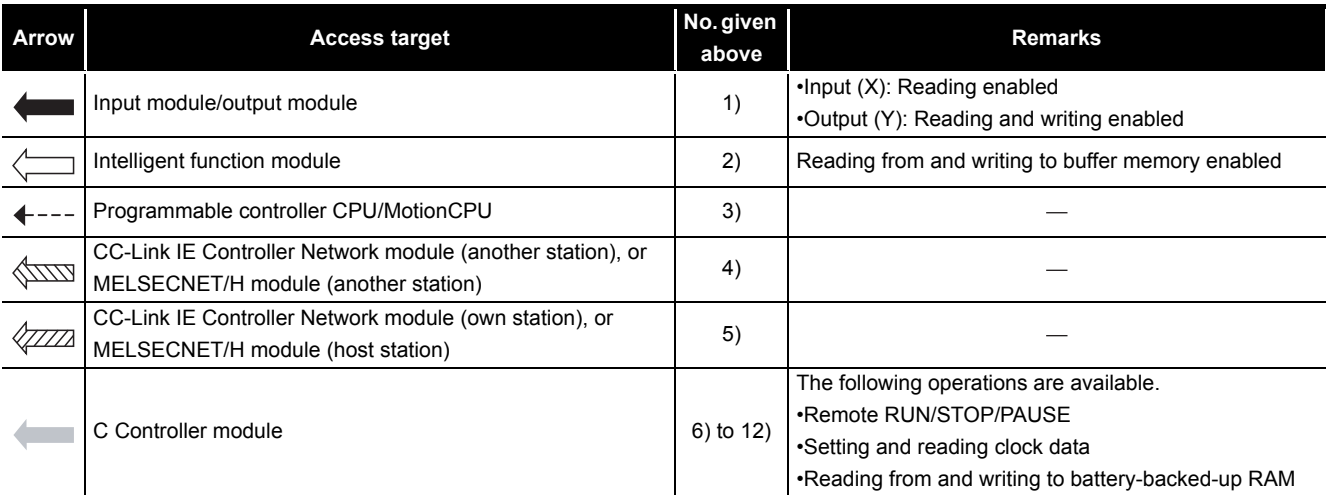

**MELSEG Q** series

**10**

# 9.2 Bus Interface Function List

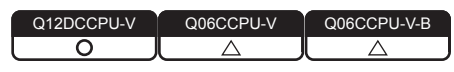

### **(1) Bus interface function list**

**Table 9.2 Bus interface function list**

1)Q12DCCPU-V 2)Q06CCPU-V 3)Q06CCPU-V-B

<span id="page-243-0"></span>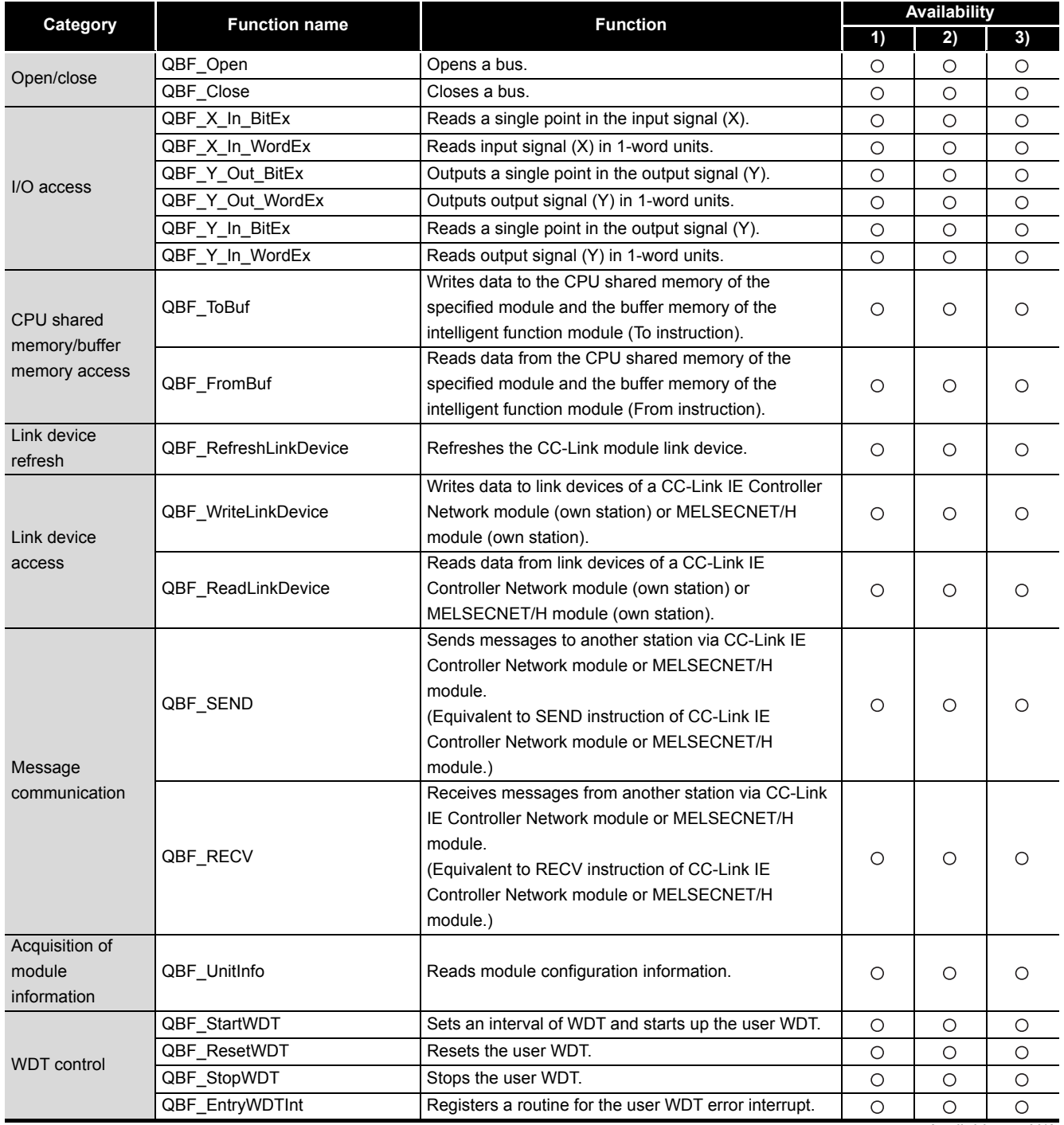

O: Available, x: N/A

(To the next page)

9 **PROGRAMMING USING BUS INTERFACE** 

**FUNCTIONS**

#### **[Table 9.2](#page-243-0) [Bus interface function list](#page-243-0) (continued)**

#### 1)Q12DCCPU-V 2)Q06CCPU-V 3)Q06CCPU-V-B

**MELSEG Q** series

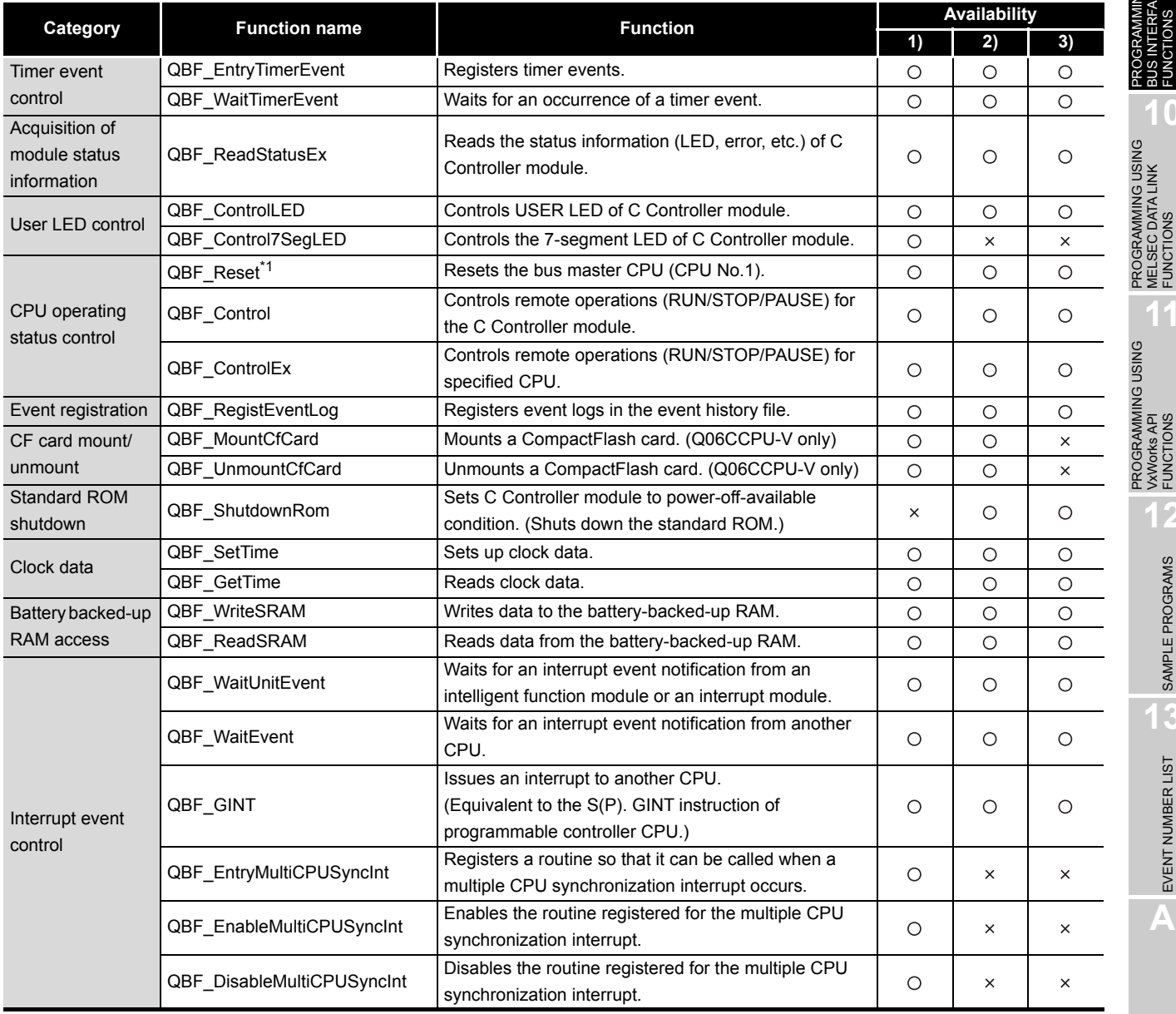

O: Available, x: N/A

 \* 1 For precautions on remote RESET during writing a user file, refer to the C Controller Module User's Manual (Hardware Design, Function Explanation).

(To the next page)

**9** PROGRAMMING USING

**12**

PROGRAMMING USING MELSEC DATA LINK FUNCTIONS

**A**

**MELSEG Q** series

#### **[Table 9.2 Bus interface function list](#page-243-0) (continued)**

#### 1)Q12DCCPU-V 2)Q06CCPU-V 3)Q06CCPU-V-B

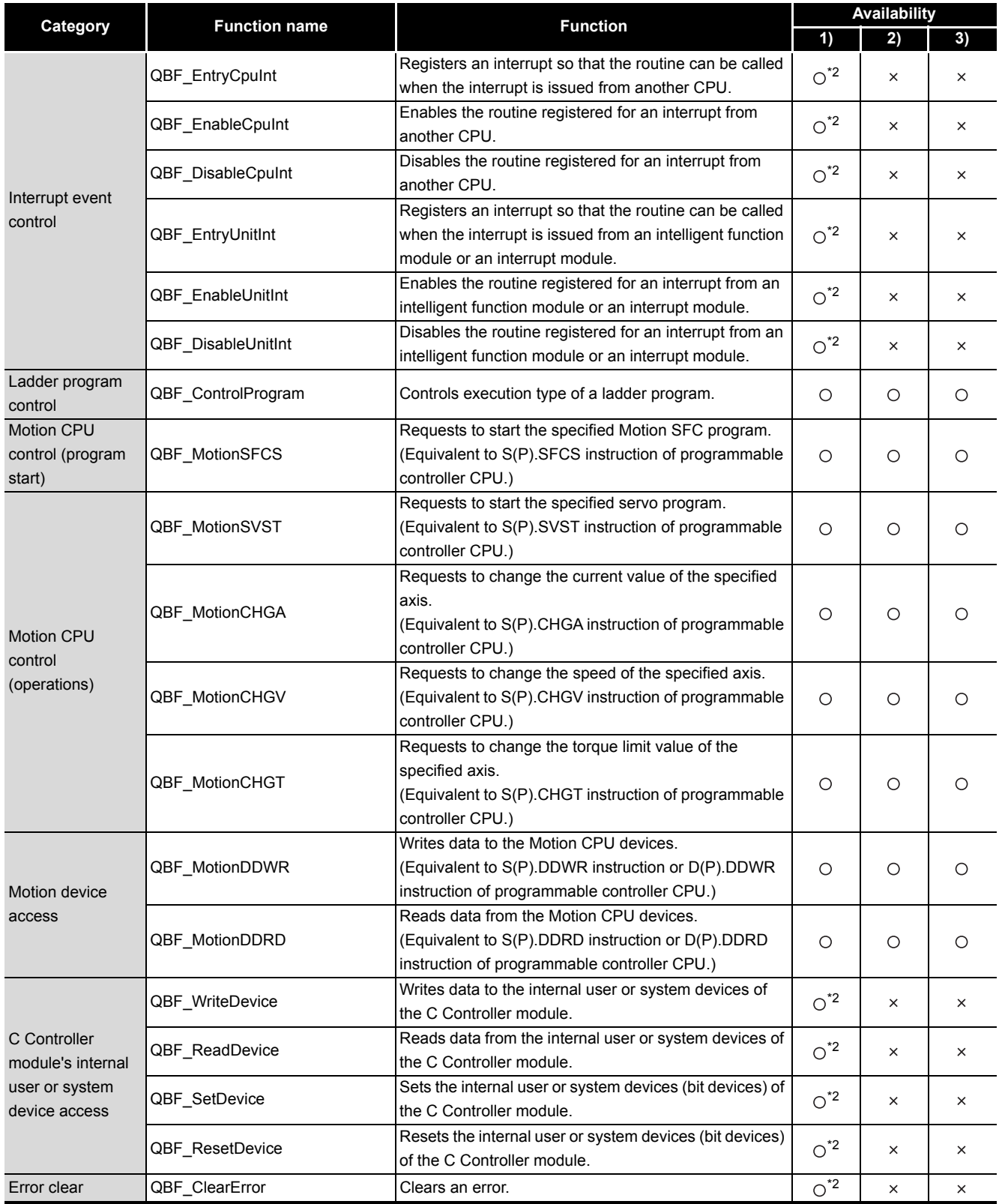

O: Available, x: N/A

\* 2 Not available for the following C Controller module.

• Q12DCCPU-V with serial number (first five digits) "12041" or earlier

**9**

**10**

:טאט

PROGRAMMING USING BUS INTERFACE FUNCTIONS

PROGRAMMING USING MELSEC DATA LINK FUNCTIONS

PROGRAMMING USING VxWorks API FUNCTIONS

**12**

#### **(2) Bus interface function for ISR list**

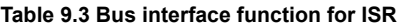

1)Q12DCCPU-V 2)Q06CCPU-V 3)Q06CCPU-V-B

<span id="page-246-0"></span>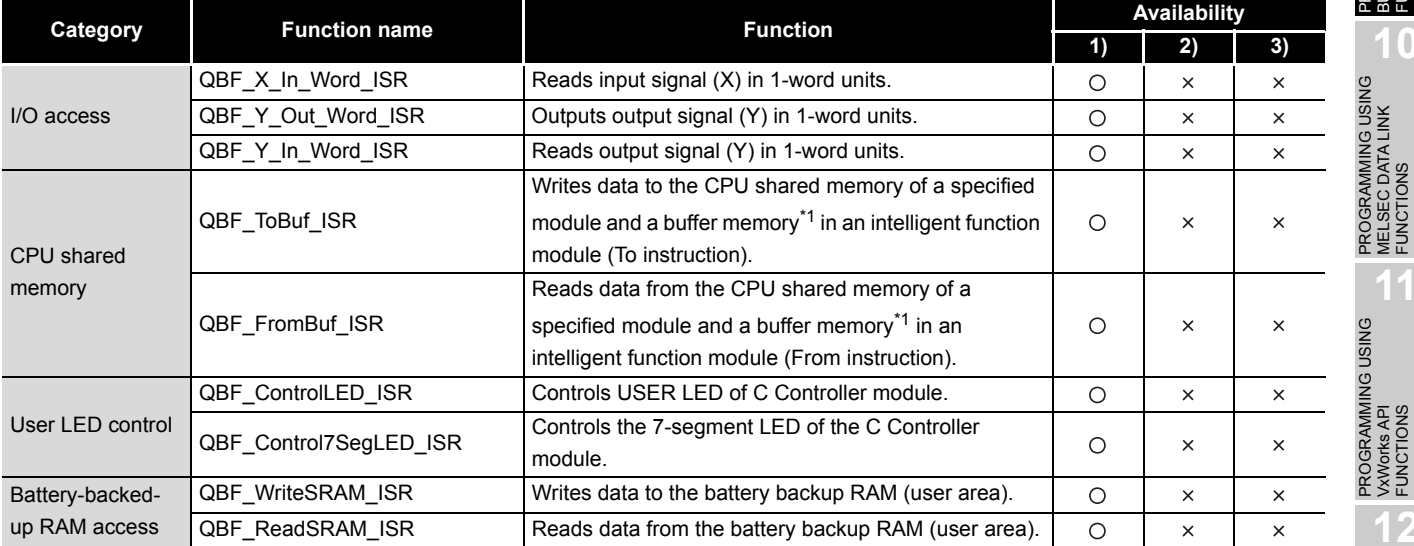

 $\bigcirc$ : Available,  $\times$ : N/A

 \* 1 For the following C Controller module, intelligent function modules cannot be accessed (reading and writing).

• Q12DCCPU-V with serial number (first five digits) "12041" or earlier.

(To the next page)

**MELSEG Q** series

1)Q12DCCPU-V 2)Q06CCPU-V 3)Q06CCPU-V-B

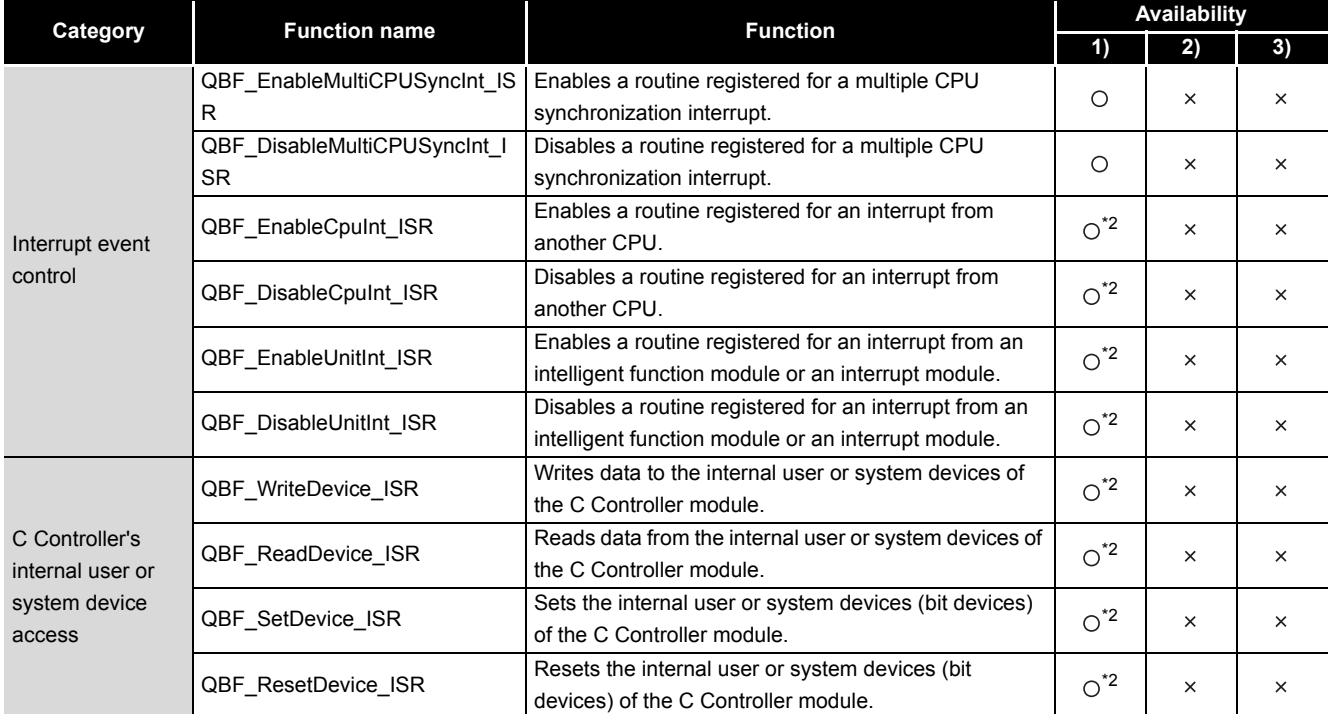

O: Available, x: N/A

\* 2 Not available for the following C Controller module.

• Q12DCCPU-V with serial number (first five digits) "12041" or earlier

For details of the bus interface functions, refer to the Bus Interface Function HELP of SW3PVC-CCPU.

9 **PROGRAMMING USING BUS INTERFACE FUNCTIONS**

MELSEG Q <sub>series</sub>

**9**

FUNCTIONS

FUNCTIONS

FUNCTIONS

SAMPLE PROGRAMS

EVENT NUMBER LIST

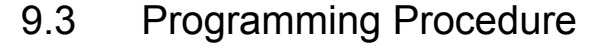

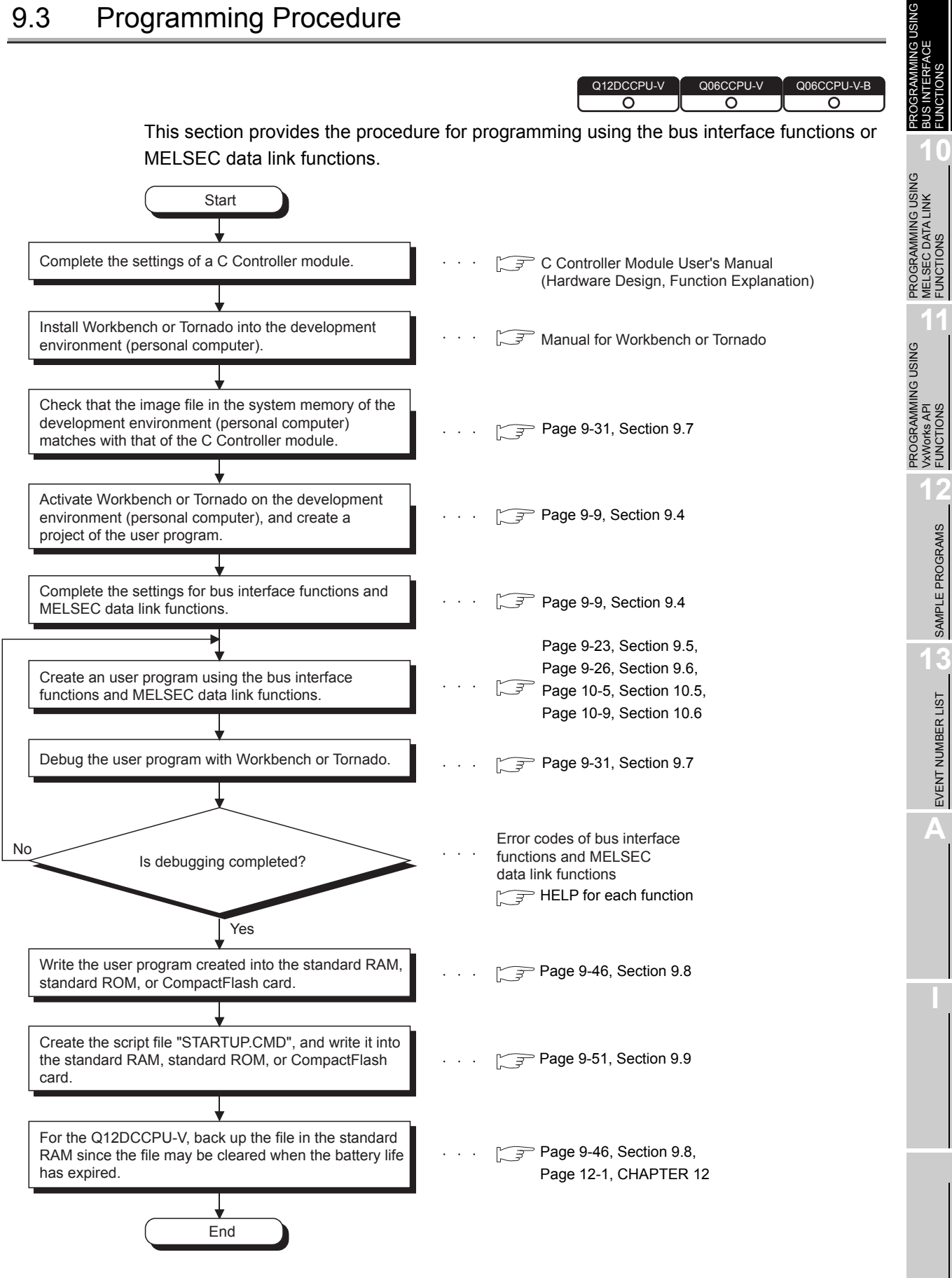

**Figure 9.2 Programming procedure**

 $\overline{\circ}$ 

Q12DCCPU-V Q06CCPU-V Q06CCPU-V-B

 $\overline{\circ}$ 

 $\overline{\circ}$ 

# <span id="page-249-0"></span>9.4 Creating and Compiling a New Project of User Program

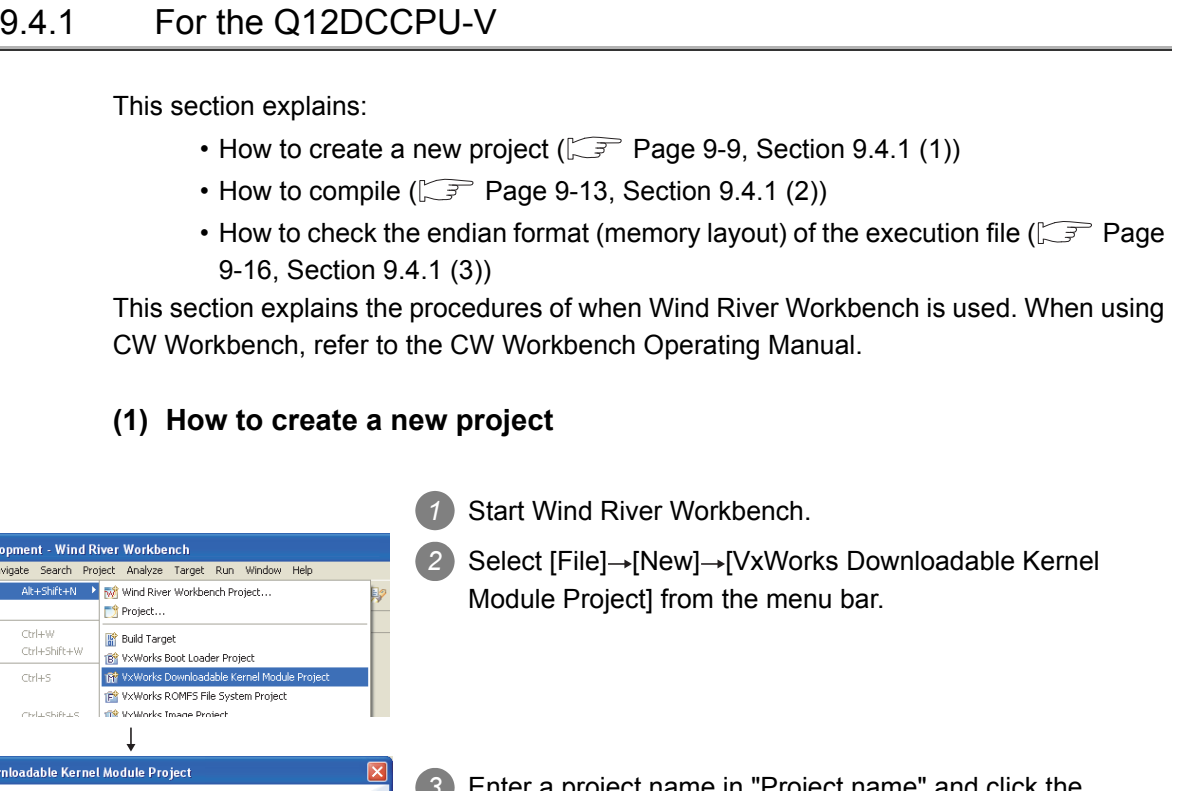

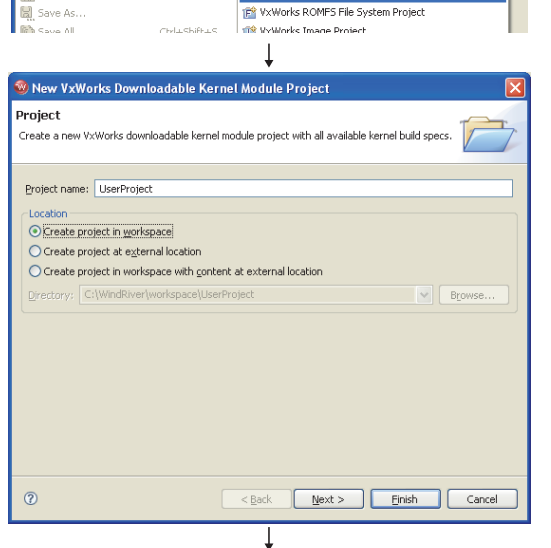

<span id="page-249-1"></span>**Application Developn** Edit Re

ö

 $\mathbb{C}$ 

ö

Close

**E** Save

 $Close All$ 

project name in "Project name" and click the Next> button.

(To the next page)

## 9 **PROGRAMMING USING BUS INTERFACE FUNCTIONS**

PROGRAMMING USING **USING** (From the previous page) **W. New VyWorks Downloadable Kernel Module Project** 4 Click the <sub>Next></sub> button. (No setting is necessary.) **Build Setup and Defaults** ┶ .<br>Choose the managed build type and specify the build defaults source .<br>Tanaged build type Standard O Flexible Note: Use standard managed build if your build structure is similar to the file system structure,<br>otherwise use flexible managed build to separate build definitions from project contents PROGRAMMING USING The build type cannot be changed once the project is created. -<br>Build defaults source I ke workspace defaults From existing project PROGRAMMING USING<br>VXWorks API<br>FUNCTIONS PROGRAMMING USING  $\circledcirc$ New VxWorks Downloadable Kernel Module Proj 5 Click the Next> button. (No setting is necessary.) **Build Support** Build command: %makeprefix% make --no-print-directory -<br>Build output pass **Exercise** Pass received and current objects to next level Pass received build targets to next level Note: If no build targets are defined at the current level and the "Pass received and current objects to next level" option is disabled, no objects will be built at the current level. -<br>Build nath Redirection root directory: Browse... Note: Leave this field blank to store build output together with the sources, or enter an absolute path<br>(environment variables are permissible) to redirect the output.  $\odot$ New VxWorks Downloadable Kernel Module Proje 6 Select "SH7750gnule" and click the Finish button. **Build Specs** → Select available and enabled build specs Available and enabled build spec REFERENCESelect All Deselect All SH7750diab<br>SH7750diable To set the release mode, deselect "Debug Mode". □ SH7750dable<br>□ SH7750gnu<br>□ SIMLINUXdab<br>□ SIMLINUXgnu<br>□ SIMSPARCSOLARISdab<br>□ SIMSPARCSOLARISgnu<br>□ SIMSPARCSOLARISgnu<br>□ SIMSPARCSOLARISgnu Active build spec: SH7750gnule  $\checkmark$ Debug Mode  $\circledcirc$ (To the next page)

**9**

MELSEG Q <sub>series</sub>

BUS INTERFACE FUNCTIONS

**10**

MELSEC DATA LINK FUNCTIONS

VxWorks API FUNCTIONS

**12**

SAMPLE PROGRAMS

SAMPLE PROGRAMS

**13**

EVENT NUMBER LIST

EVENT NUMBER LIST

**A**

 $MELSEG$   $Q$  series

#### (From the previous page)

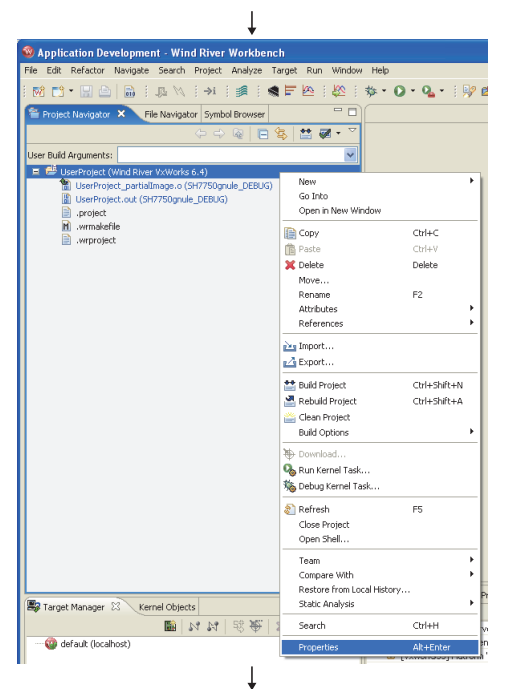

*7* Right-click on the created project on the "Project Navigator" window and select [Properties] from the menu.

- **Properties for List** pe fiker text **Build Properties** Specify all build Build Properties - Build Properties<br>- Builders<br>- Project Info<br>- Project References<br>- Refectoring History<br>- Static Analysis Build Support | Build Targets | Build Specs | Build Tools | Build Macros | Build Paths | Redirection root directory:  $Brouse...$ **Note:** Leave this field blank to store build output together with the so (environment variables are permissible) to redirect the output. Fulld spec specific settings<br> $\sim$  Ruth spec:  $\sim$  SM7750gnule .<br>Irces, or enter an absolute path  $\blacktriangleright$ Redirection directory: SH7750grule Default  $\hat{\theta}$  Include paths: Include directories<br>-{\$(WIND\_BASE)/target/h<br>-{C:/MELSEC/CCPU/DVx/Include<br>-{\$(WIND\_BASE)/target/h/wm/corei Generate Add to al... Remove...  $U_p$  $Down$ Restore Defaults | 4pply Cancel  $\overline{c}$
- **8** Open the << Build Paths>> tab by selecting "Build" Properties" in the tree on the left side of the screen. Add the settings of the include files for each function to "Include paths:" and click the  $\overline{\text{OK}}$  button.

#### REFERENCE

Use "/" as a delimiter of the folder path. "\" cannot be used. Add "-IC:/MELSEC/CCPU/DVx/Include" to the setting of the include file. (When SW3PVC-CCPU is installed to "C:\MELSEC")

9 Select [File]→[New]→[File] from the menu bar.

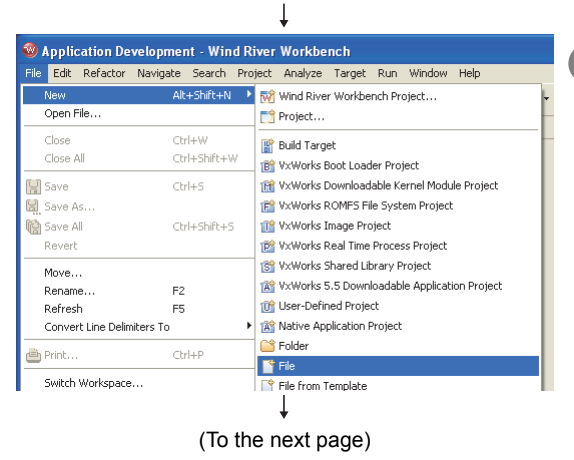
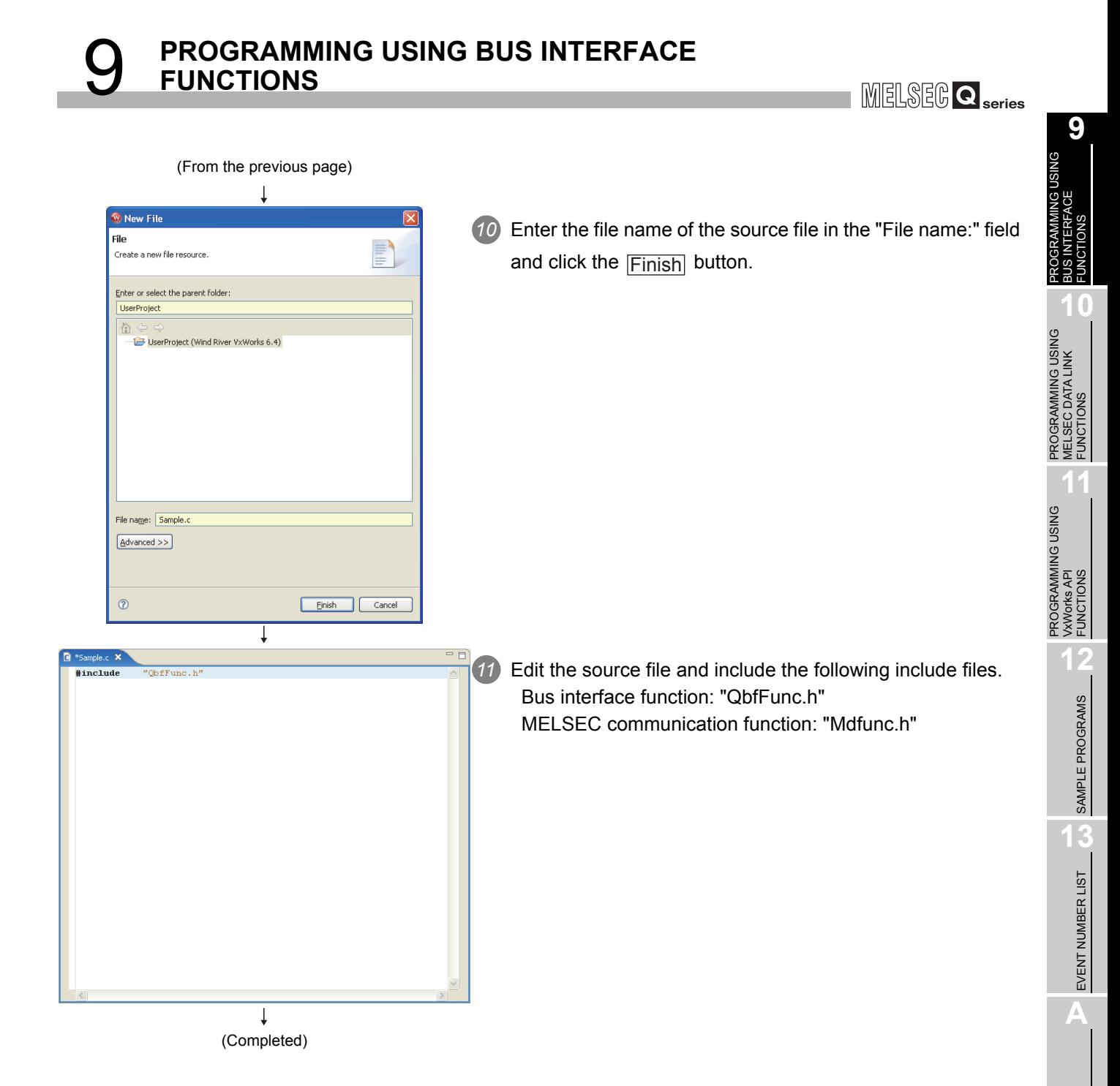

### **(2) How to compile**

### $\boxtimes$  POINT

**POINTE:**<br>The following operations are required for compiling.

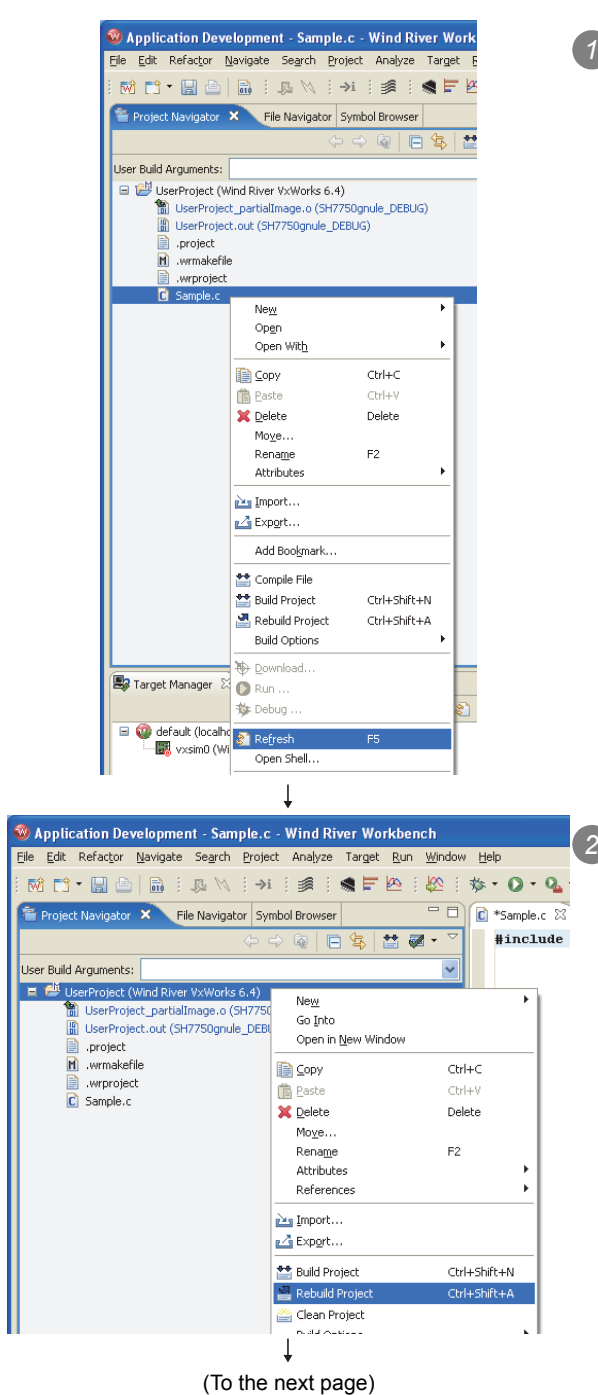

*1* Right-click on the source file to be compiled on the "Project Navigator" window and select [Refresh] from the menu.

*2* Right-click on the project to be compiled on the "Project Navigator" window and select [Rebuild Project] from the menu.

### 9 **PROGRAMMING USING BUS INTERFACE FUNCTIONS**

MELSEG Q <sub>series</sub>

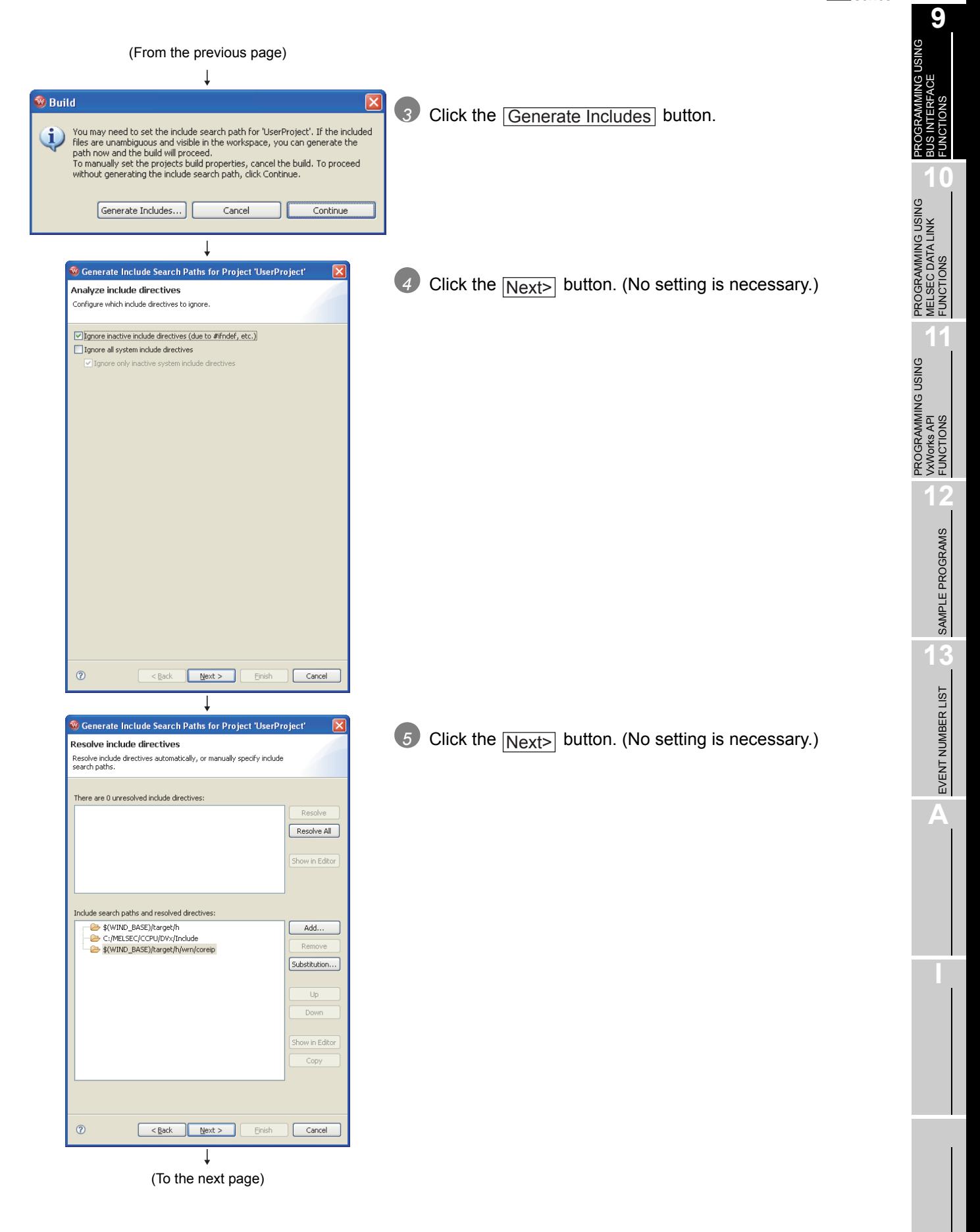

 $MELSEG$   $Q$  series

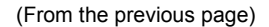

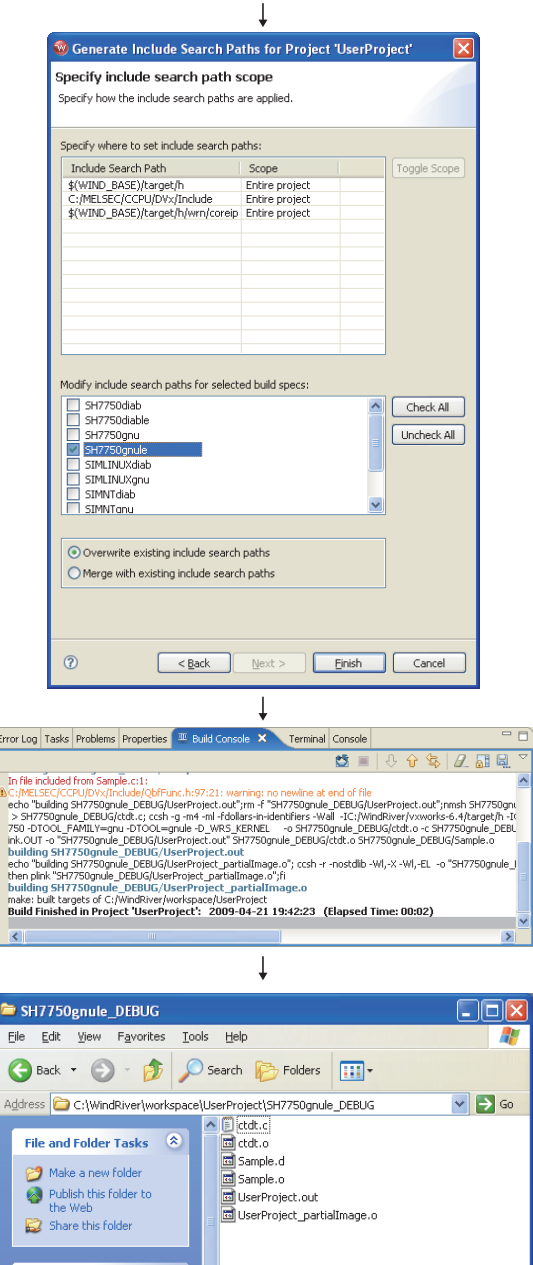

*6* Select only "SH7750gnule" to "Modify include search paths for selected build specs:" and click the  $\overline{|\text{Finish}|}$  button.

*7* Compiling process appears on the "Build Console" window as shown on the left.

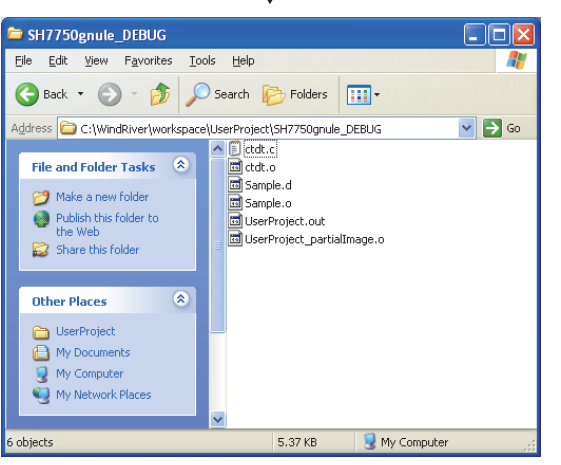

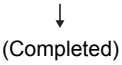

*8* When compiling is finished, user programs that are executable in the C Controller module are generated. The user programs are not generated if an error occurred during compiling.

The user programs are saved with the following folder and file names.

Folder: <Folder where the project is saved>\SH7750gnule\_DEBUG

File name: <Project name>.out

### REFERENCE

In the release mode, the user programs are saved in the folder where the project is saved.

**10**

PROGRAMMING USING BUS INTERFACE FUNCTIONS

PROGRAMMING USING MELSEC DATA LINK FUNCTIONS

PROGRAMMING USING<br>VXWorks API<br>FUNCTIONS PROGRAMMING USING VxWorks API FUNCTIONS

**12**

SAMPLE PROGRAMS

SAMPLE PROGRAMS

**13**

EVENT NUMBER LIST

EVENT NUMBER LIST

**A**

### **(3) How to check the endian format (memory layout) of the execution file**

(a) Checking method

The endian format of the execution file can be checked by the objdumpsh command of VxWorks.

Execute the objdumpsh command on the VxWorks Development Shell from the development environment (personal computer) as follows:<sup>\*1</sup>

objdumpsh -p Execution file name [Enter]

- \* 1 Start the VxWorks Development Shell by selecting [Start] ->[All Programs] ->[Wind River] - [VxWorks 6.4 and General Purpose Technologies] - [VxWorks Development Shell].
- (b) Checking result

The checking result is indicated as below.

elf32-sh : Big endian elf32-shl : Little endian Execution file name: file format elf32-shl

### 9.4.2 For the Q06CCPU-V(-B)

<span id="page-257-1"></span>The following information is provided in this section.

- How to create a new project  $(\sqrt{F}$  [Page 9-17, Section 9.4.2 \(1\)\)](#page-257-0)
- How to compile  $(\sqrt{3})$  [Page 9-21, Section 9.4.2 \(2\)](#page-261-0))
- How to check the endian format (memory layout) of the execution file ( $\sqrt{F}$  Page [9-22, Section 9.4.2 \(3\)](#page-262-0))

### **(1) How to create a new project**

The screens shown in this section are of the Q06CCPU-V.

For the Q06CCPU-V-B, refer to REFERENCE.

<span id="page-257-0"></span>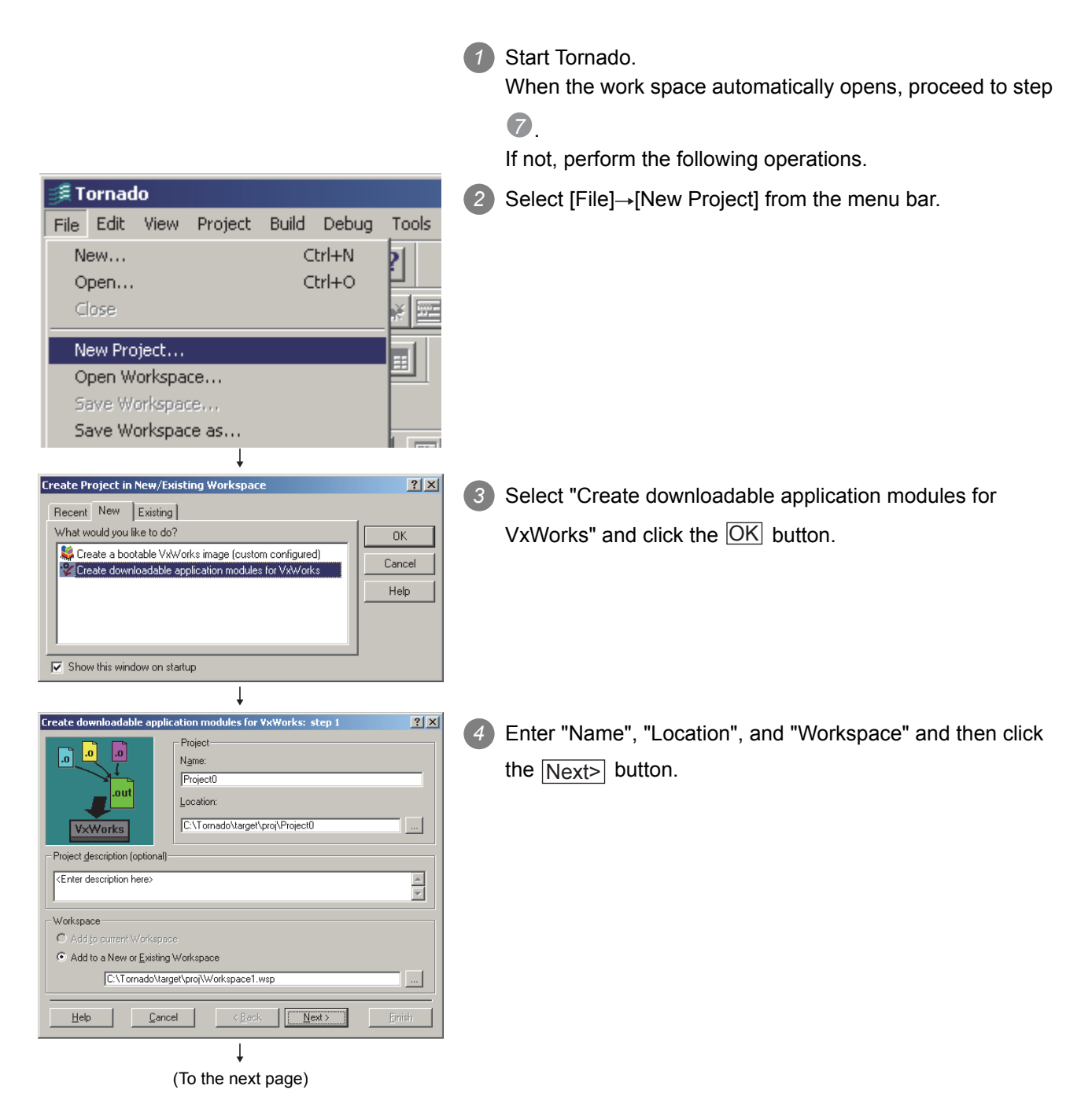

**10**

PROGRAMMING USING BUS INTERFACE FUNCTIONS

PROGRAMMING USING MELSEC DATA LINK FUNCTIONS

PROGRAMMING USING VxWorks API FUNCTIONS

**12**

SAMPLE PROGRAMS

SAMPLE PROGRAMS

**13**

EVENT NUMBER LIST

EVENT NUMBER LIST

**A**

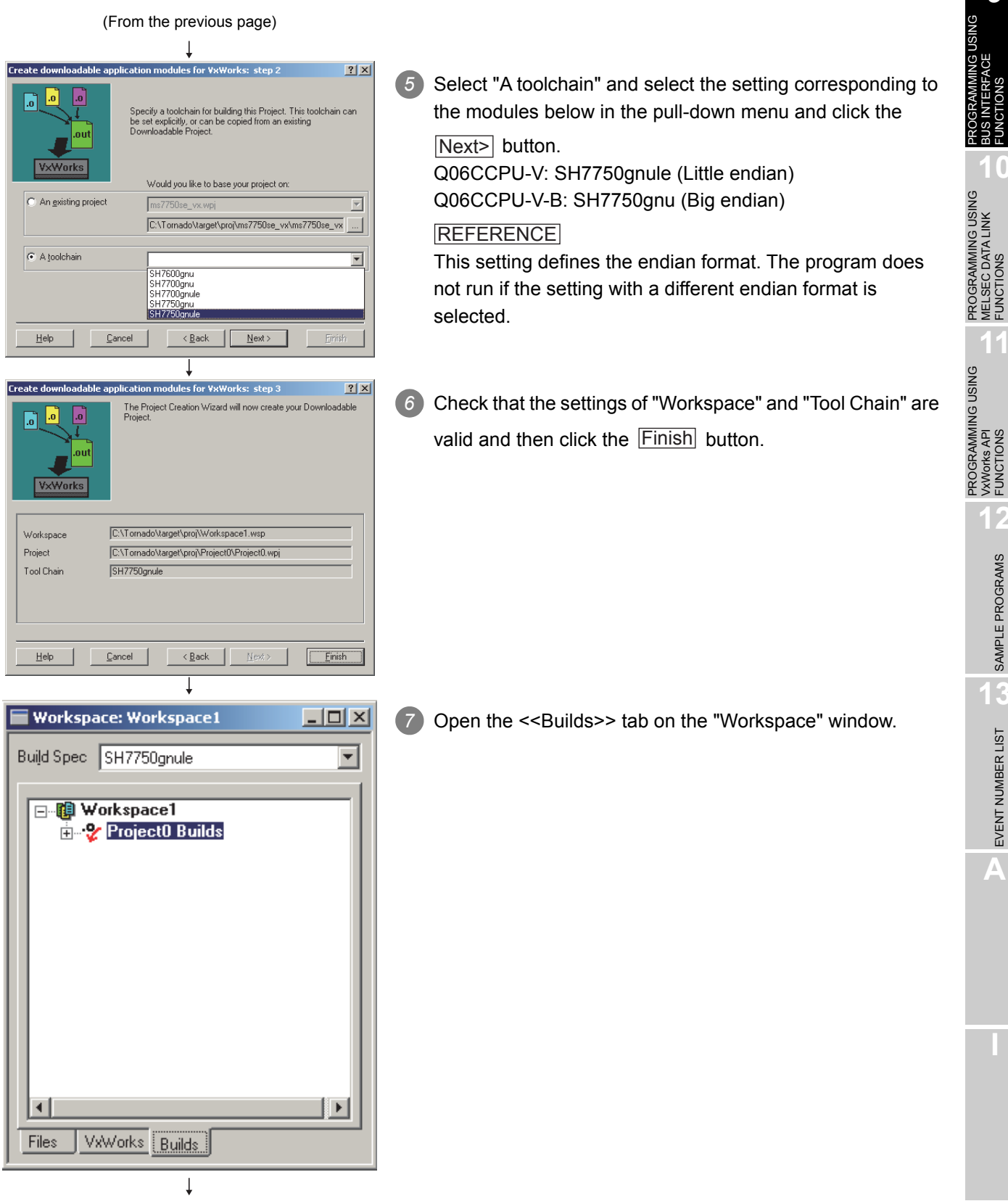

(To the next page)

MELSEG **Q** series

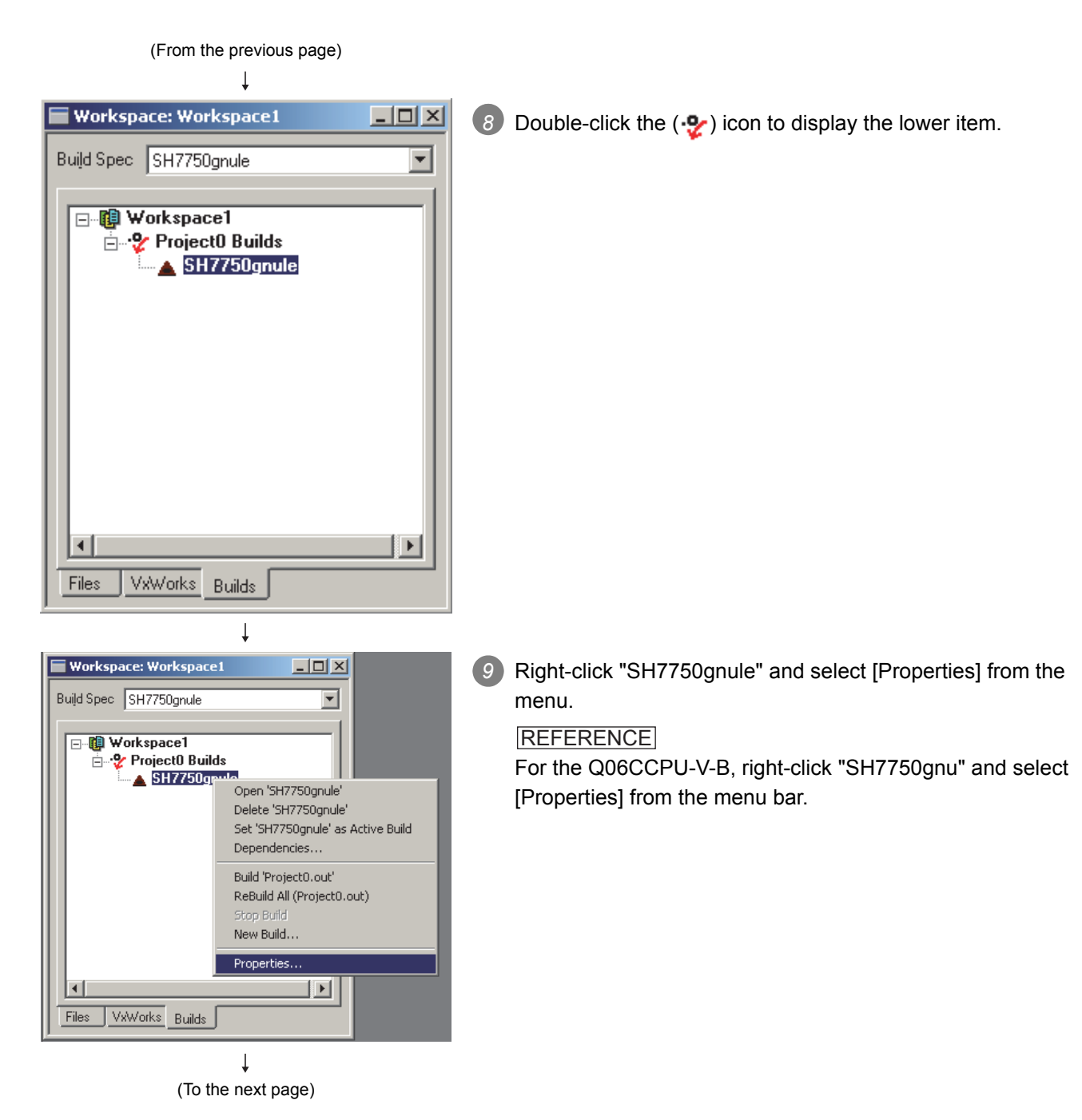

#### (From the previous page)

#### roperties: build specificati **Rules** General  $\mathbf{I}$ Macros C/C++ compiler Link Order | assembler | linker  $n_{\rm K}$ Cancel **I** Include debug info Optimization level  $none$ Apply -g -m4 -fno-weak -ml -ansi -DRW\_MULTI\_THREAD<br>-D\_REENTRANT -fvolatile -fno-builtin -fno-for-scope -l.<br>-IC./Tomado/target/h -IC./Melsec/CCPU/Vx/Include<br>-DCPU=SH7750  $\overline{\mathbb{A}}$ Help  $\overline{\phantom{a}}$ Tool cosh

10 Open the <<C/C++ compiler>> tab. In the center text area on the screen, add the folder settings where the include files of the bus interface functions and MELSEC data link

functions are installed, and click the  $\overline{\textsf{OK}}$  button.

### IMPORTANT

Use "/" as a delimiter of the folder path. "\" cannot be used.

For the include file setting, add the following according to the model.(When the SW3PVC-CCPU is installed to "C:\MELSEC")

 Q06CCPU-V: "-IC:/Melsec/CCPU/Vx/Include" Q06CCPU-V-B: "-IC:/Melsec/CCPU/VxB/Include"

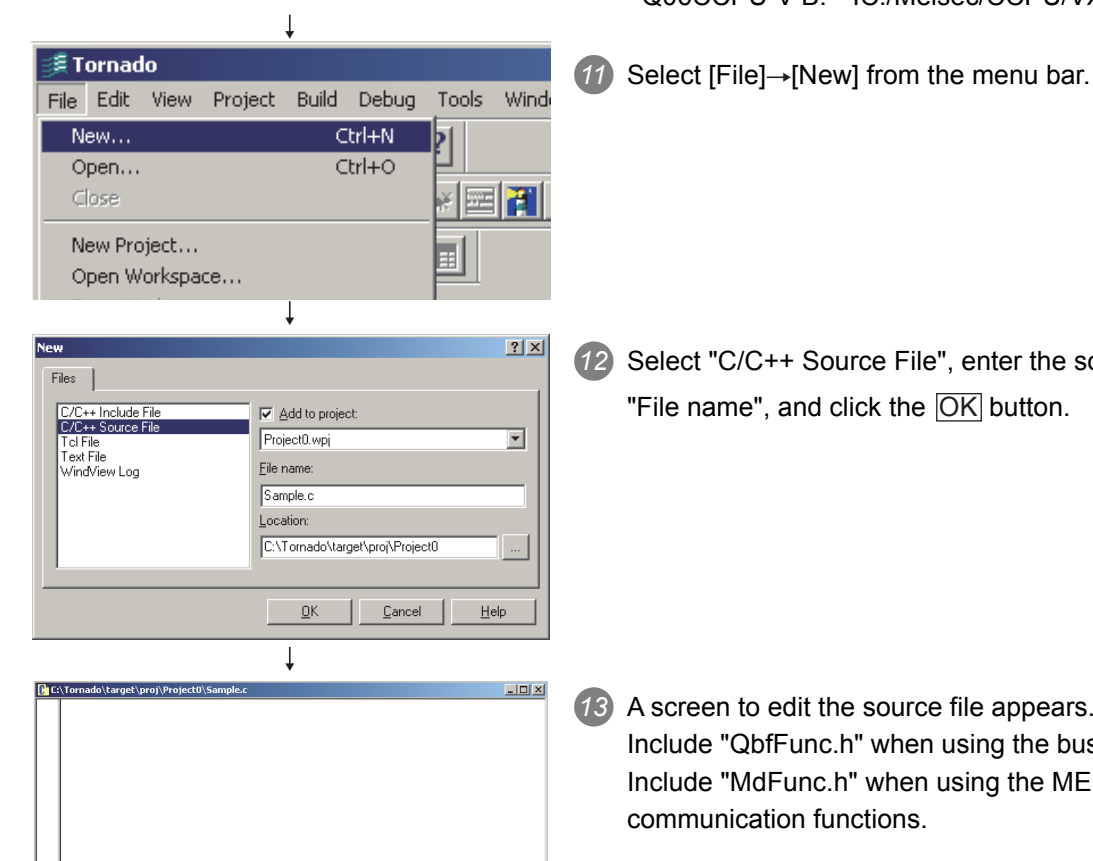

*12* Select "C/C++ Source File", enter the source file name into "File name", and click the  $[OK]$  button.

*13* A screen to edit the source file appears. Include "QbfFunc.h" when using the bus interface functions. Include "MdFunc.h" when using the MELSEC communication functions.

 $\perp$ (Completed)

PROGRAMMING USING<br>VXWorks API<br>FUNCTIONS PROGRAMMING USING VxWorks API FUNCTIONS **12**

**9**

**10**

PROGRAMMING USING BUS INTERFACE FUNCTIONS

PROGRAMMING USING MELSEC DATA LINK FUNCTIONS

### $\boxtimes$  POINT  $-$

**POINTE:**<br>The following operations are required for compiling.

 $MELSEG$   $Q$  series

<span id="page-261-0"></span>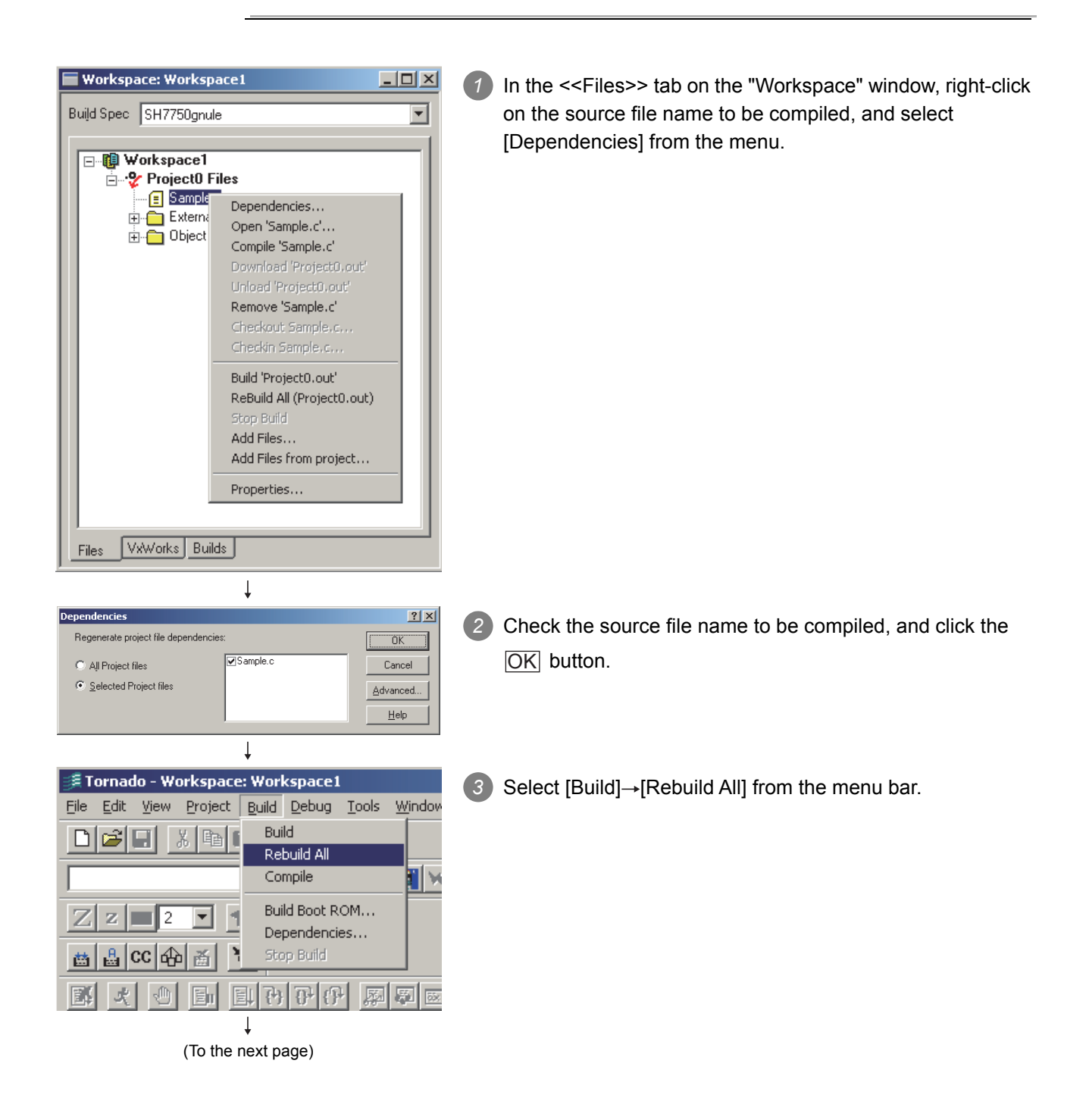

**10**

PROGRAMMING USING BUS INTERFACE FUNCTIONS

PROGRAMMING USING MELSEC DATA LINK FUNCTIONS

PROGRAMMING USING<br>MELSEC DATA LINK<br>FUNCTIONS

PROGRAMMING USING<br>VxWorks API<br>FUNCTIONS PROGRAMMING USING VxWorks API FUNCTIONS

**12**

SAMPLE PROGRAMS

SAMPLE PROGRAMS

**13**

EVENT NUMBER LIST

EVENT NUMBER LIST

**A**

#### (From the previous page)

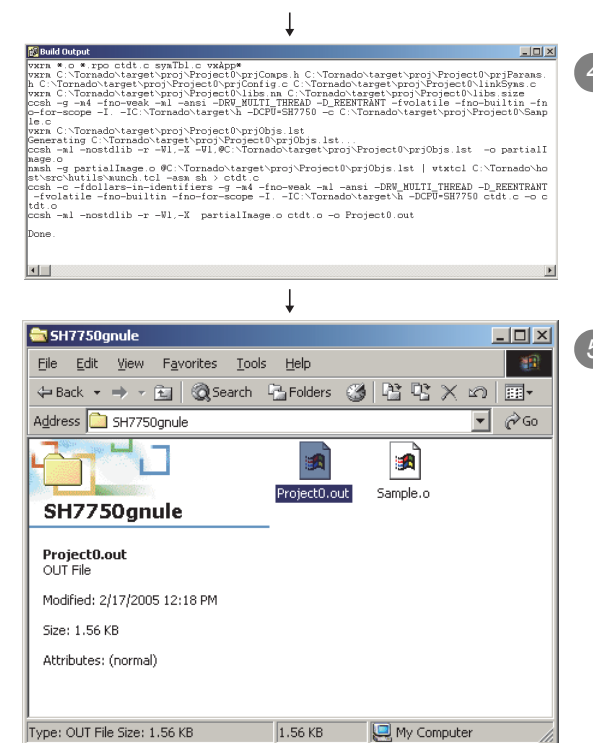

<span id="page-262-0"></span>(Completed)

*4* Compiling process appears on the screen as shown on the left.

*5* When compiling is finished, user programs that can be executed in the C Controller module are generated.

The user programs are not generated if an error occurred during compiling.

The user programs are saved with the following folder and file names.

Folder: <Folder where the project is saved>\SH7750gnule File name: <Project name>.out

#### REFERENCE

For the Q06CCPU-V-B, user programs are generated in the "SH7750gnu" folder.

#### **(3) How to check the endian format (memory layout) of the execution file**

#### (a) Checking method

The endian format of the execution file can be checked by the objdumpsh command of VxWorks.

Execute the objdumpsh command on the command prompt from the development environment (personal computer) as follows:<sup>\*1</sup>

objdumpsh -p Execution file name [Enter]

 \* 1 To use the objdumpsh command, execute the following file and set environment variable. <Tornado InstallDir> \host\x86-win32\bin\torVars.bat (<Tornado InstallDir> is a folder where Tornado has been installed.)

#### (b) Checking result

The checking result is indicated as below.

Execution file name: file format elf32-shl

elf32-sh : Big endian elf32-shl : Little endian

# 9.5 Programming Flow for Bus Interface Functions

Q12DCCPU-V Q06CCPU-V Q06CCPU-V-B ਠ ਠ ਠ

### **(1) Programming flow**

The following flowchart shows the procedure for programming using the bus interface functions.

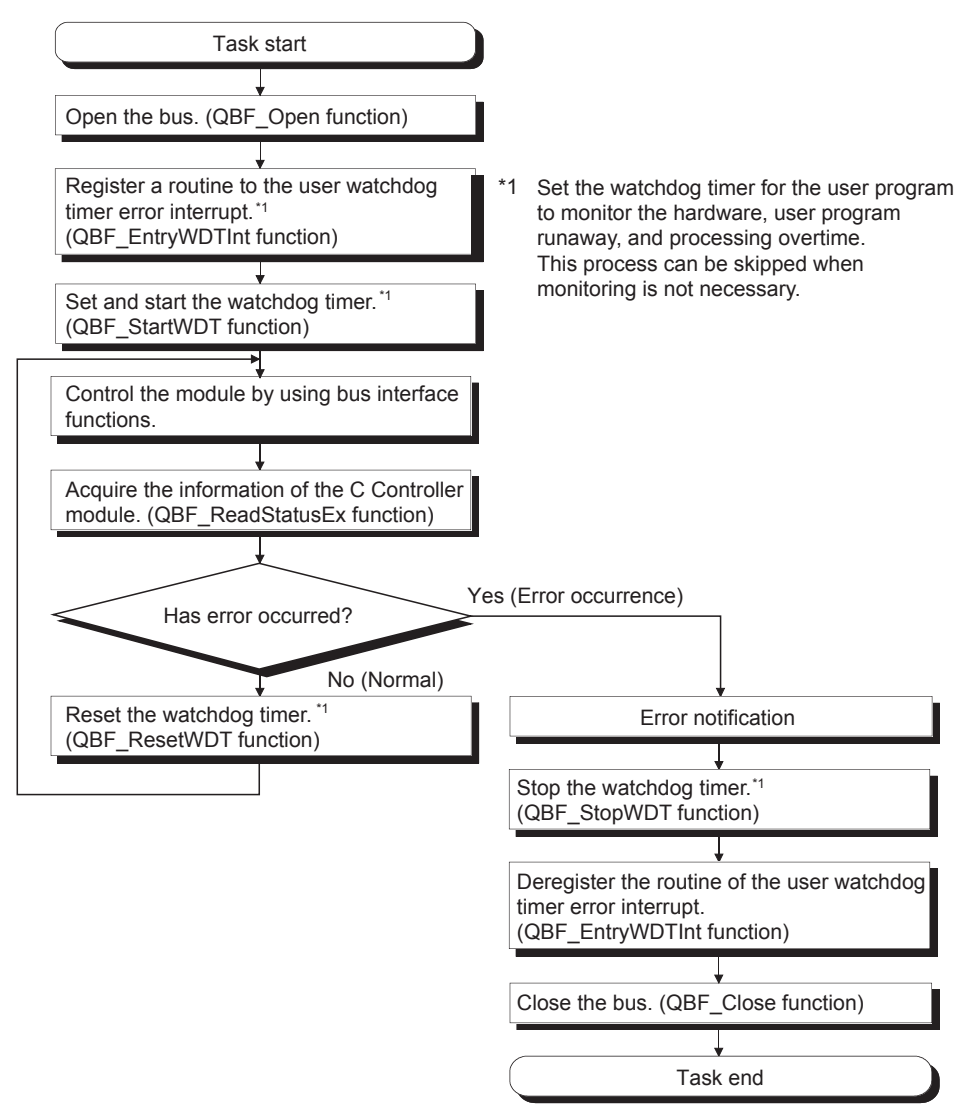

**Figure 9.3 Bus interface function programming flow**

MELSEG Q <sub>series</sub>

The following flowchart shows the outline in the case of a user watchdog timer error interrupt.

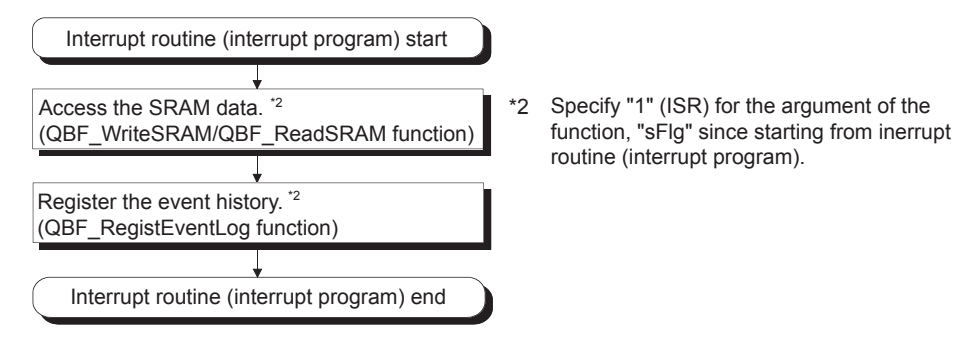

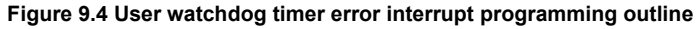

### **(2) Precautions for using the bus interface functions**

- (a) Programming precautions
	- 1) Open/close processing

Perform the bus open and close processing (QBF\_Open function/QBF\_Close functions) only once at the beginning and end of the program respectively. Communication performance will decrease if open/close is repeated at each communication.

2) Simultaneous processing of bus interface functions Bus interface functions are serialized in the C Controller module for processing.

When the MELSEC data link function are requested simultaneously in multiple tasks, one of the task starts its processing and the other tasks will have to wait until the processing is complete.

- 3) User watchdog timer error interrupt When using the bus interface functions on multiple tasks, register the routine for the user watchdog timer error interrupt from one of the tasks.
- 4) Clock setting When setting the clock of the C Controller module, confirm that both the QBF\_WaitEvent and QBF\_WaitUnitEvent functions are not in process.
- 5) Remote STOP/PAUSE and bus interface function execution result When the operation status of the C Controller module is remote STOP or remote PAUSE, the execution result of the following operations by the user program will be STOP/PAUSE error.
	- Output (Y) (QBF\_Y\_OutBitExfunction, QBF\_Y\_OutWordEx function)
	- Buffer memory writing (QBF ToBuf function)

Y output and buffer memory writing can be executed from the <<Module monitoring>> tab of the C Controller setting utility.

- 6) The sequence program control function (QBF\_ControlProgram function) can be executed only to the High Performance model QCPU.
- 7) For tasks that use bus interface funtions, do not use a mutual-exclusion semaphore that specifies the SEM\_INVERSION\_SAFE option.

PROGRAMMING USING<br>VxWorks API<br>FUNCTIONS VxWorks API FUNCTIONS **12**

PROGRAMMING USING

**9**

PROGRAMMING USING BUS INTERFACE FUNCTIONS

PROGRAMMING USING<br>MELSEC DATA LINK<br>FUNCTIONS PROGRAMMING USING MELSEC DATA LINK FUNCTIONS

- (b) Precautions for own station device access via CC-Link module When accessing via a CC-Link module, create a user program that provides interlocks to enable write to/read from the own station device. Data become effective only when the following conditions are satisfied.
	- Module error (Xn0) is off (normal)
	- Module ready (XnF) is on (operable)
	- Own data link status (Xn1) is on (in data link)

Write to/read from the own station is terminated normally irrespective of the above conditions.

(c) Precautions for host station device access via MELSECNET/H module When accessing via MELSECNET/H module, create a user program that provides

interlocks to enable writing to/reading from the host station device. Data become valid only when the following conditions are satisfied.

- Module status (SB20) is off (normal)
- Baton pass status of host station (SB47) is off (normal)
- Data link status of host station (SB49) is off (in data link)

Write to/read from the host station is terminated normally irrespective of the above conditions.

(d) Precautions for own station device access via CC-Link IE Controller Network module

When accessing via CC-Link IE Controller Network module, create a user program that provides interlocks to enable write to/read from the own station device.

Data become effective only when the following conditions are satisfied.

- Data link status of own station (SB49) is off (in data link)
- Data link status (the bit corresponding to the communication targets in SWB0 to B7 which is read from the own station) is off (normal)

Write to/read from the own station is terminated normally irrespective of the above conditions.

MELSEG Q <sub>series</sub>

**9**

**10**

PROGRAMMING USING BUS INTERFACE FUNCTIONS

PROGRAMMING USING MELSEC DATA LINK FUNCTIONS

PROGRAMMING USING<br>MELSEC DATA LINK<br>FUNCTIONS

PROGRAMMING USING VxWorks API FUNCTIONS

PROGRAMMING USING<br>VXWorks API<br>FUNCTIONS

**12**

### 9.6 Precautions for Functions

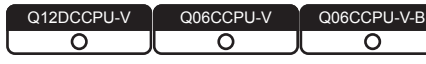

This section provides precautions for the bus interface function and MELSEC data link function.

### **(1) Endian format (Memory layout)**

There are two types of models for the Q06CCPU-V(-B), which are in little endian format (memory layout) and in big endian format.

Create user programs in either little or big endian that is appropriate to the model used.

(Set the compiler by selecting "A toolchain" when creating a project on Tornado.  $(\sqrt{P} \neq P$ age 9-17, Section 9.4.2)

### **(2) Execution type priority**

Set the priority of a task for executing the FTP user program as described below.

- (a) When access is not made via FTP during user program execution Set the priority of the user program task to 100 or more (100 to 255). If the priority is set within 0 to 99, the system may not operate properly.
- (b) When access is made via FTP during user program execution The actual FTP processing (task) of the C Controller module is performed at the priority of 200.

When accessing via FTP during user program execution, perform programming as described below.

- Set the priority of the user program task within 201 to 255.
- When setting the priority of the user program task within 100 to 200, insert wait processing (such as taskDalay) in the user program to enable the actual FTP processing.

### **(3) User program execution**

Execute a user program by starting a task from the script file.

 $(\sqrt{37}$  [Page 9-51, Section 9.9](#page-291-0))

The system may malfunction if the user program is executed without a task being started.

### **(4) When communicating from utility while a user program is running**

If a communication from utility may affect the user program, lower the task priority of utility communication than that of the user program.

**A**

**(5) To communicate with a target device by Ethernet communication (excluding utility communications)**

Check the port number being used in the C Controller module by using the VxWorksstandard "inetstatShow" command.

Do not use any port number that has already been used. Normal communication may not be available if used.

Execute the "inetstatShow" command as follows: [For the Q12DCCPU-V] Use the Telnet tool. [For the Q06CCPU-V(-B)] Execute from the Tornado Shell.

Example) When using the Telnet tool on the Q12DCCPU-V

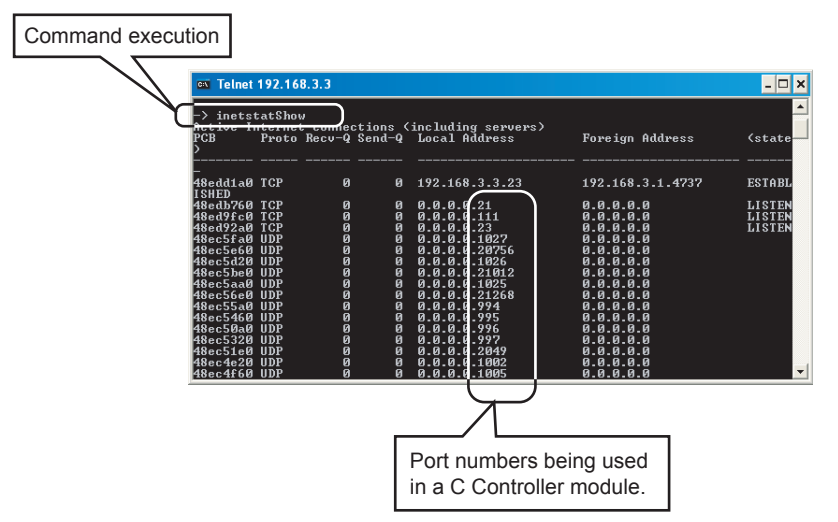

**Figure 9.5 When using Telnet tool on the Q12DCCPU-V**

### **(6) When writing a file from the user program by the Q06CCPU-V(-B)** Do not write a file to the standard ROM.

Write it to a CompactFlash card, network device (such as FTP/NFS/netDrv driver) file, or RAM disk.

For details of network devices and RAM disks, refer to the manual for VxWorks.

### **(7) CompactFlash card replacement**

Refer to the C Controller Module User's Manual (Hardware Design, Function Explanation) when replacing the CompactFlash card while the power is on. Close all the files being written if any. (Program example  $\mathbb{Z}^2$  Page 12-1, CHAPTER [12\)](#page-347-0)

**10**

PROGRAMMING USING BUS INTERFACE FUNCTIONS

PROGRAMMING USING MELSEC DATA LINK FUNCTIONS

PROGRAMMING USING<br>VxWorks API<br>FUNCTIONS PROGRAMMING USING VxWorks API FUNCTIONS

**12**

SAMPLE PROGRAMS

SAMPLE PROGRAMS

**13**

EVENT NUMBER LIST

EVENT NUMBER LIST

**A**

### **(8) When the operation status is changed from RUN to STOP/PAUSE**

When the operation status of the C Controller module is changed from RUN to STOP/ PAUSE, the user program task does not stop.

Use the QBF\_Read StatusEx function when splitting the user program processing according to the operation status of the C Controller module.

### **(9) When a user watchdog timer cannot be reset**

A user watchdog timer error occurs when the user watchdog timer cannot be reset due to some reasons such as user program runaway.

When a user watchdog timer has occurred, perform the following.

- Increase the WDT time set by the QBF\_StartWDT function.
- Lower the CPU utilization of tasks that require high utilization.
- Or set them not to operate.
- Review the user program.

After the above operations, reset the C Controller system.

For resetting, refer to the C Controller Module User's Manual (Hardware Design, Function Explanation).

### **(10)Relation between system tasks and the system watchdog timer, user watchdog timer, and link device refresh cycles**

When using any of the following functions, set a sufficiently long time for each of the system watchdog timer, user watchdog timer, and link device refresh cycles.

- Shell command
- Workbench/Tornado connection
- File access
- Mount/unmount of CompactFlash card
- Ethernet communications
- NFS server communication

If any of the above is used, CPU utilization for a system task with high priority may increase and a system watchdog timer error, a user watchdog timer error, and link refresh timeout may occur more frequently.

For the link refresh timeout, the rate of occurrence may also increase when bus interface driver processing (connections with peripheral devices or communication with an intelligent function module, etc.) is used.

### **(11)IP address setting**

The IP address of the C Controller module cannot be set from the user program. Set it in the << Online operation >> tab of C Controller setting utility.

### **(12)Power off and reset during writing a user file**

Data corruption or file system error may occur if the C Controller system is powered of or is reset (including remote RESET) during writing data to the user file in the standard RAM, standard ROM, or CompactFlash card. To power off or reset the C Controller system, perform the following first.

- (a) When writing data to a file in the standard RAM or standard ROM Close the file where data are being written. (Program example  $\mathbb{F}$  Page 12-1, [CHAPTER 12](#page-347-0))
- (b) When writing data to a file in a CompactFlash card Close the file where data are being written, and unmount the CompactFlash card. (Program example  $\sqrt{r}$  [Page 12-1, CHAPTER 12](#page-347-0))

For halting the CompactFlash card processing, refer to the C Controller Module User's Manual (Hardware Design, Function Explanation)

### **(13)Login user**

The login user settings are cleared and return to default when the C Controller module is powered off or is reset.

To retain the login user settings, describe a registration (adding/deleting) of the settings in a script file.

Describe either of the following in the script file.

 • Directly describe the login user operation commands (loginUserAdd function or loginUserDelete function).

 • Provide a description that starts the user program task for login user operation. For login user settings, refer to the C Controller Module User's Manual (Hardware Design, Function Explanation).

### **(14)VxWorks real-time process applications**

The C Controller module does not support applications running in VxWorks real-time process.

Create a user program as an application based on the VxWorks kernel.

### **(15)Functions that can be used in the interrupt routine (interrupt program) of the Q12DCCPU-V**

The following functions can be used in the interrupt routine (interrupt program) of the Q12DCCPU-V.

- Bus interface function for ISR
- QBF\_RegistEventLog
- QBF\_WriteSRAM
- QBF\_ReadSRAM

Do not use bus interface functions and MELSEC data link functions other than the above in the interrupt routine (interrupt program). Using any of those functions may cause the operating system to run away.

When using the functions offered by the operating system, understand the restrictions on Interrupt Service Routine of VxWorks 6.4.

For the restrictions on Interrupt Service Routine of VxWorks 6.4, refer to VxWorks Kernel Programmer's Guide 6.4.

### **(16)Functions that can be used in the interrupt routine (interrupt program) registered by the QBF\_EntryWDTInt function when using the Q06CCPU-V(-B)**

The following functions can be used in the interrupt routine (interrupt program) registered by the QBF\_EntryWDTInt function when using the Q06CCPU-V(-B).

- QBF\_RegistEventLog
- QBF\_WriteSRAM
- QBF\_ReadSRAM

Do not use bus interface functions other than the above or MELSEC data link functions in the interrupt routine (interrupt program). Using any of those functions may cause the operating system to run away.

When using the functions offered by the operating system, understand the restrictions on Interrupt Service Code of VxWorks 5.4.

For the restrictions on Interrupt Service Code of VxWorks 5.4, refer to VxWorks Kernel Programmer's Guide 5.4.

**10**

PROGRAMMING USING MELSEC DATA LINK FUNCTIONS

**9**

**12**

### 9 **PROGRAMMING USING BUS INTERFACE FUNCTIONS**

MELSEG Q

### 9.7 Precautions for Program Debugging

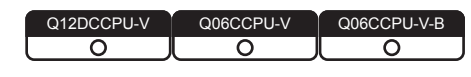

### 9.7.1 For Q12DCCPU-V

### **(1) Specifying a VxWorks image file and IP address**

- To debug the user program, specify the following for Workbench.
	- IP address of the C Controller module
	- The same VxWorks image file as that of the C Controller module

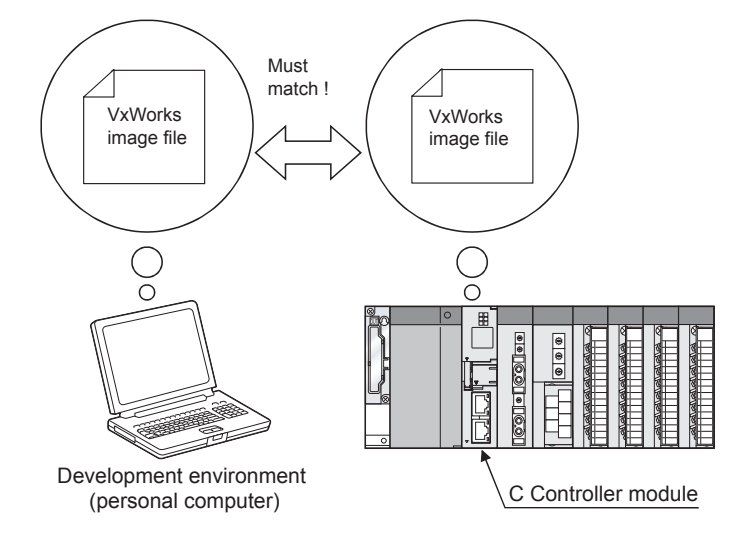

- (a) Specifying method
	- 1) Check that the VxWorks image file in the system memory of the development environment (personal computer) is identical with that of the C Controller module.

( $\sqrt{ }$  [Page 9-33, Section 9.7.1 \(1\) \(b\)\)](#page-273-0)

- 2) Start Workbench.
- 3) Right-click on the "Target Manager" window. Select  $[New] \rightarrow [Connection]$  to open the "New Connection" dialog box.
- 4) Select "Wind River VxWorks 6.x Target Server Connection" and click the Next> button.

**MELSEG Q** series

**9**

**10**

PROGRAMMING USING BUS INTERFACE FUNCTIONS

PROGRAMMING USING MELSEC DATA LINK FUNCTIONS

PROGRAMMING USING<br>VXWorks API<br>FUNCTIONS PROGRAMMING USING VxWorks API FUNCTIONS

**12**

SAMPLE PROGRAMS

SAMPLE PROGRAMS

EVENT NUMBER LIST EVENT NUMBER LIST

**A**

5) Set "Backend settings" as follows.

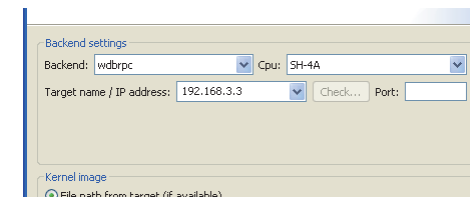

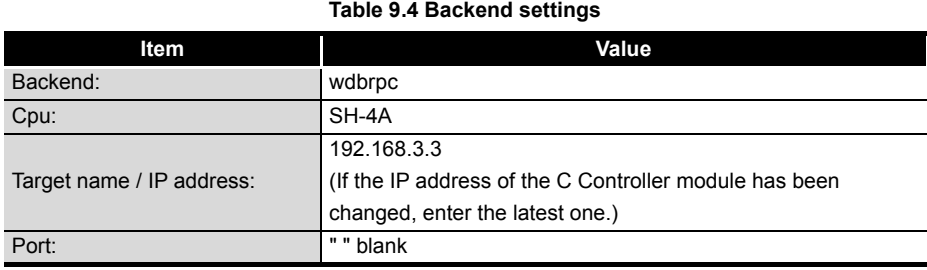

6) Select the "File" radio button in the "Kernel image" field and click the **Browse** button.

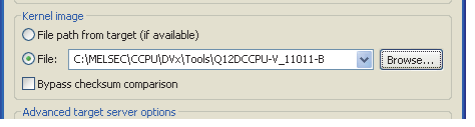

7) Select "\*" in "Files of type" to select the VxWorks image file and click the Finish button.

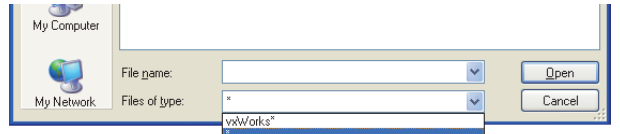

For the folder where the VxWorks image file is stored, refer to the following.  $\Box$  [Page 9-33, Section 9.7.1 \(1\) \(b\)](#page-273-0)

<span id="page-273-0"></span>(b) VxWorks image file

VxWorks image files are required to be copied from C Controller module to the development environment (personal computer) by FTP.

1) VxWorks image file storage source

VxWorks image files are stored in the following system drive of C Controller module.

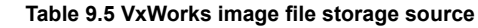

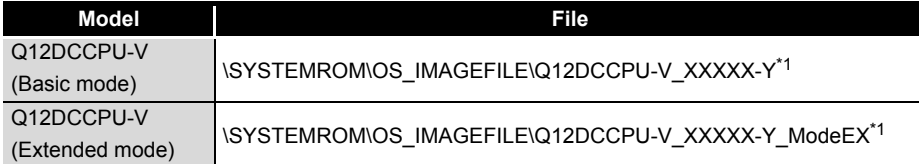

\* 1 XXXXX: First five digits of the serial No. of the C Controller module

Y : Function version of the C Controller module

For the checking method of the serial No. and function version, refer to the following manuals. Q12DCCPU-V(Basic mode):

C Controller Module User's Manual (Hardware Design, Function Explanation) Q12DCCPU-V(Extended mode):

Setting/Monitoring Tools for the C Controller Module Operating Manual

#### 2) VXWorks image file copy destination

Copy the VxWorks image files from C Controller module to the development environment (personal computer) by FTP.  $(\sqrt{3})$  [Page 9-46, Section 9.8\)](#page-286-0)

#### **Table 9.6 Example of VXWorks image file copy destination**

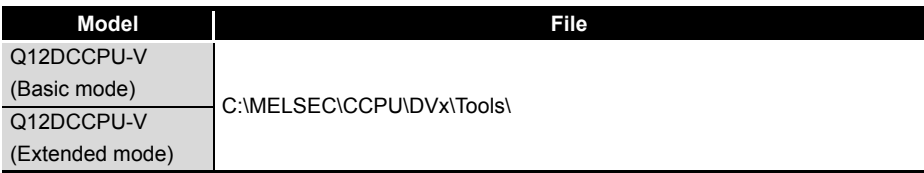

3) When VxWorks image files are not identical

When the VxWorks image file of the development environment (personal computer) is not identical with that of the C Controller module, copy the image file from the C Controller module to the development environment (personal computer) via FTP.  $(\sqrt{r})$  [Page 9-46, Section 9.8\)](#page-286-0)

### $\boxtimes$  POINT

**POINTE**<br>
When the VxWorks image files in the C Controller module and in Workbench are not identical, a system watchdog timer error may occur in the C Controller module.

In addition, debugging cannot be performed normally.

**Remark** 

For other debugging methods, refer to the manual for Workbench.

**10**

**11**

**12**

PROGRAMMING USING BUS INTERFACE FUNCTIONS

PROGRAMMING USING MELSEC DATA LINK FUNCTIONS

PROGRAMMING USING<br>MELSEC DATA LINK<br>FUNCTIONS

PROGRAMMING USING VxWorks API FUNCTIONS

**MMING USING**  $\overline{a}$ 

### **(2) Precautions for Telnet connection**

If the line is disconnected during use of Telnet, it cannot be reconnected until TCP connection including the Telnet on the C Controller module side is timed out. If this occurs, reconnect it after timeout.

The timeout time for the C Controller module side Telnet (TCP) connection can be changed by setting the values in the calculation formula by the following setting methods.

### [Calculation formula]

Timeout time is determined by the following calculation formula.

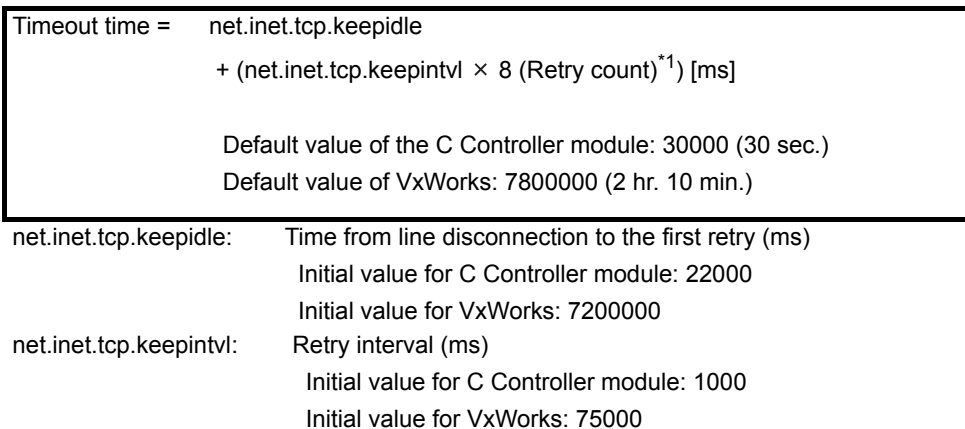

\* 1 The number of retries cannot be changed.

### [Setting method]

The following explains how to set the initial value to 30 seconds.

- Setting while the C Controller module is in operation
	- 1) Connect the line to the C Controller module with the Telnet tool.
	- 2) Execute the following two Sysct1() commands with the Telnet tool to set the timeout time to the initial value.

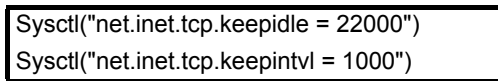

3) Close the Telnet connection.

### • Setting at the timing of starting C Controller module

1) Describe the following two Sysct1() commands on the script file, "STARTUP.CMD".

Sysctl("net.inet.tcp.keepidle = 22000") Sysctl("net.inet.tcp.keepintvl = 1000")

- 2) Write the above script file, "STARTUP.CMD" to a CompactFlash card, and insert it into the C Controller module.
- 3) Upon start of the C Controller module, the timeout time is set to the initial value.

### **(3) Precautions for executing a Shell command from Workbench Shell or the Telnet tool**

- 1) When executing a Shell command from Workbench Shell When executing a Shell command from Workbench Shell, pay attention to the following since the entered Shell commands operate on the task of priority 1 in the C Controller module.
	- Only alphanumeric characters and special characters can be used.
	- Some commands, such as those exclusively using the CPU module and those including characters other than alphanumeric characters and special characters, may be regarded as a command causing a watchdog timeout error, a control code (such as "CTRL  $+ X$ "), or being garbled. As a result, a system error, such as a system watchdog timer error, or stop may occur in the C Controller module. Pay full attention to the command when entering it.
	- Some commands (example: the status-indicating Show command) may disable an interrupt for a long time. During the time, processing called from an interrupt routine (interrupt program) (example: bus interface functions for ISR) is not executed. Interrupts that are expected to occur at fixed intervals, such as multiple CPU synchronous interrupt, may delay. When executing a command, pay attention to the above.

A VxWorks message may appear on Shell during connecting from Shell to the C Controller module.

For messages of VxWorks, refer to the manual for VxWorks or Workbench.

2) When executing the Shell command from the Telnet tool Make one to one connection between the Telnet tool and the C Controller module.

Connection cannot be made from multiple Telnet tools to the same C Controller module.

When exchanging the Telnet tool with another, first close the connection with the currently used Telnet tool, and then connect the line to the C Controller module from another Telnet tool.

**10**

PROGRAMMING USING BUS INTERFACE FUNCTIONS

PROGRAMMING USING MELSEC DATA LINK FUNCTIONS

PROGRAMMING USING<br>MELSEC DATA LINK<br>FUNCTIONS

PROGRAMMING USING<br>VxWorks API<br>FUNCTIONS PROGRAMMING USING VxWorks API FUNCTIONS

**12**

The Shell commands entered by the Telnet tool of the development environment (personal computer) operate on the task of priority 1 in the C Controller module.

Pay full attention to the command when entering it.

When using a Shell command, pay attention to the following.

- Only alphanumeric characters and special characters can be used.
- Some commands, such as those exclusively using the CPU module and those including characters other than alphanumeric characters and special characters, may be regarded as a command causing a watchdog timeout error, a control code (such as "CTRL  $+ X$ "), or being garbled. As a result, a system error, such as a system watchdog timer error, or stop may occur in the C Controller module. Pay full attention to the command when entering it.
- Some commands (example: the status-indicating Show command) may disable an interrupt for a long time. During the time, processing called from an interrupt routine (interrupt program) (example: bus interface functions for ISR) is not executed.

Interrupts that are expected to occur at fixed intervals, such as multiple CPU synchronous interrupt, may delay. When executing a command, pay attention to the above.

A VxWorks message may appear on the Telnet tool screen during a Telnet connection to the C Controller module.

For messages of VxWorks, refer to the manual for VxWorks or Workbench.

- 3) When executing the Shell command from Workbench Shell or the Telnet tool
	- Execution of VxWorks reboot command Do not reboot VxWorks by executing the reboot function or pressing the  $CTRL + X$  keys. $1$ <sup>\*1</sup>

If VxWorks is rebooted, the C Controller module does not start properly. Reset it in the C Controller module.

For resetting, refer to the C Controller Module User's Manual (Hardware Design, Function Explanation).

- \* 1 Do not enter characters other than alphanumeric characters or special characters in Shell either since they may be regarded as a control code.
	- Execution of command without argument specified If a command that requires an argument is executed without any argument specified, 0 is substituted for the argument. A system error or stop (such as a system watchdog timer error) may occur in the C Controller module depending on the command (example: command that occupies CPU processing).

Before executing a command, confirm the specifications and specified argument of the command.

### Example)

Do not execute the "close" command without an argument. If executed, the resource reserved in the VxWorks system will be closed.

### **(4) Precautions for debugging from Workbench**

- (a) When downloading by specifying the user program from Workbench A system error or stop (such as a system watchdog timer error) may occur in the C Controller module during downloading if the program is too large. When a system error or stop (such as a system watchdog timer error) has occurred, take either of the following measures.
	- Increase the value of "WDT (watchdog timer) setting" on the System settings tab of the C Controller setting utility.
	- Load the program in the C Controller module before debugging.

An interrupt to the C Controller module may be disabled during debugging. During the time, processing called from an interrupt routine (interrupt program) (example: bus interface functions for ISR) is not executed. Interrupts that are expected to occur at fixed intervals, such as multiple CPU synchronous interrupt, may delay. For debugging from Workbench, pay attention to the above.

(b) When restarting the C Controller module Before restarting the C Controller module, disconnect the connection with Workbench. Failure to do so may cause an error in the C Controller module.

**10**

**11**

**12**

SAMPLE PROGRAMS

SAMPLE PROGRAMS

**13**

EVENT NUMBER LIST

EVENT NUMBER LIST

**A**

PROGRAMMING USING BUS INTERFACE FUNCTIONS

PROGRAMMING USING MELSEC DATA LINK FUNCTIONS

PROGRAMMING USING<br>MELSEC DATA LINK<br>FUNCTIONS

PROGRAMMING USING VxWorks API FUNCTIONS

PROGRAMMING USING<br>VXWorks API<br>FUNCTIONS

### 9.7.2 For the Q06CCPU-V(-B)

### **(1) Specifying a VxWorks image file**

To debug the user program, specify the same VxWorks image file as that of the C Controller module for Tornado.

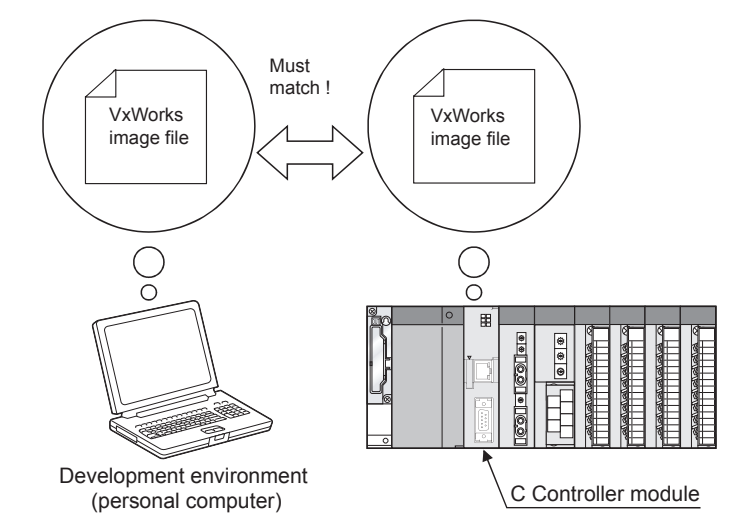

- (a) Specifying method of VxWorks image file
	- 1) Check that the VxWorks image file in the system memory of the development environment (personal computer) is identical with that of the C Controller module.

 $(\sqrt{37}$  [Page 9-39, Section 9.7.2 \(1\) \(b\)\)](#page-279-0)

- 2) Start Tornado.
- 3) Select [Tools] [Target Server] [Configure] to open the "Configure Target Servers" dialog box.
- 4) Select "Core File and Symbols" in the "Target Server Properties" pull-down menu.
- 5) Select the "File" radio button and specify the storage location of the VxWorks image file to the text box. For the VXWorks image file copy destination, refer to the following section.  $(\sqrt{3} \sqrt{P})$  [Page 9-39, Section 9.7.2 \(1\) \(b\)\)](#page-279-0)
- 6) Click the  $\overline{\text{OK}}$  button.

The following screen provides an example of specifying the VxWorks image file whose serial No. (first five digits) and the function version is "09051" and "B" respectively.

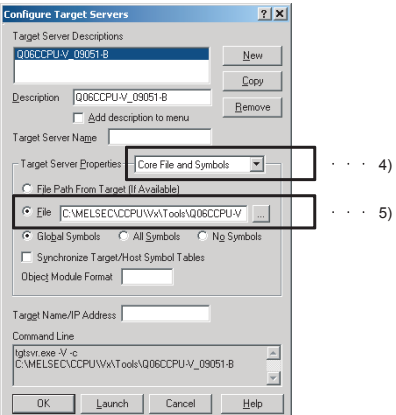

**Figure 9.6 VxWorks image file specification**

<span id="page-279-0"></span>(b) VxWorks image file

VxWorks image files are required to be copied from C Controller module to the development environment (personal computer) by FTP.

1) VxWorks image file storage source

VxWorks image files are stored in the following system drive of C Controller module.

**Table 9.7 VxWorks storage source**

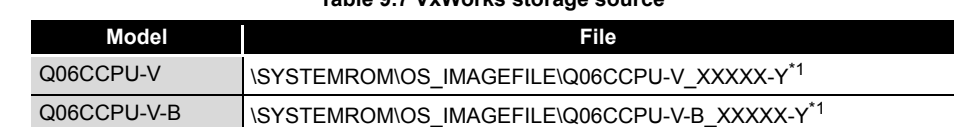

\* 1 XXXXX: First five digits of the serial No. of the C Controller module

Y : Function version of the C Controller module

For the checking method of the serial No. and function version, refer to the C Controller Module User's Manual (Hardware Design, Function Explanation).

2) VXWorks image file copy destination

Copy the VxWorks image files from C Controller module to the development environment (personal computer) by FTP.  $(\sqrt{F})$  [Page 9-46, Section 9.8\)](#page-286-0)

#### **Table 9.8 Example of VXWorks image file copy destination**

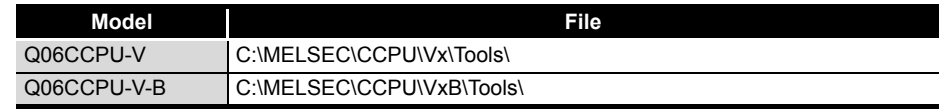

3) When VxWorks image files are not identical

When the VxWorks image file in the development environment (personal computer) is not identical with that of the C Controller module, copy the image file from the C Controller module to the development environment (personal computer) via FTP.  $(\sqrt{3})$  [Page 9-46, Section 9.8\)](#page-286-0)

### $\boxtimes$  POINT

**POINTE:**<br>
When the VxWorks image files in the C Controller module and in Workbench are not identical, a system watchdog timer error may occur in the C Controller module. In addition, debugging cannot be performed normally.

**10**

PROGRAMMING USING BUS INTERFACE FUNCTIONS

PROGRAMMING USING MELSEC DATA LINK FUNCTIONS

PROGRAMMING USING<br>MELSEC DATA LINK<br>FUNCTIONS

PROGRAMMING USING<br>VXWorks API<br>FUNCTIONS PROGRAMMING USING VxWorks API FUNCTIONS

**12**

SAMPLE PROGRAMS

SAMPLE PROGRAMS

**13**

EVENT NUMBER LIST

EVENT NUMBER LIST

**A**

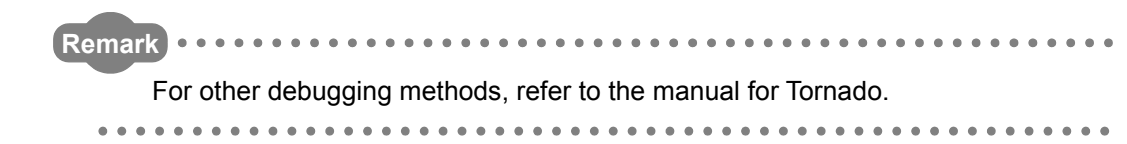

### **(2) IP address setting of C Controller module**

To debug the user program by connecting the development environment (personal computer) with the C Controller module in Ethernet, specify the IP address of the C Controller module to Tornado.

- 1) Start Tornado.
- 2) Select [Tools] $\rightarrow$ [Target Server] $\rightarrow$ [Configure] from the menu bar to open the "Configure Target Servers" dialog box.
- 3) Select "Back End" in the "Target Server Properties" pull-down menu.
- 4) Select "wdbrpc" from the "Available Back Ends" list.
- 5) In "Target Name/IP Address", set the IP address of the C Controller module to be connected.

As the IP address for the C Controller module, set the same value as in "IP address" in the <<Online operation>> tab of the C Controller setting utility.

6) Click the  $\overline{\text{OK}}$  button.

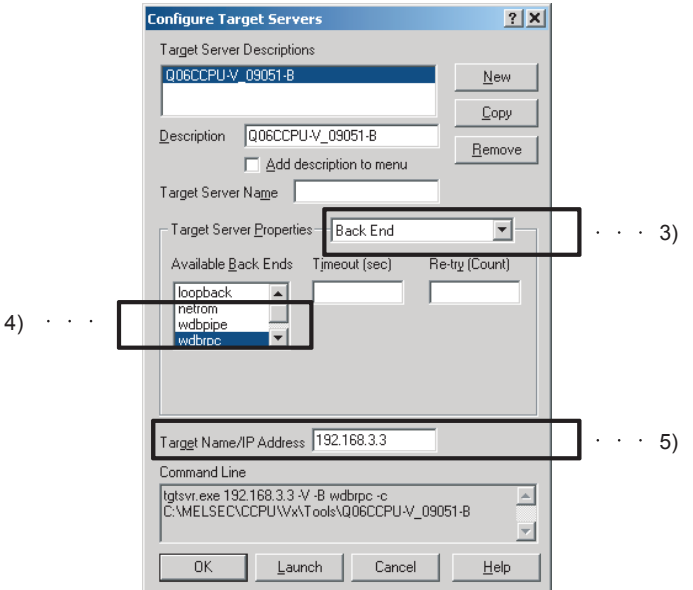

**Figure 9.7 IP address setting of the C Controller module**

**Remark** . . . . . . . . . . . . . . . . . . For other debugging methods, refer to the manual for Tornado.

 $\sim$   $\sim$ 

 $\mathbf{A} = \mathbf{A} + \mathbf{A} + \mathbf{A}$ 

### **(3) Symbol information synchronization setting**

To debug the user program, the symbol information of the C Controller module and that of the development environment (personal computer) must be synchronized.

- 1) Start Tornado.
- 2) Select [Tools]→[Target Server]→[Configure] to open the "Configure Target Servers" dialog box.
- 3) Select "Core File and Symbols" in the "Target Server Properties" pull-down menu.
- 4) Check the "Synchronize Target/Host Symbol Tables" checkbox.
- 5) Click the **OK** button.

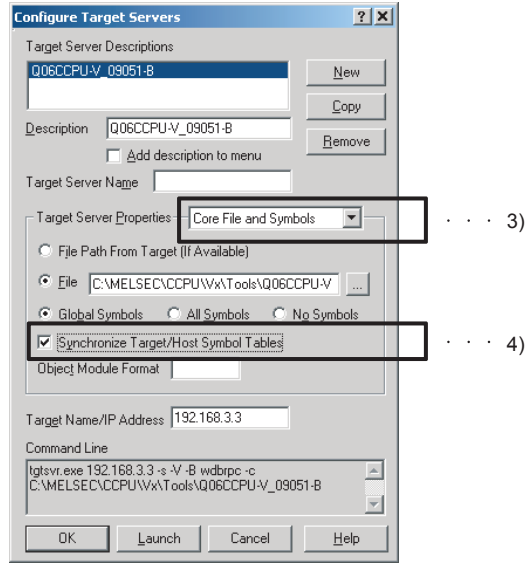

**Figure 9.8 Symbol information synchronization setting**

- 6) Select [Tools] $\rightarrow$  [Options] from the menu bar to open the "Options" dialog box, and select the "Tornado Registry" tab.
- 7) Select the "Remote registry" radio button and specify the IP address or host name of the development environment (personal computer).
- 8) Click the OK button.

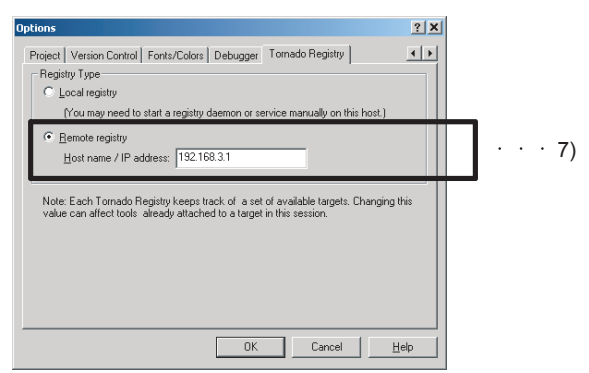

**Figure 9.9 Development environment (personal computer) IP address setting**

**10**

PROGRAMMING USING BUS INTERFACE FUNCTIONS

PROGRAMMING USING MELSEC DATA LINK FUNCTIONS

PROGRAMMING USING<br>VXWorks API<br>FUNCTIONS PROGRAMMING USING VxWorks API FUNCTIONS

**12**

SAMPLE PROGRAMS

SAMPLE PROGRAMS

**13**

EVENT NUMBER LIST

EVENT NUMBER LIST

**A**

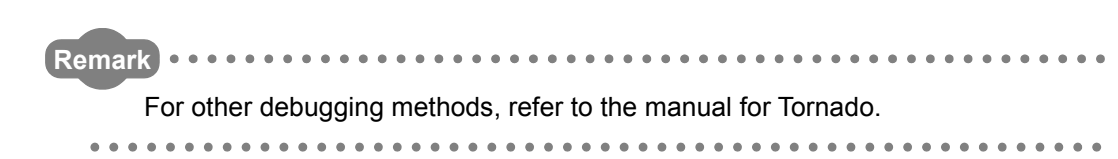

### **(4) Shell display setting**

To display output information (such as printf) from each task of the C Controller module, the following setting is required.

Without the following setting, only the output information on the Shell task is displayed.

- 1) Start Tornado.
- 2) Select [Tools] [Target Server] [Configure] to open the "Configure Target Servers" dialog box.
- 3) Select "Console and Redirection" in the "Target Server Properties" pull-down menu.
- 4) Check the "Redirect Target IO" checkbox.
- 5) Click the  $[OK]$  button.

**Remark**

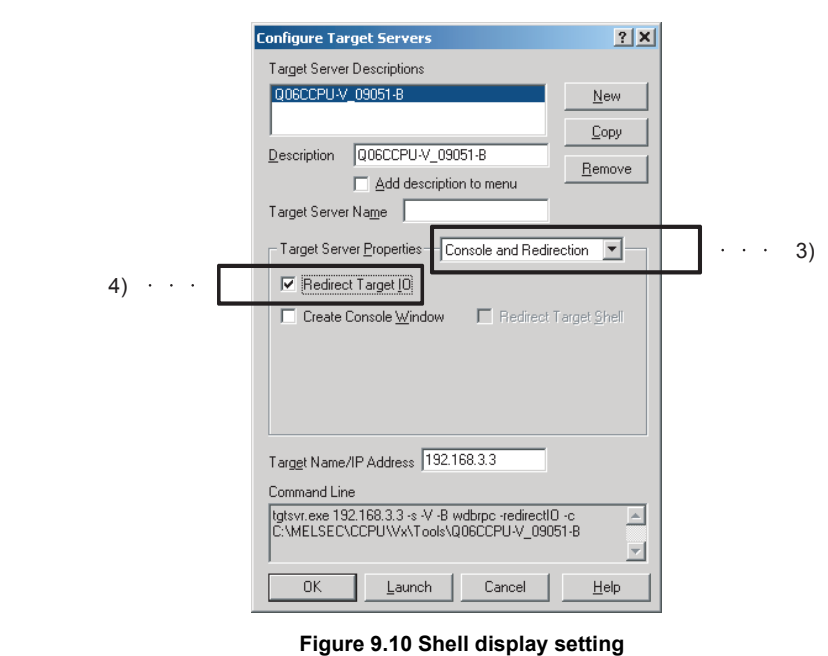

For other debugging methods, refer to the manual for Tornado.

### **(5) Precautions for Telnet connection**

If the line is disconnected during use of Telnet, it cannot be reconnected until TCP connection including the Telnet on the C Controller module side is timed out. If this occurs, reconnect it after timeout.

The timeout time for the C Controller module side Telnet (TCP) connection can be changed by setting the values in the calculation formula by the following setting methods.

### [Calculation formula]

The timeout time is determined by the following calculation formula.

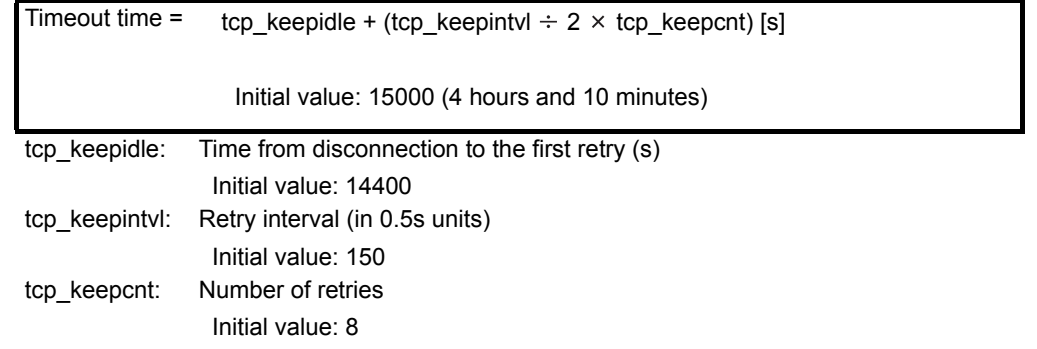

### [Setting method]

The following explains how to set the initial value to 4 hours and 10 minutes.

- Setting while the C Controller module is in operation
	- 1) Connect the line to the C Controller module with the Telnet tool.
	- 2) Set the following three external variables with the Telnet tool to change the timeout time to the initial value.
		- tcp\_keepidle = 14400 tcp  $keepintvl = 150$ tcp\_keepcnt = 8
	- 3) Close the Telnet connection.

### • Setting at the timing of starting C Controller module

- 1) Describe the following three external variable settings on the script file, "STARTUP.CMD".
	- tcp  $keepidle = 14400$ tcp  $keepintvl = 150$ tcp  $keepcnt = 8$
- 2) Write the above script file, "STARTUP.CMD" to a CompactFlash card, and insert it into the C Controller module.
- 3) Upon start of the C Controller module, the timeout time is set to the initial value.

**10**

**11**

**12**

SAMPLE PROGRAMS

SAMPLE PROGRAMS

**13**

PROGRAMMING USING BUS INTERFACE FUNCTIONS

PROGRAMMING USING MELSEC DATA LINK FUNCTIONS

PROGRAMMING USING VxWorks API FUNCTIONS

### **(6) Precautions for executing Shell commands from Tornado Shell or the Telnet tool**

- 1) When executing the Shell command from Tornado Shell, pay attention to the following since the entered Shell commands operate on the task of priority 1 in the C Controller module.
	- Only alphanumeric characters and special characters can be used.
	- Some commands, such as those exclusively using the CPU module and those including characters other than alphanumeric characters and special characters, may be regarded as a command causing a watchdog timeout error, a control code (such as "CTRL  $+ X$ "), or being garbled. As a result, a system error, such as a system watchdog timer error, or stop may occur in the C Controller module. Pay full attention to the command when entering it.

A VxWorks message may appear on the Telnet tool screen during a Telnet connection to the C Controller module.

For messages of VxWorks, refer to the manual for VxWorks or Tornado.

2) When executing the Shell command from the Telnet tool Make one-to-one connection between the Telnet tool and the C Controller module.

Connection cannot be made from multiple Telnet tools to the same C Controller module.

When exchanging the Telnet tool with another, first close the connection with the currently used Telnet tool, and then connect the line to the C Controller module from another Telnet tool.

Pay attention to the following since the Shell commands entered by the Telnet tool of the development environment (personal computer) operate on the task of priority 2 in the C Controller module.

When using Shell commands, pay attention to the following.

- Only alphanumeric characters and special characters can be used.
- Some commands, such as those exclusively using the CPU module and those including characters other than alphanumeric characters and special characters, may be regarded as a command causing a watchdog timeout error, a control code (such as "CTRL  $+ X$ "), or being garbled. As a result, a system error, such as a system watchdog timer error, or stop may occur in the C Controller module. Pay full attention to the command when entering it.

A VxWorks message may appear on the Telnet tool screen during a Telnet connection to the C Controller module.

For messages of VxWorks, refer to the manual for VxWorks or Tornado.

3) When executing the Shell command from Tornado Shell or the Telnet tool • Execution of VxWorks reboot command

> Do not reboot VxWorks by executing the reboot function or pressing the  $CTRL + X$  keys.<sup>\*1</sup>

> If VxWorks is rebooted, the C Controller module does not start properly. Reset it in the C Controller module.

> For resetting, refer to the C Controller Module User's Manual (Hardware Design, Function Explanation).

- \* 1 Do not enter characters other than alphanumeric characters or special characters in Shell either since they may be regarded as a control code.
	- Execution of command without argument specified If a command that requires an argument is executed without any argument specified, 0 is substituted for the argument. Some commands may cause a system error or stop (such as a system watchdog timer error) in the C Controller module. Before executing a command, confirm the specifications and specified argument of the command.

### Example)

Do not execute the close command without the argument specified. If executed, the resource reserved in the VxWorks system will be closed.

# <span id="page-286-0"></span>9.8 Program Registration

Q12DCCPU-V Q06CCPU-V Q06CCPU-V-Bನ റ

To register respective file to the C Controller module, write the file to a standard RAM or standard ROM of the C Controller module or a CompactFlash card.

#### **Table 9.9 How to write to each drive**

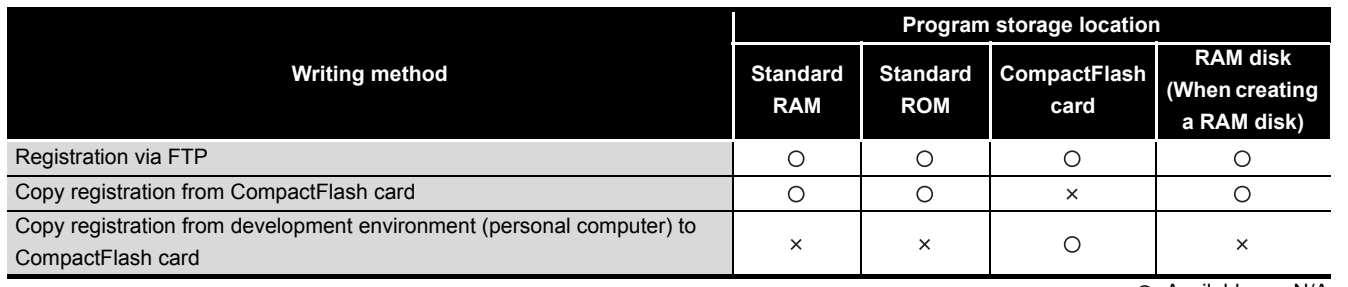

 $\bigcirc$ : Available,  $\times$ : N/A

MELSEG Q <sub>series</sub>

POINT POINT<br>Before registering a file to the standard RAM, standard ROM, or a CompactFlash card, close all the tasks running on the C Controller module.

### **(1) Registration via FTP**

This section explains file registration to the C Controller module via FTP.

(a) Drives and operations allowed via FTP

The following table indicates the drive names and operations allowed for registration via FTP.

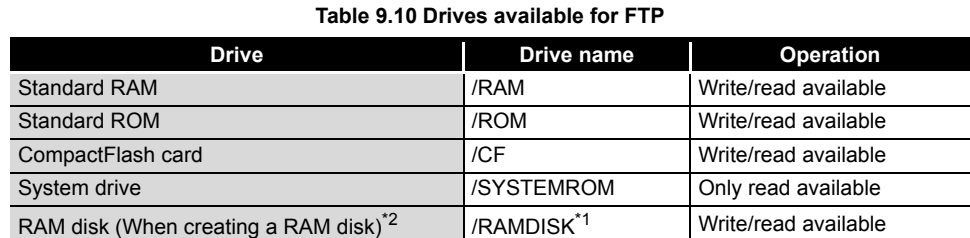

\* 1 This drive name is for the sample program (MakeRAMDisk.c).

Do not use "/RAM", "/ROM", "/CF", or "/SYSTEMROM" for a drive name of a RAM disk. The system may not operate properly if any of the above name is used.

- \* 2 The RAM disk drive name is not displayed in Windows® Explorer for the following C Controller module.
	- Q12DCCPU-V with serial number (first five digits) "12041" or earlier
	- The Q06CCPU-V(-B) with the serial No. (first five digits) "12081" or higher.
	- For the above C Controller module, enter the drive name directly in the address field of Explorer.
	- Example) When the RAM disk drive name is "/RAMDISK," enter the following. ftp://192.168.3.3/RAMDISK

PROGRAMMING USING BUS INTERFACE FUNCTIONS

**10**

**9**

FUNCT

(b) Login user when using FTP

The following indicates the login user data (user name, password) when using FTP.

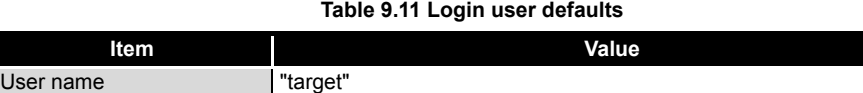

For addition or change of the login user etc. other than above, refer to the C Controller Module User's Manual (Hardware Design, Function Explanation).

(c) Precautions for program registration via FTP

Password "password"

1) Login user setting

The user login setting of the C Controller module is for limiting users and setting operation of the C Controller module. It does not completely prevent illegal access from the outside.

- 2) When security against illegal access from the outside is needed Take measures at user's discretion when it is necessary to secure the safety of the C Controller system against illegal access from the outside. ( $\sqrt{P}$  C Controller Module User's Manual (Hardware Design, Function Explanation)
- 3) When registering by overwriting using FTP Before registering a file of the C Controller module by overwriting using FTP, close the file being opened by a user program. If the registering the file by overwriting without closing them, the registration

may fail.

4) Number of FTP tools that are simultaneously connectable Up to 10 FTP tools can be simultaneously connected to the C Controller module.

Connection may become unavailable if the FTP tool is repeatedly used since Windows<sup>®</sup> Explorer does not immediately disconnect the connection when terminated.

When a connection is not available in Explorer, perform either of the following.

- Terminate Explorer from Windows® Task Manager.
- Reconnect 200 seconds after terminating Explorer.
- Use the FTP tool other than in Explorer.
- 5) Precautions for Internet Explorer6 Service Pack2
	- When the following dialog box appeared, restart Internet Explorer6 Service Pack2 or use another FTP tool.

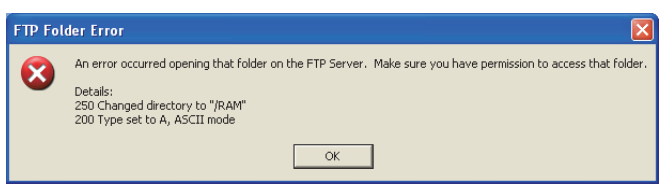

- **Figure 9.11 Dialog box**
- When the file is not displayed in Internet Explorer6 Service Pack2 after registering it to the C Controller module, update the information by pressing the [F5] key.

If the file is found not registered, check the free space of the registration destination.

- When too many files are registered into the directory created in the C Controller module, the total size may not be displayed correctly. In this case, use another FTP tool.
- (d) Registration procedure using FTP

The following indicates an example procedure of a registration of a user program via FTP using Windows<sup>®</sup> Explorer.

1) Start Explorer and enter the address of the C Controller module into the Address bar in the following format.

ftp://<User name>:<Password>@<IP address of the C Controller module> <Drive name.>

 • Example) When logging into the standard RAM using the settings for module initialization of the Q12DCCPU-V ftp://target:password@192.168.3.3/RAM

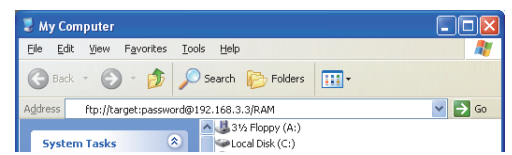

**Figure 9.12 Logging into the standard RAM with the settings for module initialization**

**9**

**A**

2) The screen display after logging in to the C Controller module is as follows.

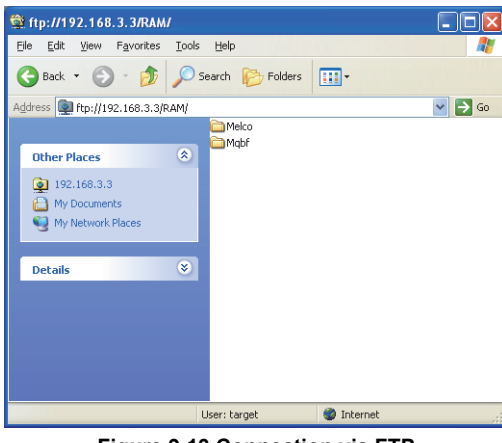

**Figure 9.13 Connection via FTP**

3) After logging in to the C Controller module, perform write and read just as normal file operations in Explorer.

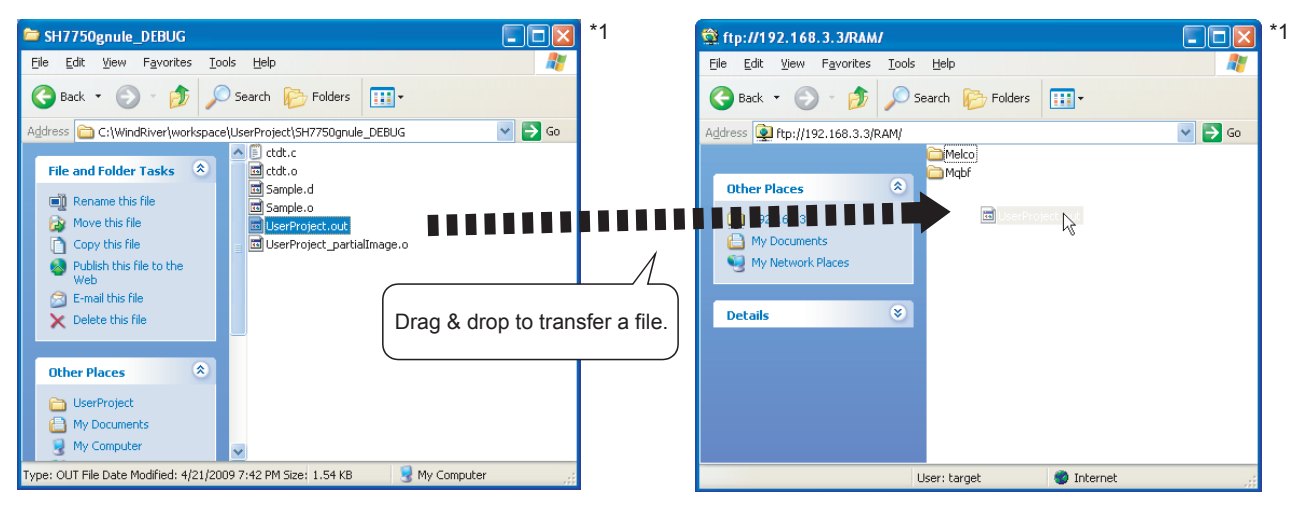

**Figure 9.14 File operation**

 $\boxtimes$  POINT

 $\mathbf{1}$ 1. Other than Explorer, registration via FTP is available by Internet Explorer and the FTP command which is started up from command prompt.

(For error messages of Internet Explorer, go to Microsoft® Help and Support, enter keyword such as "Internet Explorer" and "FTP", and check the information.)

2. If registration by FTP fails when using Internet Explorer7, use other FTP tools such as Explorer.

# **(2) Copy registration from a CompactFlash card to the standard RAM**

The following explains copy registration of the files in the CompactFlash card to the standard RAM of the C Controller module.

This operation is not available on the Q06CCPU-V(-B).

This operation allows to easily register the same user programs to multiple C Controller modules.

In the following copy registration procedure, an example with "STARTUP.CMD" is used as a script file for installation into the standard RAM.

- (a) Copy registration procedure from CompactFlash card to standard RAM
	- 1) Install the CompactFlash card into the development environment (personal computer) and write the following files to it.

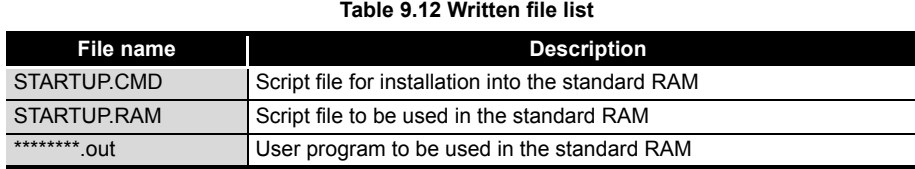

- 2) Remove CompactFlash card from the development environment (personal computer), and install it in the C Controller module.
- 3) Power on the C Controller module.
- 4) The installation script file "STARTUP.CMD" in the CompactFlash card is started and each file in the CompactFlash card is copied to the standard RAM of the C Controller module.
- 5) When copying is completed, the "sysLedSet" command is executed, and "FF" is displayed in the 7-segment LED.
- 6) After confirming that "FF" is displayed in the 7-segment LED, power off the C Controller module and remove the CompactFlash card.
- 7) When the C Controller module is powered on, the script file copied into the standard RAM is started and a user program is executed.
- (b) Program example of script file for installation into standard RAM

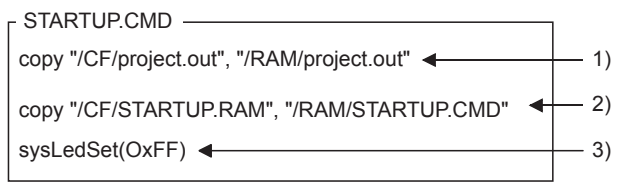

- 1) The user program "project.out" in the CompactFlash card is copied as the user program "project.out" of the standard RAM.
- 2) The script file for standard RAM "STARTUP.ROM" in the CompactFlash card is copied as the script file "STARTUP.CMD" of the standard RAM.
- Describe the command "sysLedSet(0xFF)" at the end of the 3) installation script file for confirmation of the completion of the copy.

#### **Figure 9.15 Program example of a script file for installation**

**9**

# <span id="page-291-0"></span>9.9 Creating a Script File "STARTUP.CMD"

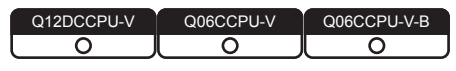

# **(1) Definition of script file**

"STARTUP.CMD" is a script file of a user program which starts in booting up of the C Controller module, and it contains the loading location, startup order, parameter setting, etc. of the user program.

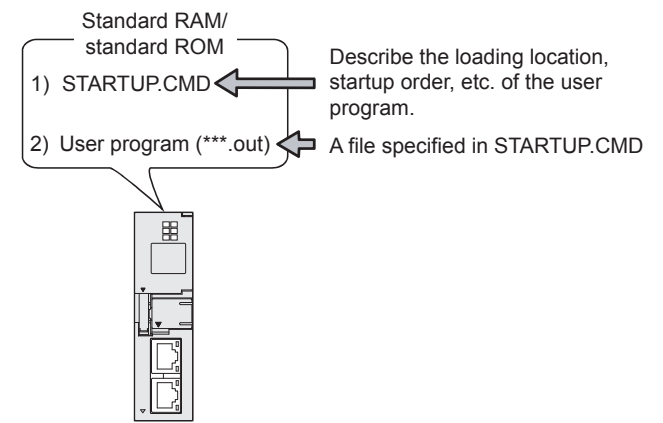

**Figure 9.16 Script file is stored into the standard RAM or standard ROM**

# **(2) Precautions for creating a script file**

(a) Restrictions on command description

In the script file, only one command can be described in one line.

For the Q06CCPU-V(-B), up to 128 characters can be specified in one command (in one line).

If more than 128 characters are specified, the following stop error occurs.

• Other (error code: 2502, CAN'T EXE.PRG.)

The error (event No.:0xC0000111) is registered to the event history. ( $\mathbb{F}^{\mathcal{F}}$  Page [13-5, CHAPTER 13 \(6\)\)](#page-361-0)

- (b) Argument that can be specified for one command. Up to 12 arguments can be specified for one command.
- (c) When C++ function is executed in a script file Describe the function declaration part of C++ source code as follows. extern "C" { Function declaration part }
- (d) At user program start

Describe a command that starts the task (priority 100 to 255) when the user program is executed.

The system may malfunction if the user program is executed without the task being started.

(e) Description of comment statement To describe a comment statement, describe "//" at the beginning of a command (line).

The line where "//" has been described is handled as a comment statement. No restrictions are applied on the number of characters in a comment statement.

**9**

**10**

**11**

**12**

SAMPLE PROGRAMS

SAMPLE PROGRAMS

**13**

EVENT NUMBER LIST

EVENT NUMBER LIST

**A**

PROGRAMMING USING BUS INTERFACE FUNCTIONS

PROGRAMMING USING MELSEC DATA LINK FUNCTIONS

PROGRAMMING USING VxWorks API FUNCTIONS

**API** 

(f) Task activation

Always specify the VX\_FP\_TASK option for the third argument of taskSpawn when activating a task that:

- Performs floating-point operations.
- Calls a function that returns a floating-point value.
- Calls a function that takes a floating-point value as an argument.

If the above task is activated without the VX\_FP\_TASK option specified, the operating system may run away.

Use the following value when specifying a VX\_FP\_TASK option for the third argument of taskSpawn in a script file.

**Table 9.13 VX\_FP\_TASK values**

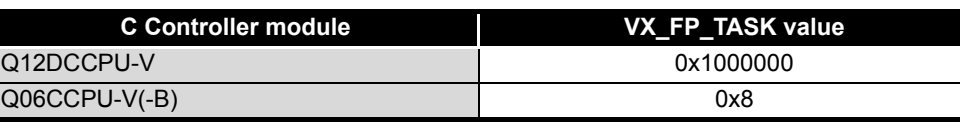

Example) When activating the "funcA" function with the VX\_FP\_TASK option specified: < For the Q12DCCPU-V>

taskSpawn("taskA",100,0x1000000,20000,funcA,0,0,0,0,0,0,0) <For the Q06CCPU-V(-B)>

taskSpawn("taskA",100,0x8,20000,funcA,0,0,0,0,0,0,0)

For details on the VX\_FP\_TASK option, refer to the following. **SEP Manuals for VxWorks** 

**Remark**

- 1. Depending on the description in the script file, the following operation can be performed from the CompactFlash card to the standard RAM or standard ROM (excluding the Q06CCPU-V-B).
	- Copy registration of a program to the standard RAM or standard ROM  $(\sqrt{37}$  [Page 9-46, Section 9.8\)](#page-286-0)
	- Standard RAM and standard ROM formatting  $(\sqrt{\pi})^{\infty}$  C Controller Module User's Manual (Hardware Design, Function Explanation))
- 2. Commands described in a script file are identical with those described in the startup script file for VxWorks.  $(\sqrt{a^2 + b^2})$  Manual for VxWorks)
- 3. The RUN LED of the C Controller module flashes while the script file (command) is in process.
- 4. For precautions for the user program, refer to the following.
	- **[Page 9-23, "9.5 Programming Flow for Bus Interface Functions"](#page-263-0)** [Page 9-26, "9.6 Precautions for Functions"](#page-266-0)

 [Page 10-5, "10.5 MELSEC Data Link Function Programming Flow"](#page-304-0) In the script file, describe commands used for login user setting (addition/ change) and user program task start as necessary.

For login user, refer to the C Controller Module User's Manual (Hardware Design, Function Explanation).

6. For the sample program of the script file, refer to the following.

[Page 12-1, "CHAPTER 12 SAMPLE PROGRAMS"](#page-347-0)

## **(3) Script file storage location**

The script file can be stored into the standard RAM, standard ROM, and CompactFlash card.

(a) Script file storage location

Store the script file in the root directory.

- Standard RAM Root directory of standard RAM "/RAM"
- Standard ROM
- Root directory of standard ROM "/ROM" • CompactFlash card
- Root directory of CompactFlash card "/CF"
- (b) When a script file is stored into either the standard RAM or standard ROM and CompactFlash card

When a script file is stored into either the standard RAM or standard ROM and CompactFlash card, the one in the CompactFlash card is started by priority. (The script file in the standard RAM or standard ROM is ignored.)

For example, the script file used for maintenance can be processed by installing the Compact Flash card with a maintenance script file stored, even when the script file in the standard RAM or standard ROM is used for system operation.

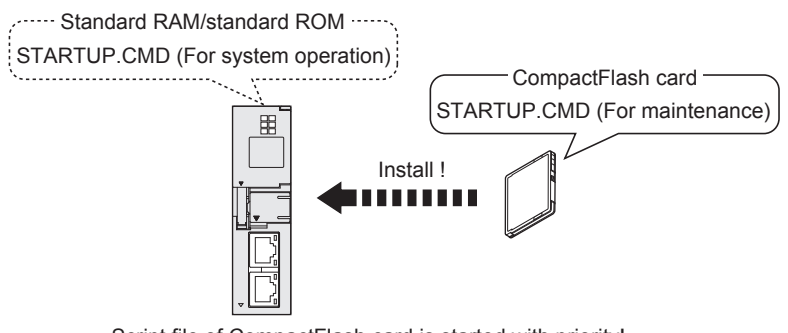

Script file of CompactFlash card is started with priority!

**Figure 9.17 Example of the use when script files are stored in both locations**

The following provides an example of describing the script file to start user programs on the Q12DCCPU-V.

(a) When loading the user program from the script file in the standard RAM The following is an example of loading a user program ("fileA.out", "fileB.out") in the standard RAM from the script file in the standard RAM.

<Stored files>

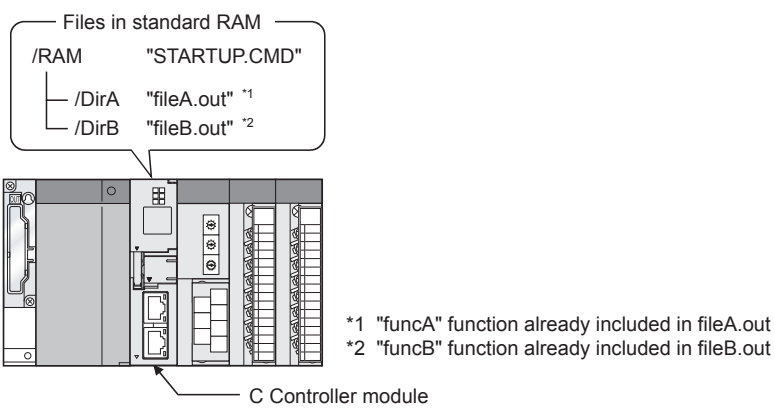

<Task settings>

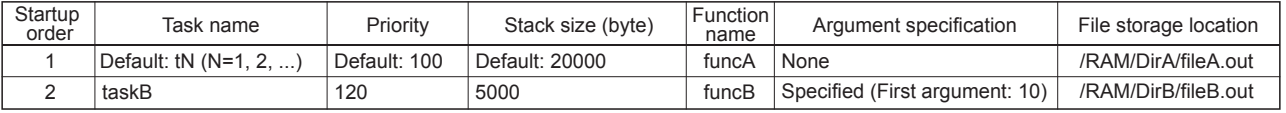

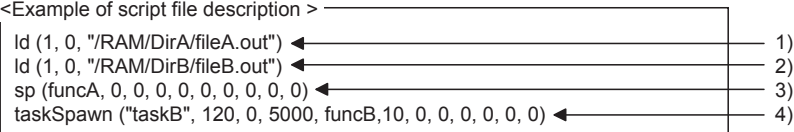

1) The "fileA.out" file is loaded from the standard RAM "DirA" directory.

2) The "fileB.out" file is loaded from the standard RAM "DirB" directory.

3) The "funcA" function is generated under the default task name (t1).

4) The "funcB" function is generated under the task name "taskB".

**Figure 9.18 Example of script file description (loaded from standard RAM)**

**Point Since the maximum number of arguments to be specified for one command is 12,** up to seven arguments can be given to the function entry specified in taskSpawn (funcB in the above example).

The task will not start if eight or more arguments are specified for the function entry specified in task Spawn (funcB in the above example).

MELSEG Q <sub>series</sub>

**10**

PROGRAMMING USING MELSEC DATA LINK FUNCTIONS

**12**

**A**

(b) When loading the user program from the script file in CompactFlash card The following provides an example of loading user programs ("fileA.out", "fileB.out") in the standard RAM and CompactFlash card from the script file in the CompactFlash card.

<Stored files>

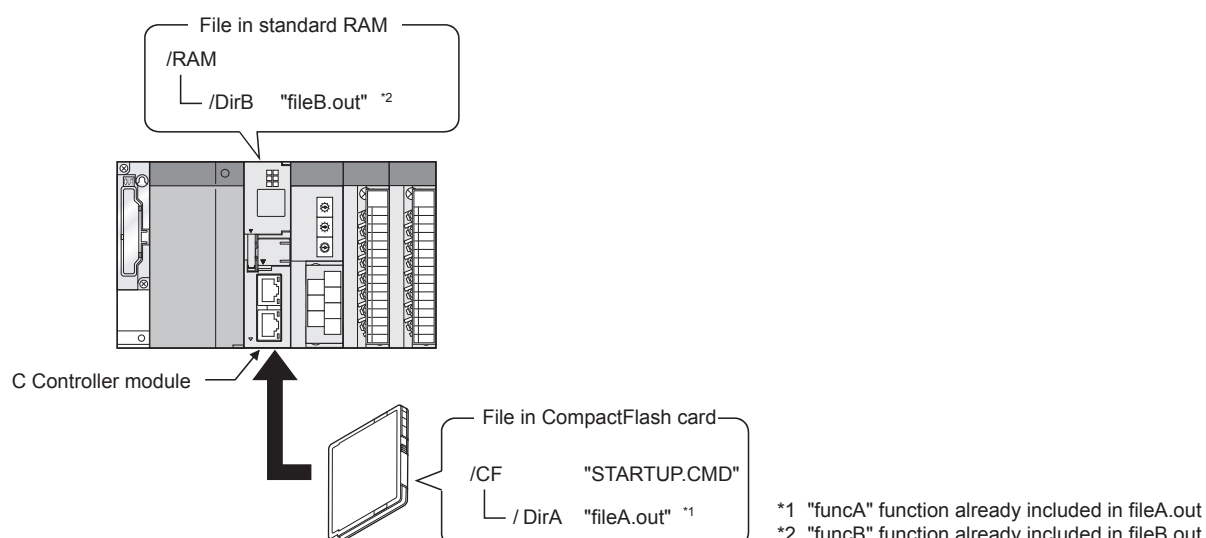

\*2 "funcB" function already included in fileB.out

 $MELSEG$   $Q$  series

<Task settings>

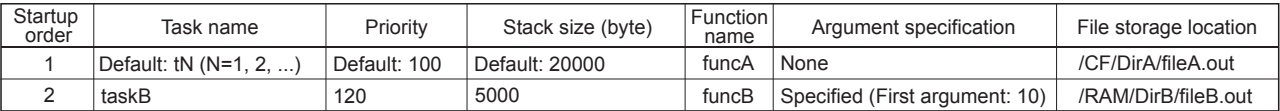

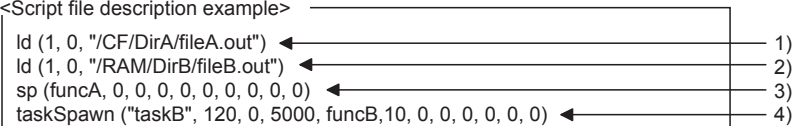

1) The "fileA.out" file is loaded from the CompactFlash card "DirA" directory.

2) The "fileB.out" file is loaded from the standard RAM "DirB" directory.

3) The "funcA" function is generated under the default task name (t1).

4) The "funcB" function is generated under the task name "taskB".

**Figure 9.19 Example of script file description (loaded from CompactFlash card)**

# $\boxtimes$  POINT

**Point Since the maximum number of arguments to be specified for one command is 12,** up to seven arguments can be given to the function entry specified in taskSpawn (funcB in the above example).

The task will not start if eight or more arguments are specified for the function entry specified in task Spawn (funcB in the above example).

# 9.10 Device Types for Bus Interface Functions

Q12DCCPU-V ਠ ਨ ਠ

MELSEG Q <sub>series</sub>

The device types used for the bus interface functions can be specified either by the code number or device name indicated in this section.

## **(1) Motion CPU dedicated device types**

The motion CPU dedicated device types can be specified in the argument sDevType of the QBF\_MotionDDWR, QBF\_MotionDDRD function.

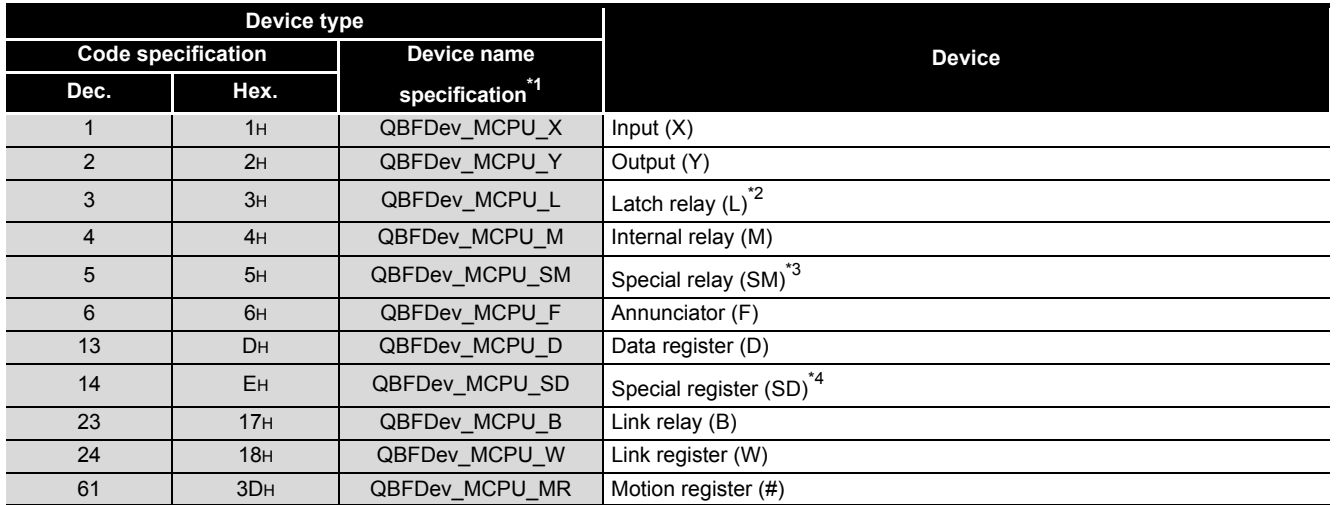

### **Table 9.14 Motion CPU dedicated device types**

 \* 1 The device name specification (macro) is defined in the include file "QbfFunc.h" of the bus interface function.  $(\sqrt{F}$  [Page 9-9, Section 9.4](#page-249-0))

\* 2 For the Q172DCPU and Q173DCPU, L (latch relay) cannot be used.

 \* 3 When SM (special relay) is specified in sDevType, the ulDevNo specification is as follows. [When using the Q172DCPU or Q173DCPU]

0 to 1999 (SM2000 to SM2255 are SM compatibility areas in the Motion CPU other than the Q172DCPU and Q173DCPU.)

[When using the Motion CPU other than the Q172DCPU and Q173DCPU]

0 and higher (corresponds to M9000 and higher areas in the Motion CPU)

 \* 4 When SD (special register) is specified in sDevType, the ulDevNo specification is as follows. [When using the Q172DCPU or Q173DCPU]

0 to 1999 (SD2000 to SD2255 are SD compatibility areas in the Motion CPU other than the Q172DCPU and Q173DCPU.)

[When using the Motion CPU other than the Q172DCPU and Q173DCPU]

0 and higher (corresponds to M9000 and higher areas in the Motion CPU)

**9**

**A**

# **(2) Device types for accessing CC-Link IE Controller Network modules or MELSECNET/H modules**

Specify the device type for accessing a CC-Link IE Controller Network module or MELSECNET/H module with the argument QBF\_WriteLinkDevice or QBF\_ReadLinkDevice function.

In the user program, either of the following two link device accessing methods can be selected by specifying the device.

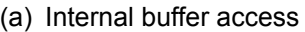

**Table 9.15 Device types for internal buffer access**

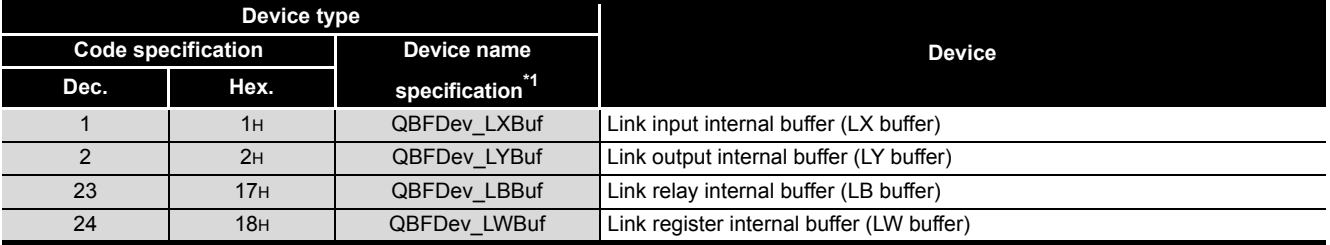

\* 1 The device name specification (macro) is defined in the include file "QbfFunc.h" of the bus

interface function.  $\begin{bmatrix} \overline{\mathcal{F}} & \mathsf{Page} \ 9-9 & \mathsf{Section} \ 9.4 \end{bmatrix}$ 

(b) Direct access

#### **Table 9.16 Device types for internal direct access**

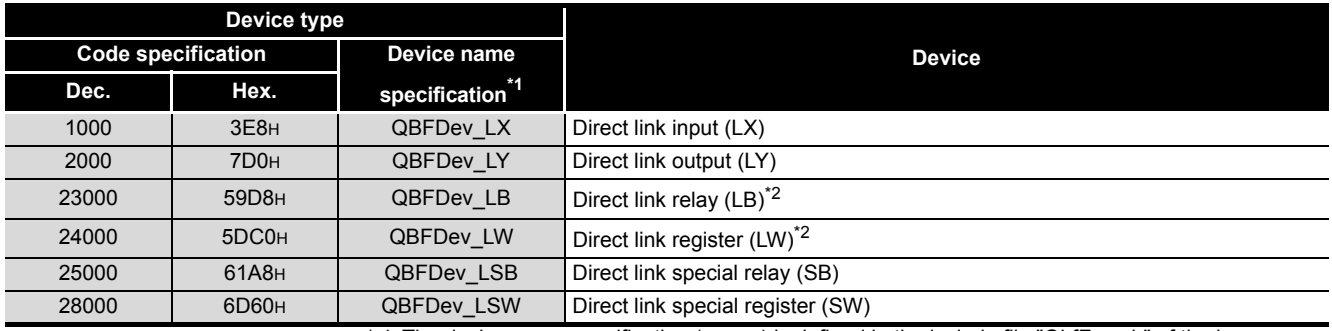

\* 1 The device name specification (macro) is defined in the include file "QbfFunc.h" of the bus

interface function.  $(\sqrt{P^2}$  [Page 9-9, Section 9.4](#page-249-0))

 \* 2 Only CC-Link IE Controller Network modules can access to the areas of LB4000 and higher and LW4000 and higher.

## **(3) Device types for internal user or system device access**

The device type for access to the internal user device or the internal system device can be specified with an argument, sDevType, of the following functions.

- QBF\_WriteDevice
- QBF\_ReadDevice
- QBF\_SetDevice
- QBF\_ResetDevice
- QBF\_WriteDevice\_ISR
- QBF\_ReadDevice\_ISR
- QBF\_SetDevice\_ISR
- QBF\_ResetDevice\_ISR

#### **Table 9.17 Device types for internal user or system device access**

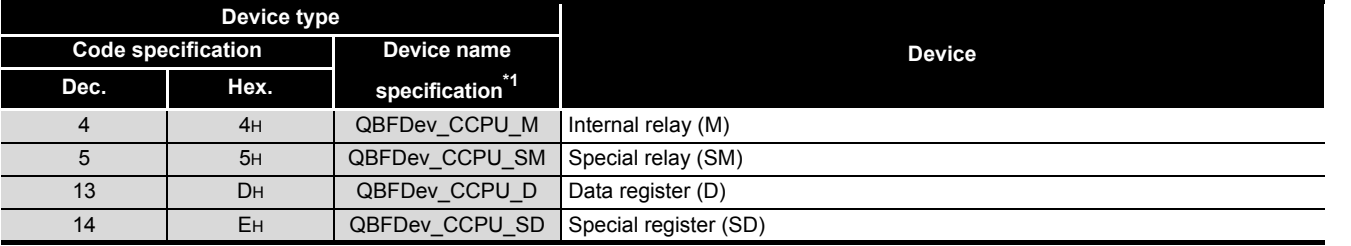

\* 1 The device name specification (macro) is defined in the include file "QbfFunc.h" of the bus

interface function.  $(\sqrt{r^2}$  [Page 9-9, Section 9.4](#page-249-0))

**10**

**9**

MELSEG Q <sub>series</sub>

**12**

1. Use the internal link device buffers (LX buffer, LY buffer, LB buffer, and LW buffer) by setting the following items and refresh them with link devices (LX, LY, LB, and LW).

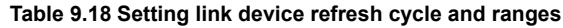

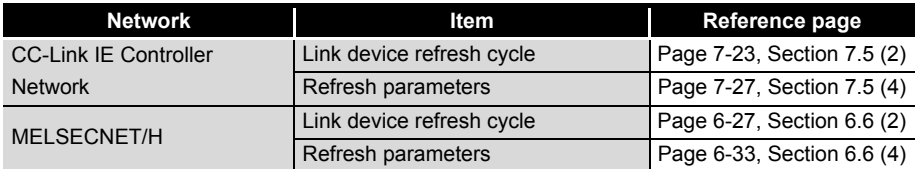

2. The link devices (SB, SW) are accessible only by direct access. The internal link device buffers cannot be used for access since the setting of the CC IE Control utility or MELSECNET/H utility (setting of link device refresh cycle and ranges) does not enable the refresh.

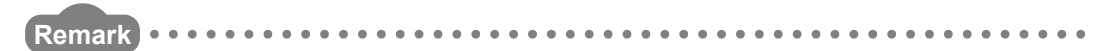

For the link device accessing method, refer to the C Controller Module User's Manual (Hardware Design, Function Explanation).

 $MELSEG<sub>1</sub>  $\bullet$$ 

**9**

**10**

PROGRAMMING USING BUS INTERFACE FUNCTIONS

PROGRAMMING USING<br>31 IS INTERFACE

PROGRAMMING USING MELSEC DATA LINK FUNCTIONS

PROGRAMMING USING<br>VxWorks API<br>FUNCTIONS PROGRAMMING USING VxWorks API FUNCTIONS

**12**

# CHAPTER 10 PROGRAMMING USING MELSEC DATA LINK FUNCTIONS

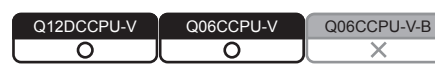

When applying program examples introduced in this chapter into actual systems, fully examine the applicability, and confirm that they do not cause system control problems.

# 10.1 Outline of MELSEC Data Link Functions

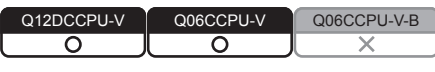

To access and control a programmable controller CPU and each module in a user program, the functions provided by SW3PVC-CCPU must be used.

# **(1) The following indicates features of bus interface functions.**

- 1) Access to the programmable controller CPU that is in the same system as the C Controller module.
- 2) Access to the programmable controller on another station via CC-Link module(s) controlled by the C Controller module.
- 3) Access to the programmable controller on another station via CC-Link module(s) or MELSECNET/H module(s) controlled by the C Controller module.
- 4) Message exchange with the following modules or personal computers via CC-Link IE Controller Network module(s) or MELSECNET/H module(s) controlled by the C Controller module.
	- C Controller module (another station)
	- Programmable controller (another station)
	- Personal computer equipped with MELSECNET/H board (only via MELSECNET/H module(s))

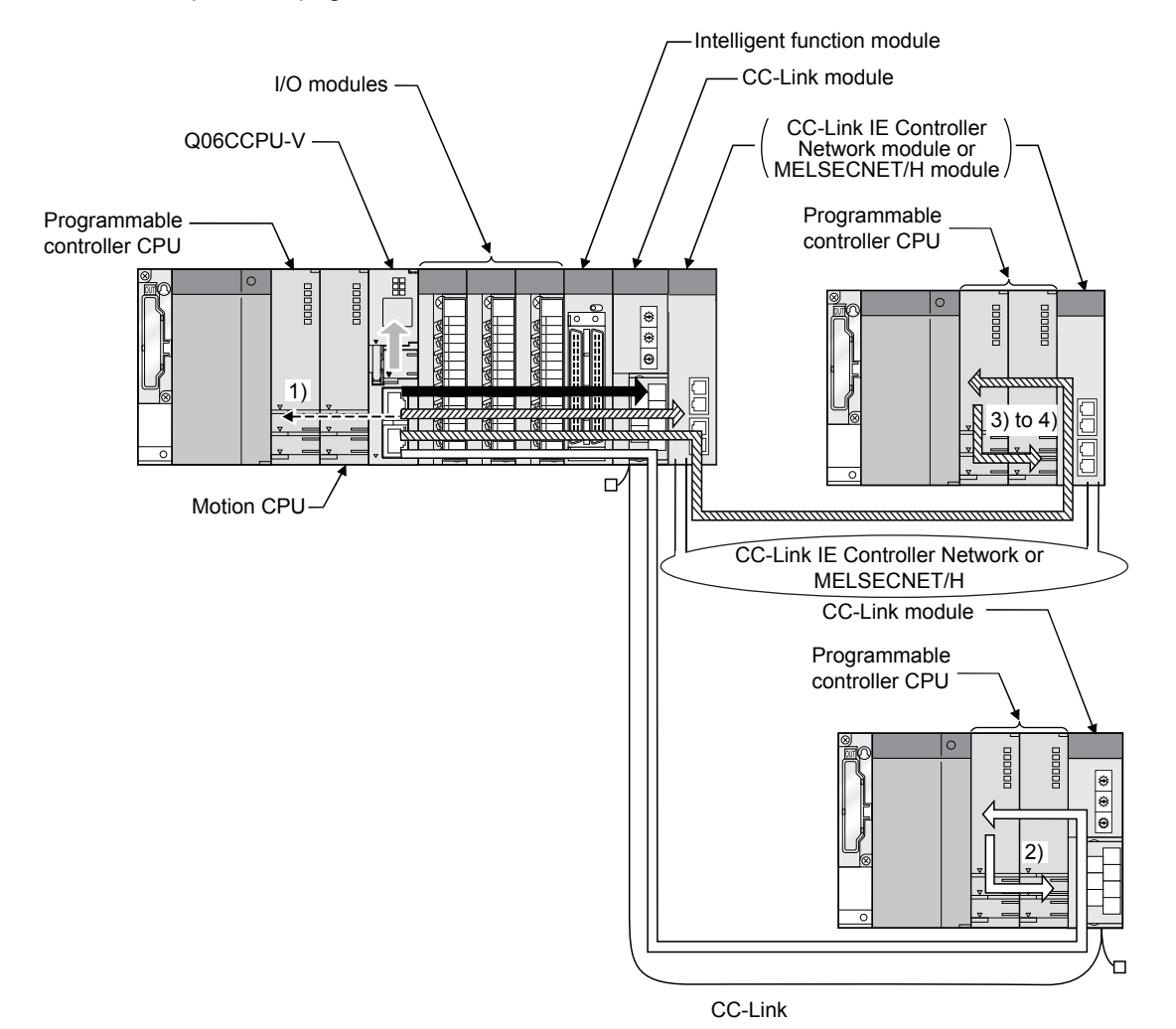

The system illustration below represents a system image based on the features described on the previous page.

**Figure 10.1 MELSEC data link function image**

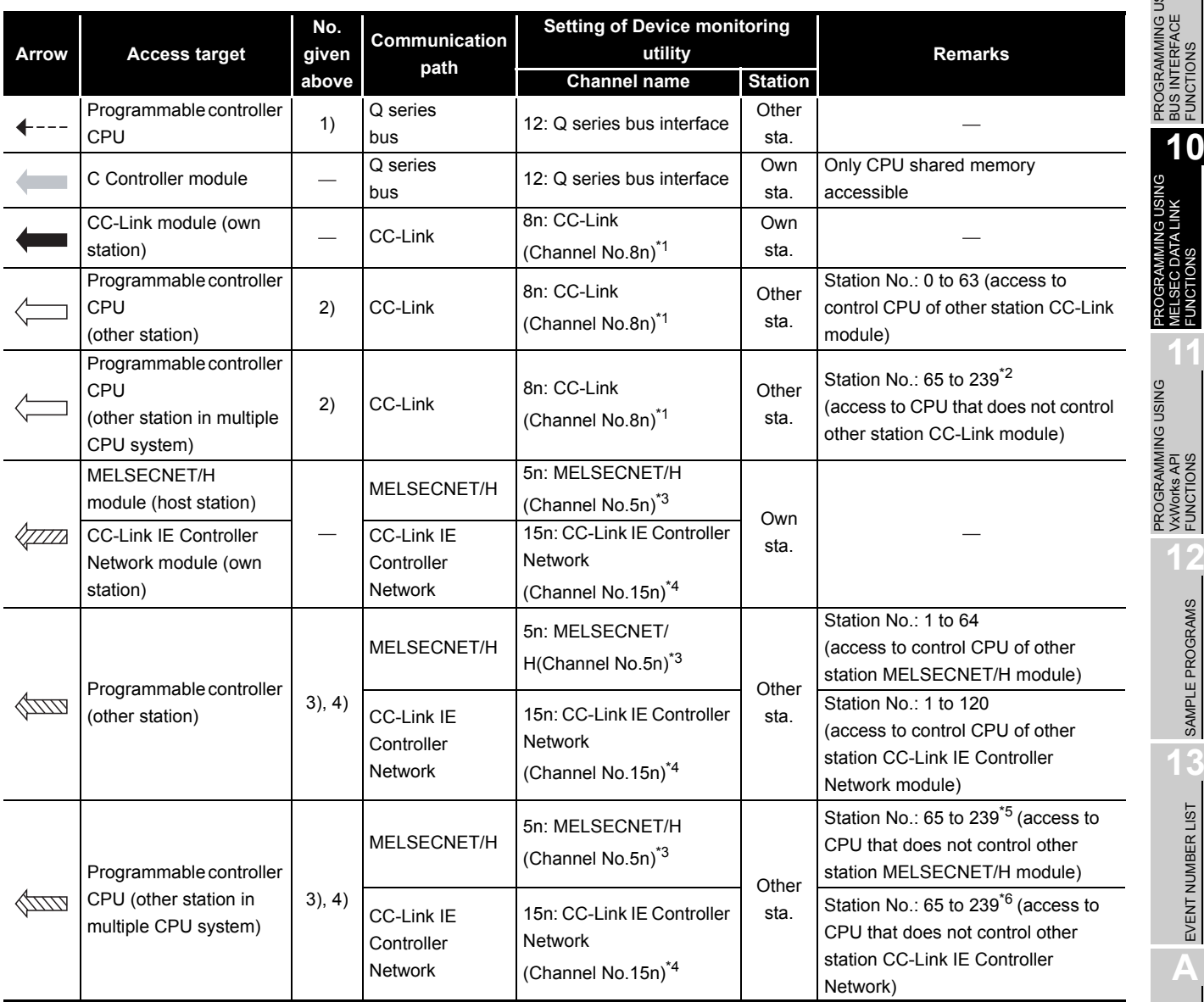

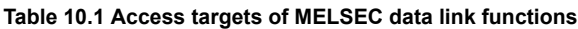

\* 1 "n" indicates the last digit of the channel No. set in the CC-Link utility.

 \* 2 The logical station No. must be set in the <<Target settings>> tab of the CC-Link utility to access the CPU that does not control other station CC-Link module.

\* 3 "n" indicates the last digit of the channel No. set in the MELSECNET/H utility.

\* 4 "n" indicates the last digit of the channel No. set in the CC IE Control utility.

 \* 5 The logical station No. must be set in the <<Target settings>> tab of the MELSECNET/H utility to access the CPU that does not control the other station MELSECNET/H module.

 \* 6 The logical station No. must be set in the <<Target settings>> tab of the CC IE Control utility to access the CPU that does not control the other station CC-Link IE Controller Network module.

**A**

**9**

PROGRAMMING USING BUS INTERFACE FUNCTIONS

PROGRAMMING USING MELSEC DATA LINK FUNCTIONS

# <span id="page-303-0"></span>10.2 MELSEC Data Link Function List

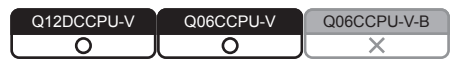

#### **Table 10.2 MELSEC data link function list**

1)Q12DCCPU-V 2)Q06CCPU-V

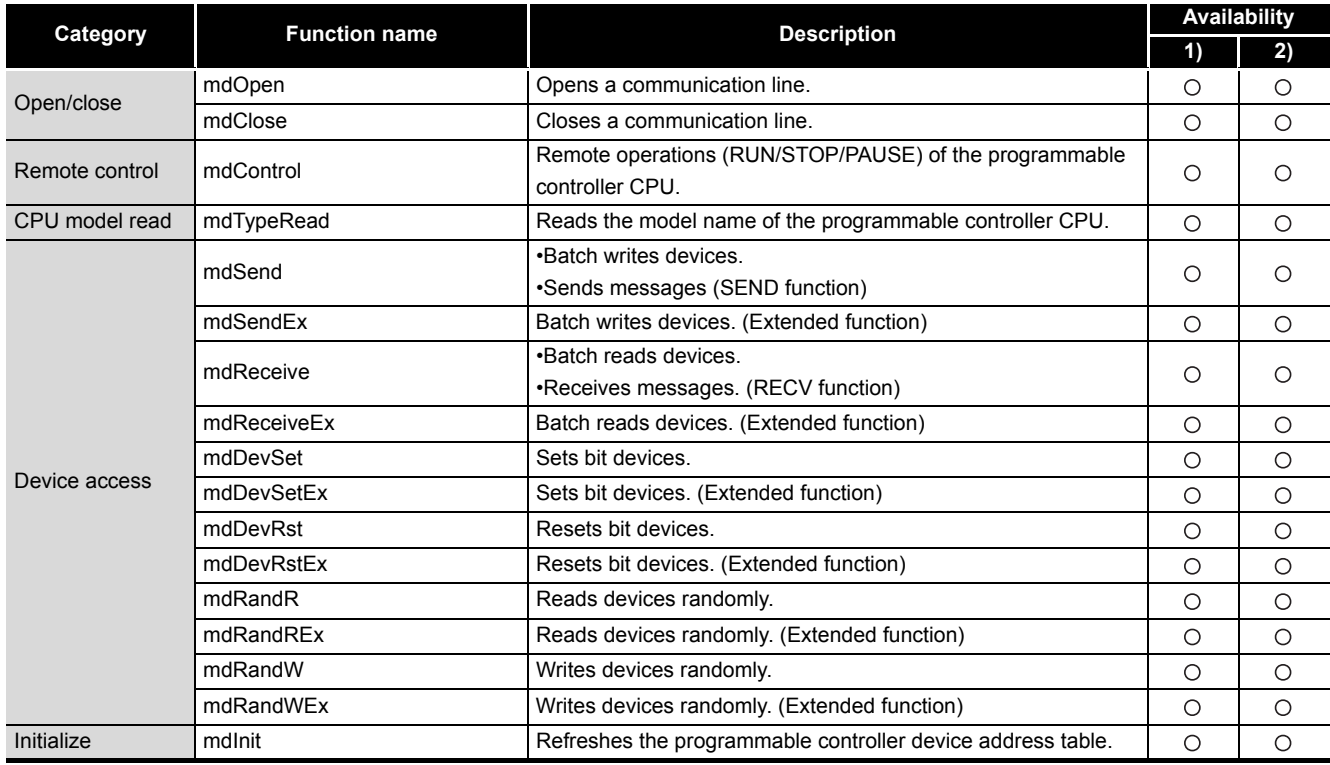

O: Available, x: N/A

For details of the MELSEC data link functions, refer to the MELSEC data link function HELP of SW3PVC-CCPU.

# 10.3 Programming Procedure

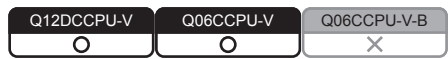

For details of programming procedures, refer to the following. Page 9-8, "9.3 Programming Procedure"

 $MELSEG<sub>1</sub>  $\bullet$$ 

PROGRAMMING USING<br>BUS INTERFACE<br>FUNCTIONS PROGRAMMING USING BUS INTERFACE FUNCTIONS

**10**

PROGRAMMING USING MELSEC DATA LINK FUNCTIONS

C DATA I

G USING<br>LINK

PROGRAMMING USING<br>VXWorks API<br>FUNCTIONS PROGRAMMING USING VxWorks API FUNCTIONS

**12**

SAMPLE PROGRAMS

SAMPLE PROGRAMS

**13**

EVENT NUMBER LIST

EVENT NUMBER LIST

**A**

# 10.4 Creating a New Project of User Program and Compiling

Q12DCCPU-V Q06CCPU-V Q06CCPU-V-B ਠ റ

<span id="page-304-0"></span>For details of creating a new project of user program and compiling, refer to the following. Page 9-9, "9.4 Creating and Compiling a New Project of User Program"

# 10.5 MELSEC Data Link Function Programming Flow

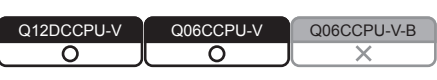

## **(1) Programming flow**

The following flowchart shows the procedure for programming using the MELSEC data link functions.

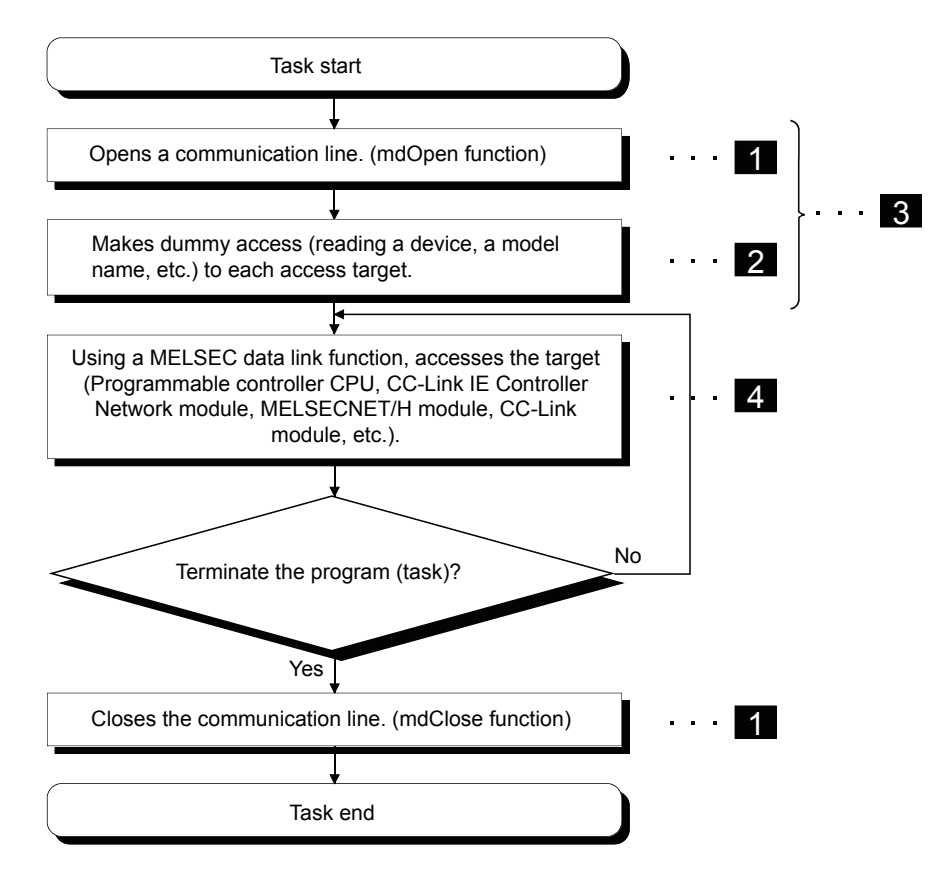

For details of precautions for each process, refer to the following.

 $\sqrt{P}$  [Page 10-6, "10.5 \(2\) \(a\) Precautions for programming"](#page-305-0)

**Figure 10.2 Programming using MELSEC data link functions**

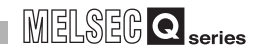

## <span id="page-305-0"></span>**(2) Precautions for using MELSEC data link functions**

- (a) Precautions for programming
	- 1) Opening and closing of communication lines  $(1)$ Opening and closing of a communication line (mdOpen and mdClose functions) is allowed only once each at the start (task start) and the end (task end) of the user program task. Repeating opening and closing for every communication degrades communication performance.
	- 2) Execution time for initial execution  $(2)$ When a device is added, the function collects information of the programmable controller in detail at first execution, which increases the execution time. To avoid the increase, make dummy access to each target in advance.
	- 3) MELSEC data link function execution in multiple tasks ( $\boxed{3}$ ) The MELSEC data link functions cannot be simultaneously processed in multiple tasks within the C Controller module. When processing by the MELSEC data link function are requested simultaneously in multiple tasks, one of the tasks starts its processing and the other tasks will be in waiting status since the processing is performed one at a time.

Create a program that completes all preparatory processing  $(3)$  first and then execute the main processing( $\left( 4\right)$ ).

## 4) Accessing to other station ( $\overline{4}$ )

When accessing other station from the C Controller module via any of the following, one of the communication processing starts and the others will be in the waiting status.

- Q series bus interface
- CC-Link IE Controller Network module
- MELSECNET/H module
- CC-Link module

Note that if one communication processing times out, the other communication processing may time out.

**9**

**10**

PROGRAMMING USING BUS INTERFACE FUNCTIONS

PROGRAMMING USING<br>BUS INTERFACE<br>FUNCTIONS

PROGRAMMING USING MELSEC DATA LINK FUNCTIONS

PROGRAMMING USING<br>VXWorks API<br>FUNCTIONS PROGRAMMING USING VxWorks API FUNCTIONS

**12**

SAMPLE PROGRAMS

SAMPLE PROGRAMS

**13**

(b) Precautions for accessing to CC-Link module own station devices and other station programmable controller devices. When accessing via CC-Link module, provide interlocks according to the link

states of the own and other stations.

1) Access to own station device

Create a user program that provides interlocks to enable write to/read from the own station device.

Data take effect only when the following conditions are satisfied.

- Module error (Xn0) is off (normal)
- Own station link status (Xn1) is off (in data link)
- Module ready (XnF) is on (operable)

Write to/read from the own station is terminated normally irrespective of the above conditions.

2) Transient access to other stations (other station programmable controller CPU remote operation and device access)

Create a user program that allows to access under the following conditions, in addition to the interlocks for own station device access.

- Data link status of the access target station (Bits corresponding to a communication target station of SW80 to 83, which are read from the own station) is off (normal communication).
- (c) Precautions for access to MELSECNET/H module host station devices and other station programmable controller devices

When accessing via MELSECNET/H module, provide interlocks according to the link status of the host station.

1) Access to host station device

Create a user program that provides interlocks to enable write to/read from the host station devices.

Data take effect only when the following conditions are satisfied.

- Module status (SB20) is off (normal)
- Baton pass status of the host station (SB47) is off (normal)
- Data link status of the host station (SB49) is off (in data link)

Write to/read from the host station is terminated normally irrespective of the above conditions.

2) Transient access to other stations (other station programmable controller CPU remote operation and device access)

Create a user program that makes access when any of the following conditions is satisfied, in addition to the interlocks for the host station device access.

- Baton pass status of the access target station (Bits corresponding to a communication target station of SW70 to 73, which are read from the host station) is off (normal communication).
- Data link status (Bits corresponding to the communication target station of SW74 to 77, which are read from the host station) is off (normal communication).
- (d) Precautions for access to CC-Link IE Controller Network module own station devices and other station programmable controller devices When accessing via a CC-Link IE Controller Network module, provide interlocks according to the link status of the own station.
	- 1) Access to own station devices

Create a user program that provides interlocks to enable write to/read from the own station device.

Data take effect only when the following conditions are satisfied.

- Data link status of own station (SB49) is off (in data link)
- Data link status (Bits corresponding to the communication target station of SWB0 to B7, which are read from the own station) is off (normal communication).

Write to/read from the own station is terminated normally irrespective of the above conditions.

2) Transient access to other stations (other station programmable controller CPU remote operation and device access)

Create a user program that allows to access under the following conditions, in addition to the interlocks for own station device access.

- Baton pass status of own station (SB47) is off (normal)
- Baton pass status of the access target station (Bits corresponding to the communication target station of SWA0 to A7, which are read from the own station) is off (normal communication)
- (e) Other precautions
	- 1) Time out value setting for MELSEC data link function

When either of the following problems occur, change the communication timeout value for the MELSEC data link function in C Controller setting utility.

 $(\sqrt{3} \sqrt{P})$  [Page 4-28, Section 4.6 \(3\) \(c\)\)](#page-93-0)

- Frequent communication timeouts due to line congestion.
	- $\rightarrow$  Increase the timeout value
- To allow communication timeout at shorter timing
	- $\rightarrow$  Decrease the timeout value

When the above problems do not occur, operate by default setting.

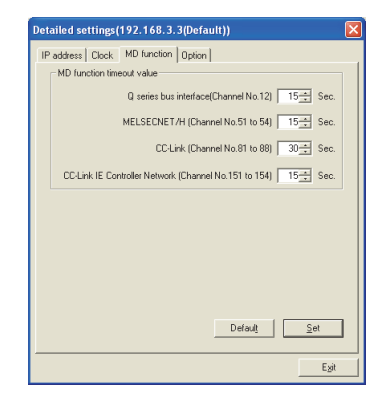

**Figure 10.3 MD function communication timeout value setting screen**

MELSEG Q <sub>series</sub> PROGRAMMING USING<br>BUS INTERFACE<br>FUNCTIONS PROGRAMMING USING 10.6 Precautions for the MELSEC Data Link Function BUS INTERFACE FUNCTIONS Q06CCPU-V-B ⌒ For details of precautions for the MELSEC data link function, refer to the following. **10** Page 9-26, "9.6 Precautions for Functions" PROGRAMMING USING MELSEC DATA LINK 10.7 Precautions for Program Debugging FUNCTIONS Q06CCPU-V-B For details of precautions for program debugging, refer to the following. PROGRAMMING USING<br>VXWorks API<br>FUNCTIONS PROGRAMMING USING Page 9-31, "9.7 Precautions for Program Debugging" 10.8 Program Registration VxWorks API FUNCTIONS Q06CCPU-V-B **12**For details of program registration, refer to the following. SAMPLE PROGRAMS SAMPLE PROGRAMS Page 9-46, "9.8 Program Registration" 10.9 Creating a Script File "STARTUP.CMD" **13**Q12DCCPU-V Q06CCPU-V Q06CCPU-V-B EVENT NUMBER LIST EVENT NUMBER LIST For details of creating a script file "STARTUP.CMD", refer to the following. **Page 9-51, "9.9 Creating a Script File "STARTUP.CMD"** 10.10 Channel **A** Q12DCCPU-V Q06CCPU-V Q06CCPU-V-B**Table 10.3 Channels used for MELSEC data link functions No. Channel name Description** 12 Q series bus interface Used when communication is performed via a bus. Used when communication is performed via a MELSECNET/H module controlled by the C Controller module. MELSECNET/H 51 to 54 Channel No. is set for each target module in the <<Parameter settings>> tab of (Channel No.51 to 54) MELSECNET/H utility.  $(\sqrt{3}$  [Page 6-27, Section 6.6](#page-165-1)) Used when communication is performed via CC-Link module controlled by the C Controller module. CC-Link 81 to 88 Channel No. is set for each target module in the <<Parameter settings>> tab of CC-Link (Channel No.81 to 88) utility.  $(\sqrt{3}$  [Page 5-11, Section 5.5](#page-126-0)) Used when communication is performed via CC-Link IE Controller Network module controlled by the C Controller module. CC-Link IE Controller Network 151 to 154 Channel No. is set for each target module in the <<Parameter settings>> tab of CC IE (Channel No.151 to 154)

Control utility.  $(\sqrt{3})$  [Page 7-23, Section 7.5](#page-205-1))

# 10.11 Station No. Setting for MELSEC Data Link Functions

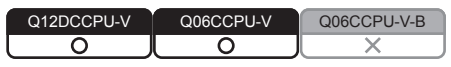

## **(1) Functions other than extended functions**

**Table 10.4 Functions other than extended functions**

<span id="page-309-0"></span>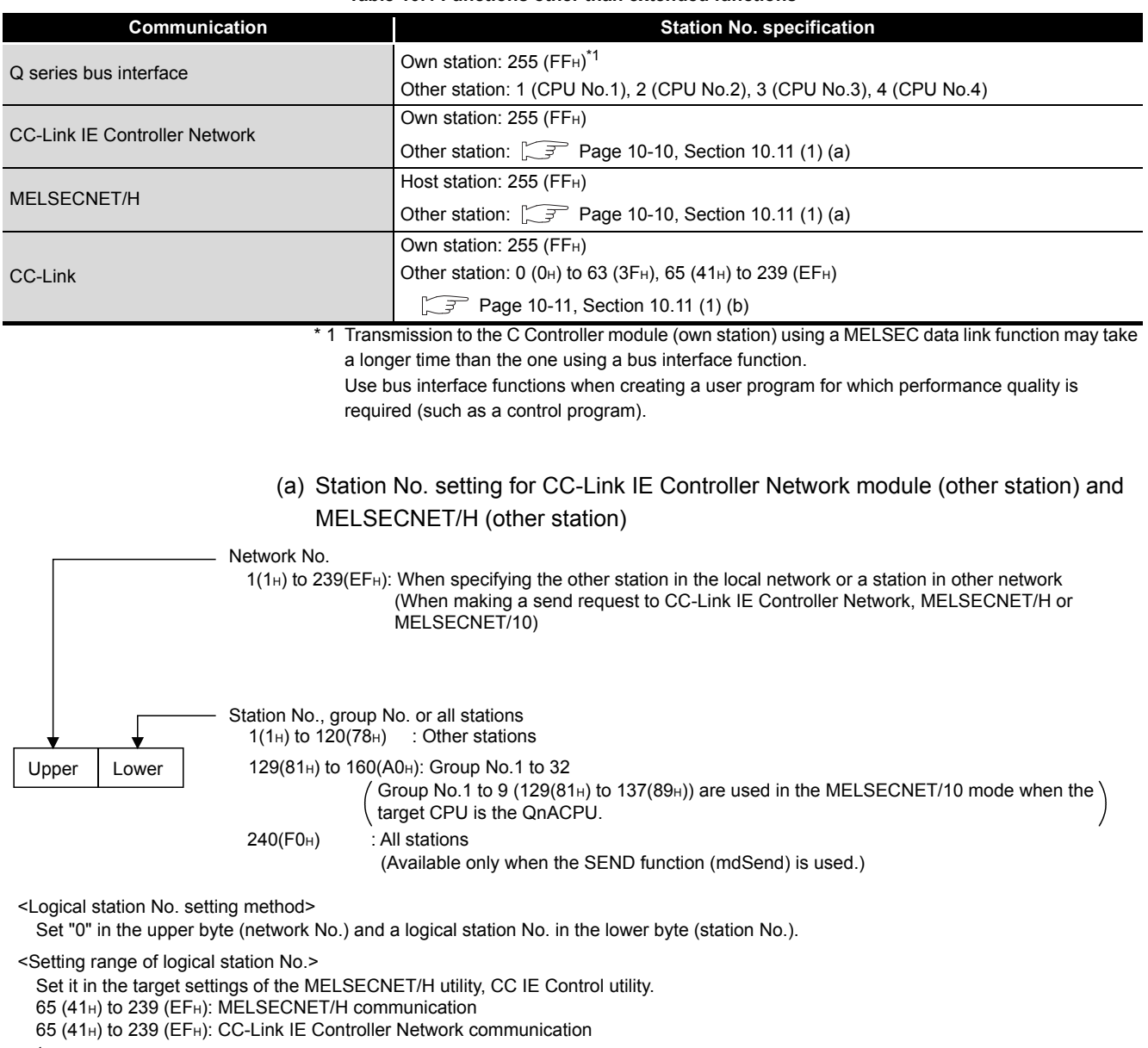

 $\left(\sqrt{37}\right)$  [Page 6-39, Section 6.7](#page-177-0), [Page 7-34, Section 7.6](#page-216-0))

#### **Figure 10.4 Station No. setting for CC-Link IE Controller Network module and MELSECNET/H module**

MELSEG Q <sub>series</sub>

**9**

**10**

PROGRAMMING USING BUS INTERFACE FUNCTIONS

PROGRAMMING USING<br>BUS INTERFACE<br>FUNCTIONS

PROGRAMMING USING MELSEC DATA LINK FUNCTIONS

PROGRAMMING USING<br>VXWorks API<br>FUNCTIONS PROGRAMMING USING VxWorks API FUNCTIONS

**12**

SAMPLE PROGRAMS

SAMPLE PROGRAMS

**13**

EVENT NUMBER LIST

EVENT NUMBER LIST

(b) Station No. setting for CC-Link module (other station)

<span id="page-310-0"></span>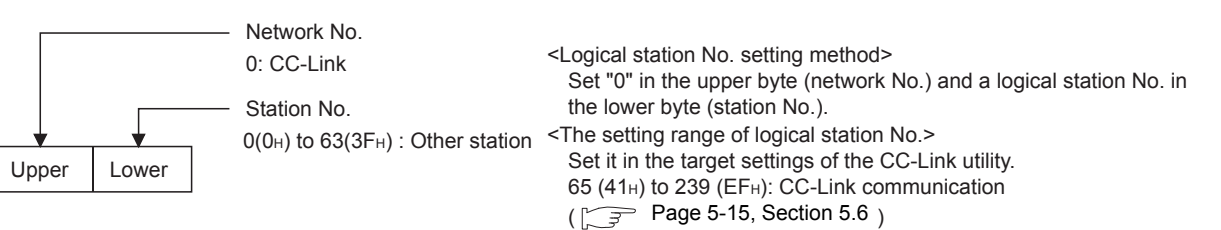

#### **Figure 10.5 Station No. setting for CC-Link module**

Station No. 64 cannot be specified for the CC-Link (other station). When the own station No. is 64, the other station cannot be specified. (Access is allowed only to the own station.) Specify the station No. other than 64.

## **(2) Extended functions**

#### **Table 10.5 Extended function**

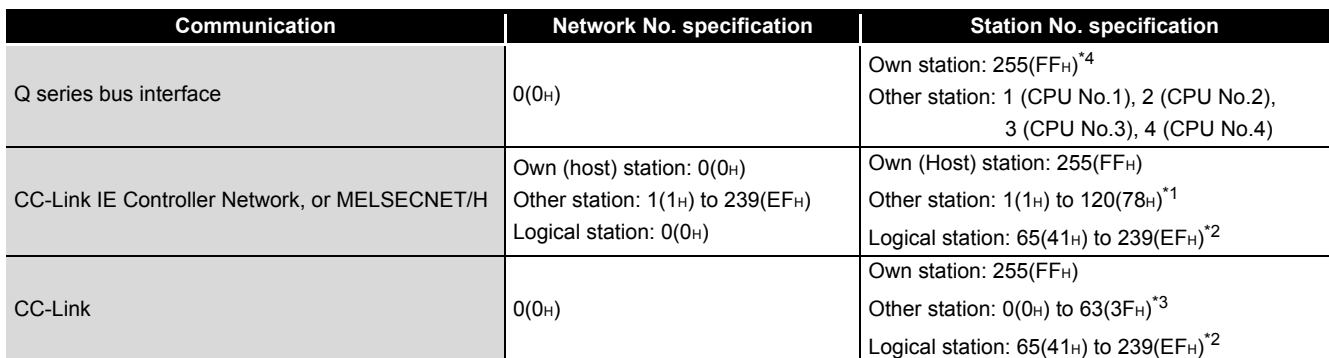

\* 1 65(41H) to 120(78H) can be specified for other station on a CC-Link IE Controller Network.

- \* 2 Logical station No. is set in the <<Target settings>> tab of CC IE Control utility ( $\sqrt{r}$  [Page 7-34\)](#page-216-0),
- MELSECNET/H utility ( $\sqrt{3}$  [Page 6-39](#page-177-0)), or CC-Link utility ( $\sqrt{3}$  [Page 5-15\)](#page-130-0).
- \* 3 For CC-Link (other station), station No. 64 cannot be specified. When the own station No. is 64, other station cannot be specified. (Access is allowed only to the own station.)
	- Specify the station No. other than 64.
- \* 4 Transmission to the C Controller module (own station) using a MELSEC data link function may take a longer time than the one using a bus interface function.

Use bus interface functions when creating a user program for which performance quality is required (such as a control program).

# 10.12 Device Types for the MELSEC Data Link Function

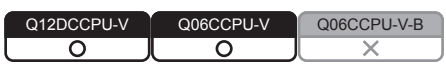

Device type used for the MELSEC data link functions can be specified either by code numbers or device names.

# **(1) Common device types**

**Table 10.6 Common device types of MELSEC data link functions**

<span id="page-311-0"></span>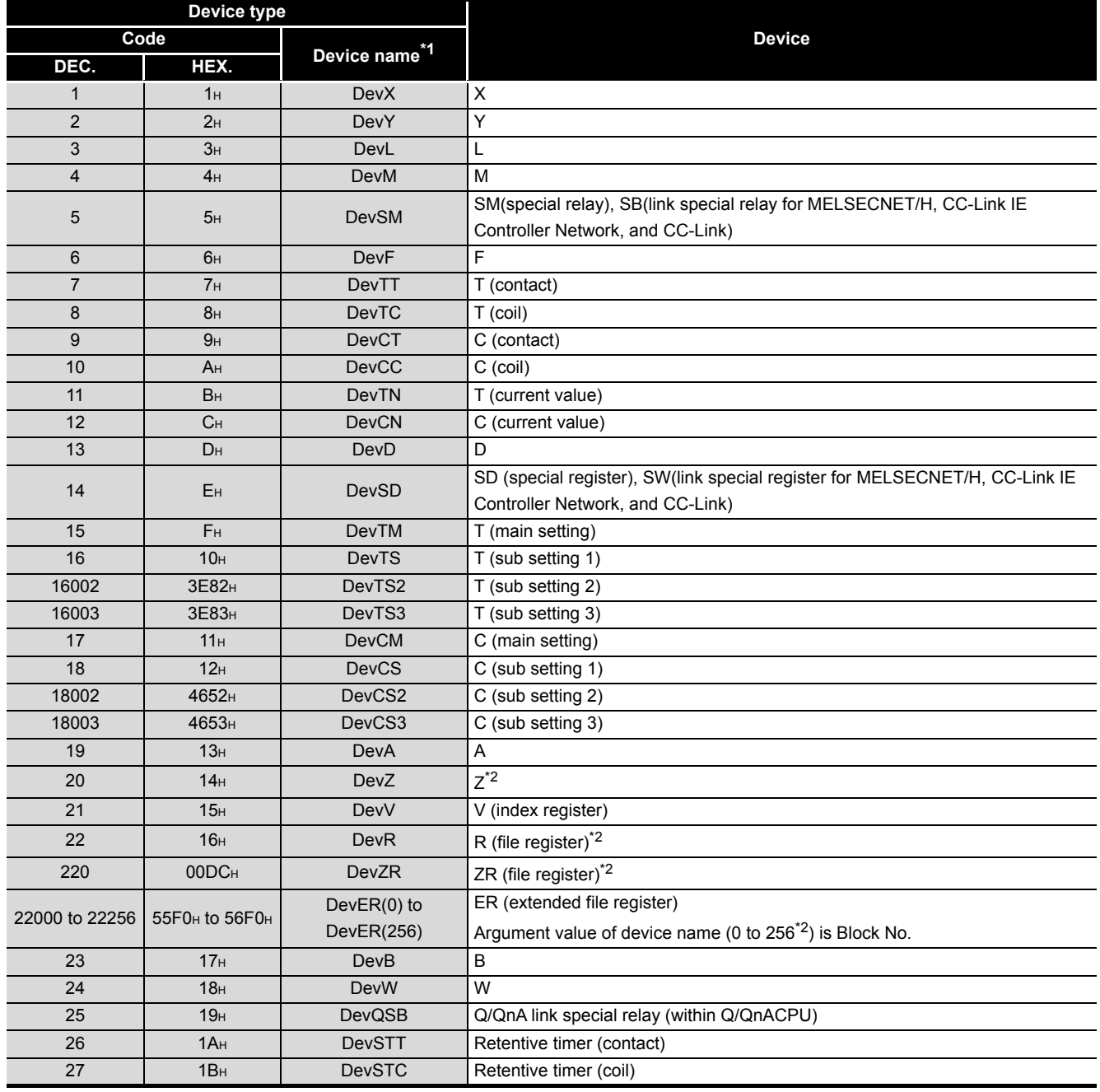

\* 1 The device name specification (macro) is defined in this function's include file "MdFunc.h".  $(\sqrt{z^2 - z^2})$ [Page 9-9, Section 9.4](#page-249-0))

 \* 2 Even if a non-existing device is specified in mdRandR or mdRandREx functions, they complete normally. (The read data is "-1".)

(To the next page)

10 **PROGRAMMING USING MELSEC DATA LINK FUNCTIONS**

**MELSEG Q** series

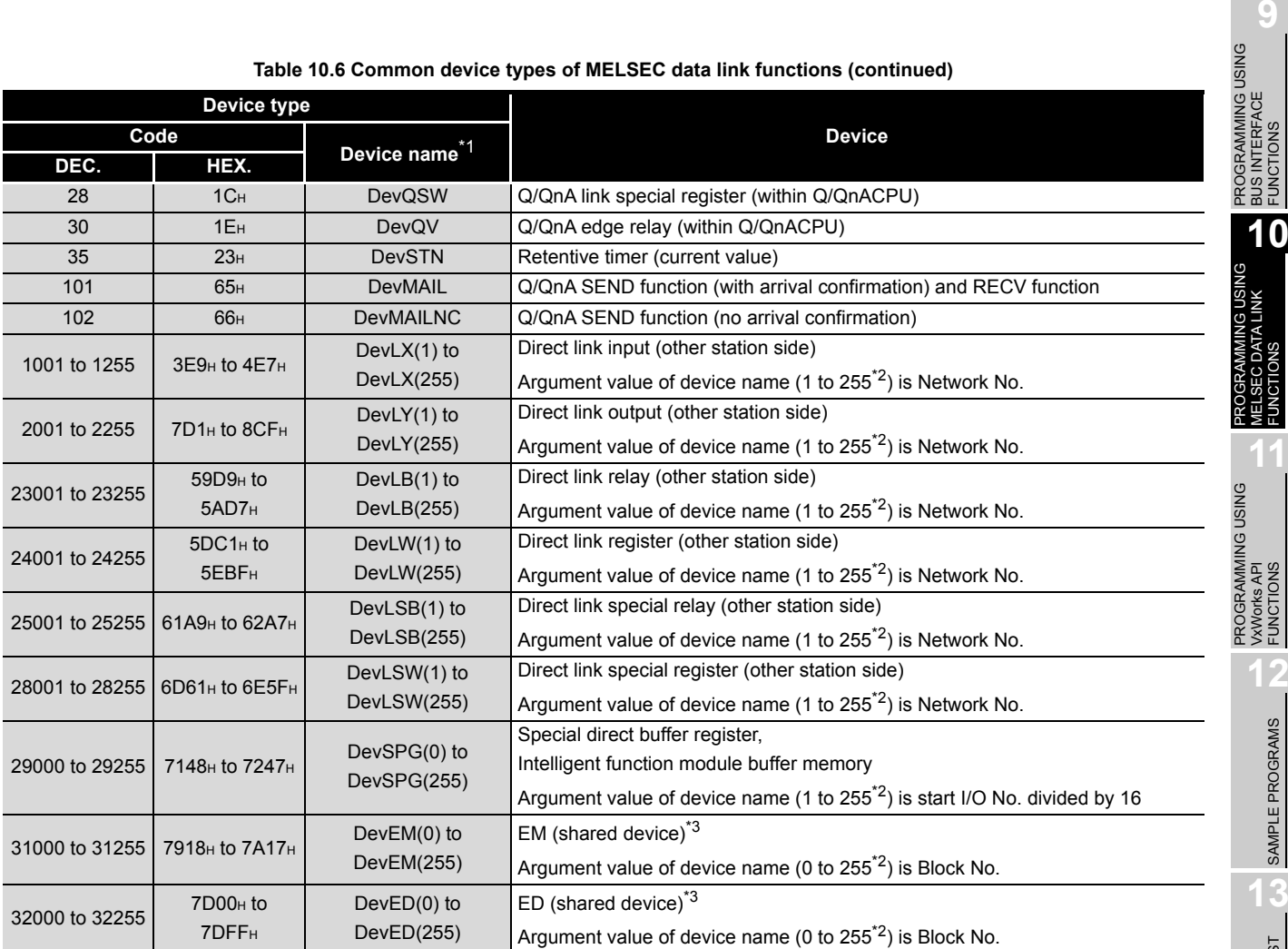

**[Table 10.6 Common device types of MELSEC data link functions](#page-311-0) (continued)**

\* 1 The device name specification (macro) is defined in this function's include file "MdFunc.h". ([  $\exists$ [Page 9-9, Section 9.4](#page-249-0))

 \* 2 Even if a non-existing device is specified in mdRandR or mdRandREx functions, they complete normally. (The read data is "-1".)

 \* 3 Available for accessing other station's personal computers. (Only when the communication target is on Microsoft $^\text{\textregistered}$  Windows NT $^\text{\textregistered}$  Workstation 4.0 where MX Links (SW2D5F-CSKP or later) is running).

BUS INTERFACE FUNCTIONS

**10**

MELSEC DATA LINK FUNCTIONS

**DATA LINK** 

**11**

VxWorks API FUNCTIONS

**12**

SAMPLE PROGRAMS

SAMPLE PROGRAMS

## **(2) Dedicated device types for Q series bus interface**

#### **Table 10.7 Q series bus interface dedicated device types**

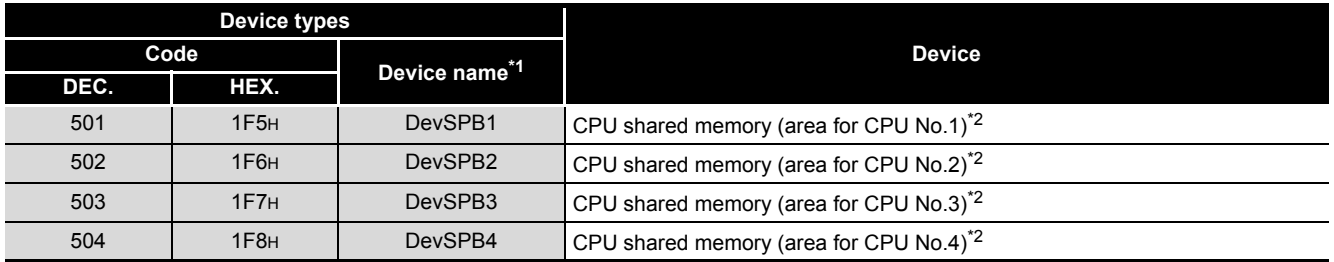

\* 1 The device name specification (macro) is defined in this function's include file "MdFunc.h". ( $\sqrt{z}$ [Page 9-9, Section 9.4](#page-249-0))

 \* 2 The device cannot be used in the mdRandR, mdRandREx, mdRandW, mdRandWEx, mdDevSet, mdDevSetEx, mdDevRst, or mdDevRstEx function.

## **(3) Device types for accessing the CC-Link modules**

#### **Table 10.8 Device types for accessing CC-Link module**

<span id="page-313-0"></span>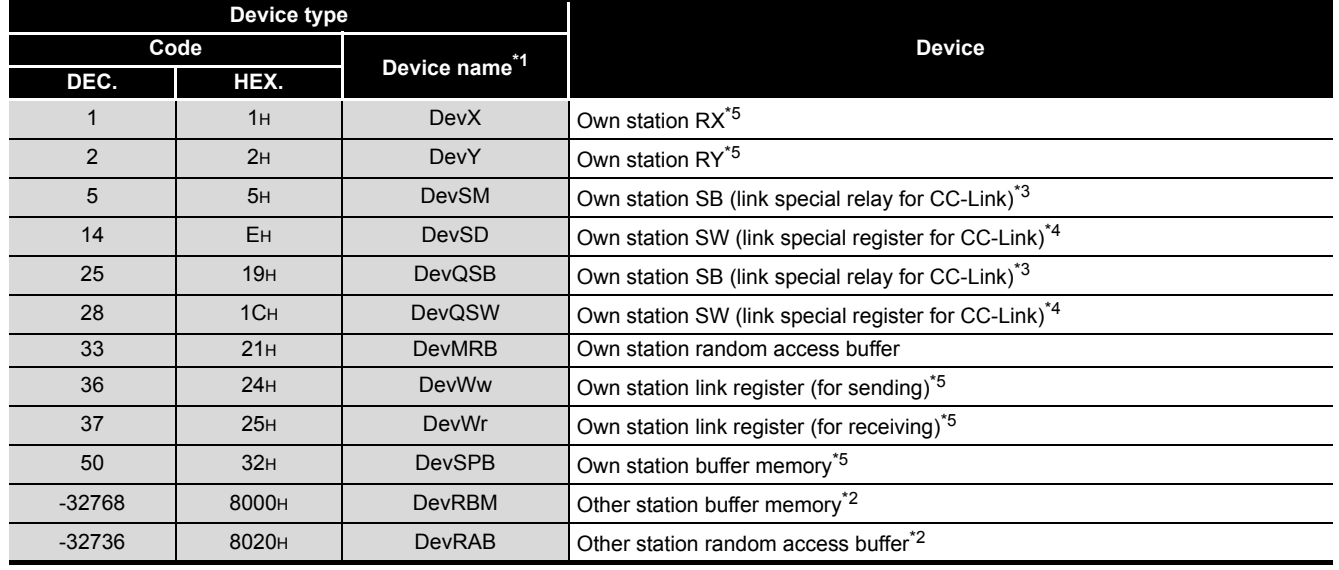

\* 1 The device name specification (macro) is defined in this function's include file "MdFunc.h". ( $\sqrt{2\pi}$ [Page 9-9, Section 9.4](#page-249-0))

 \* 2 The device cannot be used in the mdRandR, mdRandREx, mdRandW, mdRandWEx, mdDevSet, mdDevSetEx, mdDevRst, or mdDevRstEx functions.

\* 3 These (DevSM, DevQSB) are the same device.

\* 4 These (DevSD, DevQSW) are the same device.

 \* 5 Note that maximum of one scan time may delay when the block data assurance per station function is enabled and the link device is continuously accessed (mdSend, mdSendEx(1), mdReceive(1), mdReceiveEx, mdDevSet, mdDevSetEx, mdDevRst, mdDevRstEx). (This is the same behavior when the auto refresh method is selected as CC-Link refreshing method in the QBF\_ToBuf and QBF\_FromBuf functions.)

Moreover, block data assurance per station cannot be used in dReadR, mdRandREx, mdReadW, and mdRandWEx functions.

For details, refer to the following.

For block data assurance per station, refer to the C Controller Module User's Manual (Hardware Design, Function Explanation).

For the MELSEC data link functions, refer to the HELP of the MELSEC data link function.

(To the next page)

10 **PROGRAMMING USING MELSEC DATA LINK FUNCTIONS**

**MELSEG Q** series

PROGRAMMING USING<br>BUS INTERFACE<br>FUNCTIONS PROGRAMMING USING BUS INTERFACE FUNCTIONS

**10**

PROGRAMMING USING MELSEC DATA LINK FUNCTIONS

PROGRAMMING USING<br>VXWorks API<br>FUNCTIONS PROGRAMMING USING VxWorks API FUNCTIONS

**12**

SAMPLE PROGRAMS

SAMPLE PROGRAMS

**13**

EVENT NUMBER LIST

EVENT NUMBER LIST

**A**

#### **[Table 10.8 Device types for accessing CC-Link module](#page-313-0) (continued)**

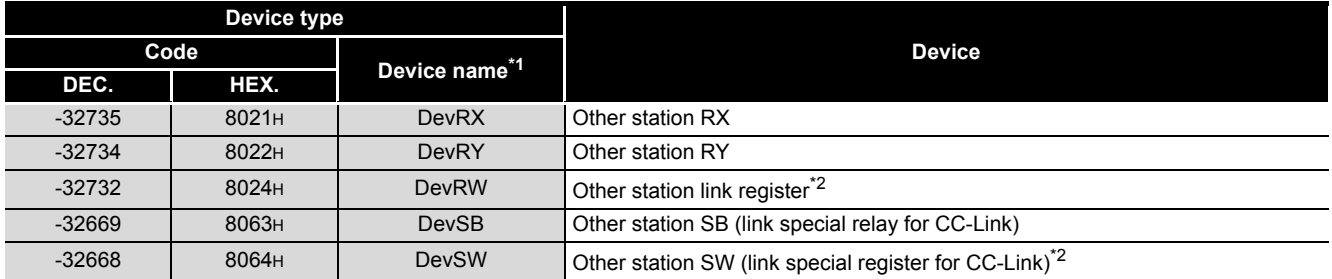

\* 1 The device name specification (macro) is defined in this function's include file, "MdFunc.h". ( [Page 9-9, Section 9.4](#page-249-0))

 \* 2 The device cannot be used in the mdRandR, mdRandREx, mdRandW, mdRandWEx, mdDevSet, mdDevSetEx, mdDevRst, or mdDevRstEx functions.

## **(4) Device types for accessing CC-Link IE Controller Network modules or MELSECNET/H modules**

In a user program, link device access methods and message send/receive can be selected by specifying a device.

(a) Internal buffer access

#### **Table 10.9 Device types for internal buffer access**

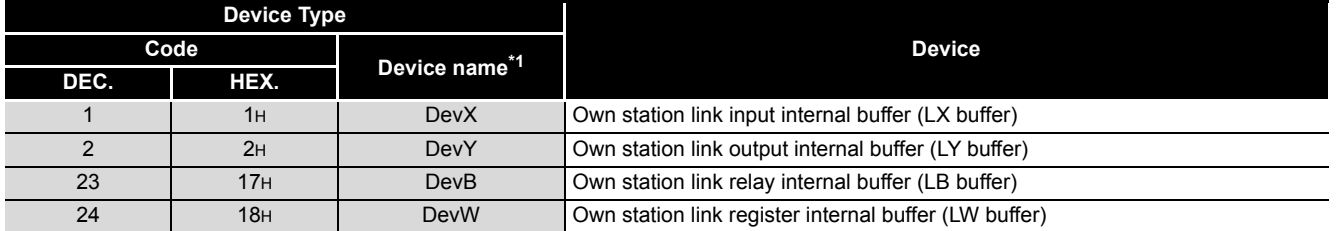

 \* 1 The device name specification (macro) is defined in this function's include file, "MdFunc.h". ( [Page 9-9, Section 9.4](#page-249-0))

(b) Direct access

#### **Table 10.10 Device types for direct access**

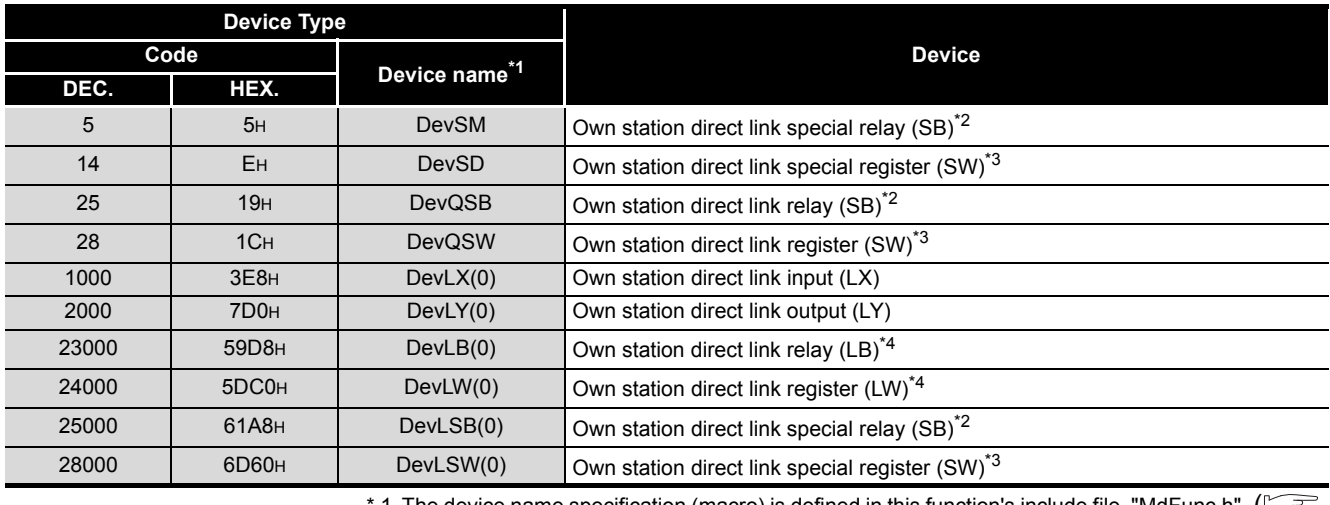

1 The device name specification (macro) is defined in this function's include file, "MdFunc.h". ( $\lfloor\hspace{-1.5pt}\lfloor$ [Page 9-9, Section 9.4](#page-249-0))

\* 2 These (DevSM, DevQSB, and DevLSB(0)) are the same device.

\* 3 These (DevSD, DevQSW, and DevLSW(0)) are the same device.

 \* 4 Only for CC-Link IE Controller Network modules, access can be made to areas of LB4000 and higher and LW4000 and higher.

#### (c) Message send/receive

#### **Table 10.11 Device types for message send receive**

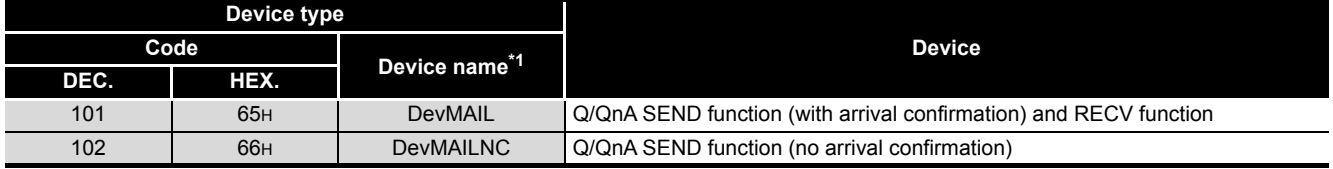

\* 1 The device name specification (macro) is defined in this function's include file, "MdFunc.h". ( $\sqrt{2\pi}$ [Page 9-9, Section 9.4](#page-249-0))

# $\boxtimes$  POINT -

1. Use the internal link device buffers (LX buffer, LY buffer, LB buffer, and LW buffer) by setting the following items and refresh them with link devices (LX, LY, LB, and LW).

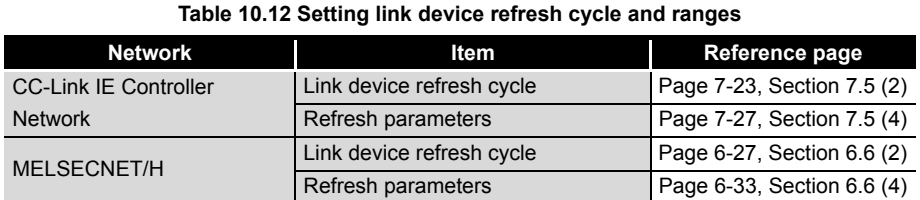

2. The link devices (SB and SW) are accessible only by direct access. Access by using internal link device buffers cannot be made since the settings (link device refresh cycle and ranges) of the CC IE Control utility and MELSECNET/H utility cannot perform link device refresh.

**Remark**

For the link device accessing method, refer to the C Controller Module User's Manual (Hardware Design, Function Explanation).

**9**

**10**

**11**

**12**

SAMPLE PROGRAMS

SAMPLE PROGRAMS

PROGRAMMING USING BUS INTERFACE FUNCTIONS

PROGRAMMING USING<br>BUS INTERFACE

PROGRAMMING USING MELSEC DATA LINK FUNCTIONS

PROGRAMMING USING VxWorks API FUNCTIONS

# 10.13 Accessible Ranges and Devices of the MELSEC Data Link Function

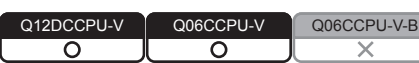

This section explains accessible ranges and devices for the following accesses.

#### **Table 10.13 Access list**

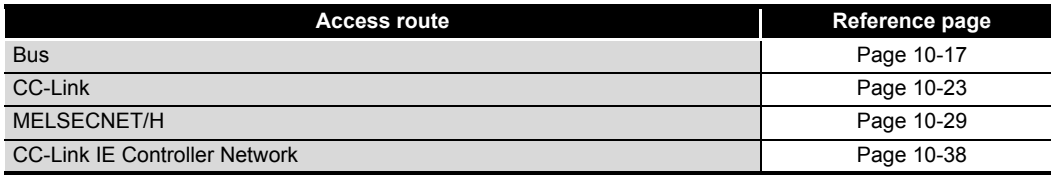

# <span id="page-316-0"></span>10.13.1 Access via a bus

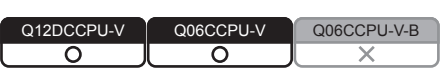

## **(1) Accessible range**

Via a bus connection, access to the following is allowed.

- Own station (Own station (C Controller module))
- Other station (Programmable controller CPU or C Controller module)

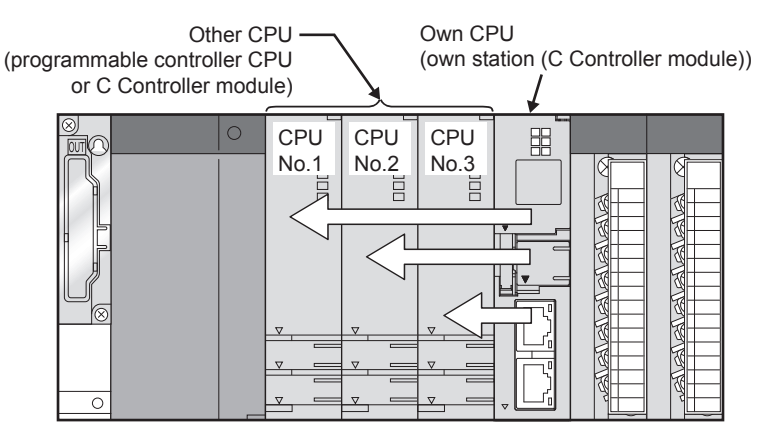

**Figure 10.6 Range accessible via a bus**

## **(2) Accessible devices**

- (a) How to read the table
	- 1) Batch and random of devices

**Table 10.14 Batch and random**

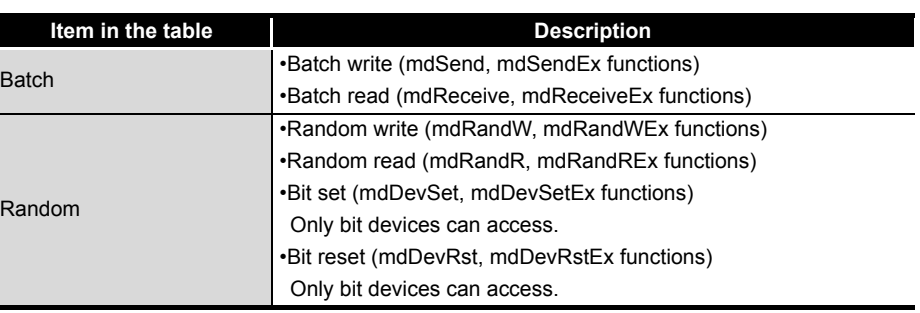

**A**

#### (b) Accessible device range for accessing own CPU

#### **Table 10.15 Accessible devices for accessing own CPU**

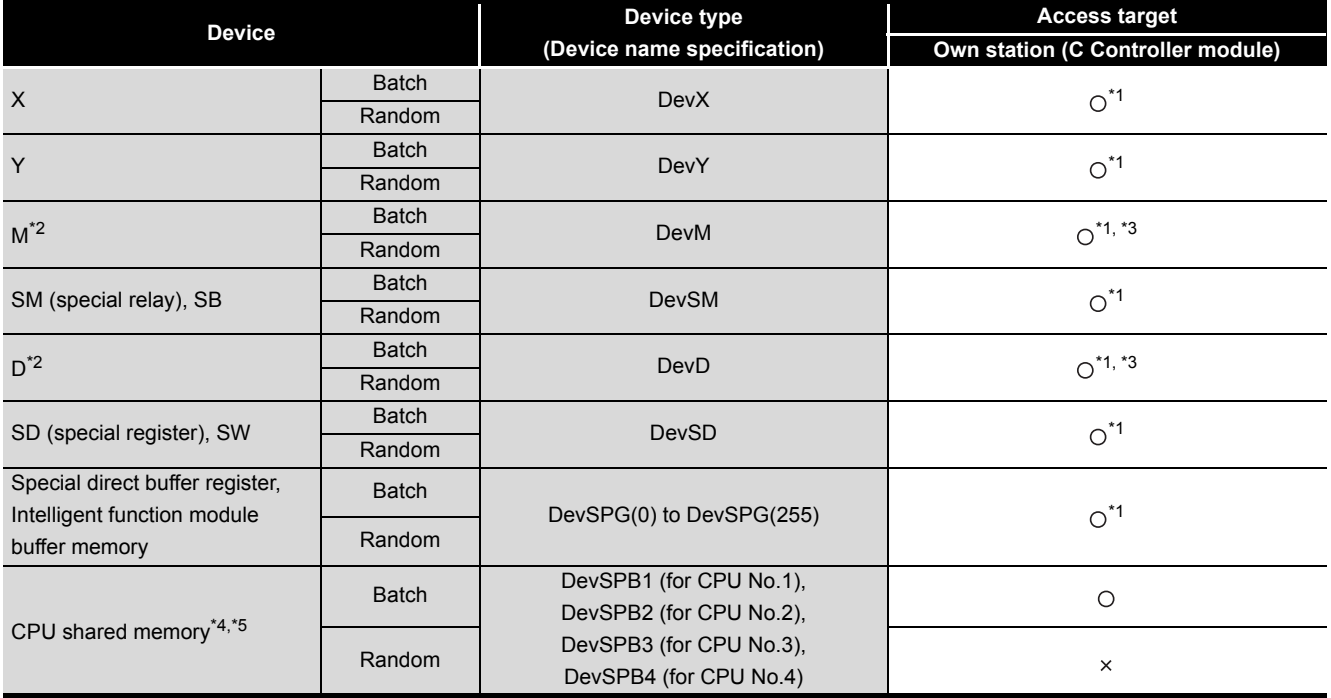

 $\bigcirc$ : Accessible  $\times$ : Inaccessible

\* 1 The following C Controller module is not accessible.

• Q12DCCPU-V with serial number (first five digits) "12041" or earlier • Q06CCPU-V

- \* 2 To access a device of device No.32768 (8000H)or higher, use an extended function. ( $\circled{F}$  Page [10-4, Section 10.2](#page-303-0))
- \* 3 Available only when the device function is used.  $\circled{F}$  [Page 4-35, Section 4.8](#page-100-0))
- \* 4 The CPU shared memory is accessible only when multiple CPU setting has been done.  $(\sqrt{37}$  [Page 4-41, Section 4.10](#page-106-0))
- \* 5 Specify the device No.10000 (2710<sub>H</sub>) or later for accessing to the Multiple CPU high speed transmission area.

PROGRAMMING USING BUS INTERFACE FUNCTIONS

PROGRAMMING USING MELSEC DATA LINK FUNCTIONS

PROGRAMMING USING VxWorks API FUNCTIONS

**12**

**10**

## (c) Accessible device range for accessing other CPU

#### **Table 10.16 Accessible devices for accessing other CPU**

<span id="page-318-0"></span>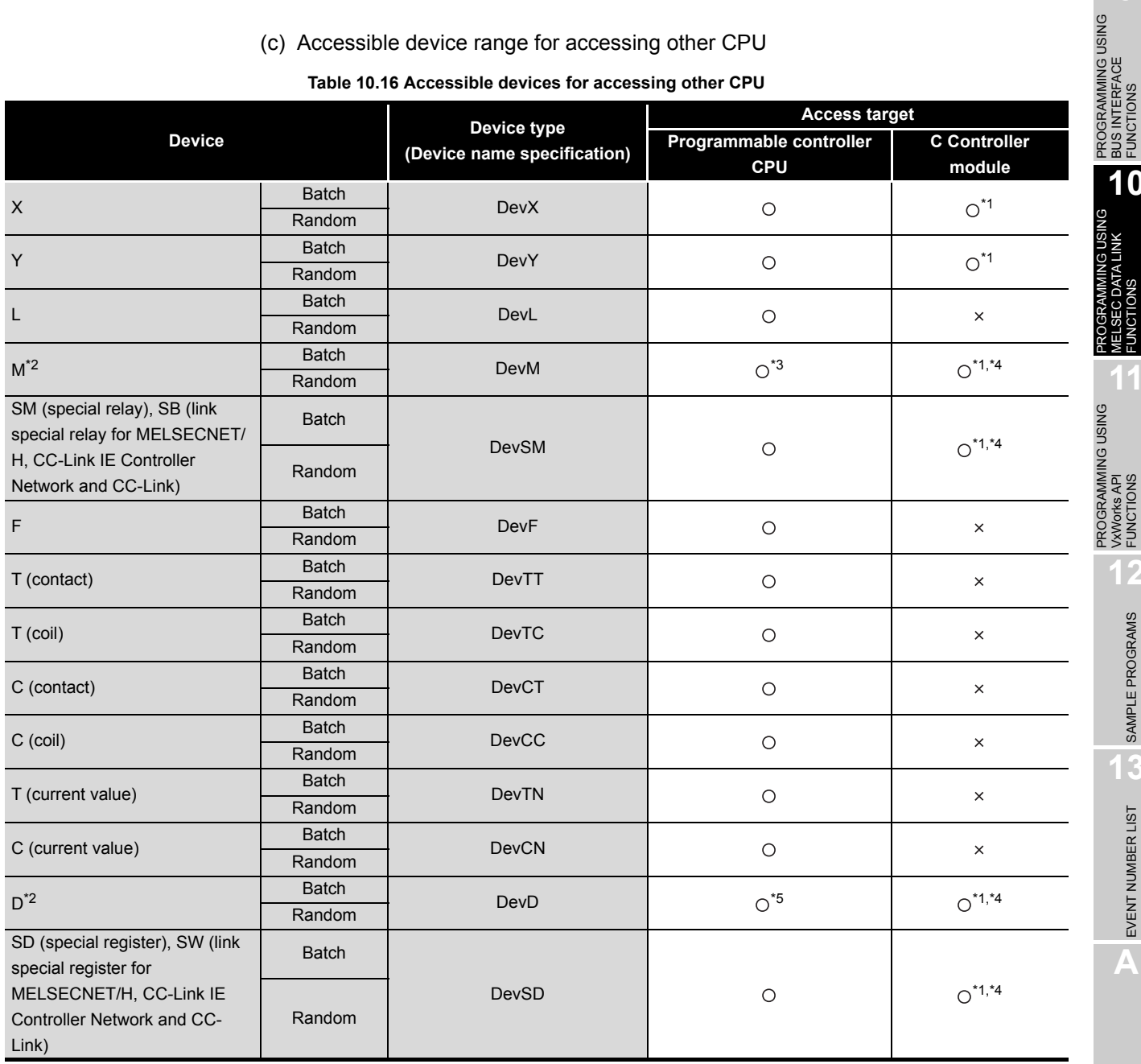

 $\circ$ : Accessible  $\times$ : Inaccessible

- \* 1 The following C Controller module is not accessible.
	- Q12DCCPU-V with serial number (first five digits) "12041" or earlier • Q06CCPU-V
- \* 2 To access a device of device No.32768 (8000H)or higher, use an extended function. ( $\sqrt{F}$  Page [10-4, Section 10.2](#page-303-0))
- \* 3 The following C Controller module cannot access the internal relay (M) of device No.32768 (8000H) or higher.
	- Q06CCPU-V
- \* 4 Available only when the device function is used.  $\widehat{L}$  [Page 4-35, Section 4.8](#page-100-0))
- \* 5 The following C Controller module cannot access the extended data register (D).
	- Q06CCPU-V with serial number (first five digits) "10011" or earlier

(To the next page)

**A**

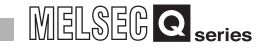

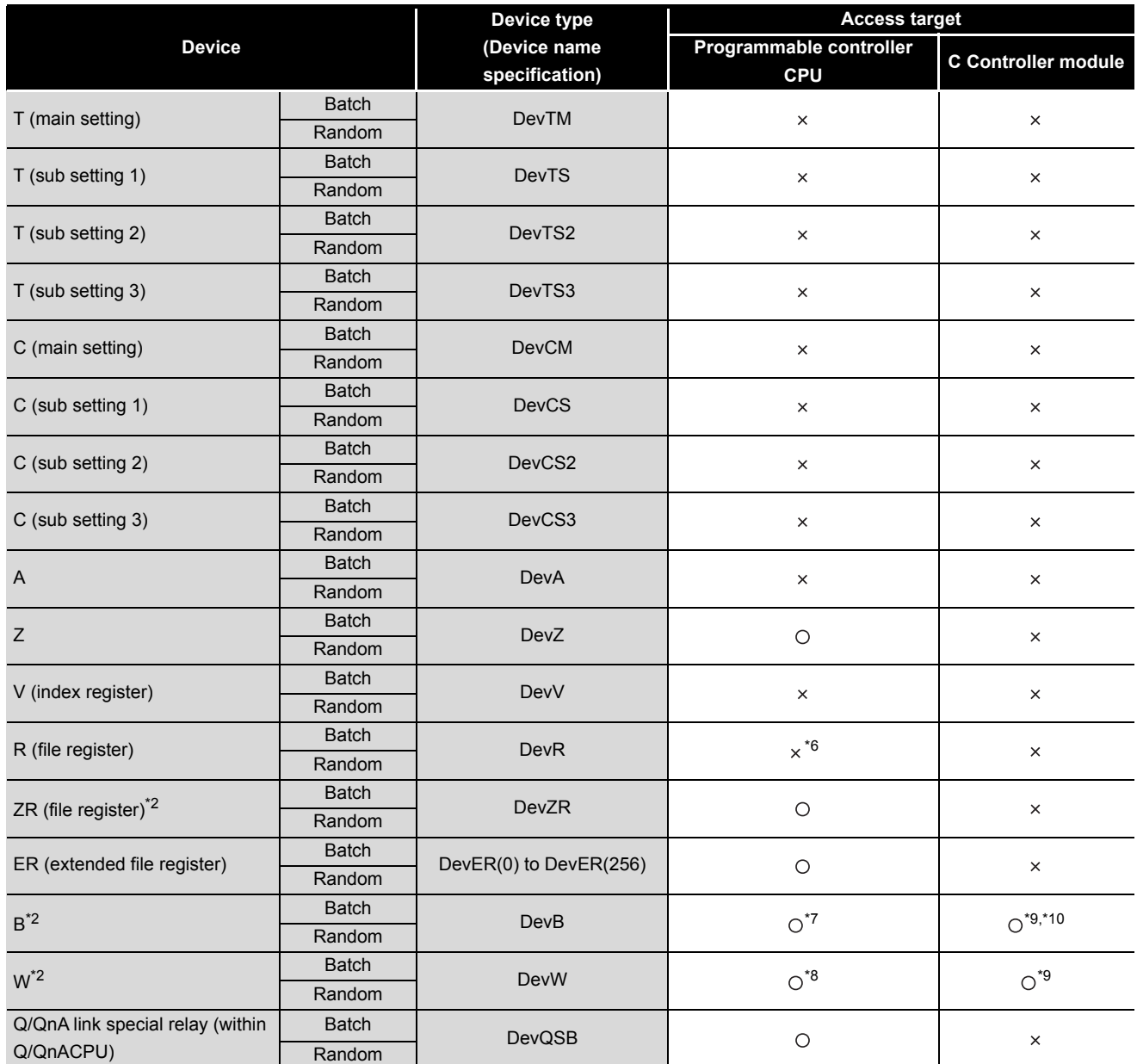

#### **[Table 10.16 Accessible devices for accessing other CPU](#page-318-0) (continued)**

O: Accessible x: Inaccessible

- \* 2 When accessing to the device of No.32768 (8000<sub>H</sub>) or higher, use an extended function.  $(\sqrt{37}$  [Page 10-4, Section 10.2\)](#page-303-0)
- \* 6 For the access, use ZR (file register) or ER (extended file register).
- \* 7 The following C Controller module cannot access the link relay (B) of device No.32768 (8000H) or higher.
	- Q06CCPU-V
- \* 8 The following C Controller module cannot access the extended link register (W). • Q06CCPU-V with serial number (first five digits) "10011" or earlier
- \* 9 Only the following C Controller module is accessible.
	- Q12DCCPU-V (Extended mode)
	- Q24DHCCPU-V with serial number (first five digits) "14081" or later
	- Q24DHCCPU-VG
- \* 10 BFFFFH or later cannot be accessed.

(To the next page)

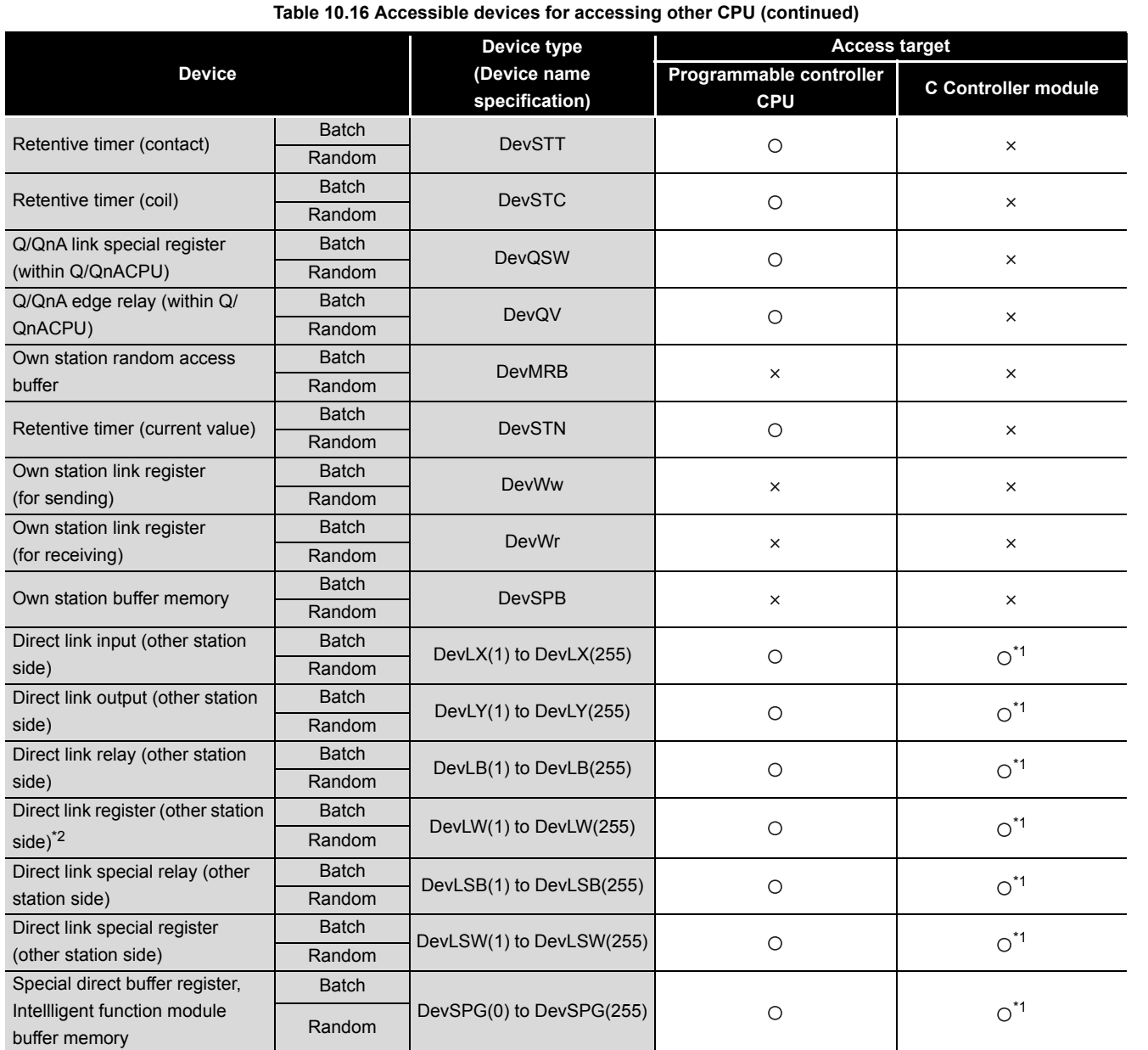

O: Accessible x: Inaccessible

\* 1 The following C Controller module is not accessible.

• Q12DCCPU-V with serial number (first five digits) "12041" or earlier • Q06CCPU-V

\* 2 When accessing to the device of number 32768 (8000H) or higher, use an extended function.

 $(\sqrt{37}$  [Page 10-4, Section 10.2\)](#page-303-0)

(To the next page)

PROGRAMMING USING<br>BUS INTERFACE<br>FUNCTIONS PROGRAMMING USING BUS INTERFACE FUNCTIONS **10** PROGRAMMING USING MELSEC DATA LINK FUNCTIONS

**A**

SAMPLE PROGRAMS

SAMPLE PROGRAMS

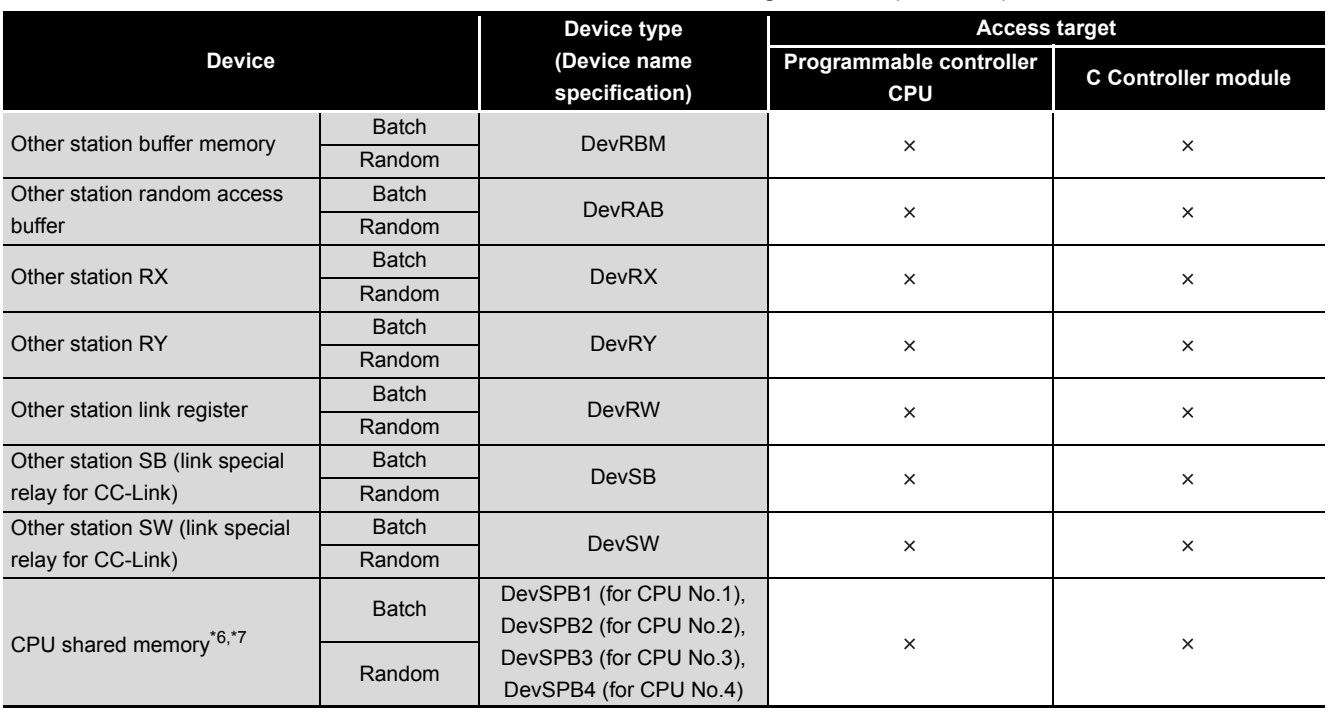

#### **[Table 10.16 Accessible devices for accessing other CPU](#page-318-0) (continued)**

O: Accessible x: Inaccessible

 $*$  6 The CPU shared memory is accessible only when multiple CPU setting has been done. ( $\sqrt{2}$ [Page 4-41, Section 4.10](#page-106-0))

\* 7 Specify the device number 10000 (2710<sub>H</sub>) or and higher for accessing to the multiple CPU high speed transmission area.

<span id="page-322-0"></span>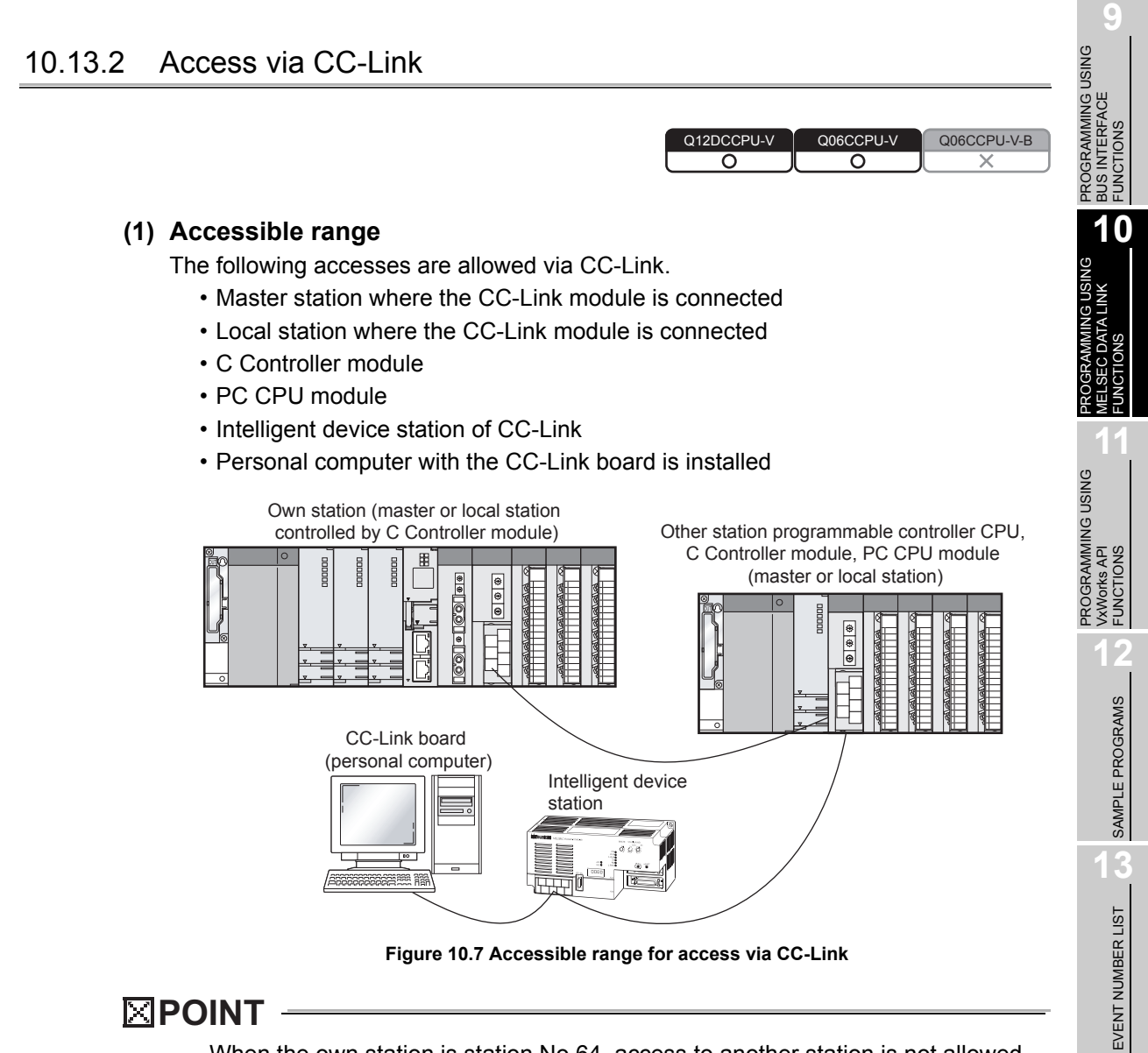

When the own station is station No.64, access to another station is not allowed. Access is allowed only to the own station.

**A**

## **(2) Accessible devices**

- (a) How to read the table
	- 1) Batch and random of devices

**Table 10.17 Batch and random of devices**

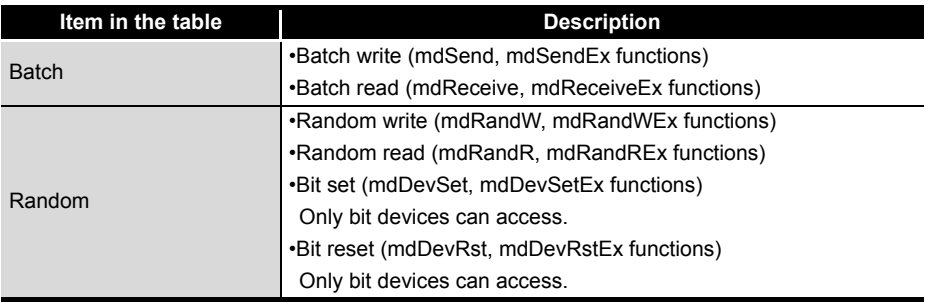

2) Access targets for accessing other station

#### **Table 10.18 Access targets for accessing other station**

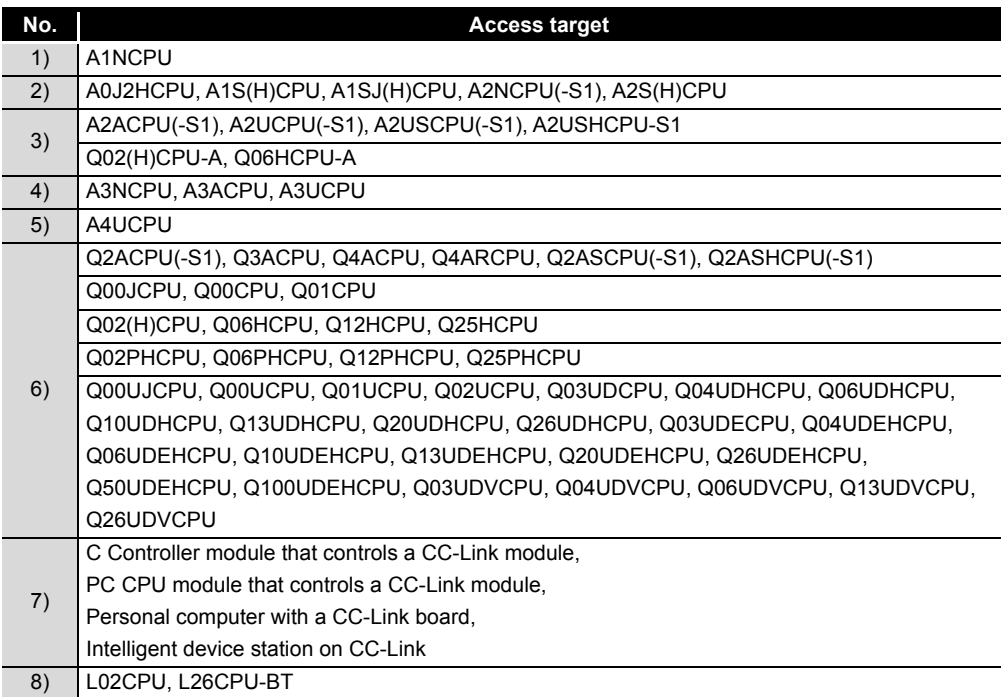
**9**

**10**

PROGRAMMING USING BUS INTERFACE FUNCTIONS

PROGRAMMING USING MELSEC DATA LINK FUNCTIONS

PROGRAMMING USING<br>VxWorks API<br>FUNCTIONS PROGRAMMING USING VxWorks API FUNCTIONS

**12**

SAMPLE PROGRAMS

SAMPLE PROGRAMS

**13**

EVENT NUMBER LIST

EVENT NUMBER LIST

**A**

#### (b) Accessible devices for accessing own station **Table 10.19 Accessible devices for accessing own station**

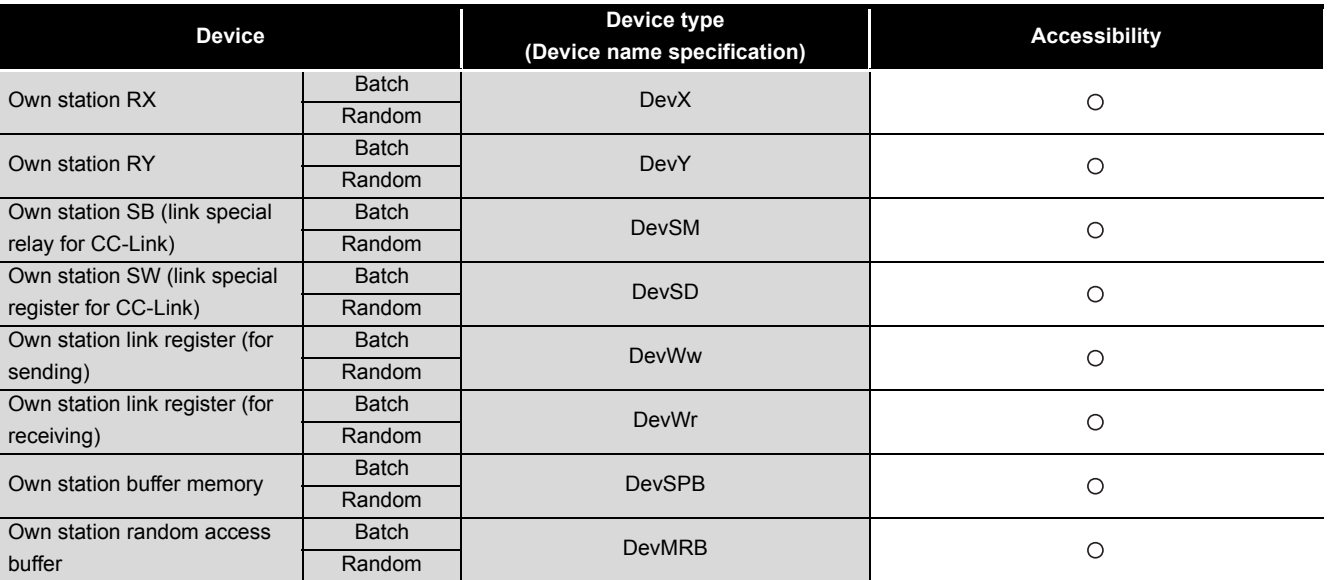

 $\bigcirc$ : Accessible  $\times$ : Inaccessible

## (c) Accessible devices for accessing other station

**Table 10.20 Accessible devices for accessing other station**

<span id="page-324-0"></span>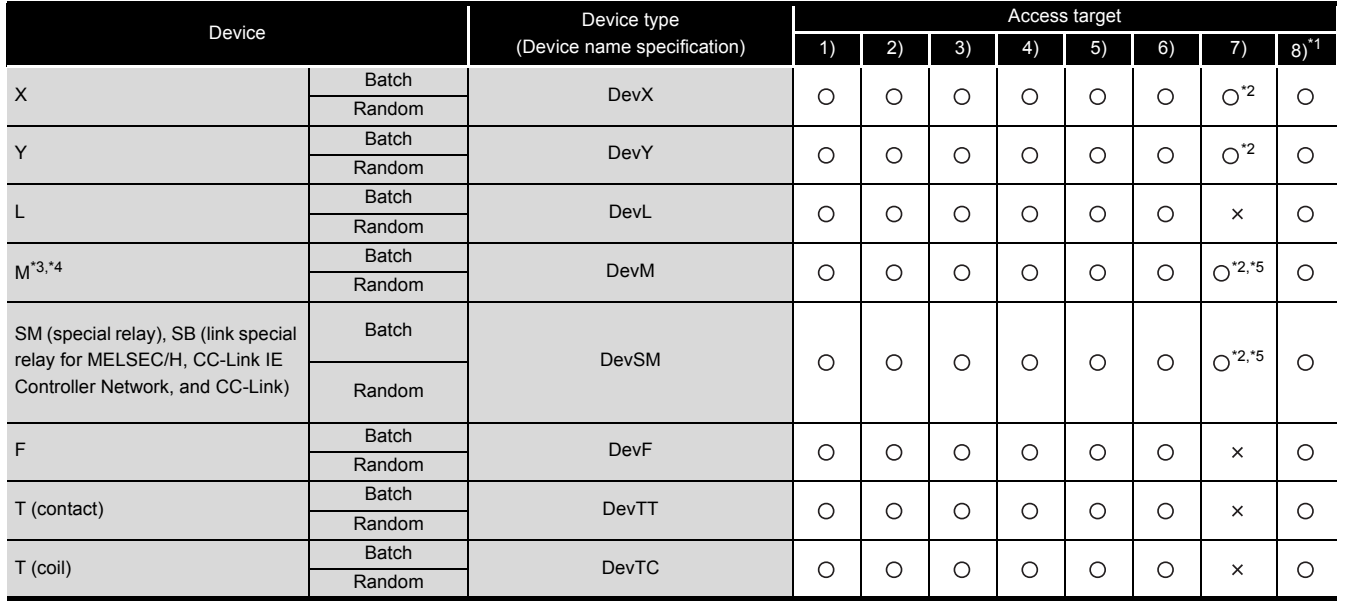

O: Accessible x: Inaccessible

- \* 1 The following C Controller module is not accessible.
- Q06CCPU-V with serial number (first five digits) "10101" or earlier
- \* 2 The following C Controller module is not accessible.
	- Q12DCCPU-V with serial number (first five digits) "12041" or earlier • Q06CCPU-V
- \* 3 When accessing to the device of No.32768 (8000H) or higher, use an extended function. ( $\sqrt{2}$ [Page 10-4, Section 10.2](#page-303-0))
- \* 4 The following C Controller module cannot access the internal relay (M) of device No.32768 (8000H) or higher.
	- Q06CCPU-V

\* 5 Available only when the device function is used. ( $\sqrt{P}$  [Page 4-35, Section 4.8\)](#page-100-0)

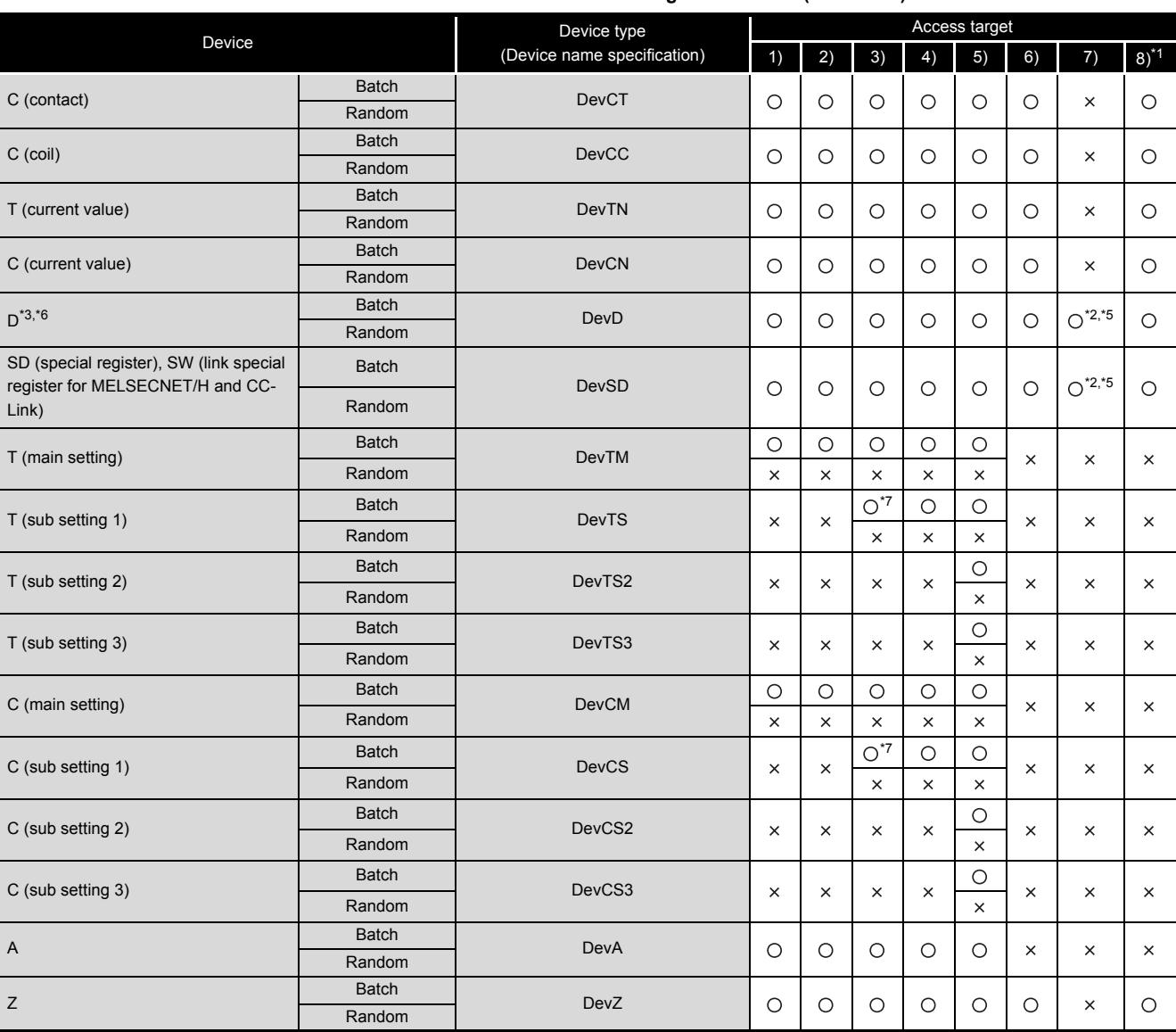

#### **[Table 10.20 Accessible devices for accessing other station](#page-324-0) (continued)**

 $\bigcirc$ : Accessible  $\times$ : Inaccessible

\* 1 The following C Controller module is not accessible.

• Q06CCPU-V with serial number (first five digits) "10101" or earlier

\* 2 The following C Controller module is not accessible.

• Q12DCCPU-V with serial number (first five digits) "12041" or earlier • Q06CCPU-V

\* 3 When accessing to the device of No.32768 (8000H) or higher, use an extended function. ( $\sqrt{\frac{2}{\pi}}$ [Page 10-4, Section 10.2](#page-303-0))

- \* 5 Available only when the device function is used. ( $\sqrt{3}$  [Page 4-35, Section 4.8\)](#page-100-0)
- \* 6 The following C Controller module cannot access the extended data register (D). • Q06CCPU-V with serial number (first five digits) "10011" or earlier
- \* 7 Access is not allowed for the A2ACPU(-S1).

**PROGRAMMING USING MELSEC DATA LINK FUNCTIONS**

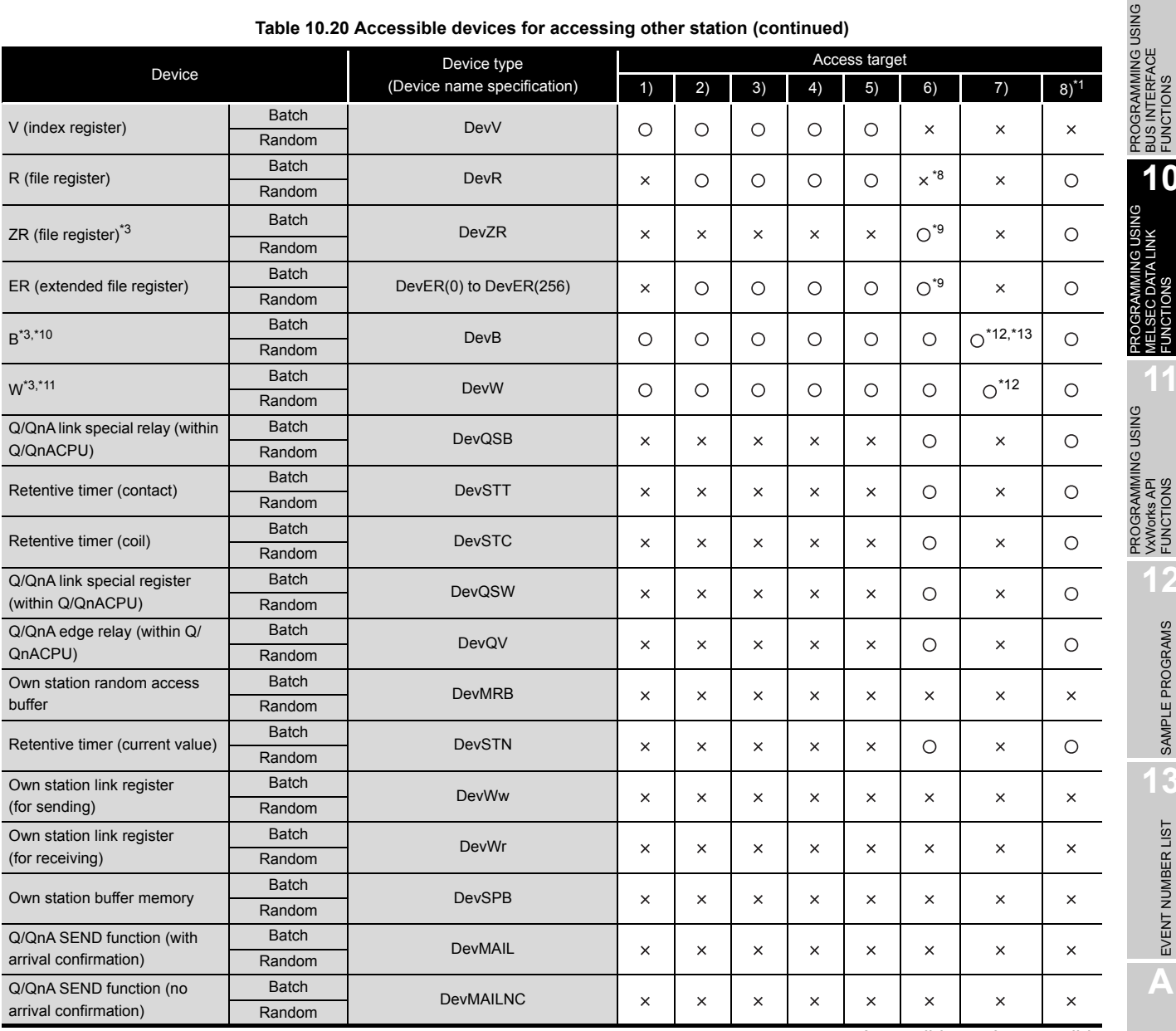

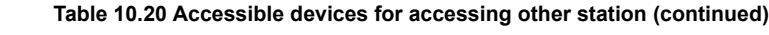

 $\bigcirc$ : Accessible  $\times$ : Inaccessible

**9**

**MELSEG Q** series

BUS INTERFACE FUNCTIONS

**10**

MELSEC DATA LINK FUNCTIONS

**LINK** 

**11**

VxWorks API FUNCTIONS

**12**

SAMPLE PROGRAMS

SAMPLE PROGRAMS

**13**

EVENT NUMBER LIST

EVENT NUMBER LIST

**A**

\* 1 The following C Controller module is not accessible.

• Q06CCPU-V with serial number (first five digits) "10101" or earlier

\* 3 When accessing to the device of number 32768 (8000H) or higher, use an extended function.

 $(\sqrt{37}$  [Page 10-4, Section 10.2\)](#page-303-0)

- \* 8 For the access, use ZR (file register) or ER (extended file register).
- \* 9 Access is not allowed for the Q00JCPU.
- \* 10 The following C Controller module cannot access the link relay (B) of device No.32768 (8000H) or higher.
	- Q06CCPU-V
- \* 11 The following C Controller module cannot access the extended link register (W).
- Q06CCPU-V with serial number (first five digits) "10011" or earlier
- \* 12 Only the following C Controller module is accessible.
	- Q12DCCPU-V (Extended mode)
	- Q24DHCCPU-V with serial number (first five digits) "14081" or later
	- Q24DHCCPU-VG
- \* 13 BFFFFH or later cannot be accessed.

**PROGRAMMING USING MELSEC DATA LINK FUNCTIONS**

**MELSEG Q** series

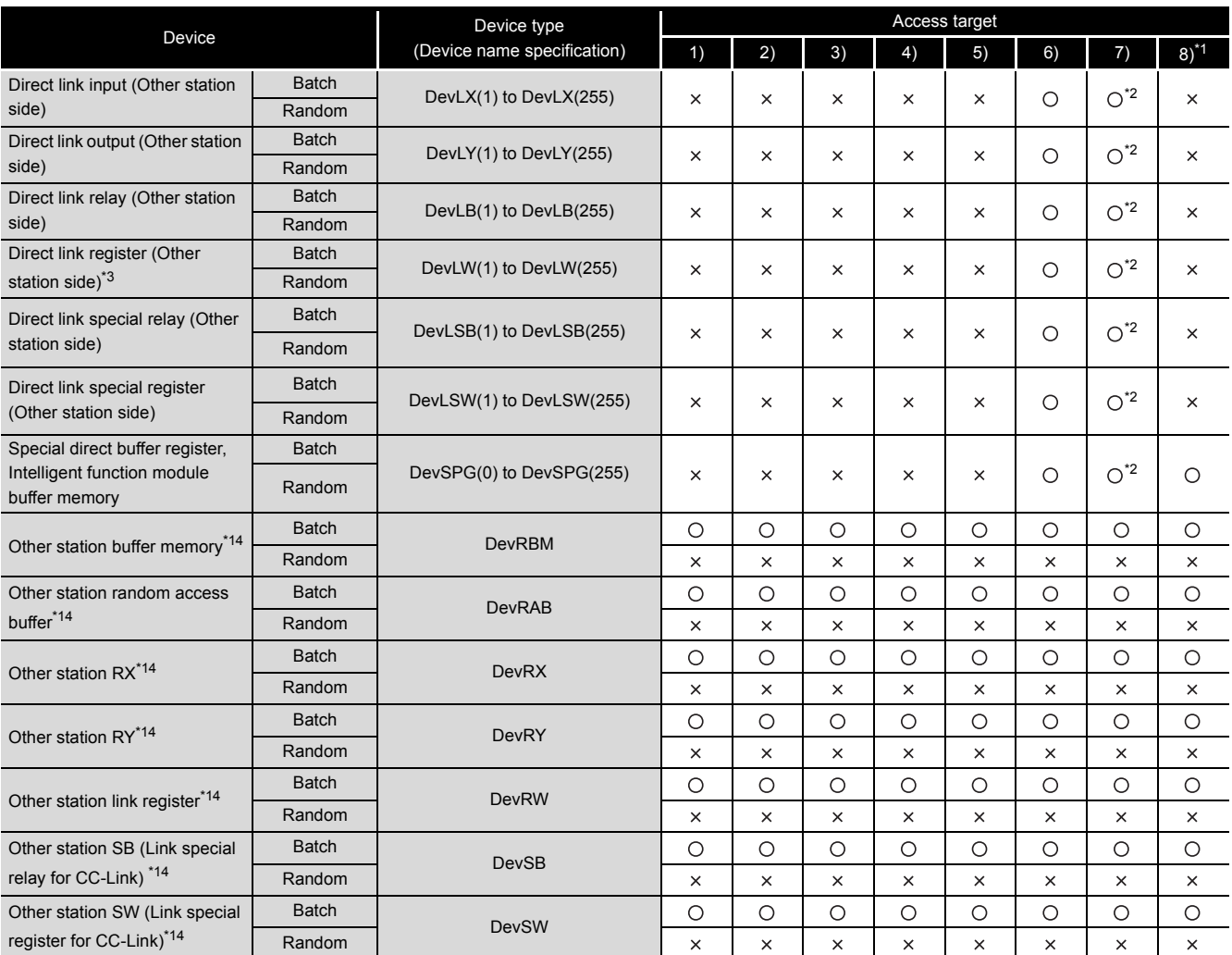

#### **[Table 10.20 Accessible devices for accessing other station](#page-324-0) (continued)**

O: Accessible x: Inaccessible

\* 1 The following C Controller module is not accessible.

• Q06CCPU-V with serial number (first five digits) "10101" or earlier

\* 2 The following C Controller module is not accessible.

• Q12DCCPU-V with serial number (first five digits) "12041" or earlier • Q06CCPU-V

\* 3 When accessing to the device of number 32768 (8000H) or higher, use an extended function.

 $(\sqrt{37}$  [Page 10-4, Section 10.2](#page-303-0))

 \* 14 Indicates the access to the buffer memory of a CC-Link module (intelligent device station) installed with each CPU module.

Access is not allowed to multiple CPU systems (when the logical station number is specified).

PROGRAMMING USING<br>BUS INTERFACE<br>FUNCTIONS PROGRAMMING USING BUS INTERFACE FUNCTIONS

**10**

PROGRAMMING USING MELSEC DATA LINK FUNCTIONS

**MISDE**<br>Fink

PROGRAMMING USING<br>VXWorks API<br>FUNCTIONS PROGRAMMING USING VxWorks API FUNCTIONS

**12**

SAMPLE PROGRAMS

SAMPLE PROGRAMS

**13**

EVENT NUMBER LIST

EVENT NUMBER LIST

**A**

## 10.13.3 Access via MELSECNET/H

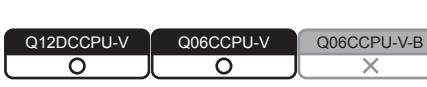

## **(1) Accessible range**

(a) How to read the table

The items from [1.Connected network] to [4.Target CPU] in [Table 10.22](#page-329-0)  correspond to the numbers indicated in the figure below.

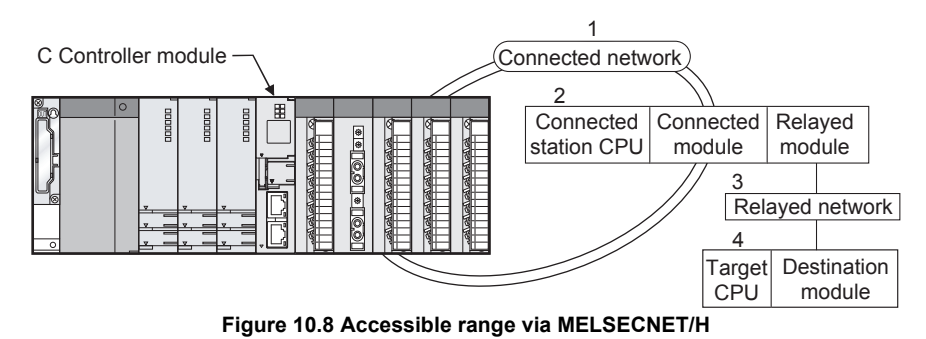

The numbers in the [4.Target CPU] column indicate the modules or boards for personal computer as in the table below.

#### **Table 10.21 Routing target CPU**

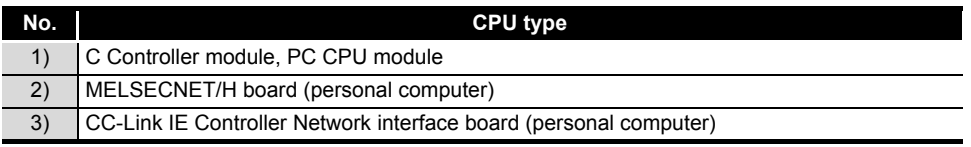

- (b) Accessible range for own station and [2.Connected station CPU] The own station and [2.Connected station CPU] are all accessible.
- (c) Accessible range for [4.Target CPU]

<span id="page-329-0"></span>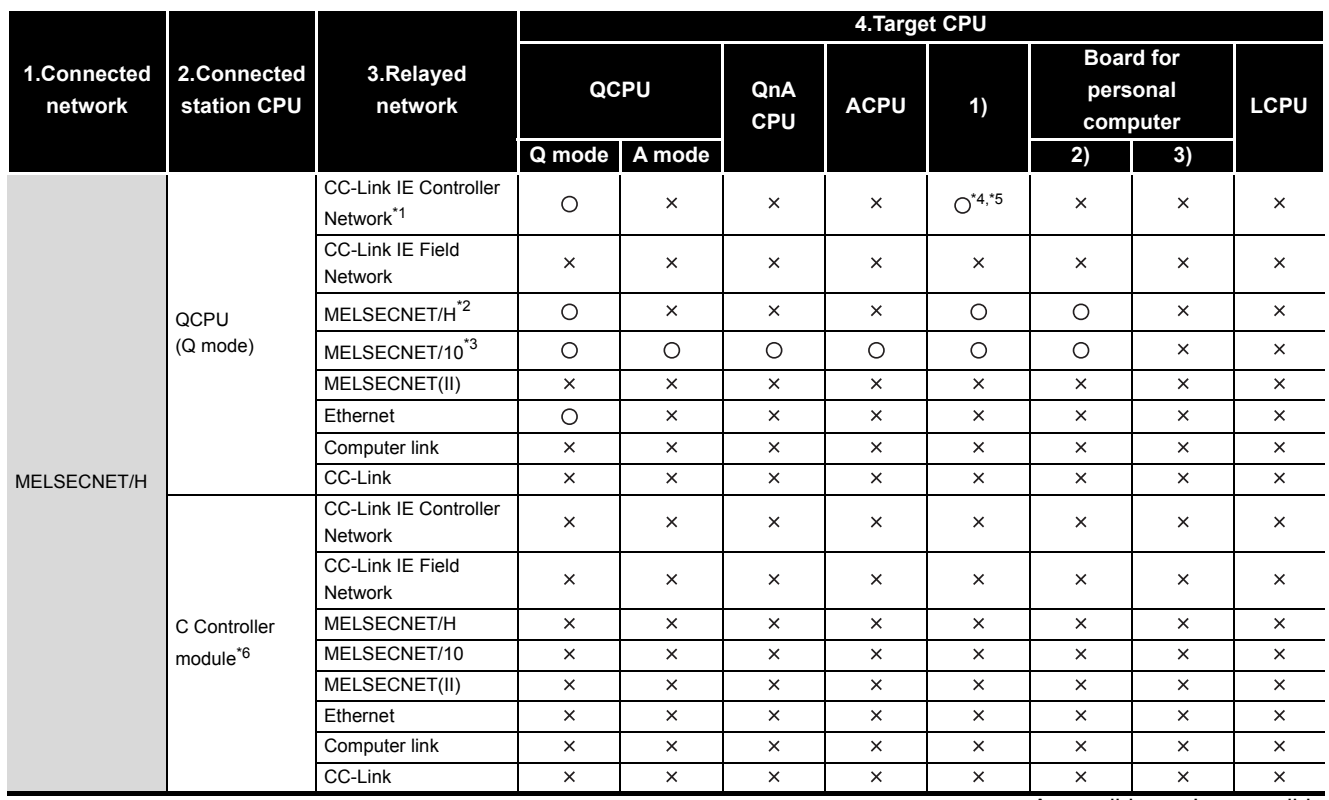

#### **Table 10.22 Accessibility table**

 $\bigcirc$ : Accessible  $\times$ : Inaccessible

 $MELSEG$   $Q$  series

 \* 1 Only when all the CPU module connected and relay stations are Universal model QCPU, a CC-Link IE Controller Network module of station number 65 or higher can be accessed.

 \* 2 Access is allowed when the MELSECNET/H module of the connected station is in the MELSECNET/ H mode.

 \* 3 Access is allowed when the MELSECNET/H module of the connected station is in the MELSECNET/ 10 mode.

 \* 4 The following C Controller module cannot access the C Controller module allocated to [4. Target CPU].

• Q06CCPU-V with serial number (first five digits) "10011" or earlier

\* 5 Access is not allowed to PC CPU modules.

\* 6 The following C Controller module is not accessible.

• Q12DCCPU-V with serial number (first five digits) "12041" or earlier • Q06CCPU-V

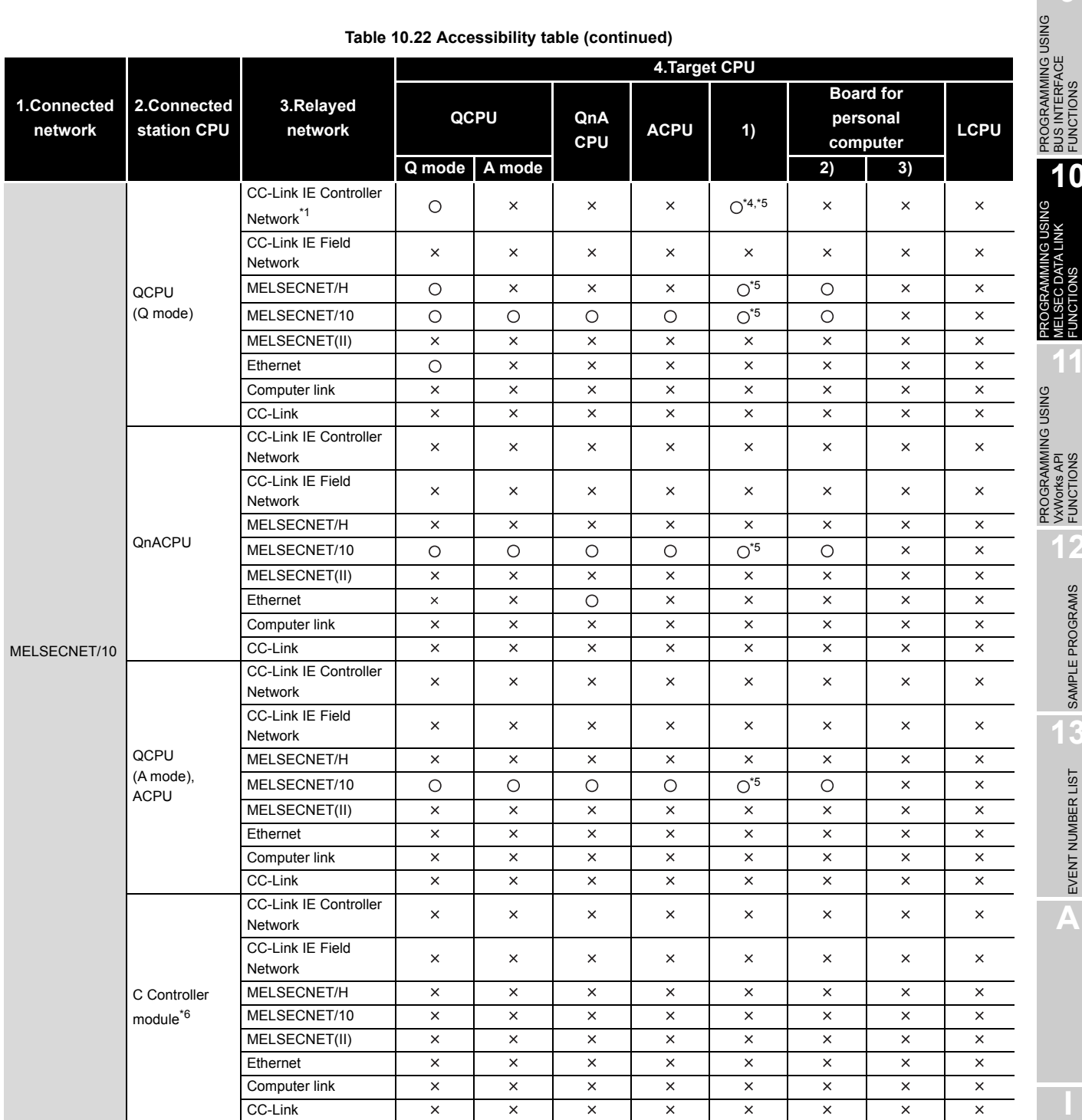

#### **[Table 10.22 Accessibility table](#page-329-0) (continued)**

O: Accessible x: Inaccessible

 \* 1 Only when all the CPU module connected and relay stations are Universal model QCPU, a CC-Link IE Controller Network module of station number 65 or higher can be accessed.

 \* 4 The following C Controller module cannot access the C Controller module allocated to [4. Target CPU].

• Q06CCPU-V with serial number (first five digits) "10011" or earlier

\* 5 Access is not allowed to PC CPU modules.

- \* 6 The following C Controller module is not accessible.
	- Q12DCCPU-V with serial number (first five digits) "12041" or earlier • Q06CCPU-V
	-

PROGRAMMING USING MELSEC DATA LINK FUNCTIONS PROGRAMMING USING<br>VxWorks API<br>FUNCTIONS PROGRAMMING USING VxWorks API FUNCTIONS **12**SAMPLE PROGRAMS SAMPLE PROGRAMS **13**EVENT NUMBER LIST EVENT NUMBER LIST

**A**

PROGRAMMING USING BUS INTERFACE FUNCTIONS

**10**

C DATAL

## **(2) Accessible devices**

- (a) How to read the table
	- 1) Batch and random of devices

**Table 10.23 Batch and random of devices**

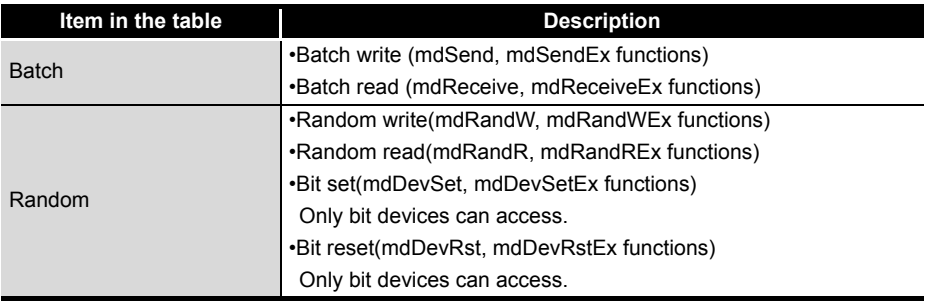

2) Access target for accessing other station

#### **Table 10.24 Access target for accessing other station**

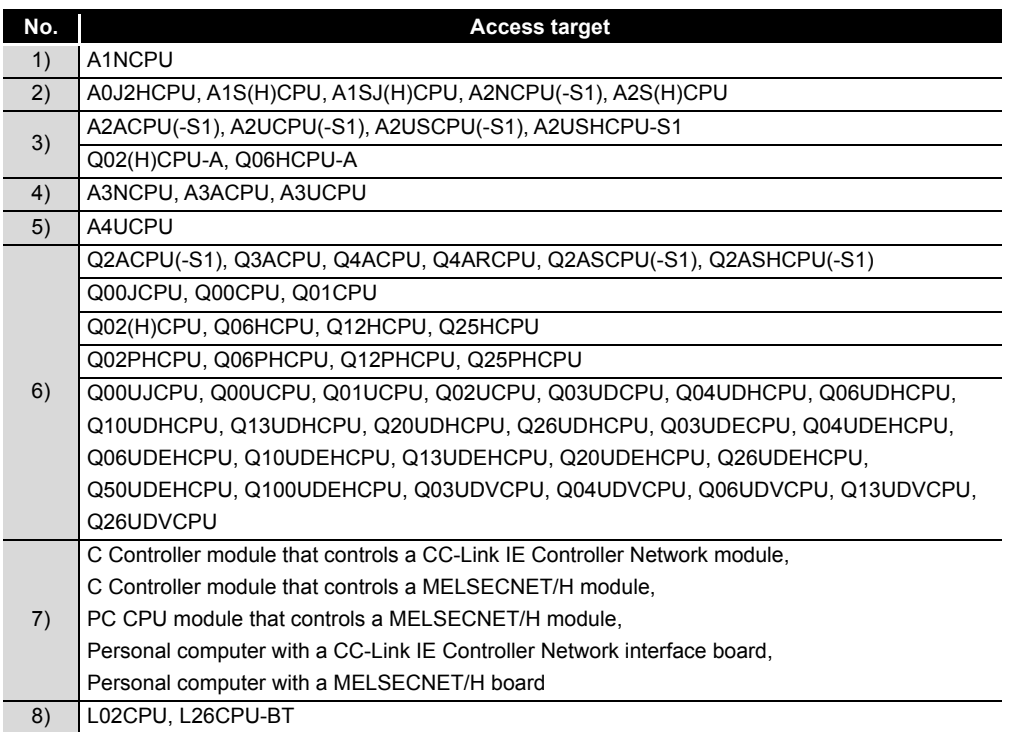

PROGRAMMING USING BUS INTERFACE FUNCTIONS

PROGRAMMING USING MELSEC DATA LINK FUNCTIONS

C DATAL

PROGRAMMING USING VxWorks API FUNCTIONS

**12**

SAMPLE PROGRAMS

SAMPLE PROGRAMS

**13**

### (b) Accessible devices for accessing own station

#### **Table 10.25 Accessible devices for accessing own station**

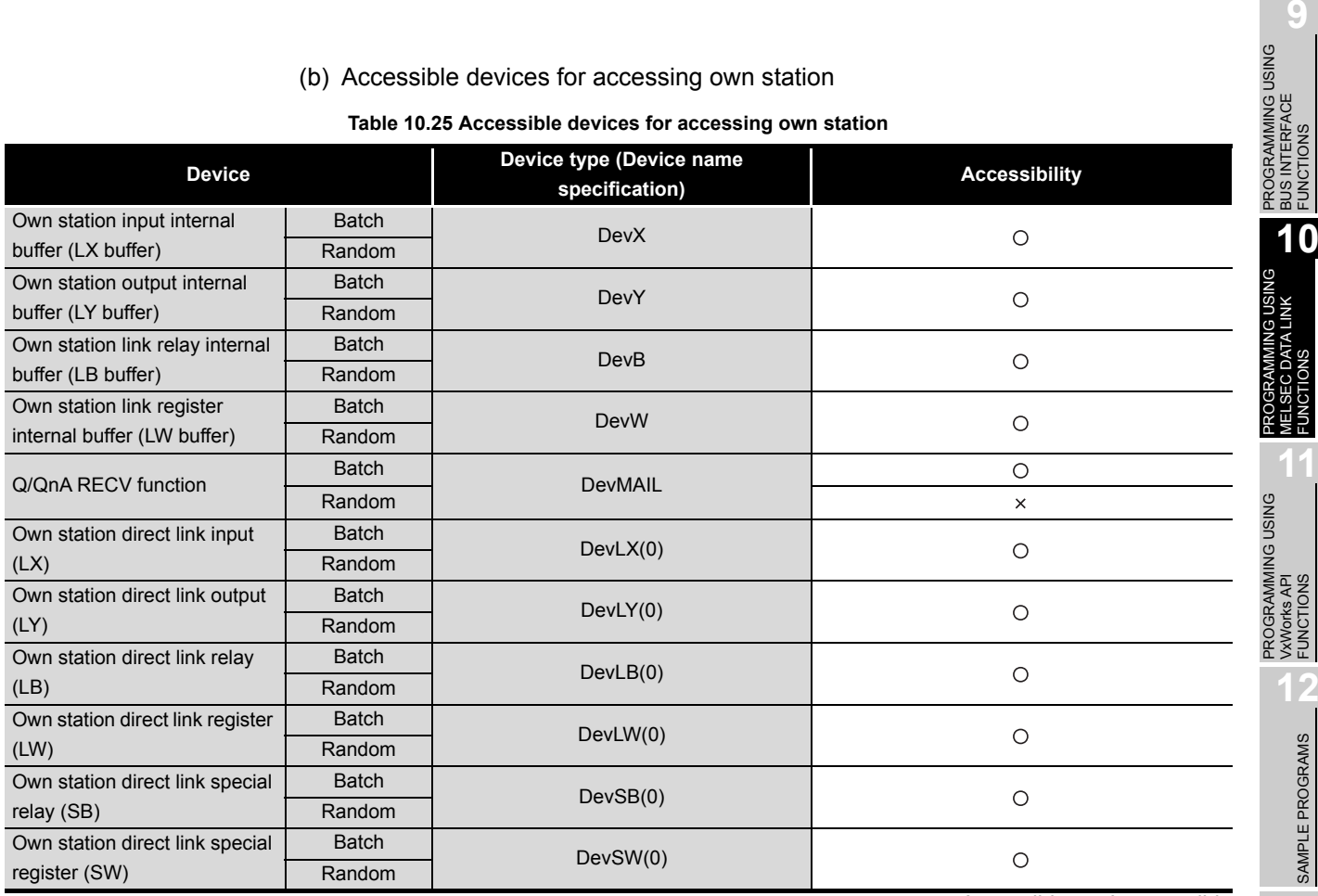

O: Accessible x: Inaccessible

### (c) Accessible devices for accessing other station

#### **Table 10.26 Accessible devices for accessing other station**

<span id="page-333-0"></span>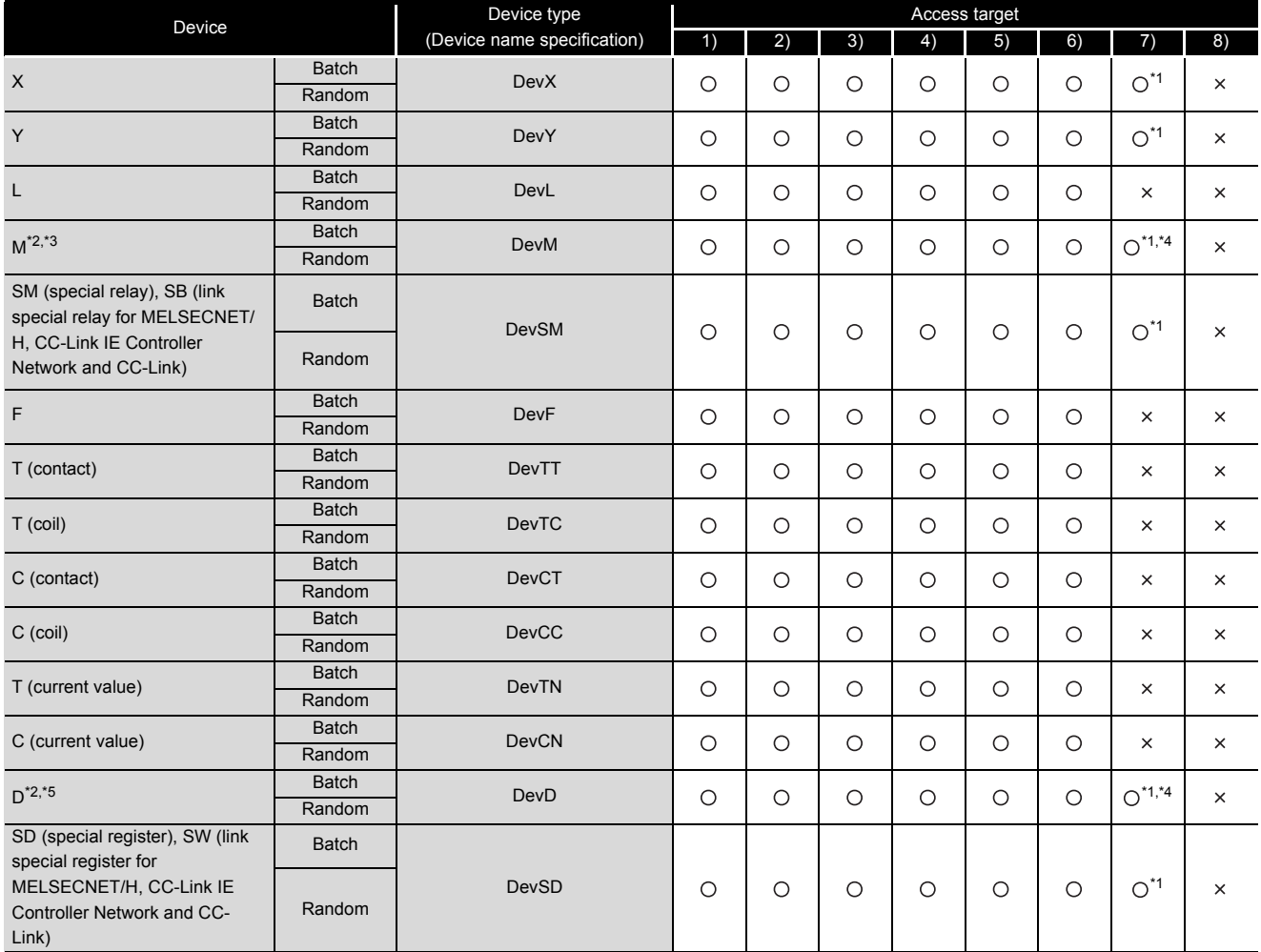

O: Accessible x: Inaccessible

\* 1 The following C Controller module is not accessible.

• Q12DCCPU-V with serial number (first five digits) "12041" or earlier

\* 2 When accessing to the device of number 32768 (8000<sub>H</sub>) or higher, use an extended function.  $(\sqrt{37}$  [Page 10-4, Section 10.2](#page-303-0))

 \* 3 The following C Controller module cannot access the internal relay (M) of device No.32768 (8000H) or higher.

• Q06CCPU-V

\* 4 Available only when the device function is used.  $\sqrt{3}$  [Page 4-35, Section 4.8\)](#page-100-0)

\* 5 The following C Controller module cannot access the extended data register (D).

• Q06CCPU-V with serial number (first five digits) "10011" or earlier

<sup>•</sup> Q06CCPU-V

**PROGRAMMING USING MELSEC DATA LINK FUNCTIONS**

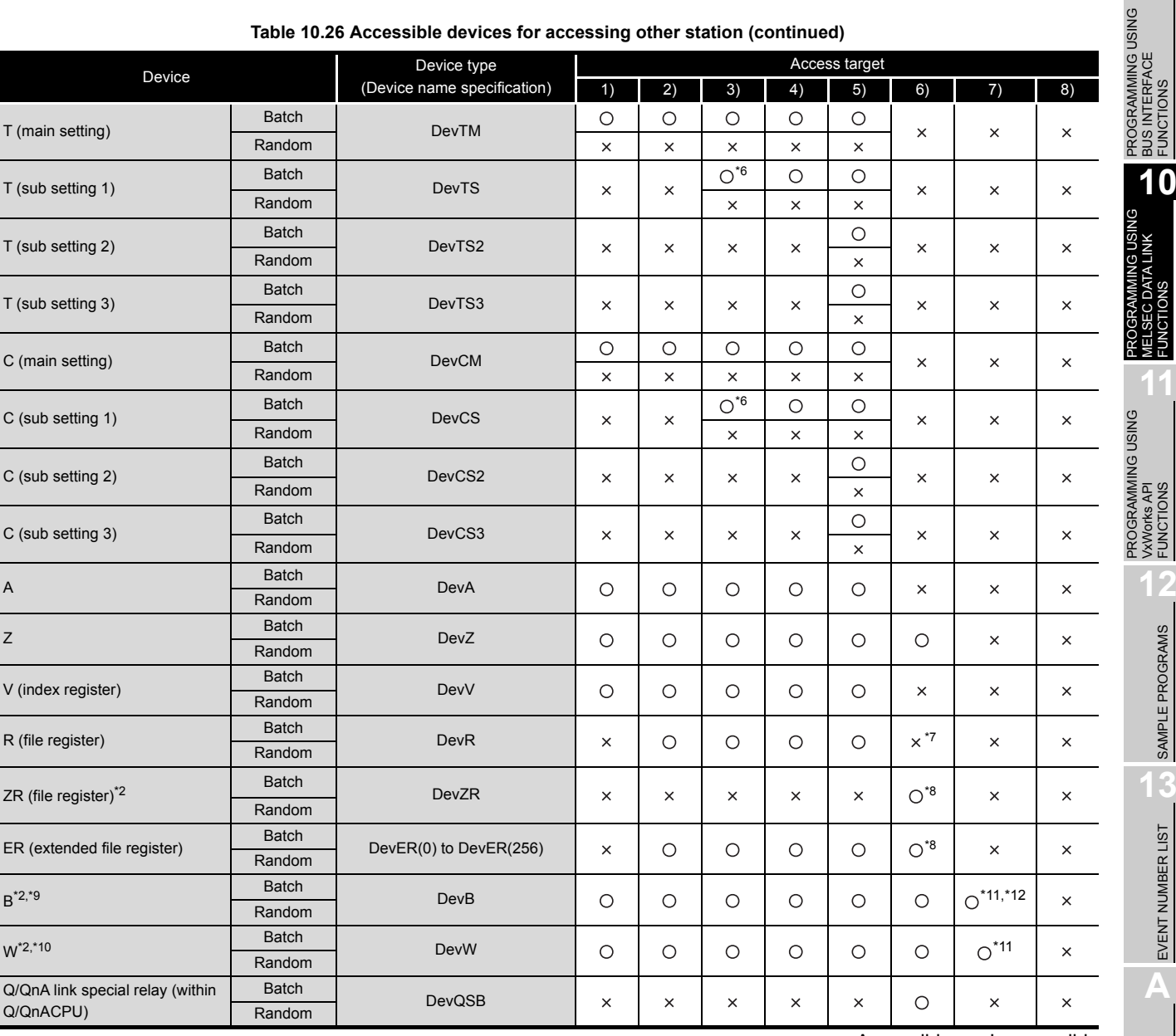

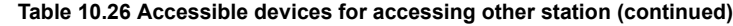

O: Accessible x: Inaccessible

**9**

**MELSEG Q** series

BUS INTERFACE FUNCTIONS

MELSEC DATA LINK FUNCTIONS

INK

**11**

VxWorks API FUNCTIONS

FINOCINAMINI<br>VXWorks API<br>FUNCTIONS

**12**

SAMPLE PROGRAMS

SAMPLE PROGRAMS

**13**

EVENT NUMBER LIST

EVENT NUMBER LIST

**A**

\* 2 When accessing to the device of number 32768 (8000H) or higher, use an extended function.

( $\sqrt{3}$  [Page 10-4, Section 10.2\)](#page-303-0)

\* 6 Access is not allowed for the A2ACPU(-S1).

\* 7 For the access, use ZR (file register) or ER (extended file register).

\* 8 Access is not allowed for the Q00JCPU.

 \* 9 The following C Controller module cannot access the link relay (B) of device No.32768 (8000H) or higher.

• Q06CCPU-V

- \* 10 The following C Controller module cannot access the extended link register (W).
	- Q06CCPU-V with serial number (first five digits) "10011" or earlier
- \* 11 Only the following C Controller module is accessible.
	- Q12DCCPU-V (Extended mode)
	- Q24DHCCPU-V with serial number (first five digits) "14081" or later
	- Q24DHCCPU-VG
- \* 12 BFFFFH or later cannot be accessed.

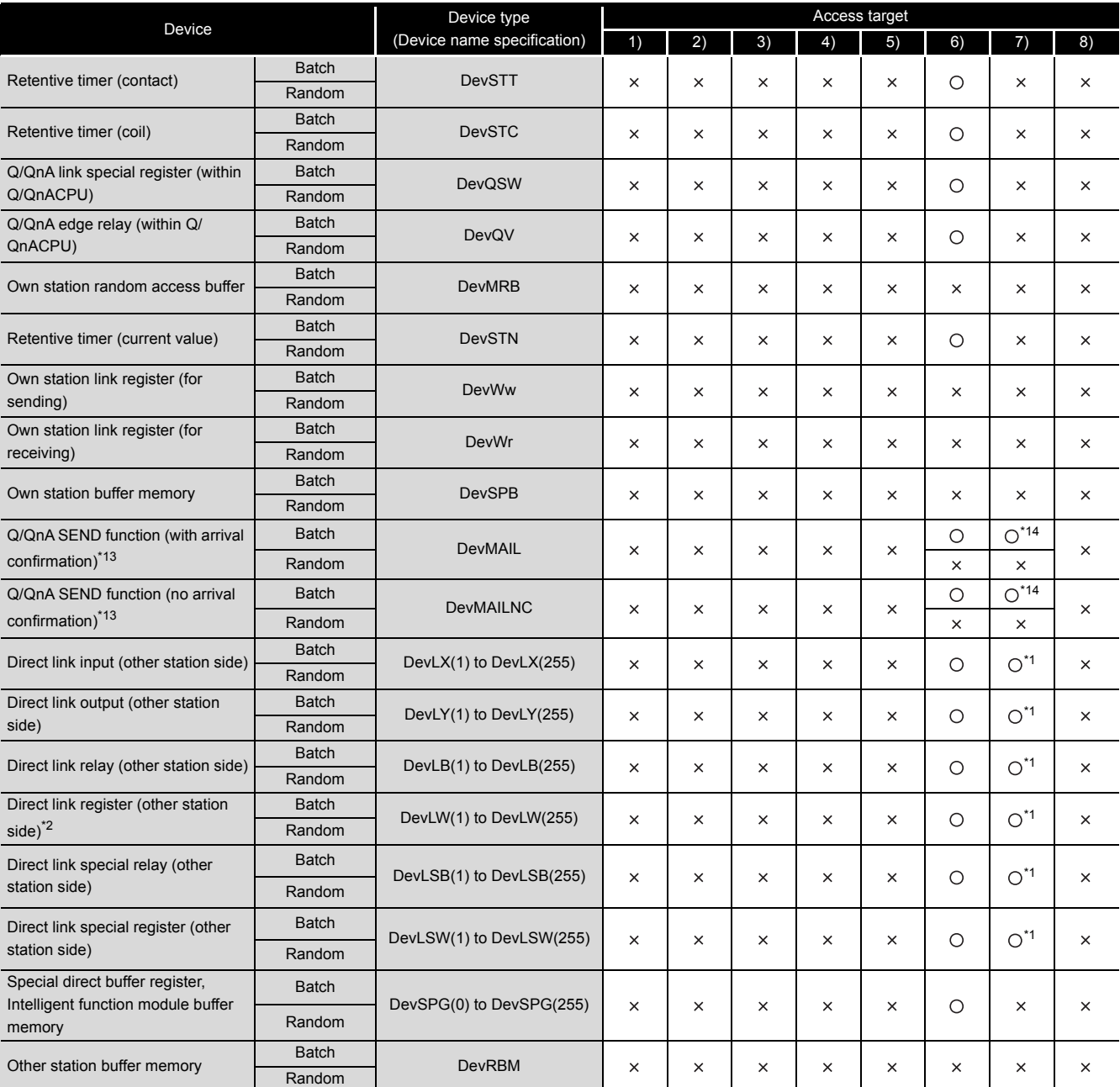

#### **[Table 10.26 Accessible devices for accessing other station](#page-333-0) (continued)**

 $\bigcirc$ : Accessible  $\times$ : Inaccessible

\* 1 The following C Controller module is not accessible.

- Q12DCCPU-V with serial number (first five digits) "12041" or earlier
- Q06CCPU-V

\* 2 When accessing to the device of number 32768 (8000H) or higher, use an extended function.

 $(\sqrt{P^2 P}$  [Page 10-4, Section 10.2](#page-303-0))

- \* 13 This function is used to send messages to a network module on the other station via a MELSECNET/H module.
- Access is not allowed to a multiple CPU system (when the logical station numbers are specified). \* 14 Access is not allowed for MELSECNET/H modules (PC CPU modules) and CC-Link IE Controller Network interface boards (personal computers).

10 **PROGRAMMING USING MELSEC DATA LINK FUNCTIONS**

## **MELSEG Q** series

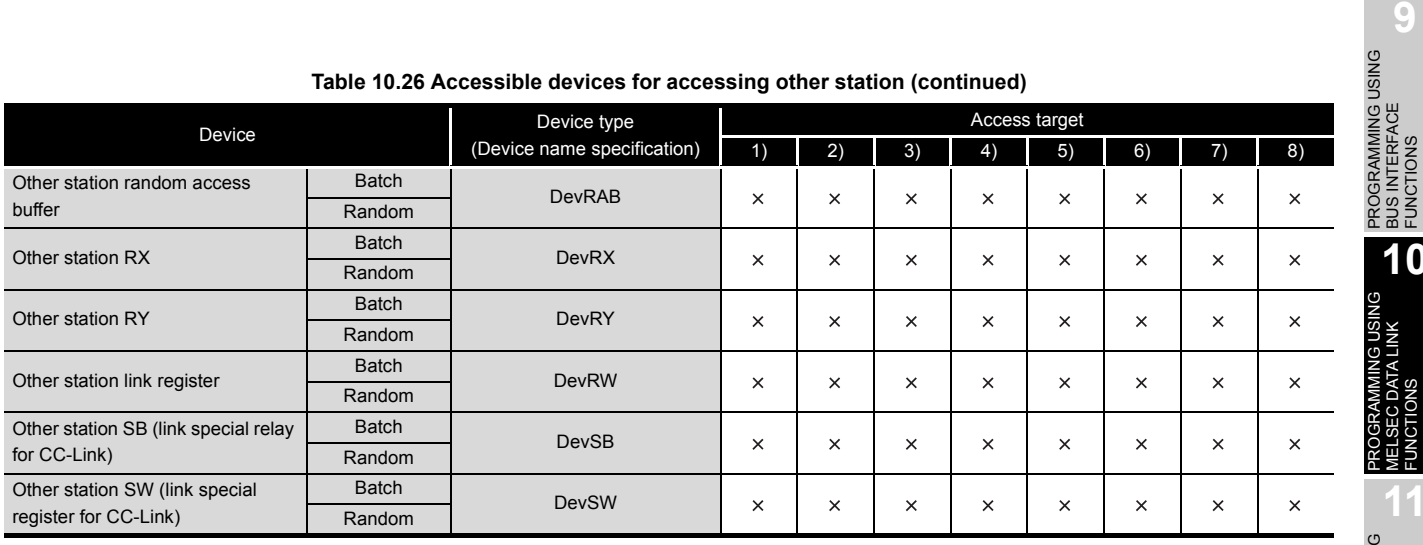

**[Table 10.26 Accessible devices for accessing other station](#page-333-0) (continued)**

O: Accessible x: Inaccessible

PROGRAMMING USING BUS INTERFACE FUNCTIONS

PROGRAMMING USING MELSEC DATA LINK FUNCTIONS

RAMMING USING<br>C DATA LINK

٣ FUNCT I<br>MELS

**10**

*10.13 Accessible Ranges and Devices of the MELSEC Data Link Function 10.13.3 Access via MELSECNET/H*

## 10.13.4 Access via CC-Link IE Controller Network

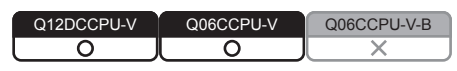

## **(1) Accessible range**

(a) How to read the table

The items from [1.Connected network] to [4.Target CPU] in the Accessibility table correspond to the numbers indicated in the figure below.

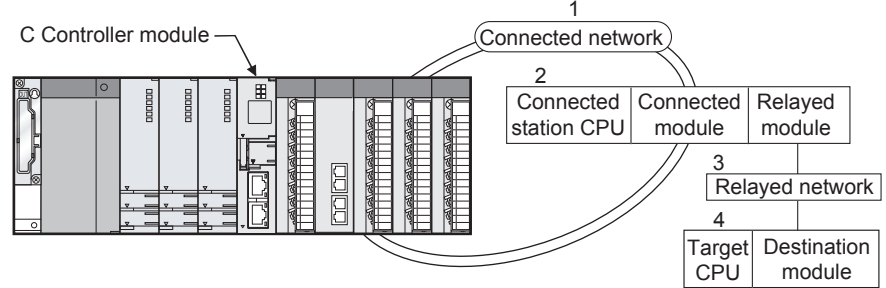

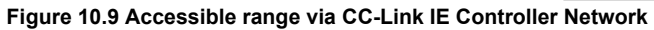

The numbers in the [4.Target CPU] column indicate the modules or boards for personal computer as in the table below.

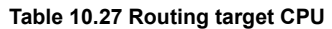

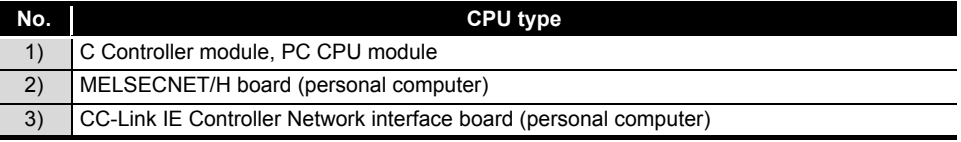

(b) Accessible range for own station and [2.Connected station CPU] The own station and [2.Connected station CPU] are all accessible.

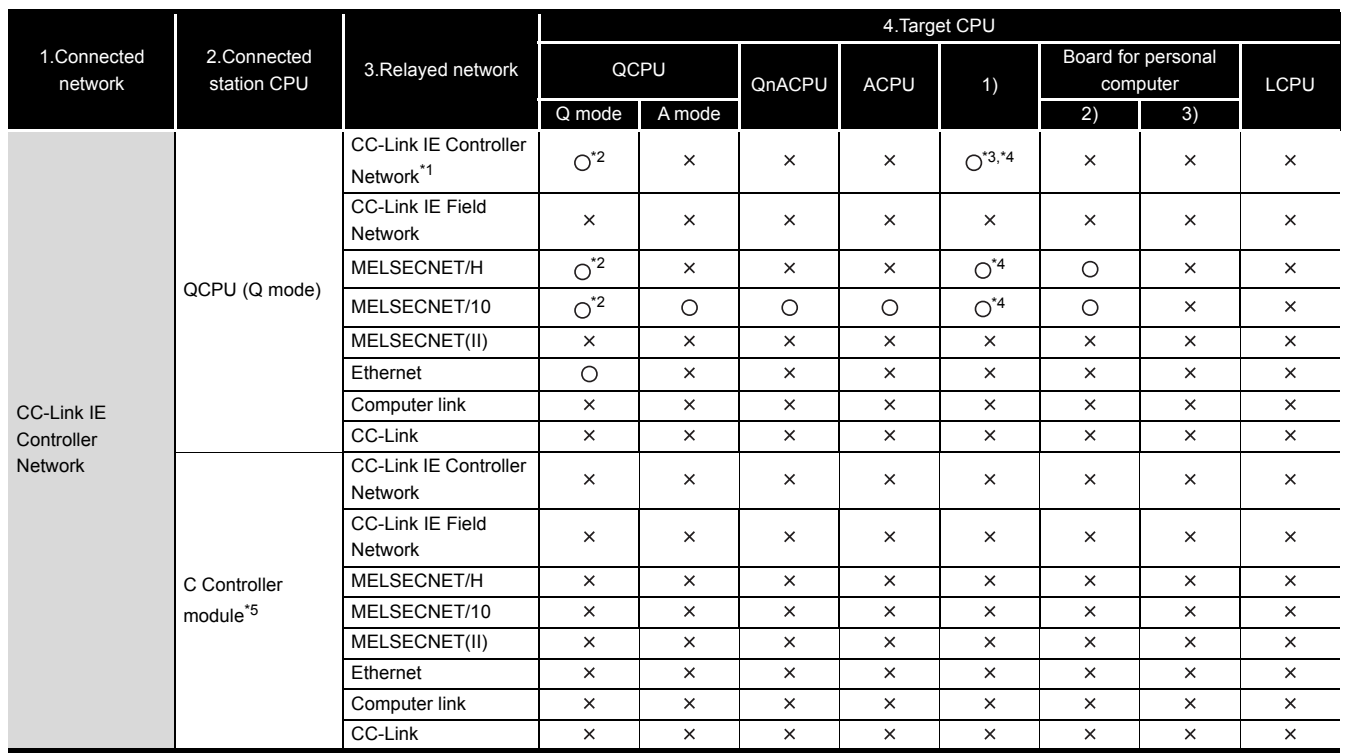

**Table 10.28 Accessibility table**

### (c) Accessible range for [4.Target CPU]

 $\bigcirc$ : Accessible  $\times$ : Inaccessible

 \* 1 Only when all the CPU module on the connected and relay stations are Universal model QCPU, a CC-Link IE Controller Network module of station number 65 or higher can be accessed.

\* 2 Access is not allowed when the connected station CPU is the Q00CPU or Q01CPU.

 \* 3 The following C Controller module cannot access the C Controller module allocated to [4. Target CPU].

• Q06CCPU-V with serial number (first five digits) "10011" or earlier

\* 4 Access is not allowed to the PC CPU modules.

\* 5 The following C Controller module is not accessible.

• Q12DCCPU-V with serial number (first five digits) "12041" or earlier

• Q06CCPU-V

PROGRAMMING USING<br>BUS INTERFACE<br>FUNCTIONS PROGRAMMING USING BUS INTERFACE FUNCTIONS

**MELSEG Q** series

**10**

**11**

**12**

SAMPLE PROGRAMS

SAMPLE PROGRAMS

**13**

EVENT NUMBER LIST

PROGRAMMING USING MELSEC DATA LINK FUNCTIONS

PROGRAMMING USING VxWorks API FUNCTIONS

PROGRAMMING USING<br>VXWorks API<br>FUNCTIONS

## **(2) Accessible devices**

- (a) How to read the table
	- 1) Batch and random of devices

**Table 10.29 Batch and random of devices**

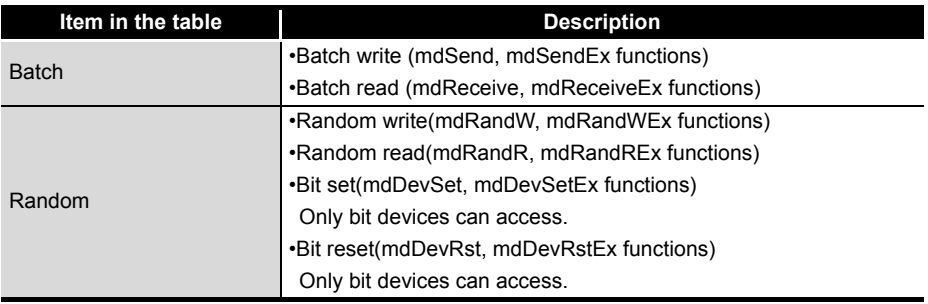

2) Access target for accessing other station

#### **Table 10.30 Access target for accessing other station**

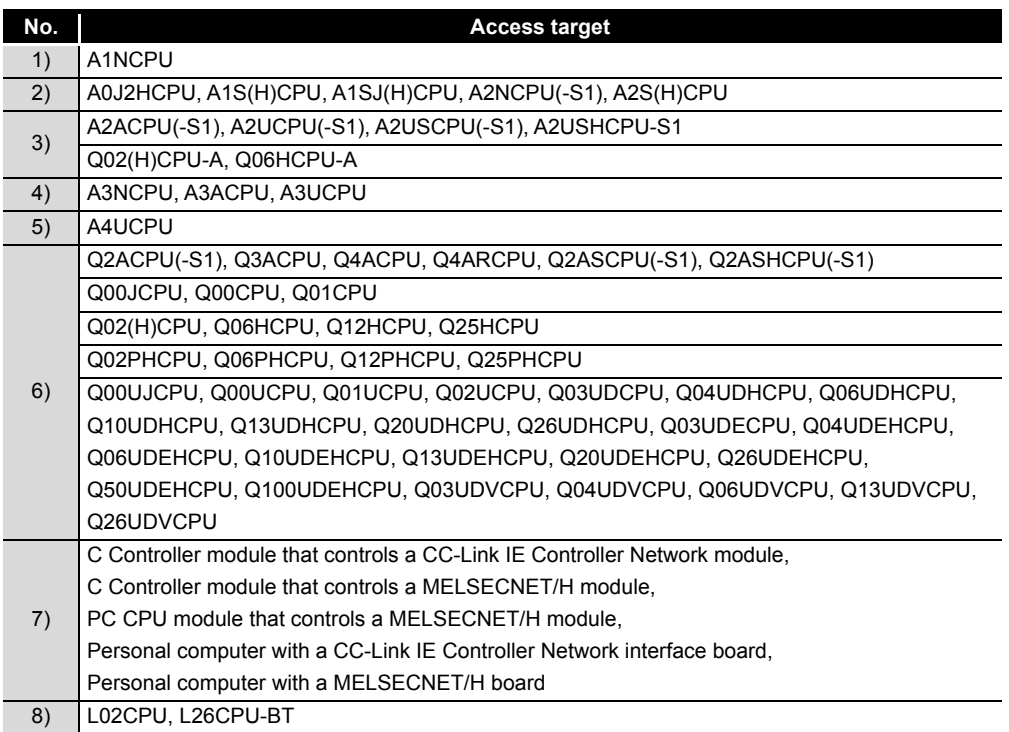

### (b) Accessible devices for accessing own station

#### **Table 10.31 Accessible devices for accessing own station**

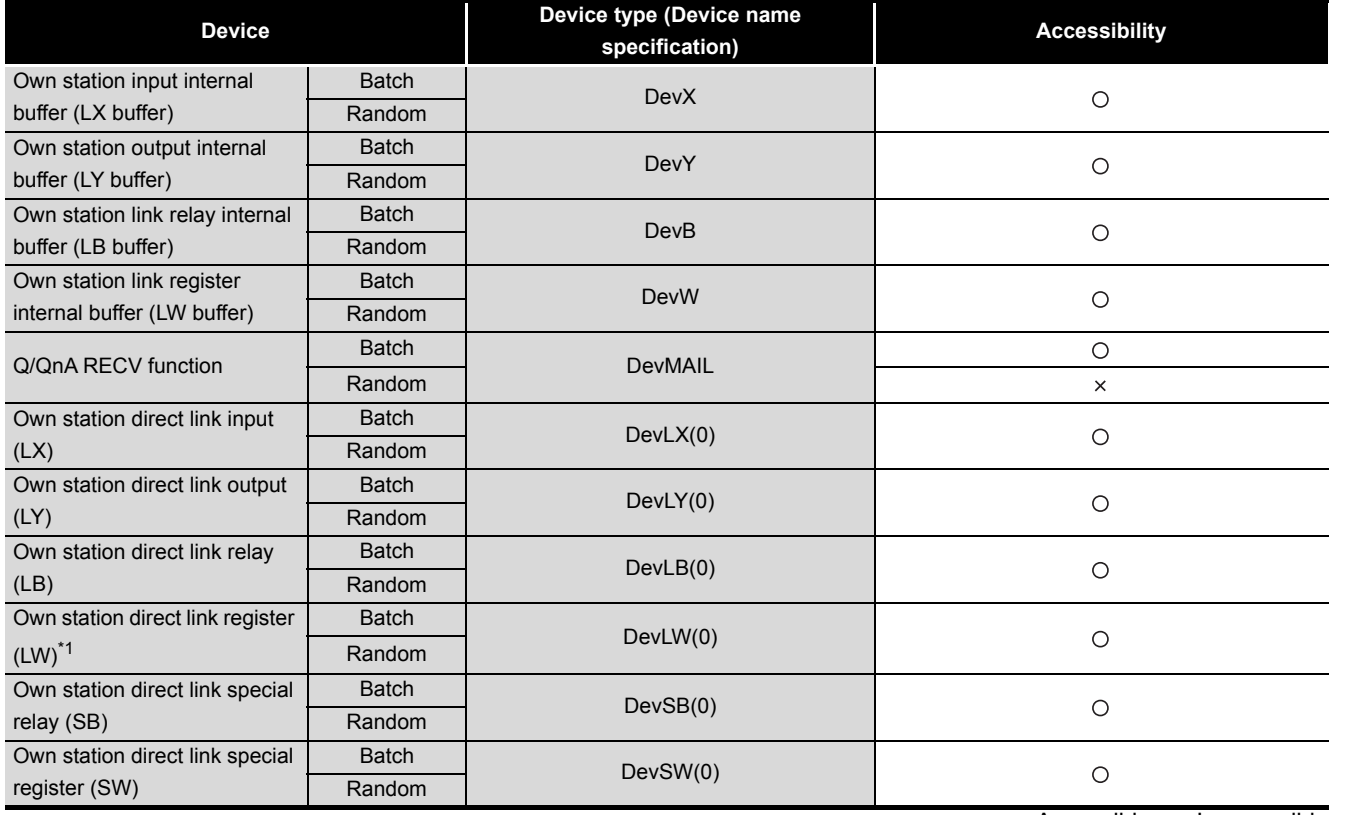

O: Accessible x: Inaccessible

\* 1 When accessing to the device of number 32768 (8000H) or higher, use an extended function.

( $\sqrt{ }$  [Page 10-4, Section 10.2\)](#page-303-0)

**A**

PROGRAMMING USING<br>BUS INTERFACE<br>FUNCTIONS PROGRAMMING USING BUS INTERFACE FUNCTIONS

**10**

PROGRAMMING USING MELSEC DATA LINK FUNCTIONS

C DATAL

G USIN<br>LINK

PROGRAMMING USING<br>VXWorks API<br>FUNCTIONS PROGRAMMING USING VxWorks API FUNCTIONS

**12**

### (c) Accessible devices for accessing other station

**Table 10.32 Accessible devices for accessing other station**

<span id="page-341-0"></span>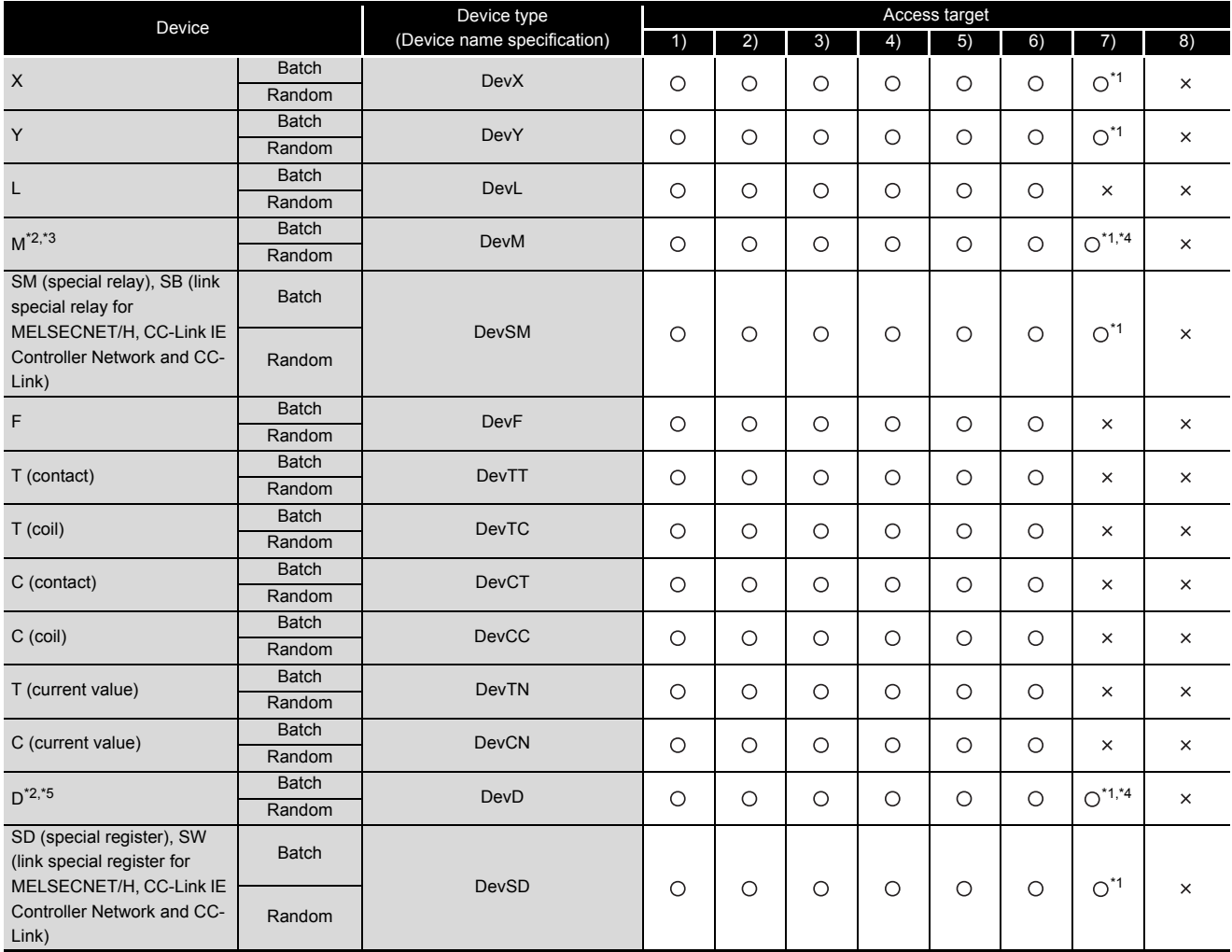

 $\bigcirc$ : Accessible  $\times$ : Inaccessible

\* 1 The following C Controller module is not accessible.

• Q12DCCPU-V with serial number (first five digits) "12041" or earlier • Q06CCPU-V

\* 2 When accessing to the device of number 32768 (8000H) or higher, use an extended function. (Fig. 2) [Page 10-4, Section 10.2](#page-303-0))

\* 3 The following C Controller module cannot access the internal relay (M) of device No.32768 (8000H) or higher.

• Q06CCPU-V

\* 4 Available only when the device function is used. ( $\sqrt{P}$  [Page 4-35, Section 4.8\)](#page-100-0)

 \* 5 The following C Controller module cannot access the extended data register (D). • Q06CCPU-V with serial number (first five digits) "10011" or earlier

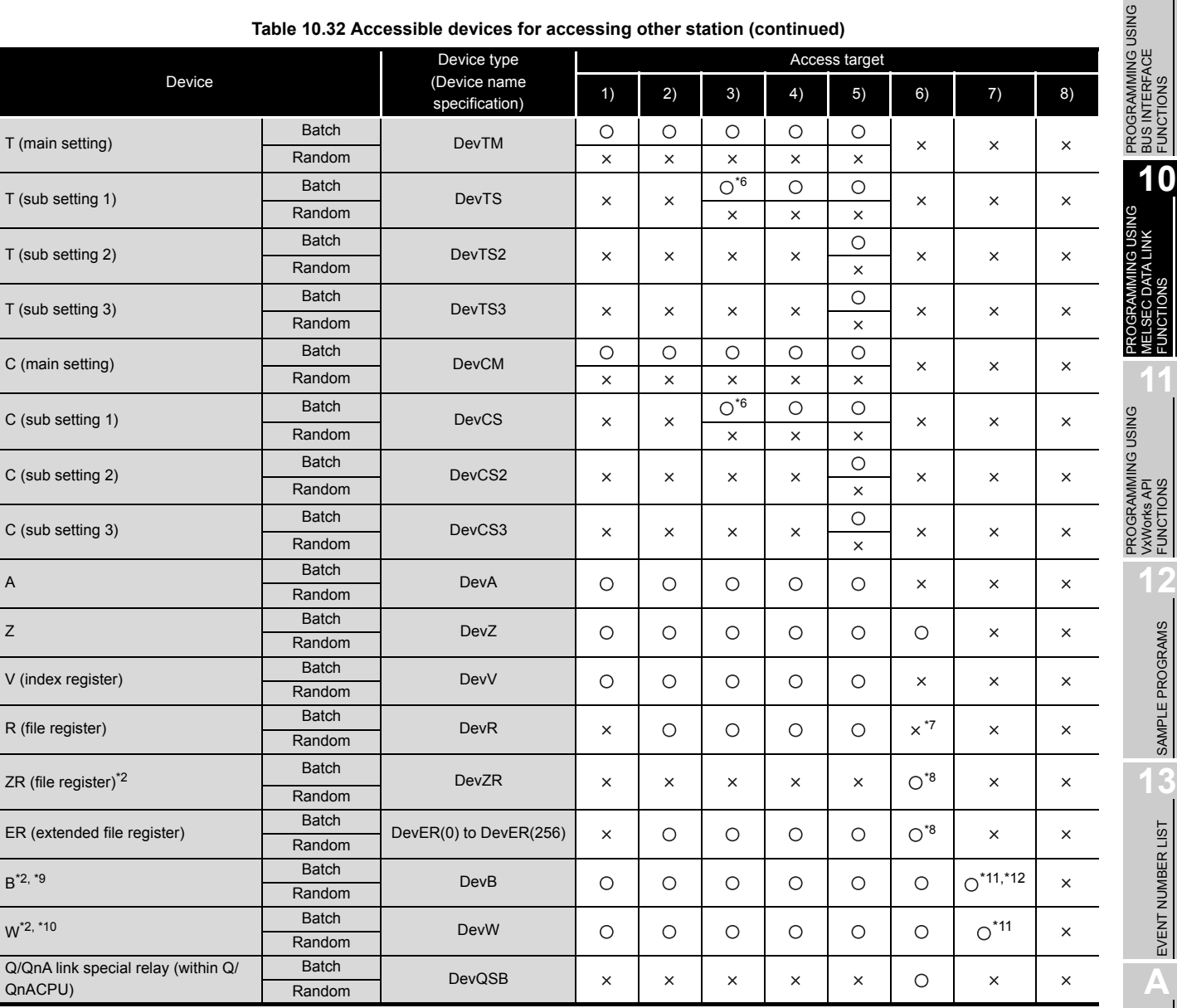

#### **[Table 10.32 Accessible devices for accessing other station](#page-341-0) (continued)**

 $\bigcirc$ : Accessible  $\times$ : Inaccessible

- \* 1 The following C Controller module is not accessible.
	- Q12DCCPU-V with serial number (first five digits) "12041" or earlier • Q06CCPU-V
- \* 2 When accessing to the device of number 32768 (8000<sub>H</sub>) or higher, use an extended function.  $(\sqrt{37}$  [Page 10-4, Section 10.2\)](#page-303-0)
- \* 6 Access is not allowed for the A2ACPU(-S1).
- \* 7 For the access, use ZR (file register) or ER (extended file register).
- \* 8 Access is not allowed for the Q00JCPU.
- \* 9 The following C Controller module cannot access the link relay (B) of device No.32768 (8000H) or higher. • Q06CCPU-V
- \* 10 The following C Controller module cannot access the extended link register (W).
	- Q06CCPU-V with serial number (first five digits) "10011" or earlier
- \* 11 Only the following C Controller module is accessible.
	- Q12DCCPU-V (Extended mode)
	- Q24DHCCPU-V with serial number (first five digits) "14081" or later
	- Q24DHCCPU-VG
- \* 12 BFFFFH or later cannot be accessed.

(To the next page)

**10 - 43**

**9**

**MELSEG Q** series

BUS INTERFACE FUNCTIONS

MELSEC DATA LINK FUNCTIONS

**11**

VxWorks API FUNCTIONS

SAMPLE PROGRAMS

SAMPLE PROGRAMS

EVENT NUMBER LIST

EVENT NUMBER LIST

**A**

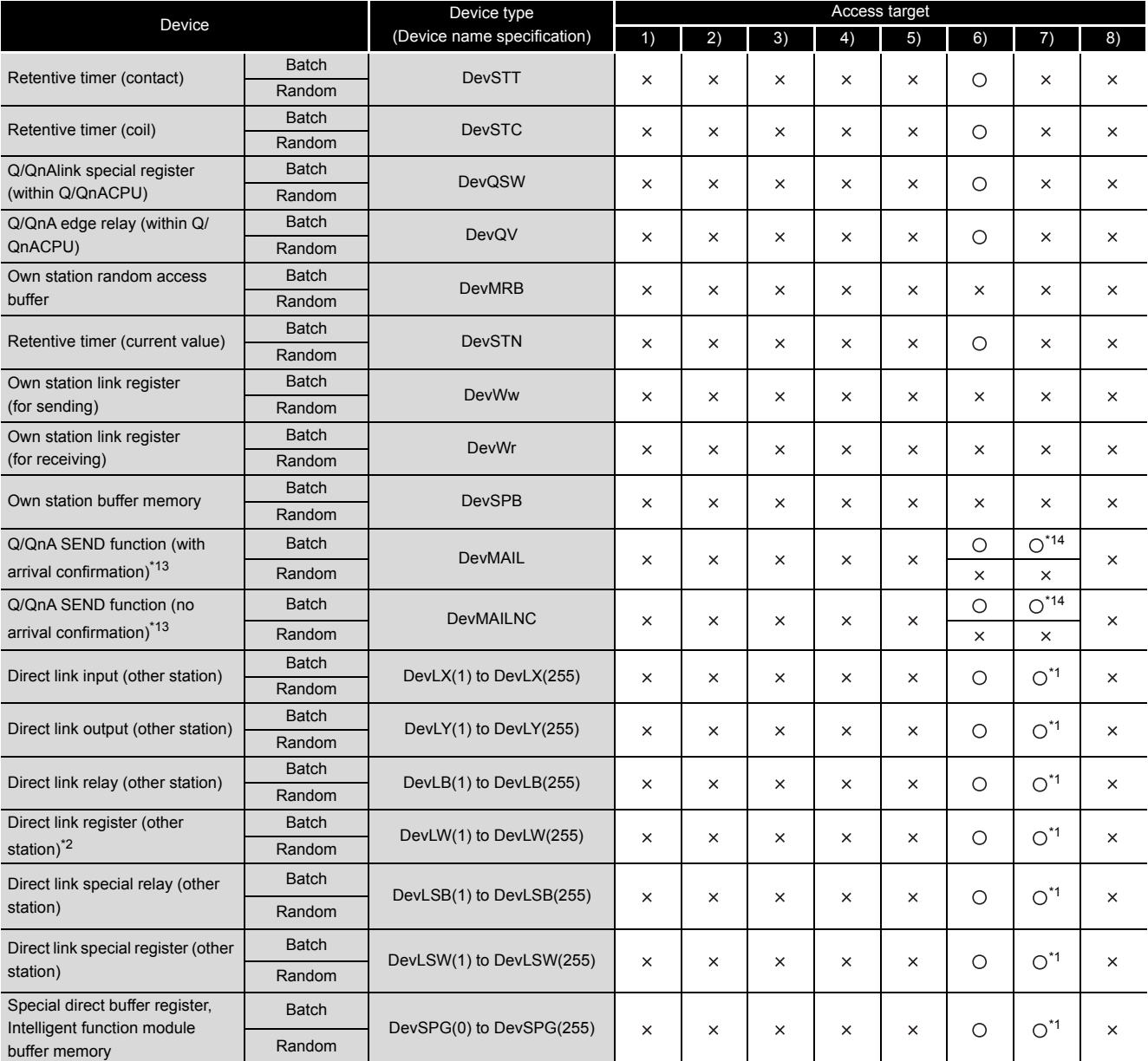

#### **[Table 10.32 Accessible devices for accessing other station](#page-341-0) (continued)**

O: Accessible x: Inaccessible

\* 1 The following C Controller module is not accessible.

• Q12DCCPU-V with serial number (first five digits) "12041" or earlier

• Q06CCPU-V

\* 2 When accessing to the device of number 32768 (8000<sub>H</sub>) or higher, use an extended function.

( $\sqrt{3}$  [Page 10-4, Section 10.2\)](#page-303-0)

 \* 13 This function is used to send messages to a network module on the other station via a CC-Link IE Controller Network module.

Access is not allowed to a multiple CPU system (when the logical station numbers are specified).

 \* 14 Access is not allowed for MELSECNET/H modules (PC CPU modules) and CC-Link IE Controller Network interface boards (personal computers).

10 **PROGRAMMING USING MELSEC DATA LINK FUNCTIONS**

**MELSEG Q** series

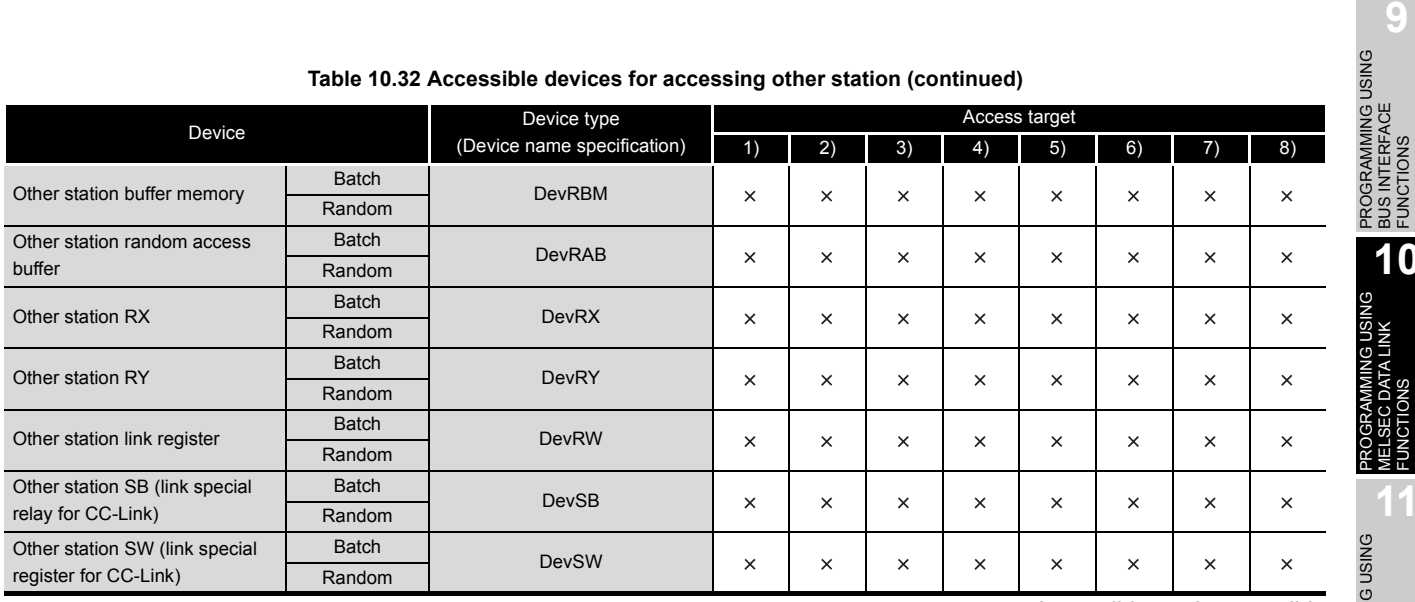

#### **[Table 10.32](#page-341-0) [Accessible devices for accessing other station](#page-341-0) (continued)**

O: Accessible x: Inaccessible

PROGRAMMING USING BUS INTERFACE FUNCTIONS

PROGRAMMING USING MELSEC DATA LINK FUNCTIONS

**AMMING USING<br>C DATA LINK** 

PROGRAMMING USING<br>VxWorks API<br>FUNCTIONS PROGRAMMING USING VxWorks API FUNCTIONS

**12**

**10**

# CHAPTER 11 PROGRAMMING USING VxWorks API FUNCTIONS

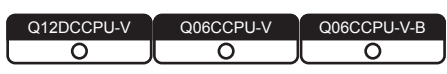

For the component list and information checking method of the VxWorks component implemented in the C Controller module, refer to the following. Page APPX-1, "Appendix 1 VxWorks Component List"

For each component functionality and VxWorks API functions, refer to the manual for VxWorks.

## **(1) Sample program using VxWorks functions**

Installing SW3PVC-CCPU registers the sample programs of the following functions.

 $(\sqrt{\pi}$  [Page 12-1, CHAPTER 12\)](#page-347-0)

- The Connect function between C Controller module and GOT (Microcomputer connection)
- The RAM disk function

### **(2) Precautions for using VxWorks API functions**

(a) Changing the system clock rate

The C Controller module supports system clock rate of 60 to 1000. (Default: 60) When changing the system clock rate, use the sysClkRateSet function. For setting and changing the system clock rate, refer to the manual for VxWorks.

### **(3) Precautions for the Wind River Systems product**

We, Mitsubishi, make no warranty for the Wind River Systems product and will not be liable for any problems and damages caused by the Wind River Systems product during use of the C Controller module. For the problems or specifications of the Wind River Systems product, refer to the corresponding manual or consult Wind River Systems, Inc.

Contact information is available on the following website. www.windriver.com

## 11 **PROGRAMMING USING VxWorks API FUNCTIONS MELSEG Q** series PROGRAMMING USING<br>BUS INTERFACE<br>FUNCTIONS **Memo**PROGRAMMING USING BUS INTERFACE

FUNCTIONS

PROGRAMMING USING<br>MELSEC DATA LINK<br>FUNCTIONS PROGRAMMING USING MELSEC DATA LINK FUNCTIONS

**11**

**12**

**UNCTIONS** API

SAMPLE PROGRAMS

SAMPLE PROGRAMS

**13**

EVENT NUMBER LIST

EVENT NUMBER LIST

**A**

PROGRAMMING USING VxWorks API FUNCTIONS

**SNINING** 

**USING** 

# CHAPTER 12 SAMPLE PROGRAMS

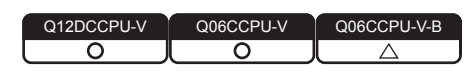

<span id="page-347-0"></span>Sample programs are provided as a reference used in creating user programs. Please use the sample programs at user's own discretion.

## **(1) Sample programs for the Q12DCCPU-V**

Sample programs for the Q12DCCPU-V are installed in "C:\MELSEC\CCPU\CCPUTOOL\Sample\DVx" (When SW3PVC-CCPU has been installed in "C:\MELSEC".).

For opening sample programs, refer to the following.

**[Page 12-5, Section 12.1](#page-351-0)** 

#### **Table 12.1 Registered sample programs**

<span id="page-347-1"></span>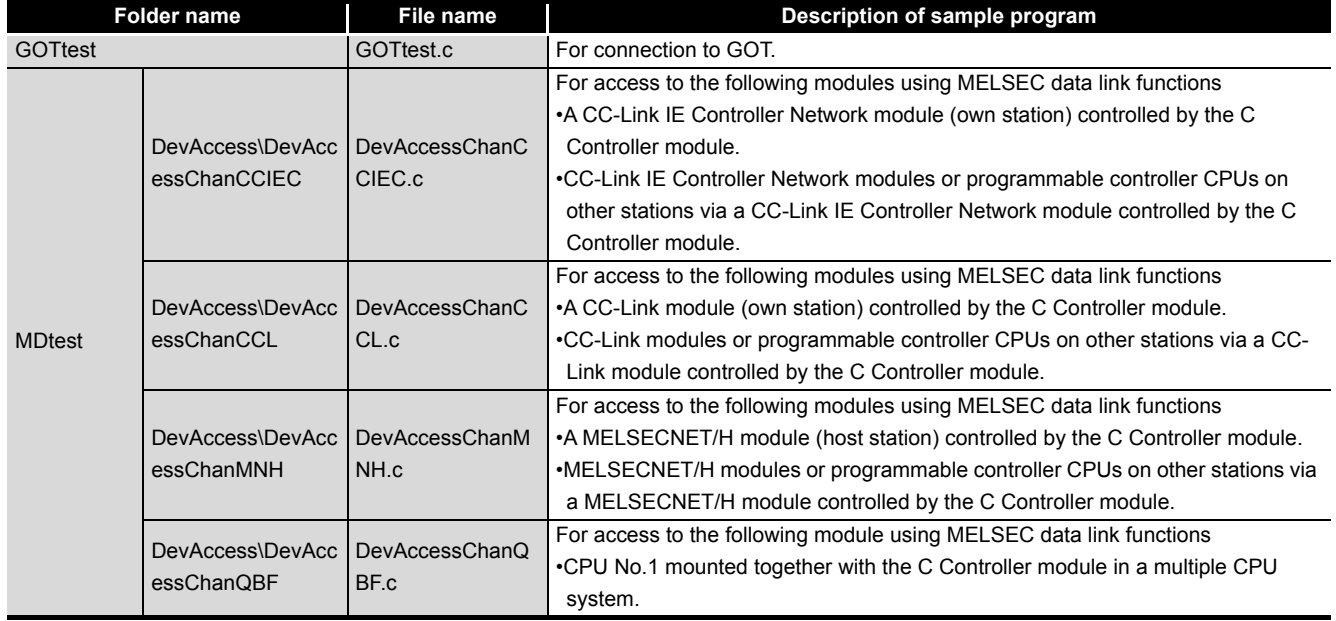

|                | <b>Folder name</b>                    | <b>File name</b>                 | Description of sample program                                                      |
|----------------|---------------------------------------|----------------------------------|------------------------------------------------------------------------------------|
| <b>Others</b>  | <b>CCIEField\</b>                     | LocalStation.c                   | For performing cyclic transmission with the master station in the CC-Link IE Field |
|                | LocalStation                          |                                  | Network (local station).                                                           |
|                | <b>CCIEField\</b>                     | MasterStation Loc<br>alStation.c | For performing cyclic transmission with the local station in the CC-Link IE Field  |
|                | MasterStation_Loc                     |                                  | Network (master station).                                                          |
|                | alStation<br><b>CCIEField\</b>        |                                  |                                                                                    |
|                | MasterStation Re<br>MasterStation Rem |                                  | For performing cyclic transmission with the intelligent device station in the CC-  |
|                | otelO                                 | motelO.c                         | Link IE Field Network (master station).                                            |
|                | CFTaskPrioritySet.c                   | CFTaskPrioritySet.               | For priority (default: 50) change of the system task (XBD service task) which      |
|                |                                       | с                                | operates when accessing to a CompactFlash card.                                    |
|                | FTPGet.c                              | FTPGet.c                         | For FTP communications                                                             |
|                | MakeRAMDisk.c                         | MakeRAMDisk.c                    | For RAM disk creation                                                              |
|                | QD75Status.c                          | QD75Status.c                     | For 1-shot monitoring of the positioning module status (current feed value, axis   |
|                |                                       |                                  | error No., and axis warning No.)                                                   |
|                | QPParamSet.c                          | QPParamSet.c                     | For automatic transfer of the parameter file created in GX Configurator-QP to a    |
|                |                                       |                                  | positioning module                                                                 |
|                | SntpTimeSet.c                         | SntpTimeSet.c                    | For setting clock data by acquiring the data from the SNTP server computer         |
| <b>QBFtest</b> | CFChange                              | CFChange.c                       | For unmounting a CompactFlash card when X0 turns on                                |
|                | EntryWDTInt                           | EntryWDTInt.c                    | For user watchdog timer error interrupt registration                               |
|                | MotionLink\                           | MotionLink.c                     | The linkage with the Motion CPU is utilized for this sample program.               |
|                | <b>MotionLink</b>                     |                                  |                                                                                    |
|                | MotionLink\                           | MotionSyncInt.c                  | For execution of the interrupt process synchronizing with the multiple CPU high    |
|                | MotionSyncInt                         |                                  | speed transmission with either the Q172DCPU or Q173DCPU.                           |
|                | QBFMessage                            | QBFMessage.c                     | For sending messages via MELSECNET/H                                               |
| Script         | LoginUserRegist                       | STARTUP.CMD                      | Sample script file for login user registration                                     |
|                | ParamBackUp                           | STARTUP.CMD                      | Sample script file for parameter backup                                            |
|                | ParamRestore                          | STARTUP.CMD                      | Sample script file for parameter restoration                                       |
|                | <b>RAMFormat</b>                      | STARTUP.CMD                      | Sample script file for standard RAM formatting                                     |

**[Table 12.1 Registered sample programs](#page-347-1) (continued)**

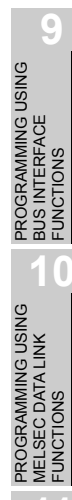

### **(2) Sample programs for the Q06CCPU-V(-B)**

Sample programs for the Q06CCPU-V(-B) are installed in "C:\MELSEC\CCPU\CCPUTOOL\Sample\Vx" (When SW3PVC-CCPU has been installed in "C:\MELSEC".).

For opening sample programs, refer to the following.

 $\sqrt{3}$  [Page 12-5, Section 12.1](#page-351-0)

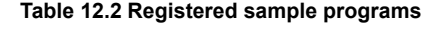

<span id="page-349-0"></span>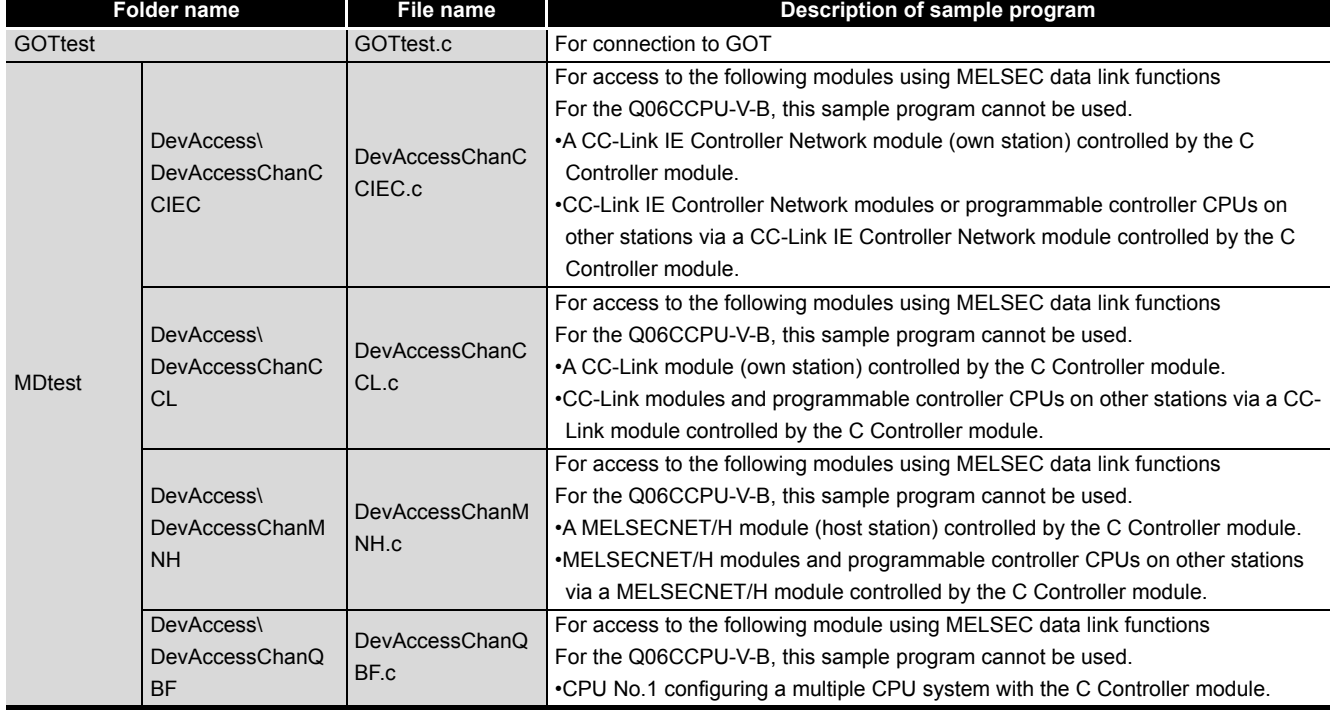

**Remark**

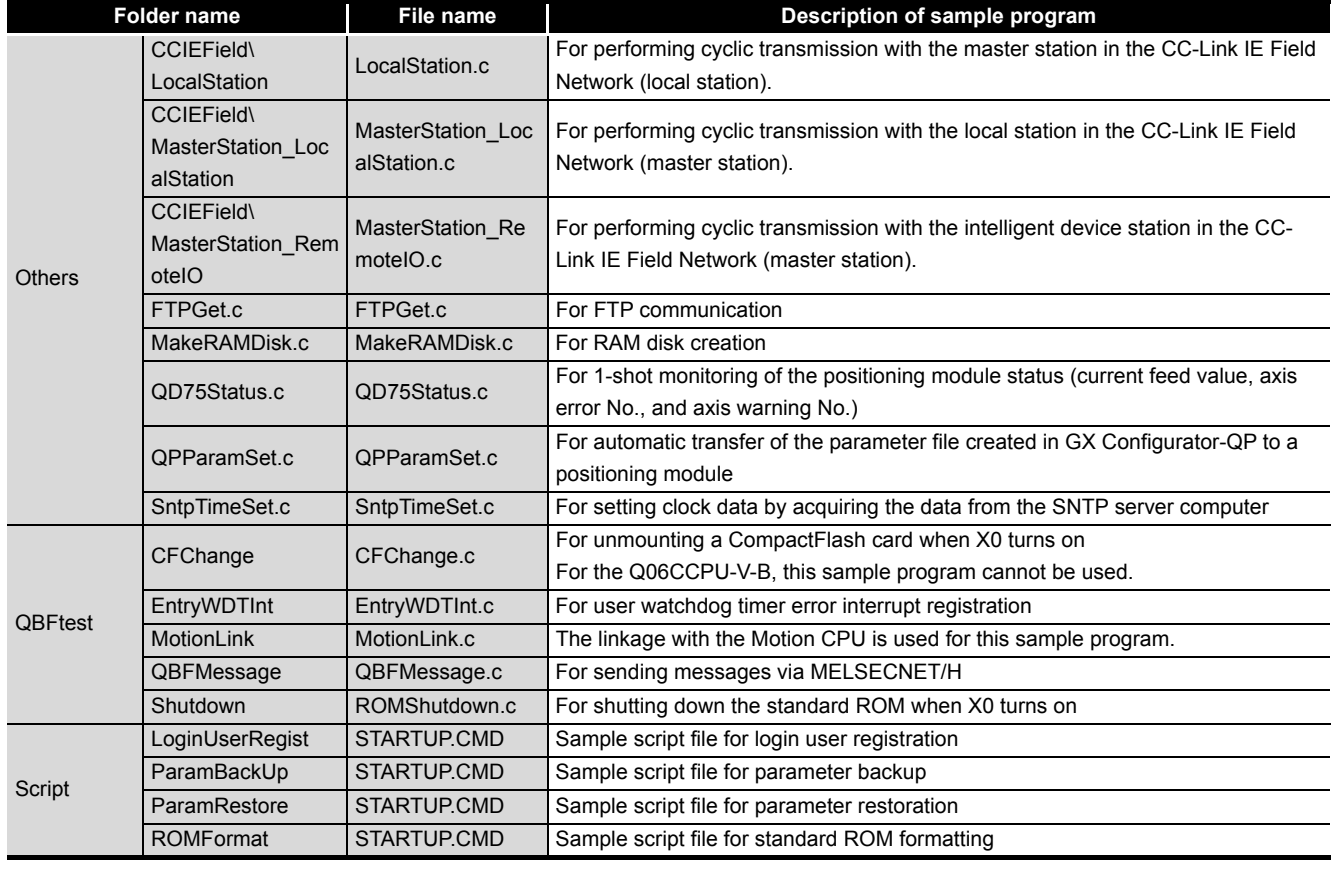

#### **[Table 12.2 Registered sample programs](#page-349-0) (continued)**

Sample programs which cannot be used in the C Controller module contain the notification message as shown below.

. . . . . . . . . . .

. . . . . . . . . . . . . . . . . . .

**/\*\*\*\*\*\*\*\*\*\*\*\*\*\*\*\*\*\*\*\*\*\*\*\*\*\*\*\*\*\*\*\*\*\*\*\*\*\*\*\*\*\*\*\*\*\*\*\*\*\*\*\*\*\*\*\*\*\*\*\*\*\*\*\*\*\*\*\*\*\*\*\*\*\*/** Sample program **/\* \*/** When X0 is ON, unmount the CF card. **/\* \*/**

- Note)
- \* This sample program cannot be used because \*/
- **/\* \*/** Q06CCPU-V-B does not support CF card interface.
- **/\*** If the following functions are executed, unsupported  $*$ /
- **/\* \*/** communications path error (19203 [0x4B03]) will be
- **/\* \*/** returned. **/\* \*/**

**Figure 12.1 A sample program which cannot be used in the Q06CCPU-V-B**

PROGRAMMING USING<br>BUS INTERFACE<br>FUNCTIONS PROGRAMMING USING BUS INTERFACE FUNCTIONS

**MELSEG Q** series

**13**

 $-0.0000$ 

## <span id="page-351-0"></span>12.1 Procedure for Opening Sample Programs

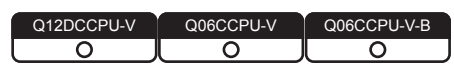

This section describes the procedure for opening sample programs when SW3PVC-CCPU is installed in "C:\MELSEC".

When installing SW3PVC-CCPU in folders other than "C:\MELSEC", create a new project with reference to the following procedure. Copying the contents of the sample program to the source file enables the compiling.

Page 9-9, Section 9.4

**(1) Procedure for opening the sample program for the Q12DCCPU-V** The following windows are those of Wind River Workbench, but the procedure is the same when CW Workbench is used.

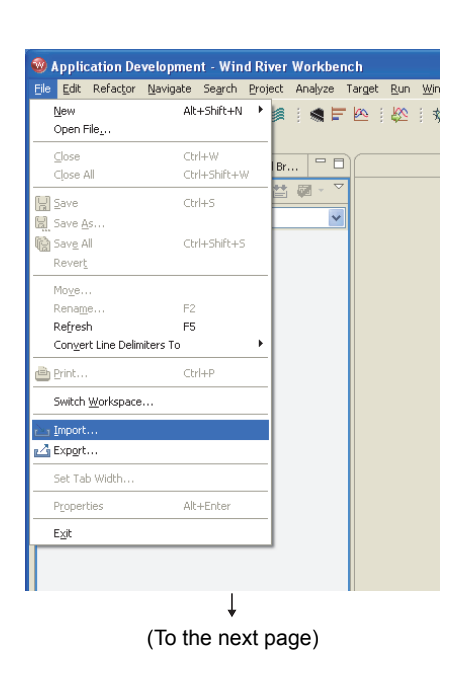

*1* Start Workbench.

2 Select the [File]  $\rightarrow$  [Import].

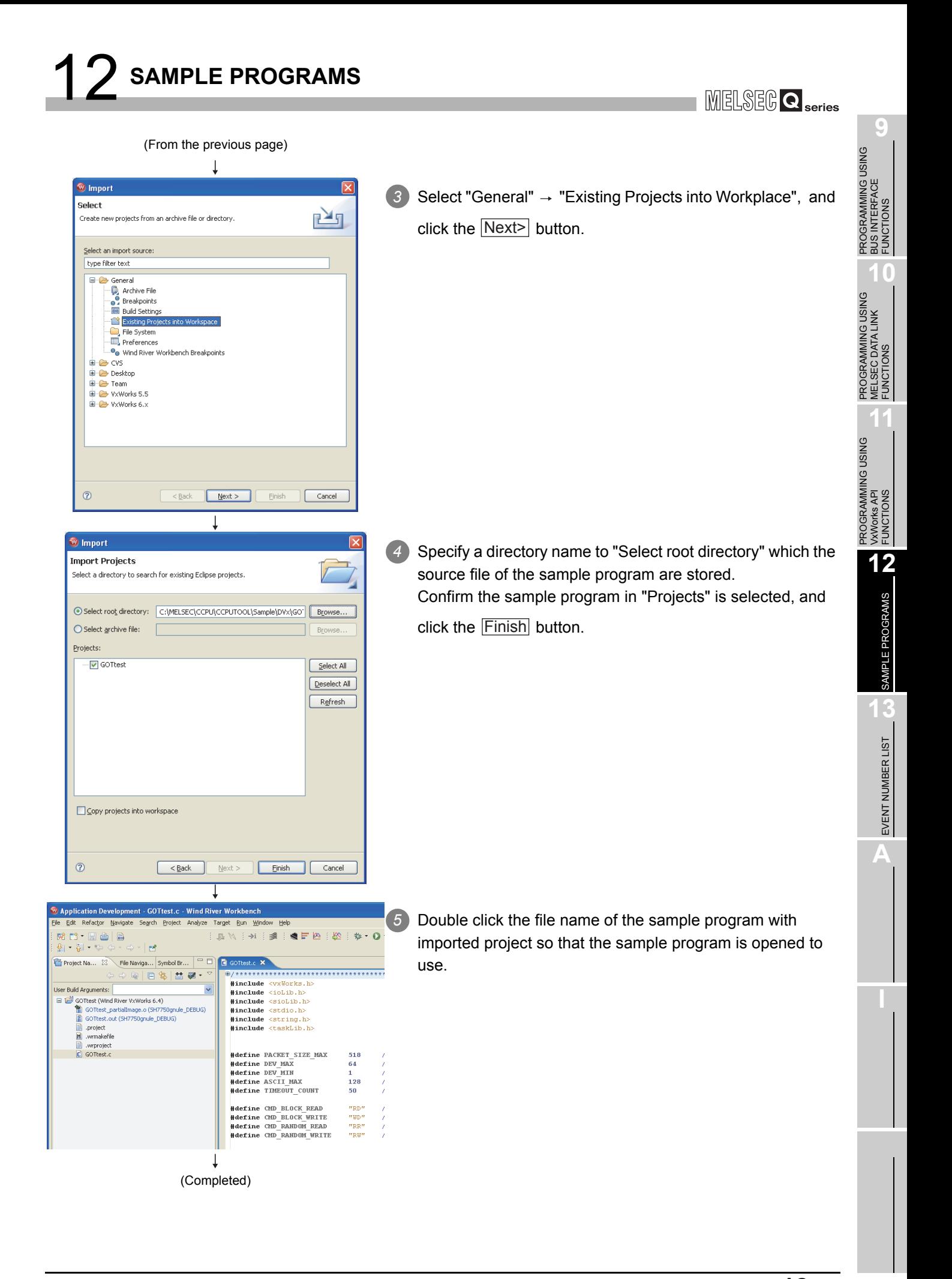

## **(2) Procedure for opening the sample program for the Q06CCPU-V(-B)**

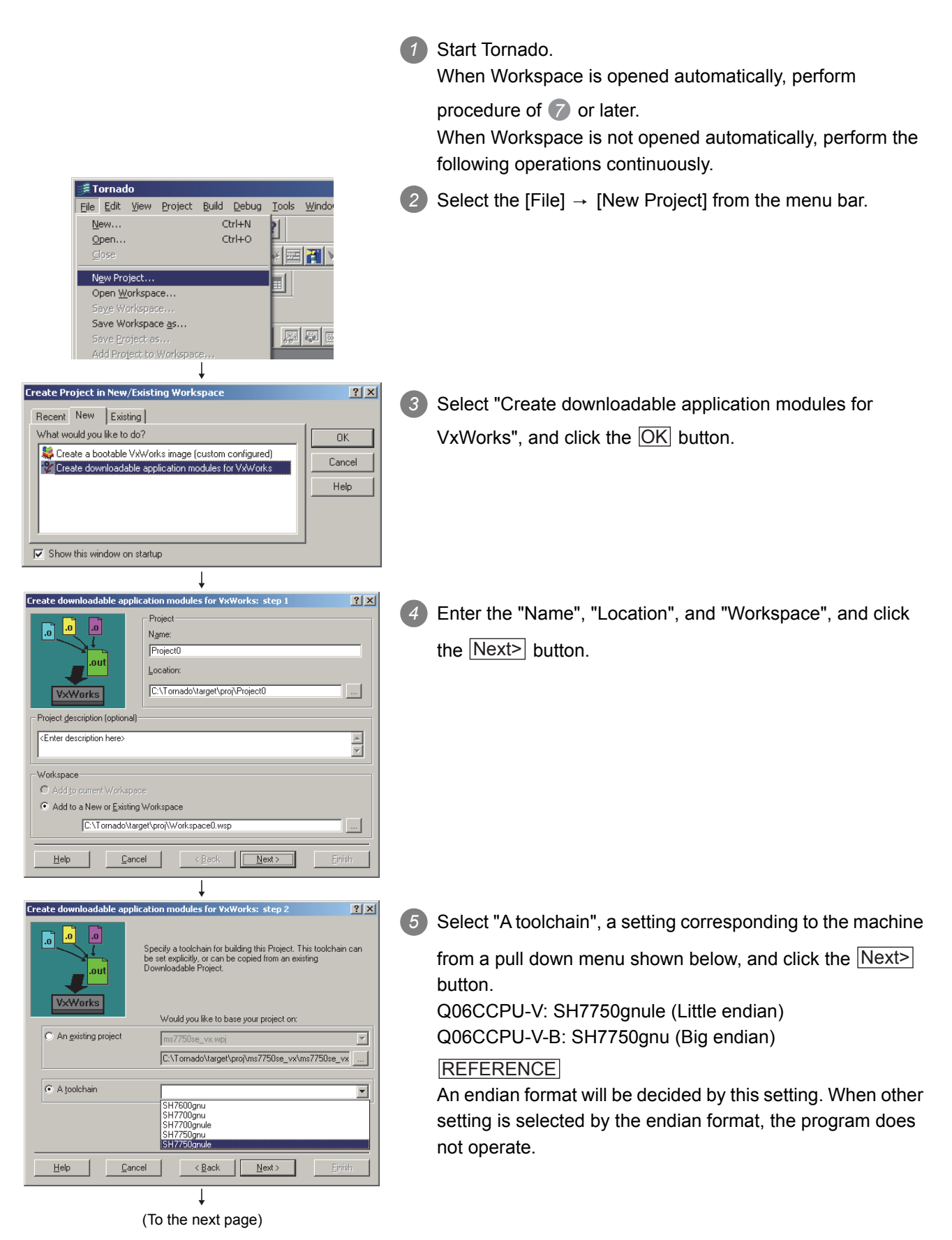

#### 12 **SAMPLE PROGRAMS** MELSEG **Q** series PROGRAMMING USING<br>BUS INTERFACE<br>FUNCTIONS PROGRAMMING USING (From the previous page)  $\perp$ BUS INTERFACE es for Yx orks: step 3  $2x$ FUNCTIONS *6* After confirming the setting of "Workspace", "Project", and The Project Creation Wizard will now create your Downloadable  $\lceil . \rceil$ **P**  $\overline{a}$ "Tool Chain" are correct, click the [Finish] button. .<br>Olit PROGRAMMING USING<br>MELSEC DATA LINK<br>FUNCTIONS **VxWorks** PROGRAMMING USING MELSEC DATA LINK **Workspace** C:\Tomado\target\proj\Workspace0.wsp C:\Tomado\target\proj\Project0\Project0.wpj Project FUNCTIONS Tool Chain SH7750qpule PROGRAMMING USING<br>VXWorks API<br>FUNCTIONS Cancel  $\langle$  Back  $|$  $F$ inish Help Nevt PROGRAMMING USING T Tornado - Workspace: Workspace0  $7$  Select the "File"  $\rightarrow$  "Add Project to Workspace". File Edit View Project Build Debug **Tools** Window  $He$ VxWorks API FUNCTIONS Ctrl+N  $New...$ Open... Ctrl+O HTTN Close **12**New Project... 91 Open Workspace... SAMPLE PROGRAMS Saye Workspace.. SAMPLE PROGRAMS Save Workspace as... **网图网际** Save Project as... Add Project to Workspace  $\Box$ Rename project.... ≖ Save  $Ctr|+5$ **13**Save As.. Page Setup... EVENT NUMBER LIST EVENT NUMBER LIST Print Christ .<br>Add Project(s) to Work  $|?|X|$ *8* Select the file whose extension is wpi in the same folder of Look in: GOTtest  $\overline{\mathbb{E}}$  + b  $\vec{\mathbb{E}}$   $\mathbb{E}$   $\cdot$ O GOTTest.wpj the sample program, and click the  $\lfloor$ Add  $\rfloor$  button. **A** GOTTest.wpj File name: Add Cancel Files of type: Project Files<sup>\*</sup>.wpi)  $\overline{\mathbf{r}}$  $\overline{\phantom{a}}$ do - C:\MELSEC\...\CCPUTOOL` *9* For the Q06CCPU-V, the sample program can be opened Project Build Debug To Dee Xdeeg?R from the project added to Workspace. For the Q06CCPU-V-B, operate the following procedures. 西西哈西西西 e <u>de e di di di di di di di di di di</u> **IEIX BECAMELSED**  $\overline{\phantom{a}}$ uild Spec SH7750gm man<br>Manusiak PACKET\_SIZE\_MAX<br>DEV\_MAX<br>DEV\_MIN<br>ASCII\_MAX<br>TIMEOUT\_COUNT  $518$  $50$ **BLOCK**  $\begin{array}{c} \text{RD} \\ \text{VD} \\ \text{RR} \\ \text{RR} \\ \text{PE} \end{array}$ (To the next page)

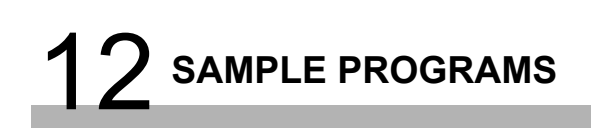

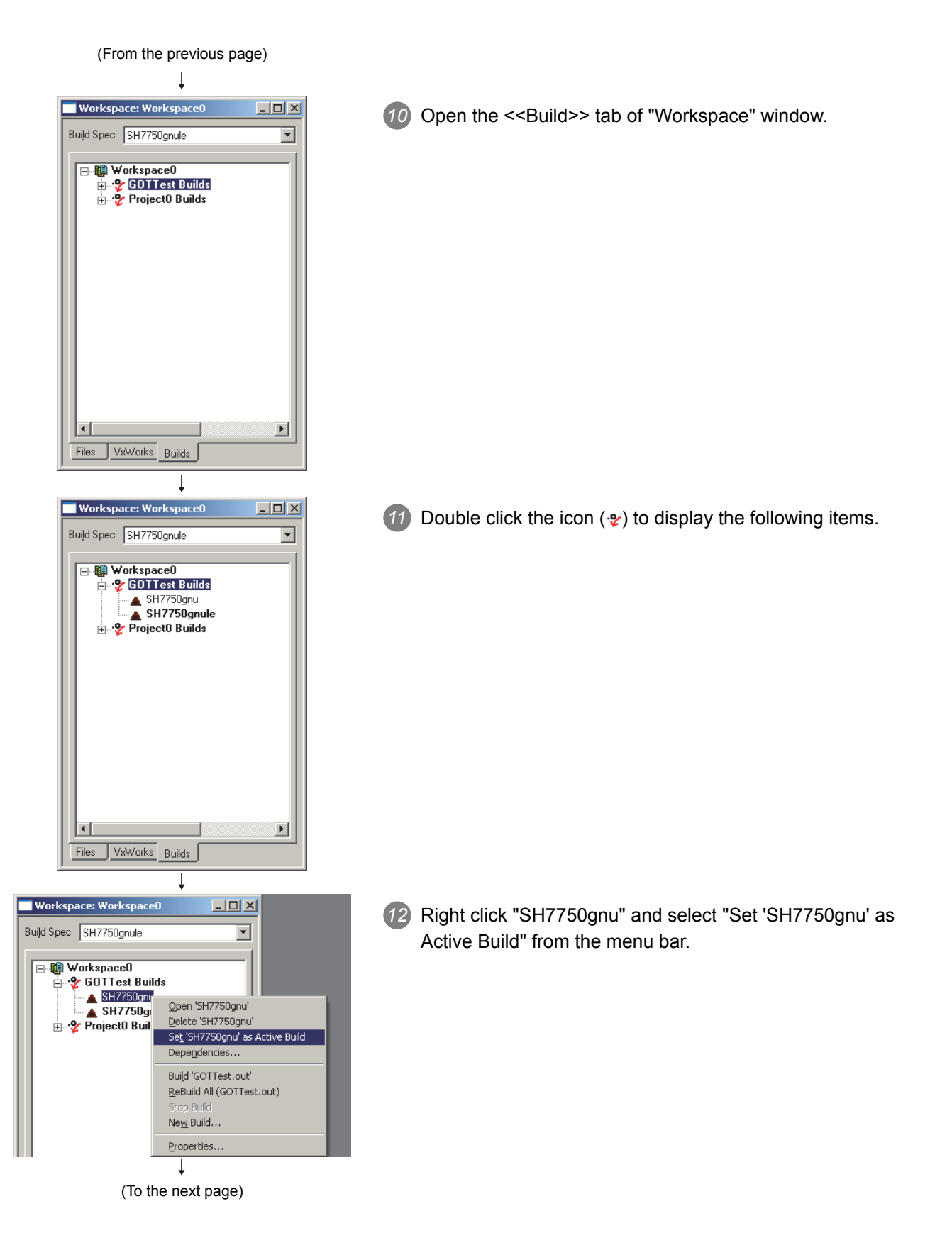

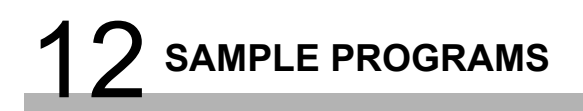

(From the previous page)

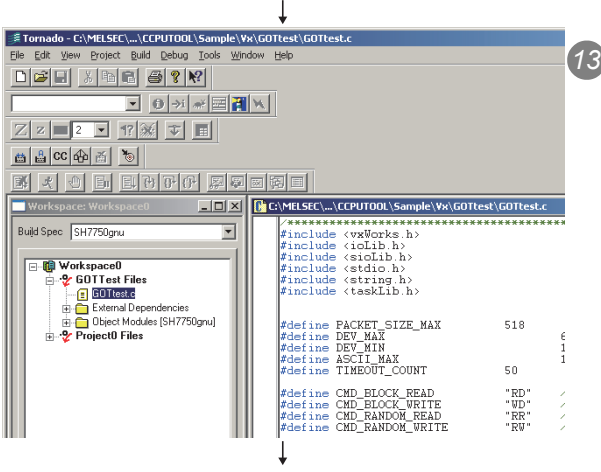

(Completed)

*13* The sample program can be opened from the project when opening the <<Files>> tab of the "Workspace" window.

PROGRAMMING USING<br>BUS INTERFACE<br>FUNCTIONS PROGRAMMING USING BUS INTERFACE FUNCTIONS

PROGRAMMING USING<br>MELSEC DATA LINK<br>FUNCTIONS PROGRAMMING USING MELSEC DATA LINK FUNCTIONS

# CHAPTER 13 EVENT NUMBER LIST

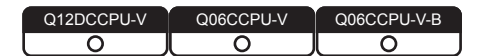

When an event such as an error occurs in the C Controller system, information required to correct errors such as an event No. is displayed on the Event history tab. When an event has occurred, check the event No. in the following procedure and take corrective actions.

**POINTE:**<br>
When more than one event occur, take corrective actions for each event in chronological order.

1) Open the "Detailed event information" screen by double-clicking on a event to correct on the history screen of C Controller setting utility. ( $\circ$  Page 4-6, [Section 4.3 \(3\)\)](#page-71-0)

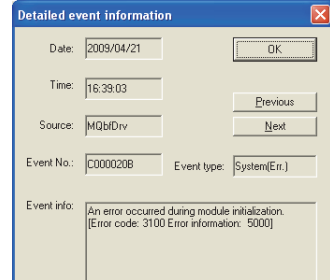

**Figure 13.1 Detailed event information screen**

- 2) When "Application" is shown in the "Event type" field, it indicates that the event was registered by the user program (QBF\_RegistEventLog function). Take corrective actions determined by user.
- 3) The following "Event type" indicate that the event has occurred in the C Controller system.
	- System (Info.)
	- System (Warning)
	- System (Err.)

Check "source" and "event No." on the Detailed event information screen, and take corrective actions referring to the following table.

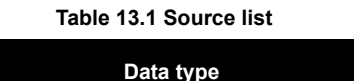

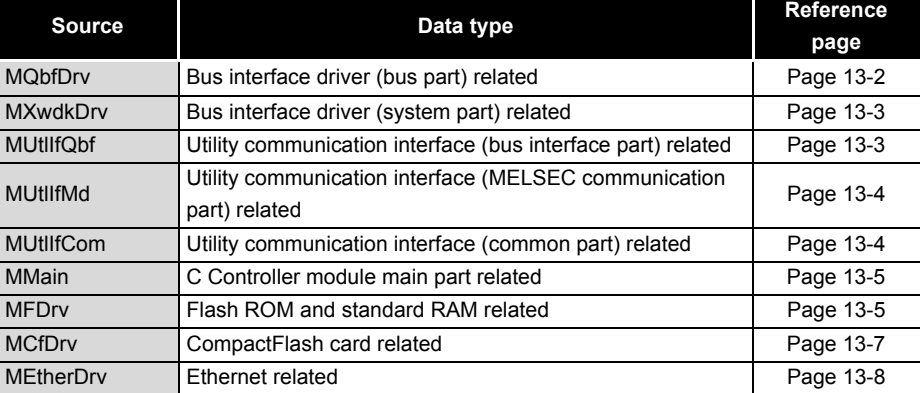

## **(1) When the source is "MQbfDrv"**

When taking corrective actions of corresponding error code, refer to HELP of C Controller setting utility.

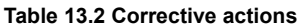

<span id="page-358-0"></span>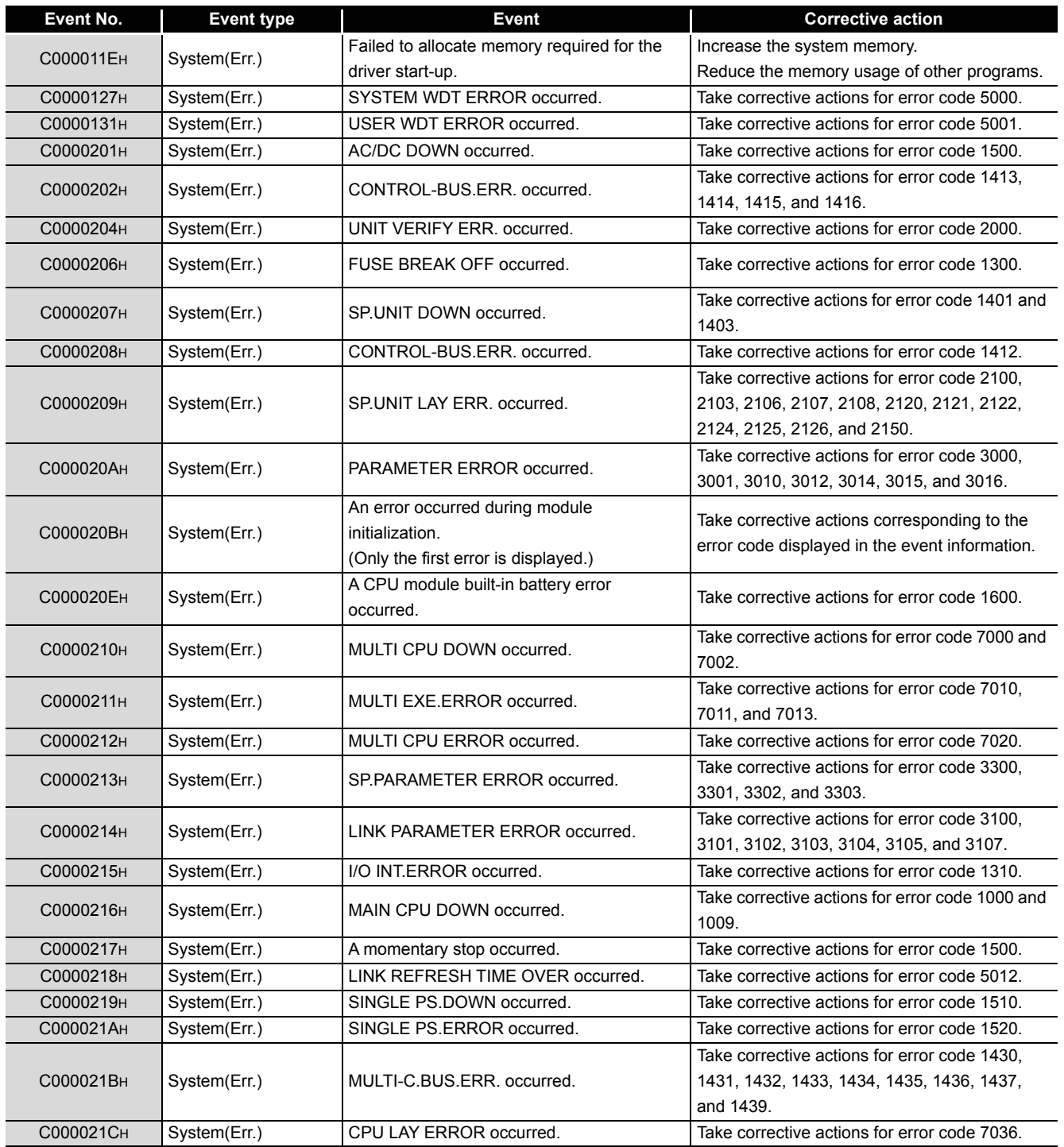

PROGRAMMING USING<br>BUS INTERFACE<br>FUNCTIONS PROGRAMMING USING BUS INTERFACE FUNCTIONS

VxWorks API FUNCTIONS

**12**

**A**

## **(2) When the source is "MXwdkDrv"**

### **Table 13.3 Corrective action**

<span id="page-359-0"></span>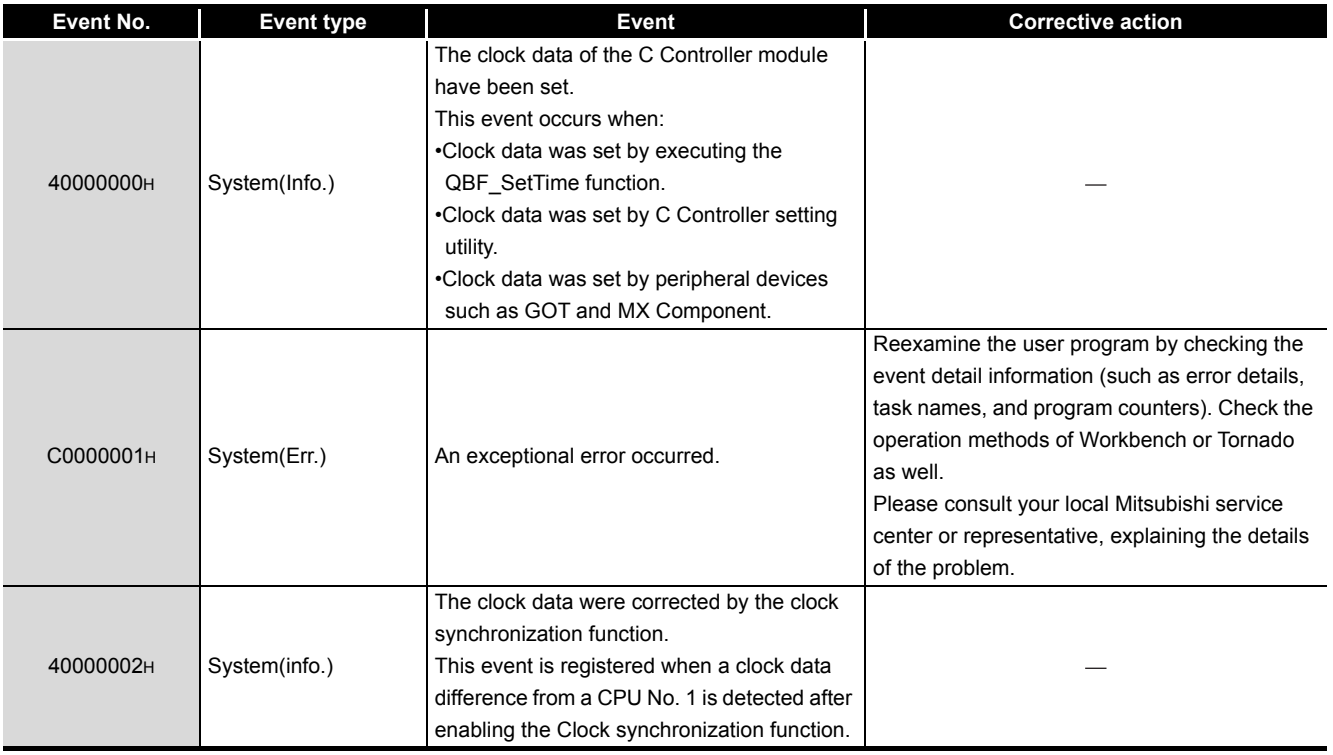

## **(3) When source is "MUtlIfQbf"**

#### **Table 13.4 Corrective action**

<span id="page-359-1"></span>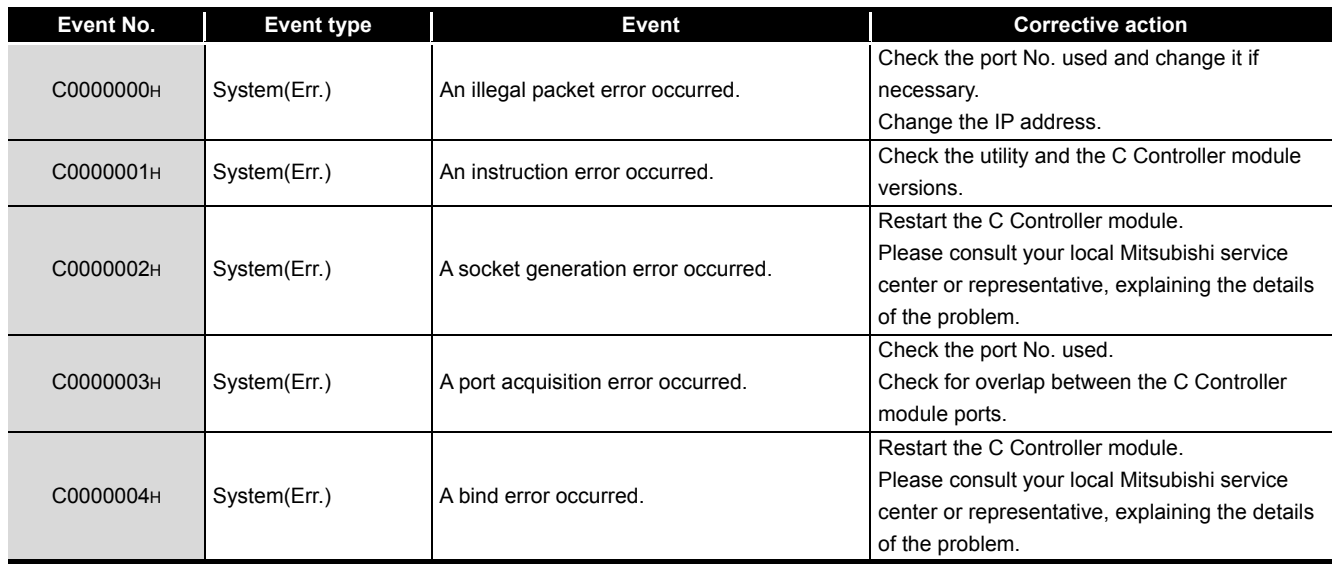
#### **(4) When source is "MUtlIfMd"**

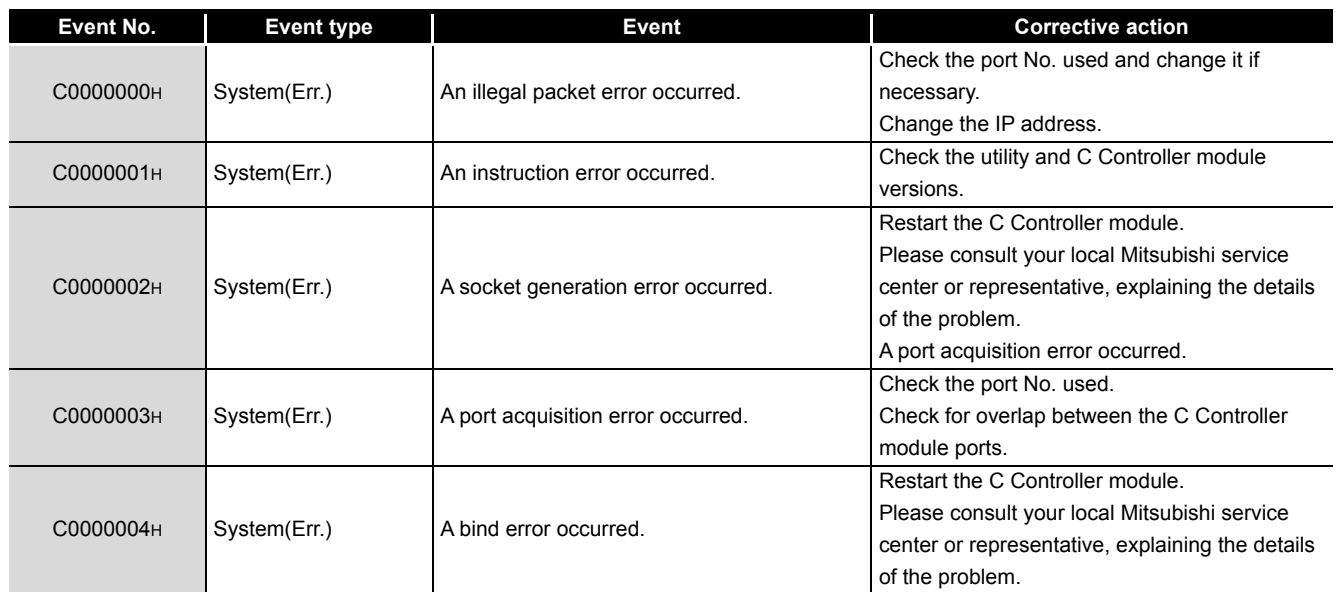

#### **Table 13.5 Corrective action**

#### **(5) When the source is "MUtlIfCom"**

#### **Table 13.6 Corrective action**

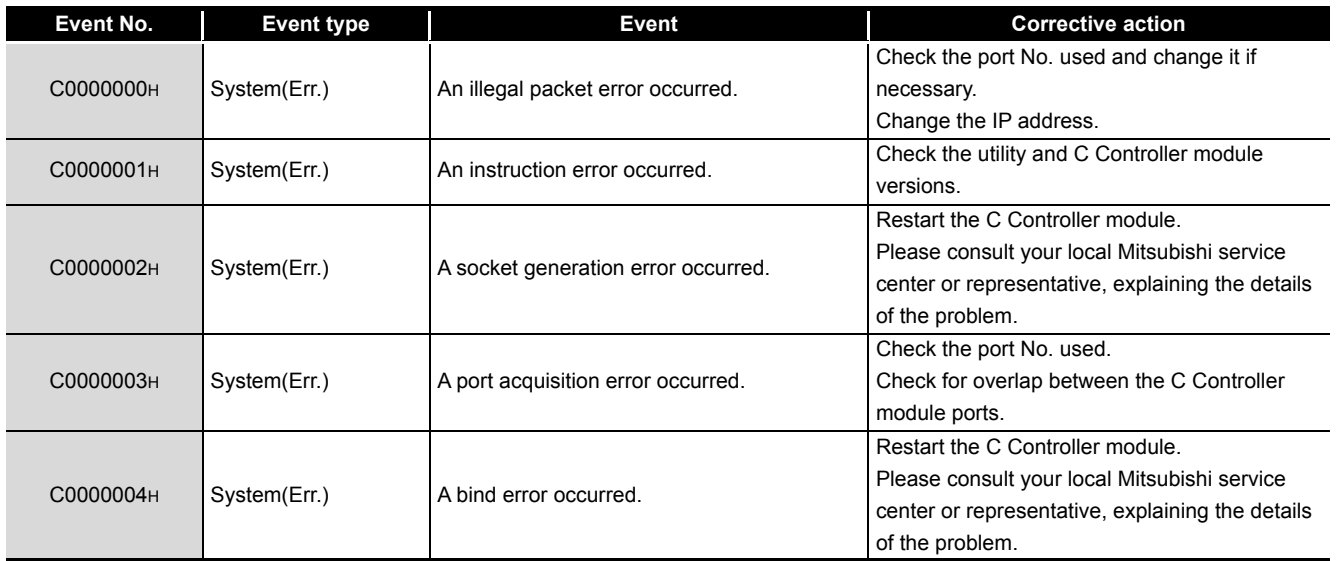

**A**

**12**

#### **(6) When the source is "MMain"**

When taking corrective actions for an error code, refer to HELP of C Controller setting utility.

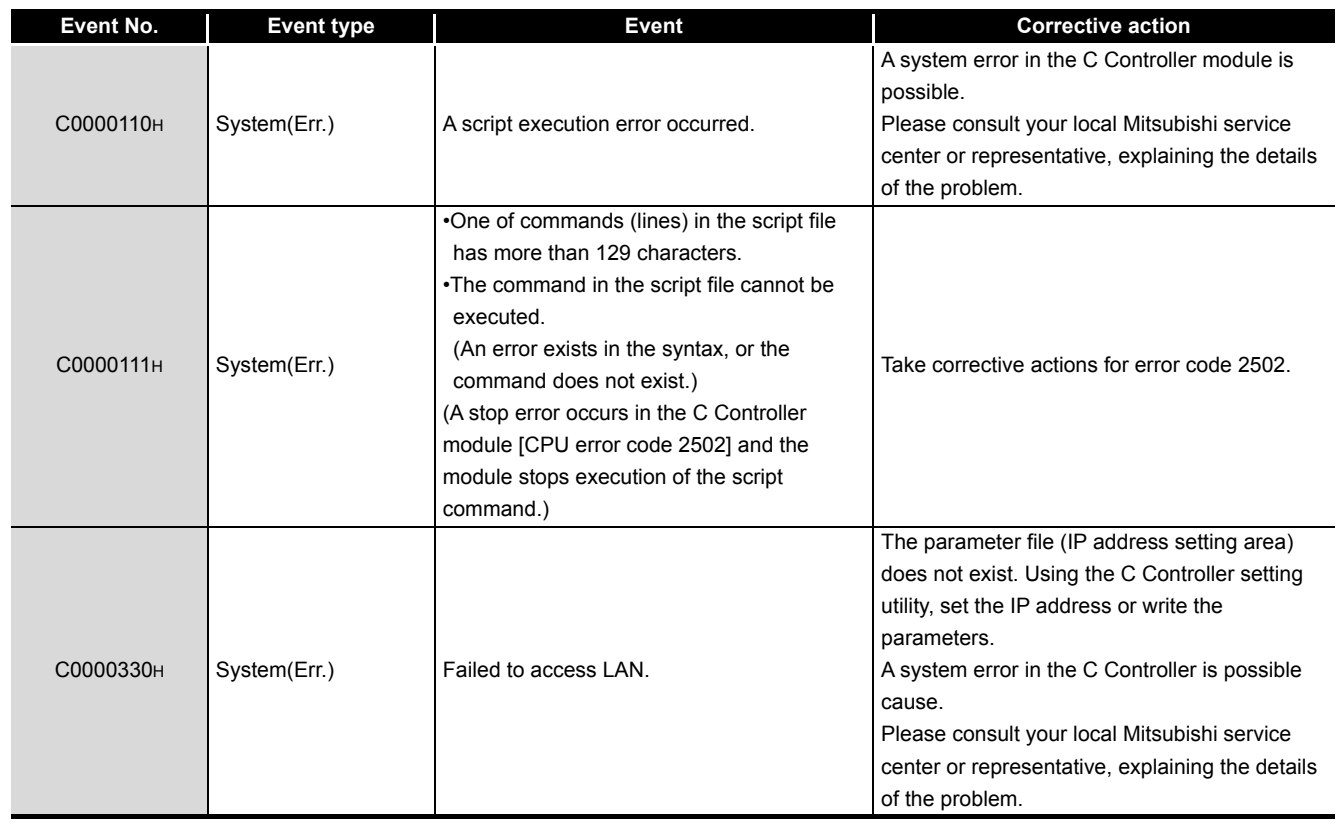

**Table 13.7 Corrective action**

#### **(7) When the source is "MFDrv"**

When taking corrective actions for an error code, refer to HELP of C Controller setting utility.

#### **Table 13.8 Corrective action**

<span id="page-361-0"></span>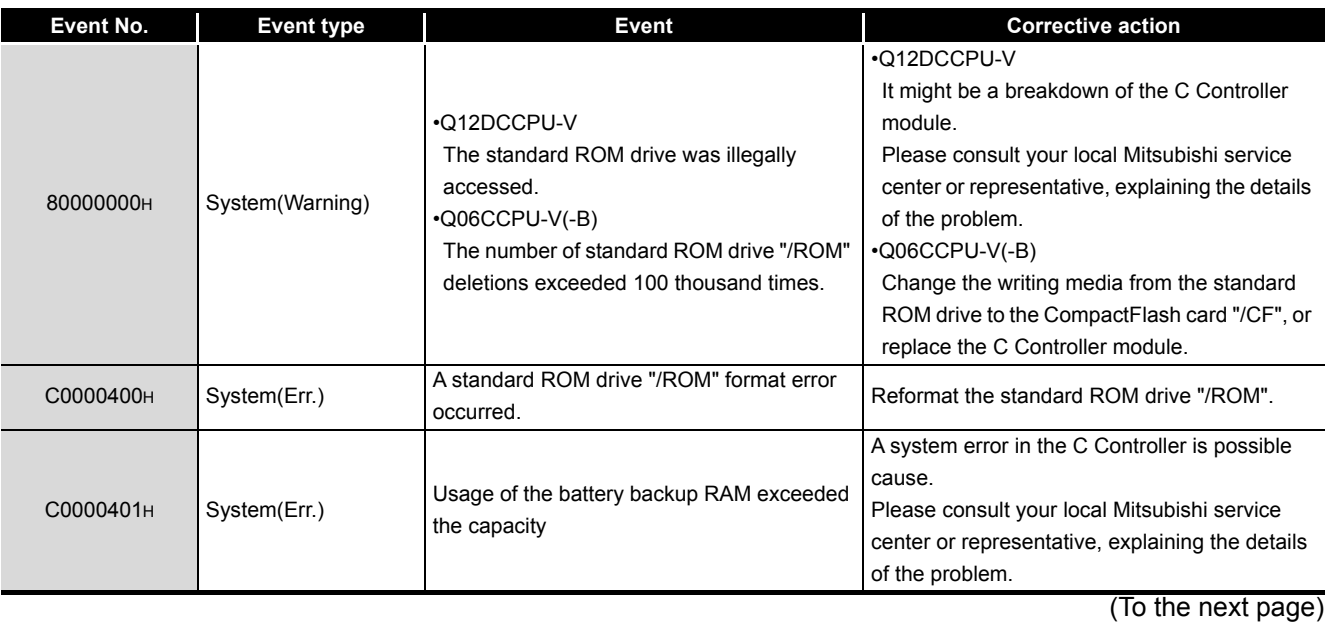

# 13 **EVENT NUMBER LIST**

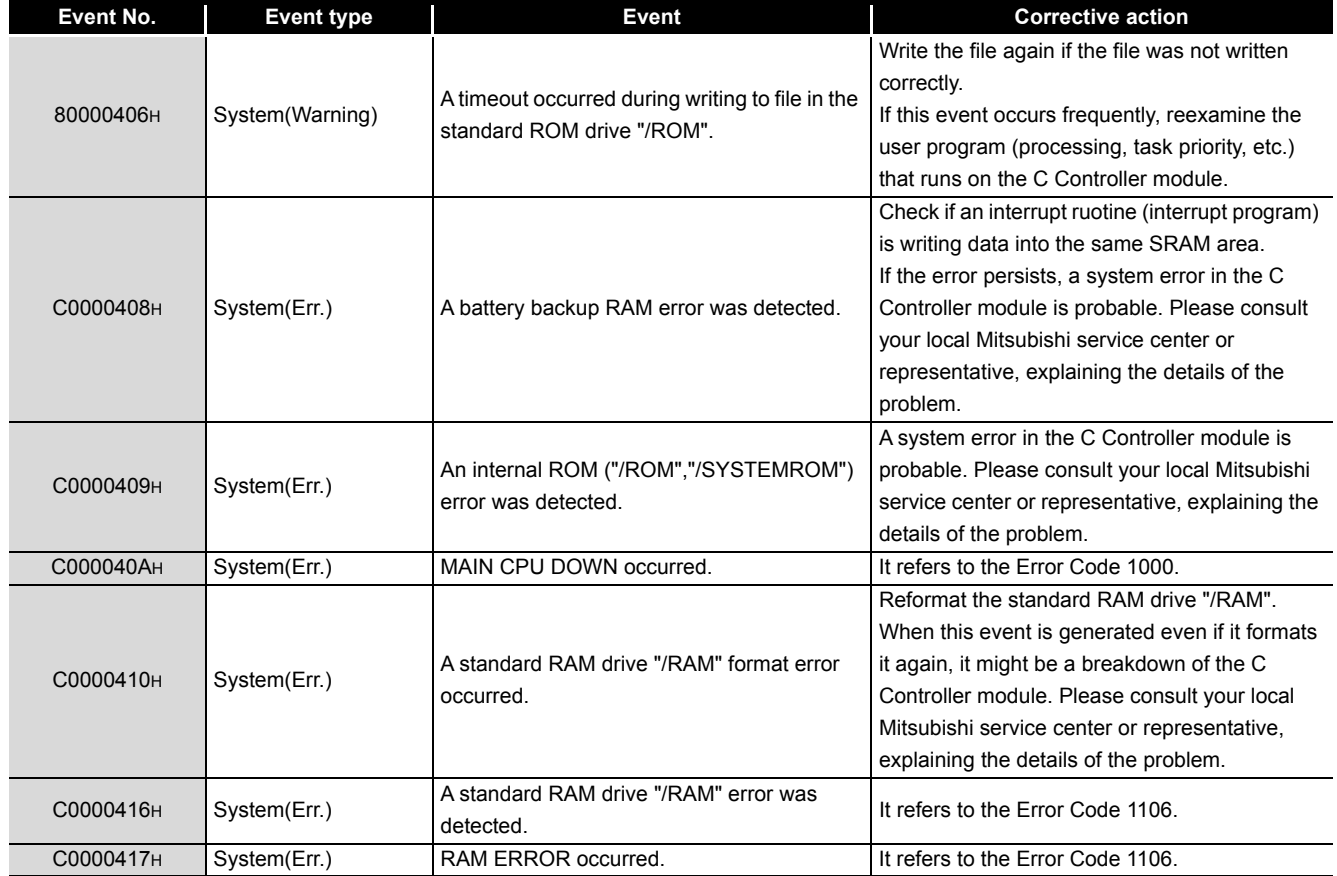

#### **[Table 13.8 Corrective action](#page-361-0) (continued)**

MELSEG Q series

**11**

**A**

### **(8) When the source is "MCfDrv"**

#### **Table 13.9 Corrective action**

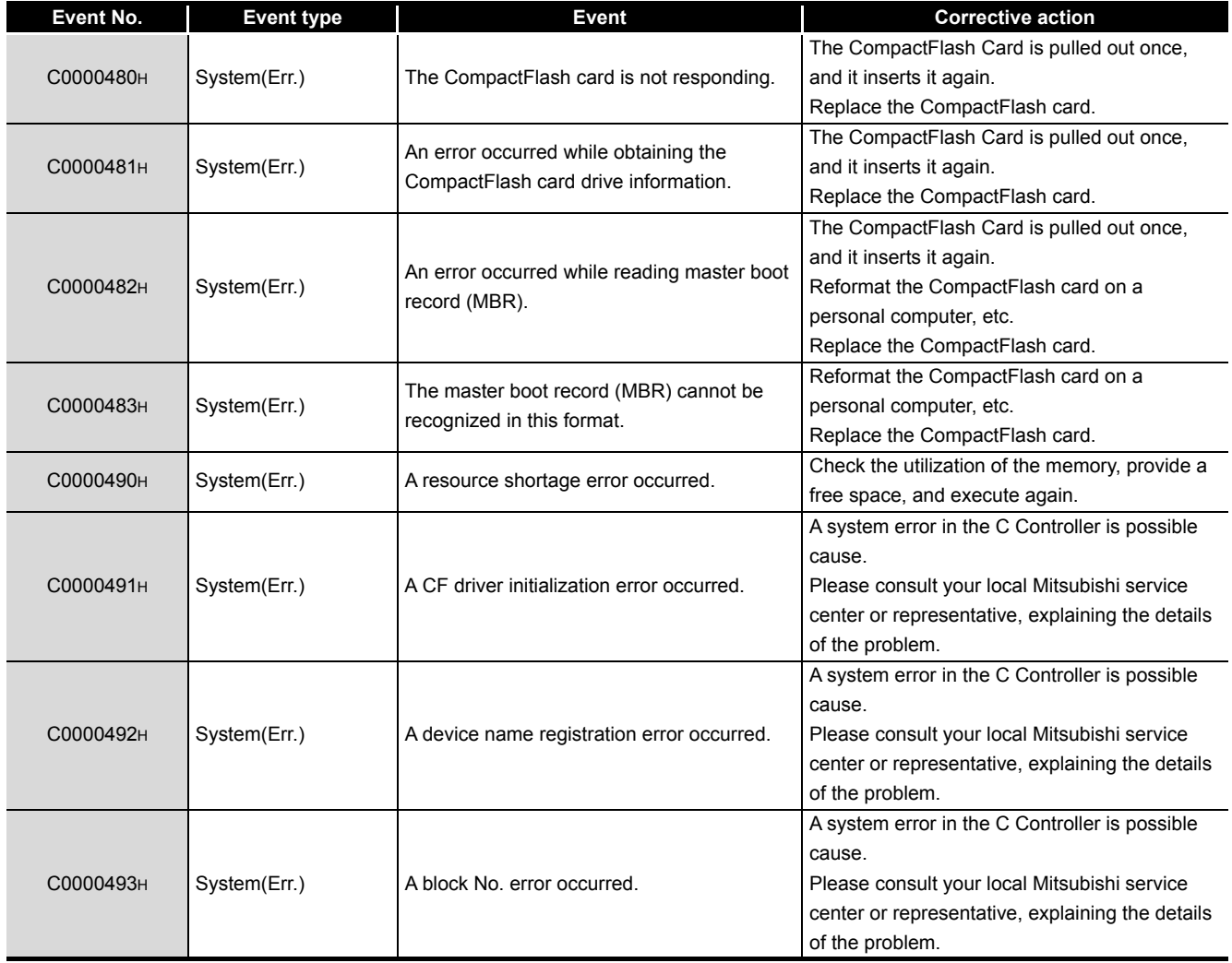

#### **(9) When the source is "MEtherDrv"**

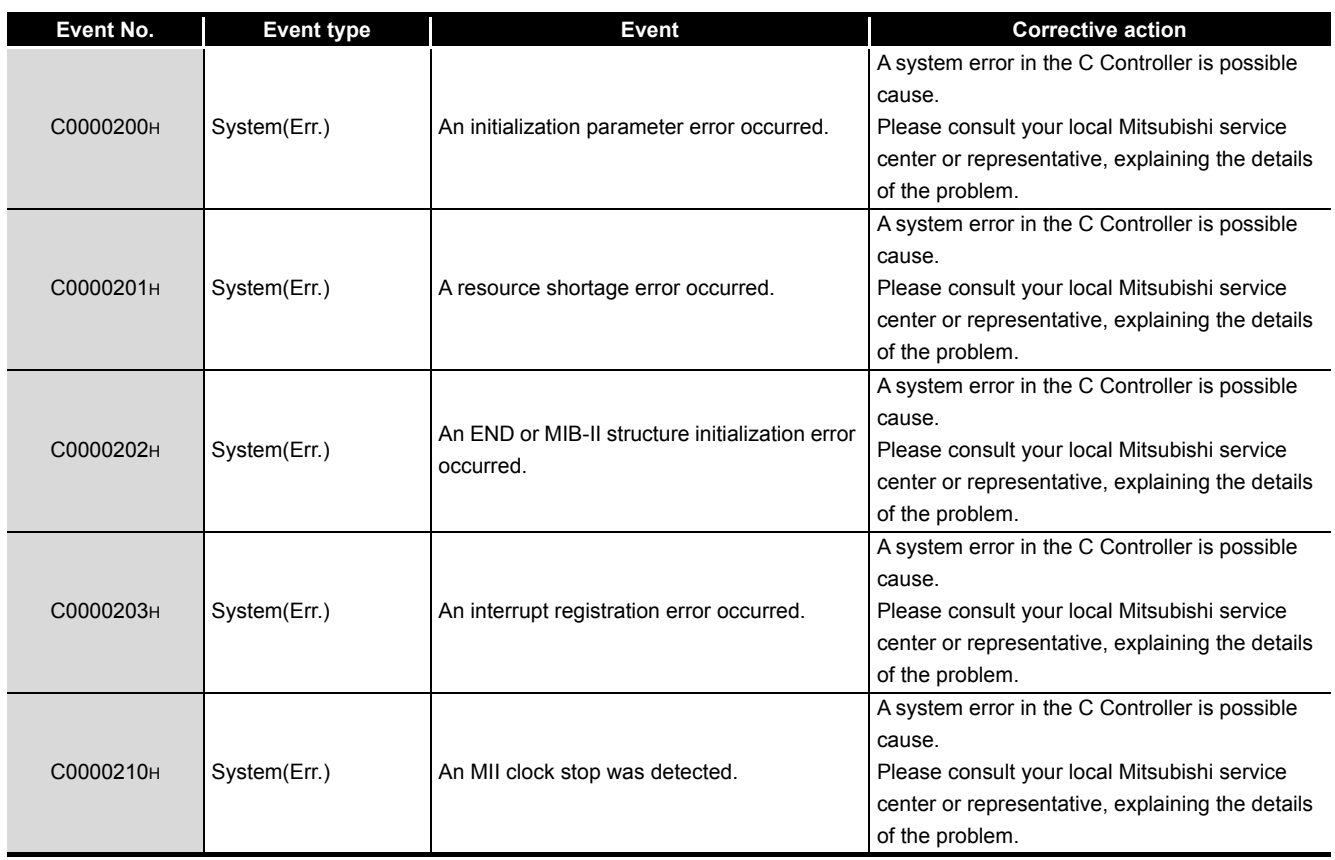

#### **Table 13.10 Corrective action**

PROGRAMMING USING MELSEC DATA LINK FUNCTIONS

**11**

**A**

### APPENDICES

### Appendix 1 VxWorks Component List

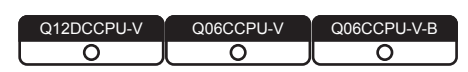

This section describes the components implemented in the C Controller module and how to check information of the components.

#### **(1) VxWorks component list**

#### (a) For the Q12DCCPU-V

The following list shows the components implemented in the C Controller module.

#### **Table APPX.1 VxWorks component list**

<span id="page-365-0"></span>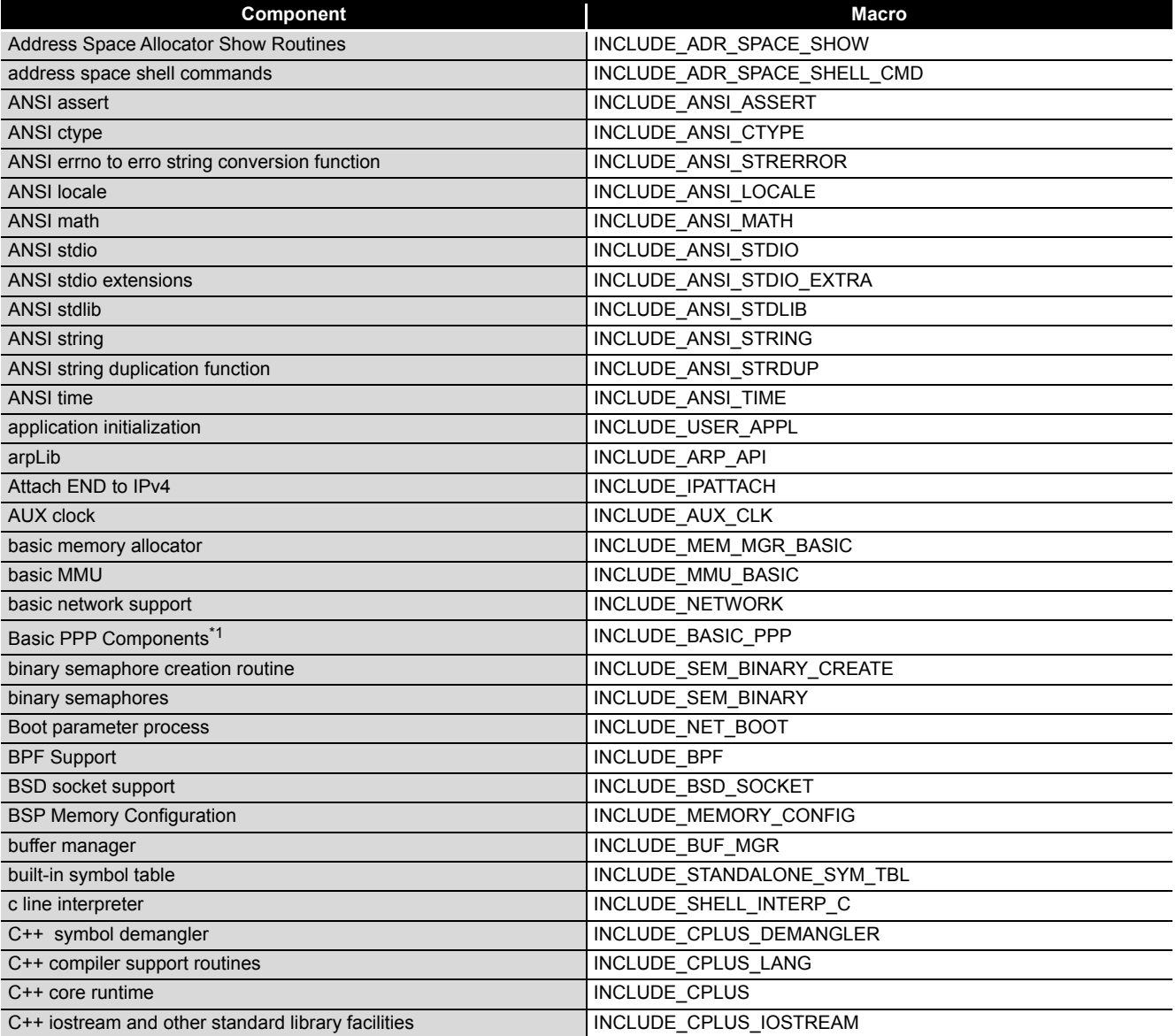

\* 1 The following C Controller module cannot be used.

• The Q12DCCPU-V with the serial No. (first five digits) "12041" or higher.

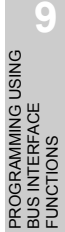

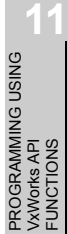

**12**

PROGRAMMING USING<br>MELSEC DATA LINK<br>FUNCTIONS PROGRAMMING USING MELSEC DATA LINK FUNCTIONS

**A**

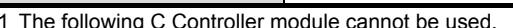

• The Q12DCCPU-V with the serial No. (first five digits) "12041" or higher.

(To the next page)

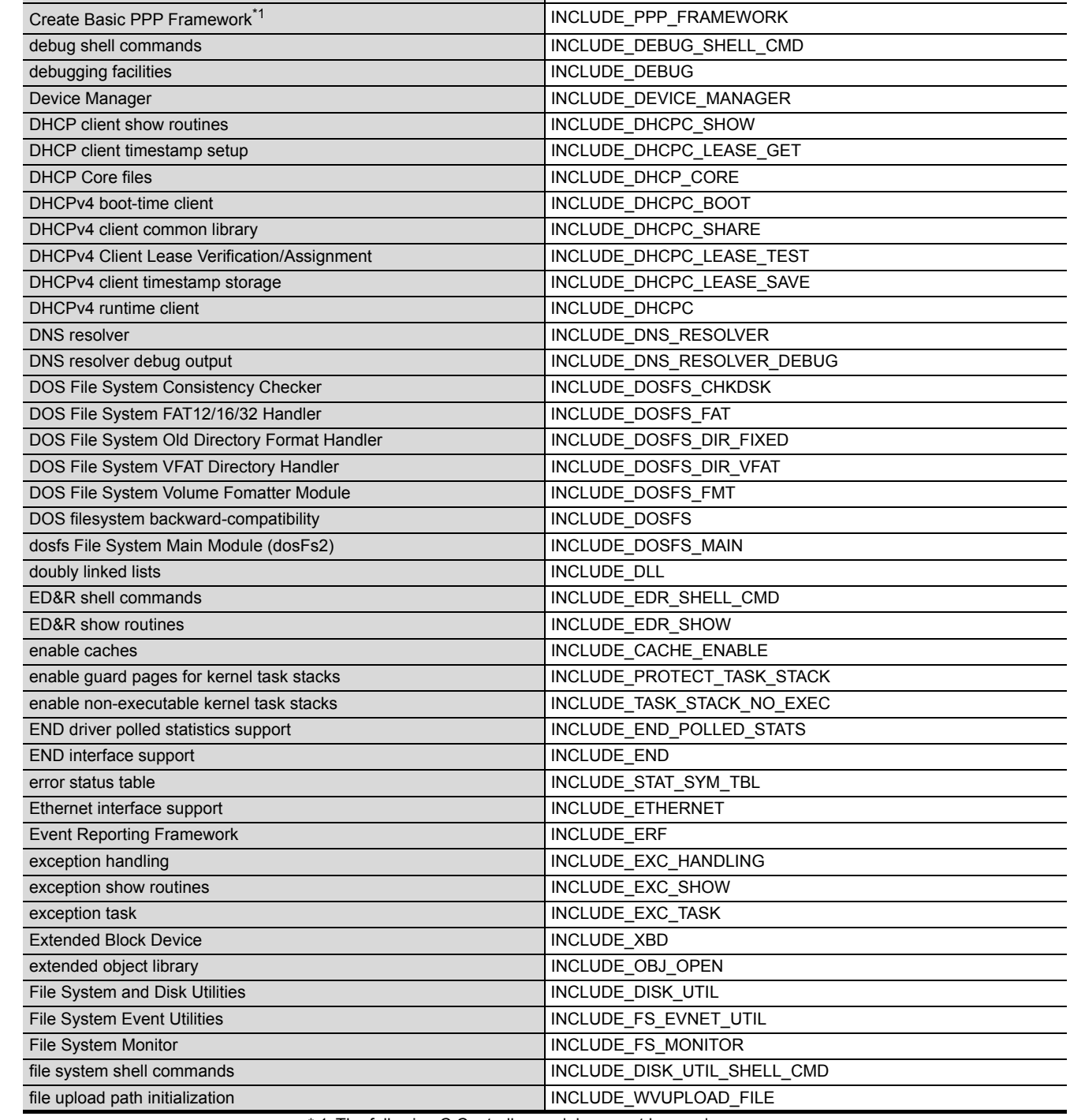

**[Table APPX.1](#page-365-0) [VxWorks component list](#page-365-0) (continued) Component Macro** 

cache support **INCLUDE\_CACHE\_SUPPORT** command line interpreter **INCLUDE\_SHELL\_INTERP\_CMD** coprocessor INCLUDE\_COPROCESSOR coprocessor show routine **INCLUDE\_COPROCESSOR\_SHOW** Core NFS client **INCLUDE\_CORE\_NFS\_CLIENT** counting semaphore creation routine INCLUDE\_SEM\_COUNTING\_CREATE

counting semaphores **INCLUDE\_SEM\_COUNTING** 

\* 1 The following C Controller module cannot be used.

*Appendix 1 VxWorks Component List* **APPX - 2**

#### **[Table APPX.1](#page-365-0) [VxWorks component list](#page-365-0) (continued)**

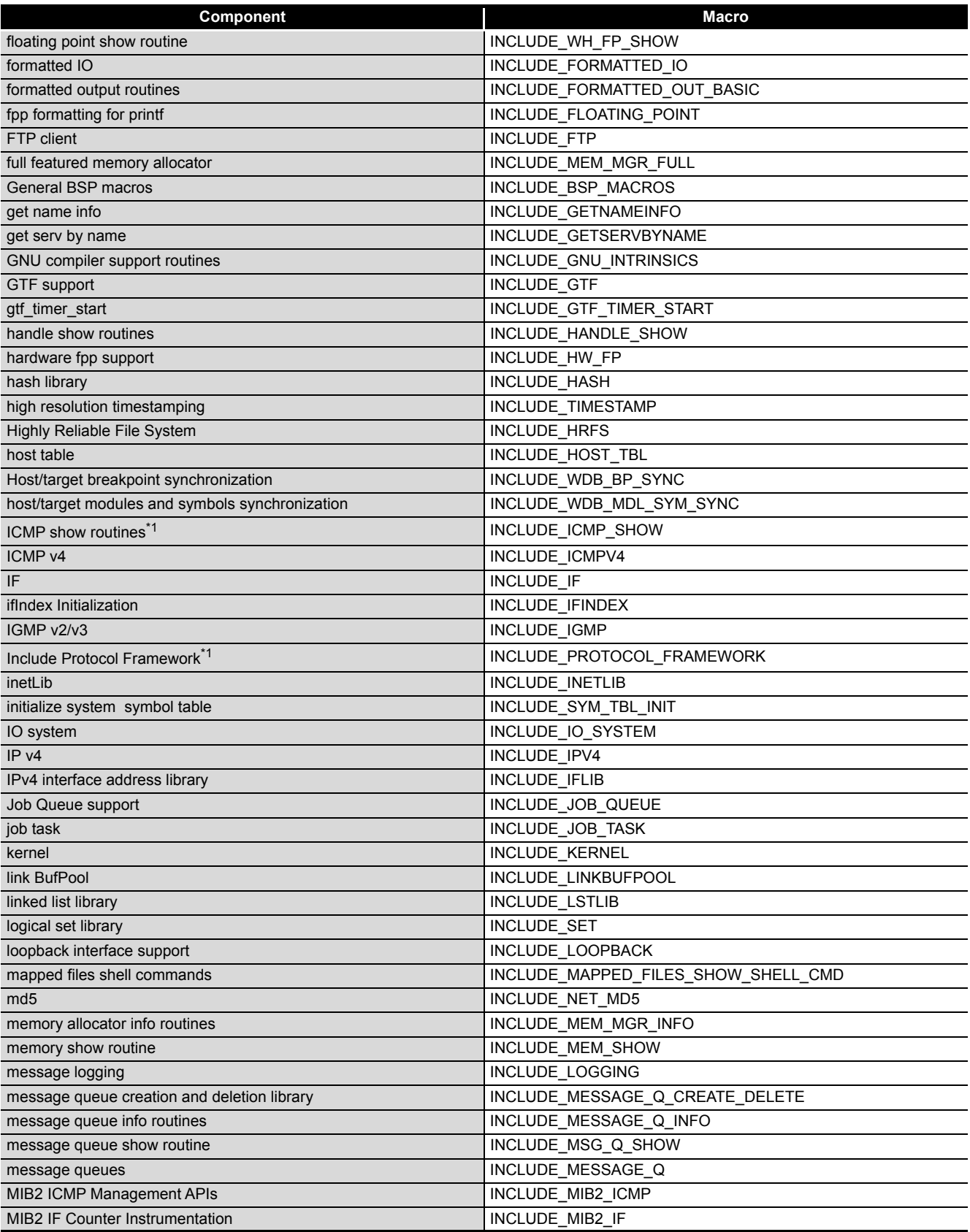

\* 1 The following C Controller module cannot be used.

• The Q12DCCPU-V with the serial No. (first five digits) "12041" or higher.

MIB2 TCP Management APIs

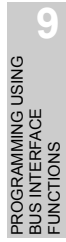

PROGRAMMING USING MELSEC DATA LINK FUNCTIONS

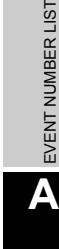

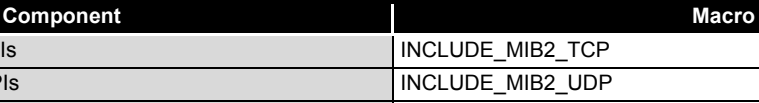

**[Table APPX.1](#page-365-0) [VxWorks component list](#page-365-0) (continued)**

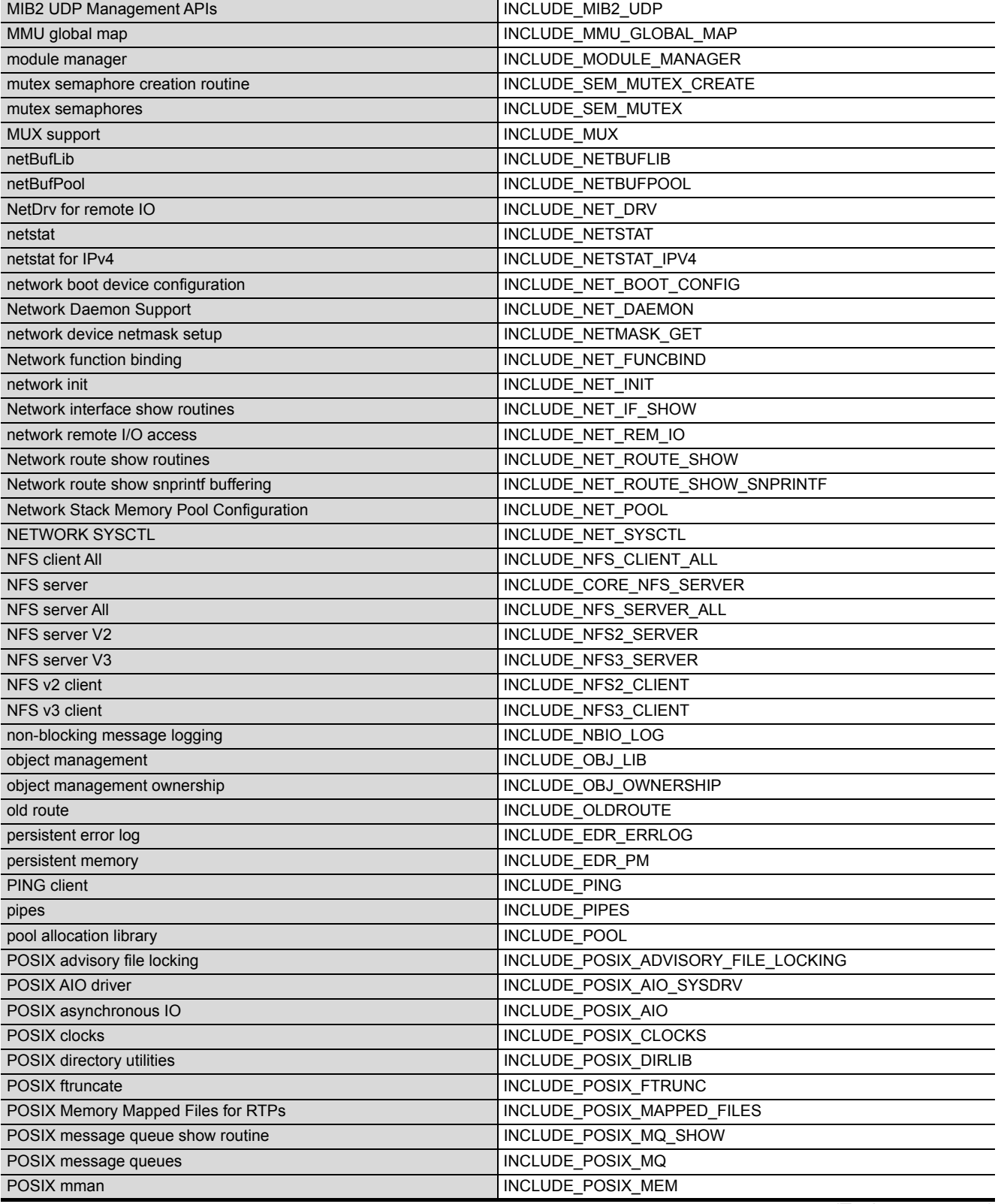

#### **[Table APPX.1](#page-365-0) [VxWorks component list](#page-365-0) (continued)**

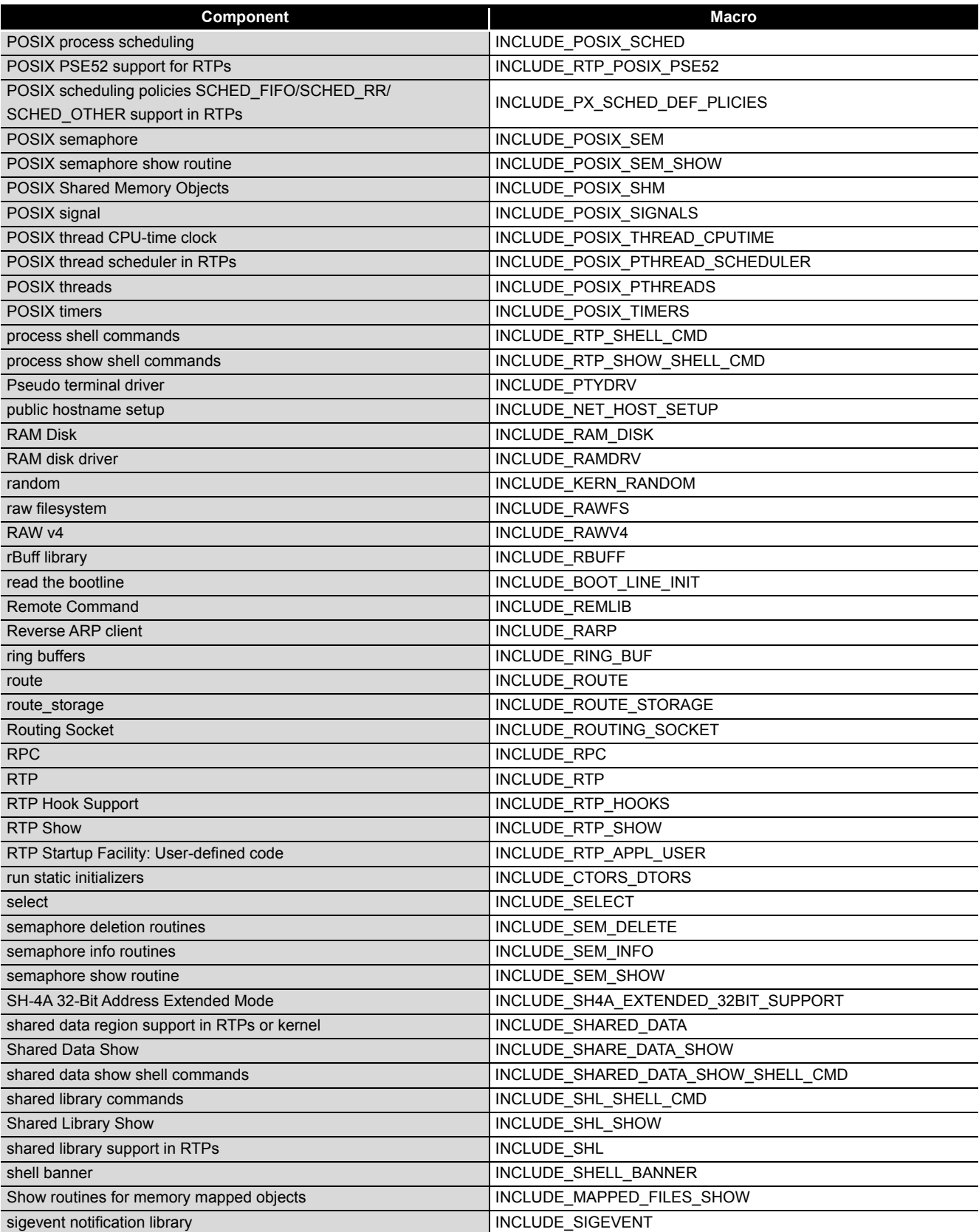

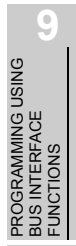

PROGRAMMING USING<br>MELSEC DATA LINK<br>FUNCTIONS PROGRAMMING USING MELSEC DATA LINK FUNCTIONS

### PROGRAMMING USING<br>VXWorks API<br>FUNCTIONS PROGRAMMING USING VxWorks API FUNCTIONS

**12**

**A**

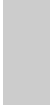

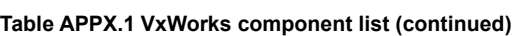

**Component Macro**

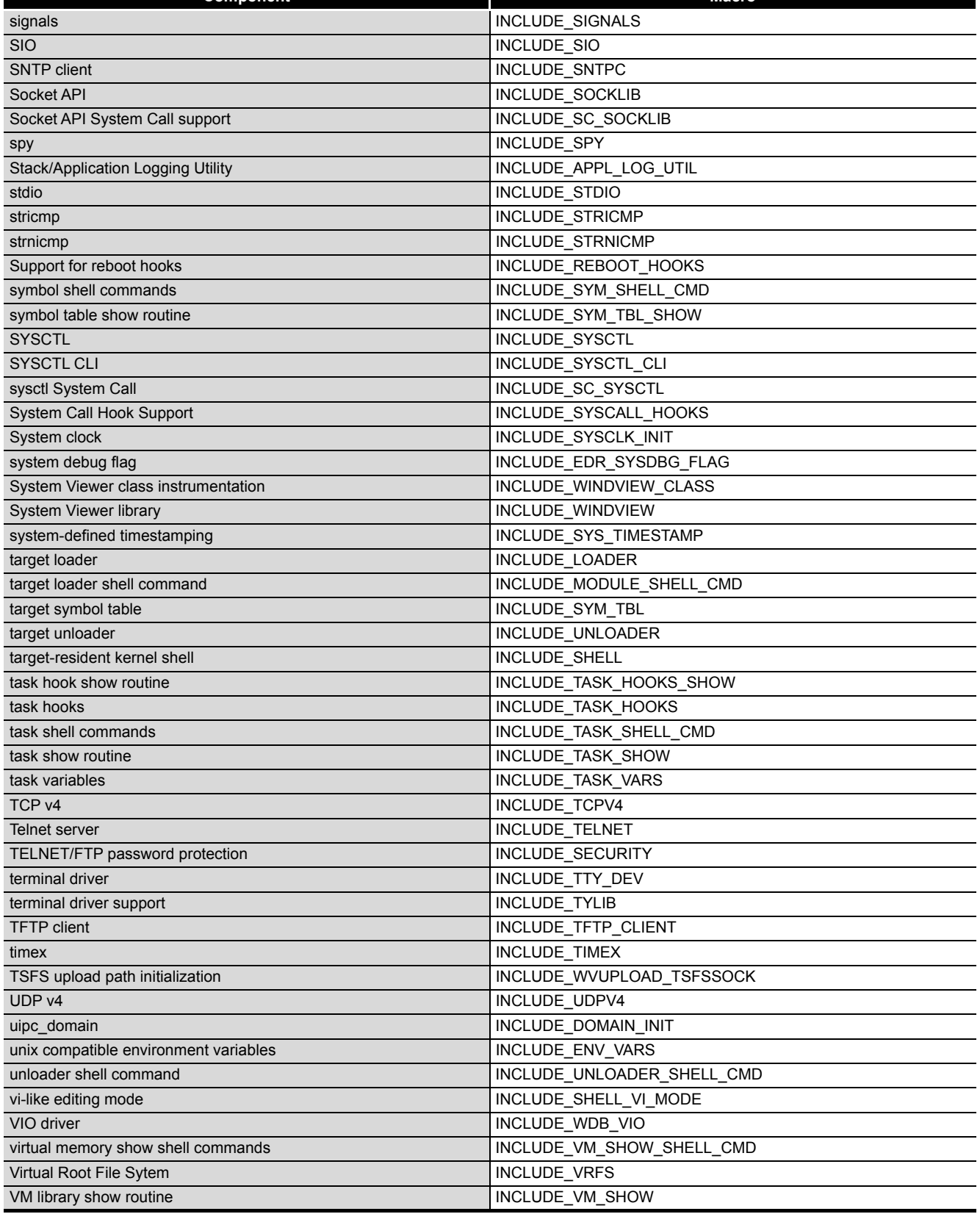

#### **[Table APPX.1](#page-365-0) [VxWorks component list](#page-365-0) (continued)**

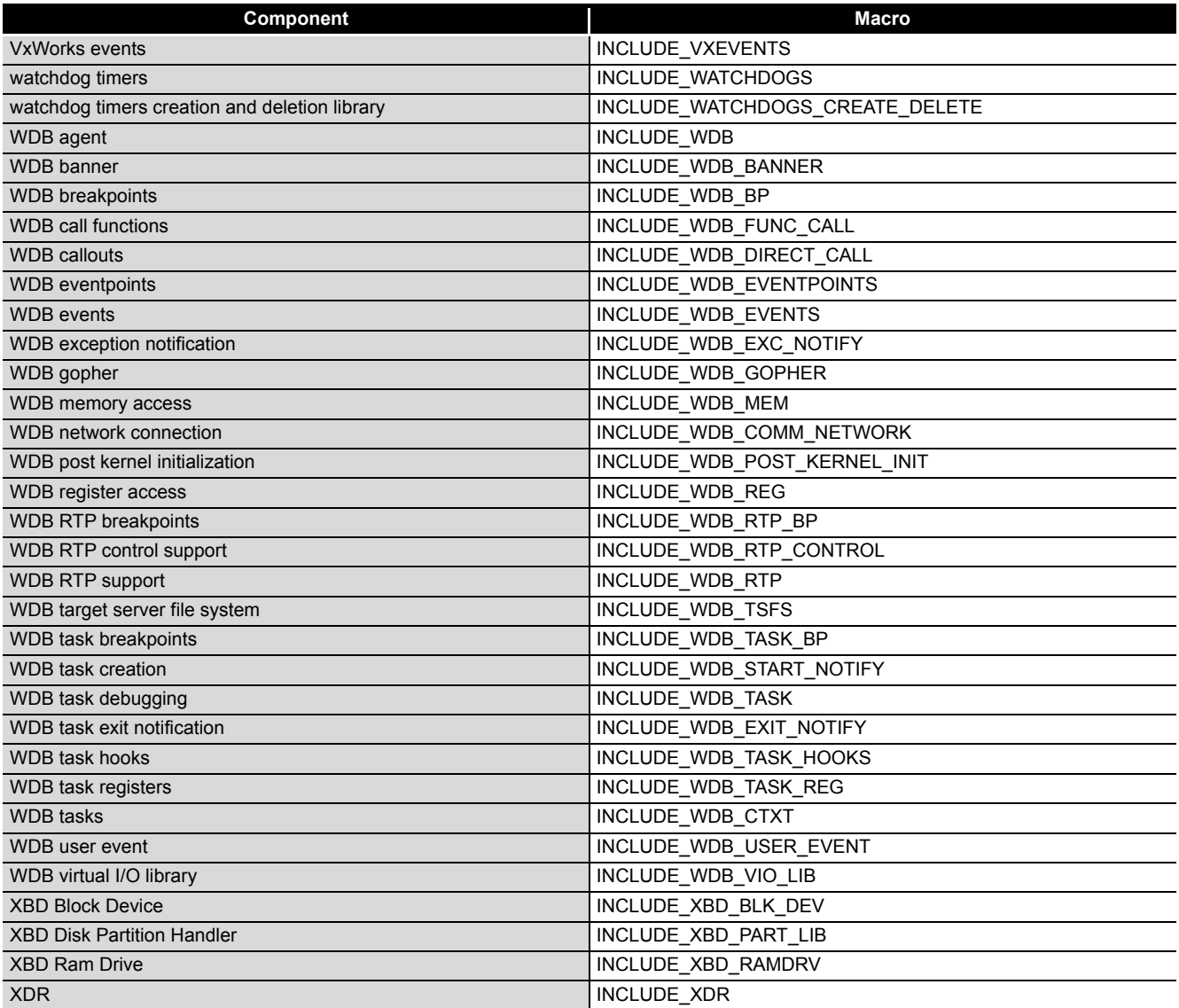

#### (b) For the Q06CCPU-V(-B)

The following list shows the components implemented in the C Controller module.

<span id="page-372-0"></span>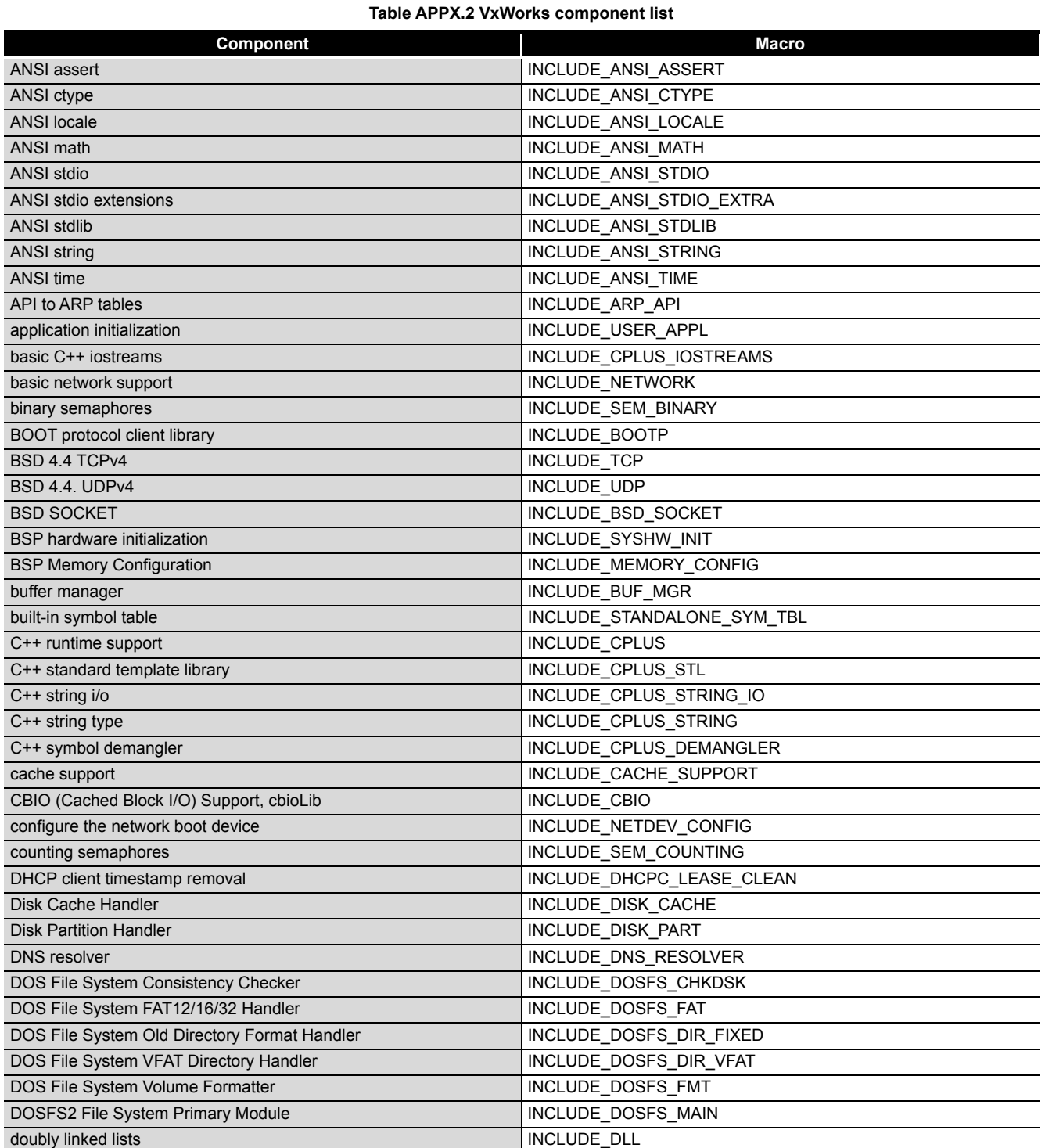

(To the next page)

PROGRAMMING USING MELSEC DATA LINK FUNCTIONS

PROGRAMMING USING

SAMPLE PROGRAMS

SAMPLE PROGRAMS

#### **[Table APPX.2](#page-372-0) [VxWorks component list](#page-372-0) (continued)**

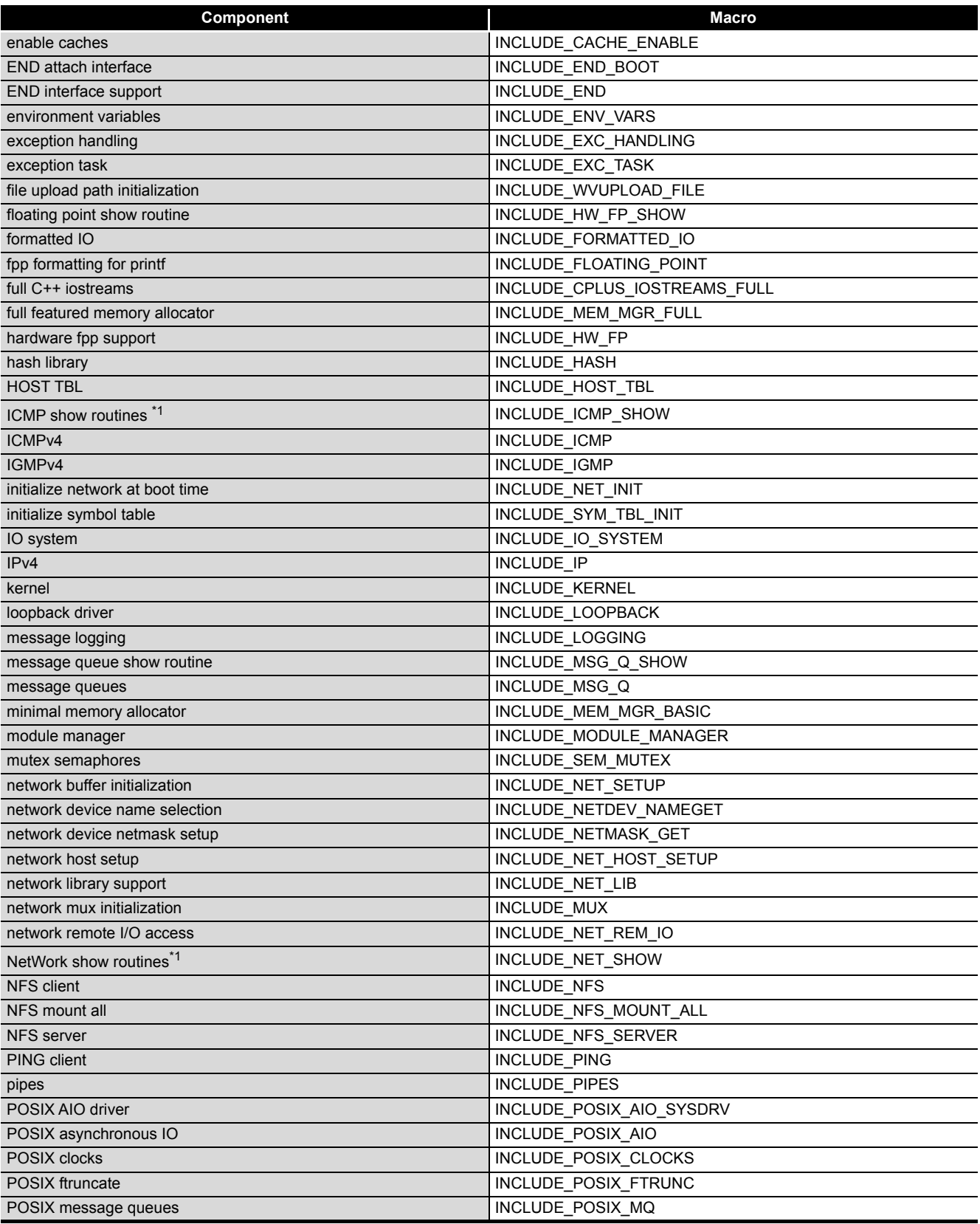

\* 1 The following C Controller module cannot be used.

• The Q06CCPU-V(-B) with the serial No. (first five digits) "11101" or higher.

PROGRAMMING USING<br>BUS INTERFACE<br>FUNCTIONS PROGRAMMING USING BUS INTERFACE FUNCTIONS

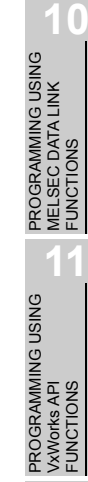

**12**

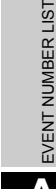

**A**

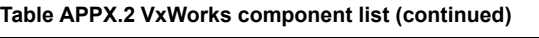

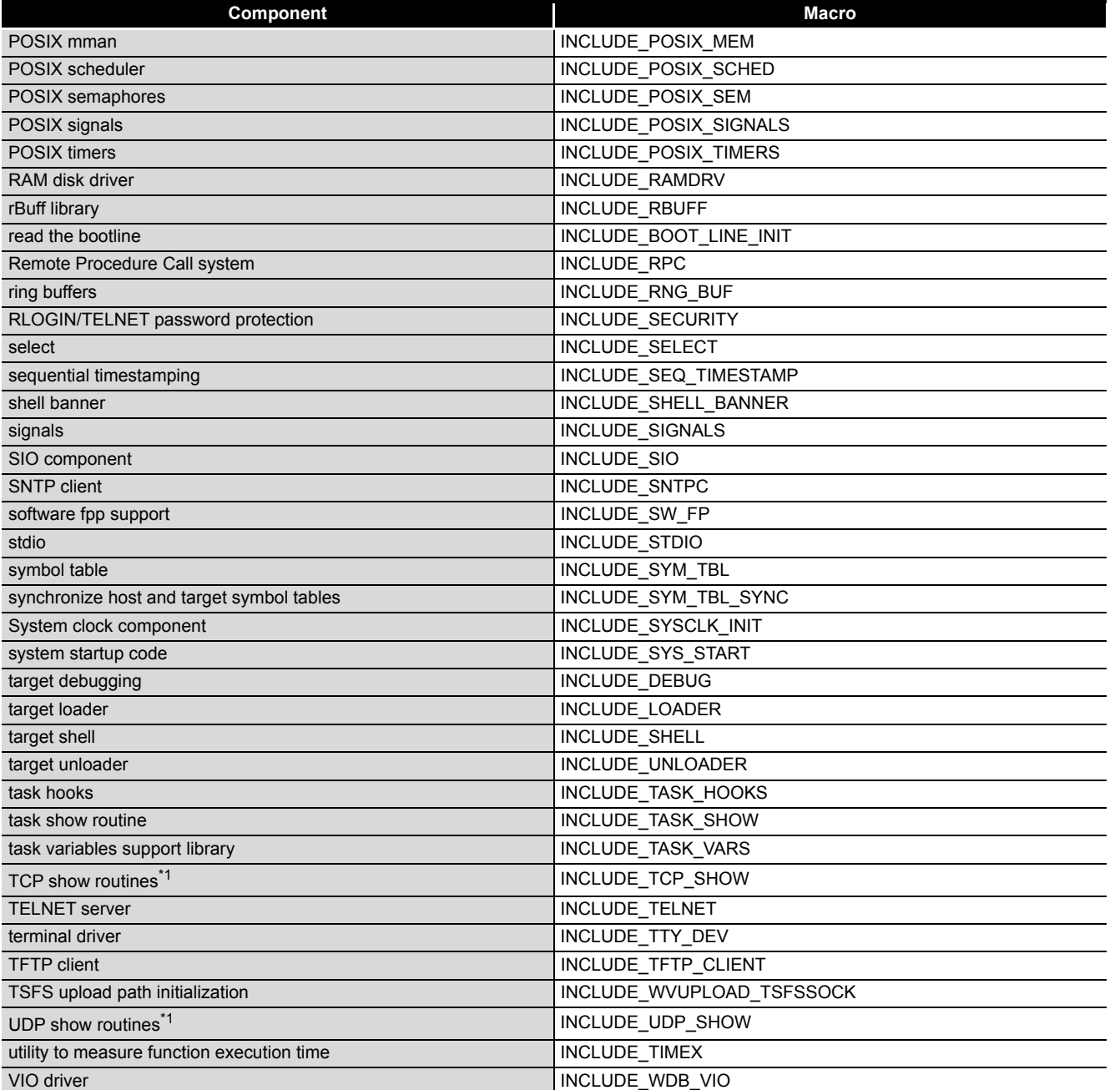

\* 1 The following C Controller module cannot be used.

• The Q06CCPU-V(-B) with the serial No. (first five digits) "11101" or higher.

#### **[Table APPX.2](#page-372-0) [VxWorks component list](#page-372-0) (continued)**

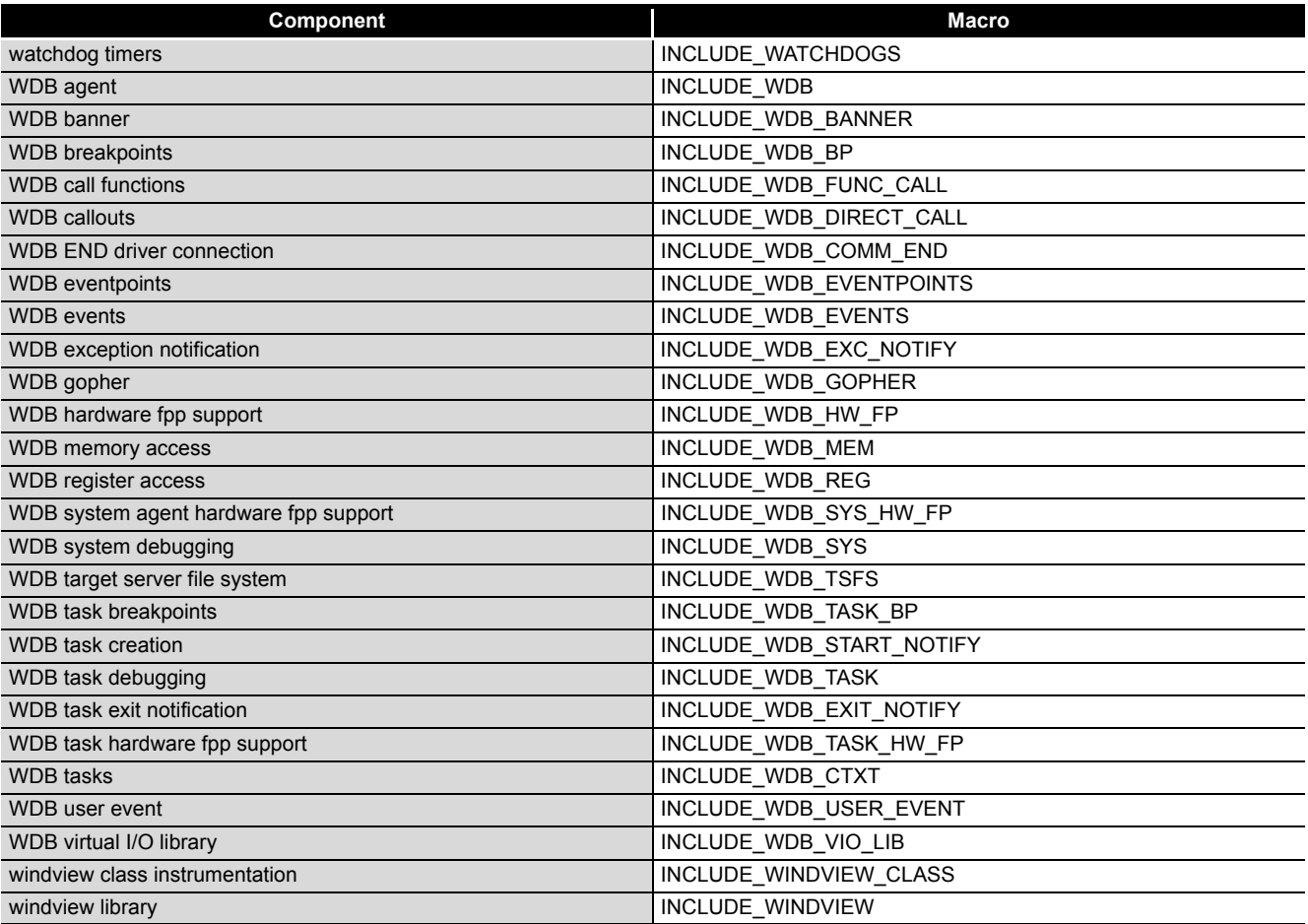

#### **(2) VxWorks component information checking method**

VxWorks component information can be checked by the following procedure. VxWorks image cannot be created (changed).

(a) For the Q12DCCPU-V

The following windows are those of Wind River Workbench, but the procedure is the same when CW Workbench is used.

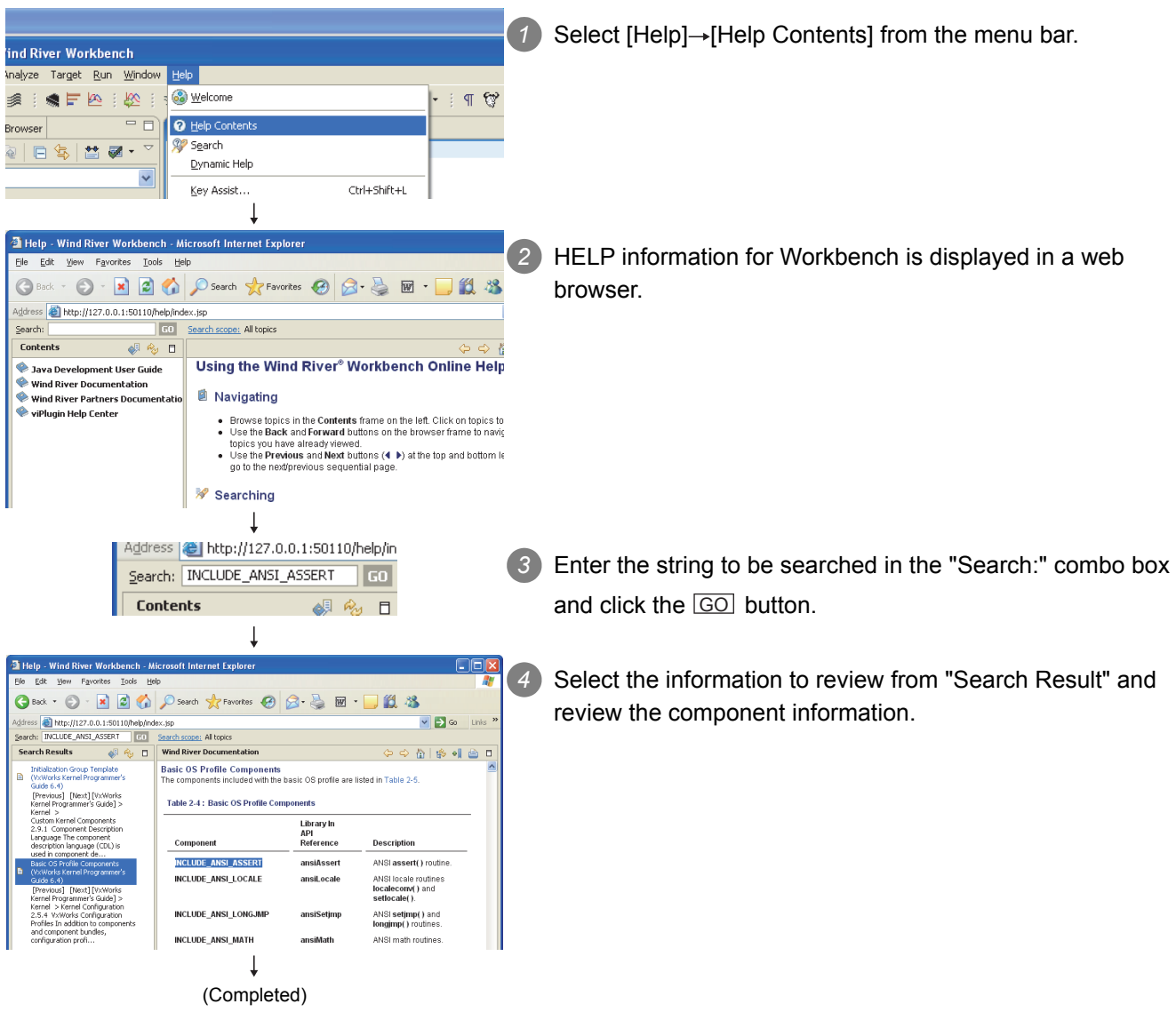

BUS INTERFACE FUNCTIONS

MELSEC DATA LINK FUNCTIONS

**12**

**A**

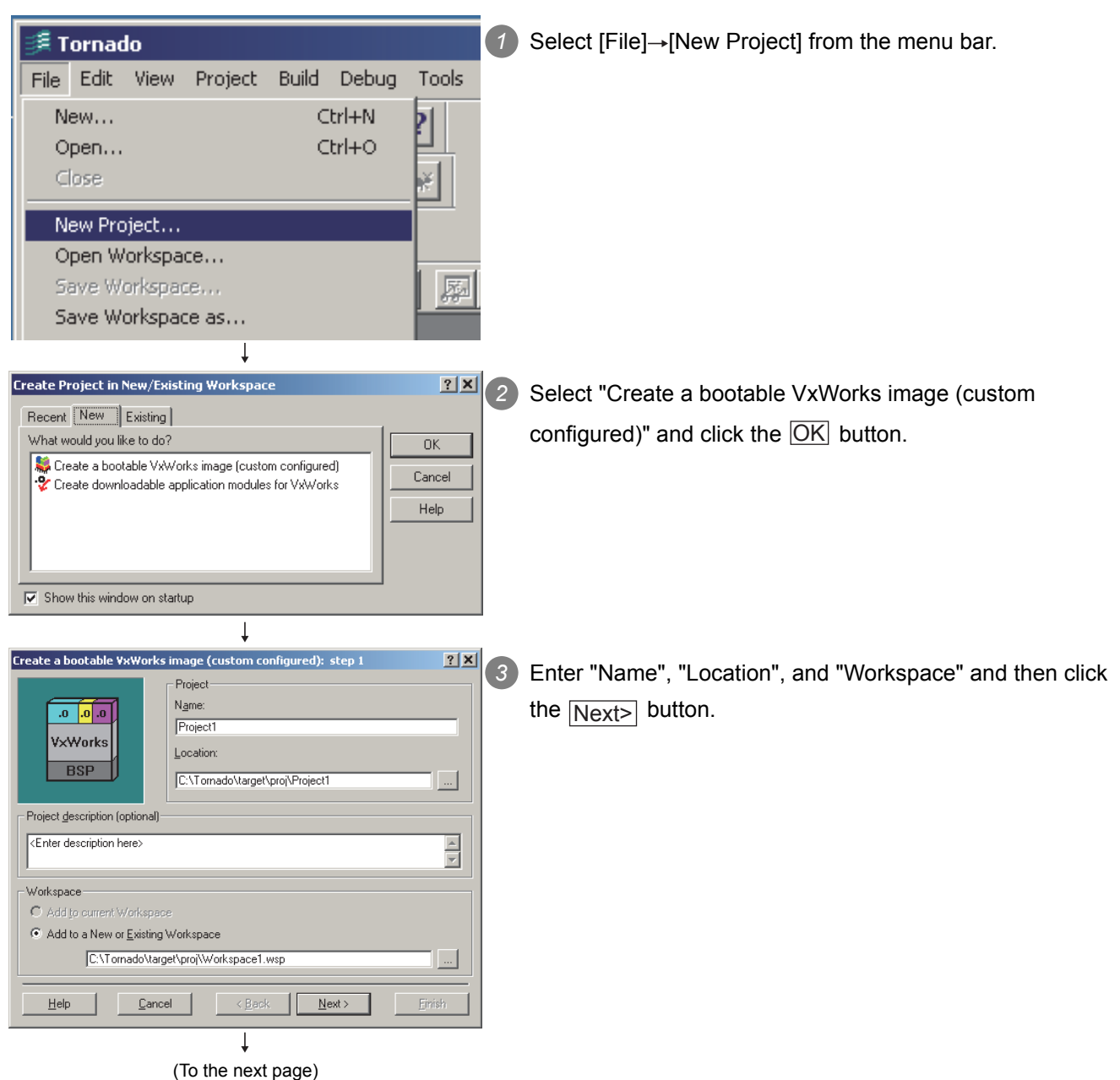

(b) For the Q06CCPU-V(-B)

### **APPENDICES**

**BSP** 

 $C$  ABSP

 $\underline{\mathsf{He}}{}{\mathsf{lp}}$ 

**BSP** 

**Workspace** 

 $\underline{\mathsf{He}}{}{\mathsf{lp}}$ 

Project Basis BSP

(To the next page)

L

 $\mathbf{E}$ 

 $| \cdot |$ 

Files VxWorks Builds

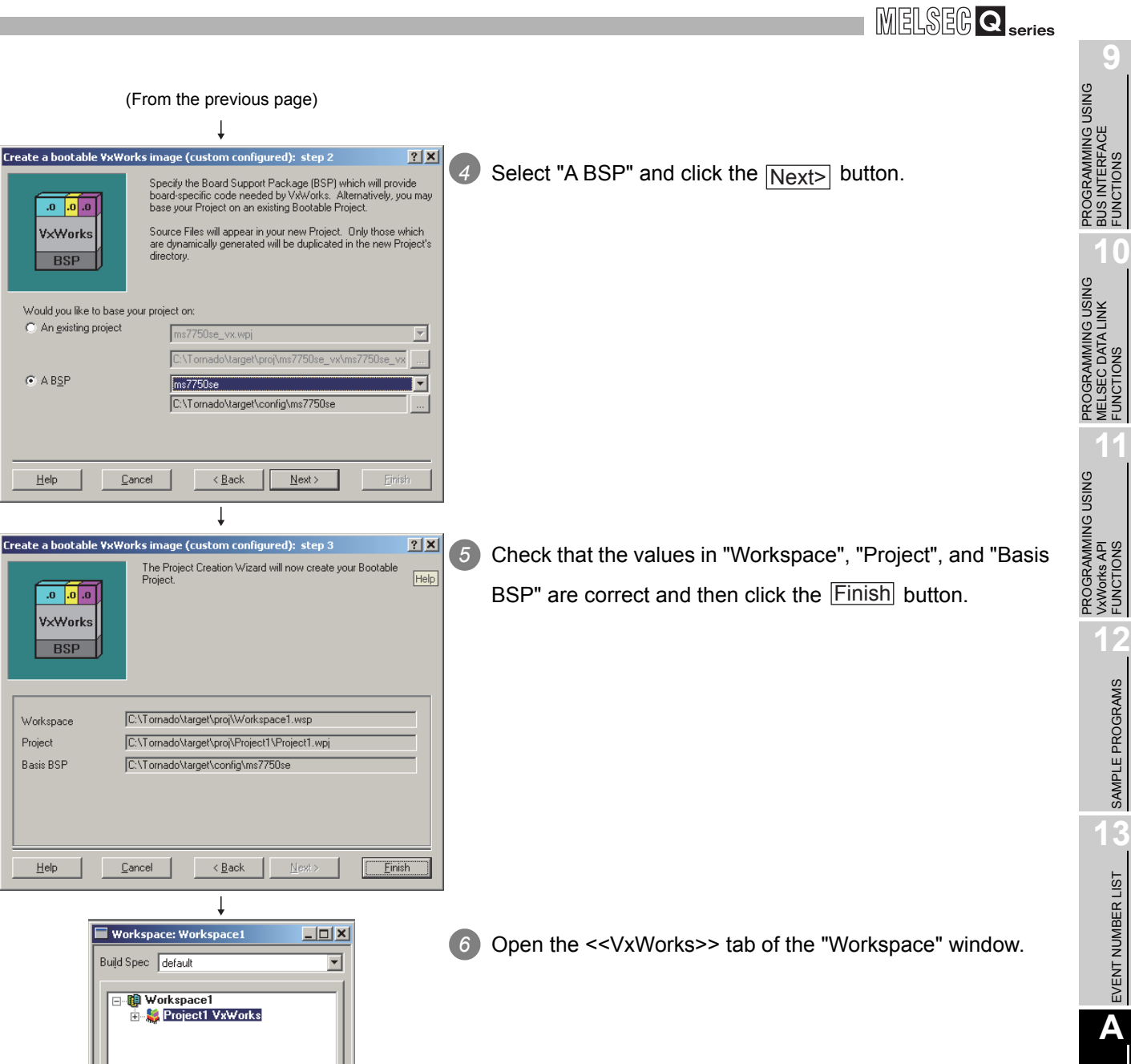

FUNCTIONS

FUNCTIONS

FUNCTIONS

SAMPLE PROGRAMS

SAMPLE PROGRAMS

**13**

EVENT NUMBER LIST

EVENT NUMBER LIST

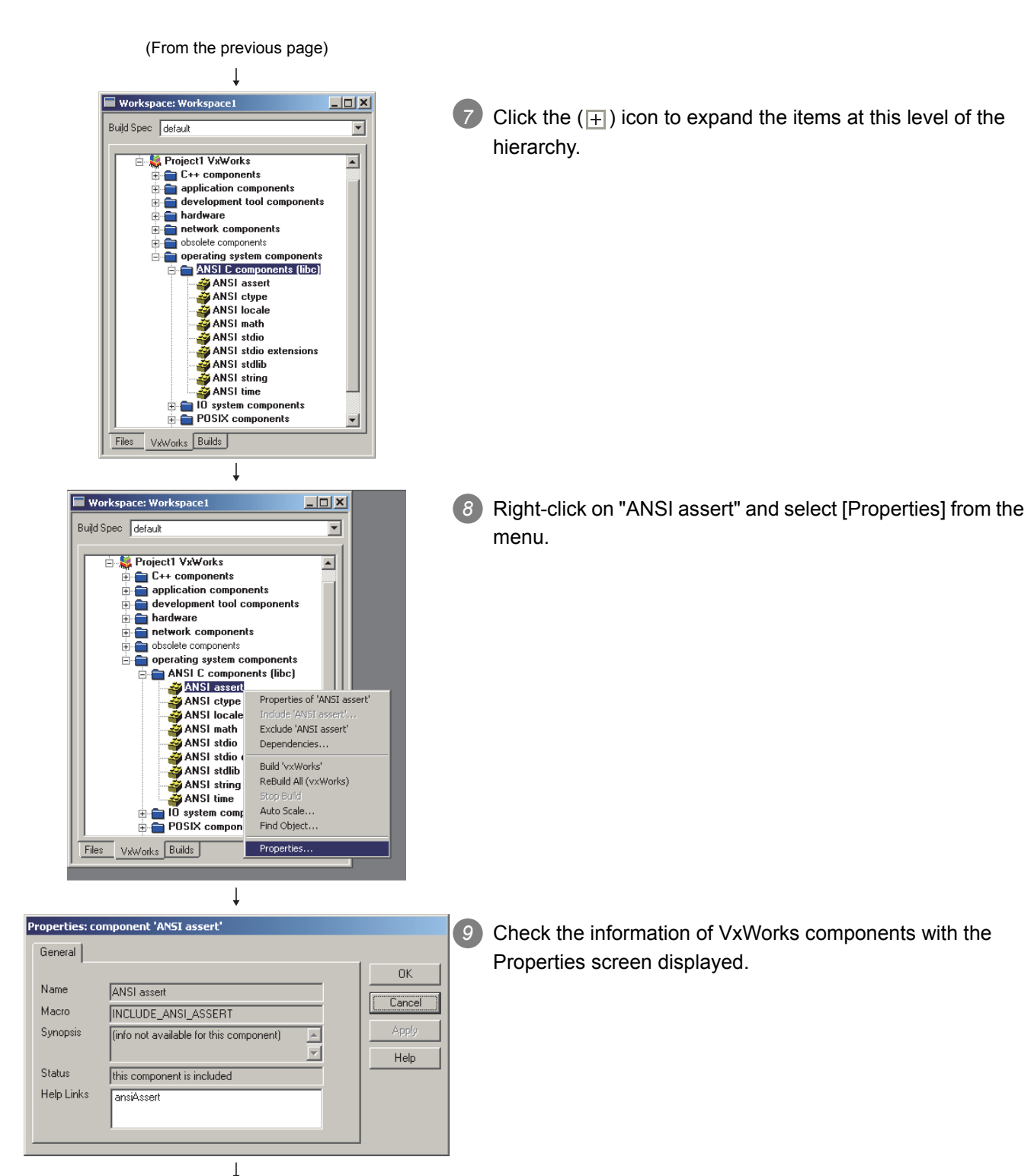

(Completed)

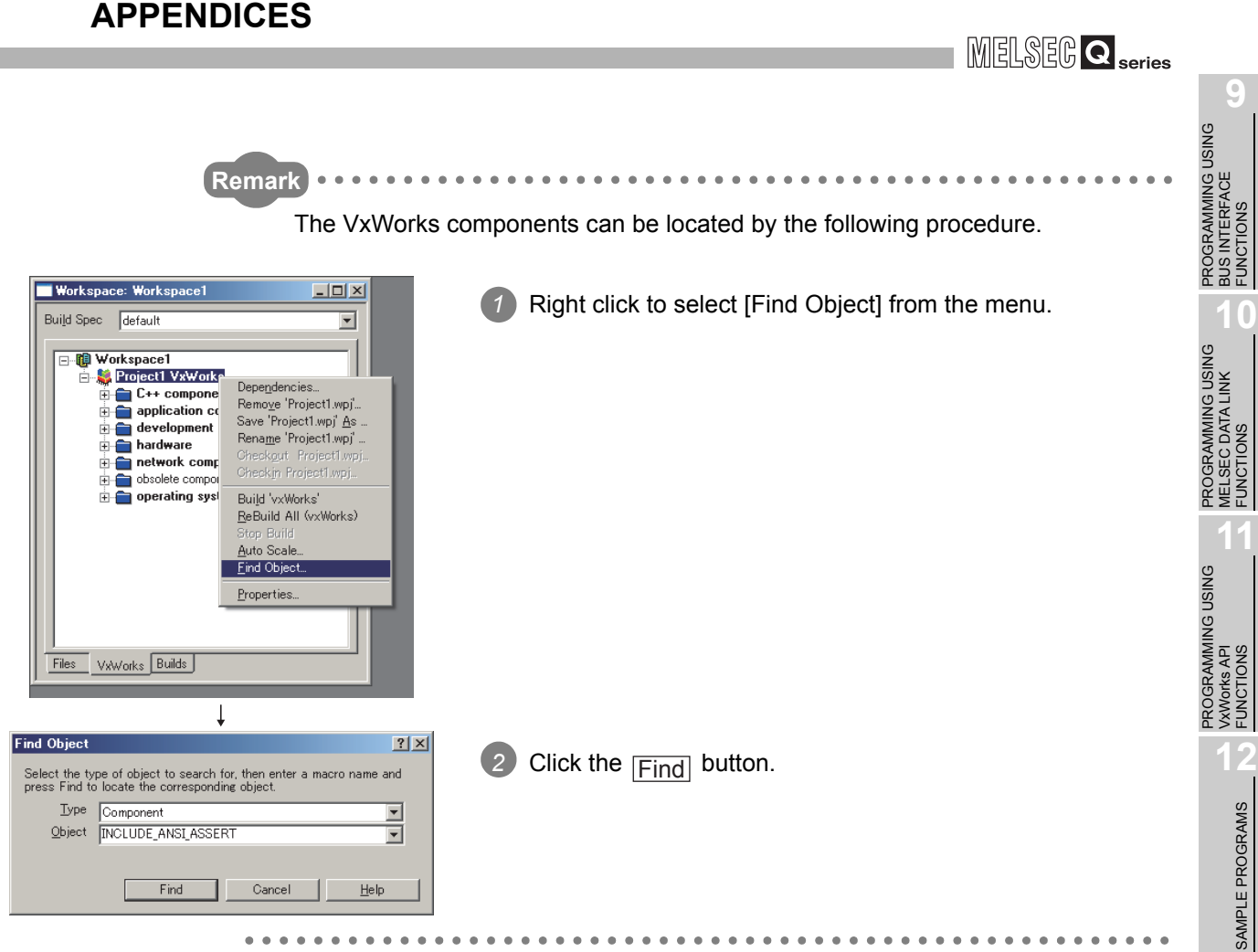

**College** 

**13**

EVENT NUMBER LIST EVENT NUMBER LIST

### Appendix 2 Precautions for Program Replacement

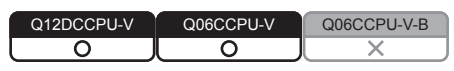

### **(1) When the Q06CCPU-V has been replaced with the Q12DCCPU-V**

When porting the programs developed by Tornado to Workbench, refer to the Migration Guide provided by Wind River Systems, Inc. The Migration Guide can be downloaded from the website: (www.windriver.com).

## INDEX

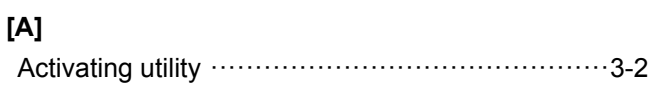

### **[B]**

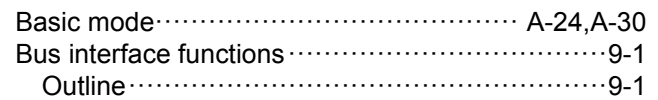

### **[C]**

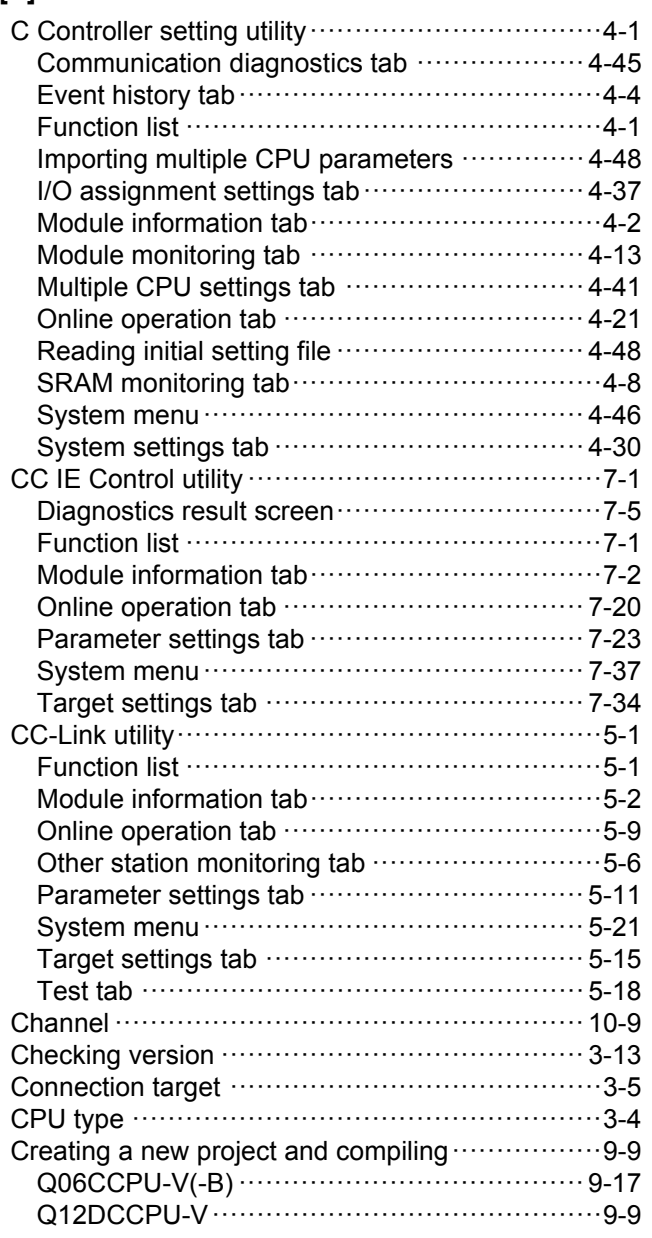

### **[D]**

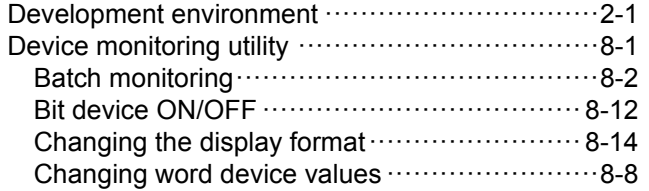

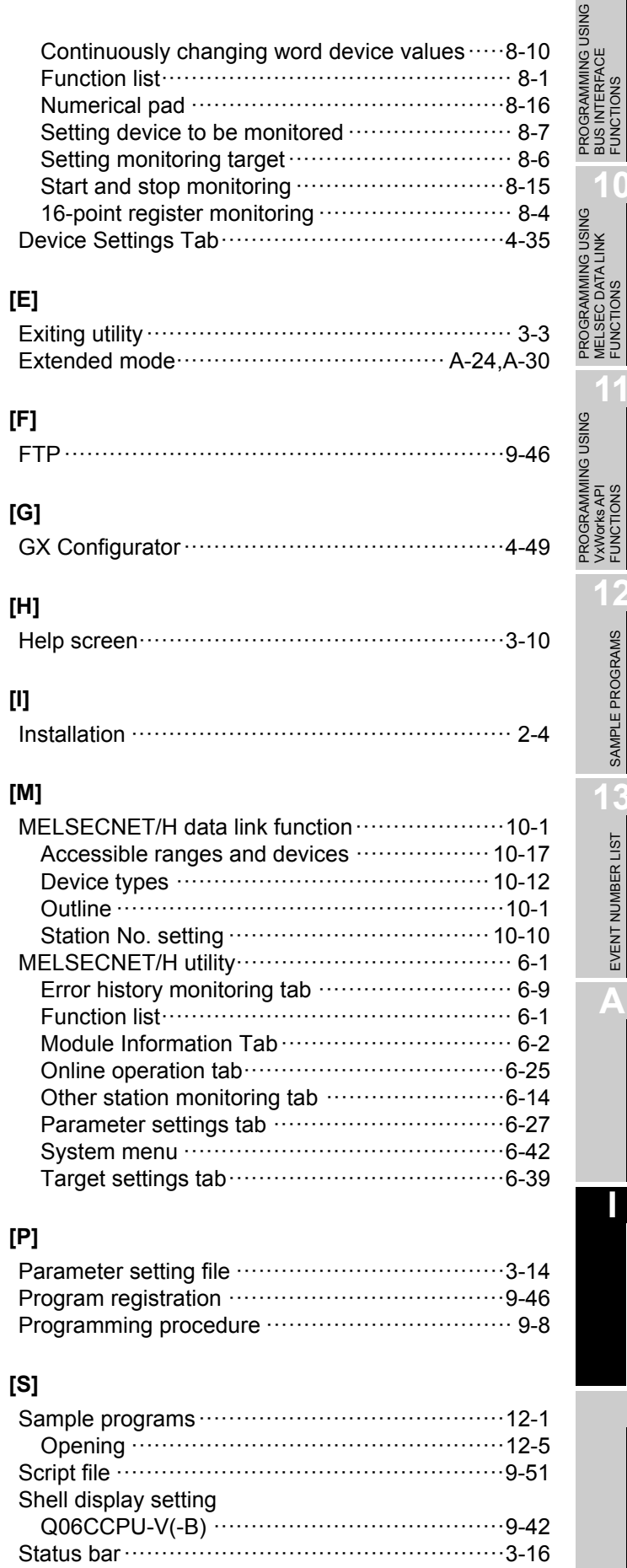

**9**

BUS INTERFACE FUNCTIONS

MELSEC DATA LINK FUNCTIONS

**11**

VxWorks API FUNCTIONS

VXWorks API<br>FUNCTIONS

SAMPLE PROGRAMS SAMPLE PROGRAMS

> EVENT NUMBER LIST **3** EVENT NUMBER LIST

**A**

**I**

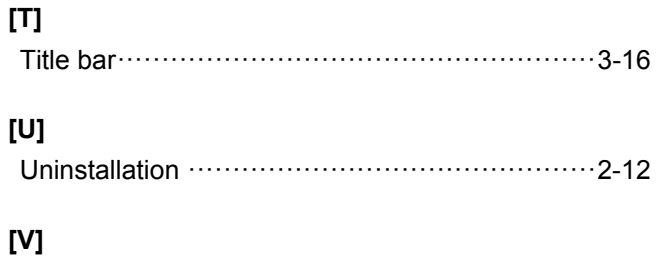

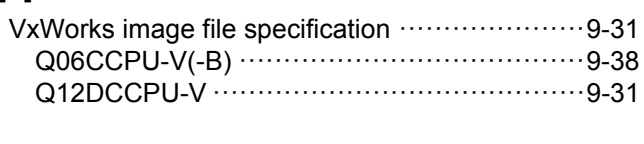

### **WARRANTY**

Please confirm the following product warranty details before using this product.

#### **1. Gratis Warranty Term and Gratis Warranty Range**

If any faults or defects (hereinafter "Failure") found to be the responsibility of Mitsubishi occurs during use of the product within the gratis warranty term, the product shall be repaired at no cost via the sales representative or Mitsubishi Service Company.

However, if repairs are required onsite at domestic or overseas location, expenses to send an engineer will be solely at the customer's discretion. Mitsubishi shall not be held responsible for any re-commissioning, maintenance, or testing on-site that involves replacement of the failed module.

#### [Gratis Warranty Term]

The gratis warranty term of the product shall be for one year after the date of purchase or delivery to a designated place. Note that after manufacture and shipment from Mitsubishi, the maximum distribution period shall be six (6) months, and the longest gratis warranty term after manufacturing shall be eighteen (18) months. The gratis warranty term of repair parts shall not exceed the gratis warranty term before repairs.

[Gratis Warranty Range]

- (1) The range shall be limited to normal use within the usage state, usage methods and usage environment, etc., which follow the conditions and precautions, etc., given in the instruction manual, user's manual and caution labels on the product.
- (2) Even within the gratis warranty term, repairs shall be charged for in the following cases.
	- 1. Failure occurring from inappropriate storage or handling, carelessness or negligence by the user. Failure caused by the user's hardware or software design.
	- 2. Failure caused by unapproved modifications, etc., to the product by the user.
	- 3. When the Mitsubishi product is assembled into a user's device, Failure that could have been avoided if functions or structures, judged as necessary in the legal safety measures the user's device is subject to or as necessary by industry standards, had been provided.
	- 4. Failure that could have been avoided if consumable parts (battery, backlight, fuse, etc.) designated in the instruction manual had been correctly serviced or replaced.
	- 5. Failure caused by external irresistible forces such as fires or abnormal voltages, and Failure caused by force majeure such as earthquakes, lightning, wind and water damage.
	- 6. Failure caused by reasons unpredictable by scientific technology standards at time of shipment from Mitsubishi.
	- 7. Any other failure found not to be the responsibility of Mitsubishi or that admitted not to be so by the user.

#### **2. Onerous repair term after discontinuation of production**

- (1) Mitsubishi shall accept onerous product repairs for seven (7) years after production of the product is discontinued. Discontinuation of production shall be notified with Mitsubishi Technical Bulletins, etc.
- (2) Product supply (including repair parts) is not available after production is discontinued.

#### **3. Overseas service**

Overseas, repairs shall be accepted by Mitsubishi's local overseas FA Center. Note that the repair conditions at each FA Center may differ.

#### **4. Exclusion of loss in opportunity and secondary loss from warranty liability**

Regardless of the gratis warranty term, Mitsubishi shall not be liable for compensation to:

- (1) Damages caused by any cause found not to be the responsibility of Mitsubishi.
- (2) Loss in opportunity, lost profits incurred to the user by Failures of Mitsubishi products.
- (3) Special damages and secondary damages whether foreseeable or not, compensation for accidents, and compensation for damages to products other than Mitsubishi products.
- (4) Replacement by the user, maintenance of on-site equipment, start-up test run and other tasks.

#### **5. Changes in product specifications**

The specifications given in the catalogs, manuals or technical documents are subject to change without prior notice.

Microsoft, Windows, Windows NT, and Windows Vista are trademarks or registered trademarks of Microsoft Corporation in the United States and other countries.

Intel and Pentium are either registered trademarks or trademarks of Intel Corporation in the United States and/or other countries.

Ethernet is a registered trademark of Fuji Xerox Co., Ltd. in Japan

CompactFlash is either a registered trademark or a trademark of SanDisk Corporation.

Tornado, VxSim, VxWorks, and Wind River are either registered trademarks or trademarks of Wind River Systems, Inc.

The company names, system names and product names mentioned in this manual are either registered trademarks or trademarks of their respective companies.

In some cases, trademark symbols such as '™' or '®' are not specified in this manual.

SH(NA)-080767ENG-M(1710)KWIX MODEL: Q12DCCPU-V-U-UP-E MODEL CODE: 13JZ18

### **MITSUBISHI ELECTRIC CORPORATION**

HEAD OFFICE : TOKYO BUILDING, 2-7-3 MARUNOUCHI, CHIYODA-KU, TOKYO 100-8310, JAPAN NAGOYA WORKS : 1-14 , YADA-MINAMI 5-CHOME , HIGASHI-KU, NAGOYA , JAPAN

When exported from Japan, this manual does not require application to the Ministry of Economy, Trade and Industry for service transaction permission.

Specifications subject to change without notice.